### Canon iX7000 series On-screen Manual **Page 1 of 468 pages** Page 1 of 468 pages

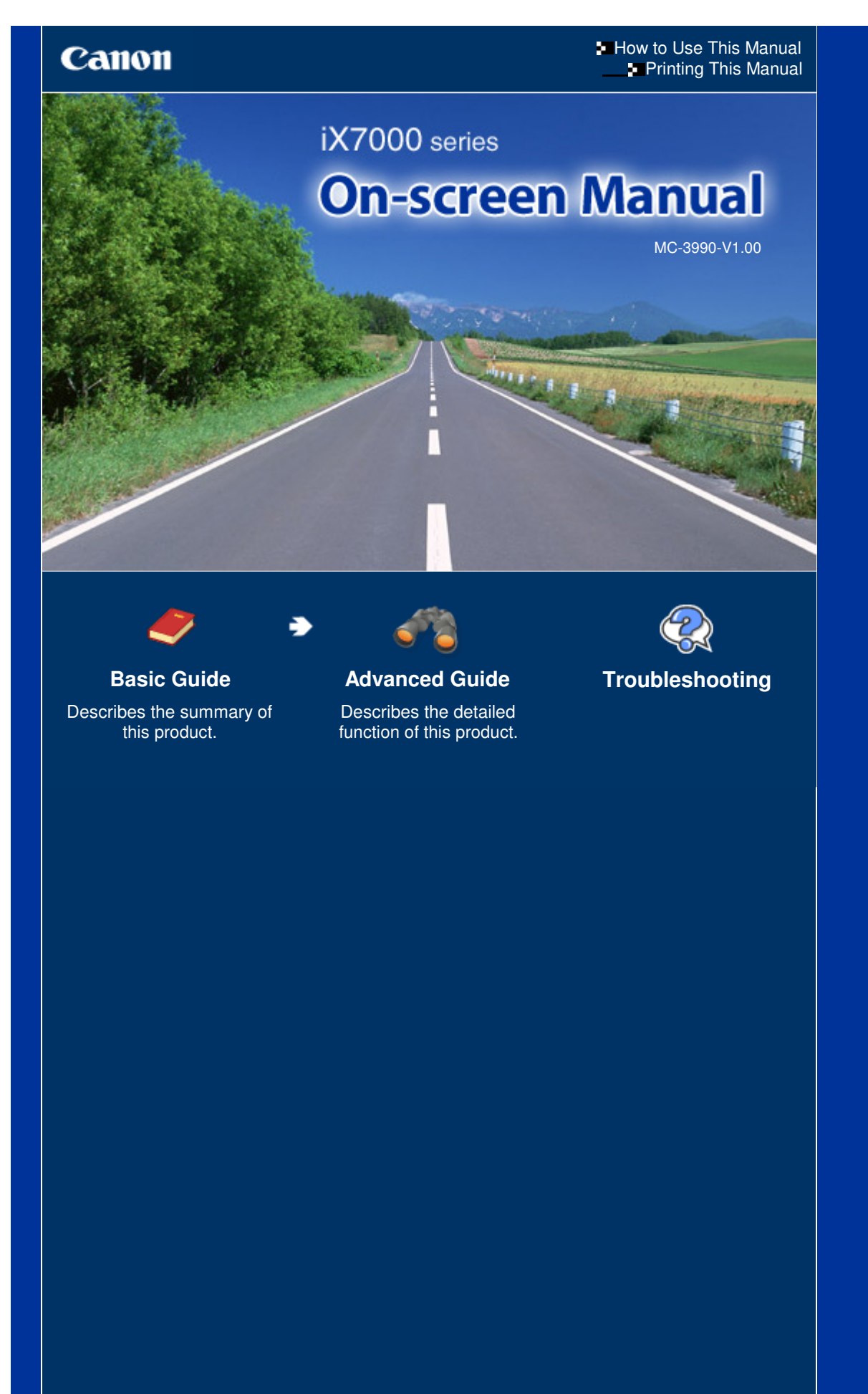

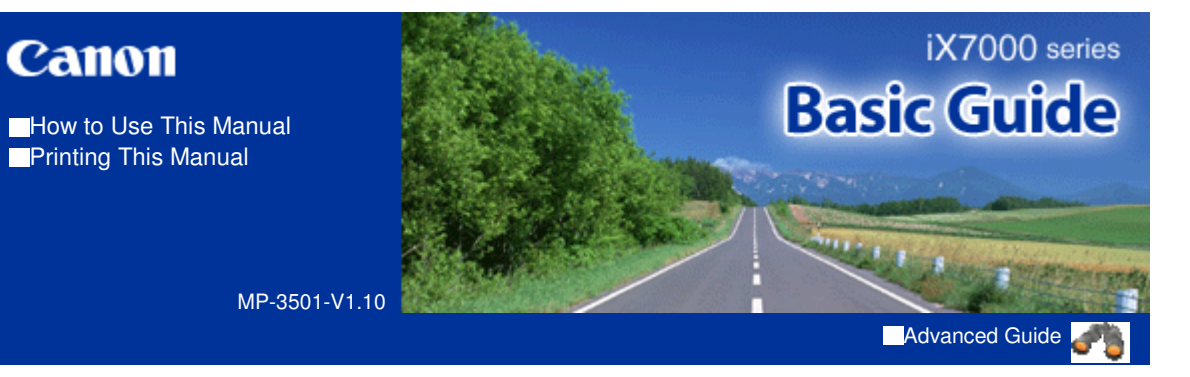

#### **Contents**

#### **D**-Overview of the Printer

Main Components

#### **Printing Documents / Photos**

Printing Documents (Windows) Printing Documents (Macintosh) Printing Photos (Easy-PhotoPrint EX)

#### **Other Usage**

Useful Software Applications

#### **Loading Paper**

Loading Paper

#### **Routine Maintenance**

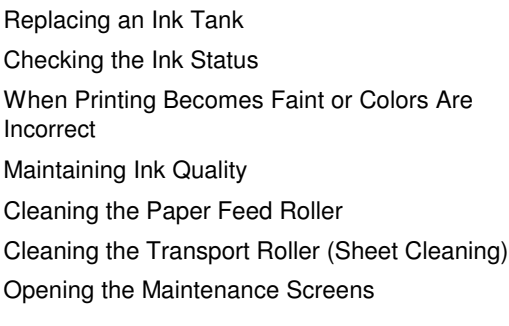

#### **Appendix**

Legal Limitations on Use of Your Product and Use of Images Tips on How to Use Your Printer

Contents > Overview of the Printer

**Advanced Guide Troubleshooting**

# **Overview of the Printer**

This section shows the component names of the printer and describes their functions.

#### **Main Components**

**Front View Rear View Inside View**

Õ

Contents > Overview of the Printer > Main Components

### **Main Components**

- Front View Rear View
- **Inside View**

### ■ Front View

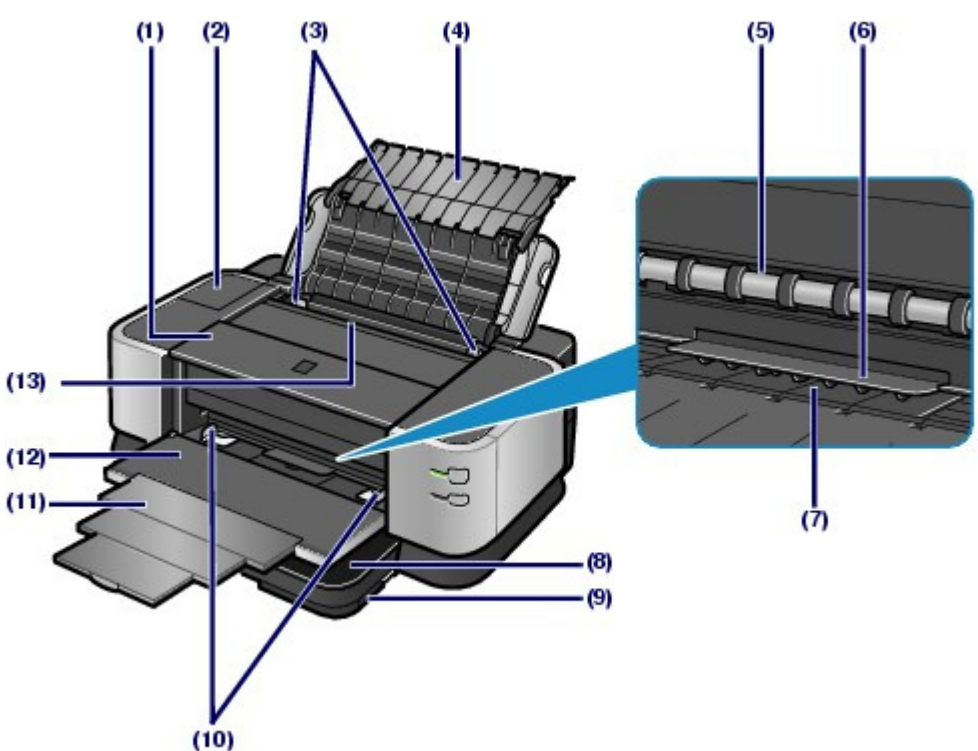

#### **(1) Top Cover**

Open to replace the ink tanks or to remove jammed paper inside the printer.

#### **(2) Clear Ink Tank Cover**

Open to replace the clear ink tank.

#### **(3) Paper Guides**

When loading from the Rear Tray, slide to align with both sides of the paper stack.

#### **(4) Paper Support**

Open to load paper in the Rear Tray.

#### **(5) Paper Output Slot**

Printed paper is ejected from here.

#### **(6) Paper Holder**

Holds plain paper loaded in the Manual Feed Slot so that paper can be fed properly. Also, prevents ejected paper from mixing with paper loaded in the Manual Feed Slot.

#### **(7) Manual Feed Slot**

When Manual Feed is selected in Paper Source, load plain paper all the way into the Manual Feed Slot. Two or more sheets of the same size of plain paper can be loaded at the same time, and fed automatically one sheet at a time.

#### **(8) Cassette**

Load plain paper and insert it into the printer. Two or more sheets of the same size of paper can be loaded at the same time, and fed automatically one sheet at a time.

See Loading Paper in the Cassette and Media Types You Can Use .

#### **Advanced Guide Troubleshooting**

#### Main Components **Page 5 of 468 pages**

#### **(9) Cleaning Sheet Holder**

Holds the supplied cleaning sheets for Sheet Cleaning.

See Cleaning the Transport Roller (Sheet Cleaning).

#### **(10) Manual Feed Paper Guides**

Slide to align with the both sides of the paper stack when loading paper in the Manual Feed Slot of the Front Tray. When the Manual Feed Slot is not used, slide them to the far edge of the Front Tray.

#### **(11) Front Tray Extension**

Pull out to support paper. Pull it out before printing or loading paper in the Manual Feed Slot.

#### **(12) Front Tray**

Printed paper is ejected from the Paper Output Slot. Open it before printing or loading paper in the Manual Feed Slot.

See Loading Paper in the Manual Feed Slot of the Front Tray and Media Types You Can Use .

#### **(13) Rear Tray**

Load paper other than plain paper which you can use on the printer. Two or more sheets of the same size and type of paper other than plain paper can be loaded at the same time, and fed automatically one sheet at a time.

See Loading Paper in the Rear Tray and Media Types You Can Use .

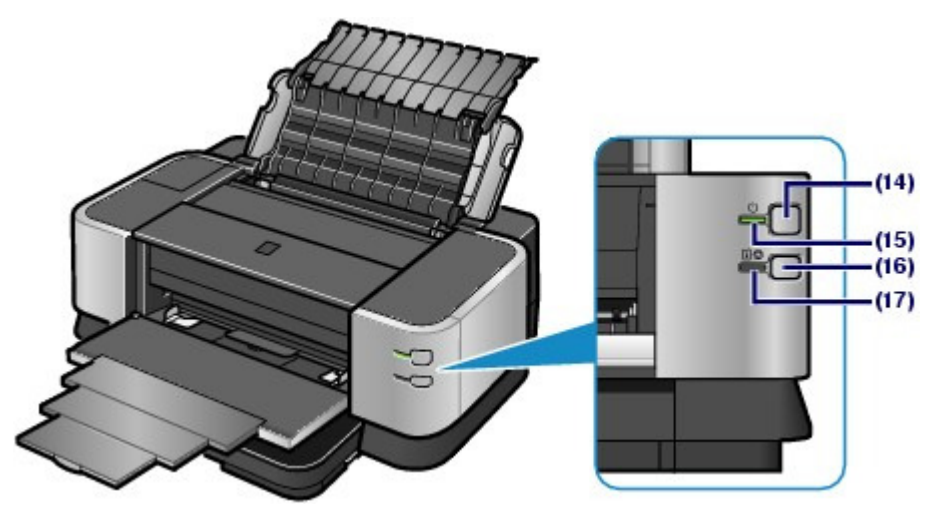

#### **(14) Power button**

Press to turn the power on or off.

### **Important**

#### **Disconnecting the power plug**

 When disconnecting the power plug after turning off the power, be sure to confirm that the **Power** lamp is not lit. If the power plug is disconnected from the wall outlet while the **Power** lamp is lit or flashing, the printer may become unable to print properly since the Print Head is not protected.

### **Note**

 When the power is turned on, the printer may start mixing the ink to maintain ink quality (for about 10 seconds to 2 minutes). See Maintaining Ink Quality.

#### **(15) Power lamp**

Lights green after flashing when the power is turned on.

#### **(16) RESUME/CANCEL button**

Press to cancel a print job in progress. You can press this button to release from printer error status and resume printing, after the printer problem is resolved.

#### **(17) Alarm lamp**

Lights or flashes orange when an error occurs, such as paper-out or ink-out.

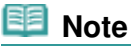

#### **Power and Alarm lamps**

- You can check the status of the printer by the **Power** and **Alarm** lamps.
	- **Power** lamp is off: The power is off.
	- **Power** lamp lights green: The printer is ready to print.
	- **Power** lamp flashes green: The printer is getting ready to print, or printing is in progress.
	- **Alarm** lamp flashes orange: An error has occurred and the printer is not ready to print. For details, refer to "Troubleshooting" in the on-screen manual: Advanced Guide.
	- **Power** lamp flashes green and **Alarm** lamp flashes orange alternately: An error that
	- requires contacting the service center may have occurred. For details, refer to " Troubleshooting" in the on-screen manual: Advanced Guide .

### ■ Rear View

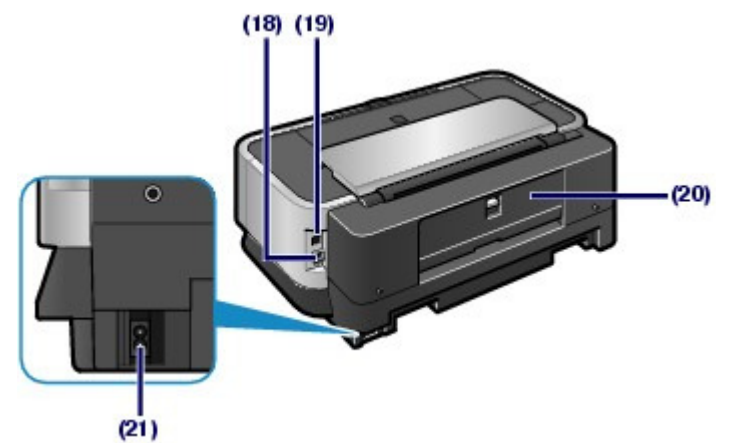

#### **(18) USB Port**

Plug in the USB cable to connect the printer with a computer.

#### **Important**

- $\bullet$  Do not touch the metal casing.
- Do not plug in or unplug the USB cable while printing.

#### **(19) Wired LAN Connector**

Plug in the LAN cable to connect the printer to a LAN.

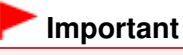

#### $\bullet$  Do not touch the metal casing.

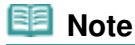

**• Remove the LAN connector cap before using the connector.** 

#### **(20) Rear Cover**

Open to remove jammed paper.

#### **(21) Power Cord Connector**

Plug in the supplied power cord.

■ Inside View

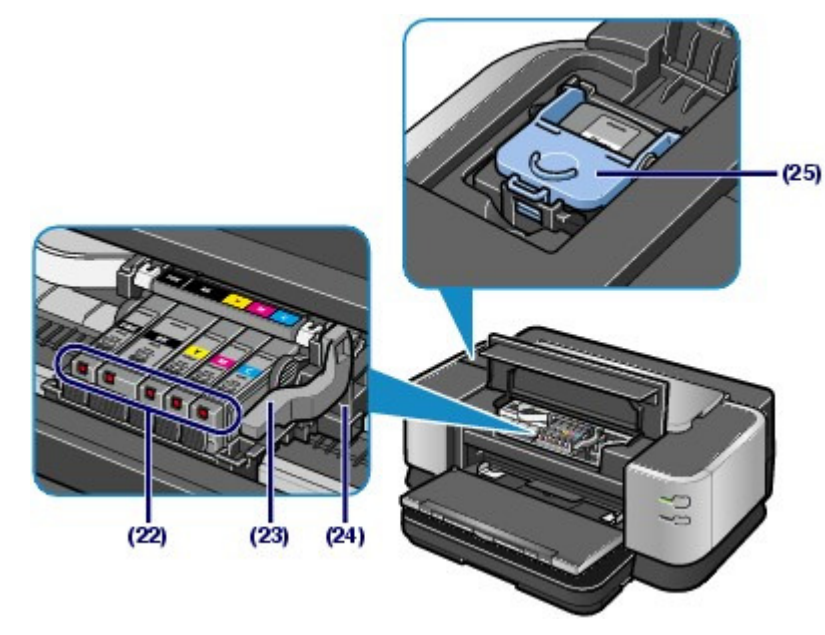

#### **(22) Ink lamps**

Light or flash red to indicate the ink tank status.

See Checking the Ink Status.

#### **(23) Print Head Lock Lever**

Locks the Print Head into place.

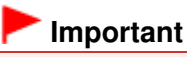

Do not raise this lever after installing the Print Head.

#### **(24) Print Head Holder**

Install the Print Head.

#### **(25) Clear Ink Tank Locking Cover**

Locks the clear ink tank into place.

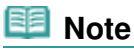

**For details on installing the Print Head and ink tanks, refer to the printed manual: Getting** Started.

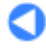

Contents > Printing Documents / Photos

**Advanced Guide Troubleshooting**

# **Printing Documents / Photos**

This section describes the procedure to print documents or photos. You can easily print photos taken with your digital camera by using Easy-PhotoPrint EX supplied with the printer.

#### **Printing Documents (Windows)**

**Printing Documents (Macintosh)**

**For Mac OS X v.10.5.x For Mac OS X v.10.4.x or Mac OS X v.10.3.9**

#### **Printing Photos (Easy-PhotoPrint EX)**

**Using Various Functions of Easy-PhotoPrint EX**

Q

**Advanced Guide Troubleshooting**

Contents > Printing Documents / Photos > Printing Documents (Windows)

### **Printing Documents (Windows)**

This printer can print with optimal quality on plain paper, not only text documents but also documents containing photos and/or illustrations.

This section describes the procedure to print a document of A4 size on plain paper. For details, refer to the on-screen manual: Advanced Guide.

#### **Note**

- Operations may vary depending on your software application. For details on the operation, refer to the instruction manual of your application.
- The screens used in this section are for printing with Windows Vista operating system Ultimate Edition (hereafter referred to as "Windows Vista").
- **1.** Prepare for printing.
	- **(1)** Make sure that the printer is turned on. See Front View.
	- **(2)** Load paper.

See Loading Paper.

Here we make sure that A4 plain paper is loaded in the Cassette.

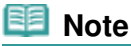

- Load plain paper in the Cassette or Manual Feed Slot of the Front Tray and other sizes or types of paper such as photo paper in the Rear Tray.
- **(3)** Open the Front Tray gently, and pull out the Front Tray Extension.

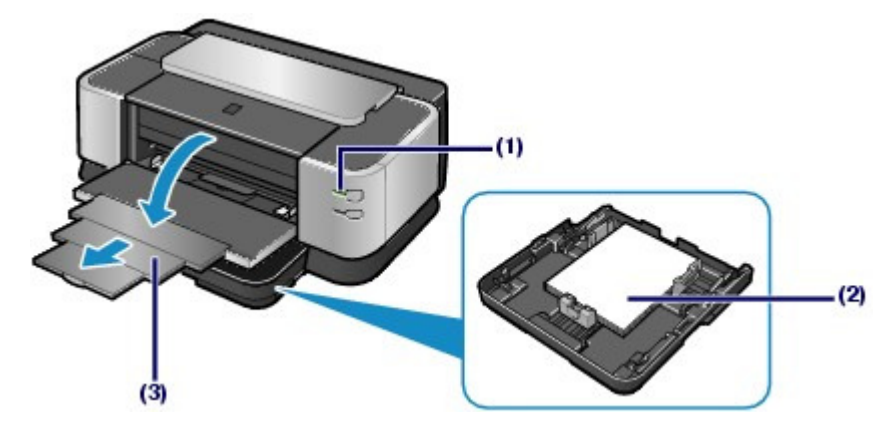

- **2.** Create (or open) a document to print using an appropriate software application.
- **3.** Open the printer driver setup window.
	- **(1)** Select Print on the File menu or the command bar in your software application. The Print dialog box will appear.
	- **(2)** Make sure that your printer's name is selected.

#### **Note**

If another printer's name is selected, click and select your printer's name.

**(3)** Click Preferences (or Properties).

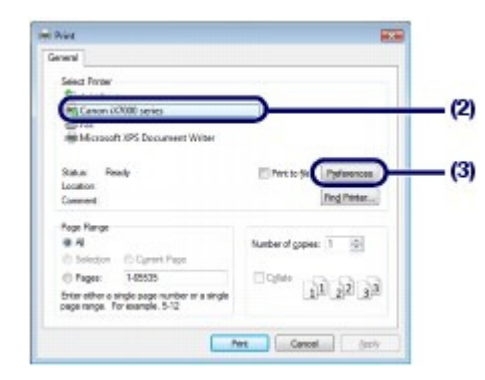

- **4.** Specify the required print settings.
	- **(1)** Select Business Document in Commonly Used Settings.

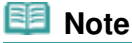

- When the print object such as Business Document or Photo Printing is selected in Commonly Used Settings, the items in Additional Features will be selected automatically. The settings suitable for the print object such as media type or print quality will also appear.
- When you specify two or more copies in Copies, the Collate check box will be selected.

#### **(2)** Make sure of the displayed settings.

Here we make sure that Plain Paper in Media Type, Standard in Print Quality, A4 in Printer Paper Size, and Cassette in Paper Source are selected.

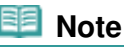

- The settings can be changed. However, after changing Printer Paper Size, confirm that the setting for Page Size on the Page Setup sheet matches the setting set in the software application. For details, refer to the on-screen manual: Advanced Guide .
- When plain paper is selected, a message indicating that paper will be fed from the Cassette will be displayed. When any type of paper other than plain paper is selected, a message indicating that paper will be fed from the Rear Tray will be displayed. Click OK. To feed plain paper from the Front Tray, select Manual Feed in Paper Source.
- If you select the wrong media type, the printer may feed paper from the wrong paper source or may not print with the proper print quality.

**(3)** Click OK.

#### Printing Documents (Windows) and the extendion of the Page 11 of 468 pages

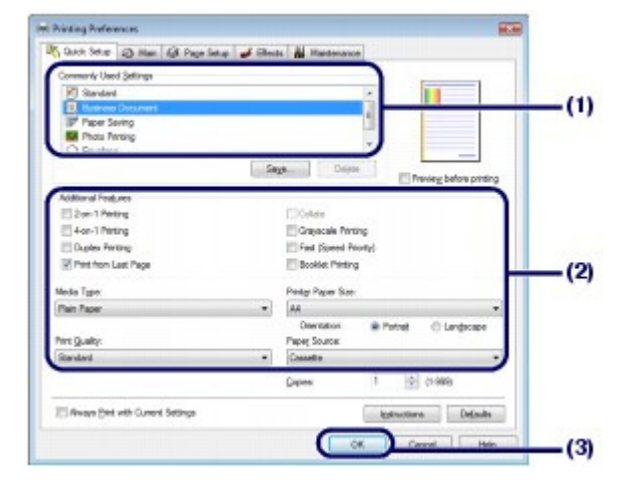

### **Note**

- For details on the printer driver functions, click Help or Instructions to view the online help or the on-screen manual: Advanced Guide . The Instructions button appears on the Quick Setup, Main, and Maintenance sheets if the on-screen manual is installed on your computer.
- You can name the changed settings and add to Commonly Used Settings. For details, refer to the on-screen manual: Advanced Guide .
- If the Always Print with Current Settings check box is selected, the current settings will be applied from the next print job onward. Some software applications may not have this function.
- $\bullet$  To display the preview to confirm the print result, select the Preview before printing check box. Some software applications may not have a preview function.
- You can specify detailed print settings on the Main sheet or Page Setup sheet. For details, refer to the on-screen manual: Advanced Guide .

#### **5.** Start printing.

Click Print (or OK) to start printing.

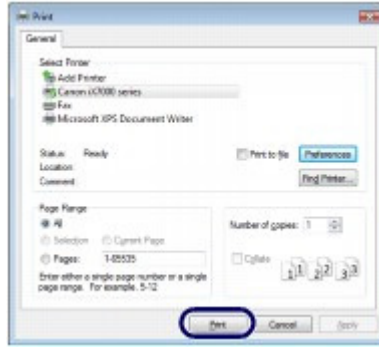

#### **Note**

 To cancel a print job in progress, press the **RESUME/CANCEL** button on the printer or click Cancel Printing on the printer status monitor. After canceling the print job, blank sheets of paper may be ejected. To display the printer status monitor, click Canon XXX (where "**XXX**" is your printer's name) on the taskbar.

 If printed ruled lines are misaligned or print results are unsatisfactory, adjust the print head position. See Aligning the Print Head .

**Advanced Guide Troubleshooting**

Contents > Printing Documents / Photos > Printing Documents (Macintosh)

### **Printing Documents (Macintosh)**

This printer can print with optimal quality on plain paper, not only text documents but also documents containing photos and/or illustrations.

This section describes the procedure to print a document of A4 size on plain paper. For details, refer to the on-screen manual: Advanced Guide.

#### **Note**

 Operations may vary depending on your software application. For details on the operation, refer to the instruction manual of your application.

### $\blacksquare$  For Mac OS X v.10.5.x

- **1.** Prepare for printing.
	- **(1)** Make sure that the printer is turned on. See Front View.
	- **(2)** Load paper. See Loading Paper.

Here we make sure that A4 plain paper is loaded in the Cassette.

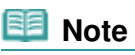

- Load plain paper in the Cassette or Manual Feed Slot of the Front Tray and other sizes or types of paper such as photo paper in the Rear Tray.
- **(3)** Open the Front Tray gently, and pull out the Front Tray Extension.

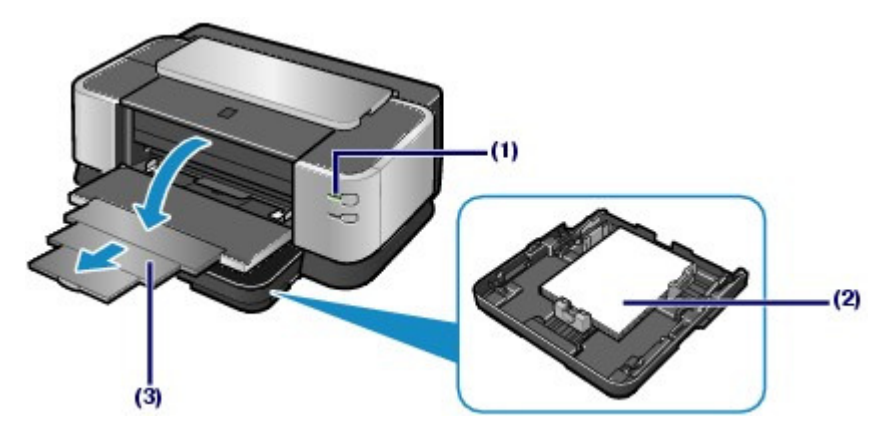

**2.** Create (or open) a document to print using an appropriate software application.

#### **3.** Open the Print dialog box.

Select Print on the File menu in your software application. The Print dialog box will appear.

 **Note**

#### Printing Documents (Macintosh) and Europe 13 of 468 pages

If the dialog box below appears, click  $\boxed{\cdot}$  (Down arrow).

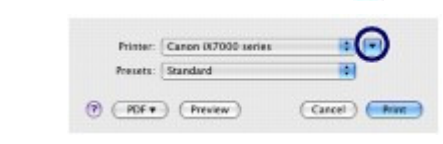

- **4.** Specify the required print settings.
	- **(1)** Make sure that your printer's name is selected in Printer.
	- **(2)** Select the page size of the loaded paper in Paper Size. Here we select A4.
	- **(3)** Select Quality & Media in the pop-up menu.

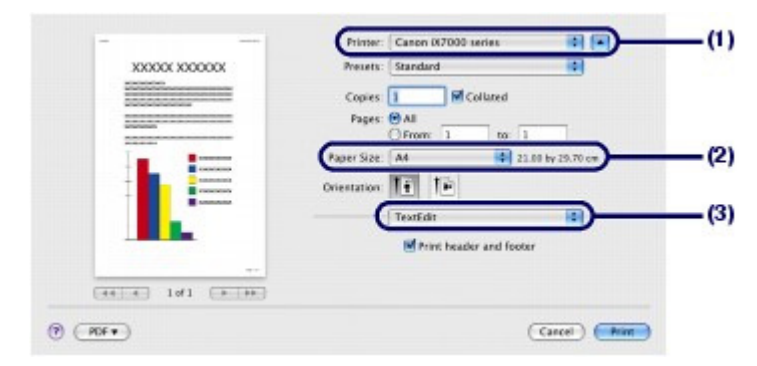

**(4)** Select the media type of the paper in Media Type. Here we select Plain Paper.

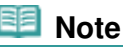

- If you select the wrong media type, the printer may feed paper from the wrong paper source or may not print with the proper print quality.
- **(5)** Make sure that Cassette is selected in Paper Source.

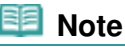

- If you select Plain Paper in Media Type, Paper Source is changed to Cassette. To feed paper from the Front Tray, select Manual Feed in Paper Source. If you select any media type other than plain paper, Paper Source is changed to Rear Tray.
- **(6)** Select the print quality in Print Quality. Here we select Standard.

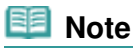

**For details on the print quality, refer to the on-screen manual: Advanced Guide.** 

#### Printing Documents (Macintosh) and the extended of the Page 14 of 468 pages

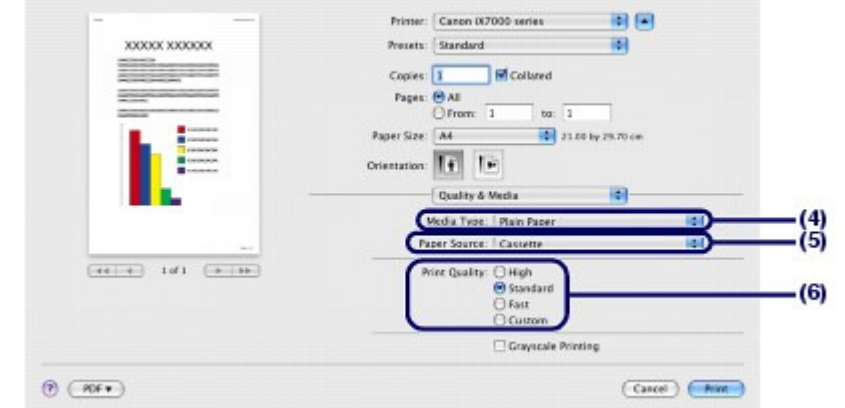

#### **Note**

- For details on the printer driver functions, click (c) (Question) on the Quality & Media, Color Options, Borderless Printing, or Duplex Printing & Margin screen.
- The preview appears on the left of the dialog box to confirm the print result. Some software applications may not have a preview function.

#### **5.** Start printing.

Click Print to start printing.

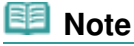

- Click the printer icon in the Dock to display the list of print jobs in progress.
- To cancel a print job in progress, select the desired job in the Name list and click Delete. To temporarily stop a job in progress, click Hold. To temporarily stop all the jobs in the list, click Pause Printer. After canceling the print job, blank sheets of paper may be ejected.
- If printed ruled lines are misaligned or print results are unsatisfactory, adjust the print head position.

See Aligning the Print Head .

### $\blacksquare$  For Mac OS X v.10.4.x or Mac OS X v.10.3.9

#### **Note**

The screens used in this section are for printing with Mac OS X v.10.4.x.

#### **1.** Prepare for printing.

**(1)** Make sure that the printer is turned on. See Front View.

#### **(2)** Load paper.

See Loading Paper.

Here we make sure that A4 plain paper is loaded in the Cassette.

#### **Note**

 Load plain paper in the Cassette or Manual Feed Slot of the Front Tray and other sizes or types of paper such as photo paper in the Rear Tray.

**(3)** Open the Front Tray gently, and pull out the Front Tray Extension.

#### Printing Documents (Macintosh) and the extended of the Page 15 of 468 pages

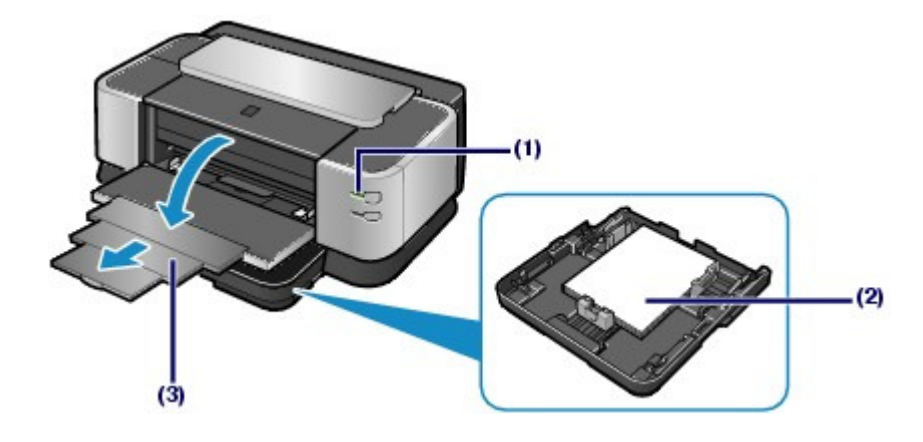

- **2.** Create (or open) a document to print using an appropriate software application.
- **3.** Specify the page size.
	- **(1)** Select Page Setup on the File menu in your software application. The Page Setup dialog box will appear.
	- **(2)** Make sure that your printer's name is selected in Format for.
	- **(3)** Select the page size of the paper in Paper Size. Here we select A4.
	- **(4)** Click OK.

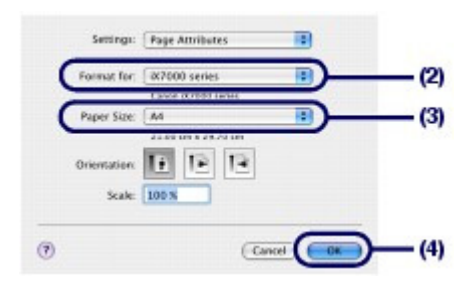

- **4.** Specify the required print settings.
	- **(1)** Select Print on the File menu in your software application. The Print dialog box will appear.
	- **(2)** Make sure that your printer's name is selected in Printer.
	- **(3)** Select Quality & Media in the pop-up menu.
	- **(4)** Select the media type of the loaded paper in Media Type. Here we select Plain Paper.

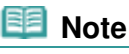

 If you select the wrong media type, the printer may feed paper from the wrong place, or may not print with the proper print quality.

**(5)** Make sure that Cassette is selected in Paper Source.

### **Note**

If you select Plain Paper in Media Type, Paper Source is changed to Cassette. To feed paper from the Front Tray, select Manual Feed in Paper Source. If you select any media type other than plain paper, Paper Source is changed to Rear

Tray.

**(6)** Select the print quality in Print Quality. Here we select Standard.

#### **Note**

**For details on the print quality, refer to the on-screen manual: Advanced Guide.** 

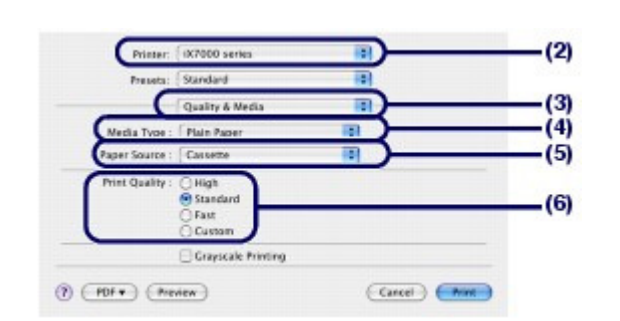

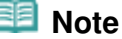

- **For details on the printer driver functions, click (Question) on the Quality & Media, Color** Options, Special Effects, Borderless Printing, or Duplex Printing & Margin screen.
- $\bullet$  To display the preview to confirm the print result, click Preview. Some software applications may not have a preview function.

### **5.** Start printing.

Click Print to start printing.

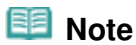

- Click the printer icon in the Dock to display the list of print jobs in progress.
- To cancel a print job in progress, select the desired job in the Name list and click Delete. To temporarily stop a job in progress, click Hold. To temporarily stop all the jobs in the list, click Stop Jobs. After canceling the print job, blank sheets of paper may be ejected.
- If printed ruled lines are misaligned or print results are unsatisfactory, adjust the print head position.

See Aligning the Print Head .

**Advanced Guide Troubleshooting**

Contents > Printing Documents / Photos > Printing Photos (Easy-PhotoPrint EX)

### **Printing Photos (Easy-PhotoPrint EX)**

Print image data saved on your computer by using Easy-PhotoPrint EX supplied with the printer. This section describes the procedure to print borderless photos on 4" x 6" / 10 x 15 cm photo paper. For details on Easy-PhotoPrint EX, refer to the on-screen manual: Advanced Guide.

#### **Note**

- The screens used in this section are for printing with Windows. The operations are also the same for printing with Macintosh.
- Install Easy-PhotoPrint EX from the Setup CD-ROM when it has not been installed or has been uninstalled. To install Easy-PhotoPrint EX, select Easy-PhotoPrint EX in Custom Install.

#### **1.** Prepare for printing.

- **(1)** Make sure that the printer is turned on. See Front View.
- **(2)** Load paper.

See Loading Paper.

Here we load 4" x 6" / 10 x 15 cm photo paper in the Rear Tray.

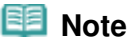

 Load plain paper in the Cassette or Manual Feed Slot of the Front Tray and other sizes or types of paper such as photo paper in the Rear Tray.

**(3)** Open the Front Tray gently, and pull out the Front Tray Extension.

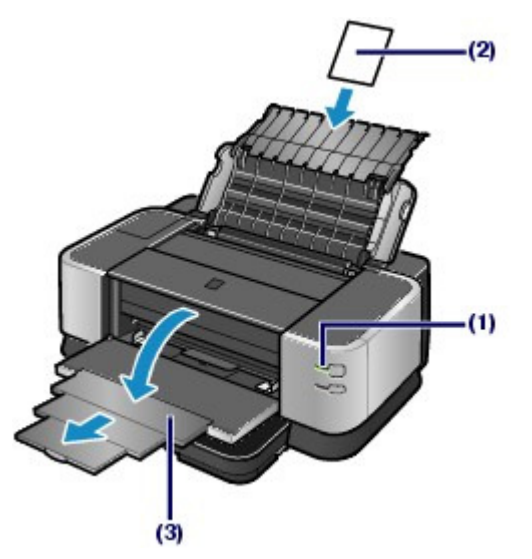

- **2.** Start Easy-PhotoPrint EX, and select Photo Print.
	- **(1)** Start Easy-PhotoPrint EX.

**Windows** 

Double-click (Easy-PhotoPrint EX) on the desktop.

Click Here: Easy-PhotoPrint EX

#### Printing Photos (Easy-PhotoPrint EX) example 20 and the extra set of 468 pages Page 18 of 468 pages

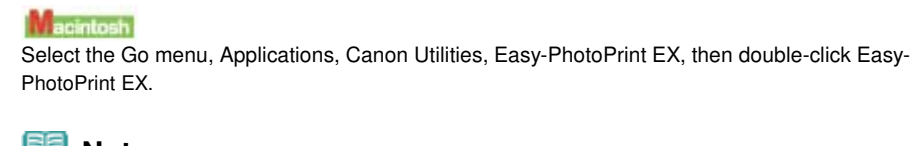

# **Note**

- **Windows**
- To start Easy-PhotoPrint EX from Solution Menu, double-click (Solution Menu) on the desktop and click (Print photos or albums, etc.).
	- See Solution Menu.
- To start Easy-PhotoPrint EX from the Start menu, select All Programs (or Programs), Canon Utilities, Easy-PhotoPrint EX, then Easy-PhotoPrint EX.

```
acintosh
```
- To start Easy-PhotoPrint EX from Solution Menu, click (Solution Menu) in the Dock and
	- click (Print photos or albums, etc.). See Solution Menu.
- **(2)** Click Photo Print.

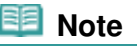

 You can select Album, Calendar, etc., besides Photo Print. You cannot select Stickers. See Using Various Functions of Easy-PhotoPrint EX.

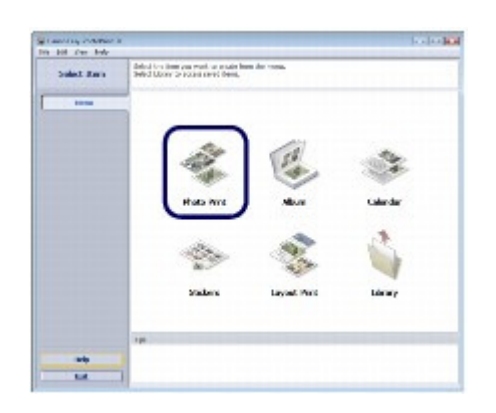

- **3.** Select a photo to print.
	- **(1)** Select the folder in which images are saved.
	- **(2)** Click the image to print.

The number of copies appears as "1", and the image you selected appears in the selected image area (A). You can select two or more images at the same time.

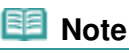

- $\bullet$  To print two or more copies, click  $\blacksquare$  (Up arrow) to change the number of copies.
- To cancel the selection, click the image to cancel in the selected image area and click  $\mathcal{B}_{\mathcal{H}}$ (Delete Imported Image). You can also use  $\blacksquare$  (Down arrow) to change the number of copies to zero.
- You can also correct or enhance the selected image. See Using Various Functions of Easy-PhotoPrint EX.
- **(3)** Click Select Paper.

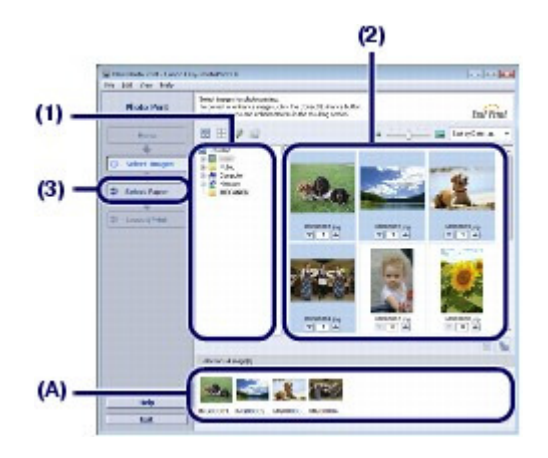

- **4.** Select the loaded paper.
	- **(1)** Make sure that your printer's name is selected in Printer.
	- **(2)** Select the size and type of the loaded paper in Paper Size and Media Type. Here we select 4"x6" 10x15cm in Paper Size and the type of the loaded photo paper in Media Type.

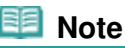

 If you select the wrong media type, the printer may feed paper from the wrong paper source or may not print with the proper print quality.

**(3)** Make sure that Rear Tray is selected in Paper Source.

### **Note**

- If you select Plain Paper in Media Type, Paper Source is changed to Cassette. When loading plain paper from the Front Tray, select Manual Feed in Paper Source.
- **(4)** Click Layout/Print.

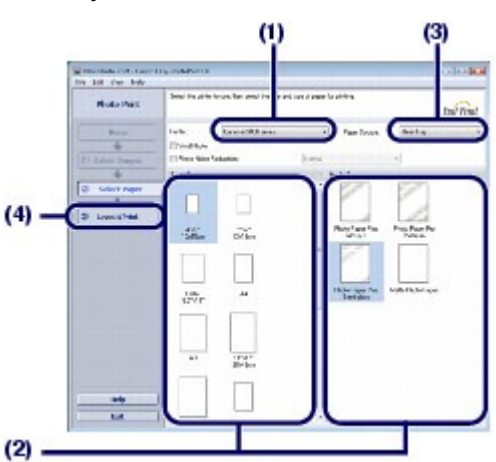

- **5.** Select a layout and start printing.
	- **(1)** Select the layout of the photo. Here we select Borderless (full).

The preview appears in the selected layout for confirmation of the required print result.

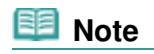

You can change the direction of photo or crop photos (trimming) to print. For details on the operation, refer to the on-screen manual: Advanced Guide .

**(2)** Click Print.

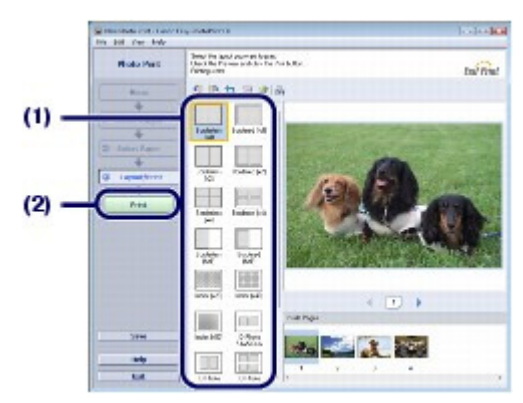

### **Note**

#### **Windows**

 To cancel a print job in progress, press the **RESUME/CANCEL** button on the printer or click Cancel Printing on the printer status monitor. After canceling the print job, blank sheets of paper may be ejected.

To display the printer status monitor, click Canon XXX (where "**XXX**" is your printer's name) on the taskbar.

acintosh

- Click the printer icon in the Dock to display the list of print jobs in progress.
- To cancel a print job in progress, select the desired job in the Name list and click Delete. To temporarily stop a job in progress, click Hold. To temporarily stop all the jobs in the list, click Pause Printer (or Stop Jobs). After canceling the print job, blank sheets of paper may be ejected.

**Advanced Guide Troubleshooting**

Contents > Printing Documents / Photos > Printing Photos (Easy-PhotoPrint EX) > Using Various Functions of Easy-PhotoPrint EX

# Using Various Functions of Easy-PhotoPrint EX

This section introduces a few of the useful functions of Easy-PhotoPrint EX. For details, refer to the on-screen manual: Advanced Guide.

## • Creating Your Own Prints

You can create an album or calendar using your photos.

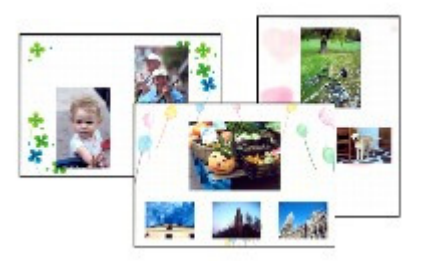

**Album Calendar**

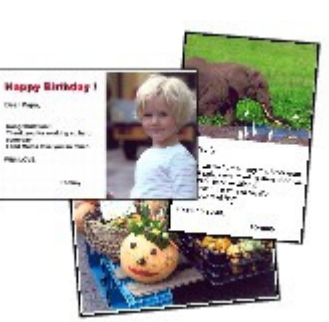

**Layout Print**

### **Correcting Images**

You can use Red-Eye Correction, Face Sharpener, Digital Face Smoothing, Brightness, Contrast, etc. to adjust, correct, or enhance images automatically or manually.

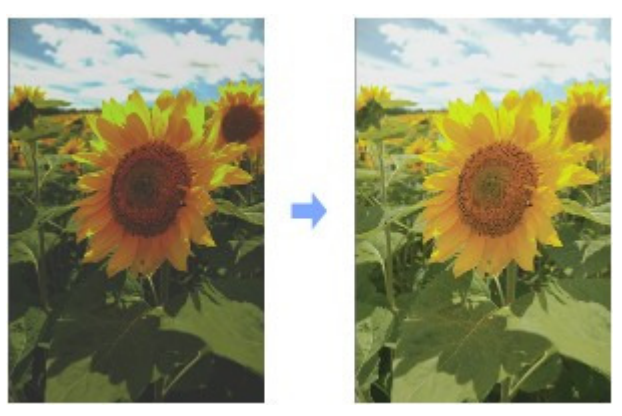

**Brightness**

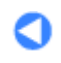

Contents > Other Usage

**Advanced Guide Troubleshooting**

# **Other Usage**

This section introduces useful software applications supplied with the printer.

#### **Useful Software Applications**

**Solution Menu My Printer Easy-WebPrint EX**

Õ

**Advanced Guide Troubleshooting**

#### **Basic Guide**

Contents > Other Usage > Useful Software Applications

### **Useful Software Applications**

The printer can be used with useful software applications such as Solution Menu, My Printer, and Easy-WebPrint EX.

### ■ Solution Menu

With Solution Menu, you can start the software applications supplied with the printer or display the operating instructions.

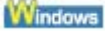

### **Double-click (Solution Menu) on the desktop.**

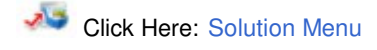

**Macintosh** 

#### **Click (Solution Menu) in the Dock.**

\* The screens below are for Windows Vista.

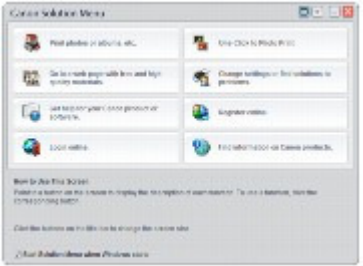

Click the button of a function to use.

After starting Solution Menu, click the button on the title bar to reduce the window size.

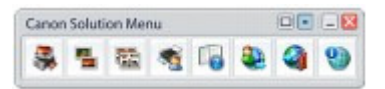

#### **Note**

- Install Solution Menu from the Setup CD-ROM when it has not been installed or has been uninstalled. To install Solution Menu, select Solution Menu in Custom Install.
- The buttons displayed on the screen may vary depending on the country or region of purchase. **Windows** 
	- To start Solution Menu from the Start menu, select All Programs (or Programs), Canon Utilities, Solution Menu, then Solution Menu.

 To start Solution Menu from the menu bar, select the Go menu, Applications, Canon Utilities, Solution Menu, then double-click Solution Menu.

### ■ My Printer

With My Printer, you can display the printer driver setup window. It also provides you with the information on how to take an action when you have trouble with the operation. My Printer is not available in Macintosh.

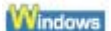

#### **Double-click (My Printer) on the desktop.**

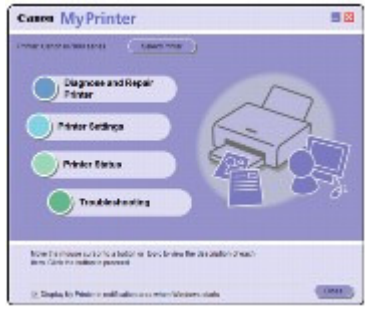

#### **Note**

- You can also start My Printer from Solution Menu or the taskbar.
- Install My Printer from the Setup CD-ROM when it has not been installed or has been uninstalled. To install My Printer, select My Printer in Custom Install.
- To start My Printer from the Start menu, select All Programs (or Programs), Canon Utilities, My Printer, then My Printer.

### Easy-WebPrint EX

Easy-WebPrint EX provides quick and easy printing of web pages for Internet Explorer. You can print web pages automatically resized to fit the paper width without cutting off the sides of pages, or preview and select the desired web pages to print.

Easy-WebPrint EX is not available in Windows 2000 and Macintosh.

#### **Important**

 It is unlawful to reproduce or edit the copyrighted work of another person without permission from the copyright holder, except for personal use, use within the home, or other use within the limited scope as defined by the copyright. Additionally, reproducing or editing photographs of people may infringe on portrait rights.

When Easy-WebPrint EX is installed, it adds a toolbar to your Internet Explorer screen. The toolbar is available whenever Internet Explorer is running.

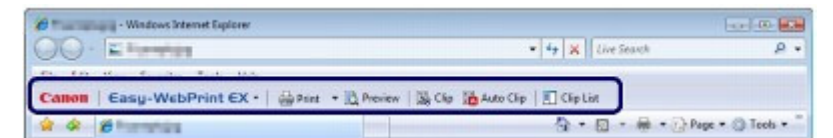

The clip function, for example, allows you to clip desired parts of web pages and edit them to print.

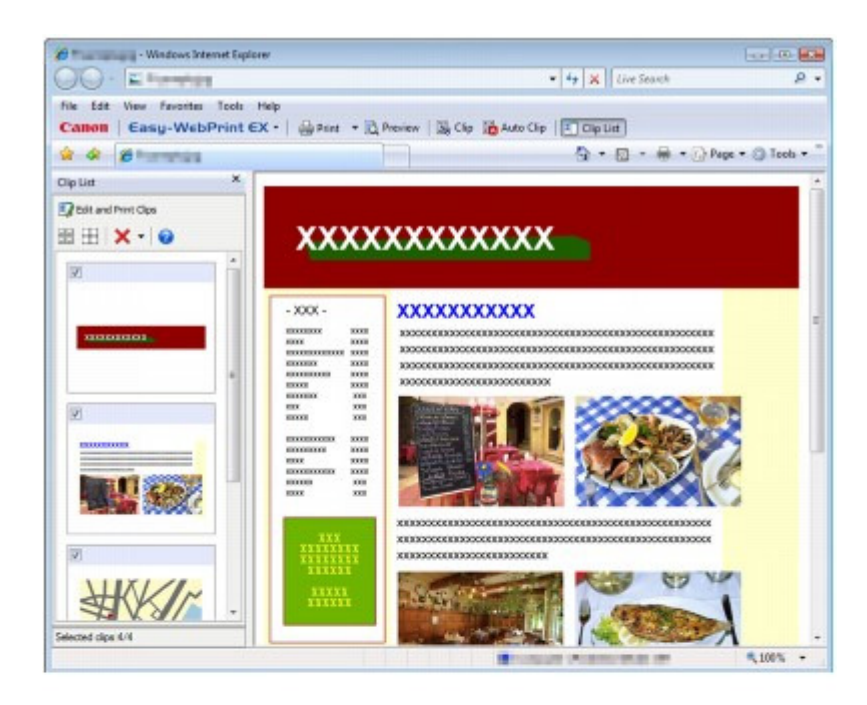

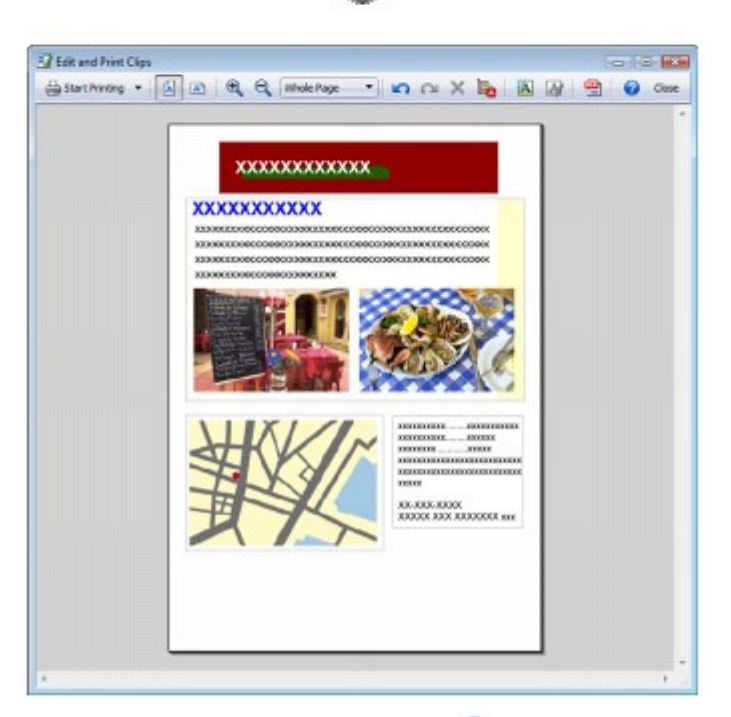

For details on printing web pages, click  $\bigcirc$  (Help) to view the online help.

#### 耳  **Note**

#### **Installing Easy-WebPrint EX**

- If Easy-WebPrint EX is not installed, the guidance for installation of Easy-WebPrint EX may appear from the taskbar on the desktop.
- To install Easy-WebPrint EX, click the displayed guidance and follow the instructions on the screen.
- You can also install Easy-WebPrint EX from the Setup CD-ROM. To install Easy-WebPrint EX, select Easy-WebPrint EX in Custom Install.
- To install Easy-WebPrint EX on your computer, Internet Explorer 7 or later is required and the computer must be connected to the Internet.

Contents > Loading Paper

**Advanced Guide Troubleshooting**

# **Loading Paper**

This section describes types of paper you can load and how to load printing paper in the Cassette, Rear Tray, or Manual Feed Slot of the Front Tray.

#### **Loading Paper**

**Paper Source to Load Paper Loading Paper in the Cassette Loading Paper in the Rear Tray Loading Paper in the Manual Feed Slot of the Front Tray Media Types You Can Use Media Types You Cannot Use Handling Paper**

Q

**Advanced Guide Troubleshooting**

#### **Basic Guide**

Contents > Loading Paper > Loading Paper

# **Loading Paper**

- Paper Source to Load Paper
- Loading Paper in the Cassette
- Loading Paper in the Rear Tray
- Loading Paper in the Manual Feed Slot of the Front Tray
- Media Types You Can Use
- Media Types You Cannot Use
- $\rightarrow$  **Handling Paper**

# **Paper Source to Load Paper**

The printer has three paper sources to feed paper; Cassette, Rear Tray, and Manual Feed Slot of the Front Tray.

You can load paper in one of the paper sources, depending on the media type of paper. See Media Types You Can Use.

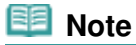

 When printing, select the correct media type. If you select the wrong media type, the printer may feed paper from the wrong paper source, or may not print with the proper print quality. For details on how to load paper in each paper source, see Loading Paper in the Cassette , Loading Paper in the Rear Tray, or Loading Paper in the Manual Feed Slot of the Front Tray .

### **Loading Plain Paper in the Cassette**

When you use plain paper, load it in the Cassette. Select Plain Paper in Media Type in the printer driver setting when printing from the Cassette. If Cassette is not selected in Paper Source, select Cassette.

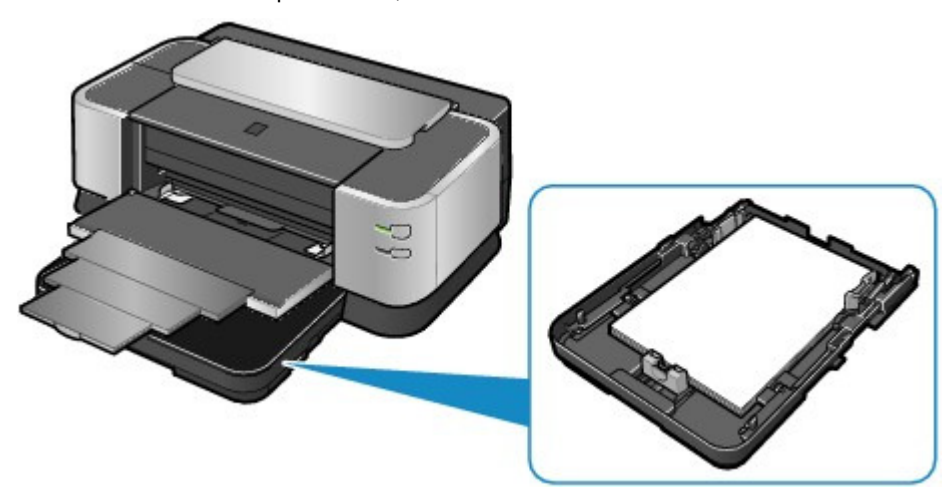

### Loading Photo Paper in the Rear Tray

When you use photo paper, load it in the Rear Tray. Select the media types other than Plain Paper in Media Type in the printer driver setting when printing from the Rear Tray.

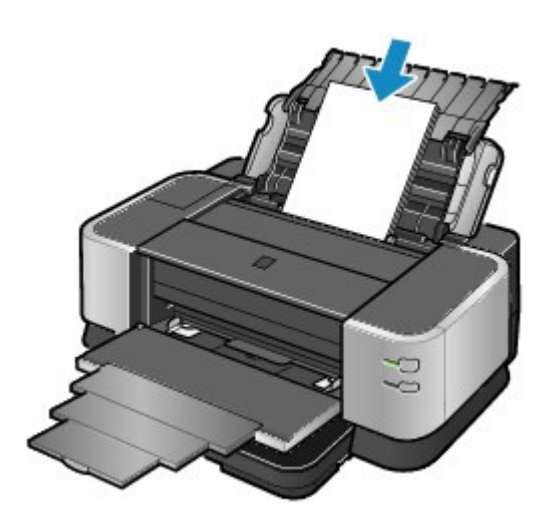

## Loading Plain Paper in the Manual Feed Slot of the Front Tray

You can load other plain paper here while loading the paper in the Cassette. Select Plain Paper in Media Type and Manual Feed in Paper Source in the printer driver setting when printing from the Front Tray.

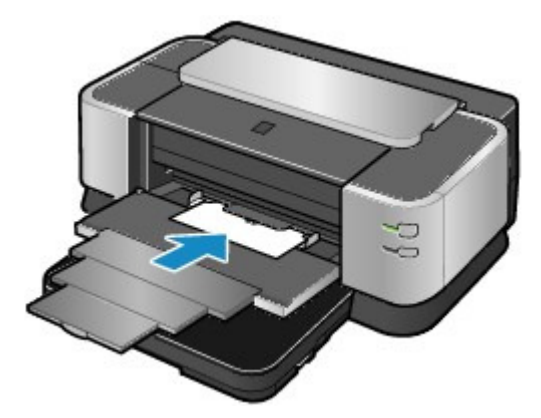

 $\bullet$ O

**Advanced Guide Troubleshooting**

Contents > Loading Paper > Loading Paper > Loading Paper in the Cassette

## **Loading Paper in the Cassette**

You can load only plain paper in the Cassette.

#### BE  **Note**

- You can load only A3, B4, A4, B5, A5, Letter, Legal, 11" x 17" / 279.4 x 431.8 mm (Tabloid), 8" x 10" / 20 x 25 cm, and 10" x 12" / 25 x 30 cm sizes of plain paper in the Cassette.
- We recommend Canon genuine photo paper for printing photos. For details on the Canon genuine paper, see Media Types You Can Use .
- You can use general copy paper. For the page size and paper weight you can use for the printer, see Media Types You Can Use.

#### **1.** Prepare paper.

Align the edges of paper. If paper is curled, flatten it.

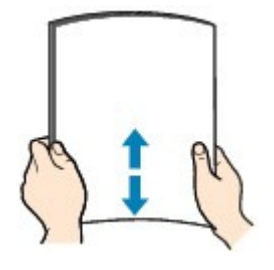

#### **Note**

- Align the edges of paper neatly before loading. Loading paper without aligning the edges may cause paper jams.
- If paper is curled, hold the curled corners and gently bend them in the opposite direction until the paper becomes completely flat. For details on how to flatten curled paper, refer to " Troubleshooting" in the on-screen manual: Advanced Guide .

#### **2.** Prepare the Casette.

**(1)** Pull the Cassette out slowly with both hands until it stops, and pull it out from the printer with lifting the near side of the Cassette slightly.

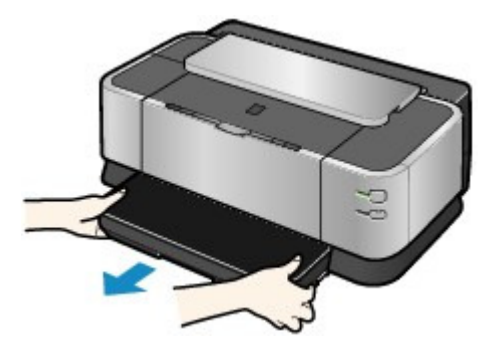

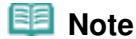

 Make sure that no sheets are loaded in the Manual Feed Slot of the Front Tray before pulling out the Cassette.

**(2)** Remove the Cover on the Cassette.

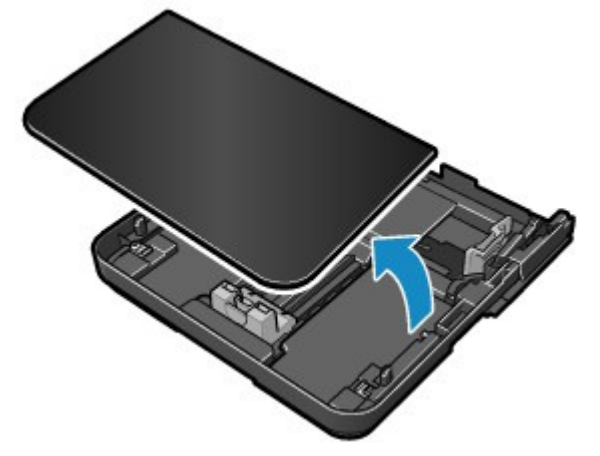

**(3)** Unlock the tabs (A) on the both sides of the Cassette.

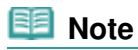

 If you load A4, B5, A5, Letter, or 10" x 12" / 25 x 30 cm size of paper, steps (3) and (4) are not necessary.

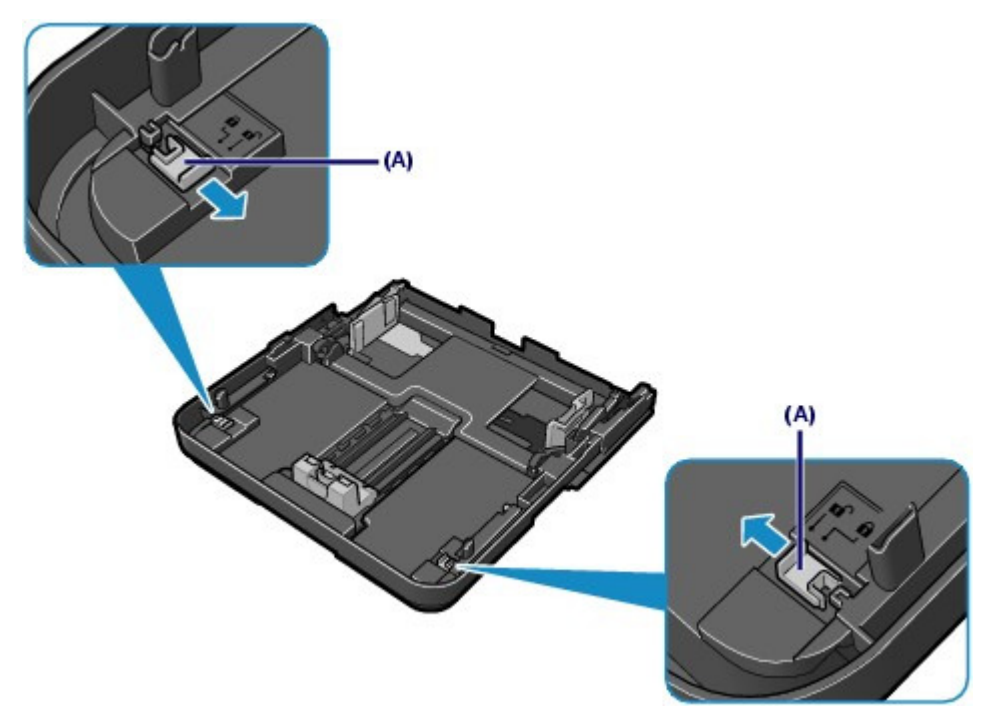

**(4)** Extend the Cassette and lock the tabs (B).

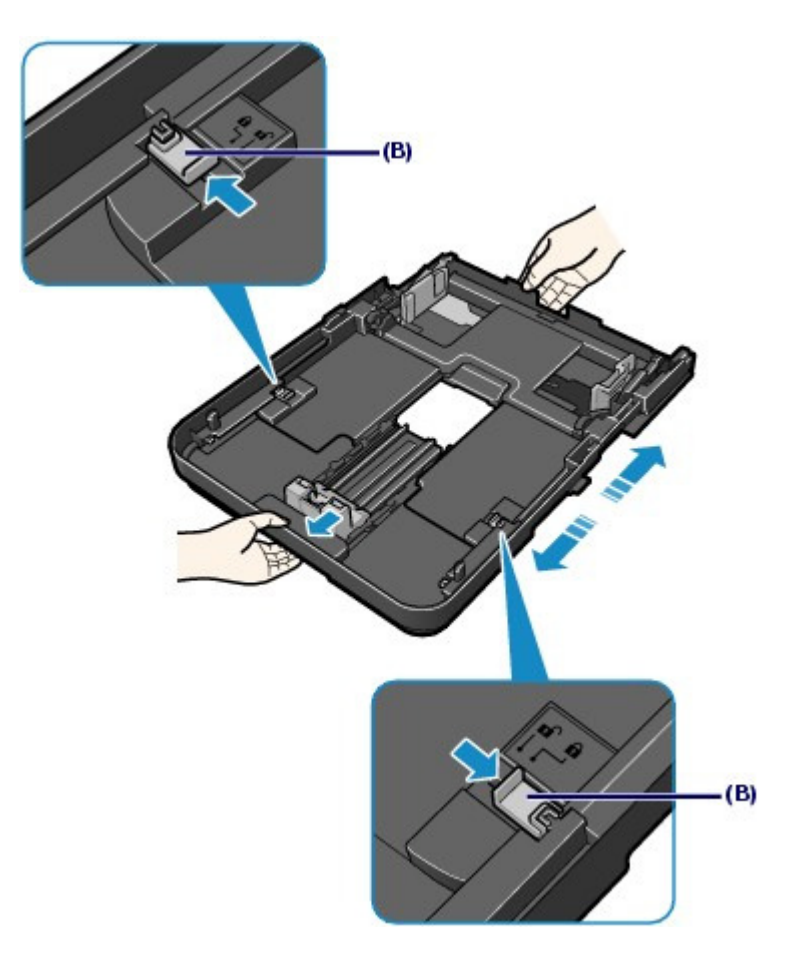

### **3.** Load paper.

- **(1)** Pinch the Paper Guide (C) and slide it to align with the mark of page size. The Paper Guide (C) will stop when it aligns with the corresponding mark of page size.
- **(2)** Pinch the Paper Guides (D) on the both sides and slide them to align with the mark of paper size.

The Paper Guides (D) will stop when they align with the corresponding mark of paper size.

**(3)** Load the paper stack WITH THE PRINT SIDE FACING DOWN and LEADING EDGE TO THE FAR SIDE of the Cassette.

#### **Note**

Do not load higher than the Load Limit Mark (E).

Loading Paper in the Cassette **Page 33** of 468 pages

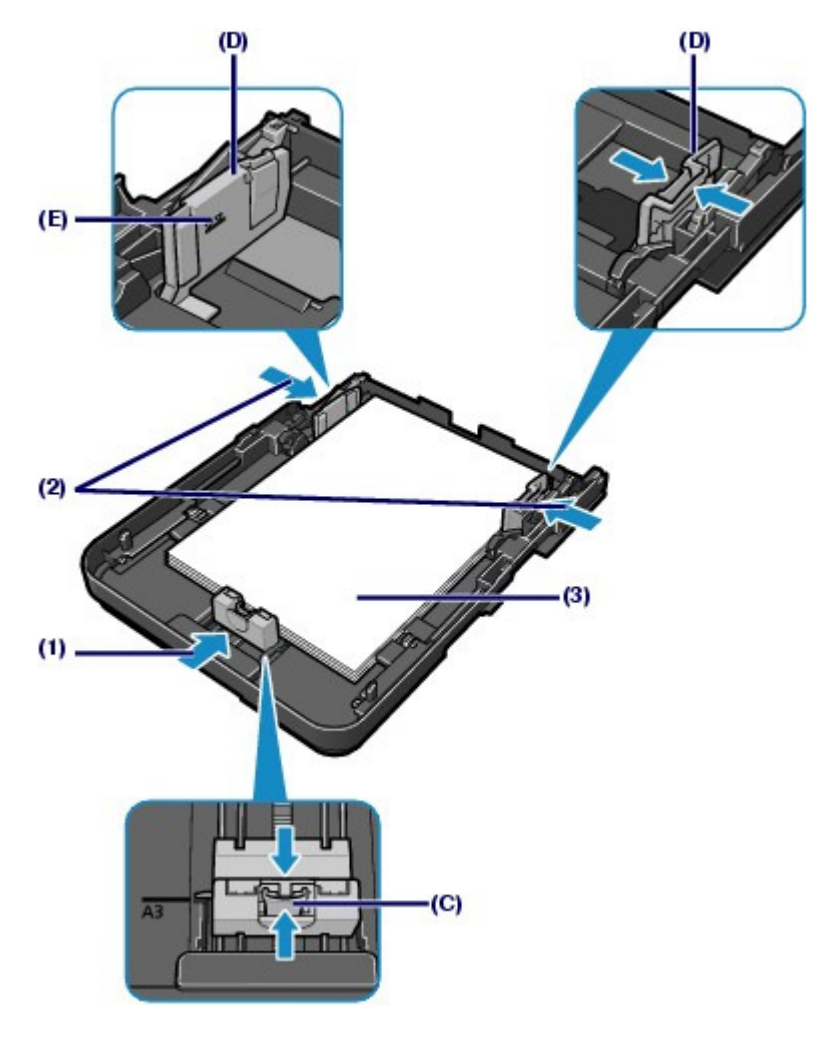

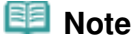

 If you use non-standard size paper, load the paper stack then slide the Paper Guides to align with the paper stack.

**4.** Set the Cover on the Cassette.

**5.** Insert the Cassette into the printer.

Push the Cassette all the way into the printer.

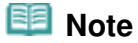

 If the Cassette is not inserted correctly, the error may occur and the printer cannot print. Make sure that the Cassette is pushed all the way into the printer.

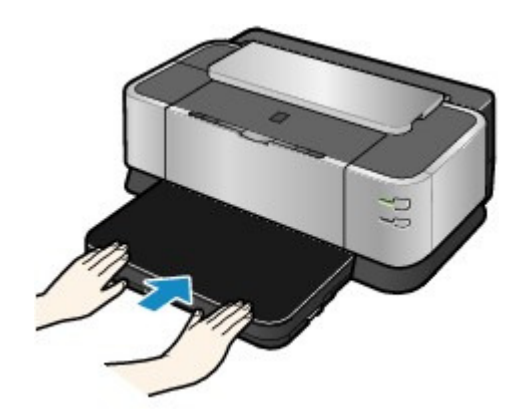

**6.** Open the Front Tray gently, and pull out the Front Tray Extension.

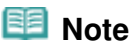

#### **After loading paper**

 Select Plain Paper in Media Type and the size of the loaded paper in Printer Paper Size (or Paper Size) in the printer driver. If Cassette is not selected in Paper Source, select Cassette. See Printing Documents (Windows) or Printing Documents (Macintosh).

CI C

**Advanced Guide Troubleshooting**

#### **Basic Guide**

Contents > Loading Paper > Loading Paper > Loading Paper in the Rear Tray

### **Loading Paper in the Rear Tray**

You can load photo paper or envelope in the Rear Tray.

#### EE  **Note**

- You can load A3+ (13" x 19"), A3, B4, A4, B5, A5, Letter, Legal, 11" x 17" / 279.4 x 431.8 mm (Tabloid), Wide (4" x 7.1"), 4" x 6" / 10 x 15 cm, 4" x 8" / 101.6 x 203.2 mm, 5" x 7" / 13 x 18 cm, 8" x 10" / 20 x 25 cm, and 10" x 12" / 25 x 30 cm sizes of paper, Comm. Env. #10, and DL Env. in the Rear Tray.
- If printing from the Rear Tray, auto duplex printing is not available.

### **• Loading Photo Paper**

#### **Important**

If you cut plain paper into small size such as  $4" \times 6" / 10 \times 15$  cm,  $4" \times 8" / 101.6 \times 203.2$  mm, 5" x 7" / 13 x 18 cm, or 2.16" x 3.58" / 55.0 x 91.0 mm (Card size) to perform trial print, it can cause paper jams.

#### **1.** Prepare paper.

Align the edges of paper. If paper is curled, flatten it. See Prepare paper. in "Loading Paper in the Cassette".

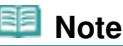

 When using Photo Paper Plus Semi-gloss, even if the sheet is curled, load one sheet at a time as it is. If you roll up this paper to flatten, this may cause cracks on the surface of the paper and reduce the print quality.

- **2.** Load paper.
	- **(1)** Open the Paper Support.
	- **(2)** Open the Front Tray gently, and pull out the Front Tray Extension.

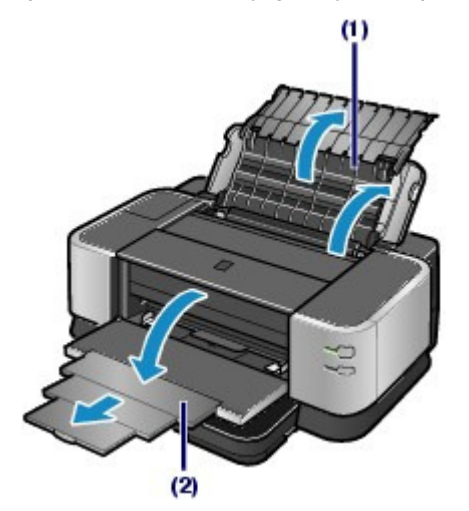

**(3)** Slide the Paper Guides (A) to open them, and load the paper in center of the Rear Tray WITH THE PRINT SIDE FACING YOU.

### Loading Paper in the Rear Tray extends the state of the Page 36 of 468 pages

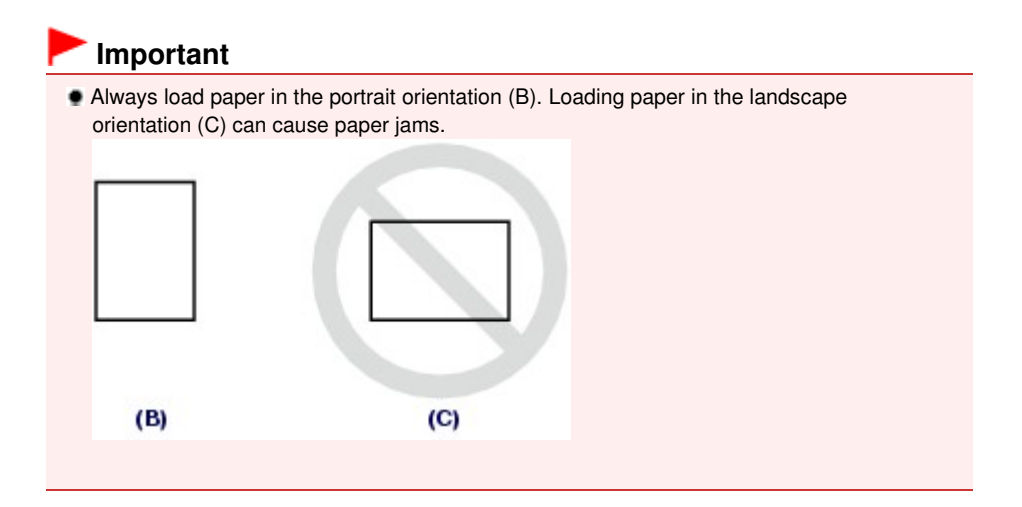

**(4)** Slide the Paper Guides (A) to align them with the both sides of the paper stack. Do not slide the Paper Guides too hard. The paper may not be fed properly.

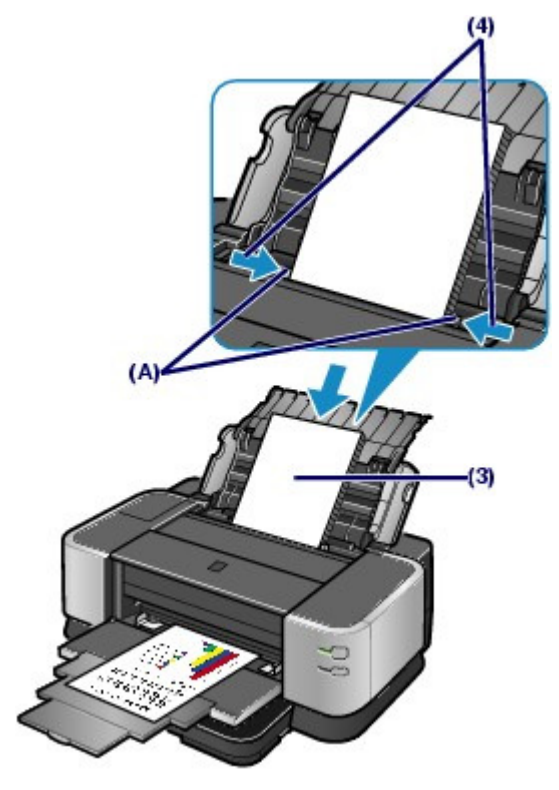

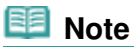

Do not load sheets of paper higher than the Load Limit Mark (D).

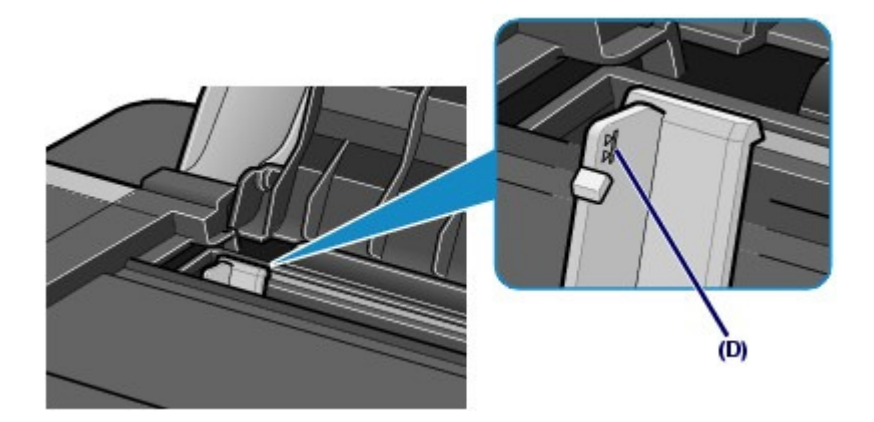
### **Note**

**After loading paper** Select the type and size of the loaded paper in Media Type and Printer Paper Size (or Paper Size) in the printer driver. See Printing Documents (Windows) or Printing Documents (Macintosh).

# **Loading Envelopes**

You can print on European DL and US Comm. Env. #10-sized envelopes. The address is automatically rotated and printed according to the envelope's direction by specifying with the printer driver properly.

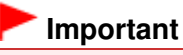

- You cannot use the following envelopes.
	- Envelopes with an embossed or treated surface
	- Envelopes with a double flap (or sticker flaps)
	- Envelopes whose gummed flaps are already moistened and adhesive

**1.** Prepare envelopes.

**Press down on all four corners and edges of the envelopes to flatten them.** 

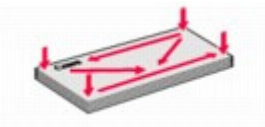

 If the envelopes are curled, hold the opposite corners and gently twist them in the opposite direction.

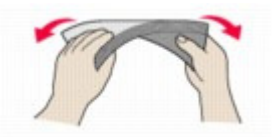

- If the corner of the envelope flap is folded, flatten it.
- Use a pen to press the leading edge in the inserting direction flat and sharpen the crease.

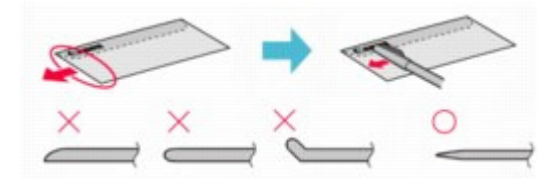

The figures above show a side view of the leading edge of the envelope.

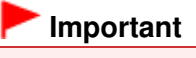

 The envelopes may jam in the printer if they are not flat or the edges are not aligned. Make sure that no curl or puff exceeds 0.1 inches / 3 mm.

### **2.** Load envelopes.

- **(1)** Open the Paper Support. See Load paper. in Loading Photo Paper of Loading Paper in the Rear Tray.
- **(2)** Open the Front Tray gently, and pull out the Front Tray Extension. See Load paper. in Loading Photo Paper of Loading Paper in the Rear Tray.

### Loading Paper in the Rear Tray **Page 38 of 468 pages** Page 38 of 468 pages

**(3)** Slide the Paper Guides (A) to open them, and load the envelopes in the center of the Rear Tray WITH THE ADDRESS SIDE FACING YOU. The folded flap of the envelope will be faced down on the left side.

Up to 10 envelopes can be loaded at once.

**(4)** Slide the Paper Guides (A) to align them with both sides of the envelopes. Do not slide the Paper Guides too hard. The envelopes may not be fed properly.

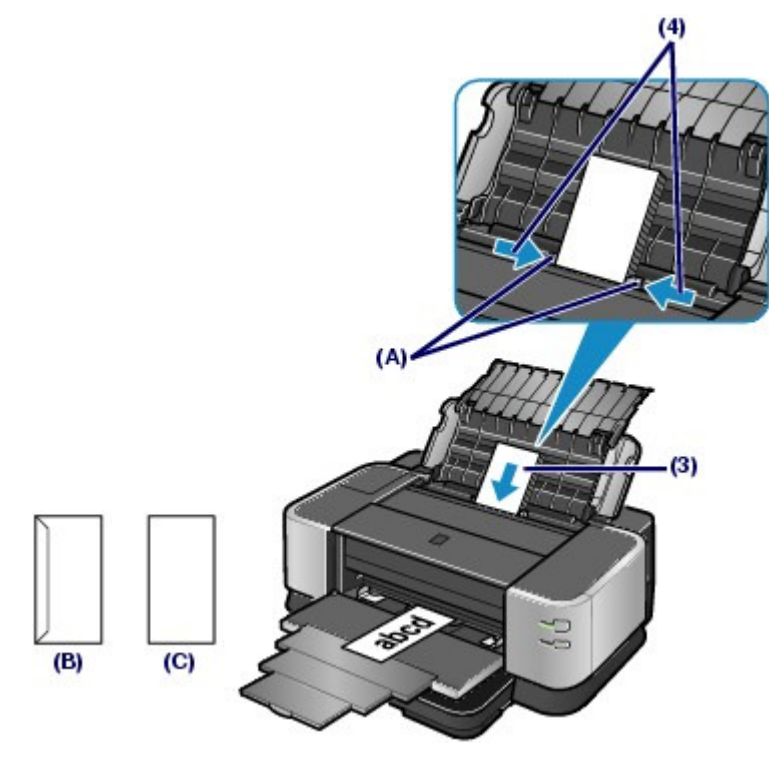

(B) Rear side (C) Address side

**3.** Specify the settings in the printer driver.

- **(1)** Select Envelope in Commonly Used Settings on the Quick Setup sheet.
- **(2)** Select DL Env. or Comm. Env. #10 in the Envelope Size Setting window.
- **(3)** Select Landscape in Orientation.

### **Macintosh**

- **(1)** Select Envelope in Media Type.
- **(2)** Select DL Envelope or #10 Envelope in Paper Size.
- **(3)** Select the landscape orientation in Orientation.

### **Important**

 If you do not specify the envelope size or orientationproperly, the address will be printed upside down or will be turned to 90 degrees.

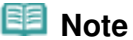

- In Windows, if the print result is upside down, open the printer driver setup window, select Envelope in Commonly Used Settings, then select the Rotate 180 degrees check box in Additional Features.
- **For details on the printer driver settings, see** Printing Documents (Windows) or Printing Documents (Macintosh) .

 $\bullet$ 

**Advanced Guide Troubleshooting**

Contents > Loading Paper > Loading Paper > Loading Paper in the Manual Feed Slot of the Front Tray

### Loading Paper in the Manual Feed Slot of the Front Tray

You can load only plain paper in the Manual Feed Slot of the Front Tray.

#### BE  **Note**

- You can load only A3, B4, A4, B5, Letter, Legal, 11" x 17" / 279.4 x 431.8 mm (Tabloid), 8" x 10" / 20 x 25 cm, and 10" x 12" / 25 x 30 cm sizes of plain paper in the Front Tray.
- We recommend Canon genuine photo paper for printing photos. For details on the Canon genuine paper, see Media Types You Can Use .
- You can use general copy paper. For the page size and paper weight you can use for the printer, see Media Types You Can Use .

### **1.** Prepare paper.

Align the edges of paper. If paper is curled, flatten it. SeePrepare paper. in "Loading Paper in the Cassette".

**2.** Open the Front Tray gently, and pull out the Front Tray Extension.

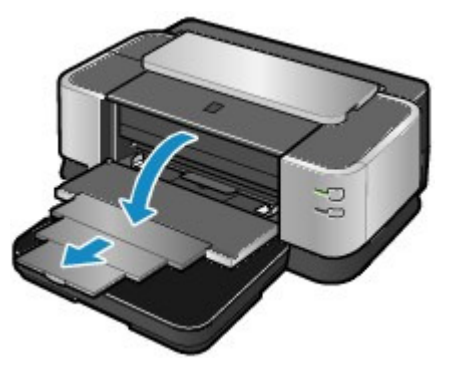

- **3.** Load the paper.
	- **(1)** Slide the Manual Feed Paper Guides (A) to align them with the mark of paper size.
	- **(2)** Load the paper all the way in the Manual Feed Slot WITH THE PRINT SIDE FACING DOWN.

You can load up to ten sheets of paper in the Manual Feed Slot at a time.

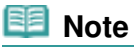

- $\bullet$  Make sure that the Cassette is inserted.
- **Load the paper under the Paper Holder (B).**
- Make sure that the size of the loaded paper is aligned with the mark of paper size.
- If paper is curled, hold the curled corners and gently bend them in the opposite direction until the paper becomes completely flat.

For details on how to flatten curled paper, refer to " Troubleshooting" in the on-screen manual: Advanced Guide .

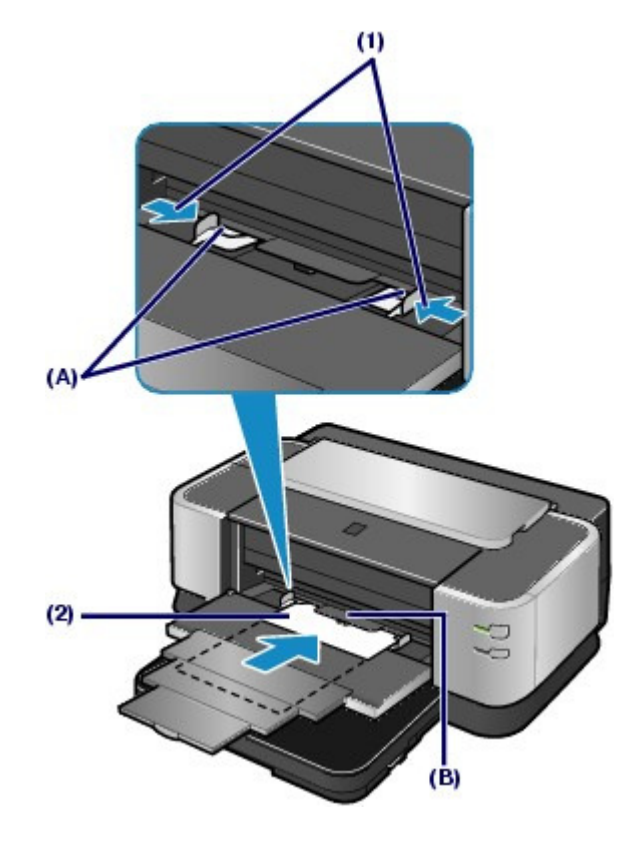

#### 日目  **Note**

#### **After loading paper**

 Select Plain Paper in Media Type and the size of the loaded paper in Printer Paper Size (or Paper Size) then select Manual Feed in Paper Source in the printer driver. See Printing Documents (Windows) or Printing Documents (Macintosh).

#### **When printing is complete**

 When the Manual Feed Slot is not used, slide the Manual Feed Paper Guides to the far edge of the Front Tray.

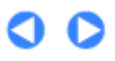

**Advanced Guide Troubleshooting**

Contents > Loading Paper > Loading Paper > Media Types You Can Use

# **Media Types You Can Use**

Choose paper suitable for printing, for the best print results. Canon provides you various types of paper to enhance the fun of printing, such as papers for photo or document. We recommend the use of Canon genuine paper for printing your important photos.

### • Media Types

### **Commercially available papers**

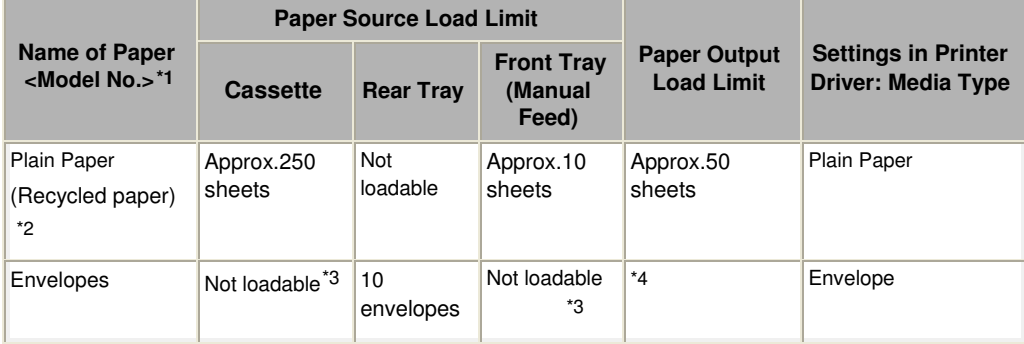

### **Canon genuine papers**

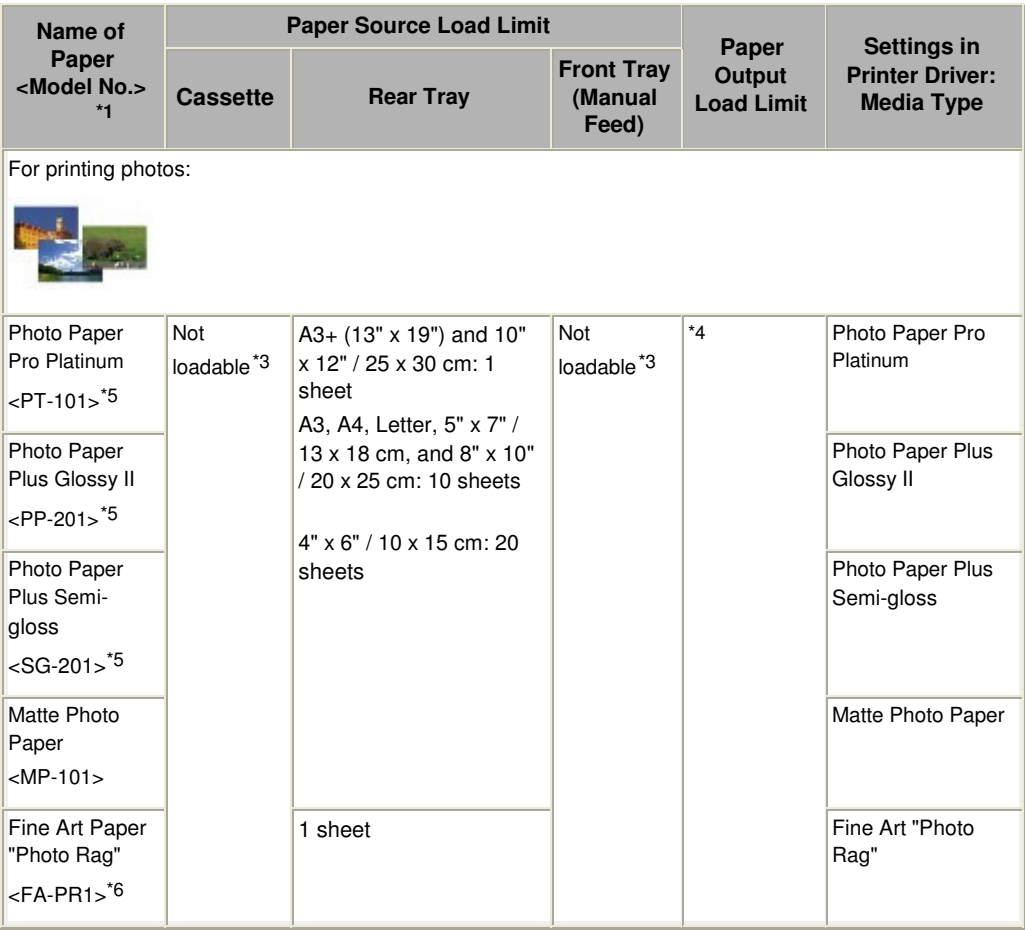

\*1 Paper with a Model Number is Canon genuine paper. Refer to the instruction manual supplied with the paper for detailed information on the printable side and notes on handling paper. For information on the page sizes available for each Canon genuine paper, visit our website. You may not be able to

purchase some Canon genuine papers depending on the country or region of purchase. Paper is not sold in the US by Model Number. Purchase paper by name.

\*2 Proper feeding of paper may not be possible at the maximum capacity depending on the type of paper or environmental conditions (either very high or low temperature or humidity). In such cases, reduce the number of paper you load at a time to less than half (100% recycled paper can be used).

\*3 Feeding this paper from the Cassette or the Front Tray can damage the printer. Always load in the Rear Tray.

\*4 We recommend that you remove the previously printed sheet from the Front Tray before continuously printing to avoid blurs and discoloration.

\*5 When loading paper in stacks, the print side may become marked as it is fed or paper may not feed properly. In this case, load one sheet at a time.

\*6 If you are using Fine Art Paper "Photo Rag", you cannot print in the 1.38 inches / 35 mm margin on the top and bottom edges according to the direction of printing. If you select a special page size for Fine Art Paper in the printer driver, a limit is set to prevent printing in the 1.38 inches / 35 mm margin on the top and bottom edges of the paper. We recommend checking the printing area in the preview screen before printing.

For details, refer to the on-screen manual: Advanced Guide.

Canon genuine media is produced and managed to get optimal print quality. We recommend using Canon genuine media.

### **Non-Canon genuine specialty paper**

Paper with texture of drawing paper can be used.

- **Loading paper** 
	- Load one sheet at a time in the Rear Tray.
- **Printer driver settings and paper source**

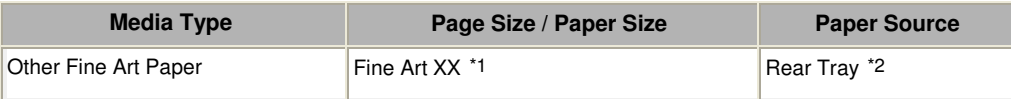

\*1 Select Fine Art A4, Fine Art Letter / Fine Art US Letter, Fine Art A3, or Fine Art A3+ 13x19 according to the size you are using.

For details on the printable area, refer to the on-screen manual: Advanced Guide.

\*2 Less than 53 lb / 200 g/m 2

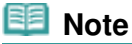

 Other than Canon genuine specialty paper, alternative paper types listed on our website may provide better quality printing. For more information about the alternative paper, see your local retailer's homepage listed on the Canon Inc.website.

Please note that the customer must bear the cost for connection to the Internet.

Information regarding the alternative paper is updated on an irregular basis. And alternative products may change without prior announcement.

# ● Page Sizes

You can use the following sizes of paper.

### **BE** Note

- You can load paper of the following sizes in the Cassette. A3, B4, A4, B5, A5, Letter, Legal, 11" x 17" / 279.4 x 431.8 mm (Tabloid), 8" x 10" / 20 x 25 cm, and 10" x 12" / 25 x 30 cm
- You can load paper of the following sizes in the Rear Tray. A3+ (13" x 19"), A3, B4, A4, B5, A5, Letter, Legal, 11" x 17" / 279.4 x 431.8 mm (Tabloid), Wide (4" x 7.1"), 4" x 6" / 10 x 15 cm, 4" x 8" / 101.6 x 203.2 mm, 5" x 7" / 13 x 18 cm, 8" x 10" / 20 x 25 cm, 10" x 12" / 25 x 30 cm, Comm.Env.#10, and DL Env.
- You can load paper of the following sizes in the Manual Feed Slot of the Front Tray. A3, B4, A4, B5, Letter, Legal, 11" x 17" / 279.4 x 431.8 mm (Tabloid), 8" x 10" / 20 x 25 cm, and 10" x 12" / 25 x 30 cm
- In Macintosh, Choukei 3 and Choukei 4 are not available.

### **Standard sizes:**

● Letter (8.50 x 11.00 inches / 215.9 x 279.4 mm)

### Media Types You Can Use Page 44 of 468 pages

- Legal (8.50 x 14.00 inches / 215.9 x 355.6 mm)
- 11" x 17" / Tabloid (11.00 x 17.00 inches / 279.4 x 431.8 mm)
- A5 (5.83 x 8.27 inches / 148.0 x 210.0 mm)
- A4 (8.27 x 11.69 inches / 210.0 x 297.0 mm)
- A3 (11.69 x 16.54 inches / 297.0 x 420.0 mm)
- A3+ (13.00 x 19.00 inches / 329.0 x 483.0 mm)
- B5 (7.17 x 10.12 inches / 182.0 x 257.0 mm)
- B4 (10.12 x 14.33 inches / 257.0 x 364.0 mm)
- 4" x 6" (4.00 x 6.00 inches / 10 x 15 cm)
- 4" x 8" (4.00 x 8.00 inches / 101.6 x 203.2 mm)
- 5" x 7" (5.00 x 7.00 inches / 13 x 18 cm)
- 8" x 10" (8.00 x 10.00 inches / 20 x 25 cm)
- 10" x 12" (10.00 x 12.00 inches / 25 x 30 cm)
- L (3.50 x 5.00 inches / 89.0 x 127.0 mm)
- 2L (5.00 x 7.01 inches / 127.0 x 178.0 mm)
- Hagaki (3.94 x 5.83 inches / 100.0 x 148.0 mm)
- Hagaki 2 (7.87 x 5.83 inches / 200.0 x 148.0 mm)
- Comm.Env.#10 (4.12 x 9.50 inches / 104.6 x 241.3 mm)
- DL Env.(4.33 x 8.66 inches / 110.0 x 220.0 mm)
- Choukei 3 (4.72 x 9.25 inches / 120.0 x 235.0 mm)
- Choukei 4 (3.54 x 8.07 inches / 90.0 x 205.0 mm)
- Youkei 4 (4.13 x 9.25 inches / 105.0 x 235.0 mm)
- Youkei 6 (3.86 x 7.48 inches / 98.0 x 190.0 mm)
- Card (2.16 x 3.58 inches / 55.0 x 91.0 mm)
- Wide (4.00 x 7.10 inches / 101.6 x 180.6 mm)
- Fine Art Letter (8.50 x 11.00 inches / 215.9 x 279.4 mm)
- Fine Art A4 (8.27 x 11.69 inches / 210.0 x 297.0 mm)
- Fine Art A3 (11.69 x 16.54 inches / 297.0 x 420.0 mm)
- Fine Art A3+ (13.00 x 19.00 inches / 329.0 x 483.0 mm)

### **Non-standard sizes:**

You can also specify a custom size within the following range.

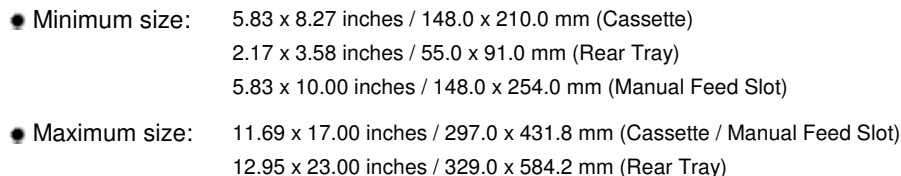

### ● Paper Weight

From 17 lb / 64 g/m2 to 28 lb / 105 g/m2 (except for Canon genuine paper) Do not use heavier or lighter paper (except for Canon genuine paper), as it could jam in the printer.

\* However, you can use non-Canon genuine art paper that is up to 53 lb / 200 g/m 2 in the Rear Tray. See Non-Canon genuine specialty paper .

### Notes on Paper for Full-page Borderless Printing

You cannot use A5, B5, and Legal-sized paper, plain paper, and envelopes for full-page borderless printing.

a c

**Advanced Guide Troubleshooting**

Contents > Loading Paper > Loading Paper > Media Types You Cannot Use

# **Media Types You Cannot Use**

Do not use the following types of paper. Using such paper will cause not only unsatisfactory results, but also the printer to jam or malfunction.

- Folded, curled, or wrinkled paper
- Damp paper
- Paper that is too thin (weighing less than 17 lb / 64 g/m  $2$ )
- **Paper that is too thick (weighing more than 28 lb / 105 g/m 2, except for Canon genuine paper)**

\* However, you can use non-Canon genuine art paper that is up to 53 lb / 200 g/m 2 in the Rear Tray. See Non-Canon genuine specialty paper .

- **Paper thinner than a postcard, including plain paper or notepad paper cut to a small size (when** printing on paper smaller than A5)
- Picture postcards
- Postcards affixed with photos or stickers
- Envelopes with a double flap (or sticker flaps)
- Envelopes with an embossed or treated surface
- Envelopes whose gummed flaps are already moistened and adhesive
- Any type of paper with holes
- Paper that is not rectangular
- **Paper bound with staples or glue**
- Paper with adhesives
- Paper decorated with glitter, etc.
- Do not use the following types of Canon genuine paper. Photo Paper Pro II PR-201, Glossy Photo Paper "Everyday Use" GP-501, Photo Paper Glossy GP-502, High Resolution Paper HR-101N, T-Shirt Transfers TR-301, and Photo Stickers PS-101

O O

Contents > Loading Paper > Loading Paper > Handling Paper

# **Handling Paper**

- Be careful not to rub or scratch the surfaces of any types of paper when handling.
- Hold the paper as closely as possible to its edges and try not to touch the printing surface. The print quality may be degraded if the printing surface is smudged with sweat or oil that comes from your hands.
- Do not touch the printed surface until the ink is dried. Even when the ink is dried, be careful not to touch the printed surface as much as possible when handling. Due to the nature of the pigment ink, the ink on the printed surface may be removed when being rubbed or scratched.
- Take out only the necessary number of paper from the package, just before printing.
- To avoid curling, when you do not print, put unused paper back into the package and keep it on a level surface. And also, store it avoiding heat, humidity, and direct sunlight.

O

↑ Page top

**Advanced Guide Troubleshooting**

Contents > Routine Maintenance

**Advanced Guide Troubleshooting**

# **Routine Maintenance**

This section describes the procedure to replace ink tanks when they run out of ink, to clean the printer when the print result is faint, or to take an action when paper does not feed properly.

### **Replacing an Ink Tank**

**Replacing Color or Black Ink Tanks Replacing the Clear Ink Tank**

#### **Checking the Ink Status**

**Checking the Ink Status with the Ink Lamps Checking the Ink Status with the Computer Screen**

### **When Printing Becomes Faint or Colors Are Incorrect**

**Printing the Nozzle Check Pattern Examining the Nozzle Check Pattern Cleaning the Print Head Cleaning the Print Head Deeply Aligning the Print Head**

### **Maintaining Ink Quality**

#### **Cleaning the Paper Feed Roller**

### **Cleaning the Transport Roller (Sheet Cleaning)**

**Operations of the Sheet Cleaning Storing and Taking out the Cleaning Sheets**

#### **Opening the Maintenance Screens**

**Opening the Printer Driver Setup Window (Windows) Opening the Canon IJ Printer Utility (Macintosh)**

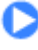

**Advanced Guide Troubleshooting**

### **Basic Guide**

Contents > Routine Maintenance > Replacing an Ink Tank

# **Replacing an Ink Tank**

This section describes the procedure to replace an ink tank if ink runs out while printing is in progress.

### **Note**

 When ink runs out or other errors occur, the **Alarm** lamp will flash orange to inform you of the error.

Count the **Alarm** lamp flashes, and refer to "Alarm Lamp Flashes Orange" in " Troubleshooting" of the on-screen manual: Advanced Guide, and take an appropriate action.

- **For information on the compatible ink tanks, refer to the printed manual: Getting Started.**
- If print results become faint or white streaks appear despite sufficient ink levels, see When Printing Becomes Faint or Colors Are Incorrect .

### ■ Replacing Color or Black Ink Tanks

When color or black ink runs out while printing is in progress, the **Alarm** lamp will flash orange four times and the error message will appear on your computer screen.

Make sure which ink tank has run out of ink and follow the procedure below to replace it.

### **Important**

#### **Handling ink**

- To maintain optimal print quality, we recommend the use of specified Canon brand ink tanks. Refilling the ink is not recommended.
- If you remove an ink tank, replace it immediately. Do not leave the printer with ink tanks removed.
- Use new ink tanks for replacement. Installing used ink tanks may cause the nozzles to clog.
- Furthermore, with such ink tanks, the printer will not be able to inform you when to replace the ink tanks properly.
- Once an ink tank has been installed, do not remove it from the printer and leave it out in the open. This will cause the ink tank to dry out, and the printer may not operate properly when it is reinstalled. To maintain optimal printing quality, use an ink tank within six months of first use.

### **Note**

 Color ink may be consumed even when printing a black-and-white document. Every ink is also consumed in the standard cleaning and deep cleaning of the Print Head, which may be necessary to maintain the printer's performance. When an ink tank is out of ink, replace it immediately with a new one.

**1.** Make sure that the power is turned on, and open the Front Tray gently.

### **2.** Open the Top Cover.

The Print Head Holder moves to the replacement position.

### **Caution**

 Do not hold the Print Head Holder to stop or move it forcibly. Do not touch the Print Head Holder until it stops completely.

### **Important**

- Do not place any object on the Top Cover. It will fall into the Rear Tray when the Top Cover is opened and cause the printer to malfunction.
- $\bullet$  Do not touch the metallic parts or other parts inside the printer.
- If the Top Cover is left open, the Print Head Holder moves to the right. In this case, close and reopen the Top Cover.

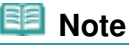

The printer may make operating noise when the Print Head moves to the replacement position.

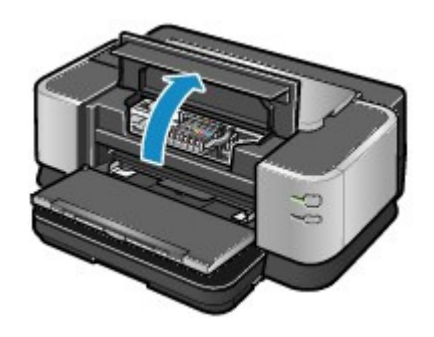

**3.** Remove the ink tank with the lamp flashing fast. Push the tab (A) and lift the ink tank to remove. Do not touch the Print Head Lock Lever (B).

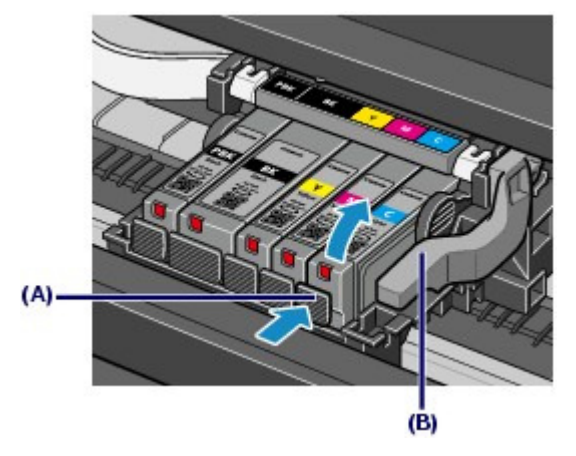

### **Important**

- Handle the ink tank carefully to avoid staining of clothing or the surrounding area.
- Discard the empty ink tank according to the local laws and regulations regarding disposal of consumables.

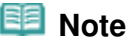

- $\bullet$  Do not remove two or more ink tanks at the same time. Be sure to replace ink tanks one by one when replacing two or more ink tanks.
- For details on ink lamp flashing speed, see Checking the Ink Status.

### **4.** Prepare the new ink tank.

**(1)** Take a new ink tank out of its package.

### Replacing an Ink Tank **Page 50 of 468 pages**

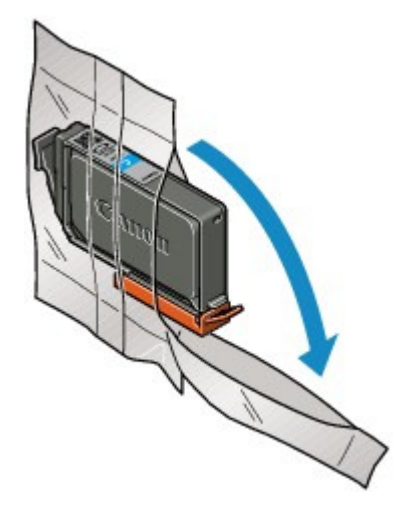

**(2)** Remove the orange protective cap (C) from the bottom of the ink tank as indicated in the figure below.

Remove the protective cap while holding it to prevent the ink from staining your fingers.

Discard the protective cap once it is removed.

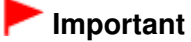

 Do not touch the electrical contacts (D) on the ink tank. It can cause the printer to malfunction or become unable to print.

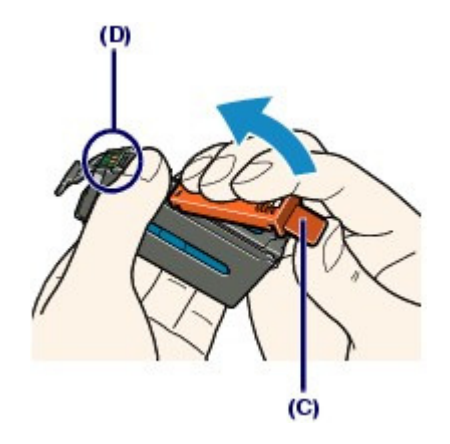

### **Important**

- If you shake the ink tank, the ink may spill out and stain your hands and the surrounding area. Be careful to handle the ink tank.
- Do not squeeze the side of ink tanks as this may cause the ink to leak out.
- Be careful not to stain your hands and the surrounding area with ink on the removed protective cap.
- $\bullet$  Do not reattach the protective cap once you have removed it. Discard it according to the local laws and regulations regarding disposal of consumables.
- $\bullet$  Do not touch the open ink port once the protective cap is removed, as this may prevent the ink from being ejected properly.

### **5.** Install the new ink tank.

**(1)** Insert the front end of ink tank into the Print Head at a slant. Make sure that the position of the ink tank matches the label.

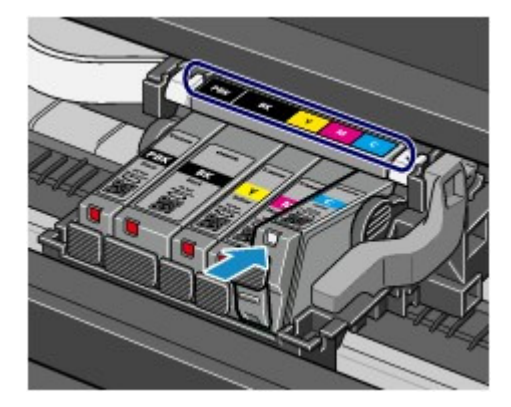

**(2)** Press the mark (Push) on the ink tank until the ink tank snaps firmly into place.

Make sure that the ink lamp lights up red.

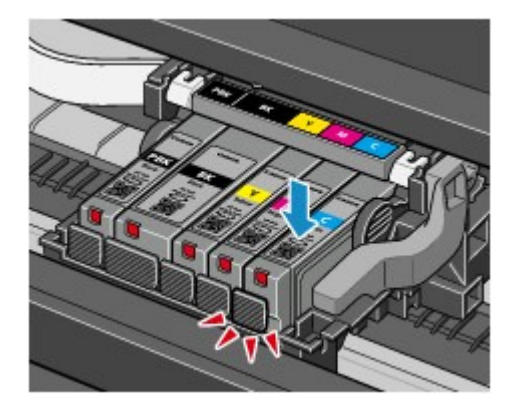

### **Important**

- You cannot print if the ink tank is installed in the wrong position. Be sure to install the ink tank in the correct position according to the label on the Print Head Holder.
- You cannot print unless all the ink tanks are installed. Be sure to install all the ink tanks.

### **6.** Close the Top Cover.

The printer will start mixing the ink automatically.

Wait until the **Power** lamp stops flashing and stays lit and the printer has stopped making operating noise. It takes about 2 minutes or less.

Do not open the Top Cover while the printer is operating (the **Power** lamp is flashing green).

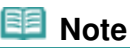

- If the **Alarm** lamp still flashes orange after the Top Cover is closed, refer to "Alarm Lamp Flashes Orange" in "Troubleshooting" of the on-screen manual: Advanced Guide.
- When you start printing after replacing the ink tank, the printer starts cleaning the Print Head automatically. Do not perform any other operations until the printer completes the cleaning of the Print Head. The **Power** lamp flashes green while cleaning.
- If printed ruled lines are misaligned or the print head position is misaligned, adjust the print head position.

See Aligning the Print Head .

• The printer may make noise during operation.

### Replacing the Clear Ink Tank **Page 52 of 468 pages**

### **Basic Guide**

**Advanced Guide Troubleshooting**

Contents > Routine Maintenance > Replacing an Ink Tank > Replacing the Clear Ink Tank

# Replacing the Clear Ink Tank

When clear ink runs out while printing is in progress, the **Alarm** lamp will flash orange 4 times and the error message will appear on your computer screen.

When the clear ink tank runs out of ink, follow the procedure below to replace it.

### **Important**

#### **Handling Ink**

- When clear ink has run out, you cannot print on plain paper.
- To maintain optimal printing quality, we recommend the use of specified Canon brand clear ink tanks. Refilling ink is not recommended.
- Once you remove a clear ink tank, replace it immediately. Do not leave the printer with the ink tank removed. The printer will not operate without the clear ink tank installed.
- Do not replace the clear ink tank until the message informing you that the ink has run out is displayed. If the clear ink tank is replaced before it runs out of ink, the printer will be unable to accurately inform you when it is time to replace the tank.
- Replace an empty tank with a new one. Inserting a partially used ink tank may cause a malfunction. Furthermore, with such a tank, the printer will not be able to inform you when to replace the tank properly.
- Once a clear ink tank has been installed, do not remove it from the printer and leave it out in the open. This will cause the ink tank to dry out, and the printer may not operate properly when it is reinstalled. To maintain optimal printing quality, use a clear ink tank within six months of first use.

### **Note**

- It is possible to print on photo paper, or any type of paper other than plain paper, loaded in the Rear Tray, even if clear ink has run out.
- **1.** Open the Clear Ink Tank Cover.
	- **(1)** Make sure the printer is turned on.

### *Important*

When replacing the clear ink tank, make sure that the printer is turned on. If the ink tank is replaced when the printer is turned off, the detected ink level may not match the actual ink level.

**(2)** Open the Clear Ink Tank Cover.

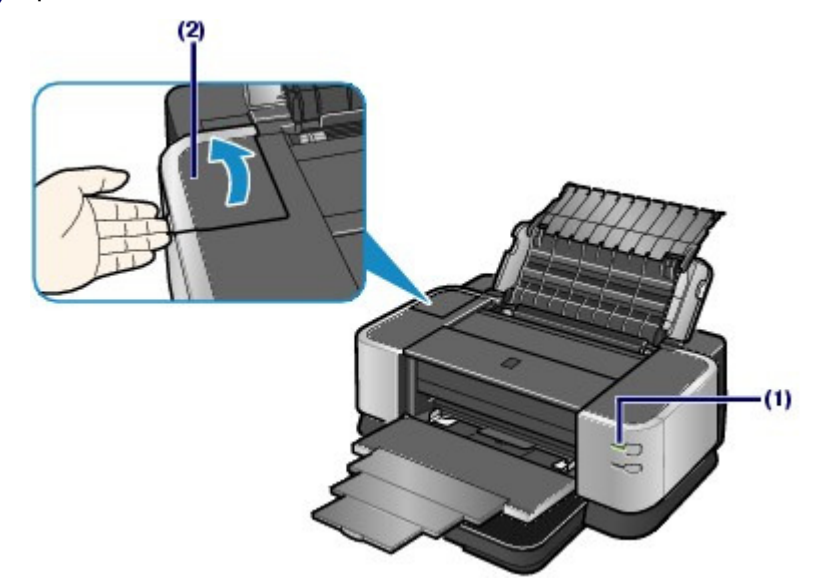

- **2.** Remove the clear ink tank.
	- **(1)** Push the tab and open the Clear Ink Tank Locking Cover.

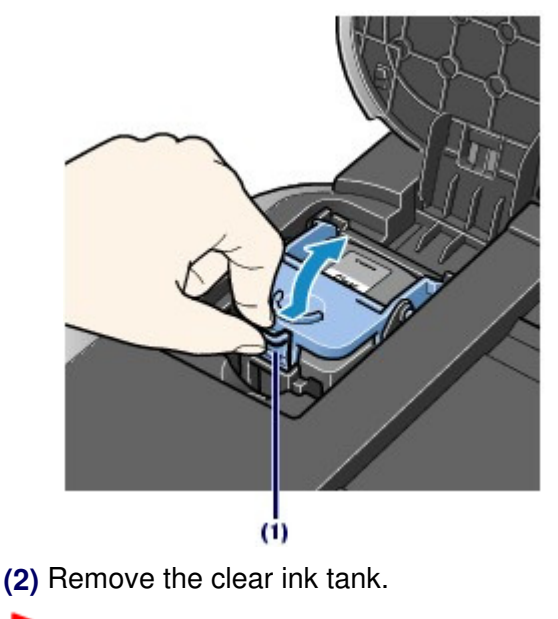

### **Important**

 Handle ink tanks carefully to avoid spilling ink or staining clothing or the surrounding area. Discard empty ink tanks according to the local laws and regulations regarding disposal of consumables.

### **3.** Prepare the replacement tank.

Remove the orange tape in the direction of the arrow to peel off the protective film from the new clear ink tank.

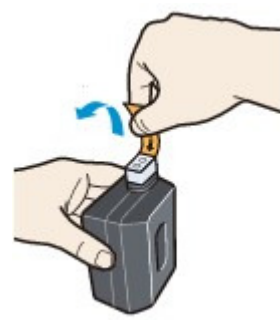

### **Important**

- Do not shake ink tanks as this may cause the ink to leak out and stain your hands or the surrounding area.
- $\bullet$  Do not squeeze the side of the clear ink tank as this may cause the ink to leak out and stain your clothes and hands.
- Though the clear ink is clear liquid, be careful not to stain your clothes and hands with ink on the removed protective film.
- $\bullet$  Do not touch the open ink port once the protective film is removed, as this may prevent the ink from being ejected properly.

### **4.** Install the clear ink tank.

**(1)** Be sure that the clear ink tank is properly aligned when inserting. Be sure that the sharp corner of the ink tank (A) is closest to you and on your left.

Replacing the Clear Ink Tank **Page 54 of 468 pages** Replacing the Clear Ink Tank

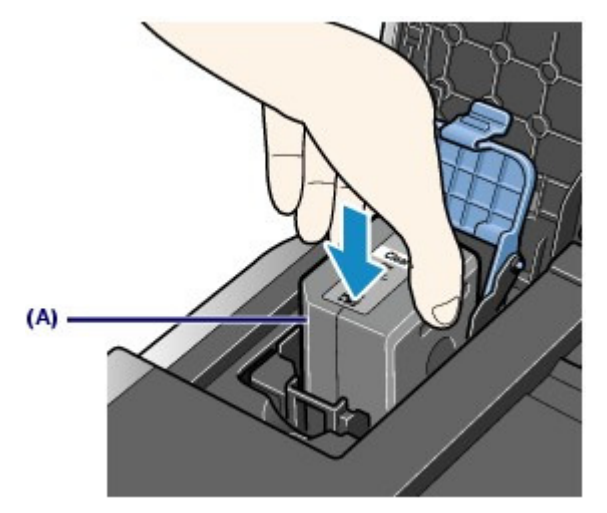

**(2)** Close and press the round, indented portion on the Clear Ink Tank Locking Cover until it snaps firmly into place, locking the ink tank.

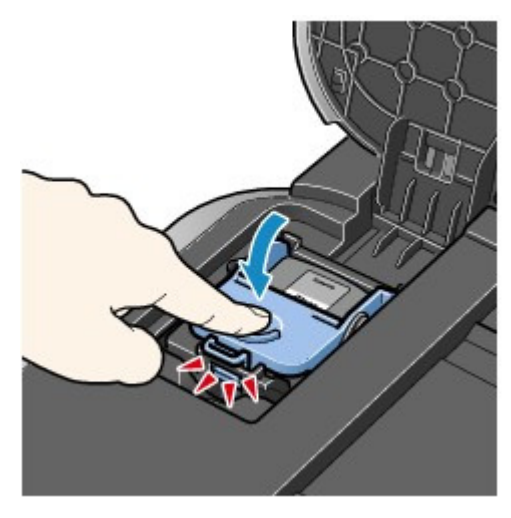

**5.** Gently close the Clear Ink Tank Cover. Printing cannot be done until the printer is ready. This takes about 2 minutes.

O O

**Advanced Guide Troubleshooting**

### **Basic Guide**

Contents > Routine Maintenance > Checking the Ink Status

# **Checking the Ink Status**

You can check the ink status with the ink lamps or your computer screen.

# ■ Checking the Ink Status with the Ink Lamps

This section describes how to check the color or black ink status with the ink lamps.

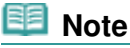

 You cannot check the clear ink status with the ink lamps. Check with the computer. See Checking the Ink Status with the Computer Screen .

- **1.** Make sure that the power is turned on, and open the Front Tray gently.
- **2.** Open the Top Cover.

**3.** Check the ink lamps.

Close the Top Cover after confirming the ink lamp status.

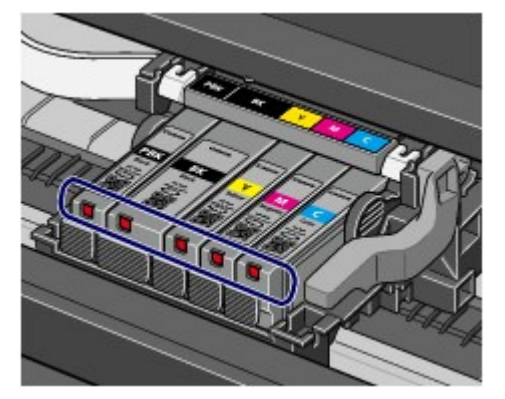

### **Ink lamp is on**

The ink tank is correctly installed and there is sufficient ink left for printing.

### **Ink lamp is flashing**

**Flashing slowly (at around 3-second intervals)**

**Repeats** 

Ink is low. You can continue printing for a while, but we recommend you to have a new ink tank available.

### **Flashing fast (at around 1-second intervals)**

...... Repeats

The ink tank is installed in the wrong position or it is empty. Make sure that the ink tank is installed in the correct position as indicated by the label on the Print Head Holder. If the position is correct but the lamp flashes, the ink tank is empty. Replace it with a new one.

### **Ink lamp is off**

The ink tank is not installed properly or the function for detecting the remaining ink level is disabled. If the ink tank is not installed properly, press the mark (PUSH) (Push) on the ink tank until the ink tank clicks into place. If it does not click into place, make sure that the orange protective cap has been removed from the

### Checking the Ink Status **Page 56 of 468 pages**

bottom of the ink tank. If the function for detecting the remaining ink level is disabled, replace the ink tank with a new one.

See Replacing Color or Black Ink Tanks .

If the ink lamp is still off after reinstalling the ink tank, there has been an error and the printer cannot print. Check the **Alarm** lamp on the printer.

Refer to "Troubleshooting" in the on-screen manual: Advanced Guide.

### ■ Checking the Ink Status with the Computer Screen

This section describes how to check the color, black, or clear ink status with the computer. You can confirm the status of each ink tank with the printer status monitor (Windows) or the Canon IJ Printer Utility (Macintosh).

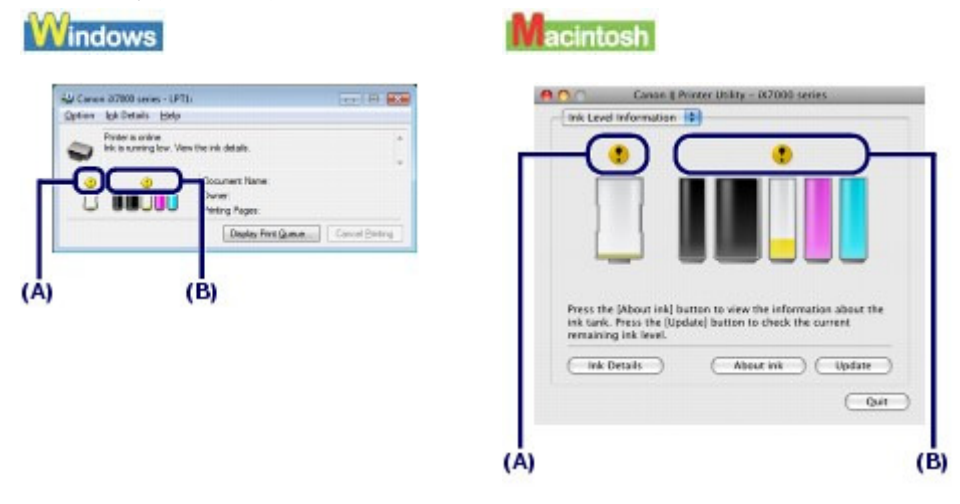

Clear ink (A): If  $\odot$  (Ink low) appears, the clear ink is running low. You can continue printing for a while, but we recommend you to have a new ink tank available.

Color or black ink (B): The ink with  $\bigcirc$  (Ink low) is running low. You can continue printing for a while, but we recommend you to have a new ink tank available.

### **Important**

If the clear ink has completely run out, you cannot print on plain paper.

### **Note**

- An error message may appear while printing. Confirm the message and take an appropriate action.
- It is possible to print on photo paper, or any type of paper other than plain paper, loaded in the Rear Tray, even if clear ink has run out.

Follow the procedure below to open each of the confirmation screens.

### **Windows**

**1.** Open the printer driver setup window.

See Opening the Printer Driver Setup Window (Windows) .

**2.** Click View Printer Status on the Maintenance sheet.

To confirm the ink tank information, click the Ink Details menu.

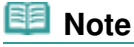

 You can also display the printer status monitor by clicking Canon XXX (where " **XXX**" is your printer's name) which appears on the taskbar while printing.

### acintosh

**1.** Open the Canon IJ Printer Utility.

See Opening the Canon IJ Printer Utility (Macintosh).

**2.** Select Ink Level Information in the pop-up menu. To confirm the ink tank information, click Ink Details.

 $\circ$ 

**Advanced Guide Troubleshooting**

Contents > Routine Maintenance > When Printing Becomes Faint or Colors Are Incorrect

# **When Printing Becomes Faint or Colors Are Incorrect**

If print results are blurred or colors are not printed correctly, the pint head nozzles are probably clogged. Follow the procedure below to print the nozzle check pattern, check the print head nozzle condition, then clean the Print Head.

If printed ruled lines are misaligned or print results are otherwise unsatisfactory, aligning the Print Head may improve print quality.

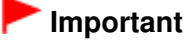

 Do not rinse or wipe the Print Head and ink tanks. This can cause trouble with the Print Head and ink tanks.

### **Note**

#### **Before performing maintenance**

- Open the Top Cover and make sure that all lamps on the ink tanks are lit red. If not, see Checking the Ink Status and take an appropriate action.
- If print results are uneven, performing the ink quality maintenance with the printer driver may improve print quality.

See Maintaining Ink Quality.

**Increasing the print quality in the printer driver settings may improve the print result.** For details, refer to the on-screen manual: Advanced Guide .

### When the Print Results Are Blurred or Uneven:

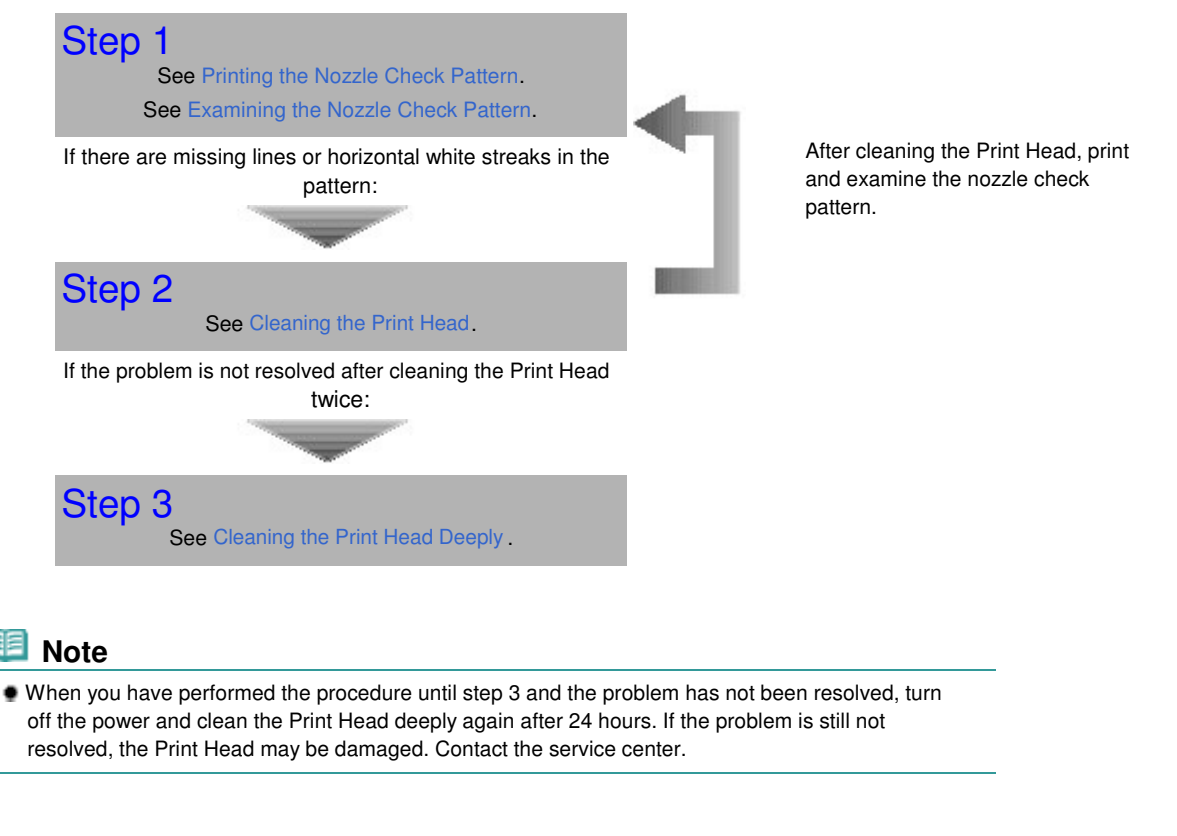

 When the Print Results Are Not Even such as the Ruled Lines Are Misaligned:

See Aligning the Print Head

When Printing Becomes Faint or Colors Are Incorrect **Page 19 of 468 pages** Page 59 of 468 pages

 $0<sub>o</sub>$ 

**Advanced Guide Troubleshooting**

Contents > Routine Maintenance > When Printing Becomes Faint or Colors Are Incorrect > Printing the Nozzle Check Pattern

# Printing the Nozzle Check Pattern

Print the nozzle check pattern to determine whether the ink ejects properly from the print head nozzles.

### **You need to prepare: a sheet of A4 or Letter-sized plain paper**

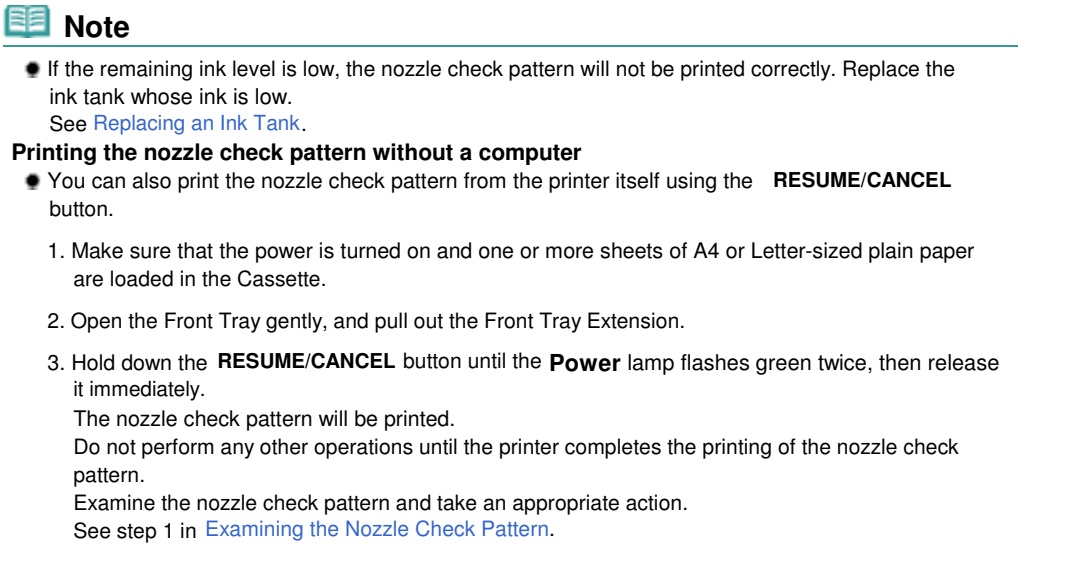

### **Windows**

- **1.** Make sure that the power is turned on.
- **2.** Make sure that one or more sheets of A4 or Letter-sized plain paper are loaded in the Cassette.

### **Important**

 You cannot feed paper from the Front Tray for printing the nozzle check pattern. Load paper in the Cassette.

- **3.** Open the Front Tray gently, and pull out the Front Tray Extension.
- **4.** Open the printer driver setup window. See Opening the Printer Driver Setup Window (Windows).
- **5.** Print the nozzle check pattern.
	- **(1)** Click the Maintenance tab.
	- **(2)** Click Nozzle Check.

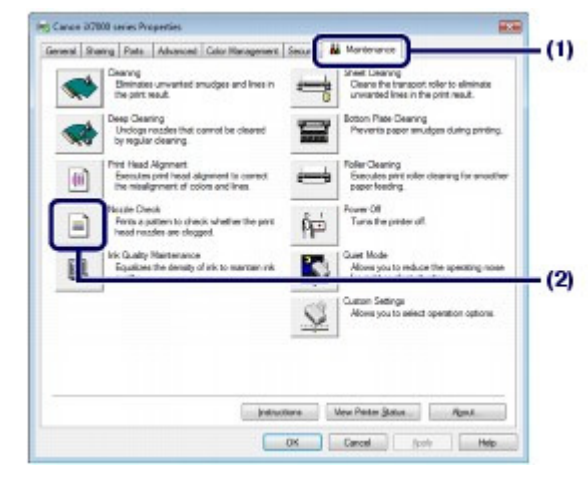

**(3)** Confirm the displayed message, and click Print Check Pattern. The nozzle check pattern will be printed.

Do not perform any other operations until the printer completes the printing of the nozzle check pattern.

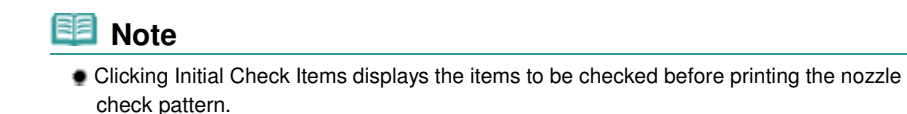

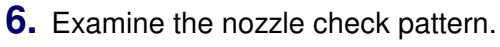

See Examining the Nozzle Check Pattern.

**IV** acintosh

- **1.** Make sure that the power is turned on.
- **2.** Make sure that one or more sheets of A4 or Letter-sized plain paper are loaded in the Cassette.

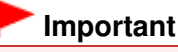

 You cannot feed paper from the Front Tray for printing the nozzle check pattern. Load paper in the Cassette.

- **3.** Open the Front Tray gently, and pull out the Front Tray Extension.
- **4.** Open the Canon IJ Printer Utility. See Opening the Canon IJ Printer Utility (Macintosh).
- **5.** Print the nozzle check pattern.
	- **(1)** Select Test Print in the pop-up menu.
	- **(2)** Click Nozzle Check.

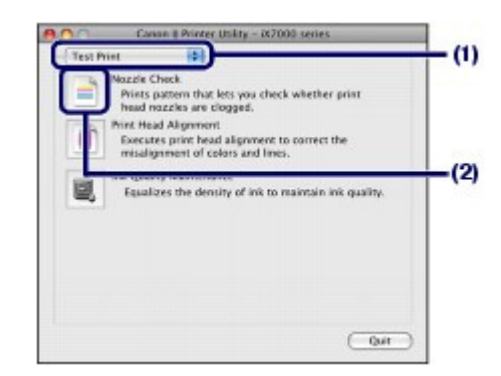

**(3)** Confirm the displayed message, and click Print Check Pattern. The nozzle check pattern will be printed.

Do not perform any other operations until the printer completes the printing of the nozzle check pattern.

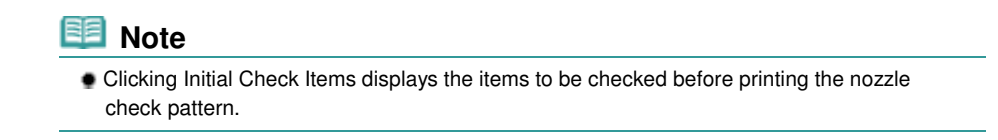

**6.** Examine the nozzle check pattern.

See Examining the Nozzle Check Pattern.

0 Q

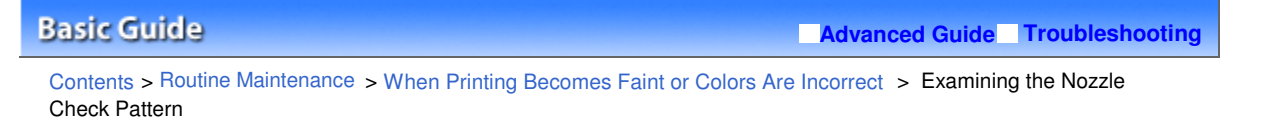

# Examining the Nozzle Check Pattern

Examine the nozzle check pattern, and clean the Print Head if necessary.

**1.** Check if there are missing lines in the pattern (1) or horizontal white streaks in the pattern (2).

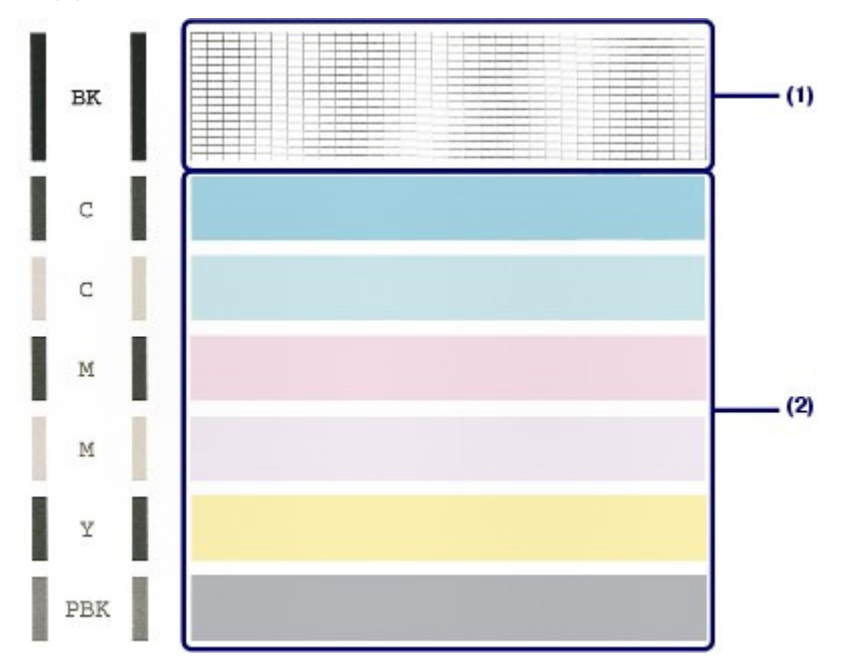

#### **If there are missing lines in the pattern (1):**

Clean the print head nozzles of the Black ink group (BK).

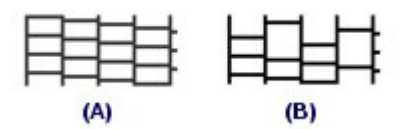

(A) Good

(B) Bad (Lines are missing)

#### **If there are horizontal white streaks in the pattern (2):**

Clean the print head nozzles of the Color ink group (C, M, Y, PBK).

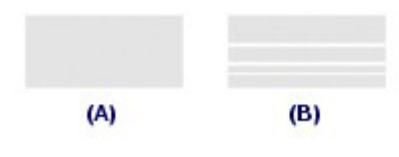

(A) Good

(B) Bad (Horizontal white streaks are present)

### **If there are missing lines in the pattern (1) and also there are horizontal white streaks in**

#### **the pattern (2):**

Clean the print head nozzles of the All Colors.

- **2.** Take the appropriate action.
	- **When cleaning is not required:**

Click Exit (Windows) or Quit (Macintosh) on the Pattern Check dialog box to exit the nozzle check pattern examination.

**When cleaning is required:**

**(1)** Click Cleaning.

**Windows** 

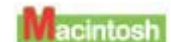

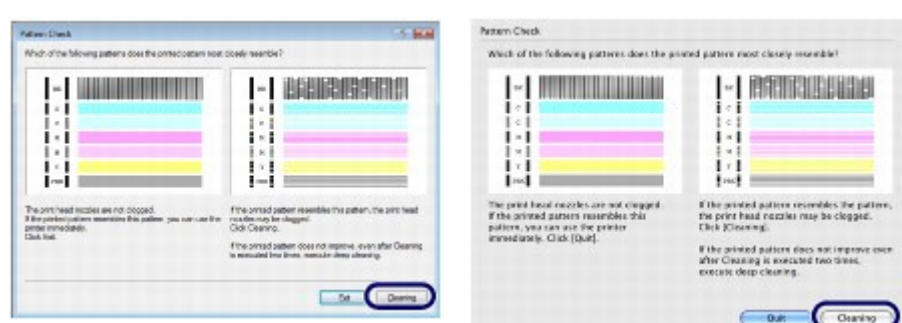

**(2)** Make sure that one or more sheets of A4 or Letter-sized plain paper are loaded in the Cassette.

Follow the procedure from (3) in step 5 (Windows or Macintosh) in Cleaning the Print Head to clean the Print Head.

### **Windows**

Go to Select the ink group to clean. in "Cleaning the Print Head".

Go to Select the ink group to clean. in "Cleaning the Print Head".

0 C

### Cleaning the Print Head **Page 65 of 468 pages**

### **Basic Guide**

**Advanced Guide Troubleshooting**

Contents > Routine Maintenance > When Printing Becomes Faint or Colors Are Incorrect > Cleaning the Print Head

# ■ Cleaning the Print Head

Clean the Print Head if there are missing lines or horizontal white streaks in the printed nozzle check pattern. Cleaning unclogs the nozzles and restores the print head condition. Cleaning the Print Head consumes ink, so clean the Print Head only when necessary.

### **You need to prepare: a sheet of A4 or Letter-sized plain paper**

### **Note**

**Cleaning the Print Head without a computer**

 You can also clean the Print Head (print head nozzles of all ink colors) from the printer itself using the **RESUME/CANCEL** button.

- 1. Make sure that the power is turned on.
- 2. Hold down the **RESUME/CANCEL** button until the **Power** lamp flashes green once, then release it immediately.

The printer starts cleaning the Print Head. When the **Power** lamp is lit green after flashing, the cleaning will be completed. Print the nozzle check pattern to check the print head condition after cleaning. See Printing the Nozzle Check Pattern.

### **Windows**

If you click Cleaning on the Pattern Check dialog box that appears after printing the nozzle check pattern (See When cleaning is required:.), the printer starts cleaning the Print Head. Make sure that one or more sheets of A4 or Letter-sized plain paper are loaded in the Cassette, then go to (3) in step 5.

- **1.** Make sure that the power is turned on.
- **2.** Make sure that one or more sheets of A4 or Letter-sized plain paper are loaded in the Cassette.

### **Important**

 You cannot feed paper from the Front Tray for printing the nozzle check pattern. Load paper in the Cassette.

**3.** Open the Front Tray gently, and pull out the Front Tray Extension.

- **4.** Open the printer driver setup window. See Opening the Printer Driver Setup Window (Windows).
- **5.** Clean the Print Head.
	- **(1)** Click the Maintenance tab.
	- **(2)** Click Cleaning.

### Cleaning the Print Head **Page 66 of 468 pages** Cleaning the Print Head

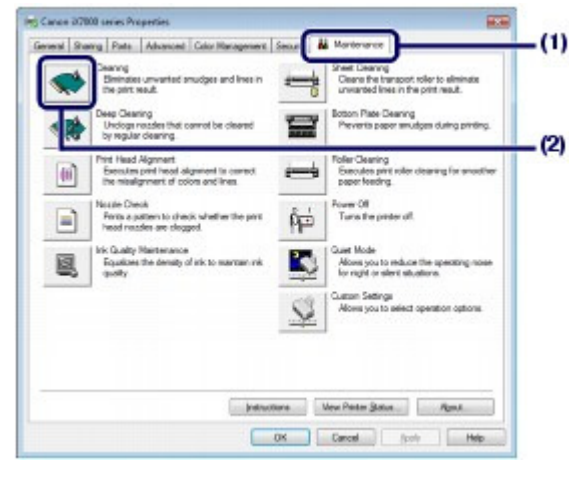

**(3)** Select the ink group to clean.

### **Note**

 This printer has two kinds of black ink: BK and PBK. Check the nozzle check pattern, then select Black if there are missing lines in BK, or select Color if there are horizontal white streaks.

For details on the nozzle check pattern, see Examining the Nozzle Check Pattern.

#### **(4)** Click Execute.

The printer starts cleaning the Print Head when the **Power** lamp starts flashing green.

Do not perform any other operations until the printer completes the cleaning of the Print Head. This takes about 1 minute.

### **Note**

Clicking Initial Check Items displays the items to be checked before cleaning the Print Head.

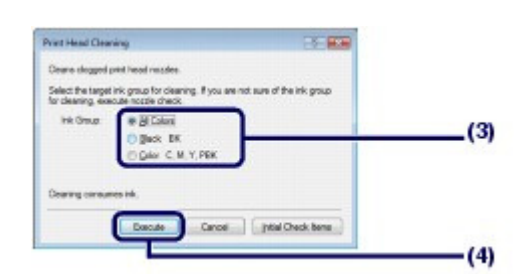

#### **(5)** Confirm the displayed message, and click Print Check Pattern. The nozzle check pattern will be printed.

Do not perform any other operations until the printer completes the printing of the nozzle check pattern.

### **6.** Examine the nozzle check pattern.

See Examining the Nozzle Check Pattern.

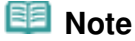

 If the problem is not resolved after cleaning the Print Head twice, clean the Print Head deeply. See Cleaning the Print Head Deeply .

### **L'i acintosh**

If you click Cleaning on the Pattern Check dialog box that appears after printing the nozzle check pattern (See When cleaning is required:.), the printer starts cleaning the Print Head. Make sure that one or more sheets of A4 or Letter-sized plain paper are loaded in the Cassette, then go to (3) in step 5.

- **1.** Make sure that the power is turned on.
- **2.** Make sure that one or more sheets of A4 or Letter-sized plain paper are loaded in the Cassette.

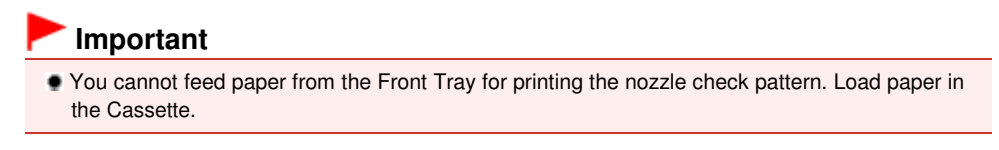

- **3.** Open the Front Tray gently, and pull out the Front Tray Extension.
- **4.** Open the Canon IJ Printer Utility. See Opening the Canon IJ Printer Utility (Macintosh).
- **5.** Clean the Print Head.
	- **(1)** Make sure that Cleaning is selected in the pop-up menu.
	- **(2)** Click Cleaning.

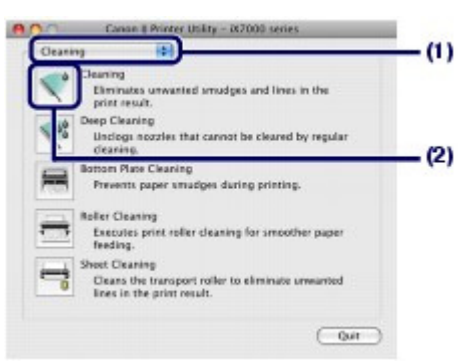

**(3)** Select the ink group to clean.

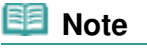

 This printer has two kinds of black ink: BK and PBK. Check the nozzle check pattern, then select Black if there are missing lines in BK, or select Color if there are horizontal white streaks. For details on the nozzle check pattern, see Examining the Nozzle Check Pattern.

### **(4)** Click OK.

The printer starts cleaning the Print Head when the **Power** lamp starts flashing green.

Do not perform any other operations until the printer completes the cleaning of the Print Head. This takes about 1 minute.

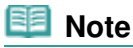

• Clicking Initial Check Items displays the items to be checked before cleaning the Print Head.

### Cleaning the Print Head **Page 68 of 468 pages** Page 68 of 468 pages

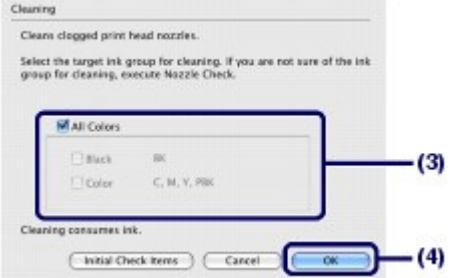

**(5)** Confirm the displayed message, and click Print Check Pattern. The nozzle check pattern will be printed.

Do not perform any other operations until the printer completes the printing of the nozzle check pattern.

# **6.** Examine the nozzle check pattern.

See Examining the Nozzle Check Pattern.

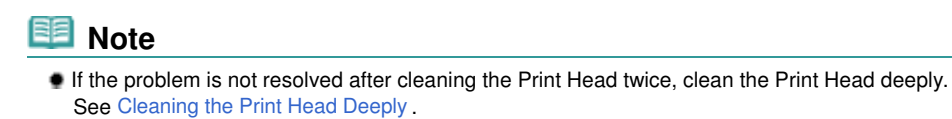

O O

Cleaning the Print Head Deeply **Page 69 of 468 pages** Page 69 of 468 pages

### **Basic Guide**

**Advanced Guide Troubleshooting**

Contents > Routine Maintenance > When Printing Becomes Faint or Colors Are Incorrect > Cleaning the Print Head Deeply

# ■ Cleaning the Print Head Deeply

If print quality does not improve by the standard cleaning of the Print Head, clean the Print Head deeply. Cleaning the Print Head deeply consumes more ink than the standard cleaning of the Print Head, so clean the Print Head deeply only when necessary.

### **You need to prepare: a sheet of A4 or Letter-sized plain paper**

### **Windows**

- **1.** Make sure that the power is turned on.
- **2.** Make sure that one or more sheets of A4 or Letter-sized plain paper are loaded in the Cassette.

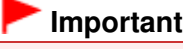

 You cannot feed paper from the Front Tray for printing the nozzle check pattern. Load paper in the Cassette.

- **3.** Open the Front Tray gently, and pull out the Front Tray Extension.
- **4.** Open the printer driver setup window. See Opening the Printer Driver Setup Window (Windows) .

### **5.** Clean the Print Head deeply.

- **(1)** Click the Maintenance tab.
- **(2)** Click Deep Cleaning.

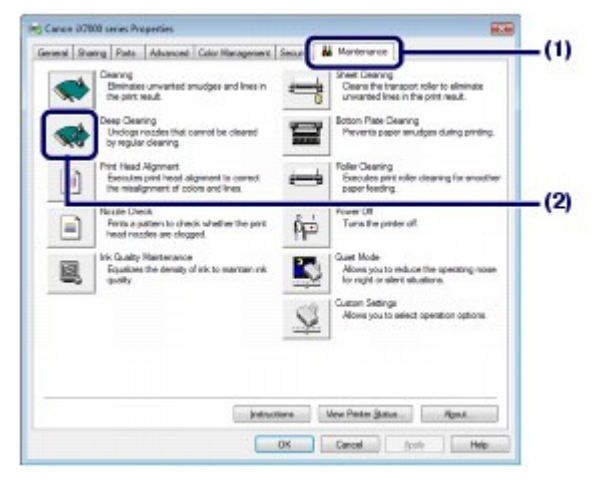

**(3)** Select the ink group to clean deeply.

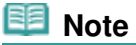

### Cleaning the Print Head Deeply **Page 70 of 468 pages** Page 70 of 468 pages

- This printer has two kinds of black ink: BK and PBK. Check the nozzle check pattern, then select Black if there are missing lines in BK, or select Color if there are horizontal white streaks. For details on the nozzle check pattern, see Examining the Nozzle Check Pattern.
- **(4)** Click Execute.

#### 自目  **Note**

 Clicking Initial Check Items displays the items to be checked before cleaning the Print Head deeply.

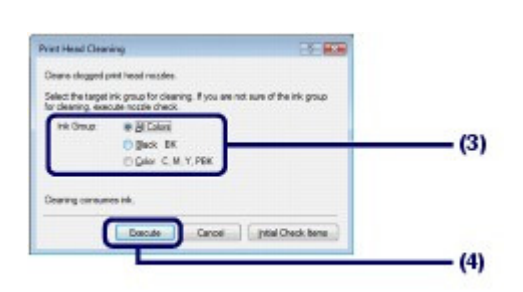

**(5)** Confirm the displayed message, and click OK.

The printer starts cleaning the Print Head deeply when the **Power** lamp starts flashing green.

Do not perform any other operations until the printer completes the deep cleaning of the Print Head. This takes about 2 minutes.

**(6)** Confirm the displayed message, and click Print Check Pattern. The nozzle check pattern will be printed.

Do not perform any other operations until the printer completes the printing of the nozzle check pattern.

### **6.** Examine the nozzle check pattern.

See step 1 in Examining the Nozzle Check Pattern.

If a particular color is not printed properly, replace the ink tank of that color. See Replacing an Ink Tank.

If the problem is not resolved, open the Top Cover to confirm that the ink is remaining, turn off the power, then clean the Print Head deeply again after 24 hours.

If the problem is still not resolved, the Print Head may be damaged. Contact the service center.

acintosh

- **1.** Make sure that the power is turned on.
- **2.** Make sure that one or more sheets of A4 or Letter-sized plain paper are loaded in the Cassette.

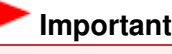

 You cannot feed paper from the Front Tray for printing the nozzle check pattern. Load paper in the Cassette.

- **3.** Open the Front Tray gently, and pull out the Front Tray Extension.
- **4.** Open the Canon IJ Printer Utility. See Opening the Canon IJ Printer Utility (Macintosh).
- **5.** Clean the Print Head deeply.
	- **(1)** Make sure that Cleaning is selected in the pop-up menu.
	- **(2)** Click Deep Cleaning.

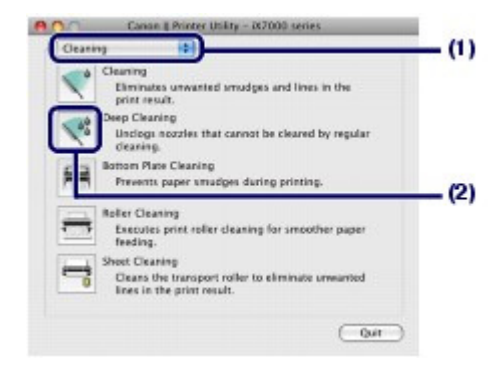

**(3)** Select the ink group to clean deeply.

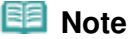

 This printer has two kinds of black ink: BK and PBK. Check the nozzle check pattern, then select Black if there are missing lines in BK, or select Color if there are horizontal white streaks. For details on the nozzle check pattern, see Examining the Nozzle Check Pattern.

#### **(4)** Click OK.

The printer starts cleaning the Print Head deeply when the **Power** lamp starts flashing green.

Do not perform any other operations until the printer completes the deep cleaning of the Print Head. This takes about 2 minutes.

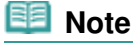

 Clicking Initial Check Items displays the items to be checked before cleaning the Print Head deeply.

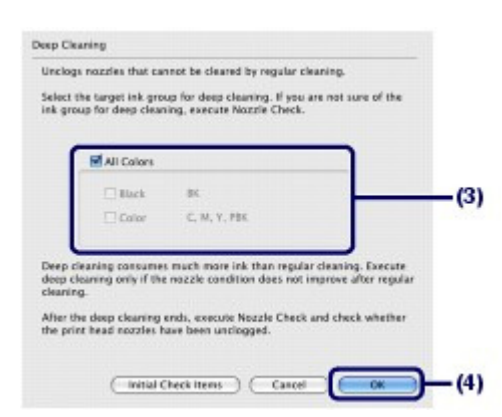

# **(5)** Confirm the displayed message, and click Print Check Pattern.

The nozzle check pattern will be printed.

Do not perform any other operations until the printer completes the printing of the nozzle check pattern.

#### **6.** Examine the nozzle check pattern, and click Quit on the Pattern Check dialog box.

See step 1 in Examining the Nozzle Check Pattern.

If a particular color is not printed properly, replace the ink tank of that color. See Replacing an Ink Tank.

If the problem is not resolved, open the Top Cover to confirm that the ink is remaining, turn off the power, then clean the Print Head deeply again after 24 hours.

If the problem is still not resolved, the Print Head may be damaged. Contact the service center.

Cleaning the Print Head Deeply **Page 72 of 468 pages** Page 72 of 468 pages

 $0<sub>o</sub>$
### Aligning the Print Head **Page 73 of 468 pages** Aligning the Print Head

### **Basic Guide**

**Advanced Guide Troubleshooting**

Contents > Routine Maintenance > When Printing Becomes Faint or Colors Are Incorrect > Aligning the Print Head

### ■ Aligning the Print Head

If printed ruled lines are misaligned or print results are otherwise unsatisfactory, adjust the print head position.

### **You need to prepare: two sheets of A4 or Letter-sized plain paper**

### **Note**

- If the remaining ink level is low, the print head alignment pattern will not be printed correctly. Replace the ink tank whose ink is low. See Replacing an Ink Tank.
- The print head alignment pattern is printed in black and blue.

#### **Aligning the Print Head without a computer**

- You can also align the Print Head from the printer itself using the **RESUME/CANCEL** button.
	- 1. Make sure that the power is turned on and two or more sheets of A4 or Letter-sized plain paper are loaded in the Cassette.
	- 2. Open the Front Tray gently, and pull out the Front Tray Extension.
	- 3. Hold down the **RESUME/CANCEL** button until the **Power** lamp flashes green four times, then release it immediately.

The print head alignment pattern will be printed and the printer will adjust the print head position automatically.

Do not perform any other operations until the printer completes the printing of the print head alignment pattern.

### **Windows**

- **1.** Make sure that the power is turned on.
- **2.** Make sure that two or more sheets of A4 or Letter-sized plain paper are loaded in the Cassette.

### **Important**

 You cannot use the Front Tray to align the Print Head automatically. Be sure to load paper in the Cassette.

- **3.** Open the Front Tray gently, and pull out the Front Tray Extension.
- **4.** Open the printer driver setup window. See Opening the Printer Driver Setup Window (Windows).
- **5.** Adjust the print head position.
	- **(1)** Click the Maintenance tab.
	- **(2)** Click Print Head Alignment.

### Aligning the Print Head **Page 74 of 468 pages** Aligning the Print Head

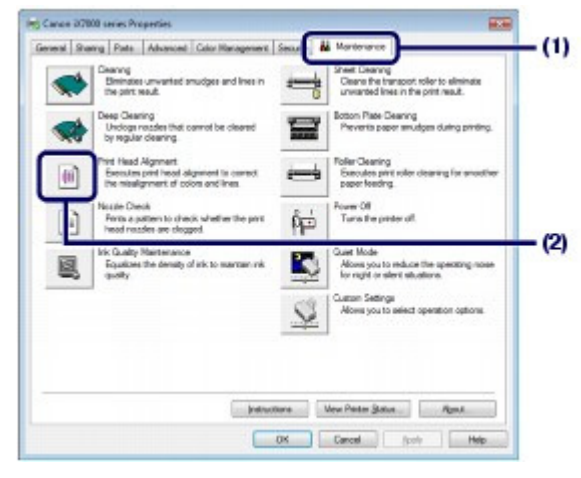

**(3)** Confirm the displayed message, and click Align Print Head.

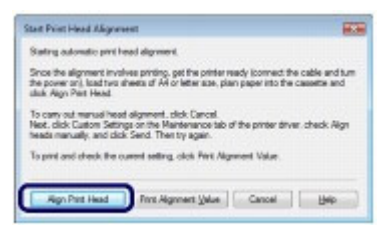

The print head alignment pattern will be printed and the printer will adjust the print head position automatically.

Do not perform any other operations until the printer completes the printing of the print head alignment pattern. This takes about 6 minutes.

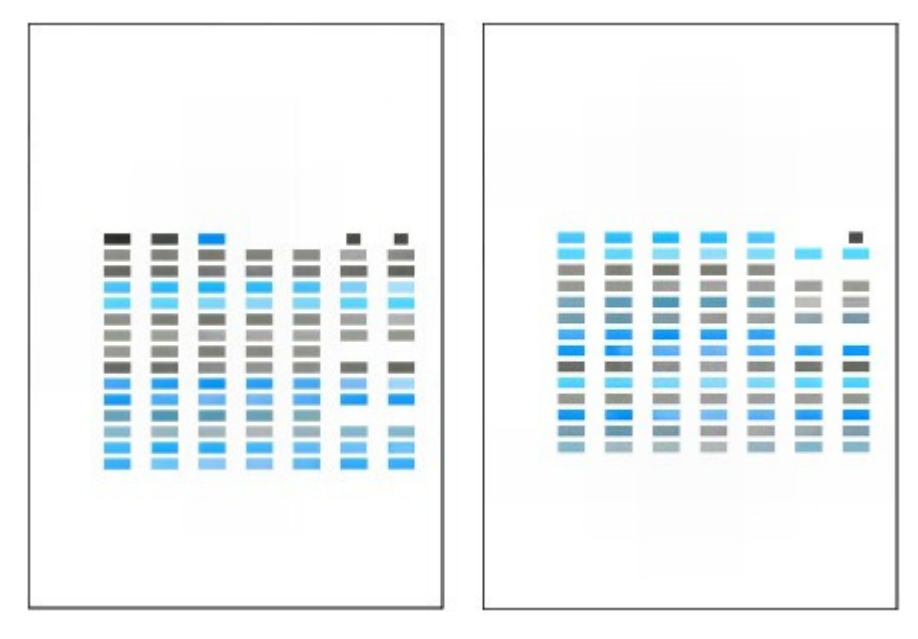

### **Note**

- If the automatic adjustment of the print head position has failed, the **Alarm** lamp flashes. Refer to "Eleven flashes:" of "Alarm Lamp Flashes Orange" in " Troubleshooting" of the onscreen manual: Advanced Guide.
- If the print results are still not satisfactory after adjusting the print head position as described above, align the Print Head manually.
- Refer to the on-screen manual: Advanced Guide .
- To print and check the current head position adjustment values, click Print Alignment Value.

**IV** acintosh

**1.** Make sure that the power is turned on.

**2.** Make sure that two or more sheets of A4 or Letter-sized plain paper are loaded in the Cassette.

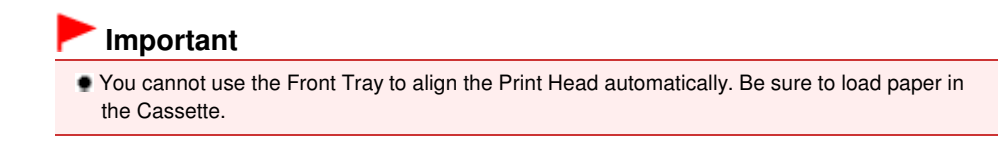

- **3.** Open the Front Tray gently, and pull out the Front Tray Extension.
- **4.** Open the Canon IJ Printer Utility. See Opening the Canon IJ Printer Utility (Macintosh).
- **5.** Adjust the print head position.
	- **(1)** Select Test Print in the pop-up menu.
	- **(2)** Click Print Head Alignment.

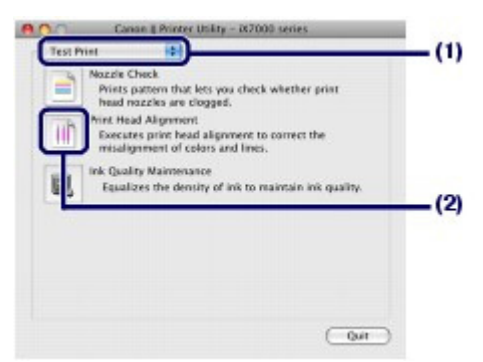

**(3)** Confirm the displayed message, and click Align Print Head.

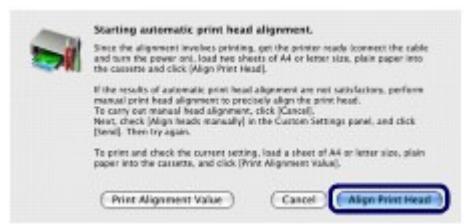

The print head alignment pattern will be printed and the printer will adjust the print head position automatically.

Do not perform any other operations until the printer completes the printing of the print head alignment pattern. This takes about 6 minutes.

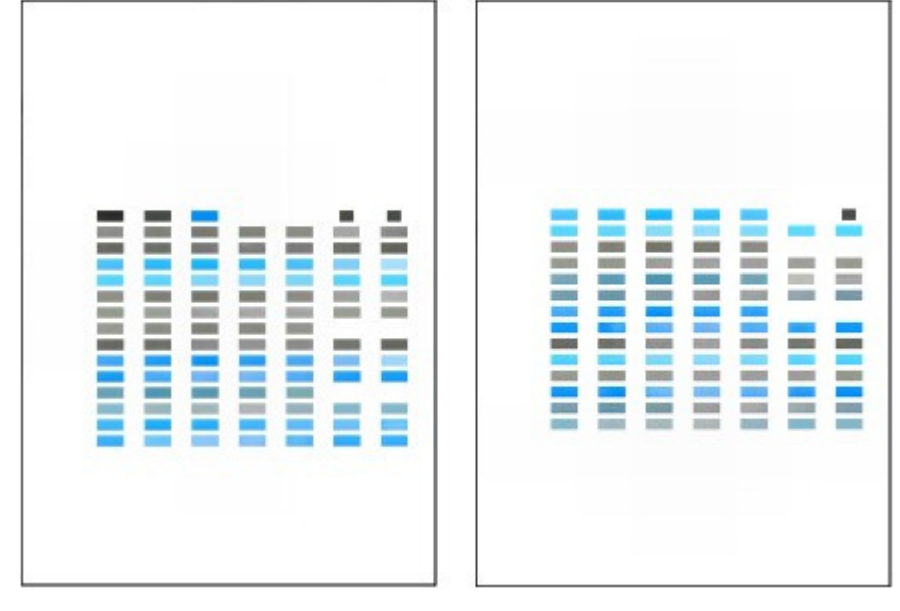

### **Note**

- If the automatic adjustment of the print head position has failed, the **Alarm** lamp flashes. Refer to "Eleven flashes:" of "Alarm Lamp Flashes Orange" in " Troubleshooting" of the onscreen manual: Advanced Guide.
- If the print results are still not satisfactory after adjusting the print head position as described above, align the Print Head manually.

Refer to the on-screen manual: Advanced Guide .

To print and check the current head position adjustment values, click Print Alignment Value.

 $\bullet$ 

**Advanced Guide Troubleshooting**

#### **Basic Guide**

Contents > Routine Maintenance > Maintaining Ink Quality

### **Maintaining Ink Quality**

The printer is set to automatically mix the ink at fixed intervals to keep the ink density even. However, if the function of automatic ink mixing is disabled or the colors on the printout become uneven, follow the procedure below to mix the ink manually.

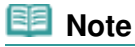

 For details on how to disable the function of automatic ink mixing, refer to the on-screen manual: Advanced Guide .

### **Windows**

- **1.** Make sure that the power is turned on.
- **2.** Open the printer driver setup window. See Opening the Printer Driver Setup Window (Windows).
- **3.** Mix the ink.
	- **(1)** Click the Maintenance tab.
	- **(2)** Click Ink Quality Maintenance.

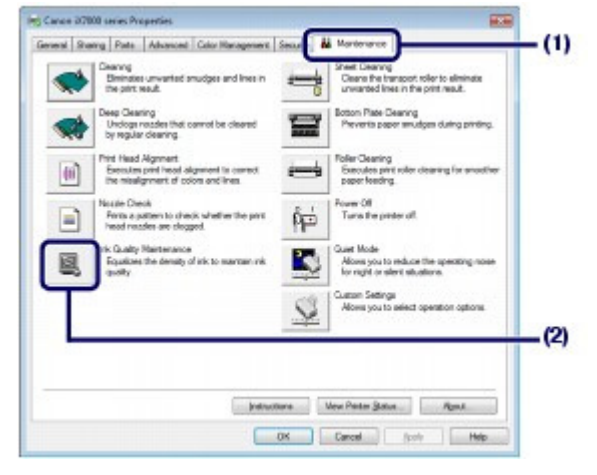

**(3)** Confirm the displayed message, and click OK.

The printer will vibrate for about 10 seconds to 2 minutes while mixing the ink.

Do not open the Top Cover while the printer is operating (the **Power** lamp is flashing green).

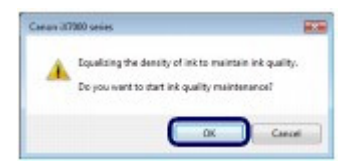

**Macintosh** 

**1.** Make sure that the power is turned on.

See Opening the Canon IJ Printer Utility (Macintosh).

- **3.** Mix the ink.
	- **(1)** Select Test Print in the pop-up menu.
	- **(2)** Click Ink Quality Maintenance.

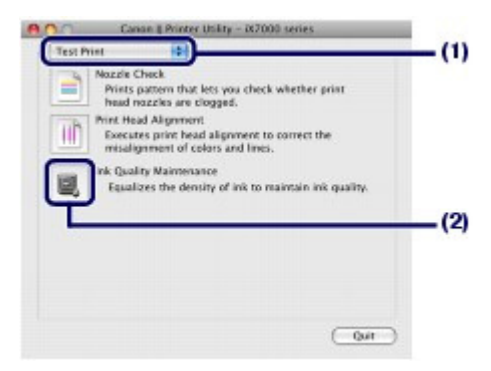

**(3)** Confirm the displayed message, and click OK.

The printer will vibrate for about 10 seconds to 2 minutes while mixing the ink.

Do not open the Top Cover while the printer is operating (the **Power** lamp is flashing green).

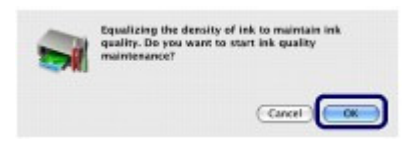

O Q

**Advanced Guide Troubleshooting**

### **Basic Guide**

Contents > Routine Maintenance > Cleaning the Paper Feed Roller

### **Cleaning the Paper Feed Roller**

If the Paper Feed Roller is dirty or paper powder is attached to it, paper may not be fed properly. In this case, clean the Paper Feed Roller. Cleaning will wear out the Paper Feed Roller, so perform this only when necessary.

### **You need to prepare: three sheets of A4 or Letter-sized plain paper**

### **Windows**

- **1.** Make sure that the power is turned on.
- **2.** Open the Front Tray gently, and pull out the Front Tray Extension.
- **3.** Open the printer driver setup window. See Opening the Printer Driver Setup Window (Windows).

### **4.** Select Roller Cleaning.

- **(1)** Click the Maintenance tab.
- **(2)** Click Roller Cleaning.

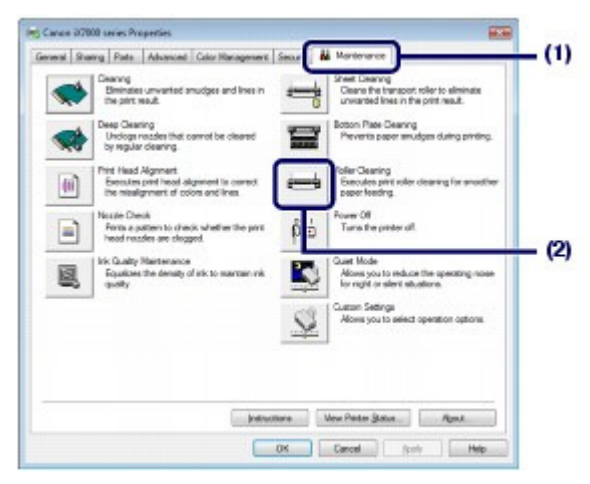

- **(3)** Select the paper source to clean (Rear Tray or Cassette).
- **(4)** Click OK.

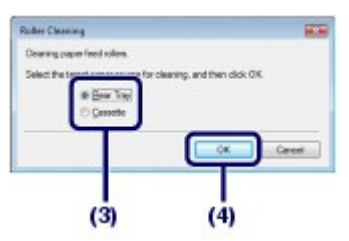

- **(1)** Follow the message to remove paper in the paper source you selected in (3) of step 4.
- **(2)** Click OK. The Paper Feed Roller will rotate as it is cleaned.
- **6.** Clean the Paper Feed Roller with paper.
	- **(1)** Make sure that the Paper Feed Roller has stopped rotating, then follow the message to load three sheets of A4 or Letter-sized plain paper in the paper source you selected in (3) in step 4.

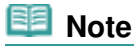

 You cannot feed paper from the Front Tray for cleaning the Paper Feed Roller. Load paper in the Cassette or Rear Tray.

**(2)** Click OK.

The printer starts cleaning.

The cleaning will be completed after the paper is ejected.

Do not perform any other operations until the printer completes the cleaning of the Paper Feed Roller.

**(3)** When the completion message appears, click OK.

If the problem is not resolved after cleaning the Paper Feed Roller, contact the service center.

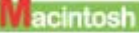

- **1.** Make sure that the power is turned on.
- **2.** Open the Front Tray gently, and pull out the Front Tray Extension.
- **3.** Open the Canon IJ Printer Utility. See Opening the Canon IJ Printer Utility (Macintosh).
- **4.** Select Roller Cleaning.
	- **(1)** Make sure that Cleaning is selected in the pop-up menu.
	- **(2)** Click Roller Cleaning.

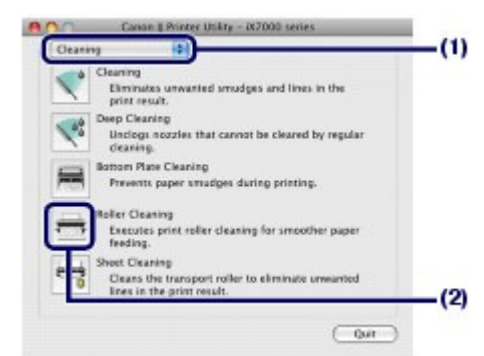

- **(3)** Select the paper source to clean (Rear Tray or Cassette).
- **(4)** Click OK.

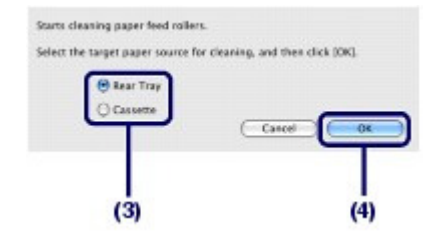

- **5.** Clean the Paper Feed Roller without paper.
	- **(1)** Follow the message to remove paper in the paper source you selected in (3) of step 4.
	- **(2)** Click OK. The Paper Feed Roller will rotate as it is cleaned.
- **6.** Clean the Paper Feed Roller with paper.
	- **(1)** Make sure that the Paper Feed Roller has stopped rotating, then follow the message to load three sheets of A4 or Letter-sized plain paper in the paper source you selected in (3) in step 4.

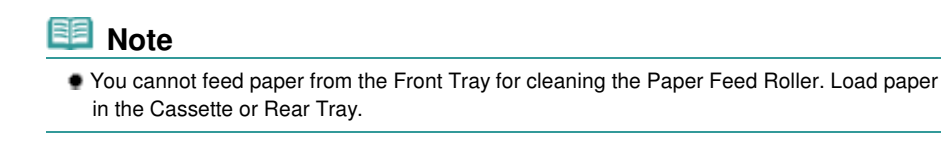

**(2)** Click OK.

The printer starts cleaning.

The cleaning will be completed after the paper is ejected.

Do not perform any other operations until the printer completes the cleaning of the Paper Feed Roller.

If the problem is not resolved after cleaning the Paper Feed Roller, contact the service center.

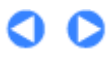

#### **Basic Guide**

**Advanced Guide Troubleshooting**

Contents > Routine Maintenance > Cleaning the Transport Roller (Sheet Cleaning)

### **Cleaning the Transport Roller (Sheet Cleaning)**

When the message shown below is displayed, cleaning the Transport Roller (Sheet cleaning) should be performed as soon as possible.

#### **You need to prepare: a cleaning sheet (supplied with the printer)**

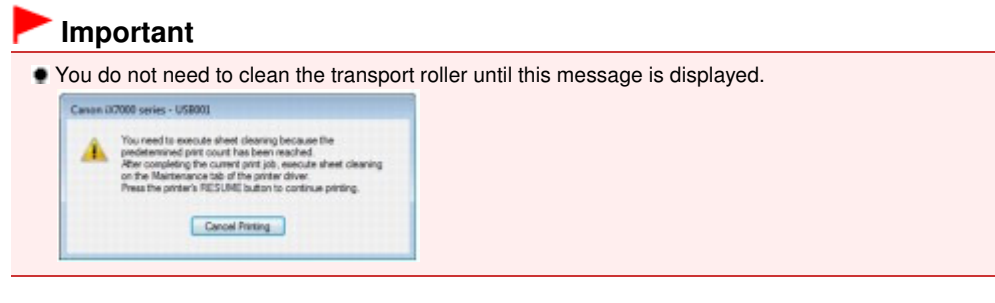

#### **Note**

 You can continue to print even after the message informing you that cleaning is necessary is displayed. However, if the transport roller is not cleaned, printed surfaces may be smudged or print quality reduced. We recommend that you clean the transport roller as soon as possible.

 Cleaning sheets can be stored under the Cassette. See Storing and Taking out the Cleaning Sheets.

### Operations of the Sheet Cleaning

#### **Important**

- Sheet cleaning requires a specified cleaning sheet fed from the Rear Tray.
- $\bullet$  Do not perform any other operation while the Sheet cleaning is being performed.

#### **Windows**

**1.** Make sure that the power is turned on, and then remove any paper from the Rear Tray.

### **2.** Prepare a cleaning sheet.

Take out a cleaning sheet from the Cleaning Sheet Holder. For details on taking out cleaning sheets, see Storing and Taking out the Cleaning Sheets.

**3.** Open the Front Tray gently, and then pull out the Front Tray Extension.

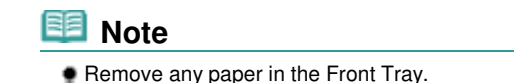

**4.** Peel off the protective tape at top of cleaning sheet and load the cleaning sheet FACING DOWNWARD WITH THE ADHESIVE AREA AT THE TOP into the Rear Tray.

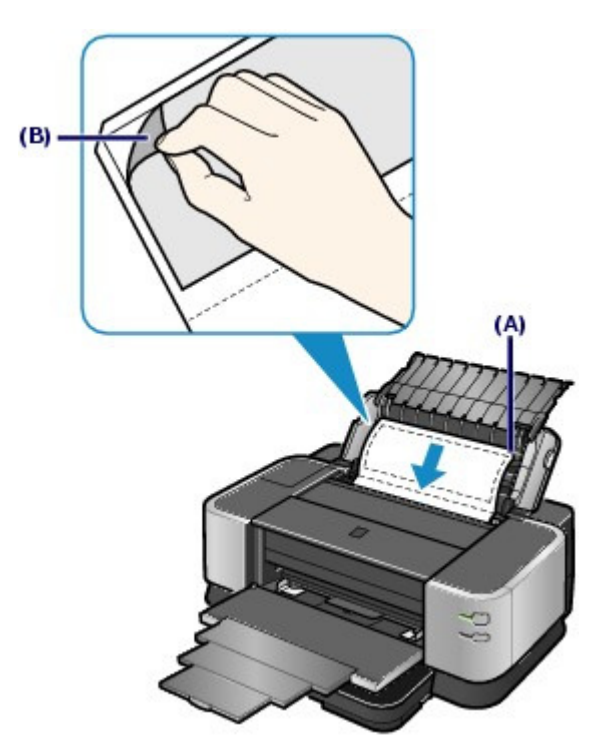

(A) Load the cleaning sheet with the notch at the top. (B) Peel off the protective tape.

### **5.** Open the printer driver setup window. See Opening the Printer Driver Setup Window (Windows) .

- **6.** Perform sheet cleaning.
	- **(1)** Click the Maintenance tab.
	- **(2)** Click Sheet Cleaning.

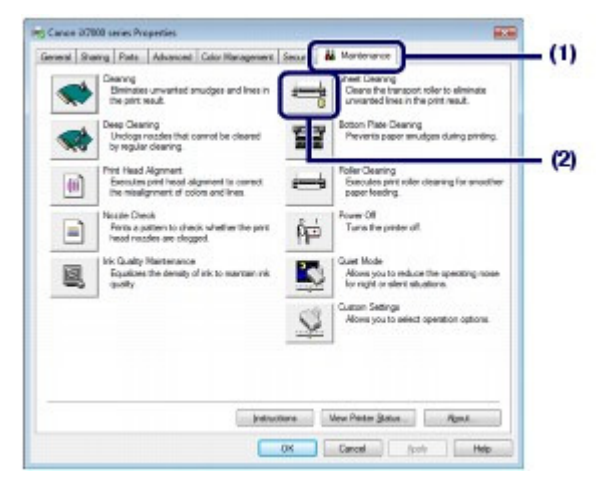

**(3)** Click Execute.

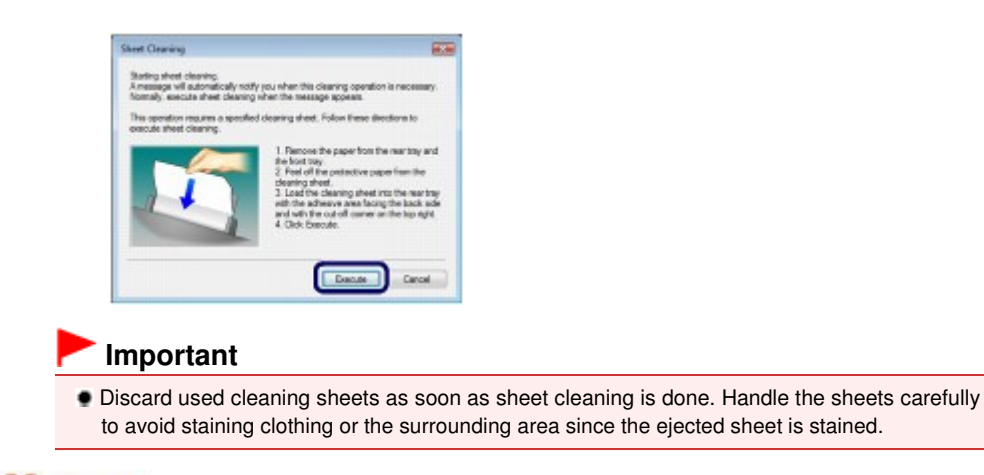

*<u>acintosh</u>* 

- **1.** Make sure that the power is turned on, and then remove any paper from the Rear Tray.
- **2.** Prepare a cleaning sheet.

Take out a cleaning sheet from the Cleaning Sheet Holder. For details on taking out cleaning sheets, see Storing and Taking out the Cleaning Sheets.

**3.** Open the Front Tray gently, and then pull out the Front Tray Extension.

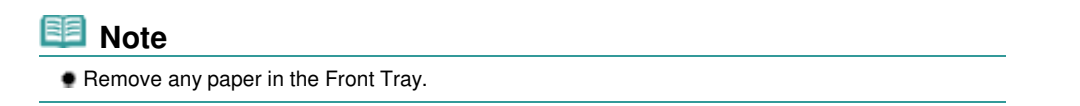

**4.** Peel off the protective tape at top of cleaning sheet and load the cleaning sheet FACING DOWNWARD WITH THE ADHESIVE AREA AT THE TOP into the Rear Tray.

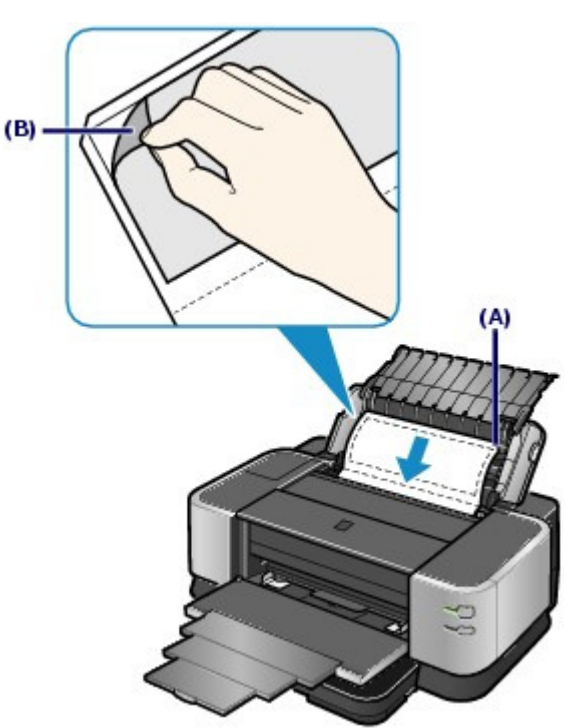

(A) Load the cleaning sheet with the notch at the top. (B) Peel off the protective tape.

**5.** Open the Canon IJ Printer Utility.

See Opening the Canon IJ Printer Utility (Macintosh).

- **6.** Perform sheet cleaning.
	- **(1)** Make sure that Cleaning is displayed in the pop-up menu.
	- **(2)** Click Sheet Cleaning.

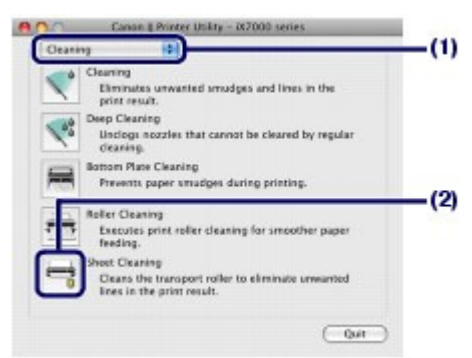

**(3)** Click OK.

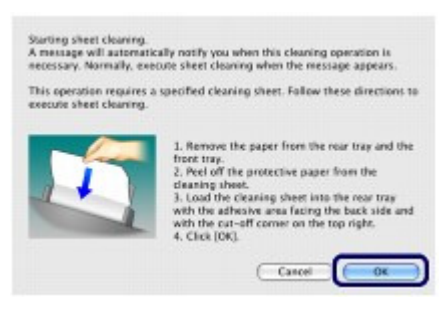

### **Important**

 Discard used cleaning sheets as soon as sheet cleaning is done. Handle the sheets carefully to avoid staining clothing or the surrounding area since the ejected sheet is stained.

### ■ Storing and Taking out the Cleaning Sheets

Five cleaning sheets are supplied with the printer.

The whole package of these cleaning sheets can be stored in the Cleaning Sheet Holder under the Cassette.

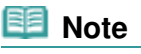

When you have run out of cleaning sheets, contact the service center.

### **1.** Pull out the Cassette.

Pull the Cassette out slowly with both hands until it stops, and pull it out from the printer with lifting the near side of the Cassette slightly.

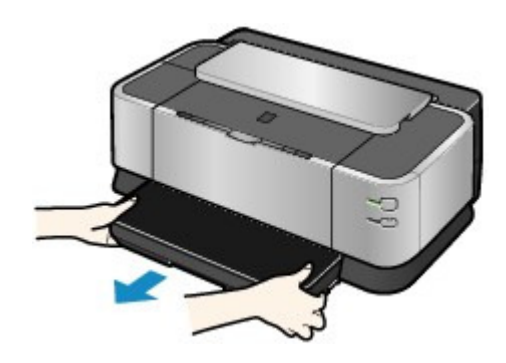

- **2.** Store or take out cleaning sheets.
	- **(1)** Pull out the Cleaning Sheet Holder from the Cassette.
	- **(2)** Store or take out cleaning sheets.

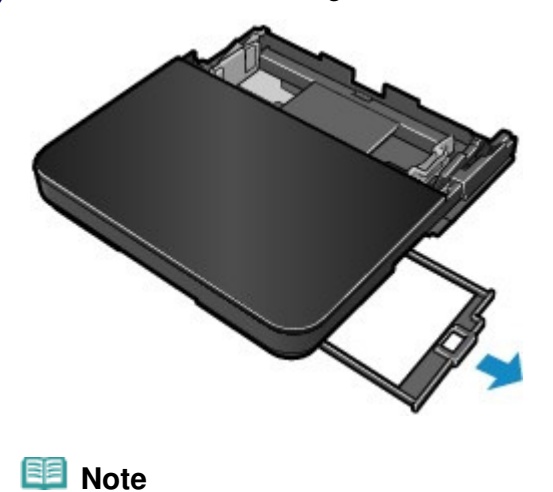

Return unused cleaning sheets into the original package and seal the package.

**(3)** Insert the Cleaning Sheet Holder.

### **3.** Insert the Cassette into the printer.

Push the Cassette all the way into the printer.

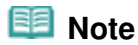

 If the Cassette is not inserted correctly, the error may occur and the printer cannot print. Make sure that the Cassette is pushed all the way into the printer.

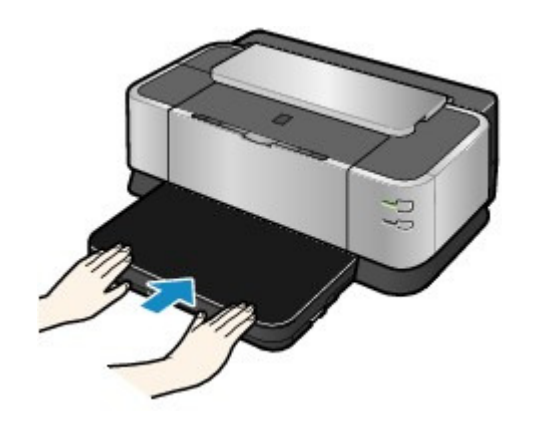

Cleaning the Transport Roller (Sheet Cleaning) entitled a set of 468 pages Page 87 of 468 pages

 $\bullet$ 

#### **Basic Guide**

Contents > Routine Maintenance > Opening the Maintenance Screens

#### **Advanced Guide Troubleshooting**

### **Opening the Maintenance Screens**

You can perform maintenance operations from the printer driver setup window (Windows) or the Canon IJ Printer Utility (Macintosh).

### ■ Opening the Printer Driver Setup Window (Windows)

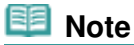

 $\bullet$  Make sure that the power is turned on and the printer is connected to a computer.

**1.** Click Control Panel, and Printer under Hardware and Sound. **When you are using Windows XP**

Click Control Panel, Printers and Other Hardware, then Printers and Faxes.

**When you are using Windows 2000**

Click Control Panel, and Printers.

**2.** Right-click the Canon XXX icon (where "**XXX**" is your printer's name), and select Printing Preferences.

The printer driver setup window appears.

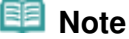

 You can also open the printer driver setup window from your software application or My Printer on the desktop.

For details, refer to the on-screen manual: Advanced Guide .

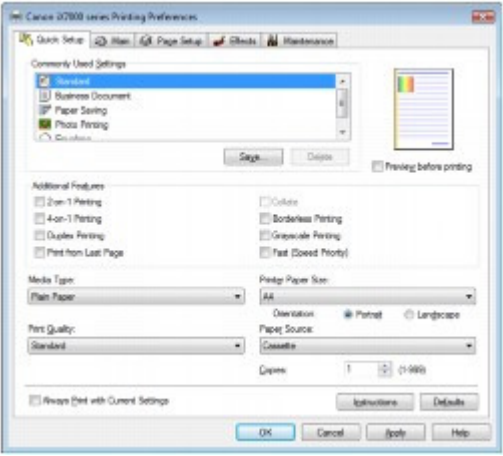

n n

Opening the Canon IJ Printer Utility (Macintosh) Department of the Rage 89 of 468 pages

#### **Basic Guide Advanced Guide Troubleshooting** Contents > Routine Maintenance > Opening the Maintenance Screens > Opening the Canon IJ Printer Utility (Macintosh)

### Opening the Canon IJ Printer Utility (Macintosh)

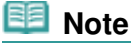

 $\bullet$  Make sure that the power is turned on and the printer is connected to a computer.

#### **When you are using Mac OS X v.10.5.x**

- **1.** Open System Preferences, and click Print & Fax.
- **2.** Select your printer's name in Printers, and click Open Print Queue. The list of print jobs appears.
- **3.** Click Utility.

The Printer List dialog box appears.

**4.** Select your printer's name in the Product list, and click Maintenance. The Canon IJ Printer Utility starts up.

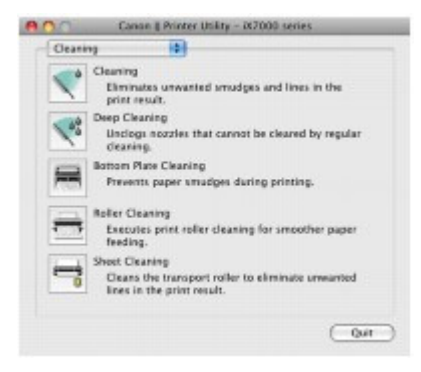

 **Note**

**When you are using Mac OS X v.10.4.x or Mac OS X v.10.3.9**

Follow the procedure below to open the Canon IJ Printer Utility.

- 1. Select Applications from the Go menu.
- 2. Double-click the Utilities folder, and double-click Printer Setup Utility to open the Printer List dialog box.
- 3. Select your printer's name in the Name list, and click Utility.
- 4. Select your printer's name in the Product list, and click Maintenance. The Canon IJ Printer Utility will start up.

For details, refer to the on-screen manual: Advanced Guide .

 $\bullet$ 

**Basic Guide** 

Contents > Appendix

**Advanced Guide Troubleshooting**

# **Appendix**

**Legal Limitations on Use of Your Product and Use of Images**

**Tips on How to Use Your Printer**

 $\bullet$ 

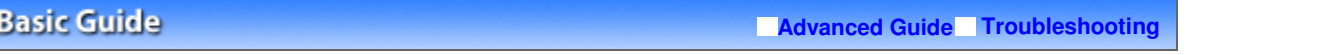

Contents > Appendix > Legal Limitations on Use of Your Product and Use of Images

### **Legal Limitations on Use of Your Product and Use of Images**

It may be unlawful to print the following documents. The list provided is non-exhaustive. When in doubt, check with a legal representative in your jurisdiction.

- **Paper money**
- **Money orders**
- Certificates of deposit
- Postage stamps (canceled or uncanceled)
- Identifying badges or insignias
- Selective service or draft papers
- Checks or drafts issued by governmental agencies
- Motor vehicle licenses and certificates of title
- **Traveler's checks**
- Food stamps
- **Passports**
- **Immigration papers**
- Internal revenue stamps (canceled or uncanceled)
- Bonds or other certificates of indebtedness
- Stock certificates
- Copyrighted works/works of art without permission of copyright owner

O O

**Advanced Guide Troubleshooting**

### **Basic Guide**

Contents > Appendix > Tips on How to Use Your Printer

### **Tips on How to Use Your Printer**

This section introduces the tips on how to use your printer and for printing with optimal quality.

 $\blacksquare$  lnk is used for various purposes.

### How is ink used for various purposes other than printing?

Ink may be used for purposes other than printing. Ink is not only used for printing, but also for cleaning the Print Head to maintain the optimal printing quality.

The printer has the function to automatically clean the ink jet nozzles to prevent clogging. In the cleaning procedure, ink is pumped out from the nozzles. Used ink for nozzle cleaning is limited to a small amount.

### Does black-and-white printing use color ink?

Black-and-white printing may use ink other than black ink depending on the type of printing paper or the settings of the printer driver.

### Why does the machine have two black ink tanks?

There are two kinds of black ink in the machine: BK and PBK.

BK is used for text-based documents, and PBK is used mainly for printing photos, illustration, etc. Each has different purposes so that even if one runs out, another will not be used instead. If either of them runs out, the ink tank replacement is required.

These two inks are automatically used depending on the type of printing paper or the settings of the printer driver. You cannot change the usage of these inks yourself.

### **Ink lamp indicates when ink is running low.**

The ink lamp flashes to indicate that the ink is running low. See Replacing an Ink Tank.

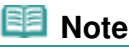

 This printer uses pigment ink. Due to the nature of the pigment ink, the ink on the printed surface may be removed when being rubbed or scratched.

### ■ What is clear ink?

Clear ink is transparent ink used only for printing on plain paper.

### $\bullet$  It is possible to print on plain paper with high print quality (color enhancing and higher definition).

When printing on standard plain paper, which ink infiltrates easily, printed text or images may be blurred or colors may run together.

When printing begins, the clear ink is applied to the surface of plain paper first, which prevents color or black ink from infiltrating the plain paper.

The clear ink coating enables overlay of printed color and black ink for high print quality (color enhancing and higher definition).

### Back side Image Show-through and paper curling are reduced.

Not only enhancing colors but also clear ink reduces back side images to show-through, which often occurs when printing on both sides of the paper. In addition, reduces paper curling which often occurs when printing on plain paper.

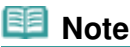

#### **Notes after printing**

 Since plain paper is coated with the clear ink, any pencil marks made in the margin of the paper may not come off easily with use of an eraser after it is printed out.

**Printing on special paper: How to print with optimal quality!?** 

Tip!: Check the printer status before printing!

### **Is the Print Head OK?**

If print head nozzles are clogged, print will be faint and papers will be wasted. Print the nozzle check pattern to check the Print Head.

See When Printing Becomes Faint or Colors Are Incorrect .

#### **Is the inside of the printer smeared with ink?**

After printing large quantities of paper or performing borderless printing, the area where papers go through may get smeared with ink. Clean the inside of your printer with Bottom Plate Cleaning.

Refer to the on-screen manual: Advanced Guide.

**Tip!: Check how to load the paper correctly!** 

#### **Is the paper loaded in the correct orientation?**

Load paper in the Cassette, Rear Tray, or Manual Feed Slot of the Front Tray in the correct orientation.

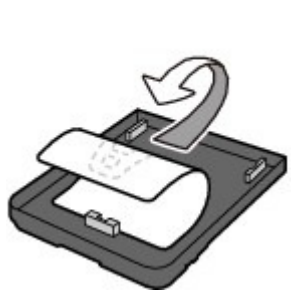

**Load paper in the** Cassette with the print side facing down.

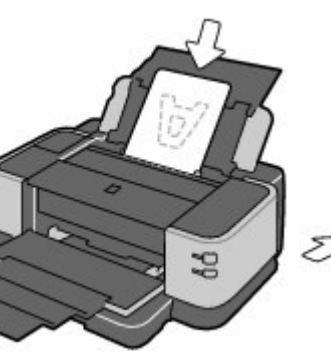

**Load paper in the Rear Tray** with the print side facing you.

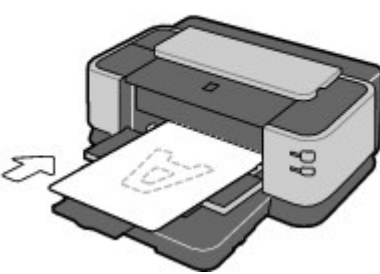

Cassette **Rear Tray** Rear Tray Manual Feed Slot

 Load paper in the Manual Feed Slot of the Front Tray with the print side facing down.

#### **Is the paper loaded in the proper paper source?**

Load paper in the Cassette, the Rear Tray, or in Manual Feed Slot of the Front Tray, depending on the size or type of paper.

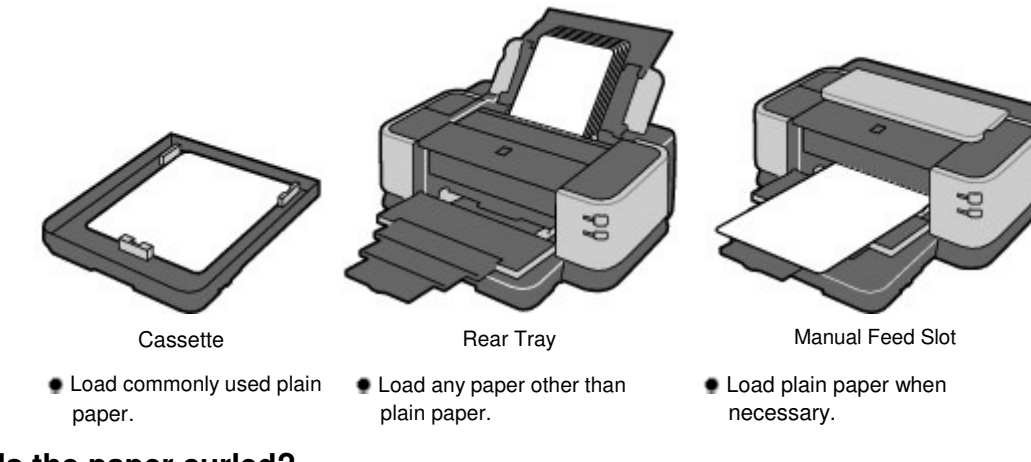

### **Is the paper curled?**

The curled paper causes paper jam. Flatten the curled paper, then reload it. Refer to "Troubleshooting" in the on-screen manual: Advanced Guide.

### Tip!: After loading paper, be sure to specify the paper settings!

After loading paper, be sure to select the loaded paper in Media Type of the printer driver. If the type of paper is not selected, you may not be able to get the satisfactory print result. See Printing Documents / Photos and Media Types You Can Use .

There are various types of paper: paper with special coating on the surface for printing photos with optimal quality and paper suitable for documents. Media Type of the printer driver has different settings for each type of paper in advance (such as using ink, ejecting ink, or distance from nozzles) so that you can print on each paper with the optimal image quality. You can print with different settings in Media Type suitable for each type of loaded paper.

### ■ Use the RESUME/CANCEL button to cancel printing!

### **Tip!: Never press the Power button!**

If you press the **Power** button while printing is in progress, the print data sent from the computer queues in the printer and you may not be able to continue to print. Press the **RESUME/CANCEL** button to cancel printing.

#### 目目  **Note**

 If you cannot cancel printing by pressing the **RESUME/CANCEL** button while printing from a computer, open the printer driver setup window to delete the unnecessary print jobs from the printer status monitor (Windows).

### Does the printer need to be handled with care when using or transporting?

Tip!: Do not use or transport the printer vertically or slanted!

If the printer is used or transported vertically or slanted, the printer may become damaged or ink may leak from the printer.

Be sure not to use or transport the printer vertically or slanted.

### Tips on How to Use Your Printer **Page 10** and the Page 96 of 468 pages

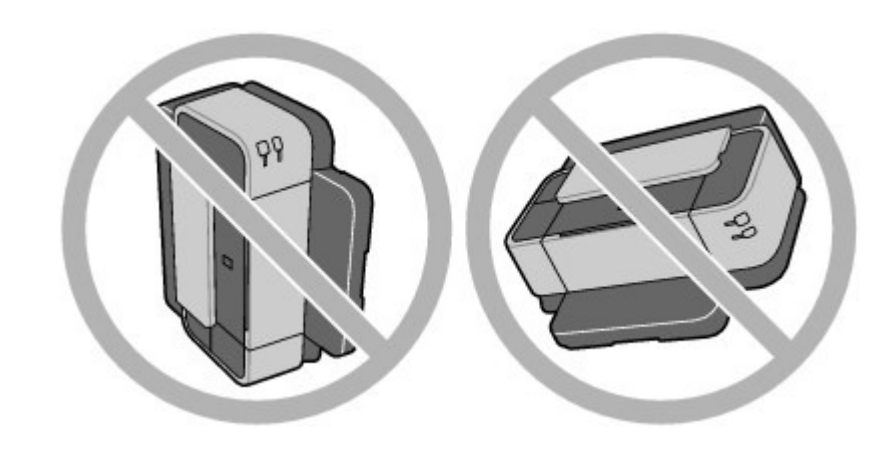

### Tip!: Do not place any object on the Top Cover!

Do not place any object on the Top Cover. It will fall into the Rear Tray when the Top Cover is opened and cause the printer to malfunction. Also, place the printer where objects will not fall on it.

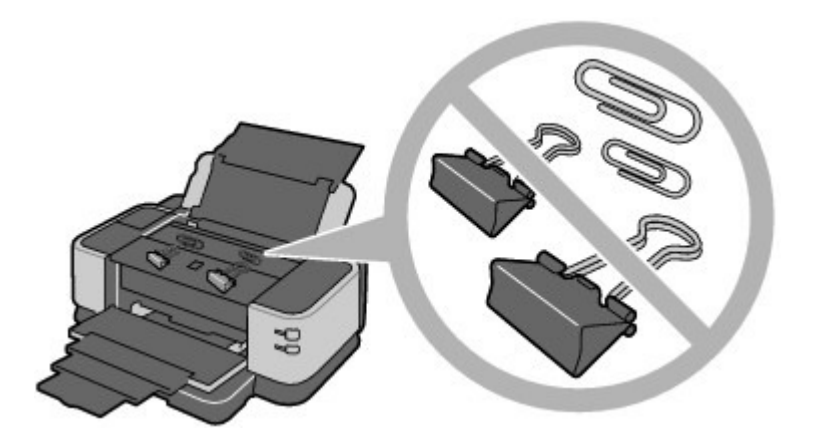

### Tips!: Carefully choose the area to place the printer!

Place the printer at least 5.91 inches / 15 cm away from other electrical appliances such as fluorescent lamps. If the printer is placed closer to those, it may not be able to work properly due to fluorescent noises.

### $\blacksquare$  How to maintain the optimal printing quality?

The key to printing with the optimal printing quality is to prevent the Print Head from drying or clogging. Always follow the following steps for optimal printing quality.

### **Follow the procedure below to disconnect the power plug.**

- 1. Press the **Power** button on the printer to turn it off.
- 2. Make sure that the **Power** lamp is not lit.
- 3. Disconnect the power plug from the wall outlet, or turn off the extender cable connector.

If you press the **Power** button to turn off the power, the printer caps the Print Head (nozzles) automatically to prevent from drying. If you disconnect the power plug from the wall outlet or turn off the extender cable connector before the **Power** lamp is turned off, the Print Head will not be capped properly and this will cause drying or clogging.

To disconnect the power plug, be sure to follow this procedure.

### **Print periodically!**

Just as the tip of a felt pen becomes dry and unusable if it has not been used for a long time, even if it is capped, the Print Head too, may become dried or clogged if the printer has not been used for a long time.

We recommend you to use the printer at least once a month.

### **Ink is mixed at fixed intervals.**

The printer is set to automatically mix the ink to maintain optimal printing quality. Therefore, printing on a regular basis helps keep the ink in good condition. If the printer is not used for an extended period of time, the printer will automatically mix the ink when the power is turned on. However, if the function of automatic ink mixing is disabled or the colors on the printout become uneven, mix the ink manually. See Maintaining Ink Quality.

#### **Note**

**Depending on the type of paper, ink may blur if you trace the printed area with a highlight pen or** paint-stick, or bleed if water or sweat comes in contact with the printed area.

### ■ Lamp on the printer is flashing: What can I do?

 **Alarm lamp is flashing orange.**

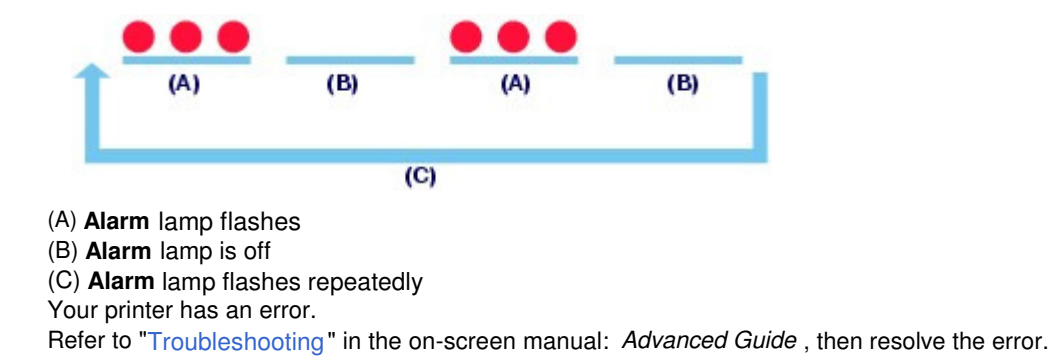

#### **Power lamp flashes green and Alarm lamp flashes orange alternately.**

An error that requires repair has occurred. Contact the service center.

### Colors are uneven, and print results are blurred.

### **Tip!: Print the nozzle check pattern to check if the nozzles are** clogged.

If the print head nozzles are clogged, colors may become uneven or the print results may be blurred.

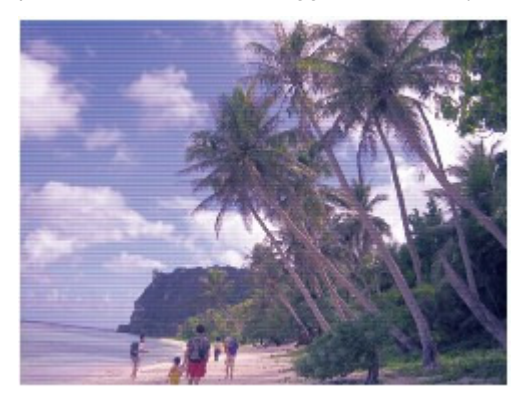

#### **In this case**

#### 且

#### **Print the nozzle check pattern**

Check the printed check pattern to see if the nozzles are clogged.

See When Printing Becomes Faint or Colors Are Incorrect.

 $\bullet$ 

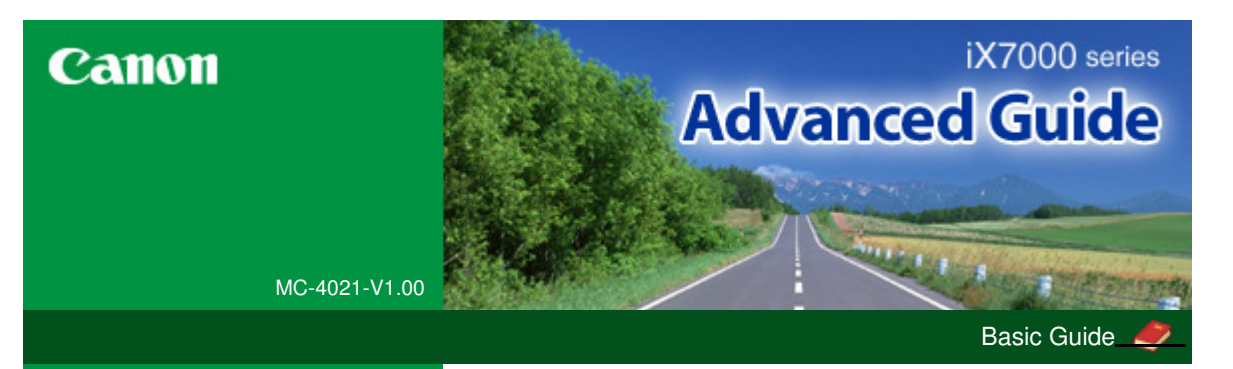

**Printing from a Computer**

#### **Printing**

### **Printing**

### **Troubleshooting**

- **How to Use This Manual**
- **Printing This Manual**
- **Maintenance**
- **Changing the Machine Settings**
- **Appendix**
- **About Network Communication**

When you display this on-screen manual in a language environment other than English, some English descriptions may be displayed.

### Printing with the Bundled Application Software What Is Easy-PhotoPrint EX? Printing Photos Starting Easy-PhotoPrint EX Selecting a Photo Selecting the Paper Printing Creating an Album Starting Easy-PhotoPrint EX Selecting the Paper and Layout Selecting a Photo **Editing** Printing Printing Calendars Starting Easy-PhotoPrint EX Selecting the Paper and Layout Selecting a Photo Editing **Printing** Printing Stickers Starting Easy-PhotoPrint EX Selecting the Paper and Layout Selecting a Photo Editing Printing Printing Layout Starting Easy-PhotoPrint EX Selecting the Paper and Layout Selecting a Photo Editing **Printing** Correcting and Enhancing Photos Using the Auto Photo Fix Function Using the Red-Eye Correction Function

Using the Face Brightener Function

Using the Face Sharpener Function

Using the Digital Face Smoothing Function

Using the Blemish Remover Function

Adjusting Images

Correct/Enhance Images Window

Questions and Answers

How Can I Move (or Copy) the Saved File?

Which Side of the Displayed Image Does the Printing Start from?

How Do I Print with Even Margins?

What Is "C1" or "C4"?

Photo Print Settings

Printing Vivid Photos

Reducing Photo Noise

Cropping Photos (Photo Print)

Printing Dates on Photos (Photo Print)

Printing Multiple Photos on One Page

Printing an Index

Printing ID Photos (ID Photo Print)

Printing Photo Information

Saving Photos

Opening Saved Files

Other Settings

Changing Layout

Changing Background

Adding Photos

Swapping Positions of Photos

Replacing Photos

Changing Position, Angle and Size of Photos

Cropping Photos

Framing Photos

Printing Dates on Photos

Attaching Comments to Photos

Adding Text to Photos

Saving

Setting Holidays

Setting Calendar Display

Opening Saved Files

Printing with Other Application Software

Various Printing Methods

Printing with Easy Setup

Setting a Page Size and Orientation

Setting the Number of Copies and Printing Order

Setting the Stapling Margin

Borderless Printing

Fit-to-Page Printing

Scaled Printing

Page Layout Printing Poster Printing Booklet Printing Duplex Printing Stamp/Background Printing Registering a Stamp Registering Image Data to be Used as a Background Printing an Envelope Switching the Paper Source to Match the Purpose Displaying the Print Results before Printing Setting Paper Dimensions (Custom Size) Changing the Print Quality and Correcting Image Data Selecting a Combination of the Print Quality Level and a Halftoning Method Printing a Color Document in Monochrome Specifying Color Correction Optimal Photo Printing of Image Data Adjusting Colors with the Printer Driver Printing with ICC Profiles Adjusting Color Balance Adjusting Brightness Adjusting Intensity Adjusting Contrast Simulating an Illustration Representing Image Data with a Single Color Presenting Image Data with Vivid Colors Smoothing Jagged Outlines Changing Color Properties to Improve Coloration Reducing Photo Noise Overview of the Printer Driver Printer Driver Operations Canon IJ Printer Driver How to Open the Printer Driver Setup Window Maintenance Tab Canon IJ Status Monitor Canon IJ Preview **Troubleshooting** 

## **Troubleshooting**

Troubleshooting If an Error Occurs The Printer Cannot Be Powered On Alarm Lamp Flashes Orange Power Lamp Flashes Green and Alarm Lamp Flashes Orange Alternately Cannot Install the Printer Driver Cannot Connect to Computer with a USB Cable Properly Printing Speed Is Slow/Hi-Speed USB Connection Does Not Work/"This device can perform faster" Message Is Displayed

The Printer Is Vibrating/The Printer Makes the Operation Noise Even When the Printer Is Not in Use

Print Results Not Satisfactory

Cannot Print to End of Job

Part of the Page Is Not Printed

No Printing Results/Printing Is Blurred/Colors Are Wrong/ White Streaks

Lines Are Misaligned

Printed Paper Curls or Has Ink Blots

Paper Is Smudged/Printed Surface Is Scratched

Back of the Paper Is Smudged

Vertical Lines Are Printed on the Sides of the Printout

Colors Are Uneven or Streaked

Printing Does Not Start

Printing Stops Before It Is Completed

The Printer Stops Printing before Completion and Ejects Partially Printed or Blank Paper

Printer Moves But Ink Is Not Ejected

Printing Speed Is Not as Fast as Expected

Print Head Holder Does Not Move to the Position for Replacing

Paper Does Not Feed Properly

Paper Does Not Feed from the Paper Source Specified in the Printer Driver

Paper Jams

Paper Is Jammed in the Paper Output Slot or the Rear Tray

Paper Is Jammed inside the Printer at the Transport Unit

Jammed Paper Is Not Removed out When Automatic Duplex Printing

In Other Cases

Message Appears on the Computer Screen

Error Number: B200 A printer error has occurred. Turn the printer off and unplug the power cord of the printer from the power supply. Then contact the service center. Is Displayed

Error Number: \*\*\*\* A printer error has occurred. Turn the printer off and then on again. If this doesn't clear the error, see the user's guide for more detail. Is Displayed

Error Regarding the Width of Paper Is Displayed

Error Regarding Automatic Duplex Printing Is Displayed

Error Regarding Automatic Print Head Alignment Is Displayed

Writing Error/Output Error/Communication Error

Error Number: 300 Is Displayed

Message: 1350 Is Displayed

Error Number: 1700 Is Displayed

Ink Info Number: 1600 Is Displayed

Ink Info Number: 1688 Is Displayed

Ink Info Number: 1689 Is Displayed

Ink Info Number: 1692 Is Displayed Ink Info Number: 1693 Is Displayed

Ink Info Number: 1698 Is Displayed

Ink Info Number: 1699 Is Displayed

Error Number: 2500 Is Displayed

Error Number: 2600 Is Displayed

Other Error Messages

The Inkjet Printer/Scanner/Fax Extended Survey Program Screen Is Displayed

The Inkjet Printer/Scanner/Fax Extended Survey Program Icon Appears

Cannot Print Properly with Automatic Duplex Printing

For Windows Users

Printer Status Monitor Is Not Displayed

FAQs

If You Cannot Resolve the Problem

Instructions for Use (Printer Driver)

**Using Easy-PhotoPrint EX**

**About Solution Menu**

Advanced Guide > How to Use This Manual

### **How to Use This Manual**

- **Operating the Contents Pane**
- **Operating the Explanation Window**
- Printing This Manual
- Using Keywords to Find a Document
- Registering Documents to My Manual
- Symbols Used in This Document
- **Trademarks**

Page top  $\uparrow$ 

Advanced Guide > How to Use This Manual > Operating the Contents Pane

### **Operating the Contents Pane**

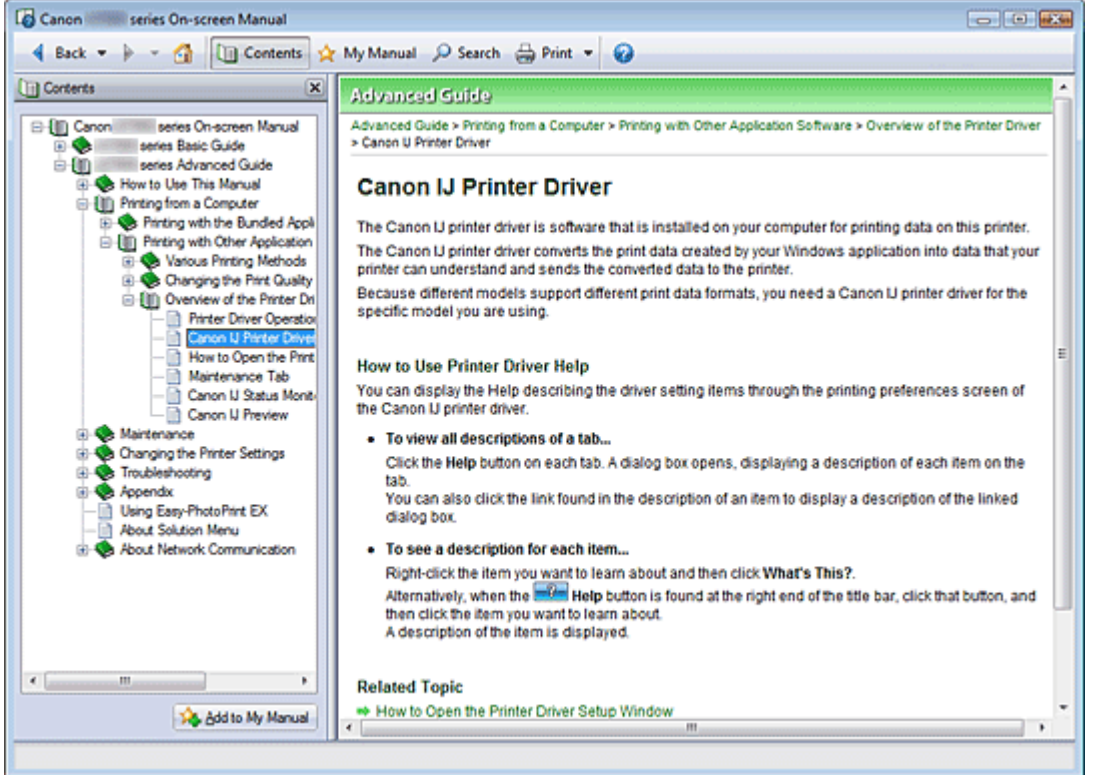

When you click a document title displayed in the contents pane found to the left of the on-screen manual, the documents of that title are displayed in the explanation window on the right side.

When you click  $\boxplus$  found to the left of  $\blacktriangleright$ , the document titles found in the lower hierarchies are displayed.

### **E**Note

 $\blacksquare$  Click  $\blacksquare$  Contents to close or display the contents pane.

Page top  $\uparrow$ 

Advanced Guide > How to Use This Manual > Operating the Explanation Window

### **Operating the Explanation Window**

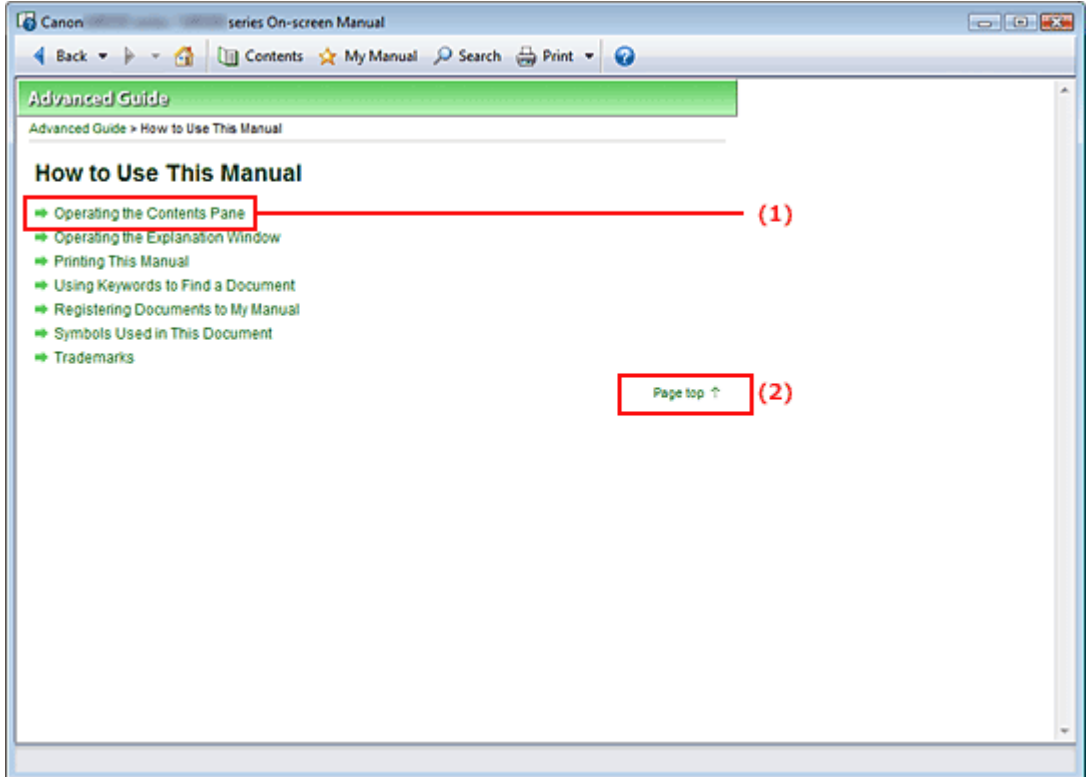

- (1) Click the green characters to jump to the corresponding document.
- (2) The cursor jumps to the top of this document.

Page top  $\uparrow$ 

Advanced Guide > How to Use This Manual > Printing This Manual

### **Printing This Manual**

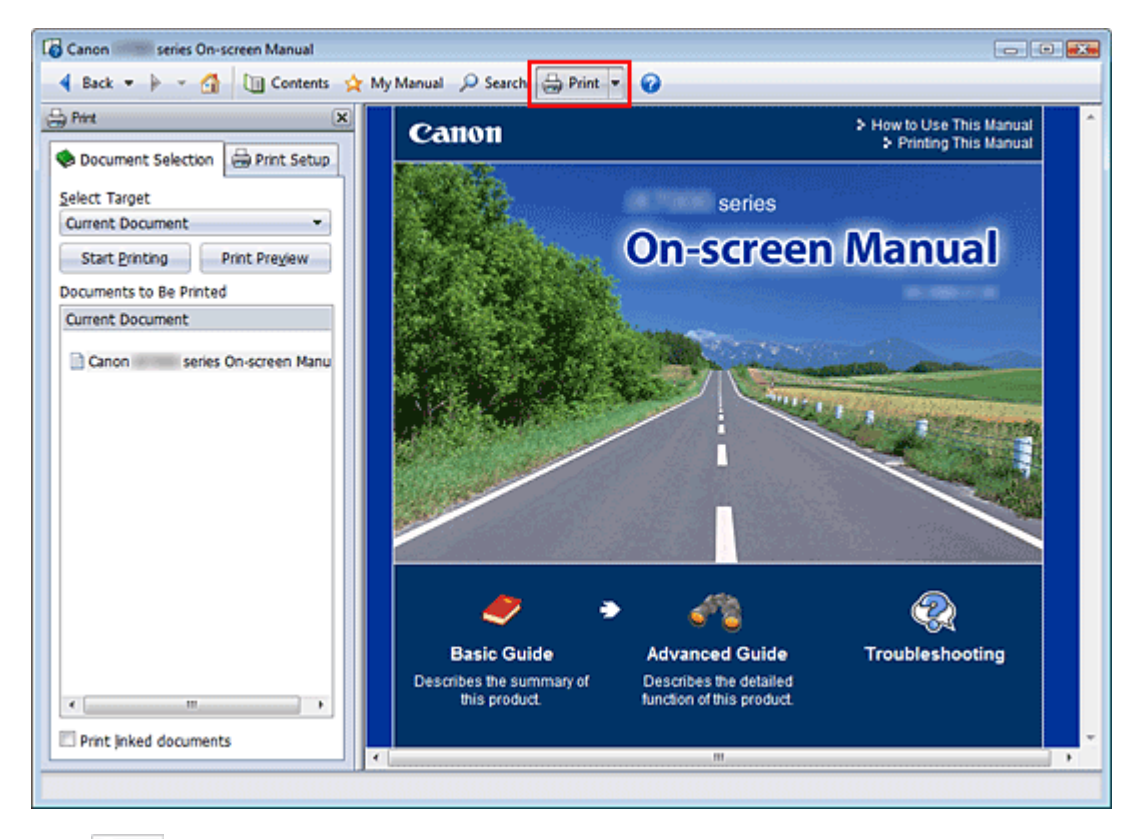

Click  $\triangleq$  Print to display the print pane to the left of the on-screen manual.

### **RE**<br>Note

- Click  $\triangleq$  Print to close or display the print pane.
- $\blacksquare$  When you click  $\blacksquare$  and then click Page Setup, the Page Setup dialog box appears. You can then easily set up the paper to be used for printing.
- $\blacksquare$  Click  $\blacksquare$ , and then click Print Settings to display the Print dialog box. When the dialog box is displayed, select the printer to be used for printing. The Print Setup tab also allows you to select the printer to be used.

After selecting the printer to be used, click Properties... to specify the print settings.

- Click <sub>1</sub>, and then click Option Settings to display the Option Settings dialog box. You can then set up the printing operation.
	- Print document title and page number When this check box is checked, the manual name and the page number are printed in the header (top of the document).
	- Print background color and images When this check box is checked, the background color and the image are printed. Some images are printed regardless of whether this check box is checked or not.
	- Check number of pages to be printed before printing When this check box is checked, the Print Page Count Confirmation dialog box is displayed before printing starts. This dialog box allows you to check how many pages will be printed.

On the Document Selection tab, select the method for printing the document. The following four methods of printing are available:

- Print Current Document
- Print Selected Documents
- Print My Manual

#### • Print All Documents

#### 昛 **Note**

You can select the type to be printed, and then easily specify print settings on the Print Setup tab.

#### **Print Current Document**

You can print the currently displayed document.

**1.** From Select Target, select Current Document

The title of the currently displayed document is displayed in the Documents to Be Printed list.

### **EE** Note

- By selecting Print linked documents, you can also print documents that are linked to the current document. The linked documents are added to the Documents to Be Printed list.
- Click Print Preview to display and check what the print results will look like before you actually print the document.

#### **2.** Click Print Setup tab

On the Page Setup tab, select the printer to be used and specify simple print settings, as necessary.

#### **3.** Click Start Printing

A message confirming the number of print pages is displayed.

**4.** Execute print

Confirm the number of pages to be printed, and then click Yes. The documents that are currently displayed are printed.

#### **Print Selected Documents**

You can select and print the documents that you want printed.

#### **1.** From Select Target, select Selected Documents

The titles of all documents are displayed in the Documents to Be Printed list.

#### **2.** Select the documents to be printed

From the Documents to Be Printed list, select the title check boxes of the documents to be printed.

### **EE** Note

- When you select the Automatically select documents in lower hierarchies check box, the check boxes of all document titles found in the lower hierarchies are selected.
- Click Select All to select the check boxes of all document titles. Click Clear All to clear the check boxes of all document titles.
- Click Print Preview to display and check what the print results will look like before you actually print the document.

#### **3.** Click Print Setup tab

On the Page Setup tab, select the printer to be used and specify simple print settings, as necessary.

#### **4.** Click Start Printing

A message confirming the number of print pages is displayed.

**5.** Execute print
Confirm the number of pages to be printed, and then click Yes. All documents with selected check boxes are printed.

### **Print My Manual**

You can select and print documents registered in My Manual. For details about My Manual, see " Registering Documents to My Manual ."

**1.** From Select Target, select My Manual

The titles of the documents that have been registered to My Manual are displayed in the Documents to Be Printed list.

### **2.** Select the documents to be printed

From the Documents to Be Printed list, select the title check boxes of the documents to be printed.

## **EE** Note

- Click Select All to select the check boxes of all document titles. Click Clear All to clear the check boxes of all document titles.
- Click Print Preview to display and check what the print results will look like before you actually print the document.

## **3.** Click Print Setup tab

On the Page Setup tab, select the printer to be used and specify simple print settings, as necessary.

**4.** Click Start Printing

A message confirming the number of print pages is displayed.

**5.** Execute print

Confirm the number of pages to be printed, and then click Yes. All documents with selected check boxes are printed.

### **Print All Documents**

You can print all documents of the on-screen manual.

### **1.** From Select Target, select All Documents

The titles of all documents are displayed in the Documents to Be Printed list, and the check boxes are automatically selected.

# **EE** Note

- When you uncheck the check box of a document title, that document is not printed.
- Click Select All to select the check boxes of all document titles. Click Clear All to clear the check boxes of all document titles.
- Click Print Preview to display and check what the print results will look like before you actually print the document.

# **2.** Click Print Setup tab

On the Page Setup tab, select the printer to be used and specify simple print settings, as necessary.

### **3.** Click Start Printing

A message confirming the number of print pages is displayed.

**4.** Execute print

Confirm the number of pages to be printed, and then click Yes.

All documents are printed.

### **Important**

- A large amount of paper is necessary to print all documents. Before printing, be sure to check the number of print pages displayed in the Print Page Count Confirmation dialog box.
- The Print Preview dialog box allows you to scale the printing to the paper width or to set the zoom rate. However, if the print data extends outside the paper because of the new zoom rate, that portion of the document will not be printed on the paper.

Advanced Guide > How to Use This Manual > Using Keywords to Find a Document

# **Using Keywords to Find a Document**

You can enter a keyword to search for a target document.

All documents in the currently displayed on-screen manual are searched.

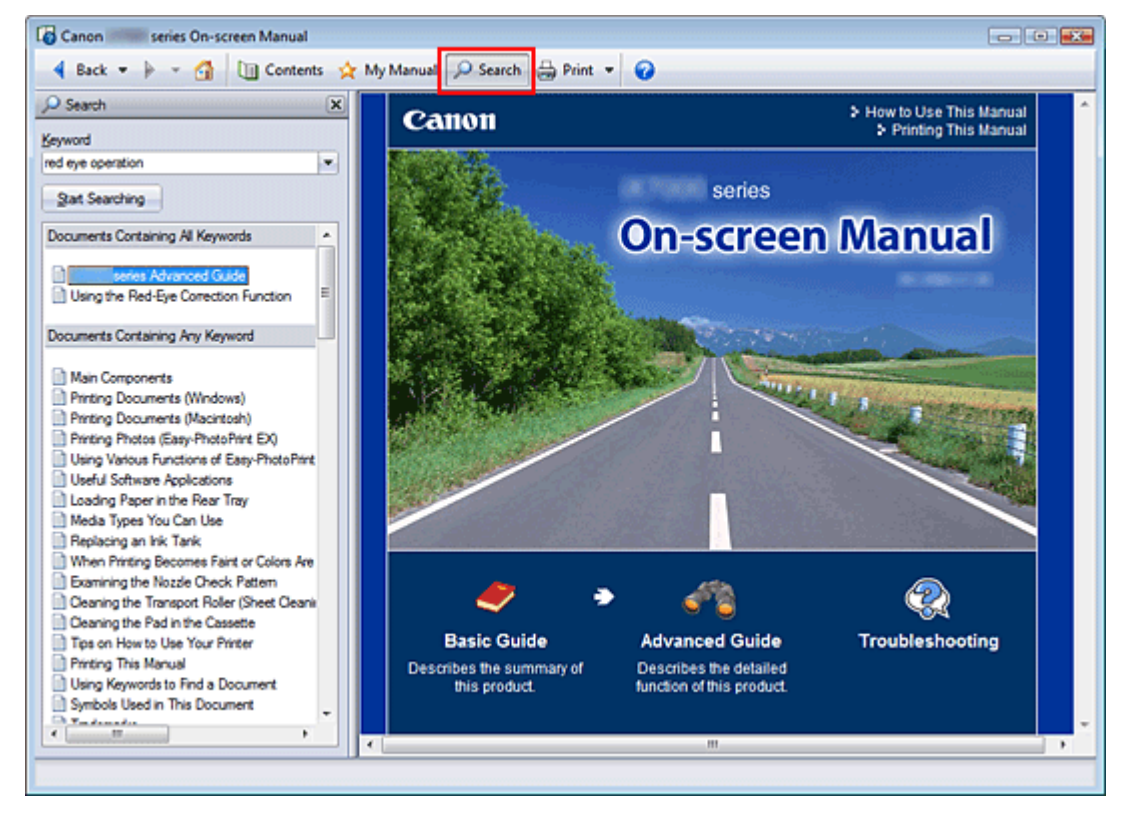

# **1.** Click P Search

The search pane is displayed to the left of the on-screen manual.

## **EE** Note

 $\Box$  Click  $\Box$  Stearch to close or display the search pane.

### **2.** Enter a keyword

In Keyword, enter a keyword for the item to be checked.

When you want to enter multiple keywords, insert a space between the keywords.

# **EE** Note

- You can enter up to 10 search keywords or up to 255 characters.
- **Uppercase and lowercase are not discriminated.**
- The program can also search for keywords that contain spaces.
- A convenient way of quickly finding a document to be read is to enter keywords as described below.
	- $\blacksquare$  To learn how to operate a function you are using: Enter the menu name displayed on the operation panel of this machine or on the computer (for example, frame erase copy).
	- To find an explanation of the operation for a specific purpose: Enter function  $+$  item to be printed (for example, print calendar).

# **3.** Click Start Searching

### Using Keywords to Find a Document **Page 112 of 468 pages** Page 112 of 468 pages

The search is started, and the titles of documents containing the keyword are displayed in the search results list.

When you execute a search by entering multiple keywords, the search results are displayed as shown below.

#### **[Documents Containing Perfect Match]**

Documents containing the entire search character string (including spaces) exactly as entered (perfect match)

#### **[Documents Containing All Keywords]**

Documents containing all keywords that were entered

#### **[Documents Containing Any Keyword]**

Documents containing at least one of the keywords that were entered

#### **4.** Display the document that you want to read

From the search results list, double-click (or select and press Enter) the title of the document you want to read.

When the documents of that title are displayed, the keywords found on those documents are highlighted.

### **EE** Note

If you modify the keyword entry and perform multiple searches, a search history remains. To delete the search history, click  $\blacktriangleright$  located to the right of Keyword, and select Clear History, which is displayed.

Advanced Guide > How to Use This Manual > Registering Documents to My Manual

# **Registering Documents to My Manual**

Register frequently read documents as My Manual documents so that you can refer to those documents easily at any time.

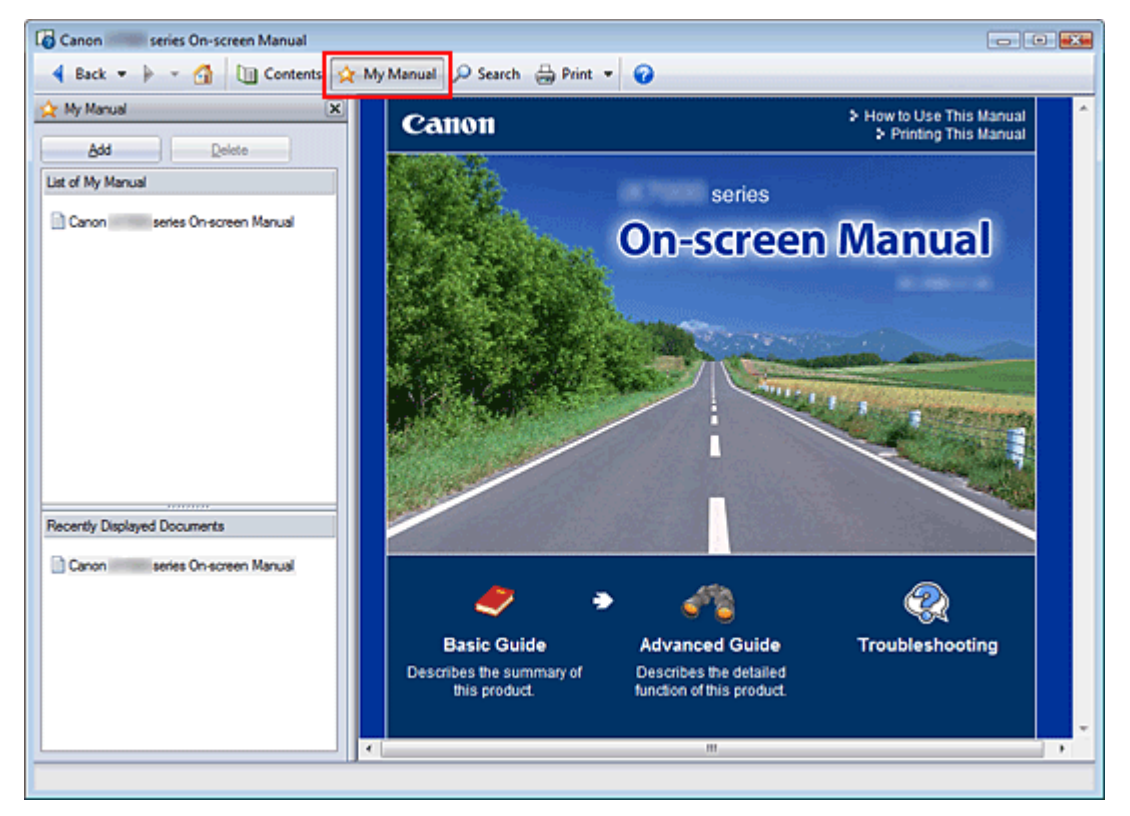

### **1.** Display the document

Display the document to be added to My Manual.

2. Click  $\mathbf{\hat{x}}$  My Manual

The My Manual pane is displayed to the left of the on-screen manual.

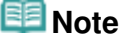

 $\blacksquare$  Click  $\mathbf{\hat{x}}$  My Manual to close or display the My Manual pane.

### **3.** Register the document to My Manual

Click Add.

The title of the currently displayed document is added to List of My Manual.

## **EE** Note

- You can also add documents to My Manual by the following methods. If you add a document to My Manual, a  $\star$  mark is displayed in the document icons in the contents pane.
	- From the Recently Displayed Documents list, double-click the document title that you want to add to My Manual (or select the document and press Enter key) to display the title, and then click Add.
	- Right-click the document title displayed in the contents pane or right-click the explanation window, and then select Add to My Manual from the right-click menu.
	- In the contents pane, select the document title that you want to add to My Manual, and then click Add to My Manual at the bottom right of the pane.

### **4.** Display My Manual

When you double-click (or select and press Enter) a document title displayed in List of My Manual, that document is displayed in the explanation window.

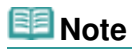

■ To delete a document from List of My Manual, select that document title from the list, and then click Delete (or press Delete).

Advanced Guide > How to Use This Manual > Symbols Used in This Document

# **Symbols Used in This Document**

# **Warning**

Instructions that, if ignored, could result in death or serious personal injury caused by incorrect operation of the equipment. These must be observed for safe operation.

# **A** Caution

Instructions that, if ignored, could result in personal injury or material damage caused by incorrect operation of the equipment. These must be observed for safe operation.

# **Important**

Instructions including important information. Be sure to read these indications.

# **Note**

Instructions as notes for operation or additional explanations.

### **Windows**

Indicates operations in Windows.

**Macintosh** 

Indicates operations in Macintosh.

Advanced Guide > How to Use This Manual > Trademarks

# **Trademarks**

- Microsoft is a registered trademark of Microsoft Corporation.
- Windows is a trademark or registered trademark of Microsoft Corporation in the U.S. and/or other countries.
- Windows Vista is a trademark or registered trademark of Microsoft Corporation in the U.S. and/or other countries.
- Internet Explorer is a trademark or registered trademark of Microsoft Corporation in the U.S. and/or other countries.
- Macintosh and Mac are trademarks of Apple Inc., registered in the U.S. and other countries.
- Bonjour is a trademark of Apple Inc., registered in the U.S. and other countries.
- Adobe, Adobe Photoshop, Adobe RGB and Adobe RGB (1998) are either registered trademarks or trademarks of Adobe Systems Incorporated in the United States and/or other countries.
- Photo Rag is a trademark of Hahnemühle FineArt GmbH.

### **Exif Print**

This printer supports Exif Print.

Exif Print is a standard for enhancing the communication between digital cameras and printers. By connecting to an Exif Print-compliant digital camera, the camera's image data at the time of shooting is used and optimized, yielding extremely high quality prints.

Advanced Guide > Printing from a Computer

# **Printing from a Computer**

- Printing with the Bundled Application Software
- Printing with Other Application Software

Advanced Guide > Printing from a Computer > Printing with the Bundled Application Software

# **Printing with the Bundled Application Software**

- What Is Easy-PhotoPrint EX?
- Printing Photos
- Creating an Album
- Printing Calendars
- **Printing Stickers**
- Printing Layout
- Correcting and Enhancing Photos
- Questions and Answers
- **→ Photo Print Settings**
- **Other Settings**

What Is Easy-PhotoPrint EX? **Page 119 of 468 pages** Page 119 of 468 pages

### **Advanced Guide**

Advanced Guide > Printing from a Computer > Printing with the Bundled Application Software > What Is Easy-PhotoPrint EX?

**Easy-PhotoPrint EX** 

# **What Is Easy-PhotoPrint EX?**

Easy-PhotoPrint EX allows you to create albums, calendars and stickers easily using photos taken with digital cameras.

You can also print borderless photos easily.

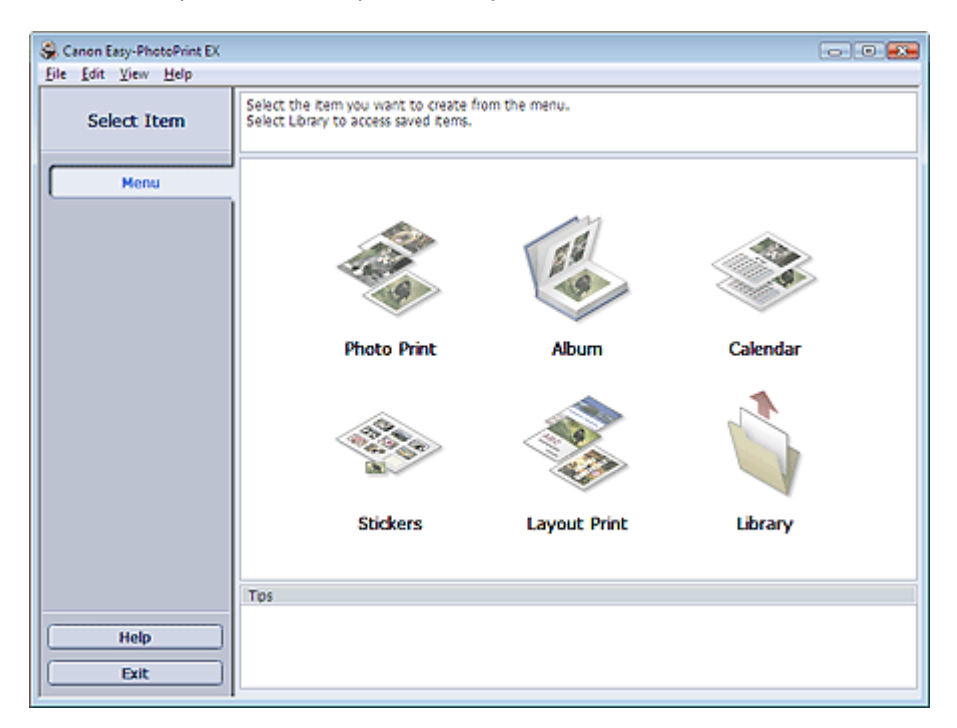

#### **Important**

- Easy-PhotoPrint EX does not support Windows 95, Windows 98, Windows Me, or Windows NT4.
- Easy-PhotoPrint EX can only be used with Canon inkjet printers. It does not support some printers, including Canon compact printers (SELPHY CP series).
- If a printer that supports Easy-PhotoPrint EX is not installed, you cannot print items you create.
- If Easy-PhotoPrint EX is installed on a computer that already has Easy-LayoutPrint installed, Easy-LayoutPrint will be replaced by Easy-PhotoPrint EX.

### **EE** Note

- Printing on paper larger than A4 or on stickers is available with supported printers only. See your printer manual for details.
- See Help of Easy-PhotoPrint EX for descriptions of Easy-PhotoPrint EX screens.  $\mathbb{R}^d$ Click Help in a screen or dialog box, or select Easy-PhotoPrint EX Help... from the Help menu. Help appears.

#### **About Exif Print**

Easy-PhotoPrint EX supports "Exif Print." Exif Print is a standard for enhancing the communication between digital cameras and printers.

By connecting to an Exif Print-compliant digital camera, the image data at the time of shooting is used and optimized, yielding extremely high quality prints.

#### **Starting Easy-PhotoPrint EX from Other Applications**

### What Is Easy-PhotoPrint EX? Page 120 of 468 pages

Easy-PhotoPrint EX can be started from other applications. See the application's manual for details on the procedure for starting. The Photo Print function is available with the following applications:

- MP Navigator EX Ver.1.00 or later
- ZoomBrowser EX Ver.6.0 or later
- Digital Photo Professional Ver.3.2 or later

### **Important**

- Easy-PhotoPrint EX is subject to the following restrictions when started from Digital Photo Professional:
	- Menu does not appear in the step button area on the left side of the screen.
	- Images cannot be corrected/enhanced.
	- Image display order cannot be changed.
	- Edited images cannot be saved.

- Options other than Enable ICC Profile cannot be selected for Color correction for printing on the Advanced tab of the Preferences dialog box. Therefore, you cannot use the Vivid Photo and Photo Noise Reduction functions.

The Album function is available with the following applications:

- MP Navigator EX Ver.1.00 or later
- ZoomBrowser EX Ver.5.8 or later

#### **Supported Image File Formats (Extensions)**

- BMP (.bmp)
- JPEG (.jpg, .jpeg)
- TIFF (.tif, .tiff)
- PICT (.pict, .pct)
- Easy-PhotoPrint image files (.epp)

### **Important**

When selecting an image, if there is a TIFF file in the selected folder, the image may not be displayed correctly or Easy-PhotoPrint EX may shut down depending on the TIFF format. In such cases, move the TIFF file to another folder or recreate the file in a different file format, and then select the folder again.

#### **Note**

- The thumbnails of files in unsupported formats are displayed as  $\Box$  The  $\Box$  (Question Mark).
	- When Easy-PhotoPrint EX is started from Digital Photo Professional, all image files supported by Digital Photo Professional will be displayed.

Ş

#### **File Formats (Extensions) Supported by Easy-PhotoPrint EX**

- Easy-PhotoPrint EX Photo Print file (.el6)
- Easy-PhotoPrint EX Album file (.el1)
- Easy-PhotoPrint EX Stickers file (.el2)
- Easy-PhotoPrint EX Calendar file (.el4)
- Easy-PhotoPrint EX Layout file (.el5)

Advanced Guide > Printing from a Computer > Printing with the Bundled Application Software > Printing Photos

### **Easy-PhotoPrint EX**

# **Printing Photos**

Easy-PhotoPrint EX allows you to print your favorite photos in a variety of layouts.

You can also create borderless photos easily.

Corrections suitable for photos will be applied automatically when printing.

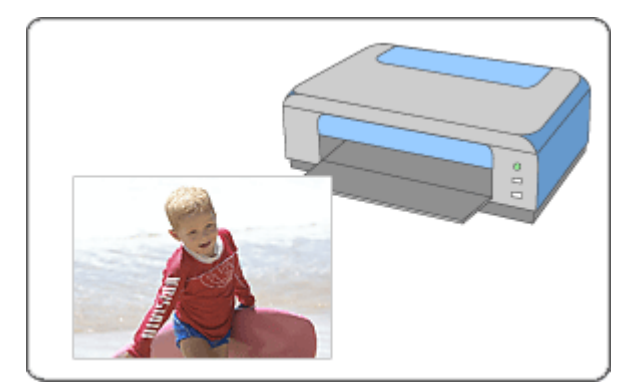

#### **Steps**

- **1.** Starting Easy-PhotoPrint EX
- **2.** Selecting a Photo
- **3.** Selecting the Paper
- **4.** Printing

### **Try This**

- Correcting and Enhancing Photos
- Printing Vivid Photos
- Reducing Photo Noise
- Cropping Photos (Photo Print)
- Printing Dates on Photos (Photo Print)
- Printing Multiple Photos on One Page
- **→ Printing an Index**
- Printing ID Photos (ID Photo Print)
- Printing Photo Information
- Saving Photos
- **▶** Opening Saved Files

#### **Questions and Answers**

- How Can I Move (or Copy) the Saved File?
- Which Side of the Displayed Image Does the Printing Start from?
- How Do I Print with Even Margins?

Page top<sup>\*</sup>

Starting Easy-PhotoPrint EX extends the extension of the Page 123 of 468 pages

### **Advanced Guide**

Advanced Guide > Printing from a Computer > Printing with the Bundled Application Software > Printing Photos > Starting Easy-PhotoPrint EX

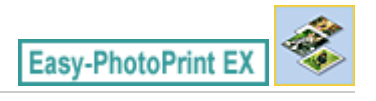

# **Starting Easy-PhotoPrint EX**

**1.** From the Start menu, select (All) Programs > Canon Utilities > Easy-PhotoPrint EX > Easy-PhotoPrint EX.

Easy-PhotoPrint EX starts and Menu appears.

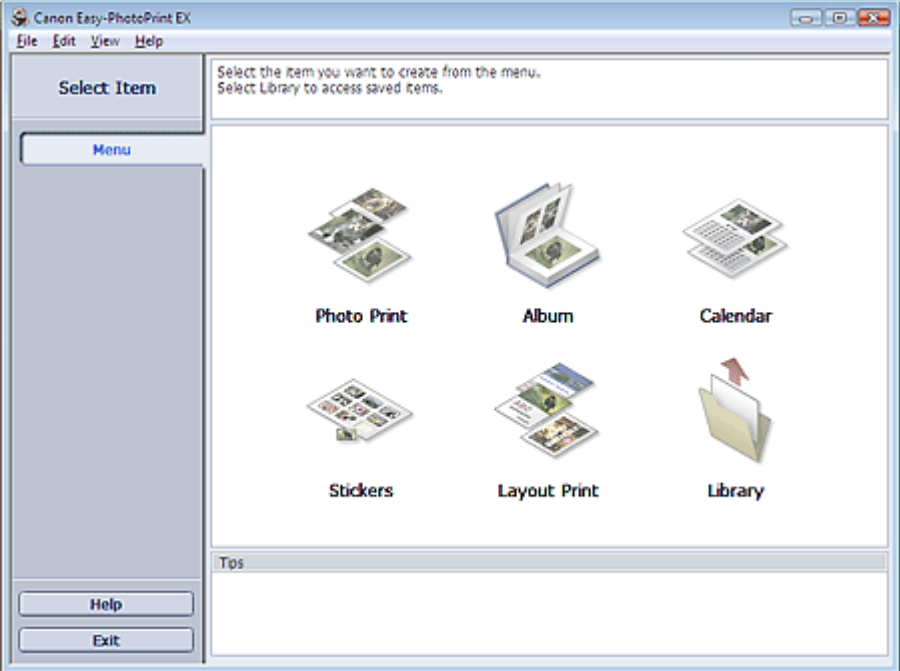

 $\bullet$ 

Advanced Guide > Printing from a Computer > Printing with the Bundled Application Software > Printing Photos > Selecting a Photo

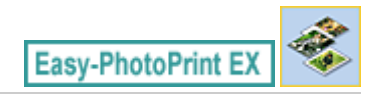

# **Selecting a Photo**

**1.** Click Photo Print from Menu.

The Select Images screen appears.

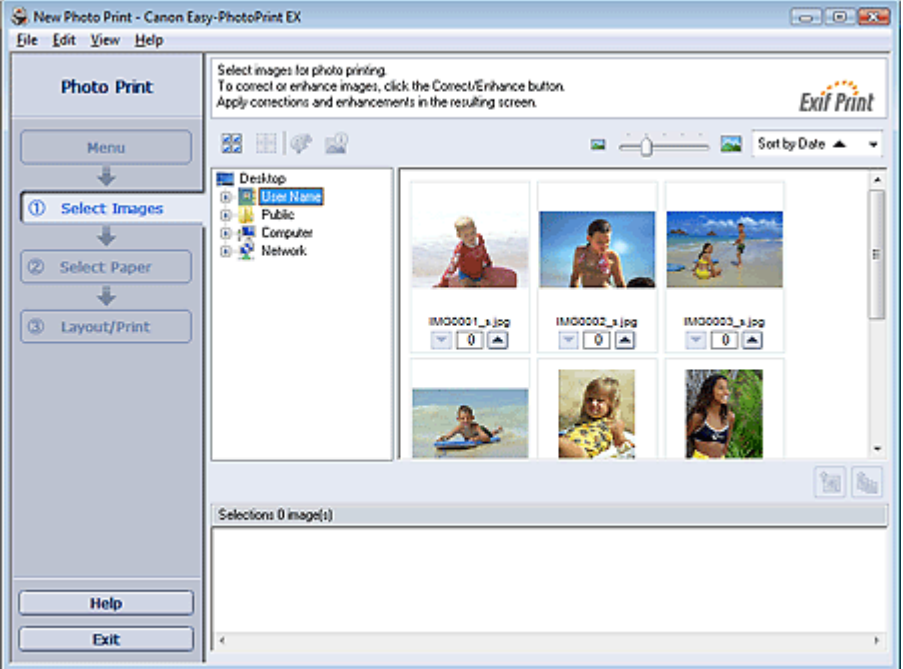

### **Important**

- The thumbnails (reduced images) displayed in the screen may appear as follows:
	- A black line appears along an edge of the image.
	- An edge of the image appears cropped.

However, such images will be displayed normally when enlarged or previewed, and print results will not be affected.

**2.** Select the folder that contains the image you want to print from the folder tree area.

The images in the folder will be displayed as thumbnails (miniatures).

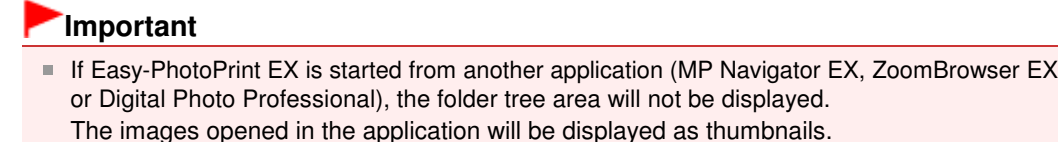

#### **3.** Click the image you want to print.

The number of copies appears as "1" below the clicked image, while the selected image itself will appear in the selected image area.

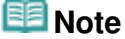

To delete an image in the selected image area, select the image you want to delete and click

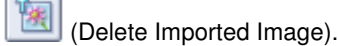

To delete all images from the selected image area, click (Barry (Delete All Imported Images).

To print two or more copies of an image, click  $\Box$  (Up arrow) until the number of copies you

- want is reached. To reduce the number of copies shown in the box, click (Down arrow).
- You can change the order of photos using the list located at the top right corner of the screen. You can select the printing order from Sort by Date and Sort by Name.

### **EE** Note

■ You can correct or enhance the selected image before printing. Correcting and Enhancing Photos

■ See Help for details on the Select Images screen.

Advanced Guide > Printing from a Computer > Printing with the Bundled Application Software > Printing Photos > Selecting the Paper

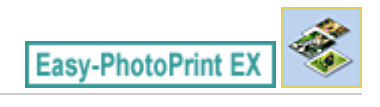

# **Selecting the Paper**

#### **1.** Click Select Paper.

The Select Paper screen appears.

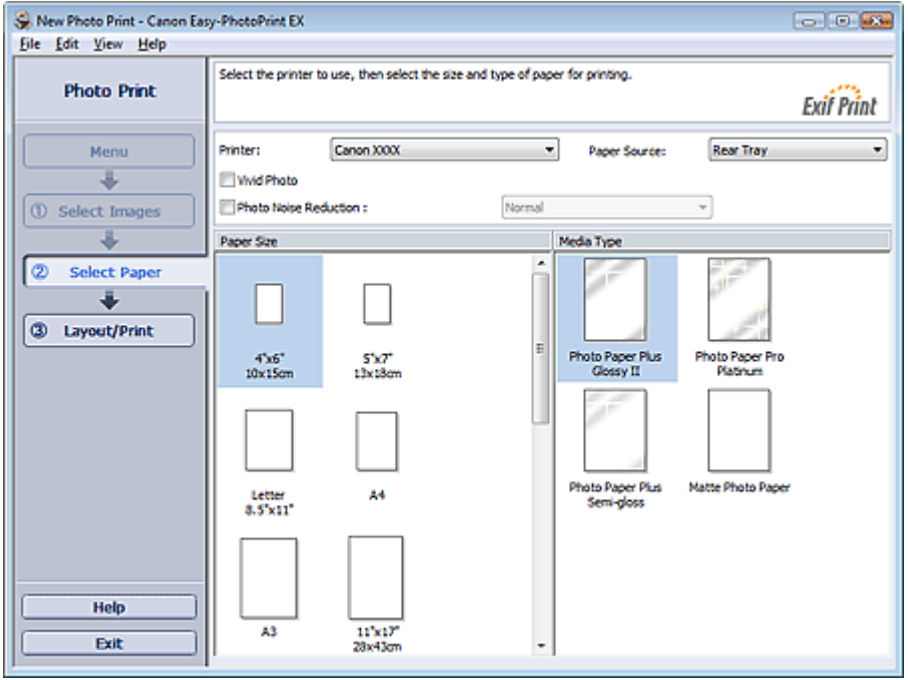

**2.** Set the following items according to the printer and paper to be used:

Printer

Paper Source

Paper Size

Media Type

### **EE** Note

- The paper sizes and media types may vary depending on the printer. See Help for details.
- The paper sources may vary depending on the printer and the media type.

### **Important**

When Fine Art is selected for Paper Size, a 1.38 inch (35 mm) margin is automatically left at the top and bottom of the paper.

It is recommended that you check the print range with the image shown in Preview before printing.

### **E**Note

- You can print photos with more vivid colors or you can reduce the photo noise. Printing Vivid Photos
	- Reducing Photo Noise
- See Help for details on the Select Paper screen.

 $0<sub>o</sub>$ 

Page top<sup>\*</sup>

Advanced Guide > Printing from a Computer > Printing with the Bundled Application Software > Printing Photos > Printing

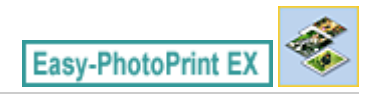

# **Printing**

**1.** Click Layout/Print.

The Layout/Print screen appears.

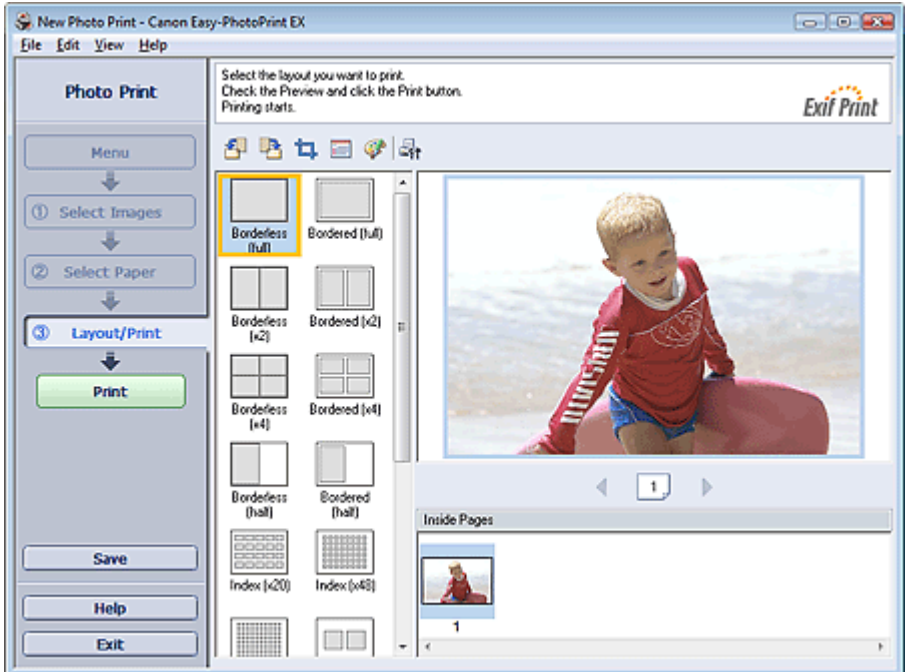

### **Important**

■ The thumbnails (reduced images) displayed in the screen may appear as follows: - A black line appears along an edge of the image.

- An edge of the image appears cropped.

However, such images will be displayed normally when enlarged or previewed, and print results will not be affected.

#### **2.** Select a layout you want to use.

Click a borderless layout to print borderless photos.

### **Note**

The layouts that can be selected may vary depending on the printer, paper size, and media type.

### **3.** Click Print.

### **Important**

- When you print on large size paper such as A3/A3+, some computers cannot print properly if you print more than one page or copy at a time. It is recommended that you print page by page when you print on such paper.
- While printing on paper larger than A4 or printing high-resolution images, data may be printed only to the middle if many images are printed at one time. In such cases, select the Spool print job page by page checkbox in the Preferences dialog box, and then print again.

To display the Preferences dialog box, click <sup>1</sup>1 (Settings) or select Preferences... from the File menu.

- When Fine Art is selected for Paper Size, a 1.38 inch (35 mm) margin is automatically left at the top and bottom of the paper.
- It is recommended that you check the print range with the image shown in Preview before printing. ■ The photo print settings will be discarded if you exit Easy-PhotoPrint EX without saving the settings.
- It is recommended that you save the printed image if you want to print it again. **Saving Photos**
- $\blacksquare$  When you print on a bordered layout, the margins on the left and right or the top and bottom may become wider than the other.

How Do I Print with Even Margins?

# **EE** Note

- You can crop images or print dates on photos. Cropping Photos (Photo Print)
	- Printing Dates on Photos (Photo Print)
- You can correct or enhance the selected image before printing. Correcting and Enhancing Photos
- You can specify advanced Photo Print settings (number of copies, print quality, etc.) in the Preferences dialog box.

To display the Preferences dialog box, click <sup>1</sup> (Settings) or select Preferences... from the File menu.

Ω

■ See Help for details on the Layout/Print screen.

Advanced Guide > Printing from a Computer > Printing with the Bundled Application Software > Creating an Album

**Easy-PhotoPrint EX** 

# **Creating an Album**

Easy-PhotoPrint EX allows you to create your own personalized photo album.

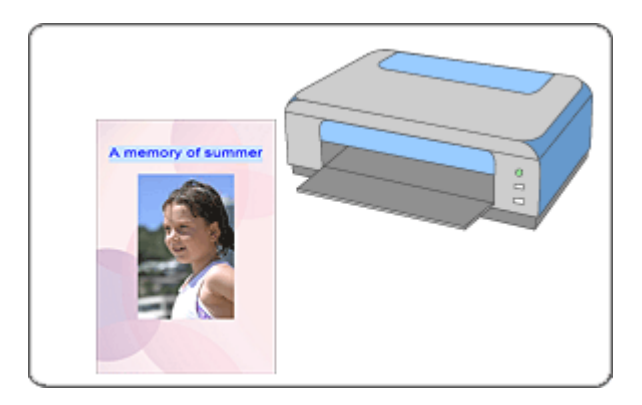

### **Steps**

- **1.** Starting Easy-PhotoPrint EX
- **2.** Selecting the Paper and Layout
- **3.** Selecting a Photo
- **4.** Editing
- **5.** Printing

#### **Try This**

- Correcting and Enhancing Photos
- Changing Layout
- Changing Background
- Adding Photos
- **Swapping Positions of Photos**
- Replacing Photos
- Changing Position, Angle and Size of Photos
- **E** Cropping Photos
- **Examing Photos**
- Printing Dates on Photos
- Attaching Comments to Photos
- Adding Text to Photos
- **Saving**
- **▶** Opening Saved Files

**Questions and Answers**

- How Can I Move (or Copy) the Saved File?
- What Is "C1" or "C4"?

Advanced Guide > Printing from a Computer > Printing with the Bundled Application Software > Creating an Album > Starting Easy-PhotoPrint EX

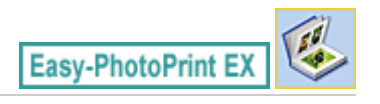

# **Starting Easy-PhotoPrint EX**

**1.** From the Start menu, select (All) Programs > Canon Utilities > Easy-PhotoPrint EX > Easy-PhotoPrint EX.

Easy-PhotoPrint EX starts and Menu appears.

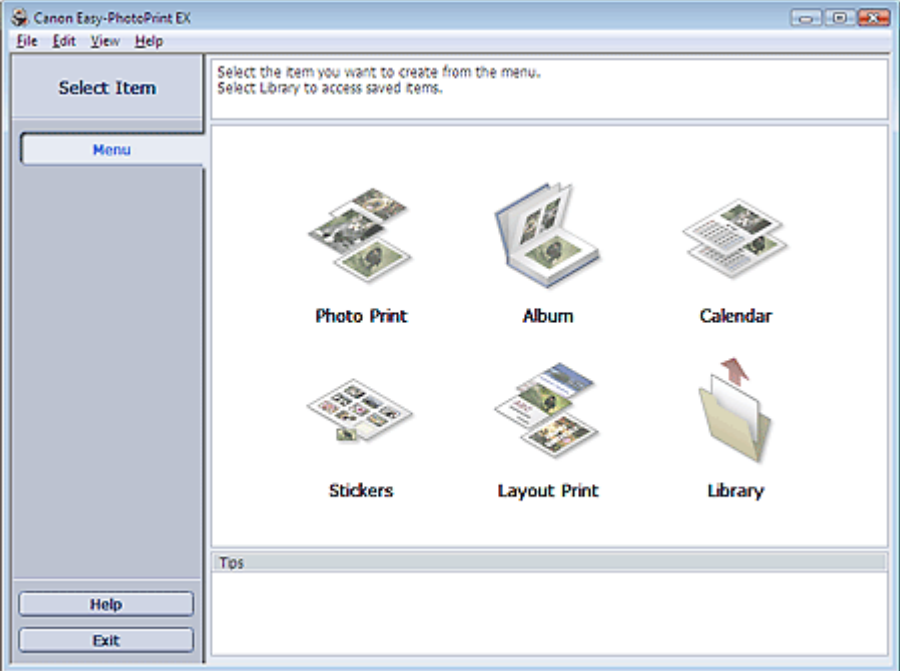

 $\bullet$ 

Selecting the Paper and Layout **Page 133 of 468 pages** 

### **Advanced Guide**

Advanced Guide > Printing from a Computer > Printing with the Bundled Application Software > Creating an Album > Selecting the Paper and Layout

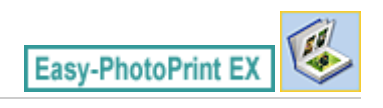

# **Selecting the Paper and Layout**

**1.** Click Album from Menu.

The Page Setup screen appears.

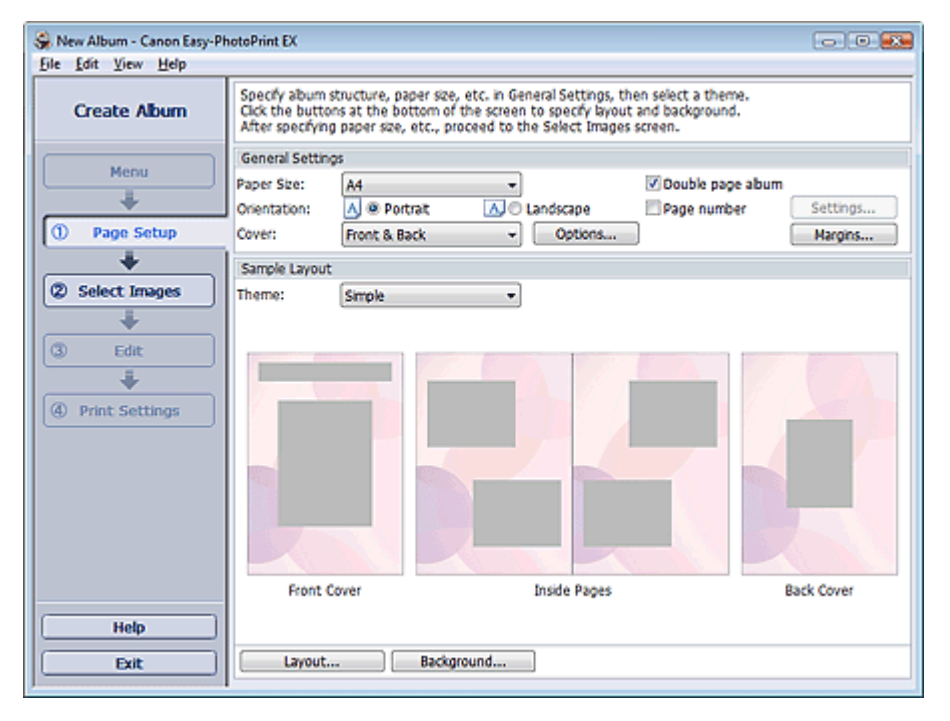

**2.** Set the following items in the General Settings section:

Paper Size

**Orientation** 

Cover

Double page album

Page number

### **EE** Note

- See Help on the paper size that can be selected.
- You can select whether to display images on the inside of the front and back covers in the Cover Options dialog box. To display the Cover Options dialog box, select Front or Front & Back for Cover and click Options....
- Select the Double page album checkbox to enable the spread page layout (consisting of twopage master). In a double-page album, you can arrange an image across the left and right pages.
- You can customize the page numbers (position, font size, etc.) in the Page Number Settings dialog box. To display the Page Number Settings dialog box, select the Page number checkbox and click Settings....
- You can customize the margins of the front cover, inside pages and back cover in the Margin Settings dialog box. To display the Margin Settings dialog box, click Margins....
- **3.** Select the theme you want to use from Theme in Sample Layout.

**4.** If you want to change the layout, click Layout....

The Change Layout dialog box appears.

In the Change Layout dialog box, you can change the layout or select whether to print the date (on which the picture was taken) on the photo.

# **EE** Note

- The layouts that can be selected may vary depending on the Paper Size, Orientation, Double page album, or the type of page selected (front cover, inside pages or back cover).
- You can customize the date (position, size, color, etc.) in the Date Settings dialog box. To display the Date Settings dialog box, select the Print date checkbox in the Change Layout dialog box and click Date Settings....
- **5.** If you want to change the background, click Background....

The Change Background dialog box appears.

In the Change Background dialog box, you can paint the background in a single color or paste an image file to it.

# **Note**

■ See Help for details on the Page Setup screen.

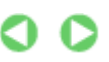

Page top<sup>\*</sup>

Advanced Guide > Printing from a Computer > Printing with the Bundled Application Software > Creating an Album > Selecting a Photo

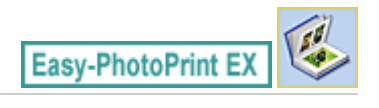

# **Selecting a Photo**

**1.** Click Select Images.

The Select Images screen appears.

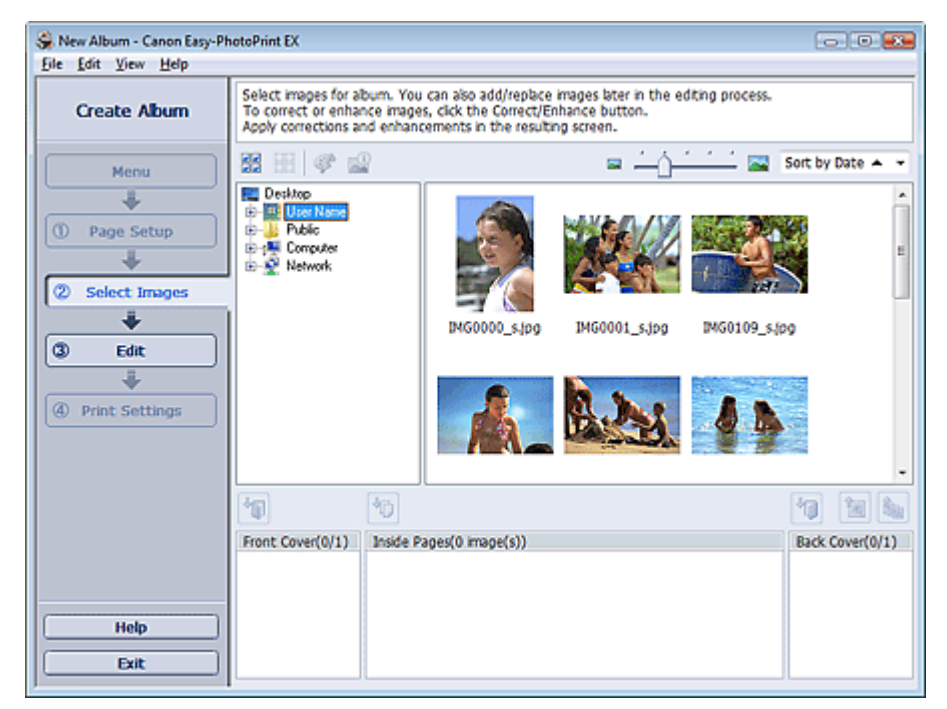

**2.** Select the folder that contains the image you want to print from the folder tree area. The images in the folder will be displayed as thumbnails (miniatures).

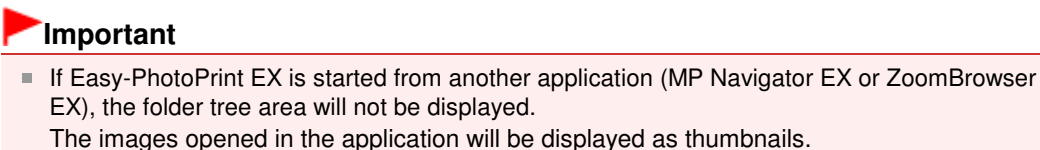

- 
- **3.** Select the image(s) you want to print, and click one of the buttons below.

To print on the front cover, click (IMP) (Import to Front Cover).

To print on the inside pages, click (Import to Inside Pages).

To print on the back cover, click (IMP) (Import to Back Cover).

The selected image(s) are displayed in the selected image area.

You can also select the image(s) you want to print by dragging them into the selected image area.

# **EE** Note

To delete an image in the selected image area, select the image you want to delete and click

(Delete Imported Image).

To delete all images from the selected image area, click (Delete All Imported Images). **Note** ■ See Help for details on the Select Images screen.

 $\bullet$ 

Advanced Guide > Printing from a Computer > Printing with the Bundled Application Software > Creating an Album > Editing

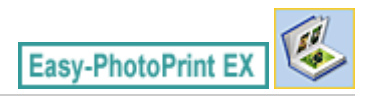

# **Editing**

**1.** Click Edit.

The Edit screen appears.

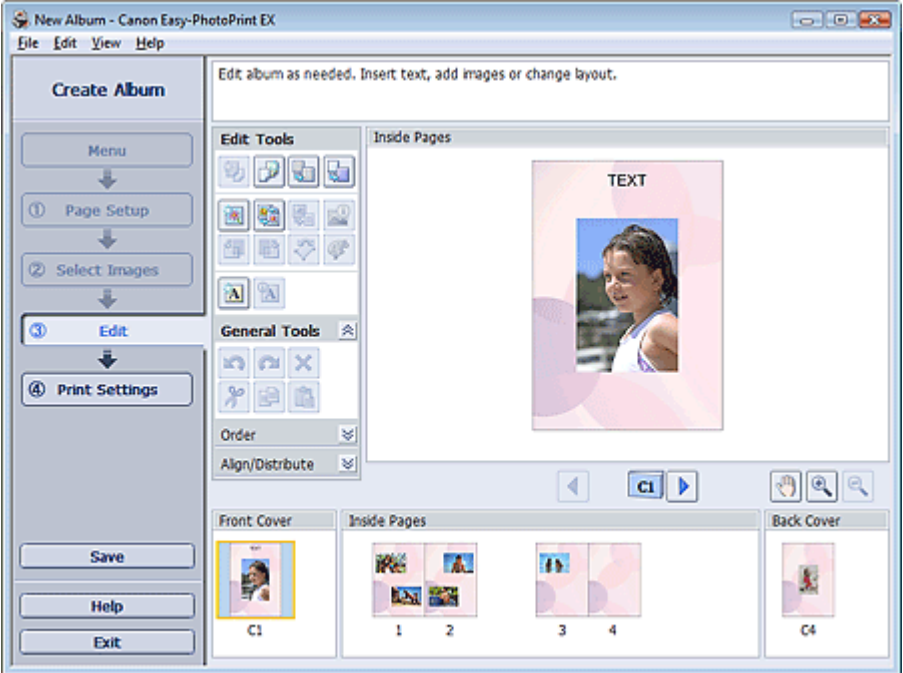

### **2.** Edit your album if necessary.

- Changing Layout
- Changing Background
- Adding Photos
- **Swapping Positions of Photos**
- Replacing Photos
- Changing Position, Angle and Size of Photos
- **■Cropping Photos**
- **Framing Photos**
- Printing Dates on Photos
- Attaching Comments to Photos
- Adding Text to Photos

### **Important**

The edit information will be discarded if you exit Easy-PhotoPrint EX without saving the edited album. It is recommended that you save the item if you want to edit it again. The page numbers on the front and back covers of the album are displayed as follows:

C1: Front cover

C2: Inside the front cover

C3: Inside the back cover

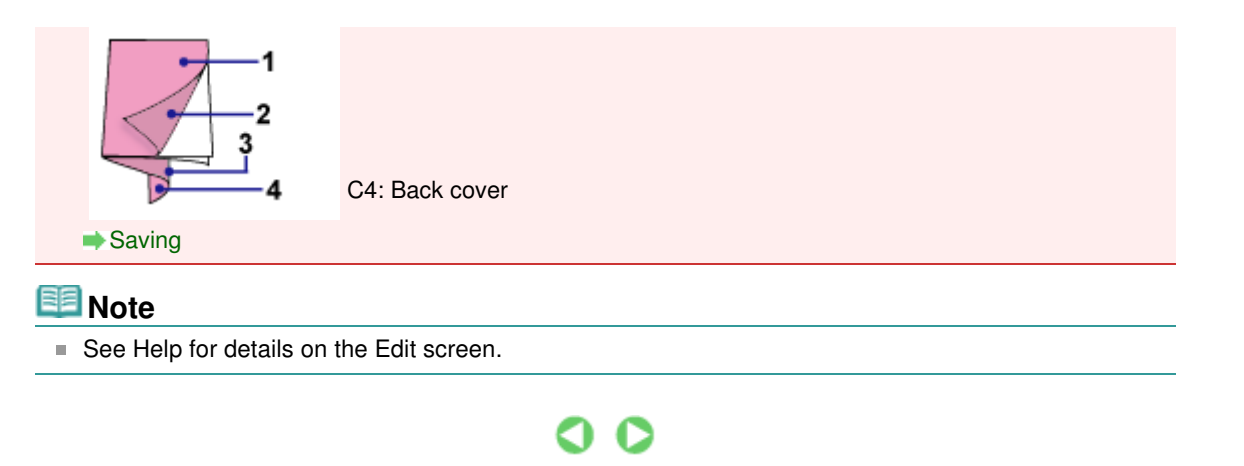

Page top<sup>\*</sup>

Advanced Guide > Printing from a Computer > Printing with the Bundled Application Software > Creating an Album > Printing

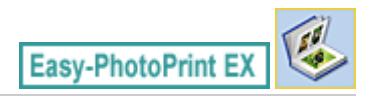

# **Printing**

**1.** Click Print Settings.

The Print Settings screen appears.

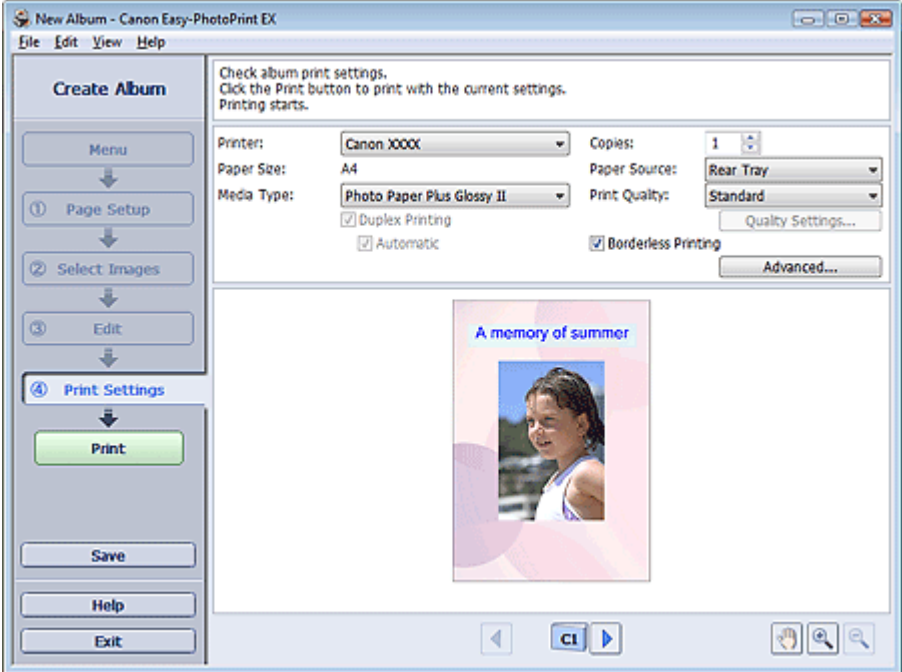

**2.** Set the following items according to the printer and paper to be used:

Printer Media Type Copies Paper Source Print Quality Borderless Printing

# **EE** Note

- The media types may vary depending on the printer and the paper size.
- **Duplex Printing appears if the selected printer and media type support duplex printing. Select** this checkbox to print on both sides of the paper.
- **EXT** Automatic appears if you select the Duplex Printing checkbox after selecting a printer that supports automatic duplex printing and media type that supports duplex printing. Select this checkbox to print on both sides of the paper automatically.
- The paper sources may vary depending on the printer and the media type.
- You can set a custom print quality level in the Print Quality Settings dialog box. To display the Print Quality Settings dialog box, select Custom for Print Quality and click Quality Settings....
- Select the Borderless Printing checkbox to print borderless photos.
- You can specify the print range and the amount of extension for borderless printing in the Print Settings dialog box. To display the Print Settings dialog box, click Advanced....

**3.** Click Print.

# **Note**

■ See Help for details on the Print Settings screen.

 $\bullet$ 

Advanced Guide > Printing from a Computer > Printing with the Bundled Application Software > Printing Calendars

**Easy-PhotoPrint EX** 

# **Printing Calendars**

Easy-PhotoPrint EX allows you to create your own calendar using your favorite photos.

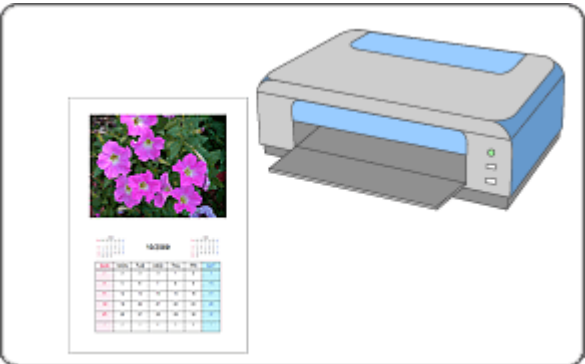

### **Steps**

- **1.** Starting Easy-PhotoPrint EX
- **2.** Selecting the Paper and Layout
- **3.** Selecting a Photo
- **4.** Editing
- **5.** Printing

### **Try This**

- Correcting and Enhancing Photos
- Changing Layout
- Changing Background
- Adding Photos
- **Swapping Positions of Photos**
- Replacing Photos
- Changing Position, Angle and Size of Photos
- **E** Cropping Photos
- **Framing Photos**
- Printing Dates on Photos
- Adding Text to Photos
- Setting Calendar Display
- **Setting Holidays**
- **Saving**
- Opening Saved Files

# **Questions and Answers**

How Can I Move (or Copy) the Saved File?

Advanced Guide > Printing from a Computer > Printing with the Bundled Application Software > Printing Calendars > Starting Easy-PhotoPrint EX

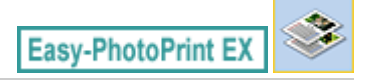

# **Starting Easy-PhotoPrint EX**

**1.** From the Start menu, select (All) Programs > Canon Utilities > Easy-PhotoPrint EX > Easy-PhotoPrint EX.

Easy-PhotoPrint EX starts and Menu appears.

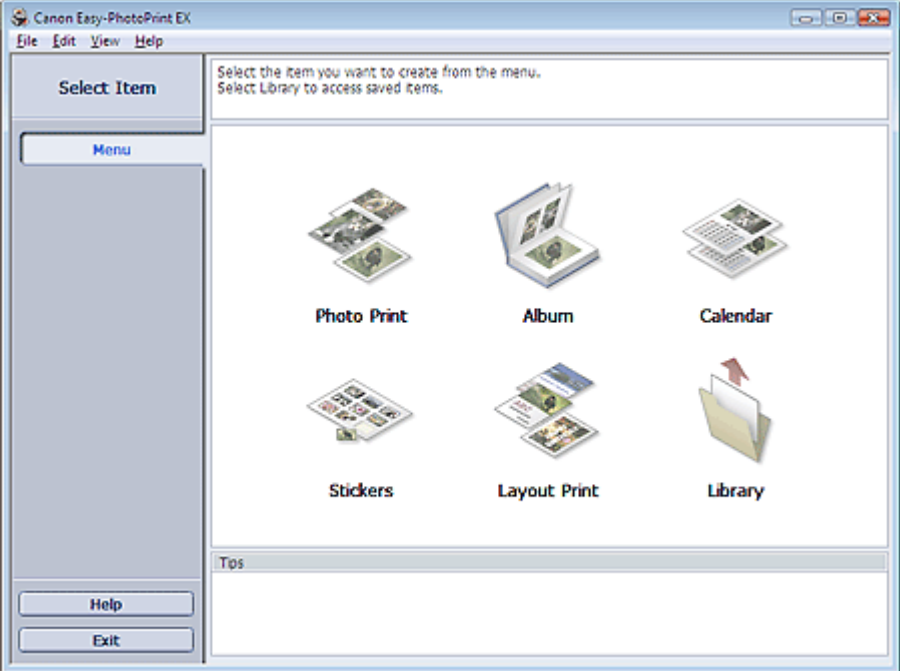

 $\bullet$ 

Selecting the Paper and Layout **Page 144 of 468 pages** Selecting the Page 144 of 468 pages

### **Advanced Guide**

Advanced Guide > Printing from a Computer > Printing with the Bundled Application Software > Printing Calendars > Selecting the Paper and Layout

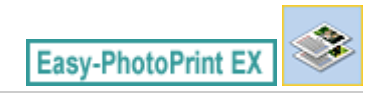

# **Selecting the Paper and Layout**

**1.** Click Calendar from Menu.

The Page Setup screen appears.

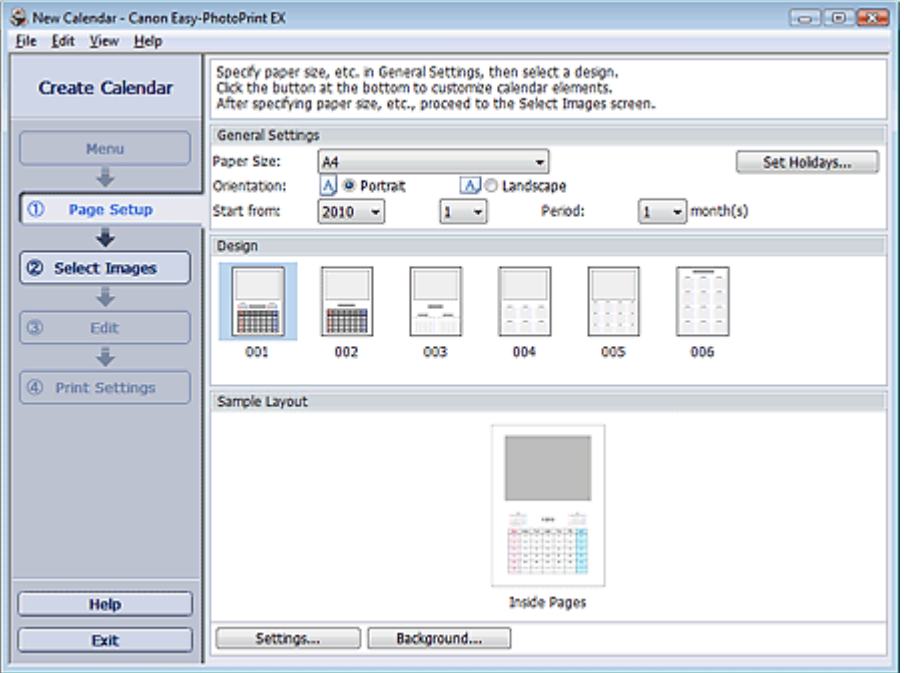

**2.** Set the following items in the General Settings section:

Paper Size

**Orientation** 

Start from

Period

### **EE** Note

- See Help on the paper size that can be selected.
- You can add holidays to your calendar.
	- **Setting Holidays**

#### **3.** Select a layout for Design.

If necessary, make advanced settings on the calendar and set the background.

# **Note**

- You can customize the calendar display (font colors of the dates and days of the week, position and size of the calendar, etc.).
	- **Setting Calendar Display**
- You can paint the background in a single color or paste an image file to it in the Change Background dialog box. To display the Change Background dialog box, click Background....

**国**Note
■ See Help for details on the Page Setup screen.

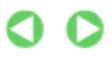

Advanced Guide > Printing from a Computer > Printing with the Bundled Application Software > Printing Calendars > Selecting a Photo

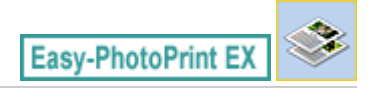

# **Selecting a Photo**

**1.** Click Select Images.

The Select Images screen appears.

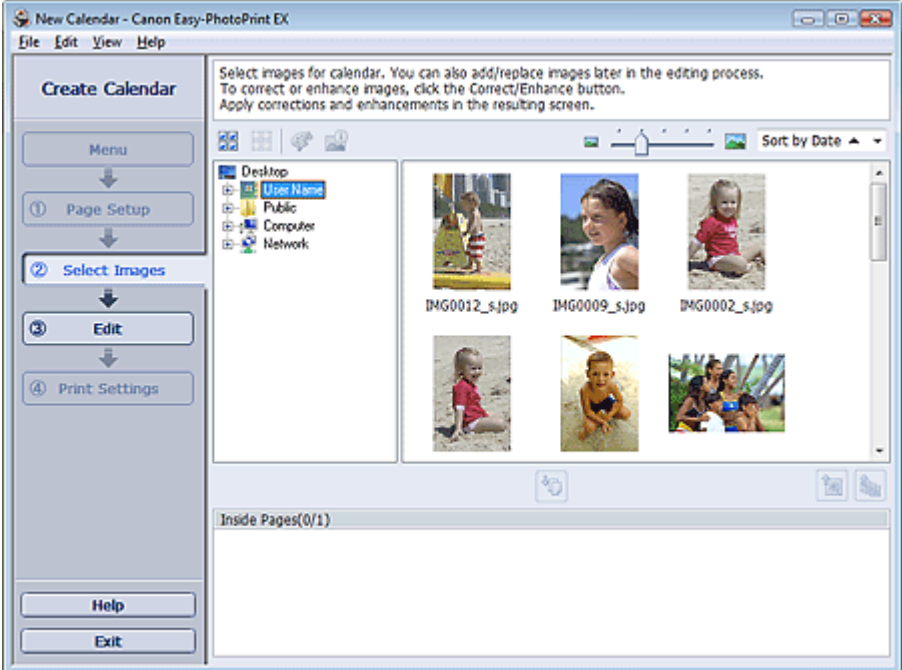

- **2.** Select the folder that contains the image you want to print from the folder tree area. The images in the folder will be displayed as thumbnails (miniatures).
- **3.** Select the image(s) you want to print and click (Import to Inside Pages). The selected image(s) are displayed in the selected image area. You can also select the image(s) you want to print by dragging them into the selected image area. **Note** To delete an image in the selected image area, select the image you want to delete and click (Delete Imported Image). To delete all images from the selected image area, click (Delete All Imported Images). **E**Note

■ See Help for details on the Select Images screen.

Advanced Guide > Printing from a Computer > Printing with the Bundled Application Software > Printing Calendars > Editing

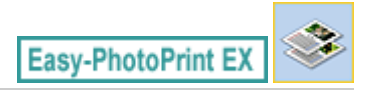

# **Editing**

**1.** Click Edit.

The Edit screen appears.

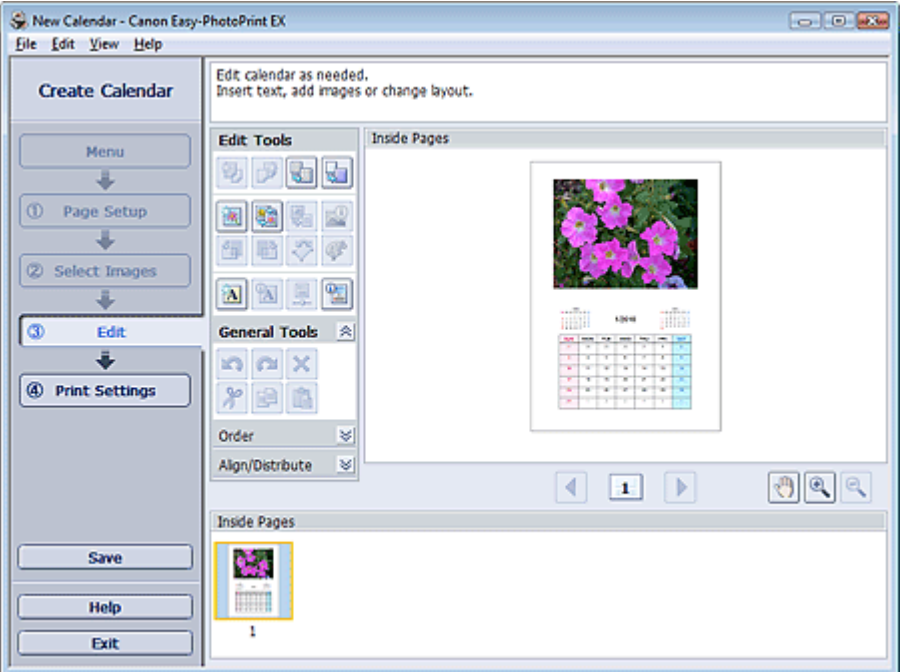

### **2.** Edit the calendar if necessary.

- Changing Layout
- Changing Background
- Adding Photos
- Swapping Positions of Photos
- Replacing Photos
- Changing Position, Angle and Size of Photos
- **■Cropping Photos**
- **Framing Photos**
- Printing Dates on Photos
- Adding Text to Photos
- Setting Calendar Display
- Setting Holidays

### **Important**

■ The edit information will be discarded if you exit Easy-PhotoPrint EX without saving the edited calendar. It is recommended that you save the item if you want to edit it again. **Saving** 

**Note**

 $\bullet$ 

Advanced Guide > Printing from a Computer > Printing with the Bundled Application Software > Printing Calendars > Printing

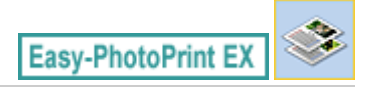

# **Printing**

**1.** Click Print Settings.

The Print Settings screen appears.

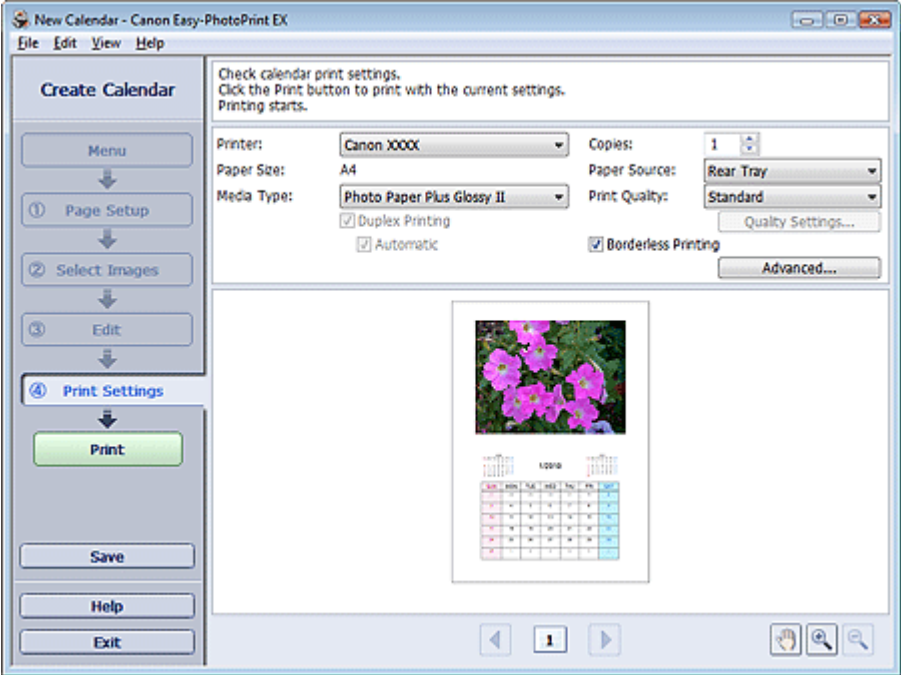

**2.** Set the following items according to the printer and paper to be used:

Printer Media Type Copies Paper Source Print Quality Borderless Printing

# **Note**

- The media types may vary depending on the printer and the paper size.
- **Duplex Printing appears if the selected printer and media type support duplex printing. Select** this checkbox to print on both sides of the paper.
- **EXT** Automatic appears if you select the Duplex Printing checkbox after selecting a printer that supports automatic duplex printing and media type that supports duplex printing. Select this checkbox to print on both sides of the paper automatically.
- The paper sources may vary depending on the printer and the media type.
- You can set a custom print quality level in the Print Quality Settings dialog box. To display the Print Quality Settings dialog box, select Custom for Print Quality and click Quality Settings....
- You can specify the print range and the amount of extension for borderless printing in the Print Settings dialog box. To display the Print Settings dialog box, click Advanced....

# **Note**

■ See Help for details on the Print Settings screen.

 $\bullet$ 

Advanced Guide > Printing from a Computer > Printing with the Bundled Application Software > Printing Stickers

**Easy-PhotoPrint EX** 

# **Printing Stickers**

You can print your favorite photos on compatible sticker sheets.

### **Important**

Printing on stickers is available with supported printers only. See your printer manual for details.

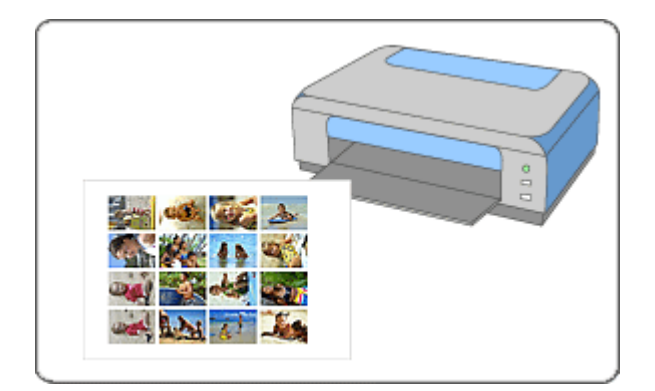

#### **Steps**

- **1.** Starting Easy-PhotoPrint EX
- **2.** Selecting the Paper and Layout
- **3.** Selecting a Photo
- **4.** Editing
- **5.** Printing

#### **Try This**

- Correcting and Enhancing Photos
- Adding Photos
- **Swapping Positions of Photos**
- Replacing Photos
- Changing Position, Angle and Size of Photos
- **Ended** Cropping Photos
- **■Framing Photos**
- **★ Adding Text to Photos**
- **■Saving**
- **▶** Opening Saved Files

# **Questions and Answers**

How Can I Move (or Copy) the Saved File?

Page top<sup>\*</sup>

Advanced Guide > Printing from a Computer > Printing with the Bundled Application Software > Printing Stickers > Starting Easy-PhotoPrint EX

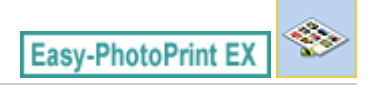

# **Starting Easy-PhotoPrint EX**

**1.** From the Start menu, select (All) Programs > Canon Utilities > Easy-PhotoPrint EX > Easy-PhotoPrint EX.

Easy-PhotoPrint EX starts and Menu appears.

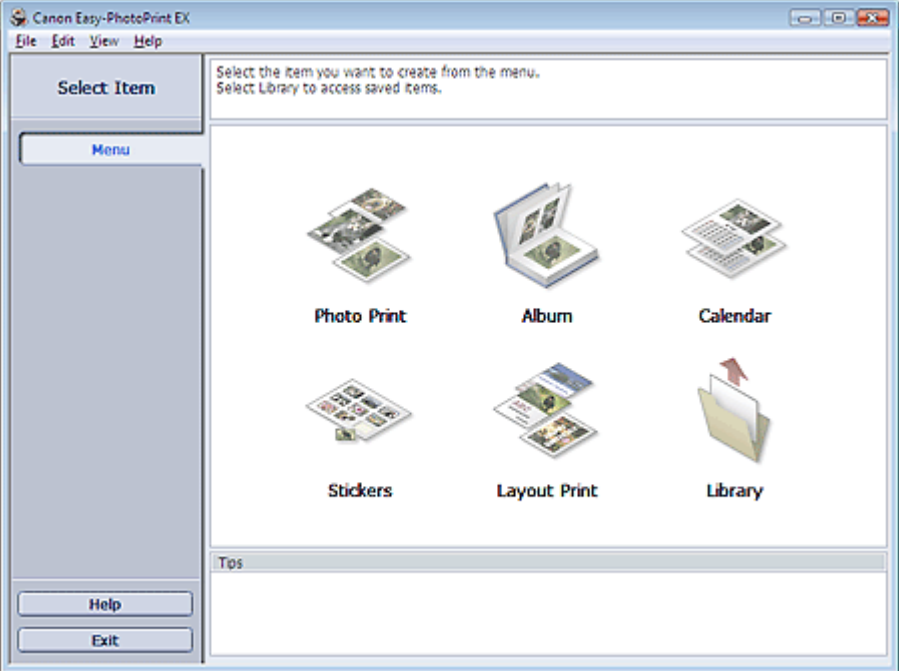

 $\bullet$ 

Selecting the Paper and Layout **Page 154 of 468 pages** Selecting the Page 154 of 468 pages

### **Advanced Guide**

Advanced Guide > Printing from a Computer > Printing with the Bundled Application Software > Printing Stickers > Selecting the Paper and Layout

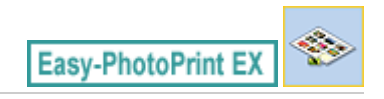

# **Selecting the Paper and Layout**

**1.** Click Stickers from Menu.

The Page Setup screen appears.

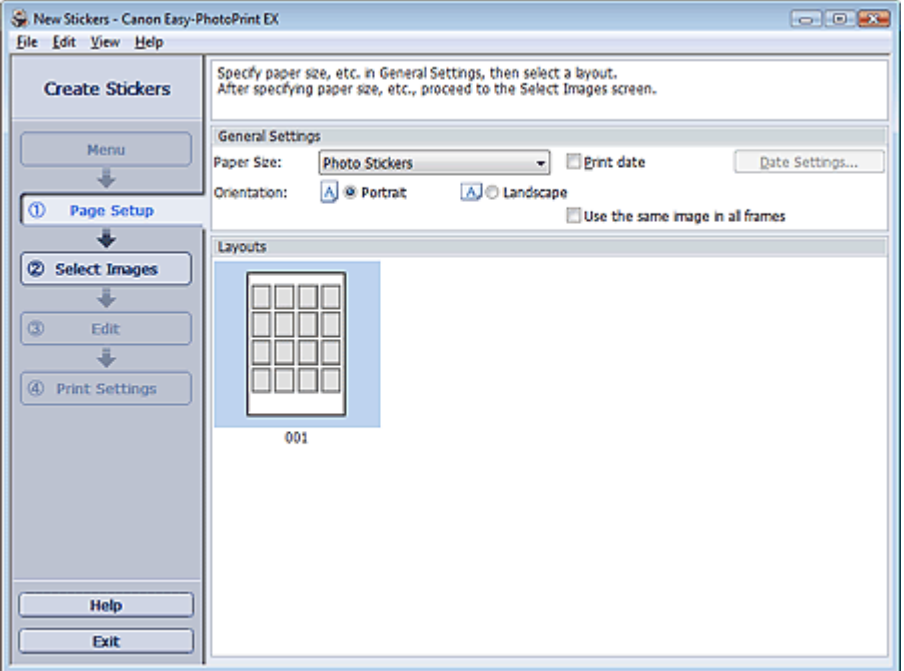

**2.** Set the following items in the General Settings section:

Paper Size

Orientation

Print date

Use the same image in all frames

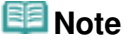

- Paper sizes other than Photo Stickers cannot be selected.
- Select the Use the same image in all frames checkbox to use the same image in all the frames on the page.
- You can customize the date (position, size, color, etc.) in the Date Settings dialog box. To display the Date Settings dialog box, select the Print date checkbox and click Date Settings....

### **Note**

■ See Help for details on the Page Setup screen.

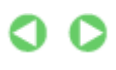

Advanced Guide > Printing from a Computer > Printing with the Bundled Application Software > Printing Stickers > Selecting a Photo

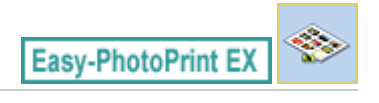

# **Selecting a Photo**

**1.** Click Select Images.

The Select Images screen appears.

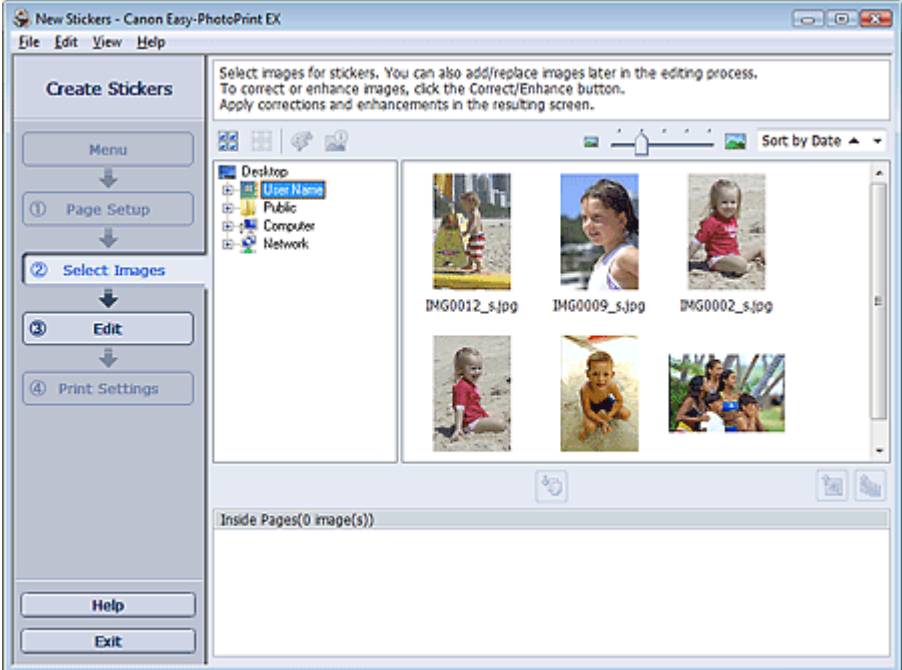

- **2.** Select the folder that contains the image you want to print from the folder tree area. The images in the folder will be displayed as thumbnails (miniatures).
- **3.** Select the image(s) you want to print and click (Import to Inside Pages). The selected image(s) are displayed in the selected image area. You can also select the image(s) you want to print by dragging them into the selected image area. **Note** To delete an image in the selected image area, select the image you want to delete and click (Delete Imported Image). To delete all images from the selected image area, click (Delete All Imported Images). **E**Note

■ See Help for details on the Select Images screen.

Advanced Guide > Printing from a Computer > Printing with the Bundled Application Software > Printing Stickers > Editing

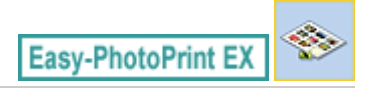

# **Editing**

**1.** Click Edit.

The Edit screen appears.

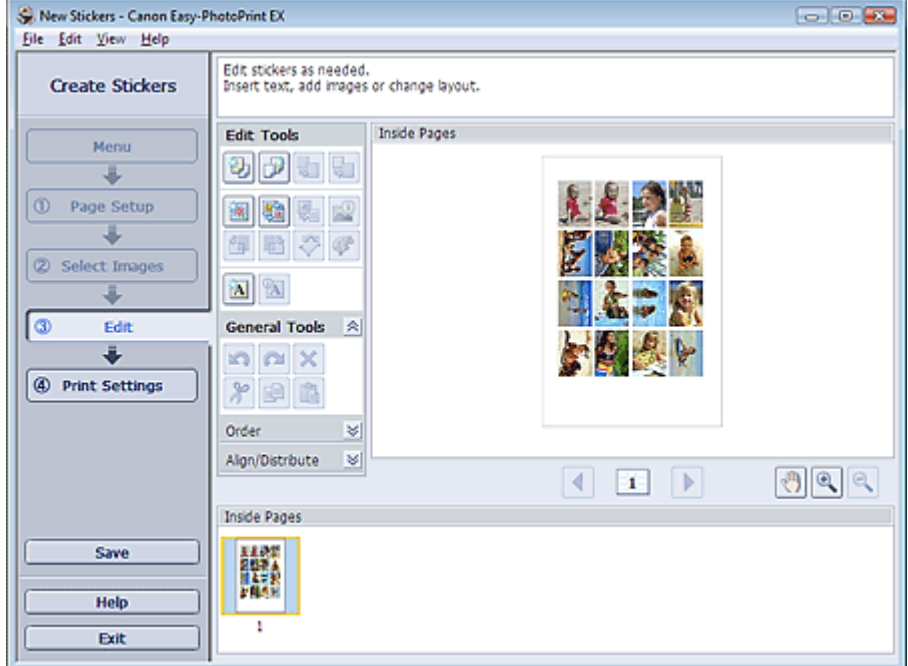

- **2.** Edit the stickers if necessary.
	- Adding Photos
	- **Swapping Positions of Photos**
	- Replacing Photos
	- Changing Position, Angle and Size of Photos
	- Cropping Photos
	- Printing Dates on Photos
	- **★ Adding Text to Photos**

### **Important**

The edit information will be discarded if you exit Easy-PhotoPrint EX without saving the edited stickers. It is recommended that you save the item if you want to edit it again. **■Saving** 

# **Note**

■ See Help for details on the Edit screen.

Advanced Guide > Printing from a Computer > Printing with the Bundled Application Software > Printing Stickers > Printing

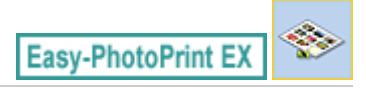

# **Printing**

**1.** Click Print Settings.

The Print Settings screen appears.

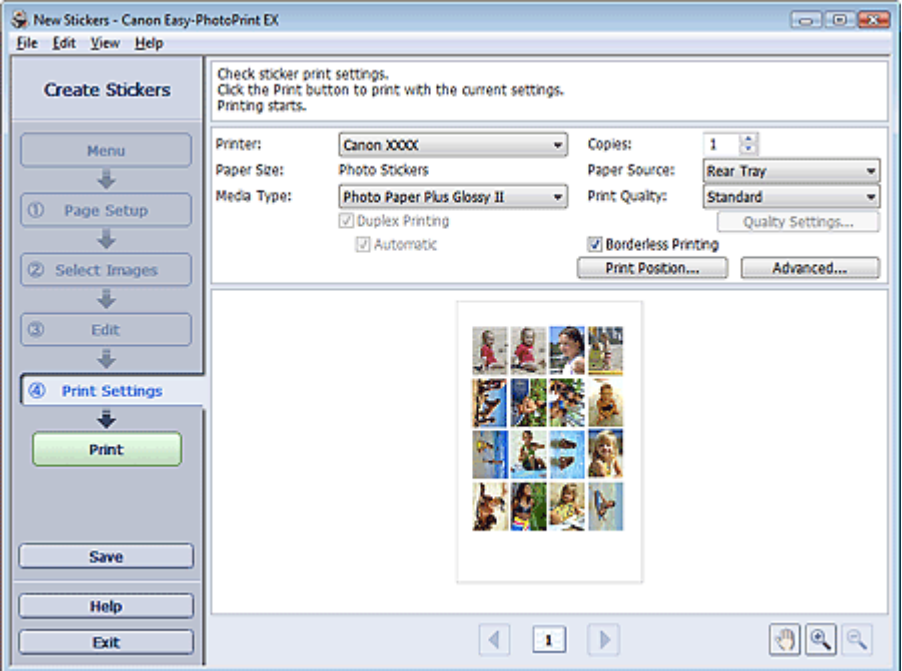

### **Important**

If a printer that supports sticker printing is not installed, you cannot display the Print Settings screen.

- **2.** Set the following items according to the printer and paper to be used:
	- Printer Media Type Copies Paper Source Print Quality Borderless Printing

### **EE** Note

- The media types may vary depending on the printer and the paper size.
- The paper sources may vary depending on the printer and the media type.
- You can set a custom print quality level in the Print Quality Settings dialog box. To display the Print Quality Settings dialog box, select Custom for Print Quality and click Quality Settings....
- You can adjust the printing position in the Adjust Print Position dialog box. To display the Adjust Print Position dialog box, click Print Position....
- You can specify the print range and the amount of extension for borderless printing in the Print Settings dialog box. To display the Print Settings dialog box, click Advanced....

**3.** Click Print.

# **Note**

■ See Help for details on the Print Settings screen.

 $\bullet$ 

Advanced Guide > Printing from a Computer > Printing with the Bundled Application Software > Printing Layout

**Easy-PhotoPrint EX** 

# **Printing Layout**

You can add text to your favorite photos and print them in a variety of layouts.

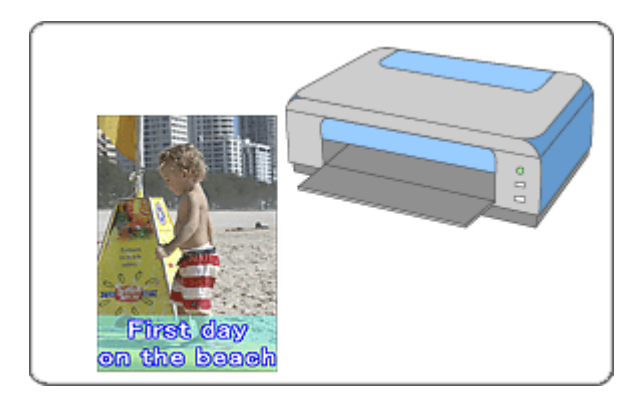

#### **Steps**

- **1.** Starting Easy-PhotoPrint EX
- **2.** Selecting the Paper and Layout
- **3.** Selecting a Photo
- **4.** Editing
- **5.** Printing

#### **Try This**

- Correcting and Enhancing Photos
- Changing Layout
- Adding Photos
- **Swapping Positions of Photos**
- Replacing Photos
- Changing Position, Angle and Size of Photos
- **E** Cropping Photos
- Printing Dates on Photos
- Adding Text to Photos
- **■Saving**
- **▶** Opening Saved Files

#### **Questions and Answers**

How Can I Move (or Copy) the Saved File?

Advanced Guide > Printing from a Computer > Printing with the Bundled Application Software > Printing Layout > Starting Easy-PhotoPrint EX

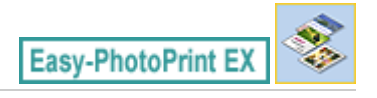

# **Starting Easy-PhotoPrint EX**

**1.** From the Start menu, select (All) Programs > Canon Utilities > Easy-PhotoPrint EX > Easy-PhotoPrint EX.

Easy-PhotoPrint EX starts and Menu appears.

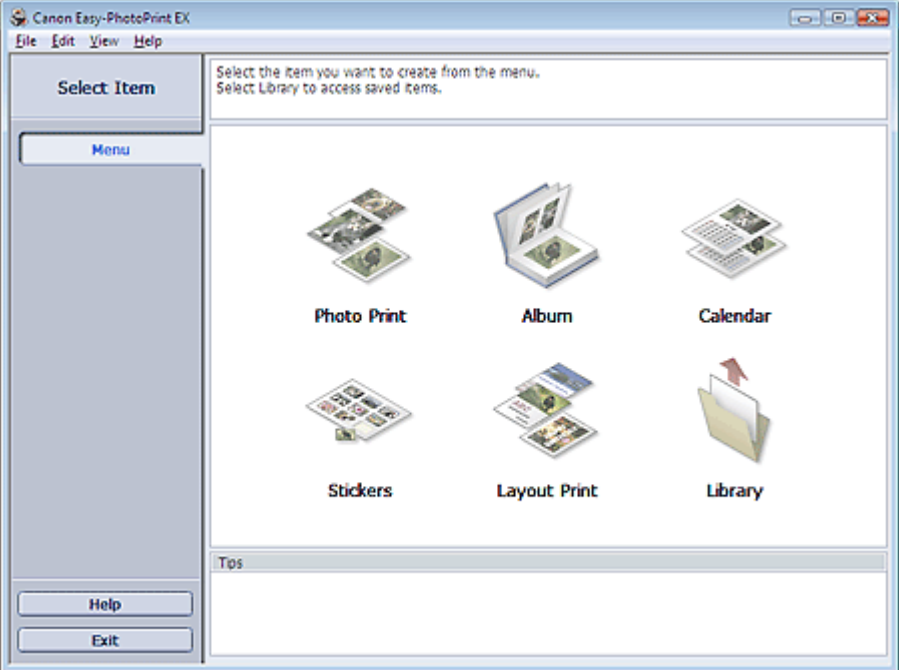

 $\bullet$ 

Selecting the Paper and Layout **Page 161 of 468 pages** Selecting the Page 161 of 468 pages

### **Advanced Guide**

Advanced Guide > Printing from a Computer > Printing with the Bundled Application Software > Printing Layout > Selecting the Paper and Layout

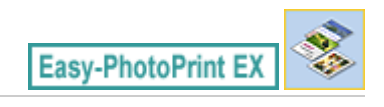

# **Selecting the Paper and Layout**

**1.** Click Layout Print from Menu.

The Page Setup screen appears.

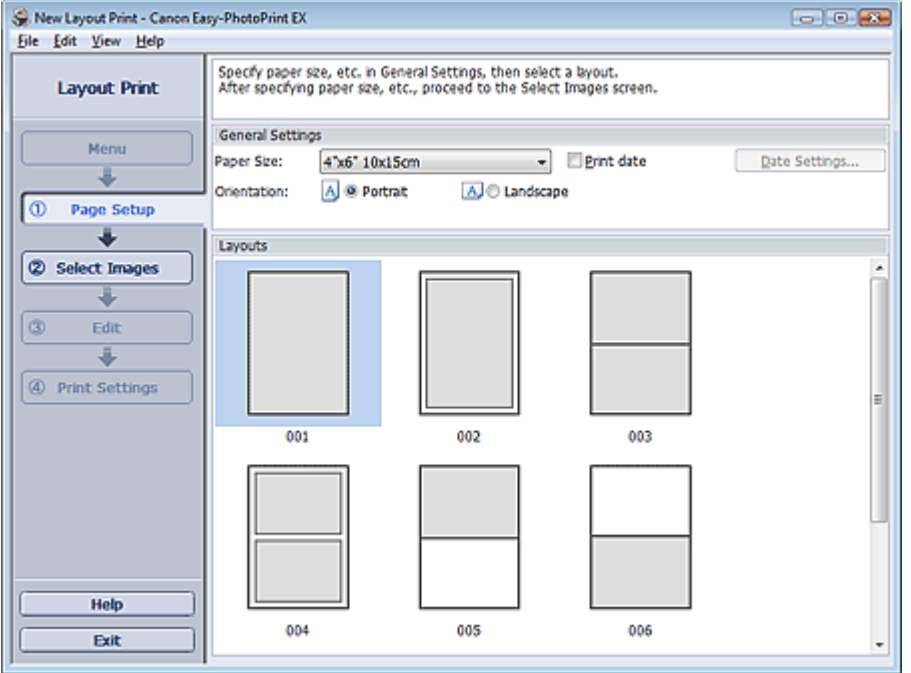

- **2.** Set the following items in the General Settings section:
	- Paper Size

**Orientation** 

Print date

# **EE** Note

- See Help on the paper size that can be selected.
- You can customize the date (position, size, color, etc.) in the Date Settings dialog box. To display the Date Settings dialog box, select the Print date checkbox and click Date Settings....

#### **3.** Select a layout from Layouts.

### **EE** Note

■ The layouts may vary depending on the Orientation.

#### ≡ **Note**

■ See Help for details on the Page Setup screen.

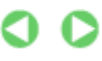

Advanced Guide > Printing from a Computer > Printing with the Bundled Application Software > Printing Layout > Selecting a Photo

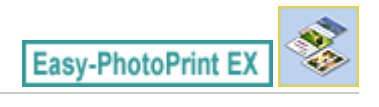

# **Selecting a Photo**

**1.** Click Select Images.

The Select Images screen appears.

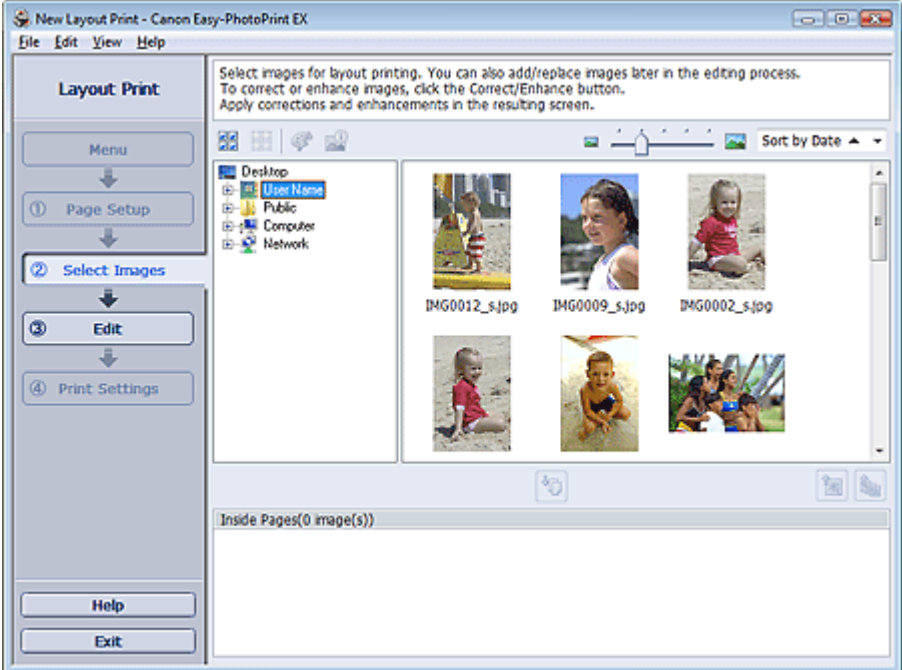

- **2.** Select the folder that contains the image you want to print from the folder tree area. The images in the folder will be displayed as thumbnails (miniatures).
- **3.** Select the image(s) you want to print and click (Import to Inside Pages). The selected image(s) are displayed in the selected image area. You can also select the image(s) you want to print by dragging them into the selected image area. **Note** To delete an image in the selected image area, select the image you want to delete and click (Delete Imported Image). To delete all images from the selected image area, click (Delete All Imported Images).

### **E**Note

■ See Help for details on the Select Images screen.

Advanced Guide > Printing from a Computer > Printing with the Bundled Application Software > Printing Layout > Editing

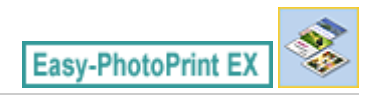

# **Editing**

**1.** Click Edit.

The Edit screen appears.

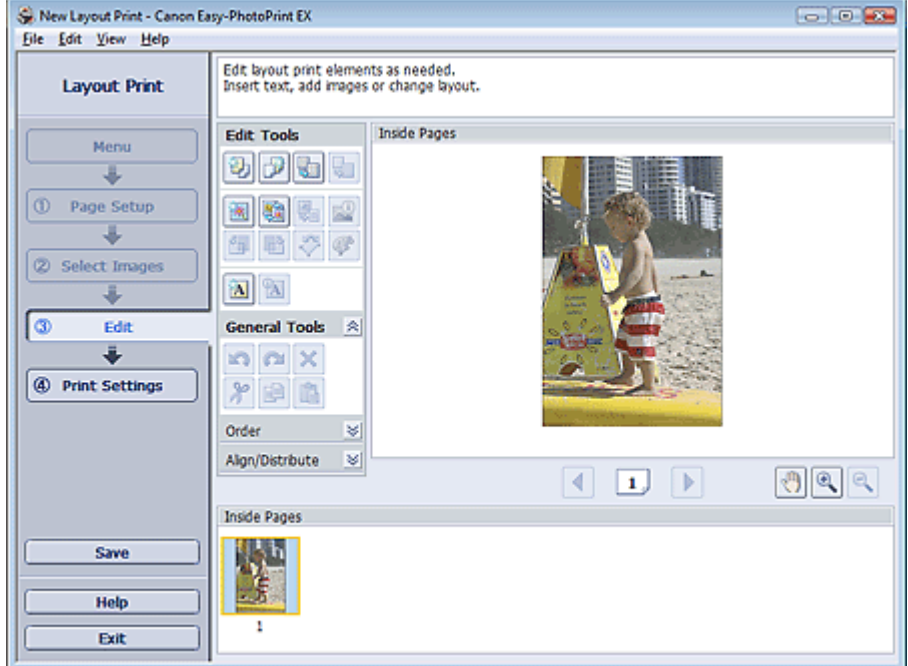

#### **2.** Edit the layout if necessary.

- Changing Layout
- Adding Photos
- Swapping Positions of Photos
- Replacing Photos
- Changing Position, Angle and Size of Photos
- Cropping Photos
- **Printing Dates on Photos**
- Adding Text to Photos

### **Important**

The edit information will be discarded if you exit Easy-PhotoPrint EX without saving the edited layout. It is recommended that you save the item if you want to edit it again. **Saving** 

# **EE** Note

See Help for details on the Edit screen.

Advanced Guide > Printing from a Computer > Printing with the Bundled Application Software > Printing Layout > Printing

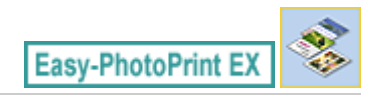

# **Printing**

**1.** Click Print Settings.

The Print Settings screen appears.

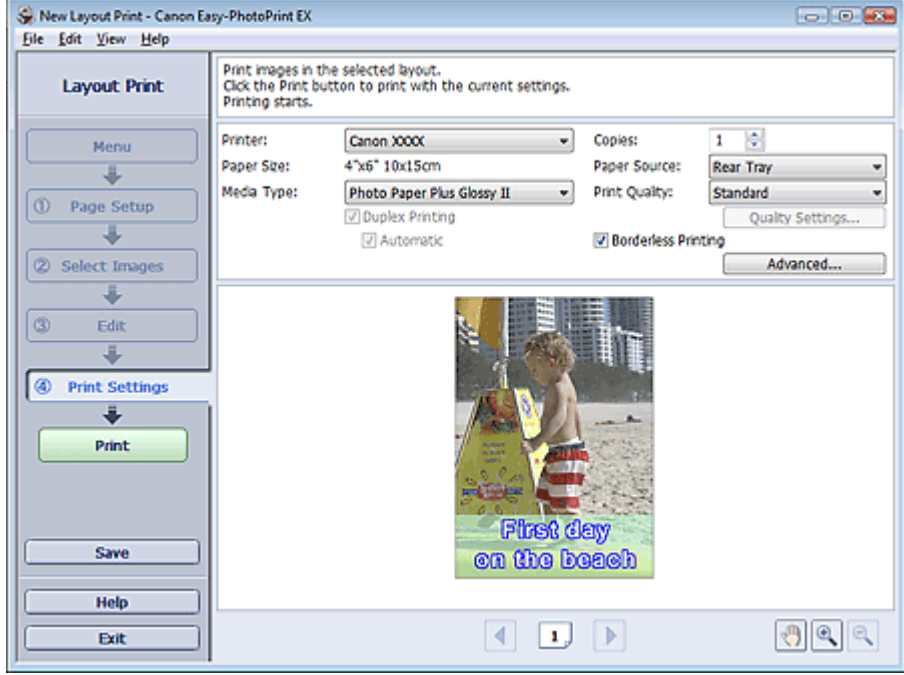

**2.** Set the following items according to the printer and paper to be used:

Printer

Media Type

Copies

Paper Source

Print Quality

Borderless Printing

### **EE** Note

- The media types may vary depending on the printer and the paper size.
- **Duplex Printing appears if the selected printer and media type support duplex printing. Select** this checkbox to print on both sides of the paper.
- Automatic appears if you select the Duplex Printing checkbox after selecting a printer that supports automatic duplex printing and media type that supports duplex printing. Select this checkbox to print on both sides of the paper automatically.
- The paper sources may vary depending on the printer and the media type.
- You can set a custom print quality level in the Print Quality Settings dialog box. To display the Print Quality Settings dialog box, select Custom for Print Quality and click Quality Settings....
- Select the Borderless Printing checkbox to print borderless photos.
- You can specify the print range and the amount of extension for borderless printing in the Print Settings dialog box. To display the Print Settings dialog box, click Advanced....

# **Note**

■ See Help for details on the Print Settings screen.

 $\bullet$ 

Advanced Guide > Printing from a Computer > Printing with the Bundled Application Software > Correcting and Enhancing Photos

**Easy-PhotoPrint EX** 

# **Correcting and Enhancing Photos**

You can correct and enhance images.

Click (Correct/Enhance Images) in the Select Images or Edit screen, or in the Layout/Print screen of Photo Print. You can make the following corrections and enhancements in the Correct/Enhance Images window.

#### **Important**

■ For Photo Print, if you select Enable ICC Profile in the Advanced tab of the Preferences dialog box, you cannot correct/enhance images.

### 图 Note

■ See "Correct/Enhance Images Window " for details on the Correct/Enhance Images window.

#### **Auto Photo Fix**

This function will automatically analyze the captured scene and apply suitable corrections. **■ Using the Auto Photo Fix Function** 

#### **Red-Eye Correction Function**

You can correct red eyes caused by a camera flash. **■ Using the Red-Eye Correction Function** 

#### **Face Brightener Function**

You can brighten dark faces caused by bright background. Using the Face Brightener Function

#### **Face Sharpener Function**

You can sharpen out-of-focus faces in a photo. **■ Using the Face Sharpener Function** 

#### **Digital Face Smoothing Function**

You can enhance skin beautifully by removing blemishes and wrinkles. **■ Using the Digital Face Smoothing Function** 

#### **Blemish Remover Function**

You can remove moles.

**■ Using the Blemish Remover Function** 

#### **Image Adjustment**

You can adjust brightness and contrast or sharpen the entire image. You can also blur the outline of the subjects or remove the base color. Adjusting Images

Advanced Guide > Printing from a Computer > Printing with the Bundled Application Software > Correcting and Enhancing Photos > Using the Auto Photo Fix Function

**Easy-PhotoPrint EX** 

# **Using the Auto Photo Fix Function**

Apply optimum corrections automatically to the photos used for an album, calendar, etc.

#### **Important**

- The Auto Photo Fix function is not available for Photo Print. Photo Print allows you to automatically apply suitable corrections to all photos when printing, by selecting Auto Photo Fix in Color correction for printing on the Advanced tab of the Preferences dialog box. To display the Preferences dialog
- box, click  $\Xi_{\text{II}}^{+}$  (Settings) in the Layout/Print screen or select Preferences... from the File menu. Once image is corrected with Auto Photo Fix and saved, it cannot be corrected again with Auto Photo Fix.

Also, Auto Photo Fix may not be available for images edited using an application, digital camera, etc. manufactured by other companies.

**1.** Select photos in the Select Images screen, then click  $\mathcal{F}$  (Correct/Enhance Images).

The Correct/Enhance Images window appears.

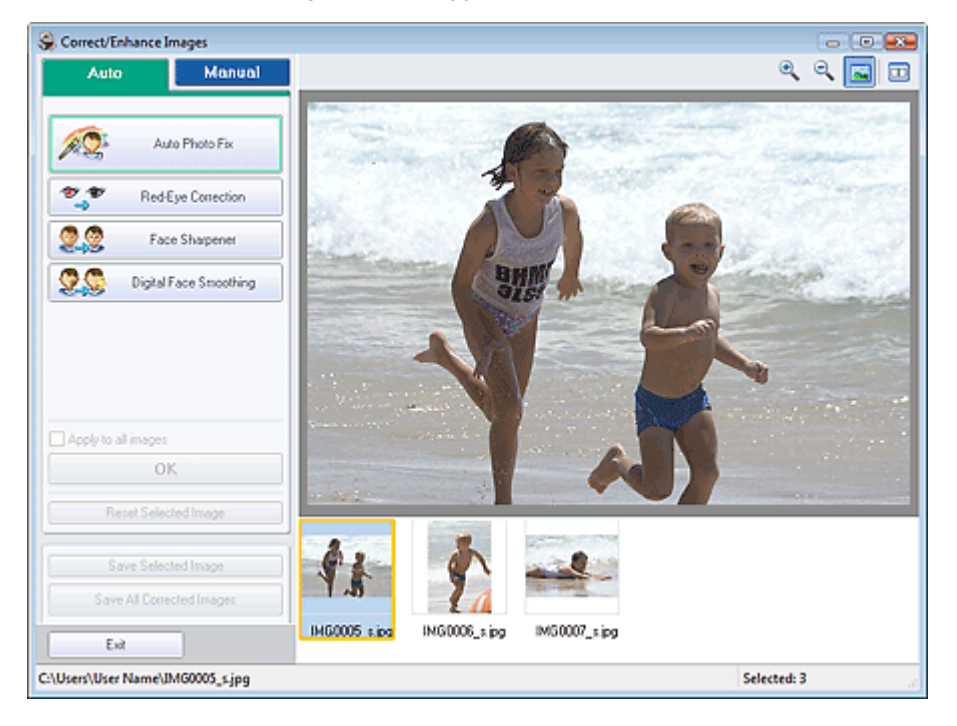

#### **Note**

- You can also display the Correct/Enhance Images window by clicking (Correct/Enhance Images) in the Layout/Print or Edit screen. In that case, only the image displayed in Preview can be corrected/enhanced.
- See "Correct/Enhance Images Window " for details on the Correct/Enhance Images window.
- **2.** Select the image you want to correct from the list displayed in the lower part of the Correct/Enhance Images window.

The image appears in Preview.

# **EE** Note

- If only one image is selected, the thumbnail does not appear below Preview.
- **3.** Make sure that Auto is selected.
- **4.** Click Auto Photo Fix, then click OK.

The entire photo is corrected automatically and the  $\heartsuit$  (Correction/Enhancement) mark appears on the upper left of the image.

### **EE** Note

- Click  $\Box$  (Compare) to display the images before and after the correction side by side so that you can compare and check the result.
- Click Reset Selected Image to undo the correction operation.
- If you want to apply the correction to all the selected images at once, select the Apply to all images checkbox.
- Select the Prioritize Exif Info checkbox to apply corrections primarily based on the settings made at the time of shooting. Deselect this checkbox to apply corrections based on the image analysis results. It is recommended that you normally select this setting.
- **5.** Click Save Selected Image or Save All Corrected Images.

You can save corrected images as new files.

# **Note**

- To save only the image you like, click Save Selected Image. To save all images, click Save All Corrected Images.
- Only JPEG/Exif file format is available for corrected images.

#### **6.** Click Exit.

### **Important**

The corrections will be lost if you exit before saving corrected images.

Advanced Guide > Printing from a Computer > Printing with the Bundled Application Software > Correcting and Enhancing Photos > Using the Red-Eye Correction Function

**Easy-PhotoPrint EX** 

# **Using the Red-Eye Correction Function**

You can correct red eyes caused by a camera flash.

You can perform the Red-Eye Correction function either automatically or manually.

#### EF **Note**

- **Photo Print allows you to automatically correct red eyes when printing. To correct automatically,** select Enable Auto Photo Fix in Color correction for printing on the Advanced tab of the Preferences dialog box and select the Enable Red-Eye Correction checkbox.
- **1.** Select photos in the Select Images screen, then click **(Correct/Enhance**) Images).

The Correct/Enhance Images window appears.

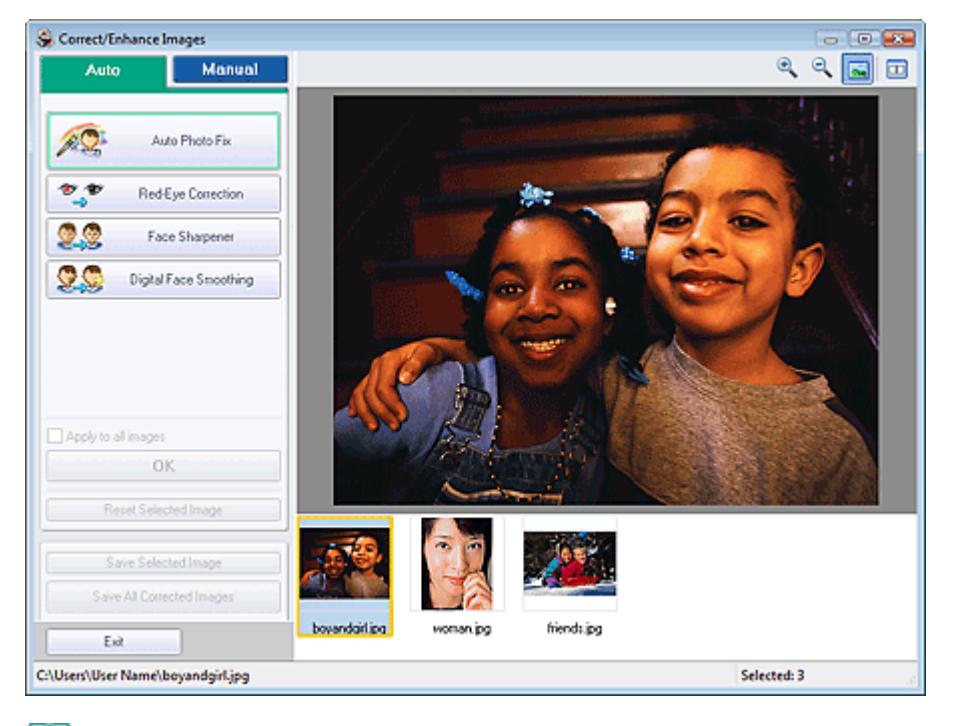

### **图**Note

- You can also display the Correct/Enhance Images window by clicking (Correct/Enhance Images) in the Layout/Print or Edit screen. In that case, only the image displayed in Preview can be corrected/enhanced.
- See "Correct/Enhance Images Window " for details on the Correct/Enhance Images window.
- **2.** Select the image you want to correct from the list displayed in the lower part of the Correct/Enhance Images window.

The image appears in Preview.

### **EE** Note

If only one image is selected, the thumbnail does not appear below Preview.

#### **Auto Correction**

- **3.** Make sure that Auto is selected.
- **4.** Click Red-Eye Correction.
- **5.** Click OK.

Red eyes are corrected and the  $\blacktriangledown$  (Correction/Enhancement) mark appears on the upper left of the image.

### **Important**

Areas other than the eyes may be corrected depending on the image.

### **EE** Note

- Click  $\Box$  (Compare) to display the images before and after the correction side by side so that you can compare and check the result.
- Click Reset Selected Image to undo the correction operation.
- If you want to apply the correction to all the selected images at once, select the Apply to all images checkbox.

#### **Manual Correction**

- **3.** Click Manual, then click Correct/Enhance.
- **4.** Click Red-Eye Correction.

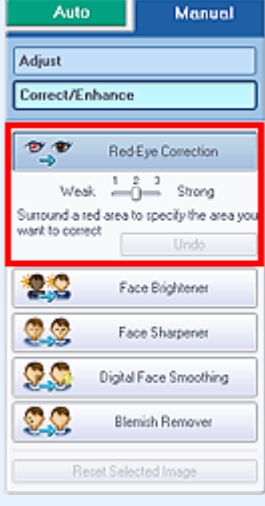

### **EE** Note

- Effect levels can be changed using the slider below Red-Eye Correction.
- $\blacksquare$  Move the cursor over the image. The shape of the cursor changes to  $\blacklozenge$  (Paintbrush).
- **5.** Drag to select the red area you want to correct, then click OK that appears over the image.

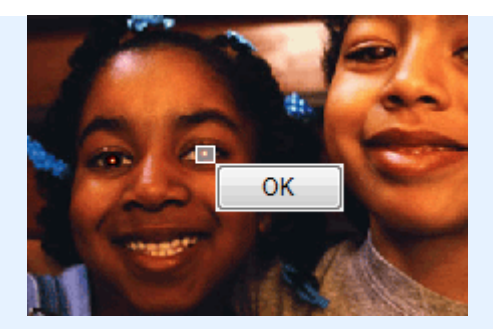

Red eye is corrected and the  $\blacklozenge$  (Correction/Enhancement) mark appears on the upper left of the image.

# **EE** Note

- Click Undo to undo the preceding correction operation.
- **6.** Click Save Selected Image or Save All Corrected Images.

You can save corrected images as new files.

# **Note**

- To save only the image you like, click Save Selected Image. To save all images, click Save All Corrected Images.
- Only JPEG/Exif file format is available for corrected images.

### **7.** Click Exit.

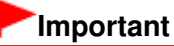

The corrections will be lost if you exit before saving corrected images.

Advanced Guide > Printing from a Computer > Printing with the Bundled Application Software > Correcting and Enhancing Photos > Using the Face Brightener Function

**Easy-PhotoPrint EX** 

# **Using the Face Brightener Function**

You can brighten dark faces caused by bright background.

### **Note**

You can brighten dark photos caused by bright background automatically by selecting Auto Photo Fix.

If the correction had not been made sufficiently, applying Face Brightener function is recommended. Using the Auto Photo Fix Function

**1.** Select photos in the Select Images screen, then click **(Correct/Enhance**) Images).

The Correct/Enhance Images window appears.

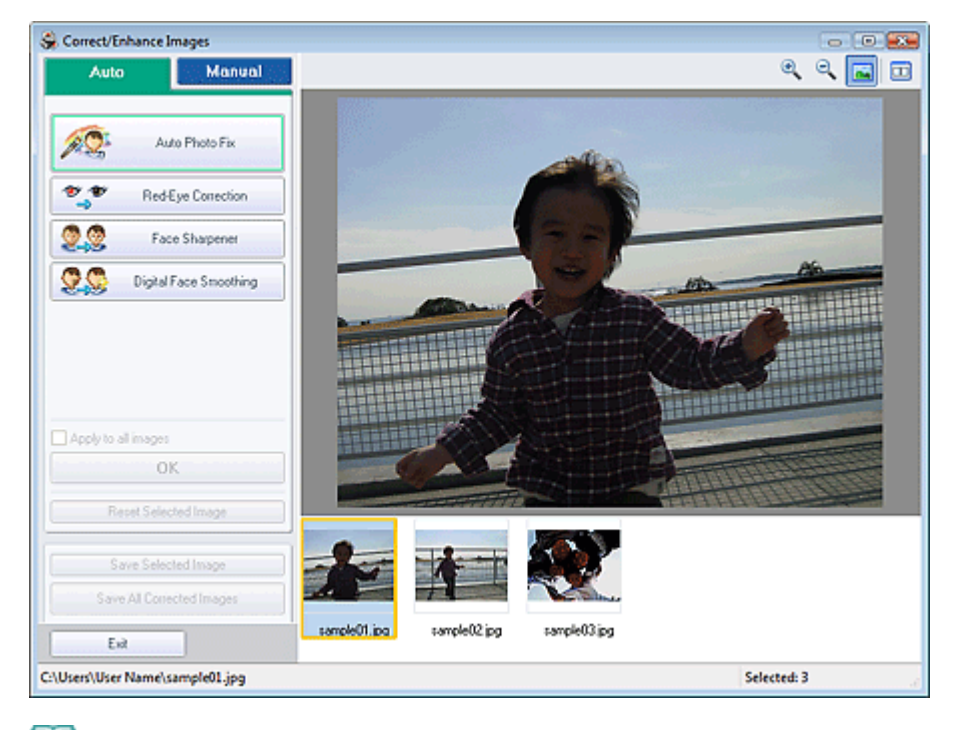

#### **Note**

- You can also display the Correct/Enhance Images window by clicking (Correct/Enhance Images) in the Layout/Print or Edit screen. In that case, only the image displayed in Preview can be corrected/enhanced.
- See "Correct/Enhance Images Window " for details on the Correct/Enhance Images window.
- **2.** Select the image you want to correct from the list displayed in the lower part of the Correct/Enhance Images window.

The image appears in Preview.

# **Note**

If only one image is selected, the thumbnail does not appear below Preview.

**3.** Click Manual, then click Correct/Enhance.

**4.** Click Face Brightener.

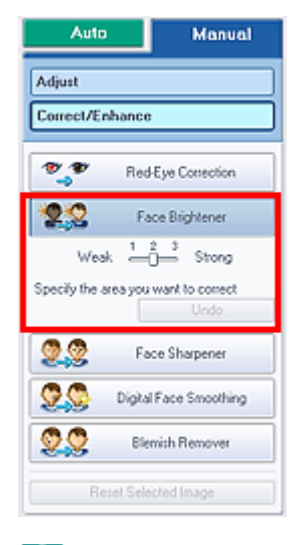

### **Note**

- Effect levels can be changed using the slider below Face Brightener.
- $\blacksquare$  Move the cursor over the image. The shape of the cursor changes to  $\boldsymbol{+}$  (Cross).
- **5.** Drag to select the area you want to correct, then click OK that appears over the image.

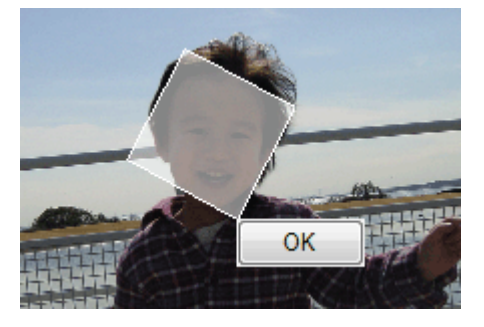

The entire image is corrected so that the selected area containing the face becomes brighter, and the Correction/Enhancement) mark appears on the upper left of the image.

### **EE** Note

- You can also drag to rotate the selected area.
- Click Undo to undo the preceding correction operation.

**6.** Click Save Selected Image or Save All Corrected Images.

You can save corrected images as new files.

# **EE** Note

- To save only the image you like, click Save Selected Image. To save all images, click Save All Corrected Images.
- Only JPEG/Exif file format is available for corrected images.

#### **7.** Click Exit.

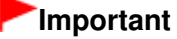

The corrections will be lost if you exit before saving corrected images.

Advanced Guide > Printing from a Computer > Printing with the Bundled Application Software > Correcting and Enhancing Photos > Using the Face Sharpener Function

**Easy-PhotoPrint EX** 

# **Using the Face Sharpener Function**

You can sharpen out-of-focus faces in a photo.

You can perform the Face Sharpener function either automatically or manually.

**1.** Select photos in the Select Images screen, then click **(Correct/Enhance**) Images).

The Correct/Enhance Images window appears.

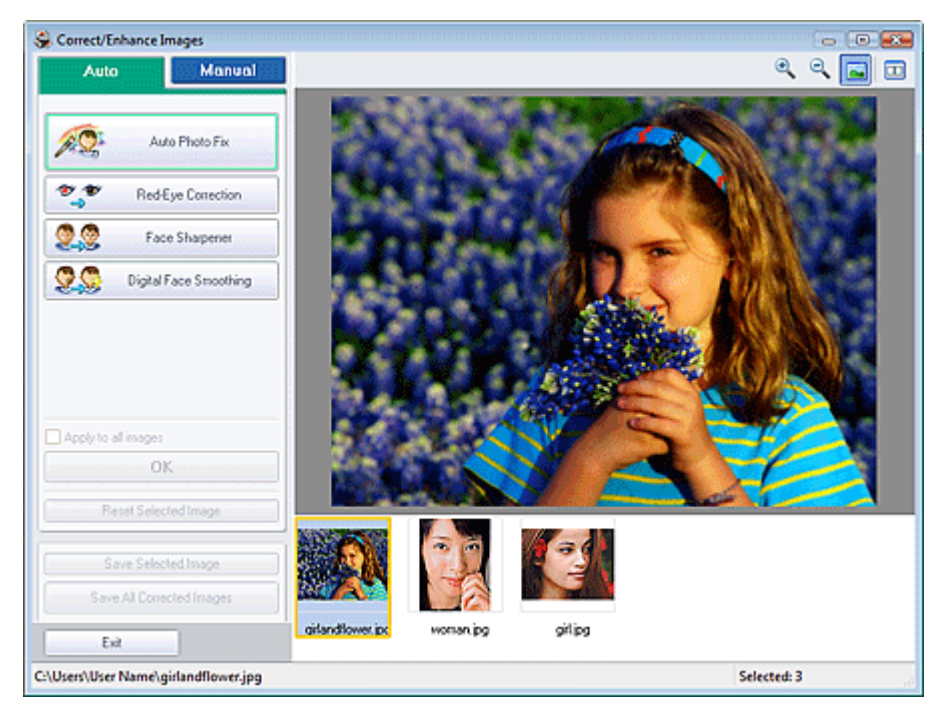

### **E**Note

- You can also display the Correct/Enhance Images window by clicking (Correct/Enhance Images) in the Layout/Print or Edit screen. In that case, only the image displayed in Preview can be corrected/enhanced.
- See "Correct/Enhance Images Window " for details on the Correct/Enhance Images window.
- **2.** Select the image you want to correct from the list displayed in the lower part of the Correct/Enhance Images window.

The image appears in Preview.

# **RE**<br>Note

 $\blacksquare$  If only one image is selected, the thumbnail does not appear below Preview.

#### **Auto Correction**

**3.** Make sure that Auto is selected.

Using the Face Sharpener Function **Page 176 of 468 pages** Page 176 of 468 pages

**4.** Click Face Sharpener.

# **EE** Note

- Effect levels can be changed using the slider below Face Sharpener.
- **5.** Click OK.

The face is sharpened and the  $\bullet$  (Correction/Enhancement) mark appears on the upper left of the image.

### **Note**

- Click  $\Box$  (Compare) to display the images before and after the correction side by side so that you can compare and check the result.
- Click Reset Selected Image to undo the correction operation.
- If you want to apply the correction to all the selected images at once, select the Apply to all images checkbox.

#### **Manual Correction**

- **3.** Click Manual, then click Correct/Enhance.
- **4.** Click Face Sharpener.

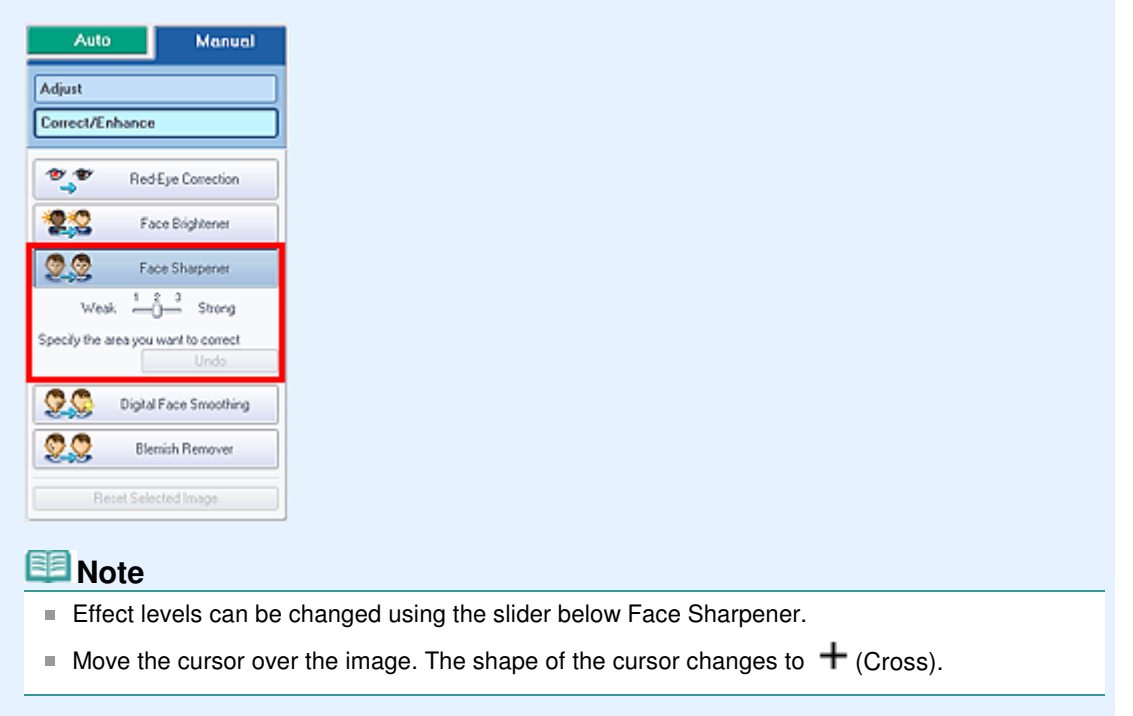

**5.** Drag to select the area you want to correct, then click OK that appears over the image.

### Using the Face Sharpener Function **Page 177 of 468 pages** Page 177 of 468 pages

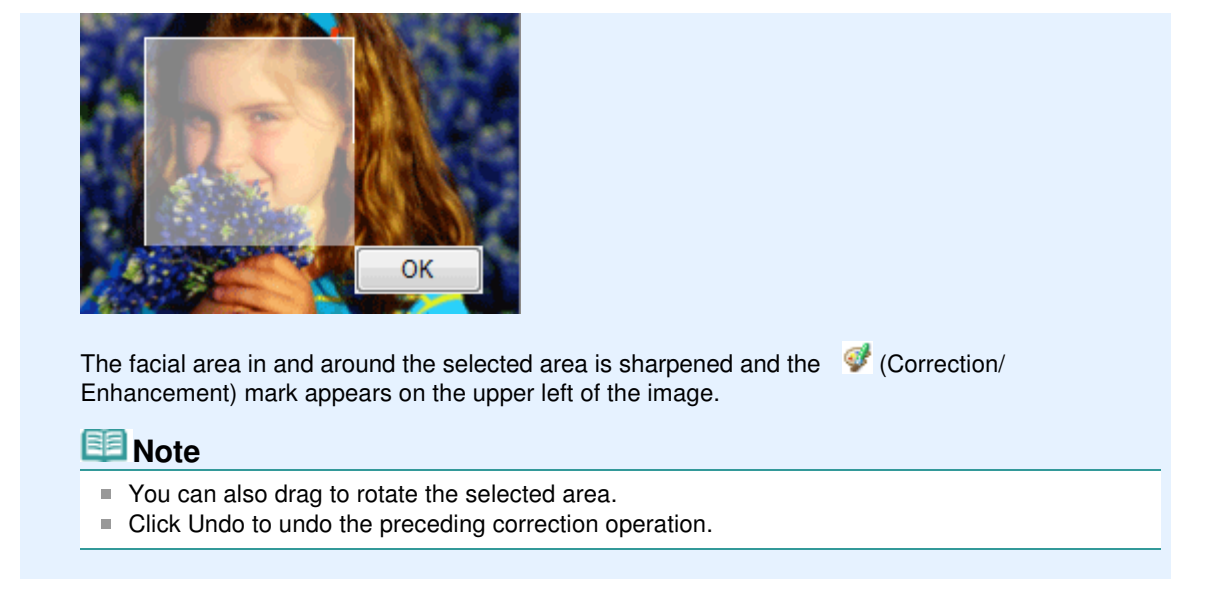

#### **6.** Click Save Selected Image or Save All Corrected Images.

You can save corrected images as new files.

### **EE** Note

- To save only the image you like, click Save Selected Image. To save all images, click Save All Corrected Images.
- Only JPEG/Exif file format is available for corrected images.

#### **7.** Click Exit.

#### **Important**

■ The corrections will be lost if you exit before saving corrected images.

Using the Digital Face Smoothing Function **Page 178 of 468 pages** Page 178 of 468 pages

### **Advanced Guide**

Advanced Guide > Printing from a Computer > Printing with the Bundled Application Software > Correcting and Enhancing Photos > Using the Digital Face Smoothing Function

**Easy-PhotoPrint EX** 

# **Using the Digital Face Smoothing Function**

You can enhance skin beautifully by removing blemishes and wrinkles. You can perform the Digital Face Smoothing function either automatically or manually.

**1.** Select photos in the Select Images screen, then click (Correct/Enhance) Images).

The Correct/Enhance Images window appears.

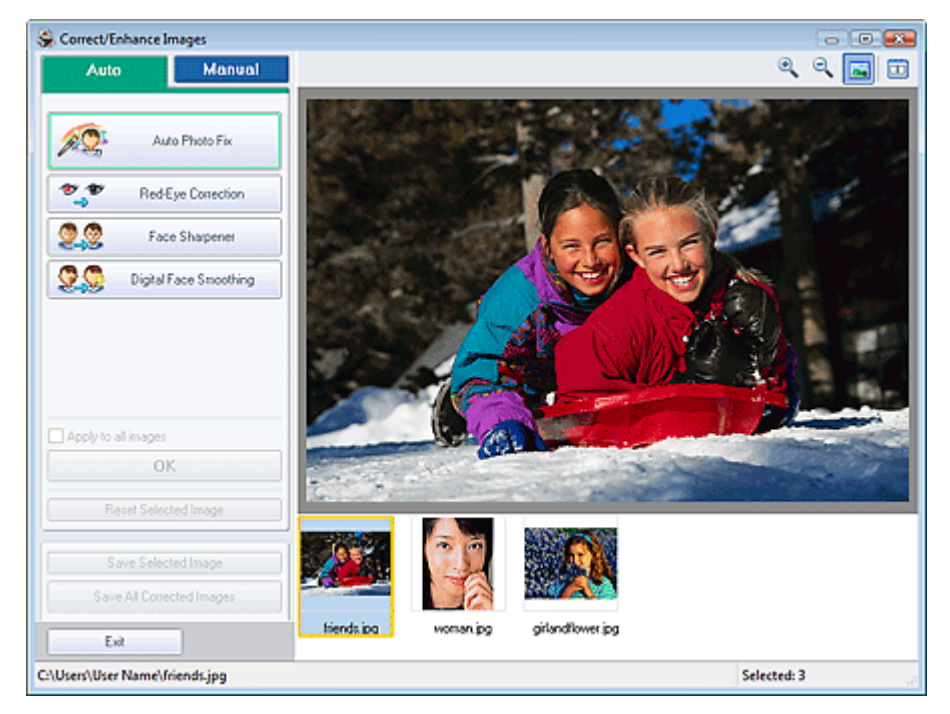

#### **Note**

- You can also display the Correct/Enhance Images window by clicking (Correct/Enhance Images) in the Layout/Print or Edit screen. In that case, only the image displayed in Preview can be corrected/enhanced.
- See "Correct/Enhance Images Window " for details on the Correct/Enhance Images window.
- **2.** Select the image you want to enhance from the list displayed in the lower part of the Correct/Enhance Images window.

The image appears in Preview.

# **Note**

 $\blacksquare$  If only one image is selected, the thumbnail does not appear below Preview.

#### **Auto Enhancement**

**3.** Make sure that Auto is selected.

Using the Digital Face Smoothing Function **Page 179 of 468 pages** Page 179 of 468 pages

**4.** Click Digital Face Smoothing.

# **EE** Note

Effect levels can be changed using the slider below Digital Face Smoothing.

**5.** Click OK.

Skin is enhanced beautifully and the  $\blacklozenge$  (Correction/Enhancement) mark appears on the upper left of the image.

#### **EE** Note

- Click  $\Box$  (Compare) to display the images before and after the enhancement side by side so that you can compare and check the result.
- Click Reset Selected Image to undo the enhancement operation.
- If you want to apply the enhancement to all the selected images at once, select the Apply to all images checkbox.

#### **Manual Enhancement**

- **3.** Click Manual, then click Correct/Enhance.
- **4.** Click Digital Face Smoothing.

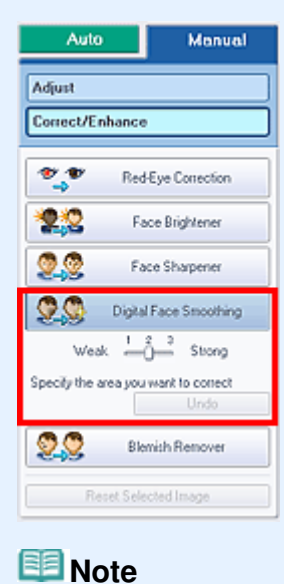

- Effect levels can be changed using the slider below Digital Face Smoothing.
- $\blacksquare$  Move the cursor over the image. The shape of the cursor changes to  $\boldsymbol{+}$  (Cross).
- **5.** Drag to select the area you want to enhance, then click OK that appears over the image.

### Using the Digital Face Smoothing Function **Page 180 of 468 pages** Page 180 of 468 pages

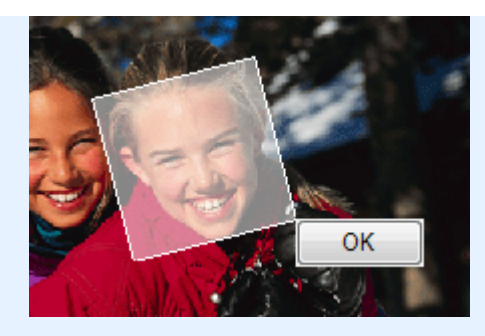

Skin in and around the selected area is enhanced beautifully and the (Correction/Enhancement) mark appears on the upper left of the image.

### **EE** Note

- You can also drag to rotate the selected area.
- Click Undo to undo the preceding enhancement operation.

### **6.** Click Save Selected Image or Save All Corrected Images.

You can save enhanced images as new files.

### **EE** Note

- To save only the image you like, click Save Selected Image. To save all images, click Save All Corrected Images.
- Only JPEG/Exif file format is available for enhanced images.

### **7.** Click Exit.

#### **Important**

The enhancements will be lost if you exit before saving enhanced images.
Using the Blemish Remover Function **Page 181 of 468 pages** Page 181 of 468 pages

# **Advanced Guide** Advanced Guide > Printing from a Computer > Printing with the Bundled Application Software > Correcting and Enhancing Photos > Using the Blemish Remover Function

**Easy-PhotoPrint EX** 

# **Using the Blemish Remover Function**

You can remove moles.

**1.** Select photos in the Select Images screen, then click **(Correct/Enhance**) Images).

The Correct/Enhance Images window appears.

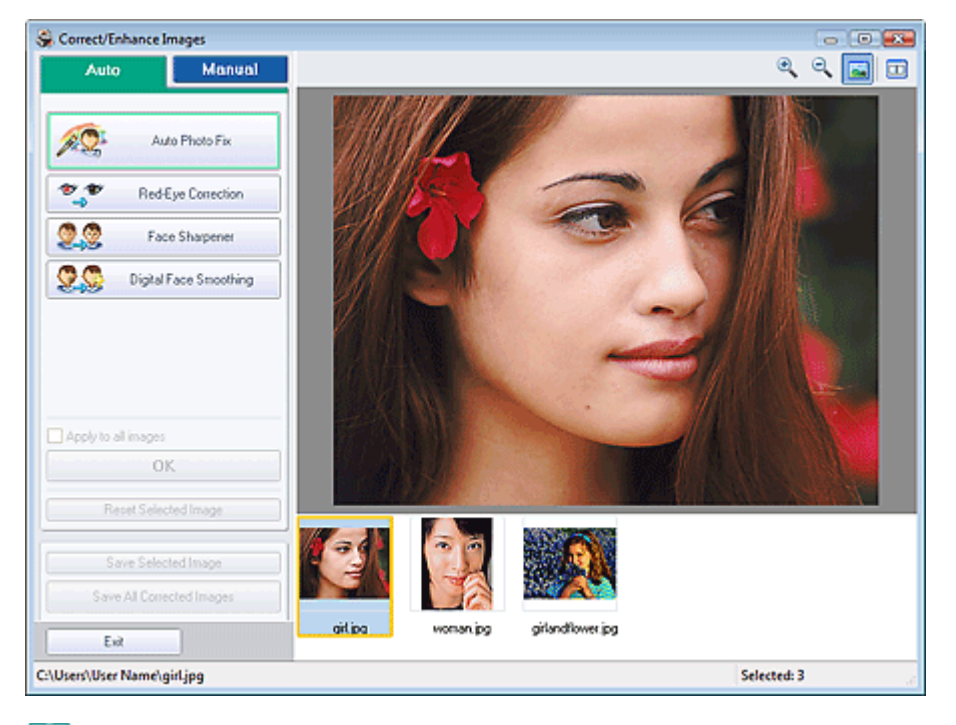

### **E** Note

- You can also display the Correct/Enhance Images window by clicking (Correct/Enhance Images) in the Layout/Print or Edit screen. In that case, only the image displayed in Preview can be corrected/enhanced.
- See "Correct/Enhance Images Window " for details on the Correct/Enhance Images window.
- **2.** Select the image you want to enhance from the list displayed in the lower part of the Correct/Enhance Images window.

The image appears in Preview.

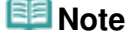

If only one image is selected, the thumbnail does not appear below Preview.

- **3.** Click Manual, then click Correct/Enhance.
- **4.** Click Blemish Remover.

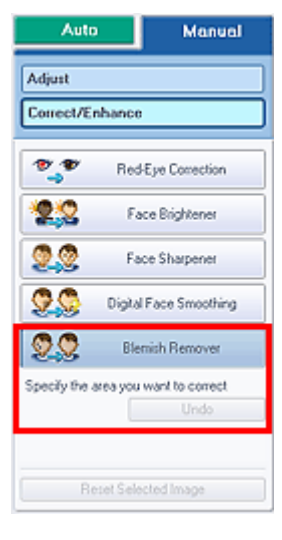

### **Note**

- $\blacksquare$  Move the cursor over the image. The shape of the cursor changes to  $\boldsymbol{\pm}$  (Cross).
- **5.** Drag to select the area you want to enhance, then click OK that appears over the image.

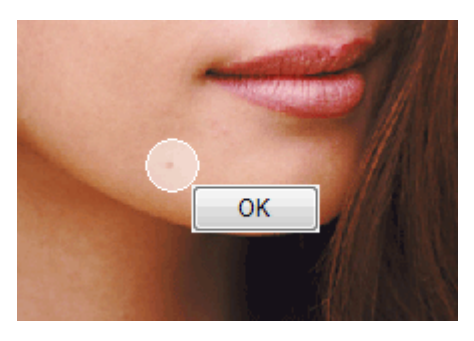

Moles in and around the selected area are removed and the  $\bullet$  (Correction/Enhancement) mark appears on the upper left of the image.

# **EE** Note

- Click Undo to undo the preceding enhancement operation.
- **6.** Click Save Selected Image or Save All Corrected Images.

You can save enhanced images as new files.

### **EE** Note

- To save only the image you like, click Save Selected Image. To save all images, click Save All Corrected Images.
- Only JPEG/Exif file format is available for enhanced images.
- **7.** Click Exit.

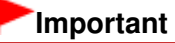

The enhancements will be lost if you exit before saving enhanced images.

Advanced Guide > Printing from a Computer > Printing with the Bundled Application Software > Correcting and Enhancing Photos > Adjusting Images

**Easy-PhotoPrint EX** 

# **Adjusting Images**

You can make fine adjustments to the overall brightness, contrast, etc. of images.

**1.** Select photos in the Select Images screen, then click (Correct/Enhance) Images).

The Correct/Enhance Images window appears.

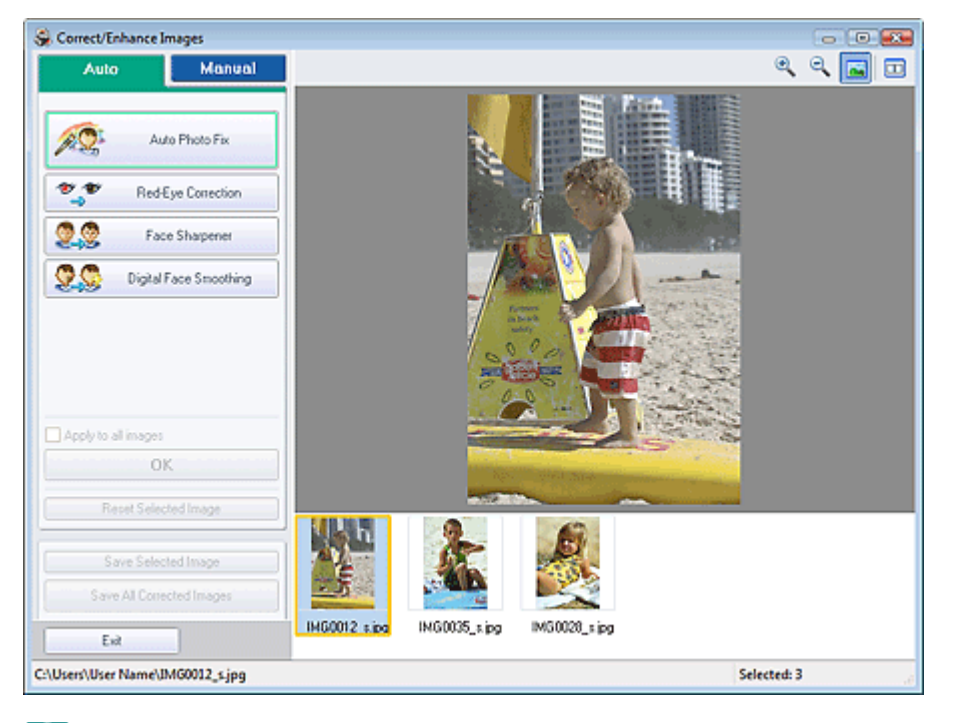

### **Note**

- You can also display the Correct/Enhance Images window by clicking (Correct/Enhance Images) in the Layout/Print or Edit screen. In that case, only the image displayed in Preview can be corrected/enhanced.
- See "Correct/Enhance Images Window " for details on the Correct/Enhance Images window.
- **2.** Select the image you want to adjust from the list displayed in the lower part of the Correct/Enhance Images window.

The image appears in Preview.

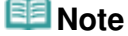

If only one image is selected, the thumbnail does not appear below Preview.

- **3.** Click Manual, then click Adjust.
- **4.** Move the slider of the item you want to adjust and set the effect level.

The following adjustments are available: **Brightness Contrast** 

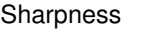

Blur

Show-through Removal

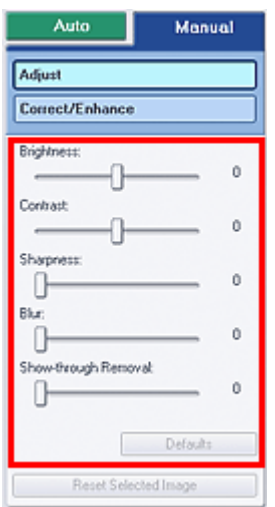

# **EE** Note

Click Defaults to reset all adjustments.

**5.** Click Save Selected Image or Save All Corrected Images.

You can save adjusted images as new files.

# **EE** Note

- To save only the image you like, click Save Selected Image. To save all images, click Save All Corrected Images.
- Only JPEG/Exif file format is available for adjusted images.

**6.** Click Exit.

# **Important**

The adjustments will be lost if you exit before saving adjusted images.

Correct/Enhance Images Window **Page 185 of 468 pages** 

# **Advanced Guide**

Advanced Guide > Printing from a Computer > Printing with the Bundled Application Software > Correcting and Enhancing Photos > Correct/Enhance Images Window

**Easy-PhotoPrint EX** 

# **Correct/Enhance Images Window**

You can correct/enhance images in this window.

To display the Correct/Enhance Images window, click (Correct/Enhance Images) in the Select Images or Edit screen, or in the Layout/Print screen of Photo Print.

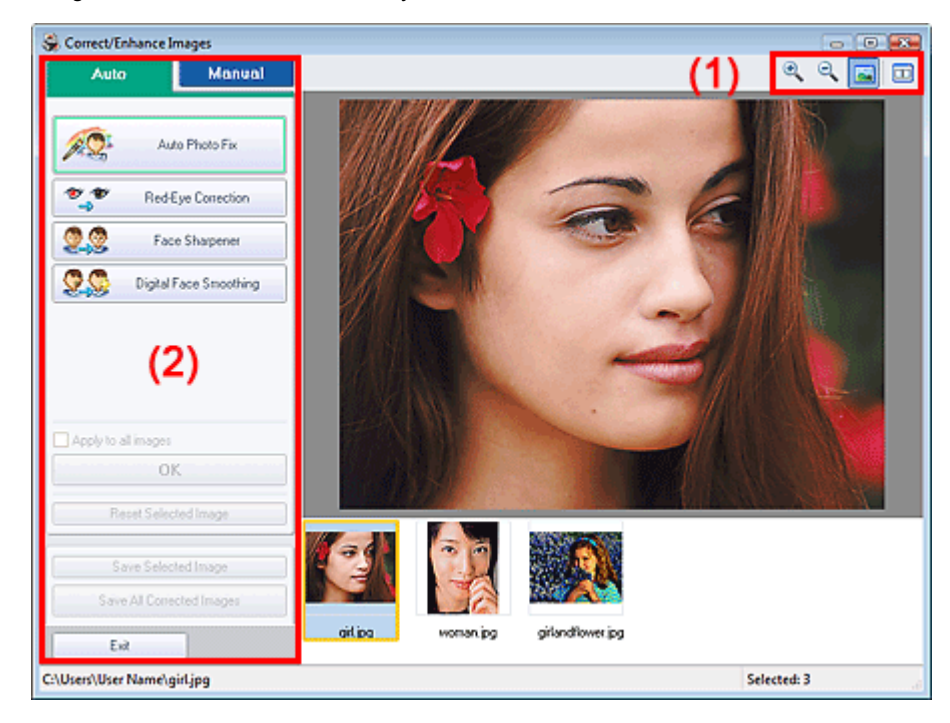

### **(1)Toolbar**

#### **Toolbar**

# **(Zoom In/Zoom Out)**

Displays the enlarged or reduced preview of the page.

### **(Full Screen)**

Displays the entire image in Preview.

### **(Compare)**

Displays the Compare Images window. You can compare the images before and after the correction/ enhancement side by side.

The image before the correction/enhancement is displayed on the left, and the image after the correction/enhancement is displayed on the right.

### Correct/Enhance Images Window **Page 186 of 468 pages**

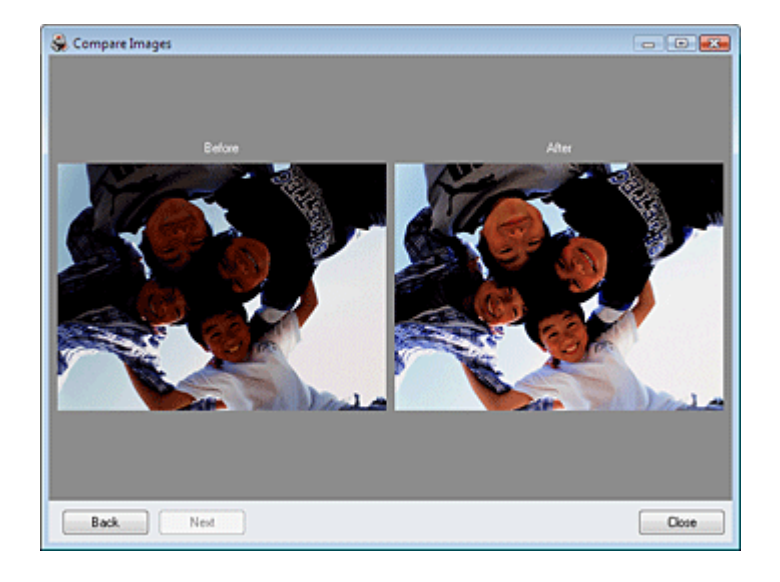

### **(2)Task Area**

Available tasks and settings may vary between the Auto and Manual tabs. Click Auto or Manual to display the corresponding tab.

### **Auto Tab**

Select to correct automatically.

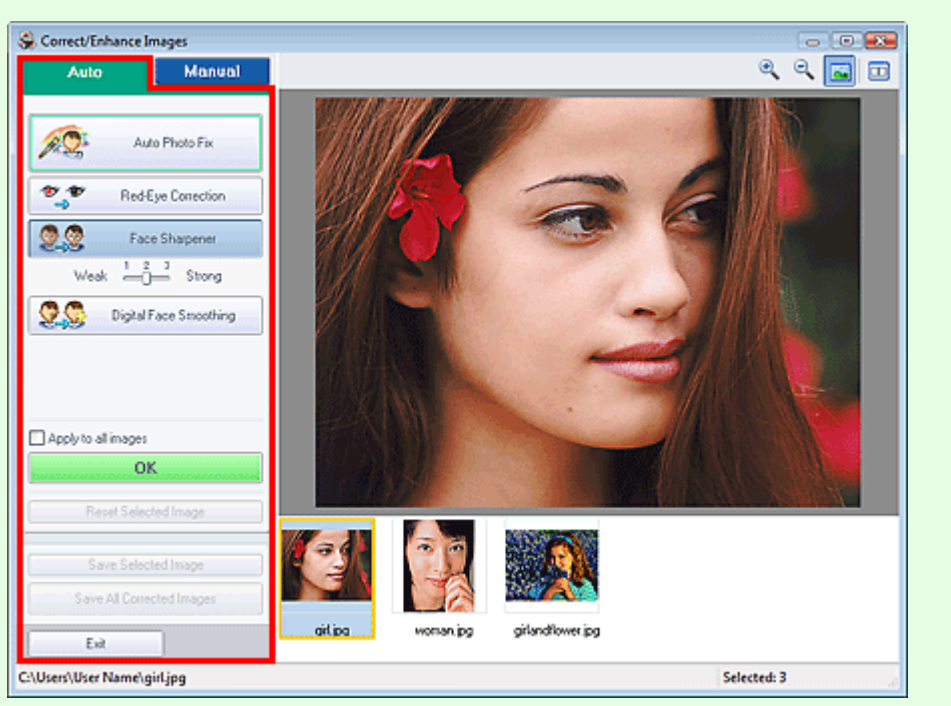

### **Auto Photo Fix**

Applies automatic corrections suitable for photos.

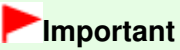

■ The Auto Photo Fix function is not available for Photo Print. Photo Print allows you to automatically apply suitable corrections to all photos when printing. Select this option in Color correction for printing on the Advanced tab of the Preferences dialog box. To display the

Preferences dialog box, click <sup>Eff</sup> (Settings) in the Layout/Print screen or select Preferences... from the File menu.

### **Prioritize Exif Info**

Select this checkbox to apply corrections primarily based on the settings made at the time of

#### shooting.

Deselect this checkbox to apply corrections based on the image analysis results. It is recommended that you normally select this setting.

# **EE** Note

- **Exif is a standard format for embedding various shooting data in digital camera images** (JPEG).
- For Photo Print, you can apply suitable corrections based on Exif information automatically by selecting Enable Auto Photo Fix in Color correction for printing on the Advanced tab of the Preferences dialog box and selecting the Prioritize Exif Info checkbox.

### **Red-Eye Correction**

Corrects red eyes.

# **EE** Note

■ For Photo Print, you can also correct red eyes by selecting Enable Auto Photo Fix in Color correction for printing on the Advanced tab of the Preferences dialog box and selecting the Enable Red-Eye Correction checkbox.

### **Face Sharpener**

Sharpens out-of-focus faces. You can adjust the effect level using the slider.

#### **Digital Face Smoothing**

Enhances skin beautifully by removing blemishes and wrinkles. You can adjust the effect level using the slider.

#### **Apply to all images**

Automatically corrects all the images displayed in the list.

#### **OK**

Applies the selected effect to the selected image or all images.

#### **Reset Selected Image**

Cancels all corrections and enhancements applied to the selected image.

#### **Save Selected Image**

Saves the selected image in the list that applied corrections and enhancements.

### **Save All Corrected Images**

Saves all the images that applied corrections and enhancements displayed in the list.

### **Exit**

Click to close the Correct/Enhance Images window.

### **Manual Tab**

Select to correct manually.

Use Adjust to adjust brightness and contrast, or to sharpen the entire image.

Use Correct/Enhance to correct/enhance specific areas.

### **Adjust**

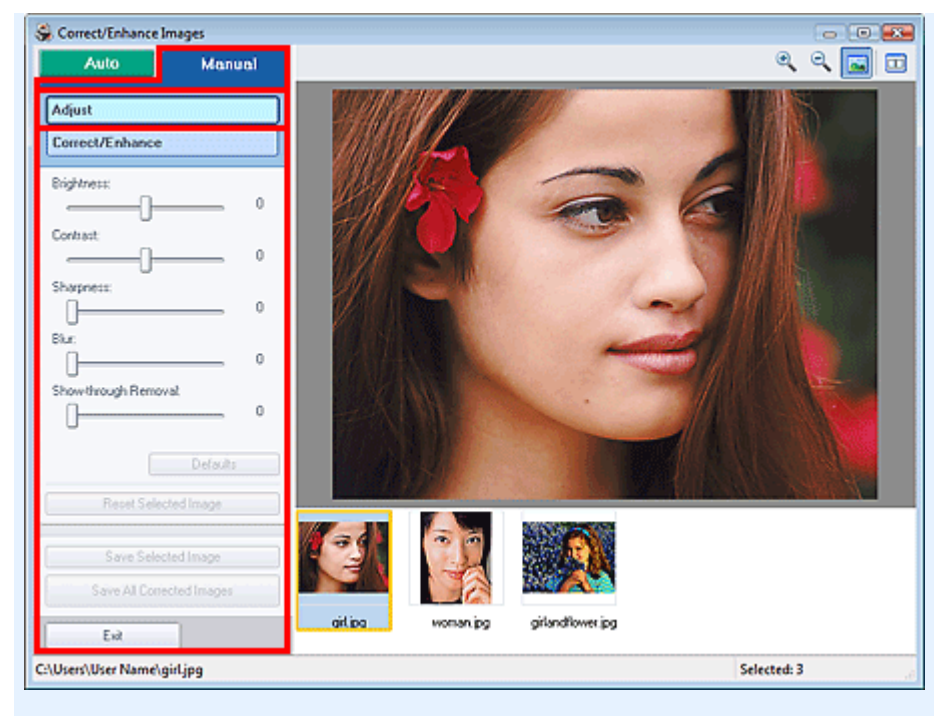

#### **Brightness**

Adjusts the overall image brightness.

Move the slider to the left to darken and right to brighten the image.

#### **Contrast**

Adjusts the contrast of the image. Adjust the contrast when the image is flat due to lack of contrast. Move the slider to the left to decrease and right to increase the contrast of the image.

#### **Sharpness**

Emphasizes the outline of the subjects to sharpen the image. Adjust the sharpness when the photo is out of focus or text is blurred.

Move the slider to the right to sharpen the image.

#### **Blur**

Blurs the outline of the subjects to soften the image. Move the slider to the right to soften the image.

#### **Show-through Removal**

Removes show-through of text from the reverse side or removes the base color. Adjust the showthrough level to prevent text on the reverse side of thin document or the base color of the document from appearing on the image.

Move the slider to the right to increase the show-through removal effect.

#### **Defaults**

Resets each adjustment (brightness, contrast, sharpness, blur, and show-through removal).

### **Reset Selected Image**

Cancels all adjustments applied to the selected image.

### **Save Selected Image**

Saves the selected image in the list that applied adjustments.

### **Save All Corrected Images**

Saves all the images that applied adjustments displayed in the list.

#### **Exit**

Click to close the Correct/Enhance Images window.

### **Correct/Enhance**

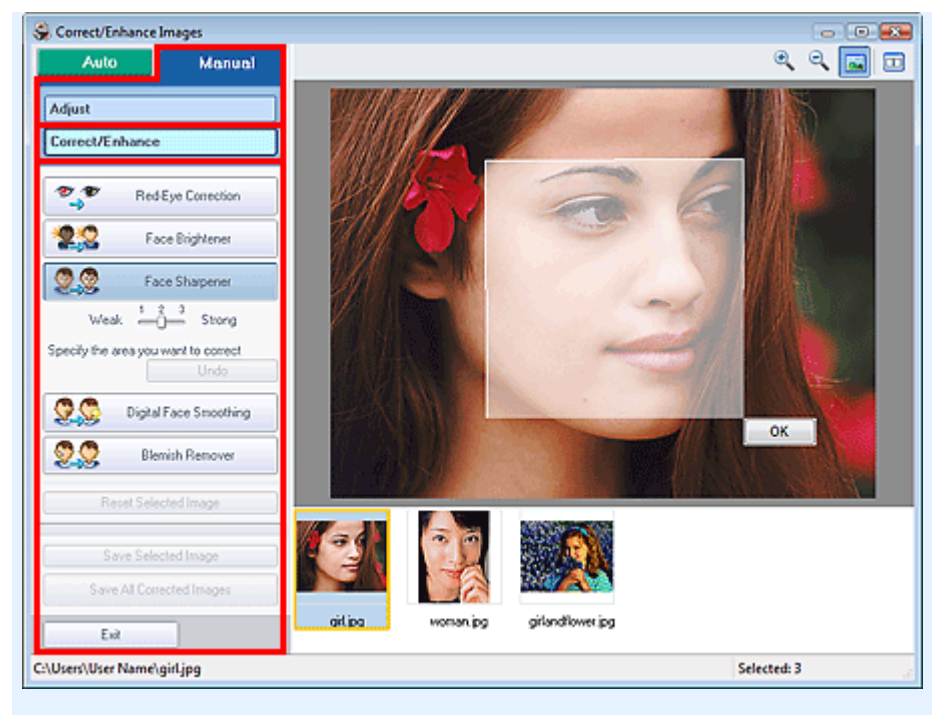

#### **Red-Eye Correction**

#### Corrects red eyes.

You can specify the area you want to apply the effect to. You can adjust the effect level using the slider.

# **Note**

■ For Photo Print, red eyes are automatically corrected when Enable Auto Photo Fix is selected in Color correction for printing on the Advanced tab of the Preferences dialog box and the Enable Red-Eye Correction checkbox is selected. To disable the automatic correction, deselect the checkbox.

#### **Face Brightener**

Corrects the entire image so that the selected facial area is brightened. You can adjust the effect level using the slider.

#### **Face Sharpener**

Sharpens out-of-focus faces.

You can specify the area you want to apply the effect to. You can adjust the effect level using the slider.

#### **Digital Face Smoothing**

Enhances skin beautifully by removing blemishes and wrinkles. You can specify the area you want to apply the effect to. You can adjust the effect level using the slider.

#### **Blemish Remover**

Removes moles.

You can specify the area you want to apply the effect to.

#### **OK**

Applies the selected effect to the specified area.

#### **Undo**

Cancels the latest correction/enhancement.

#### **Reset Selected Image**

Cancels all corrections and enhancements applied to the selected image.

#### **Save Selected Image**

Saves the selected image in the list that applied corrections and enhancements.

#### **Save All Corrected Images**

Saves all the images that applied corrections and enhancements displayed in the list.

### **Exit**

Click to close the Correct/Enhance Images window.

Page top<sup>\*</sup>

Advanced Guide > Printing from a Computer > Printing with the Bundled Application Software > Questions and Answers

**Easy-PhotoPrint EX** 

# **Questions and Answers**

- How Can I Move (or Copy) the Saved File?
- Which Side of the Displayed Image Does the Printing Start from?
- How Do I Print with Even Margins?
- What Is "C1" or "C4"?

How Can I Move (or Copy) the Saved File? Page 192 of 468 pages

### **Advanced Guide**

Advanced Guide > Printing from a Computer > Printing with the Bundled Application Software > Questions and Answers > How Can I Move (or Copy) the Saved File?

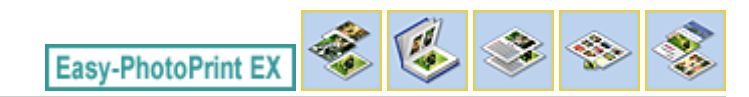

# **How Can I Move (or Copy) the Saved File?**

If you want to move (or copy) a file created and saved with Easy-PhotoPrint EX from one folder to another, you need to move (or copy) the folder that was automatically created when originally saving that file as well.

For example, when you save a file named "MyAlbum.el1," a folder named "MyAlbum.el1.Data" is automatically created in the same folder that contains the "MyAlbum.el1" file. If you want to move (or copy) the "MyAlbum.el1" file to another folder, move (or copy) the "MyAlbum.el1.Data" folder as well. The "MyAlbum.el1.Data" folder contains the photos used in the album.

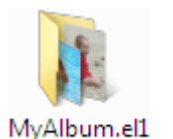

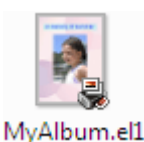

.Data

### **Note**

■ The icons may vary depending on the items.

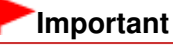

Do not change the Data folder name; otherwise you will not be able to display the photos you edited with Easy-PhotoPrint EX.

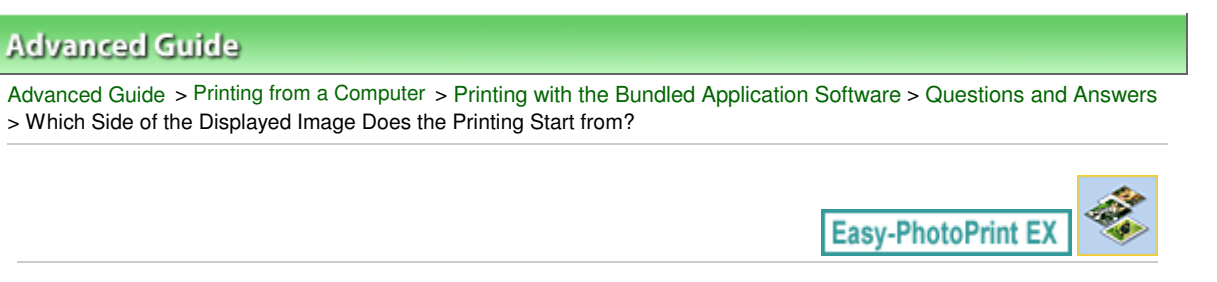

# **Which Side of the Displayed Image Does the Printing Start from?**

As shown below, printing starts from the left side of the image displayed in the Layout/Print screen.

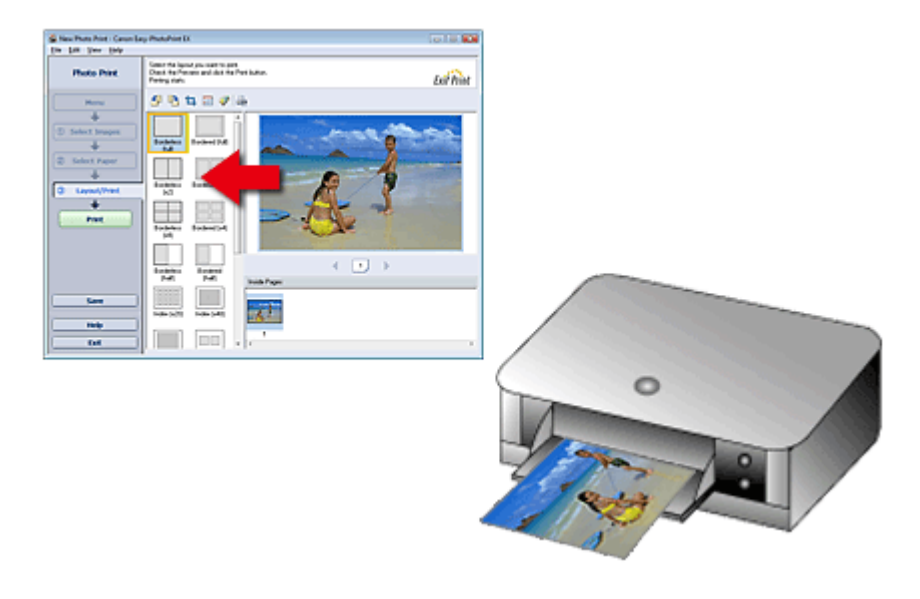

Outputs the paper in the direction as the arrow indicates.

See your printer manual for details on how to load paper (to print on the front/back, etc.).

How Do I Print with Even Margins? Page 194 of 468 pages

## **Advanced Guide**

Advanced Guide > Printing from a Computer > Printing with the Bundled Application Software > Questions and Answers > How Do I Print with Even Margins?

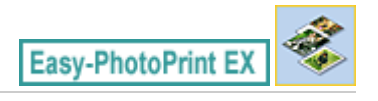

# **How Do I Print with Even Margins?**

When you print on a bordered layout, the margins on the left and right or the top and bottom may become wider than the other, depending on the image and printer.

To always print with even margins, select the Always crop images when selecting a layout with margins checkbox on the Advanced tab of the Preferences dialog box.

To display the Preferences dialog box, click **Fit** (Settings) in the Layout/Print screen or select Preferences... from the File menu.

Crop the photo to apply even margins individually.

Cropping Photos (Photo Print)

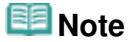

■ This setting is available for Photo Print only.

Advanced Guide > Printing from a Computer > Printing with the Bundled Application Software > Questions and Answers > What Is "C1" or "C4"?

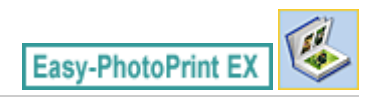

# **What Is "C1" or "C4"?**

When an album is printed, labels such as "C1" and "C4" are printed as page numbers. The "C1" and "C4" represent the front cover and back cover, respectively.

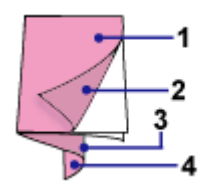

C1: Front cover

C2: Inside the front cover

C3: Inside the back cover

C4: Back cover

Advanced Guide > Printing from a Computer > Printing with the Bundled Application Software > Photo Print Settings

**Easy-PhotoPrint EX** 

# **Photo Print Settings**

- Printing Vivid Photos
- Reducing Photo Noise
- Cropping Photos (Photo Print)
- Printing Dates on Photos (Photo Print)
- Printing Multiple Photos on One Page
- Printing an Index
- Printing ID Photos (ID Photo Print)
- Printing Photo Information
- Saving Photos
- **▶** Opening Saved Files

Advanced Guide > Printing from a Computer > Printing with the Bundled Application Software > Photo Print Settings > Printing Vivid Photos

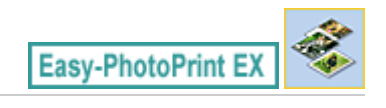

# **Printing Vivid Photos**

Select the Vivid Photo checkbox in the Select Paper screen to boost the colors in a photo before printing.

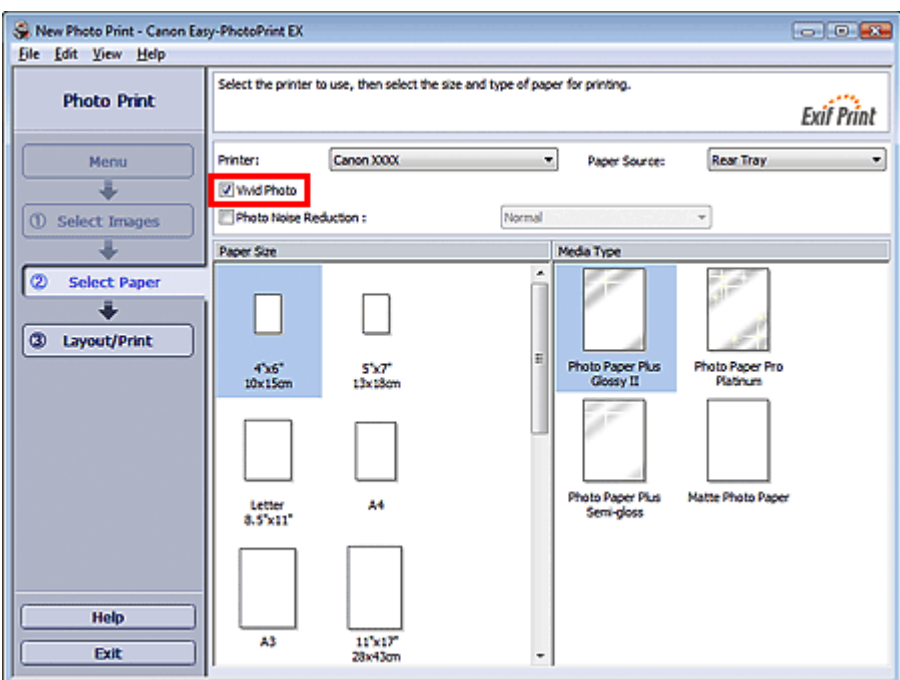

### **Important**

- This function is available only with a printer that supports Vivid Photo.
- $\bar{\phantom{a}}$ This function is not available when Enable ICC Profile is selected on the Advanced tab of the Preferences dialog box.

# **EE** Note

Even if you select the Vivid Photo checkbox, this effect applies only to the print result. The original image or preview image will not be affected.

Advanced Guide > Printing from a Computer > Printing with the Bundled Application Software > Photo Print Settings > Reducing Photo Noise

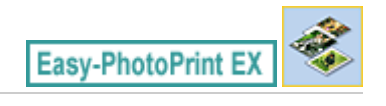

# **Reducing Photo Noise**

When a photo is taken in a dark location such as night scene using digital camera, noise may appear in the image.

Select the Photo Noise Reduction checkbox in the Select Paper screen to reduce noise in the image and make the printed photos more vivid.

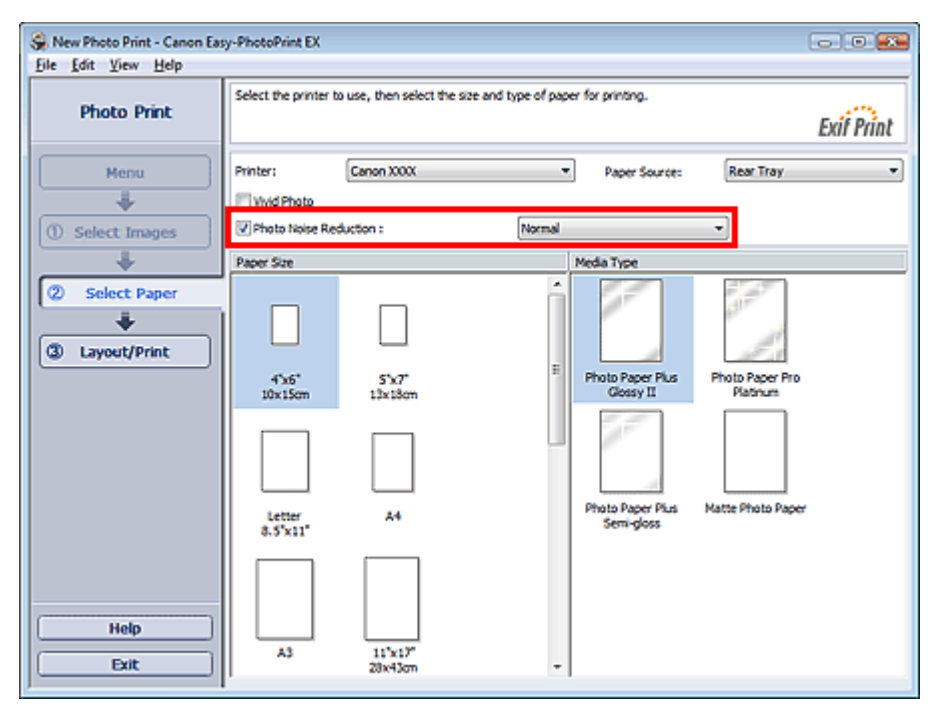

### **Important**

 $\mathbb{R}^d$ This function is not available when Enable ICC Profile is selected on the Advanced tab of the Preferences dialog box.

### **Note**

- When the noise is severe, change Normal to Strong.  $\blacksquare$
- The noise reduction effect applies only to the print result. The original image or preview image will  $\blacksquare$ not be affected.

Page top<sup>\*</sup>

Cropping Photos (Photo Print) **Page 199 of 468 pages** Page 199 of 468 pages

# **Advanced Guide**

Advanced Guide > Printing from a Computer > Printing with the Bundled Application Software > Photo Print Settings > Cropping Photos (Photo Print)

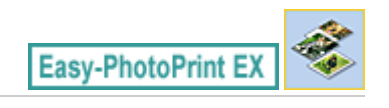

# **Cropping Photos (Photo Print)**

Cropping a photo is the act of removing the unnecessary portions of the photo by selecting the necessary portions.

Click  $\Box$  (Crop Image) in the Layout/Print screen or double-click the preview image.

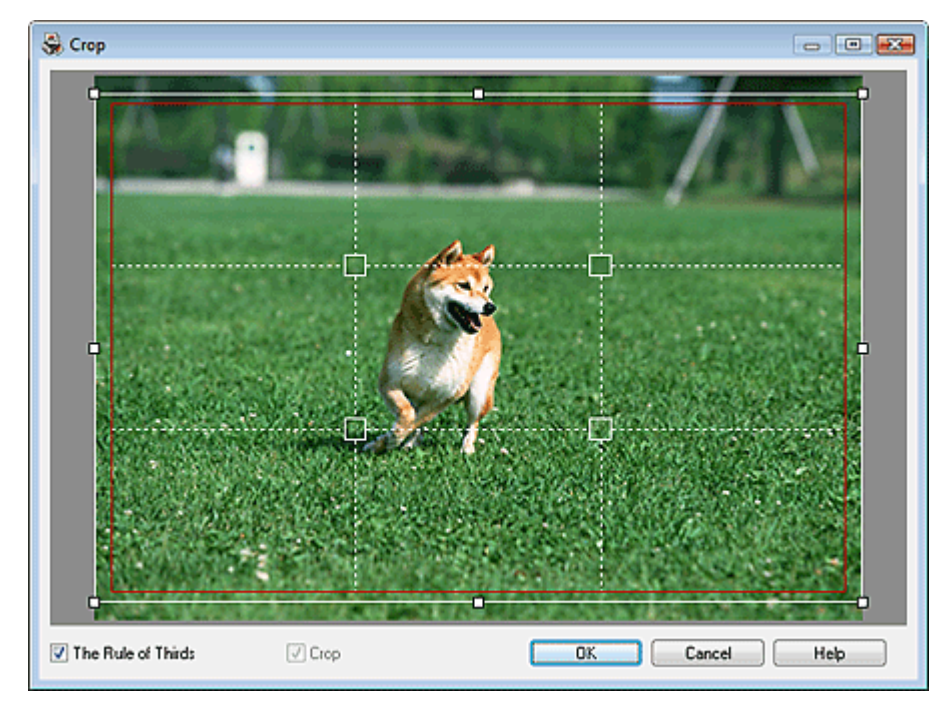

Move the white frame to the portion to print and click OK.

# **EE** Note

- To move the cropping area, place the cursor within the white frame and drag it. Drag the white lines  $\blacksquare$ to enlarge/reduce the cropping area.
- Select the The Rule of Thirds checkbox to display white broken lines. To create a balanced composition, drag any of the intersecting points (white squares) or white broken lines over the main subject of the photo.

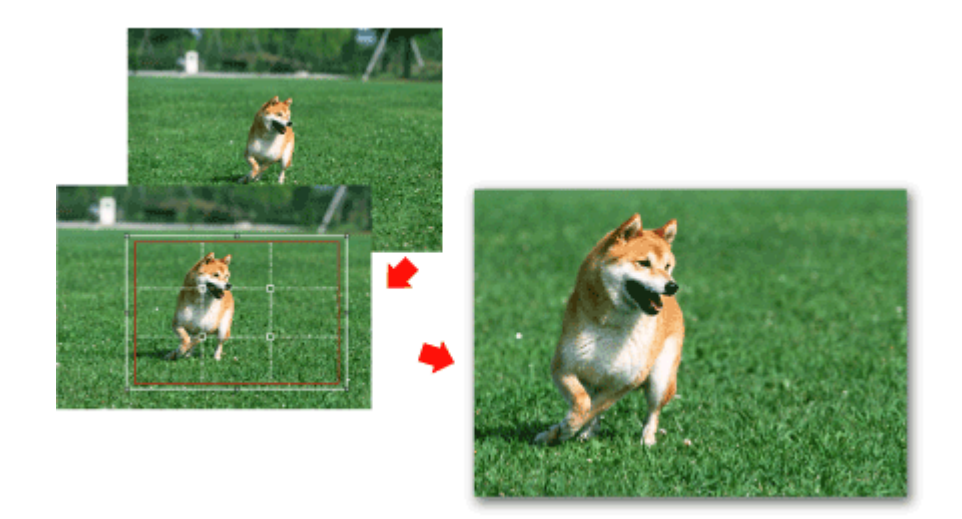

The cropping effect applies only to the print result. The original image will not be cropped. See Help for details on the Crop window.

Printing Dates on Photos (Photo Print) Printing Dates on Photos (Photo Print)

### **Advanced Guide**

Advanced Guide > Printing from a Computer > Printing with the Bundled Application Software > Photo Print Settings > Printing Dates on Photos (Photo Print)

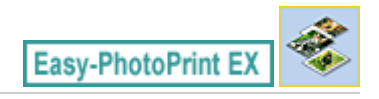

# **Printing Dates on Photos (Photo Print)**

To print the date the photo was taken on the photo, click (Date Settings) in the Layout/Print screen, then select the Print date checkbox in the Date Settings dialog box.

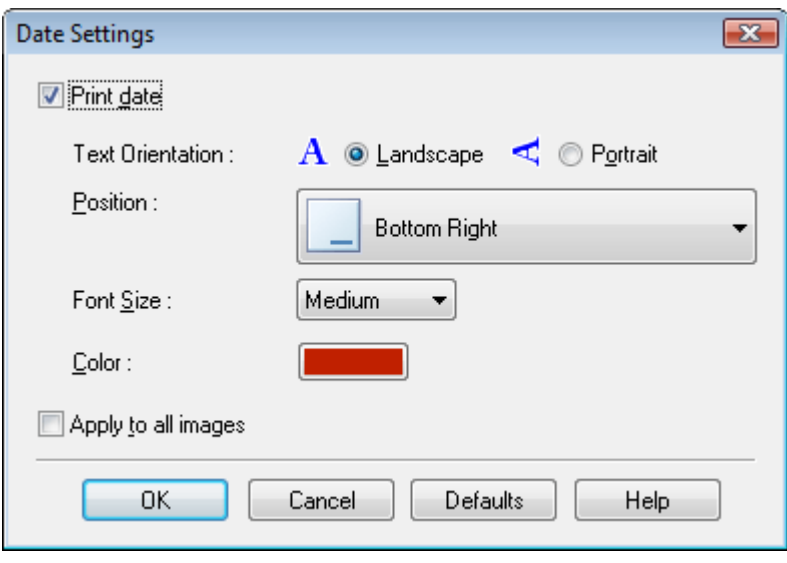

# **Note**

The date is displayed in the short date format (mm/dd/yyyy, etc.) specified in your operating system.

■ See Help for details on setting dates.

Printing Multiple Photos on One Page Page Page 202 of 468 pages

### **Advanced Guide**

Advanced Guide > Printing from a Computer > Printing with the Bundled Application Software > Photo Print Settings > Printing Multiple Photos on One Page

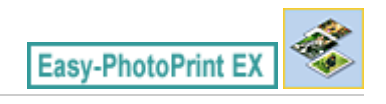

# **Printing Multiple Photos on One Page**

You can print multiple photos on one page by selecting a multiple-photo layout in the Layout/Print screen.

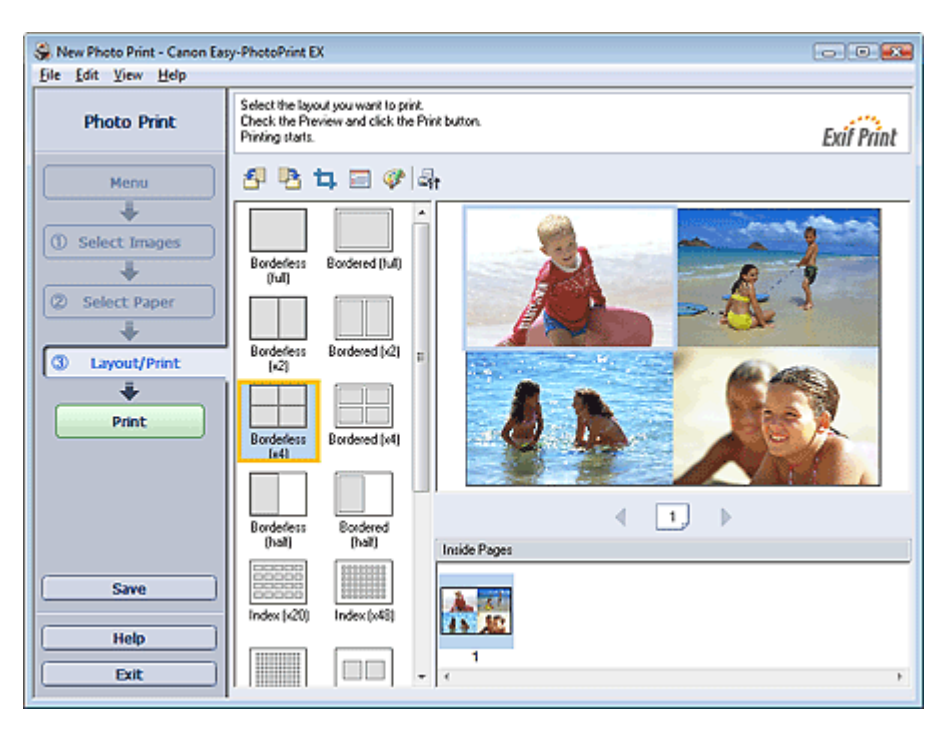

# **EE** Note

- See the following section for details on how to select photos. m. **Selecting a Photo**
- The available number of photos and layout may vary depending on the media type.
- $\mathbf{u}$ Photos are arranged in the following order.

Example: Borderless (x4)

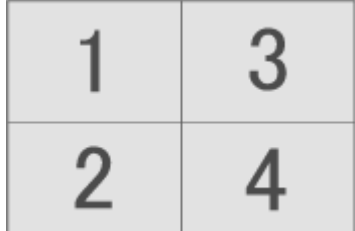

You can change the printing order in Printing Order on the Print tab of the Preferences dialog box. You can select the printing order from By Date, By Name and By Selection.

To display the Preferences dialog box, click Fit (Settings) or select Preferences... from the File menu.

Advanced Guide > Printing from a Computer > Printing with the Bundled Application Software > Photo Print Settings > Printing an Index

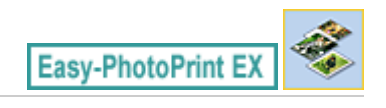

# **Printing an Index**

You can print an index of selected photos. An index print shows the thumbnails of the photos in one page. It is convenient for managing your photos.

To print an index, select Index from the layouts in the Layout/Print screen.

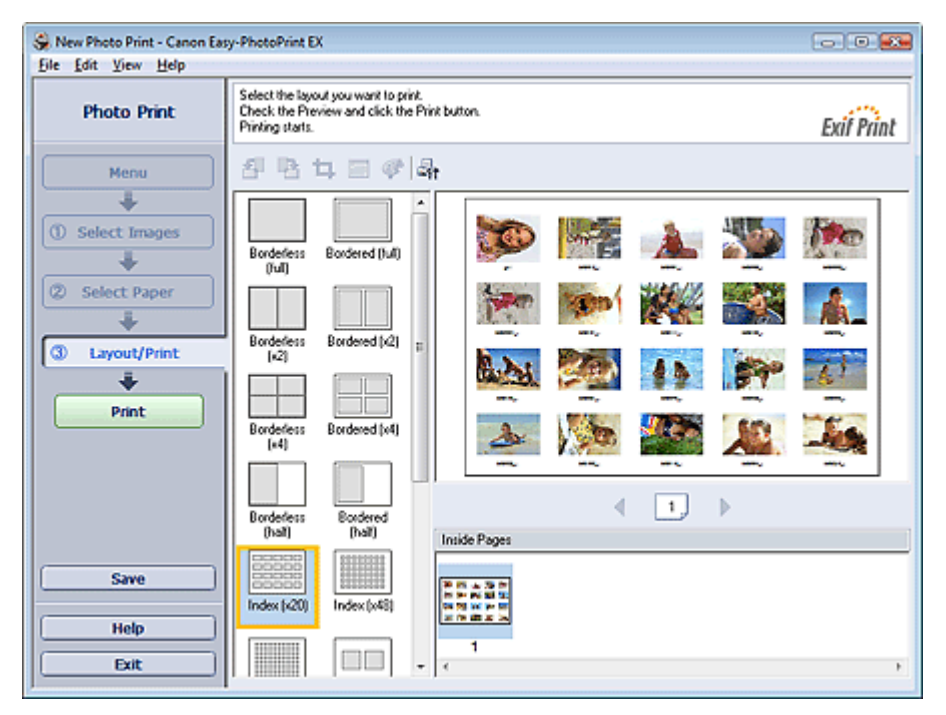

### **Important**

- $\blacksquare$  Index print will be disabled if you select any of the following paper sizes.
	- Credit Card
	- Fine Art A4
	- Fine Art A3
	- Fine Art A3+
	- Fine Art Letter
- You can print up to 80 images on one page.

## **EE** Note

- See the following section for details on how to select photos. Selecting a Photo
- Photos are arranged in the following order.  $\mathbb{R}^n$ Example: Index (x20)

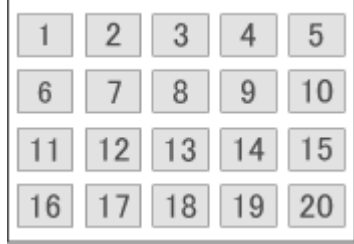

You can change the printing order in Printing Order on the Print tab of the Preferences dialog box.  $\overline{\phantom{a}}$ You can select the printing order from By Date, By Name, and By Selection.

To display the Preferences dialog box, click (Settings) or select Preferences... from the File menu.

Advanced Guide > Printing from a Computer > Printing with the Bundled Application Software > Photo Print Settings > Printing ID Photos (ID Photo Print)

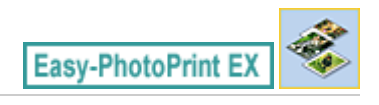

# **Printing ID Photos (ID Photo Print)**

You can print a variety of ID photos.

### **Important**

■ The photo may not qualify as an official ID photo depending on its use. For details, contact the party to whom you will be submitting the photo.

To print ID photos, select 4"x6" 10x15cm for Paper Size in the Select Paper screen, and select a layout of the ID photo from the layouts in the Layout/Print screen.

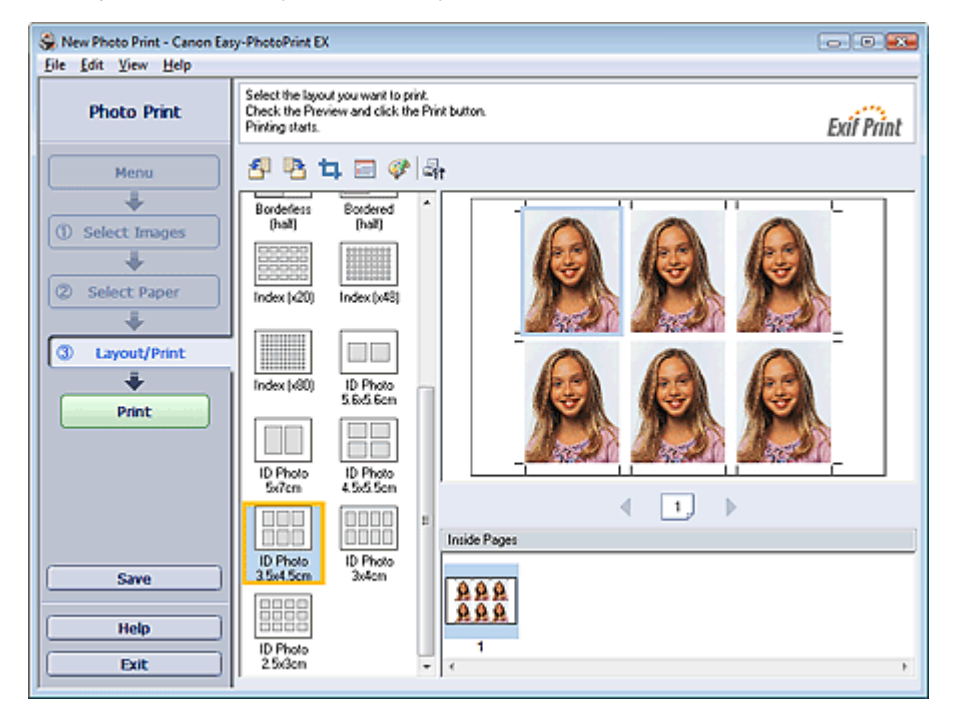

# **Note**

- U, See the following section for details on how to select photos. **Selecting a Photo**
- Photos are arranged in the following order.

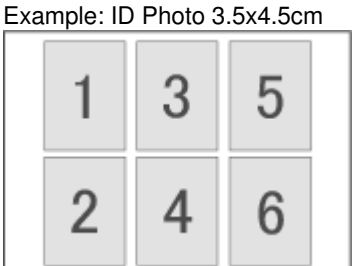

You can change the printing order in Printing Order on the Print tab of the Preferences dialog box.  $\overline{\phantom{a}}$ You can select the printing order from By Date, By Name, and By Selection.

To display the Preferences dialog box, click Fit (Settings) or select Preferences... from the File menu.

■ ID photos can only be printed on 4"x6" 10x15cm paper.

Printing Photo Information **Principal Control of the Control Control Control Page 207 of 468 pages** 

# **Advanced Guide**

Advanced Guide > Printing from a Computer > Printing with the Bundled Application Software > Photo Print Settings > Printing Photo Information

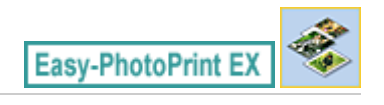

# **Printing Photo Information**

You can print the photo and the Exif information side by side.

To print them, select Letter 8.5"x11" or A4 for Paper Size in the Select Paper screen, and select Captured Info from the layouts in the Layout/Print screen.

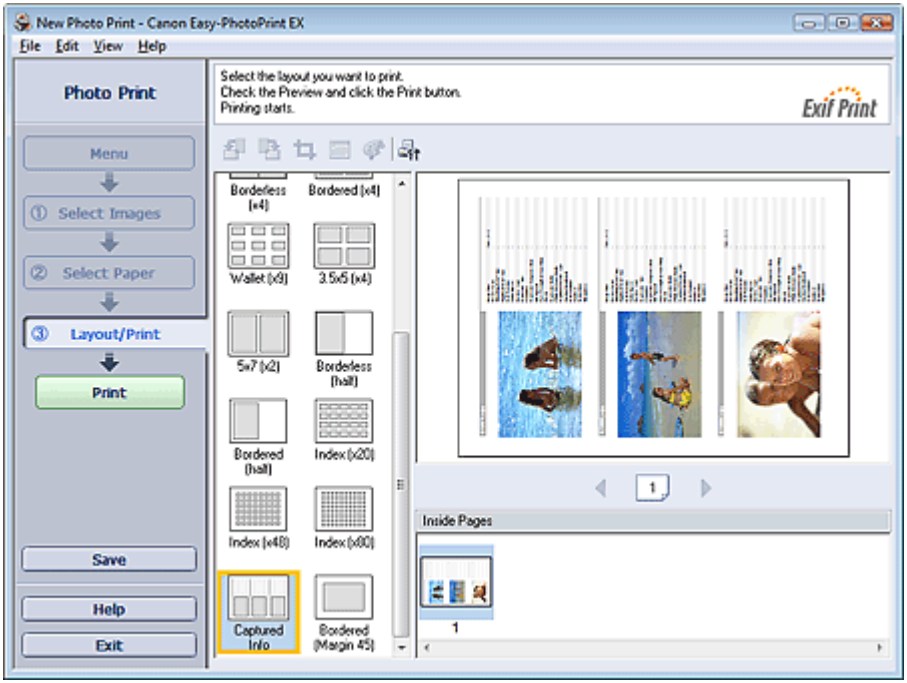

自目 **Note**

- See the following section for details on how to select photos. **Selecting a Photo**
- This function is available only on paper sizes Letter 8.5"x11" and A4.

Advanced Guide > Printing from a Computer > Printing with the Bundled Application Software > Photo Print Settings > Saving Photos

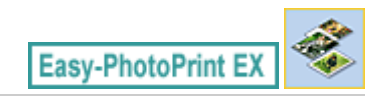

# **Saving Photos**

You can save edited photos. The information of cropping and layout can be saved.

Click Save in the Layout/Print screen.

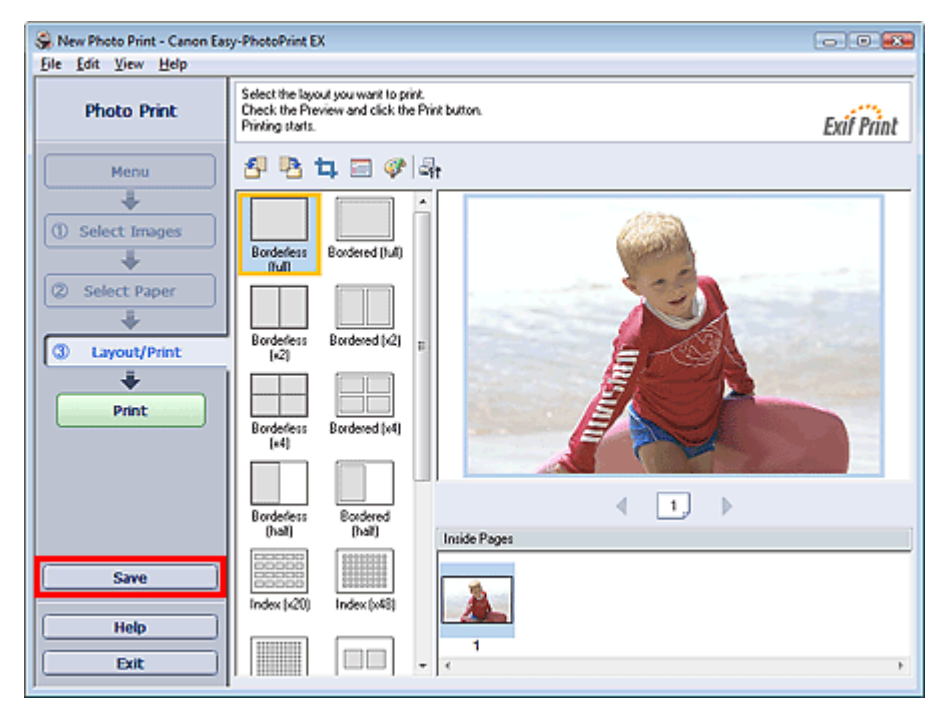

When the Save As dialog box appears, specify the save location and file name, then click Save.

# **Important**

 $\blacksquare$  If you edit a saved file and save it again, the file will be overwritten. To save a file again with a new name or to a different location, select Save As... from the File menu and save.

### **Note**

■ Save will not be displayed in the Select Images or Select Paper screen.

Advanced Guide > Printing from a Computer > Printing with the Bundled Application Software > Photo Print Settings > Opening Saved Files

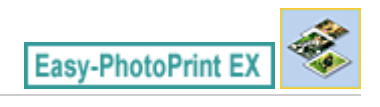

# **Opening Saved Files**

You can open files created with Easy-PhotoPrint EX.

**1.** Click Library from Menu.

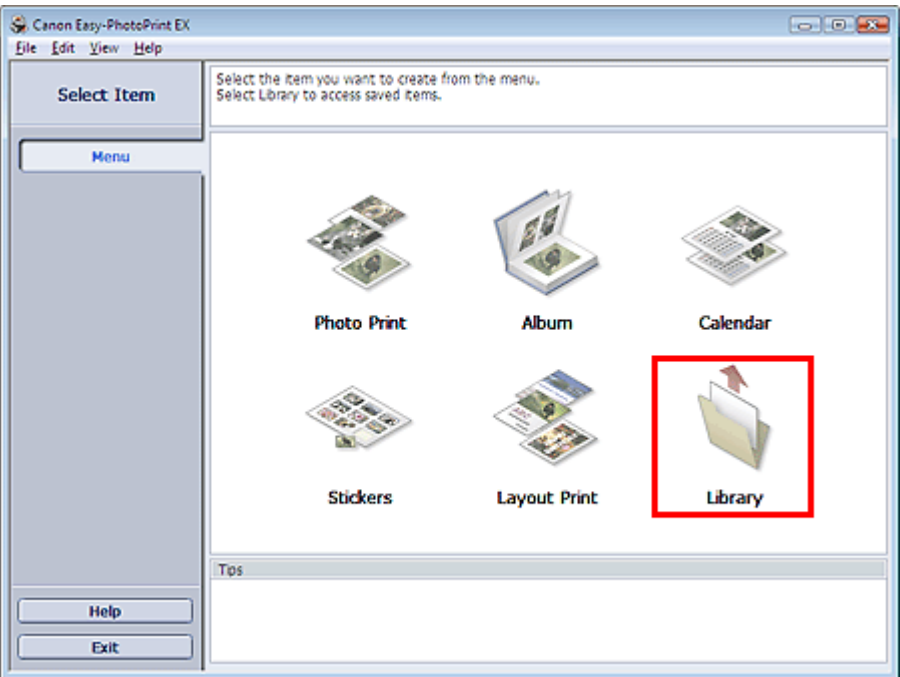

The Open dialog box appears.

You can check files created and saved with Easy-PhotoPrint EX by icon view (only for Windows Vista) or thumbnail view.

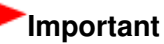

- When using 64bit Edition of Windows Vista or Windows XP, the contents of files cannot be displayed on Explorer.
- **2.** Select the file you want to open and click Open.

The Layout/Print screen appears.

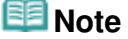

- Easy-PhotoPrint EX supports the following file format (extension). - Easy-PhotoPrint EX Photo Print file (.el6)
- **3.** Edit the file if necessary.

# **RE**Note

- You can open files created with Easy-PhotoPrint EX with the following methods, besides from Library in Menu.
	- Double-click or click the file.
	- From the File menu, click Open..., then select the file you want to edit.

■ You can also open a recently used file by clicking the file name shown in the File menu.

Advanced Guide > Printing from a Computer > Printing with the Bundled Application Software > Other Settings

**Easy-PhotoPrint EX** 

# **Other Settings**

- Changing Layout
- Changing Background
- Adding Photos
- Swapping Positions of Photos
- Replacing Photos
- Changing Position, Angle and Size of Photos
- Cropping Photos
- Framing Photos
- Printing Dates on Photos
- Attaching Comments to Photos
- Adding Text to Photos
- **■Saving**
- **Setting Holidays**
- Setting Calendar Display
- **▶** Opening Saved Files

Advanced Guide > Printing from a Computer > Printing with the Bundled Application Software > Other Settings > Changing Layout

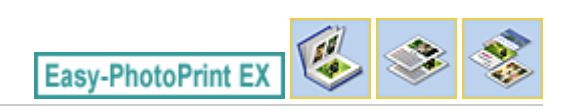

# **Changing Layout**

You can change the layout of each page separately.

Select the page you want to change the layout of in the Edit screen, then click (Change Layout). Select the layout you want to use in the Change Layout dialog box and click OK.

### **Album**

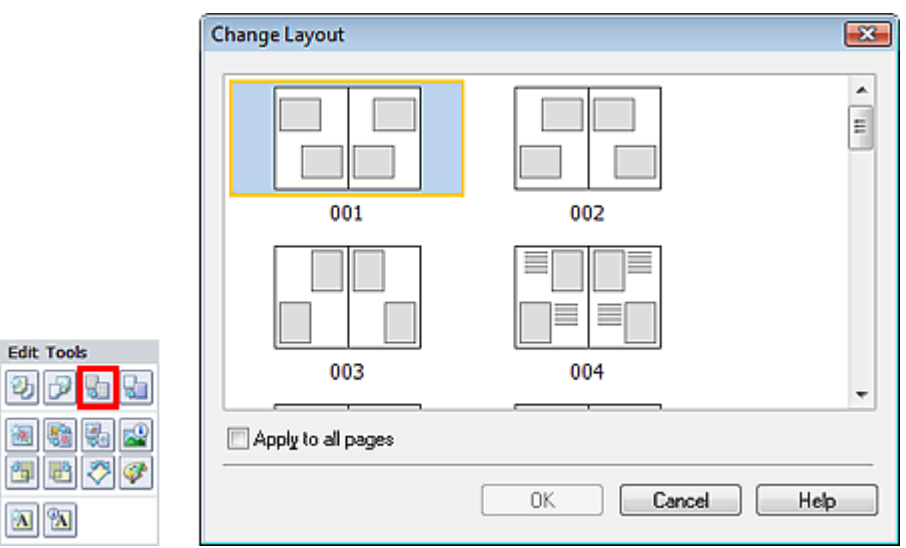

### **Important**

If the new layout has a different number of frames per page from the current layout, the following will happen:

If the number of layout frames is increased If the number of layout frames is decreased

- : Images will move from the subsequent pages to fill all the frames in the new layout.
- : Pages with the new layout will be added until all the images on the pages with the current layout can be fitted.

If you change the current layout for the front or back cover to one that has fewer layout frames, any image that does not fit in the new layout will be deleted, starting with the last image that was added to the former layout page.

# 图 Note

- $\blacksquare$ The layouts that can be selected may vary depending on the Paper Size, Orientation, or the type of page selected (front cover, inside pages or back cover).
- Select the Apply to all pages checkbox to change the layouts of all pages to the one you newly ш selected.

### **Calendar**

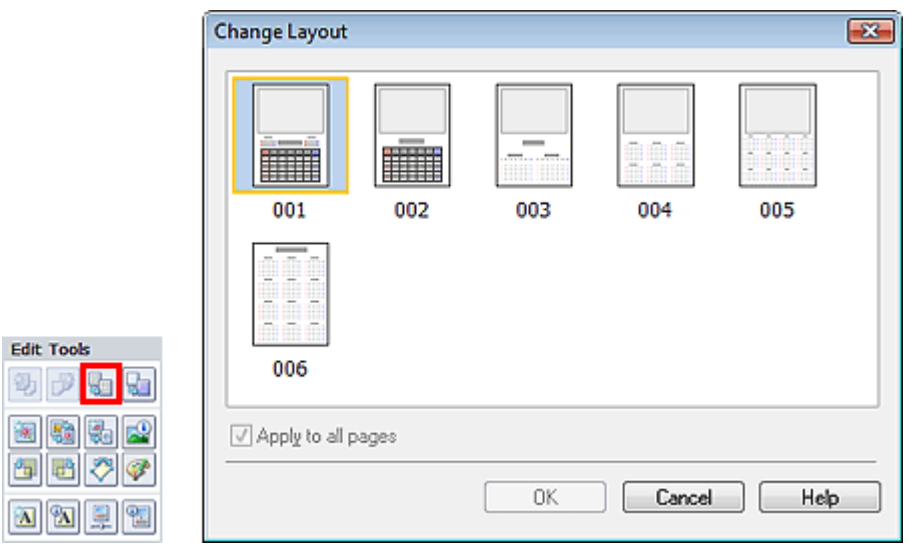

# **Important**

- The layouts of all pages are changed to the selected layout.
- All images that do not fit in the new layout will be collected on the last page.

# **E** Note

The layouts that can be selected may vary depending on the Paper Size and Orientation.

### **Layout Print**

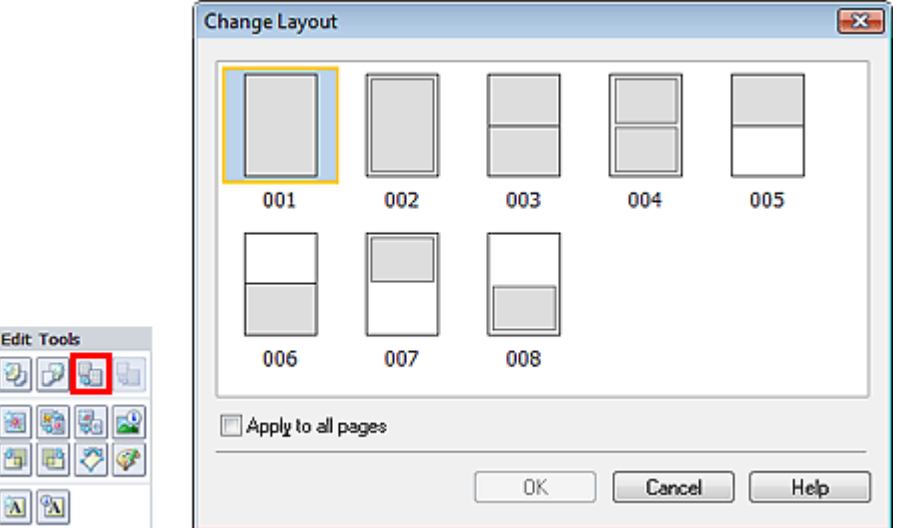

### **Important**

- If the new layout has a different number of frames per page from the current layout, the following will happen:
	- If the number of layout frames is increased If the number of layout frames is decreased
- : Images will move from the subsequent pages to fill all the frames in the new layout.
- : Pages with the new layout will be added until all the images on the pages with the current layout can be fitted.

### **EE** Note

- The layouts that can be selected may vary depending on the Paper Size and Orientation.
- Select the Apply to all pages checkbox to change the layouts of all pages to the one you newly  $\mathbf{u}$ selected.

Advanced Guide > Printing from a Computer > Printing with the Bundled Application Software > Other Settings > Changing Background

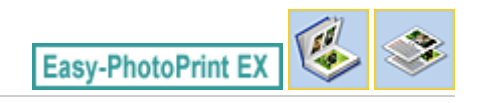

# **Changing Background**

You can change the background of each page.

### **Important**

■ You cannot change the background of the Photo Print, Stickers, and Layout Print.

Click Background... in the Page Setup screen or select the page you want to change the background of in

the Edit screen, then click **(FLI)** (Change Background).

### **Note**

The screens for Album printing are used as examples in the following descriptions. The screens may vary depending on what you create.

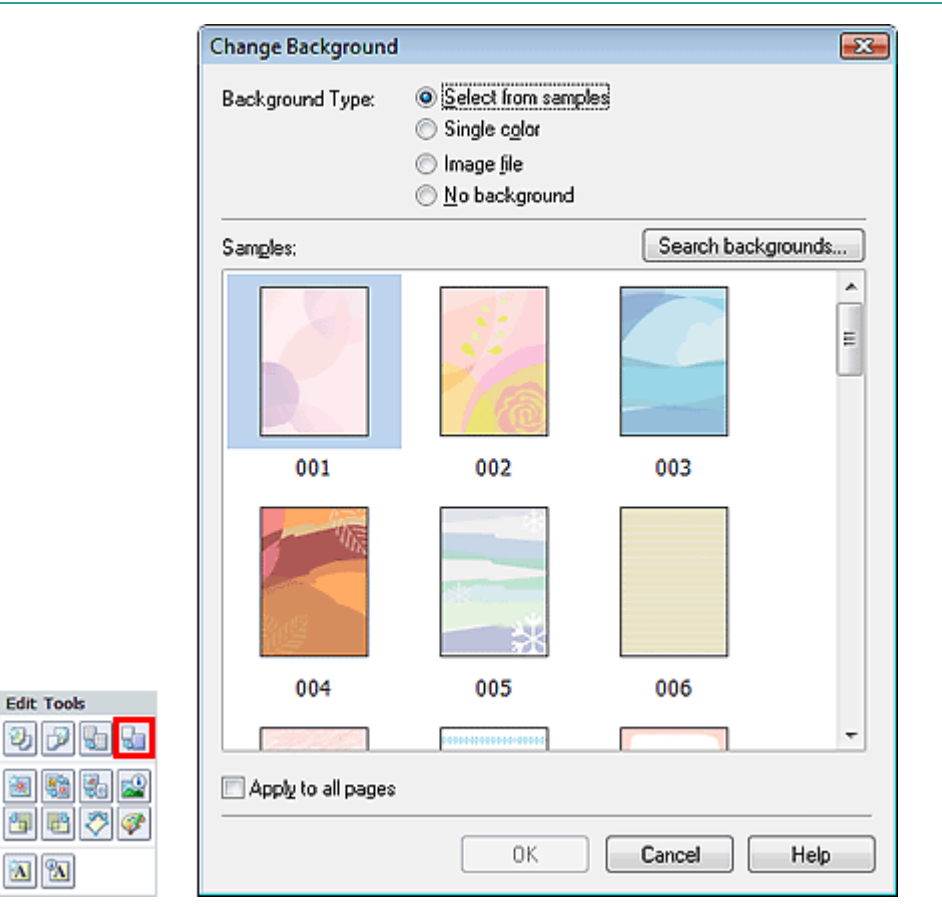

Select the type of background you want to use in the Change Background dialog box.

### **When Select from samples is Selected**

Select the image you want to use from Samples and click OK.

# **Note**

- Select from samples will be displayed only if Album has been selected.
- $\overline{\phantom{a}}$ Various backgrounds are available on our website besides those saved in the application.

# Changing Background **Page 215 of 468 pages**

Click Search backgrounds... to access the Canon website from which you can download additional materials for free.

- Internet connection is required to access the website. Internet connection fees apply.
- This function may not be available in some regions.
- Exit Easy-PhotoPrint EX before installing backgrounds.

### **When Single color is Selected**

Select the color you want to use from Standard color or Custom color and click OK.

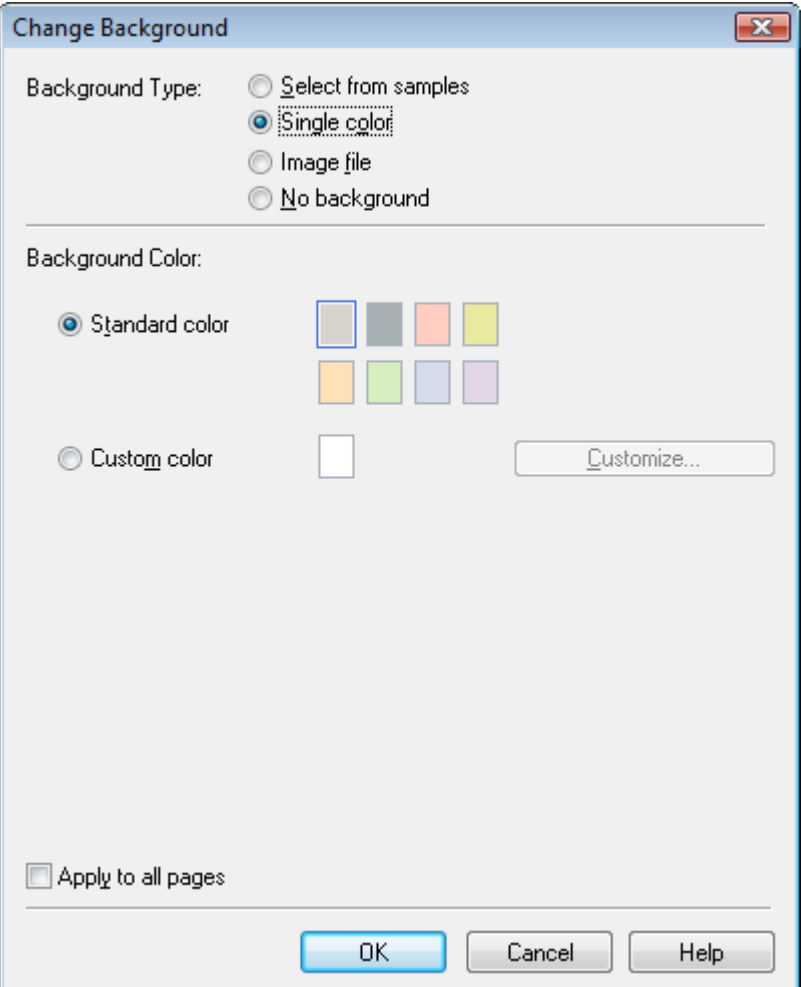

### **When Image file is Selected**

Set Image File Path and Image Layout, then click OK.

Changing Background **Page 216** of 468 pages

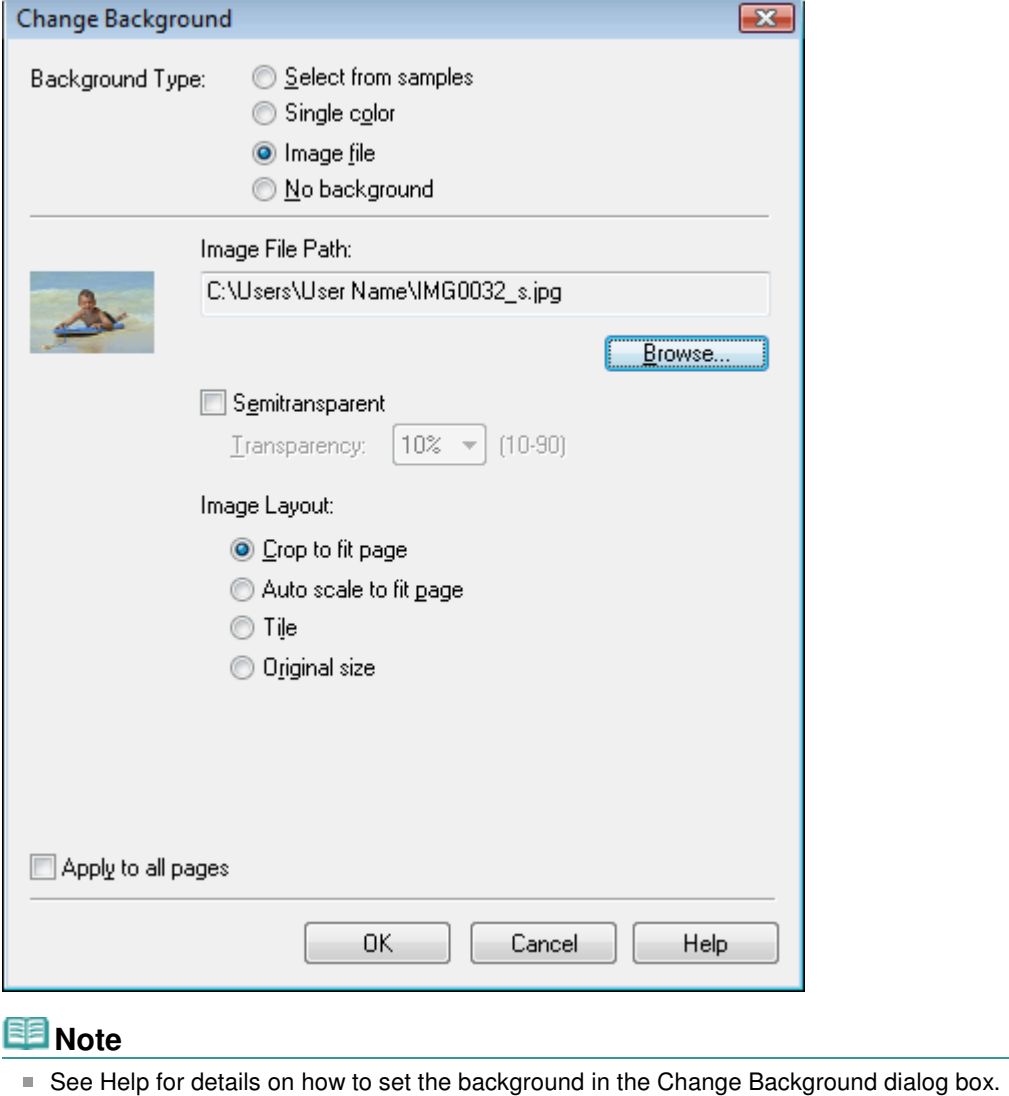
Photos

### **Advanced Guide** Advanced Guide > Printing from a Computer > Printing with the Bundled Application Software > Other Settings > Adding

**Easy-PhotoPrint EX** 

# **Adding Photos**

You can add images to pages.

Select the page you want to add photos in the Edit screen, then click  $\left[\frac{1}{2}a\right]$  (Add Image).

### **Note**

The screens for Album printing are used as examples in the following descriptions. The screens may vary depending on what you create.

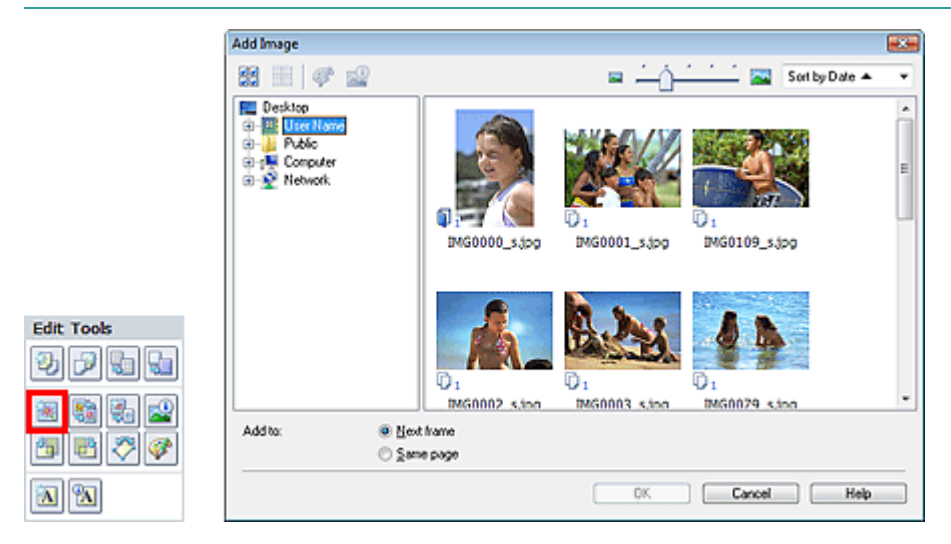

Select the folder containing the image you want to add from the folder tree area on the left of the Add Image dialog box, and select the image you want to add from the thumbnail window on the right.

### **Note**

Click an image to select it (background turns blue) or deselect it (background turns white). You can also select multiple images.

Select an option for Add to and click OK.

### **Important**

- You can add up to 20 images at one time to a single page.
- Up to 99 of the same images can be added to all pages combined.
- $\blacksquare$ You cannot add two or more of the same image at one time. Add it one at a time.
- When the number of pages increases due to added images, you cannot add images beyond page  $\equiv$ 400.

### **Note**

In the Add Image dialog box, you can select all images at one time or change the display size and order of the thumbnails. See Help for details.

Swapping Positions of Photos **Protos** Page 218 of 468 pages

### **Advanced Guide**

Advanced Guide > Printing from a Computer > Printing with the Bundled Application Software > Other Settings > Swapping Positions of Photos

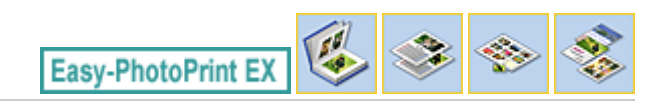

# **Swapping Positions of Photos**

You can swap the positions of images.

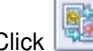

Click (Swap Image Positions) in the Edit screen.

### **EE** Note

The screens for Album printing are used as examples in the following descriptions. The screens may vary depending on what you create.

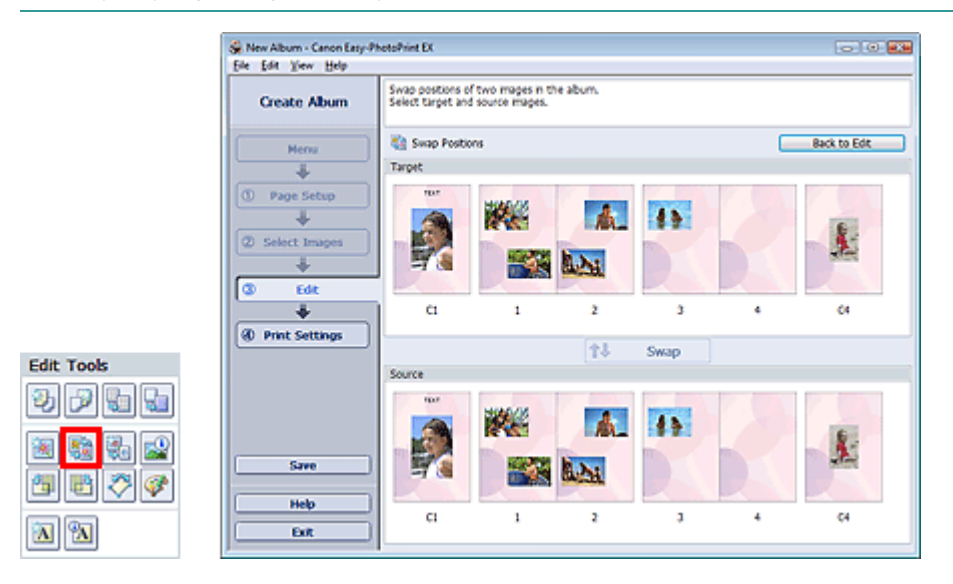

Select the target and source images you want to swap, then click Swap. When you finish swapping all images you want to swap, click Back to Edit.

Page top<sup>\*</sup>

Advanced Guide > Printing from a Computer > Printing with the Bundled Application Software > Other Settings > Replacing Photos

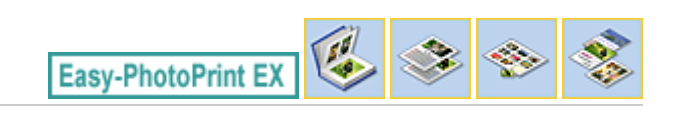

# **Replacing Photos**

You can replace an image with another image.

Select the image you want to replace in the Edit screen, then click  $\mathbb{R}^{\square}$  (Replace Selected Image).

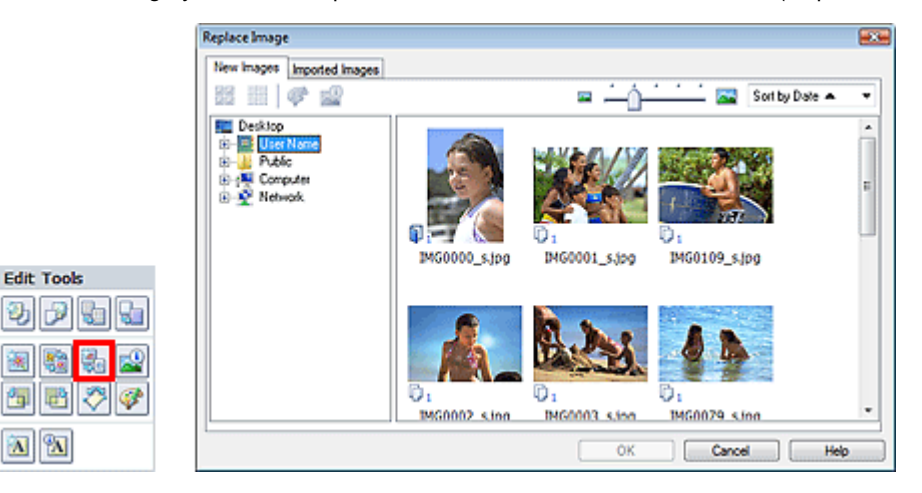

Select the folder containing the image you want to replace with from the folder tree area on the left of the Replace Image dialog box.

Select the image you want to replace with from the thumbnail window on the right of the screen and click OK.

If you want to select from the images already imported, click the Imported Images tab and select the image you want to replace with from the thumbnail window and click OK.

### **Important**

You cannot select multiple images in the Replace Image dialog box.  $\mathbb{R}^+$ 

### **Note**

■ If you select multiple images in the Edit screen and use the replacement function, all the images selected in the Edit screen will be replaced with the image selected in the Replace Image dialog box.

- When images are replaced, the following settings of the old image are inherited to the new image.
	- Position
	- Size
	- Frame
	- Position and size of the date
	- The cropping information and image orientation are not inherited.
- In the Replace Image dialog box, you can change the display size and order of the thumbnails. See Help for details.

Changing Position, Angle and Size of Photos entity and the extending Page 220 of 468 pages

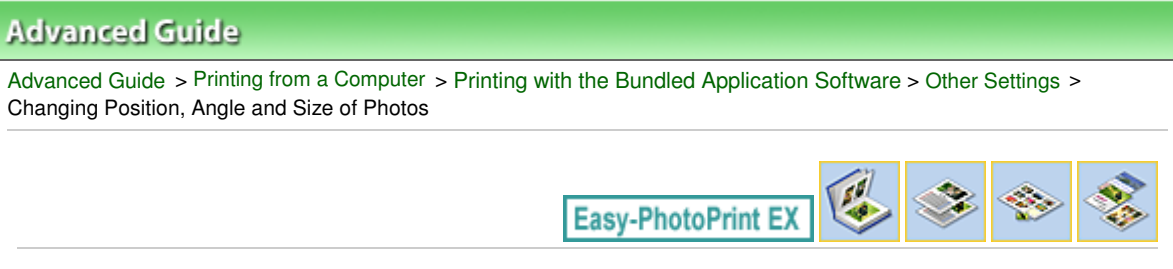

# **Changing Position, Angle and Size of Photos**

You can adjust the position, angle and size of images.

Select the image of which you want to change the position or size in the Edit screen and click (Edit Image) or double-click the image.

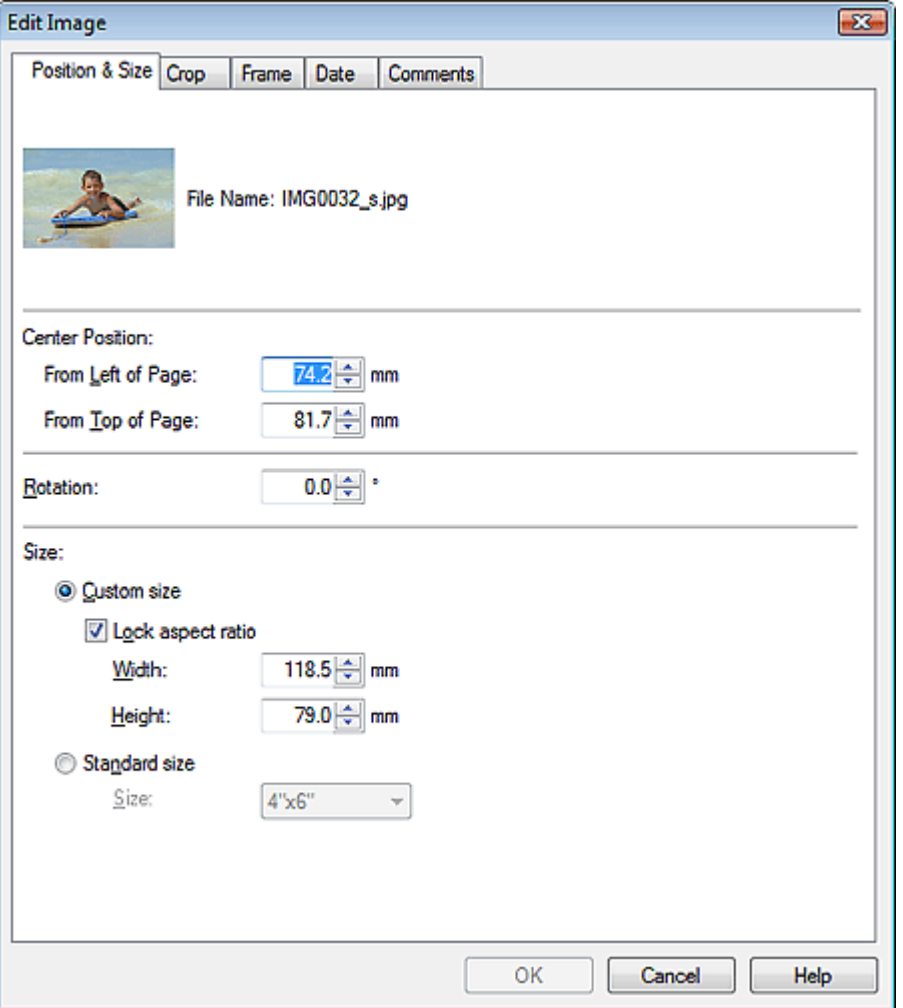

Set the Center Position, Rotation and Size, then click OK.

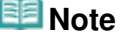

- You can also change the position and size of an image by dragging it in the Edit screen.
- Select an image in the Edit screen, then click (Free Rotate) and drag a corner of the image to  $\bar{\phantom{a}}$ rotate it.
- See Help for details on the position and size of images.

Advanced Guide > Printing from a Computer > Printing with the Bundled Application Software > Other Settings > Cropping Photos

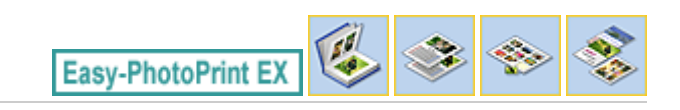

# **Cropping Photos**

Cropping an image is the act of removing the unnecessary portions of the image by selecting the necessary portions.

Select the image you want to crop in the Edit screen and click (Edit Image) or double-click the image.

Click the Crop tab in the Edit Image dialog box.

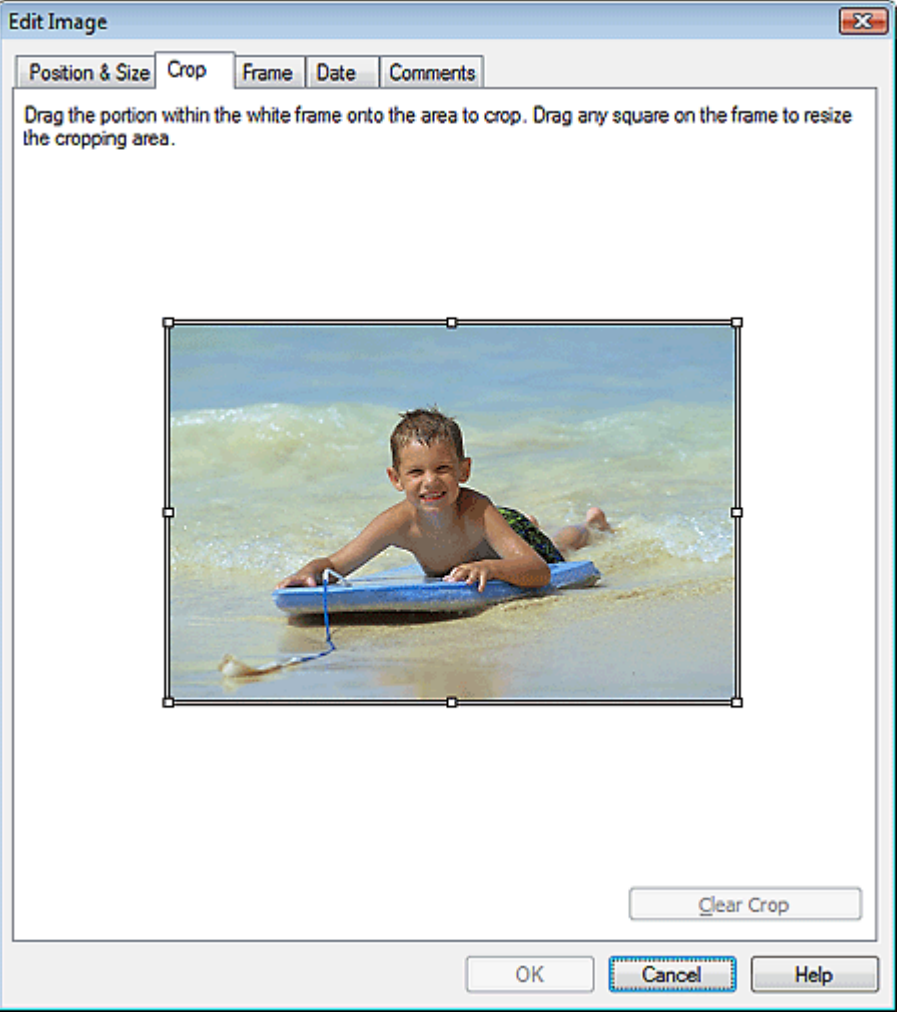

Drag the white squares on the image to change the area to be cropped and click OK.

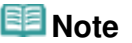

■ See Help for details on cropping.

Advanced Guide > Printing from a Computer > Printing with the Bundled Application Software > Other Settings > Framing Photos

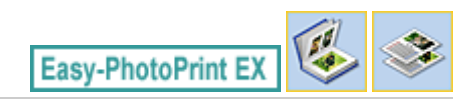

# **Framing Photos**

You can add frames to images.

#### **Important**

■ You cannot add frames to images in Photo Print, Stickers, and Layout Print.

Select the image you want to frame in the Edit screen and click (Edit Image) or double-click the image.

Click the Frame tab in the Edit Image dialog box.

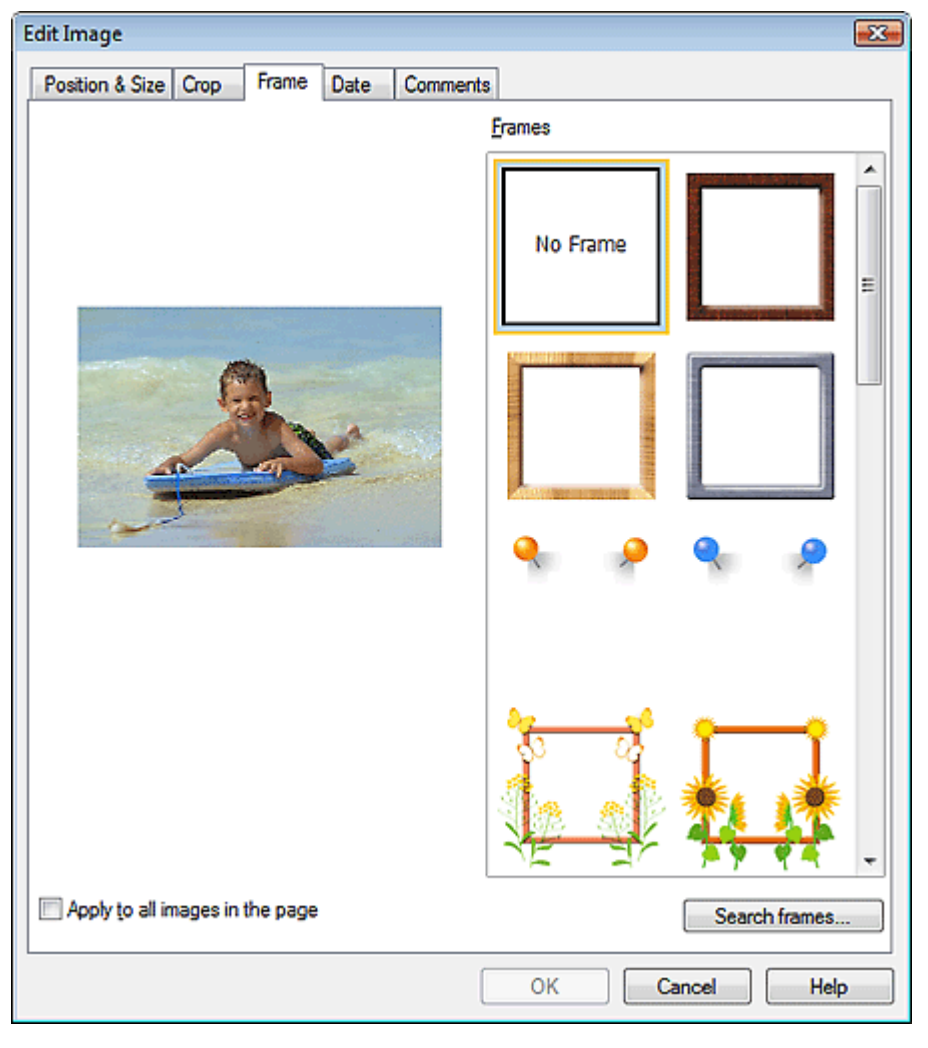

Select the frame you want to use from Frames and click OK.

#### **Important**

■ You cannot print dates on framed photos.

#### **Note**

Select the Apply to all images in the page checkbox to add the same frame to all the images on a

selected page at one time.

Various frames are available on our website besides those saved in the application.

Click Search frames... to access the Canon website from which you can download additional materials for free.

- Internet connection is required to access the website. Internet connection fees apply.
- This function may not be available in some regions.
- Exit Easy-PhotoPrint EX before installing frames.
- Search frames... will be displayed only if Album has been selected.
- See Help for details on frames.

Advanced Guide > Printing from a Computer > Printing with the Bundled Application Software > Other Settings > Printing Dates on Photos

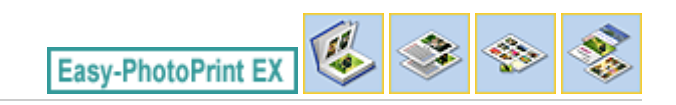

# **Printing Dates on Photos**

You can print dates on images.

Select the image you want to print the date in the Edit screen and click (Edit Image) or double-click the image.

Click the Date tab in the Edit Image dialog box.

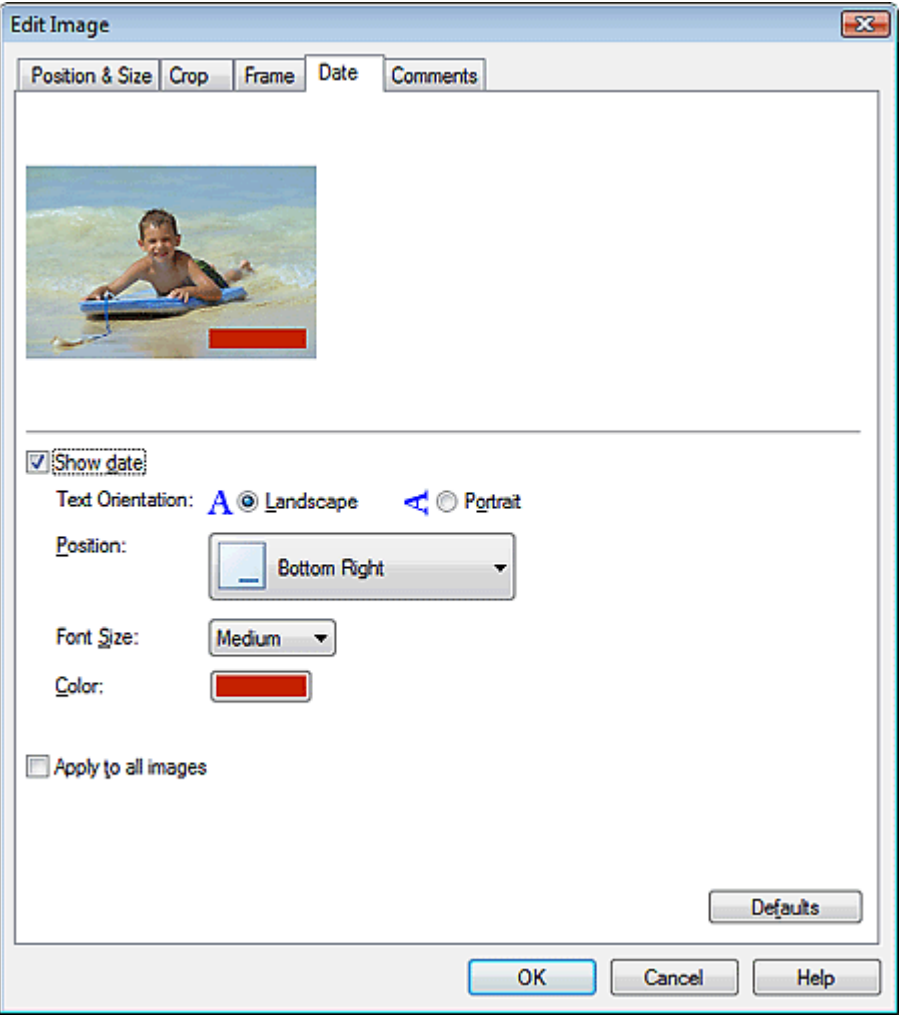

Select the Show date checkbox.

Set the Text Orientation, Position, Font Size and Color, then click OK.

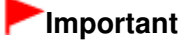

■ You cannot print dates on framed images.

# **Note**

The date is displayed in the short date format (mm/dd/yyyy, etc.) specified in your operating system.

■ See Help for details on setting dates.

Page top<sup>\*</sup>

Attaching Comments to Photos **Page 226 of 468 pages** Page 226 of 468 pages

#### **Advanced Guide**

Advanced Guide > Printing from a Computer > Printing with the Bundled Application Software > Other Settings > Attaching Comments to Photos

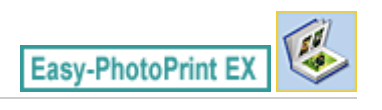

# **Attaching Comments to Photos**

You can attach comments to images and display them in your album. The photo name, shooting date and comments are displayed (from top to bottom) in a comment box.

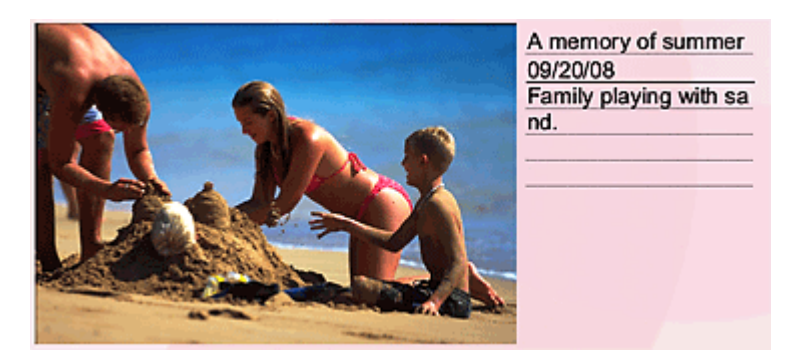

#### **Important**

You cannot attach comments to Photo Print, Calendar, Stickers, and Layout Print.

Select the image you want to attach comments to in the Edit screen and click (Edit Image) or double-click the image.

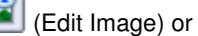

Click the Comments tab in the Edit Image dialog box.

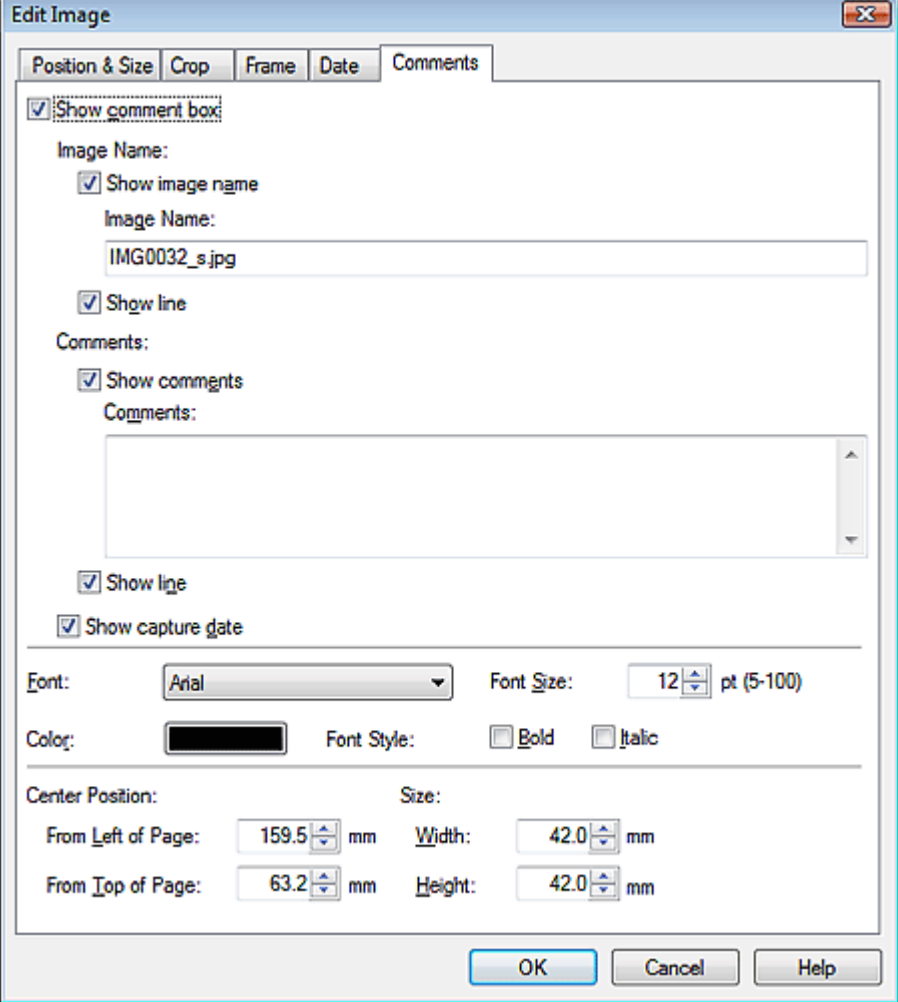

Select the Show comment box checkbox.

Select the checkboxes of the items you want to display, and enter comments.

Set the size and color of font, and position of the comments, etc., then click OK.

# **Note**

■ See Help for details on comments.

Advanced Guide > Printing from a Computer > Printing with the Bundled Application Software > Other Settings > Adding Text to Photos

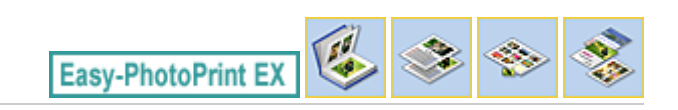

# **Adding Text to Photos**

You can add text to photos.

Click  $\left[\frac{A}{A}\right]$  (Add Text) in the Edit screen and drag the mouse over the area in which you want to add text.

### **EE** Note

The screens for Album printing are used as examples in the following descriptions. The screens may vary depending on what you create.

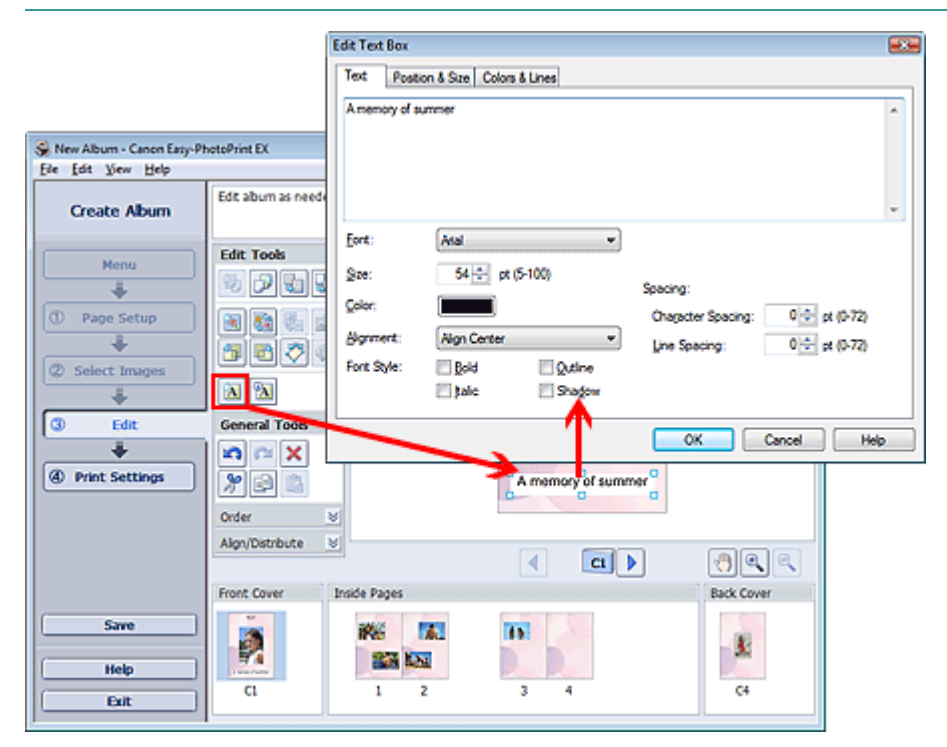

Select the Text tab in the Edit Text Box dialog box and enter text.

#### 自目 **Note**

- In the Edit Text Box dialog box, you can change the position, angle and size of the text. You can also set the color and line of the text box. See Help for details.
- To change the entered text, select it and click  $\Box$  (Edit Text Box). The Edit Text Box dialog box appears. You can change the text.

Advanced Guide > Printing from a Computer > Printing with the Bundled Application Software > Other Settings > Saving

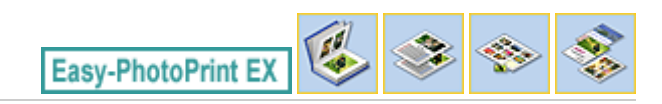

# **Saving**

You can save edited items.

Click Save in the Edit or Print Settings screen.

### **EE** Note

The screens for Album printing are used as examples in the following descriptions. The screens may vary depending on what you create.

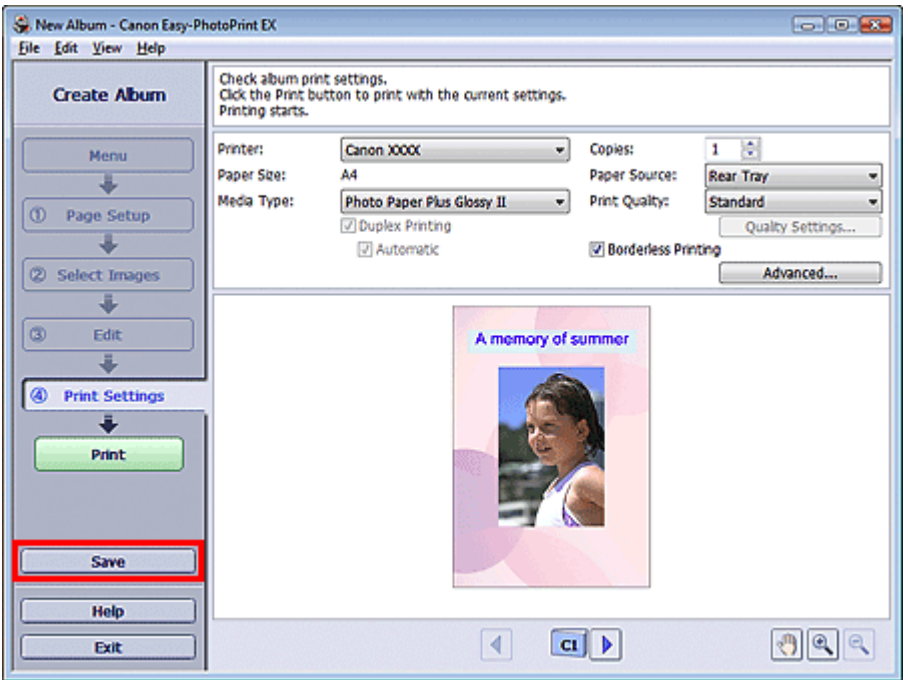

When the Save As dialog box appears, specify the save location and file name, then click Save.

### **Important**

 $\blacksquare$  If you edit a saved file and save it again, the file will be overwritten. To save a file again with a new name or to a different location, select Save As... from the File menu and save.

### **EE** Note

Save will not be displayed in the Page Setup or Select Images screen.

A

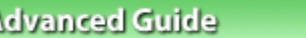

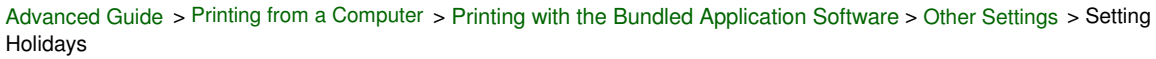

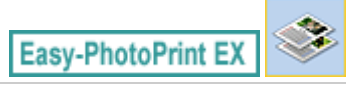

# **Setting Holidays**

You can add holidays to your calendar.

Click Set Holidays... in the Page Setup screen of Calendar, or click (Setup Period/Holiday) in the<br>Calendar Congral Settings dialog hox to display the Holiday Edit screen and click Set Holidays... in the Calendar General Settings dialog box to display the Holiday Settings dialog box.

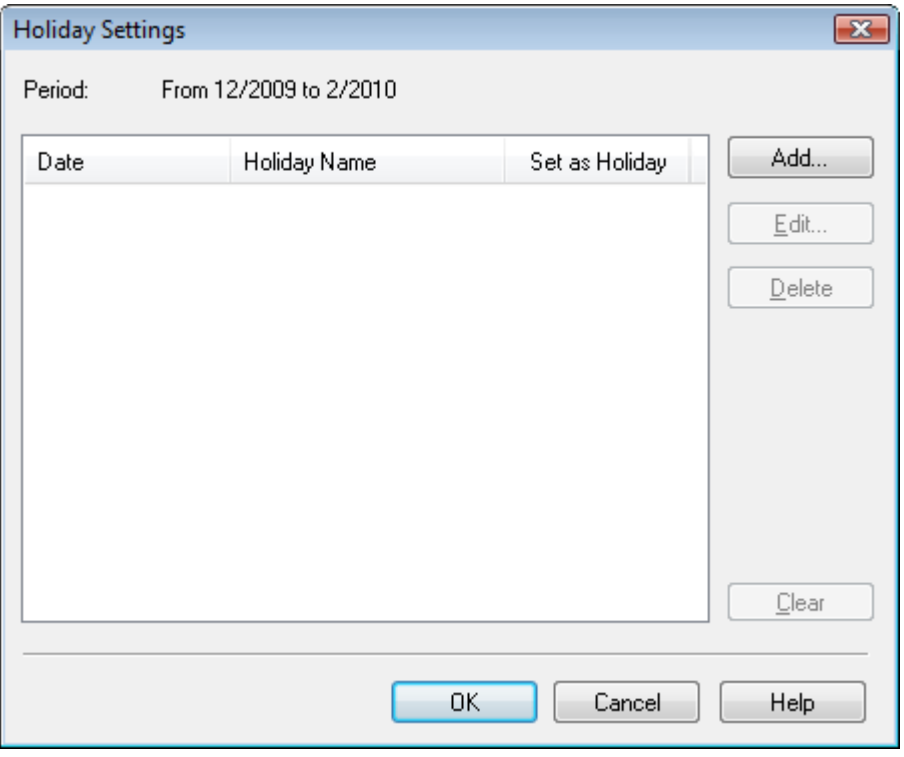

To add a holiday, click Add.... The Add/Edit Holiday dialog box appears. To edit a saved holiday, select it and click Edit....

To delete a holiday, select it and click Delete. To delete all the saved holidays within your calendar period, click Clear.

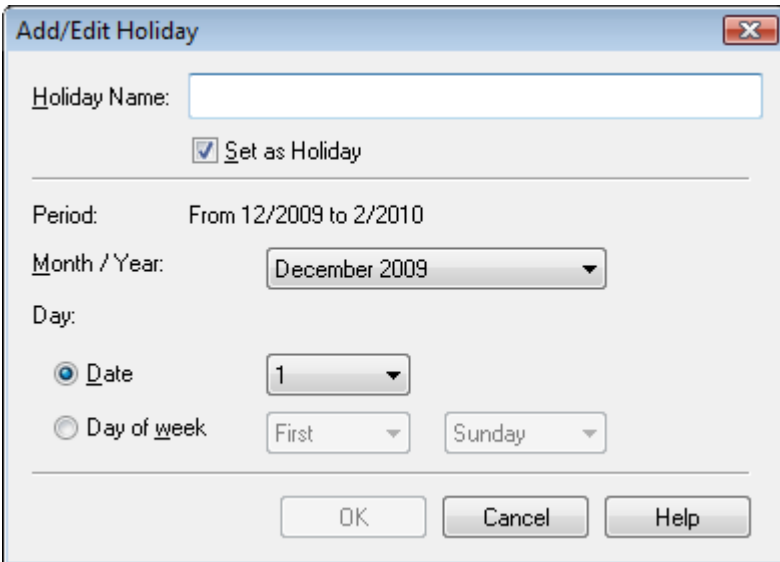

Enter the name in Holiday Name and specify the date.

Select the Set as Holiday checkbox to display that day as a holiday in your calendar.

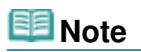

■ See Help for details on each dialog box.

Advanced Guide > Printing from a Computer > Printing with the Bundled Application Software > Other Settings > Setting Calendar Display

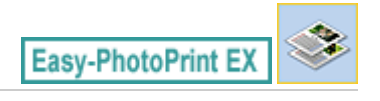

# **Setting Calendar Display**

You can customize the calendar display (fonts, lines, colors, position, size, etc.).

Click Settings... in the Page Setup screen of Calendar, or select a calendar in the Edit screen and click

(Setup Calendar) to display the Calendar Settings dialog box.

#### **Important**

틎

■ The Position & Size tab is displayed only when the Calendar Settings dialog box is displayed from the Edit screen.

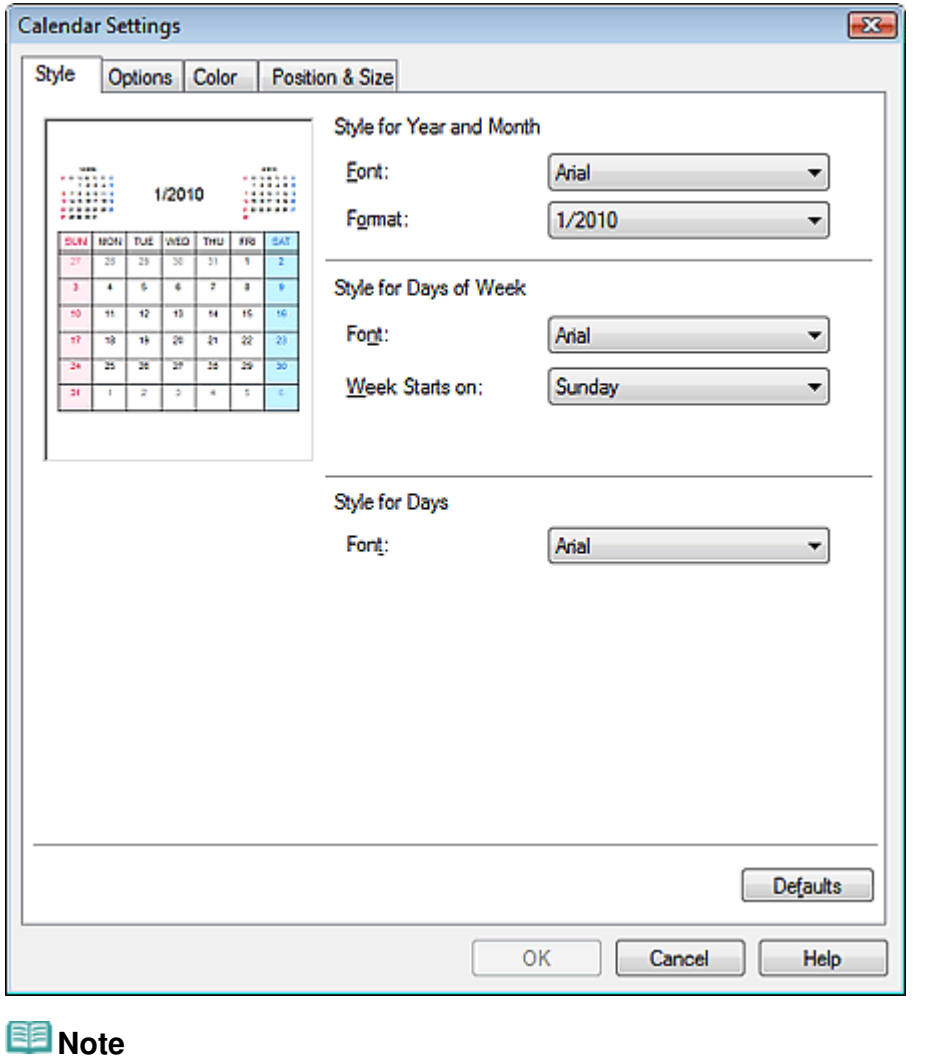

#### ■ See Help for details on the Calendar Settings dialog box.

Advanced Guide > Printing from a Computer > Printing with the Bundled Application Software > Other Settings > Opening Saved Files

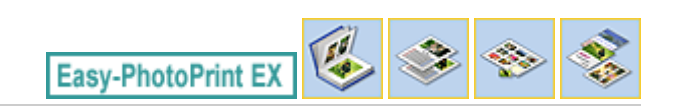

# **Opening Saved Files**

You can open files created with Easy-PhotoPrint EX.

**1.** Click Library from Menu.

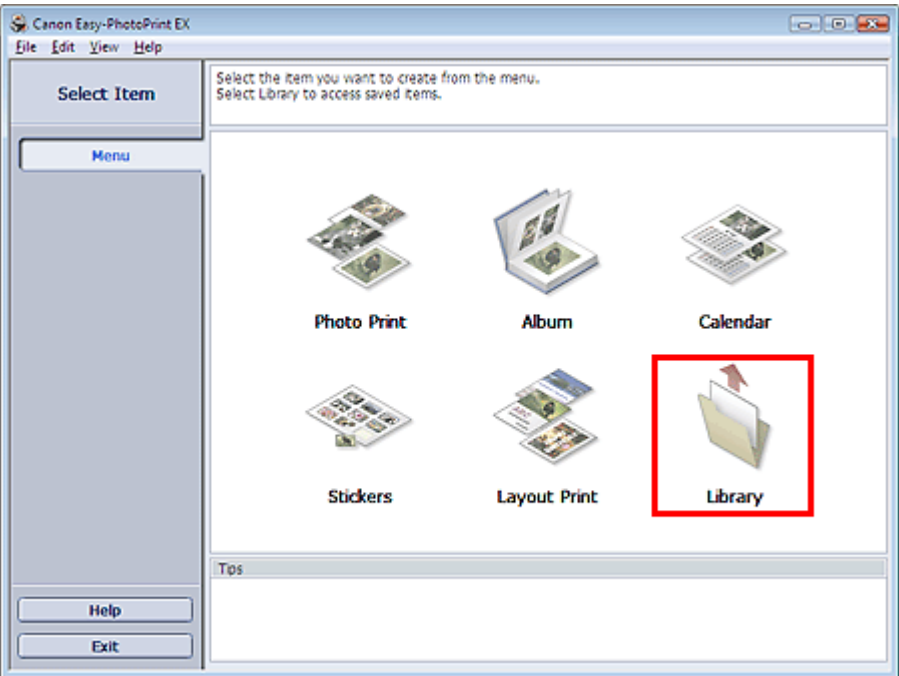

The Open dialog box appears.

You can check files created and saved with Easy-PhotoPrint EX by icon view (only for Windows Vista) or thumbnail view.

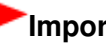

### **Important**

- When using 64bit Edition of Windows Vista or Windows XP, the contents of files cannot be displayed on Explorer.
- **2.** Select the file you want to open and click Open.

The Edit screen appears.

### **EE** Note

- Easy-PhotoPrint EX supports the following file formats (extensions).
	- Easy-PhotoPrint EX Album file (.el1)
	- Easy-PhotoPrint EX Stickers file (.el2)
	- Easy-PhotoPrint EX Calendar file (.el4)
	- Easy-PhotoPrint EX Layout file (.el5)
- **3.** Edit the file if necessary.

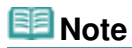

■ See the following sections for details on the editing procedures.

- Editing Album
- **Editing Calendar**
- **Editing Stickers Editing Layout Print**

# **EE** Note

You can open files created with Easy-PhotoPrint EX with the following methods, besides from Library in Menu.

- Double-click or click the file.
- From the File menu, click Open..., then select the file you want to edit.
- You can also open a recently used file by clicking the file name shown in the File menu.

Advanced Guide > Printing from a Computer > Printing with Other Application Software

# **Printing with Other Application Software**

- Various Printing Methods
- Changing the Print Quality and Correcting Image Data
- Overview of the Printer Driver

Page top  $\uparrow$ 

Advanced Guide > Printing from a Computer > Printing with Other Application Software > Various Printing Methods

# **Various Printing Methods**

- **Printing with Easy Setup**
- Setting a Page Size and Orientation
- Setting the Number of Copies and Printing Order
- Setting the Stapling Margin
- **Borderless Printing**
- Fit-to-Page Printing
- Scaled Printing
- **▶ Page Layout Printing**
- **► Poster Printing**
- **Booklet Printing**
- Duplex Printing
- Stamp/Background Printing
- Registering a Stamp
- Registering Image Data to be Used as a Background
- Printing an Envelope
- Switching the Paper Source to Match the Purpose
- Displaying the Print Results before Printing
- Setting Paper Dimensions (Custom Size)

Page top  $\uparrow$ 

Advanced Guide > Printing from a Computer > Printing with Other Application Software > Various Printing Methods > Printing with Easy Setup

# **Printing with Easy Setup**

The simple setup procedure for carrying out appropriate printing on this printer, is as follows:

- **1.** Open the printer driver setup window
- **2.** Select a frequently used profile

In Commonly Used Settings on the Quick Setup tab, select a printing profile suited for the purpose. When you select a printing profile, the Additional Features, Media Type, and Printer Paper Size settings are automatically switched to the values that were preset.

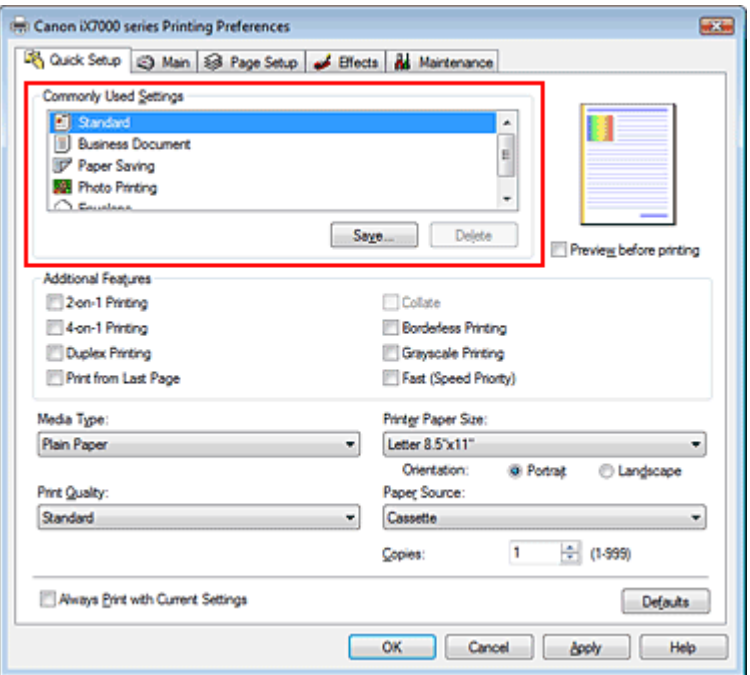

#### **3.** Select the print quality

Select High, Standard, or Fast that matches your purpose for Print Quality.

#### **4.** Select the paper source

Select Manual Feed, Cassette, or Rear Tray that matches your purpose for Paper Source.

#### **Important**

The paper source settings that can be selected may differ depending on the paper type and size.

#### **5.** Complete the setup

Click OK.

When you execute print, the document is printed with settings that matches your purpose.

#### **Important**

- When you check the Always Print with Current Settings check box, all settings on the Quick Setup, Main, Page Setup, and Effects tabs are saved, and you can print with the same settings from the next time as well.
- Click Save... to register the specified settings. For instructions on registering settings, see "

Registering a Frequently Used Printing Profile."

Page top  $\uparrow$ 

Advanced Guide > Printing from a Computer > Printing with Other Application Software > Various Printing Methods > Setting a Page Size and Orientation

# **Setting a Page Size and Orientation**

The paper size and orientation are essentially determined by the application. When the page size and orientation set for Page Size and Orientation on the Page Setup tab are same as those set with the application, you do not need to select them on the Page Setup tab.

When you are not able to specify them with the application, the procedure for selecting a page size and orientation is as follows:

You can also set page size and Orientation on the Quick Setup tab.

### **1.** Open the printer driver setup window

### **2.** Select the paper size

Select a page size from the Page Size list on the Page Setup tab.

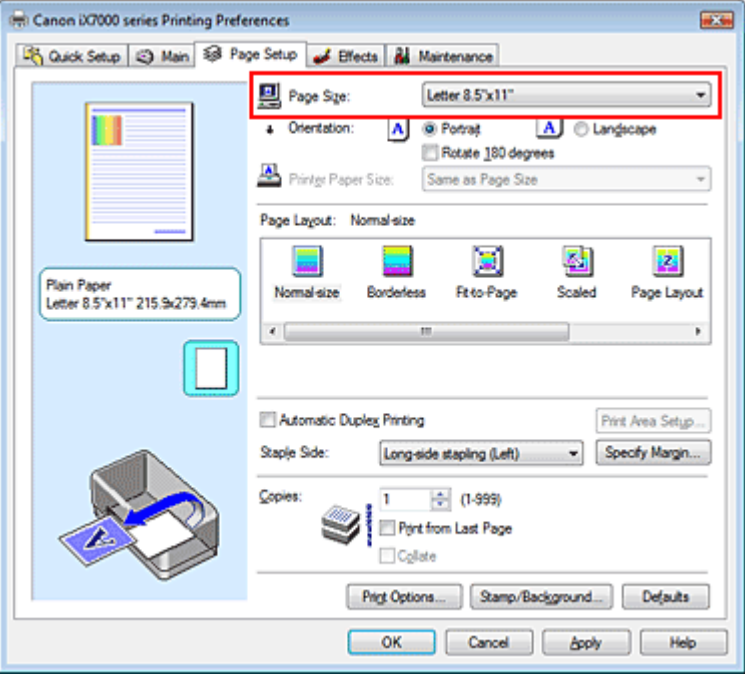

### **3.** Set Orientation

Select Portrait or Landscape for Orientation. Check Rotate 180 degrees check box when you want to perform printing with the original being rotated 180 degrees.

### **4.** Complete the setup

Click OK.

When you execute print, the document will be printed with the selected page size and the orientation.

Advanced Guide > Printing from a Computer > Printing with Other Application Software > Various Printing Methods > Setting the Number of Copies and Printing Order

# **Setting the Number of Copies and Printing Order**

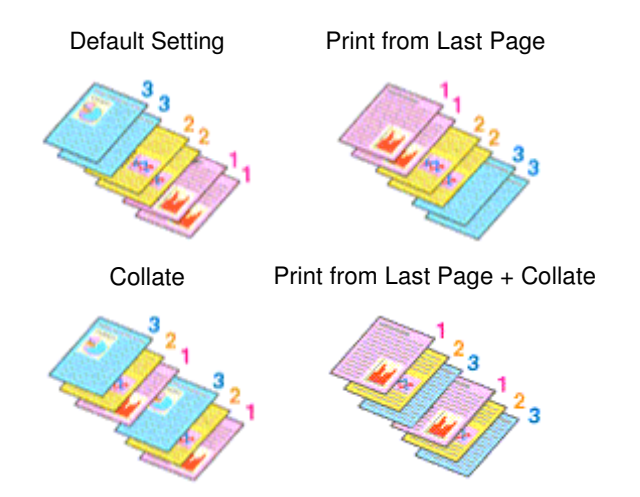

The procedure for specifying the number of copies and printing order is as follows: You can also set the number of copies on the Quick Setup tab.

#### **1.** Open the printer driver setup window

#### **2.** Specify the number of copies to be printed

For Copies on the Page Setup tab, specify the number of copies to be printed.

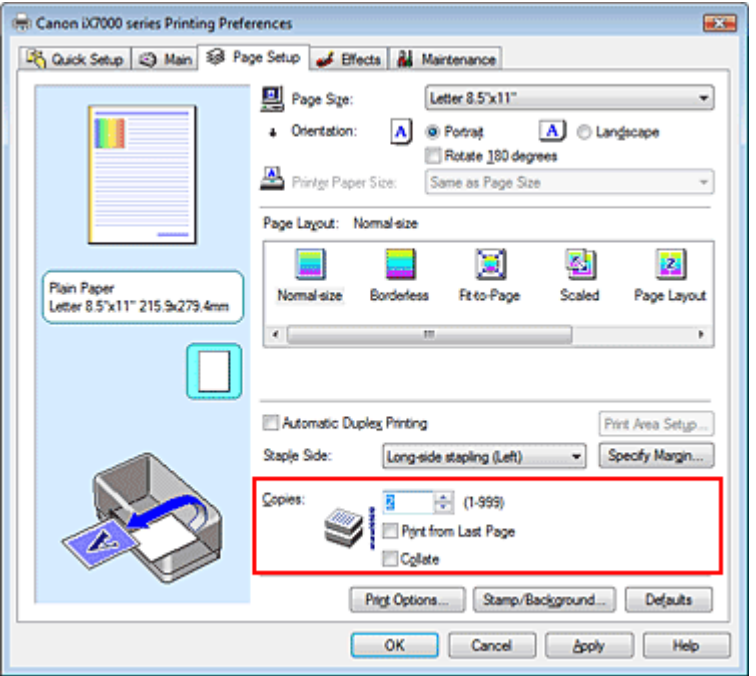

**3.** Specify the print order

Check the Print from Last Page check box when you want to print from the last page in order. When you do this, you do not need to sort pages into their correct order after printing.

**4.** Set up collated printing when you specify multiple copies in the Copies box Check the Collate check box when you are specifying multiple copy together.

Uncheck this check box to print all pages with the same page number together.

#### **5.** Complete the setup

Click OK.

The specified number of copies will be printed with the specified printing order.

### **Important**

- When the application software that you used to create the document has the same function, give priority to the printer driver settings. However, if the print results are not acceptable, specify the function settings on the application software. When you specify the number of copies and the printing order with both the application and this printer driver, the number of copies may be multiplied numbers of the two settings or the specified printing order may not be enabled.
- Print from Last Page and Collate appear grayed out and are unavailable when Booklet is selected for Page Layout.
- Print from Last Page appears grayed out and is unavailable when Poster is selected for Page Layout.

# **EE** Note

By setting both Print from Last Page and Collate, you can perform printing so that papers are collated one by one starting from the last page.

These settings can be used in combination with Borderless, Normal-size, Fit-to-Page, Scaled, Page Layout, and Automatic Duplex Printing.

Page top  $\uparrow$ 

Advanced Guide > Printing from a Computer > Printing with Other Application Software > Various Printing Methods > Setting the Stapling Margin

# **Setting the Stapling Margin**

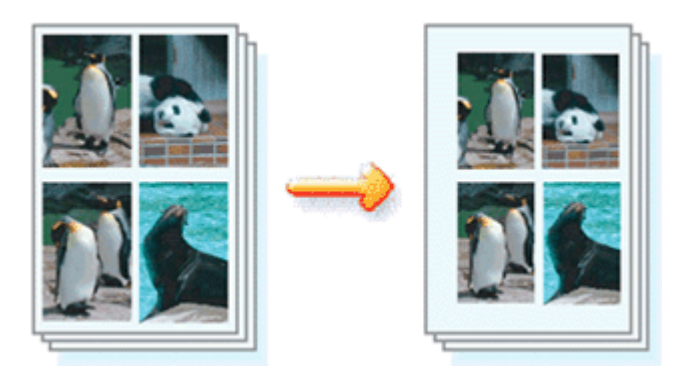

The procedure for setting the staple side and the margin width is as follows:

### **1.** Open the printer driver setup window

### **2.** Specify the side to be stapled

Check the position of the stapling margin from Staple Side on the Page Setup tab. The printer analyzes the Orientation and Page Layout settings, and automatically selects the best staple position. When you want to change the setting, select from the list.

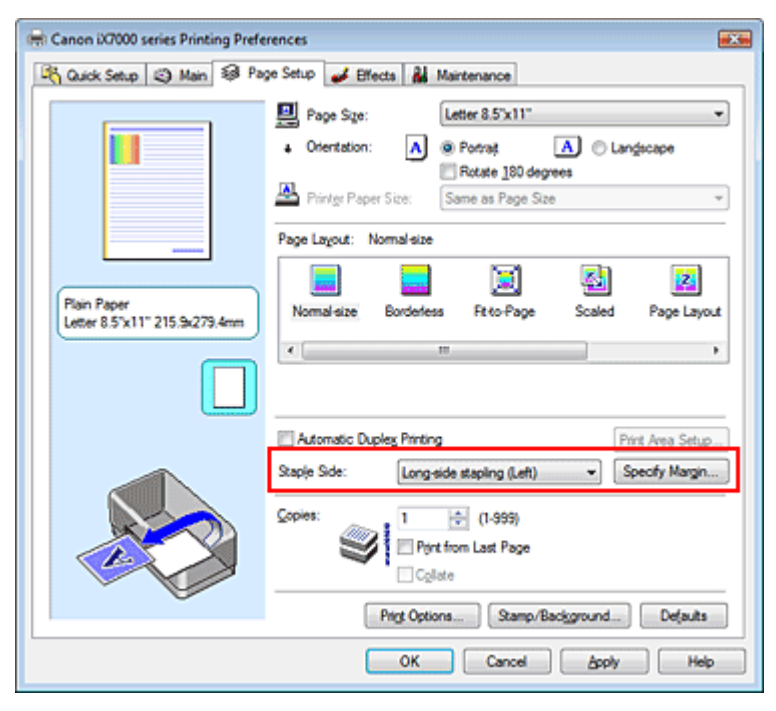

### **3.** Set the margin width

If necessary, click Specify Margin... and set the margin width, and then click OK.

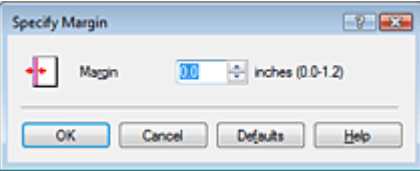

### Setting the Stapling Margin **Page 243 of 468 pages** Setting the Stapling Margin Page 243 of 468 pages

### **4.** Complete the setup

Click OK on the Page Setup tab. When you execute print, the data is printed with the specified staple side and margin width.

## **Important**

- Staple Side and Specify Margin... appear grayed out and are unavailable when:
	- Borderless, Poster, or Booklet is selected for Page Layout.
	- Scaled is selected for Page Layout (When Automatic Duplex Printing is also selected, only Staple Side can be specified).

Page top  $\uparrow$ 

Advanced Guide > Printing from a Computer > Printing with Other Application Software > Various Printing Methods > Borderless Printing

# **Borderless Printing**

The borderless printing function allows you to print data without any margin by enlarging the data so that it extends slightly off the paper. Without the borderless printing function, a margin is provided around the printed data. When you want to print data such as a photo without providing any margin around it, select borderless printing.

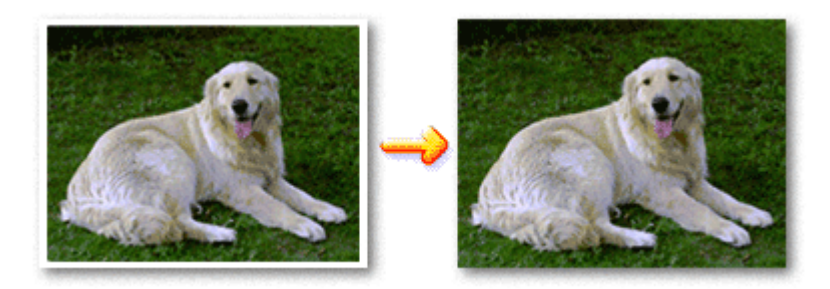

The procedure for performing borderless printing is as follows: You can also set borderless printing in Additional Features on the Quick Setup tab.

#### **Setting Borderless Printing**

- **1.** Open the printer driver setup window
- **2.** Set borderless printing

Select Borderless from the Page Layout list on the Page Setup tab.

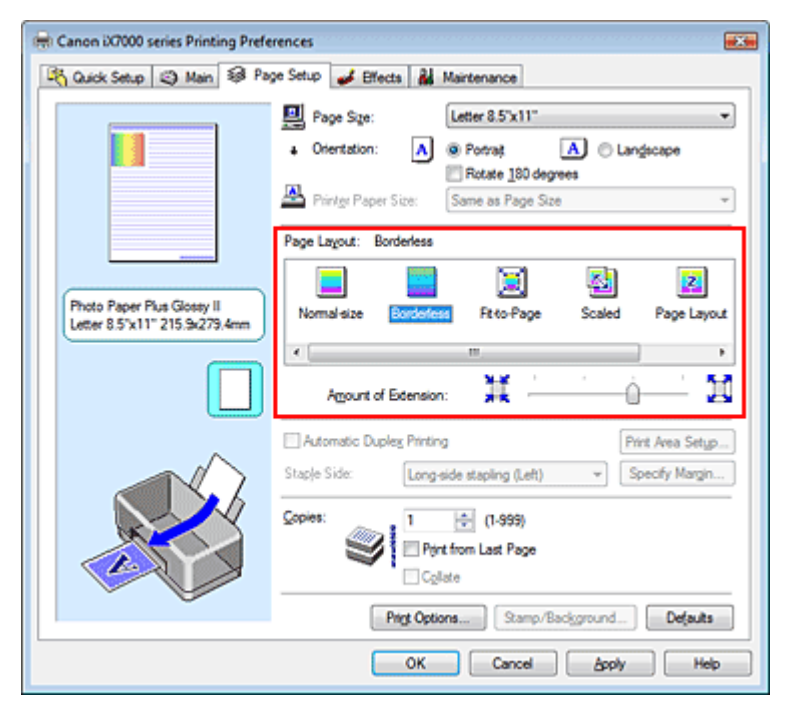

Click OK when the confirmation message appears.

When a message prompting you to change the media type appears, select a media type from the list and click OK.

Check the Page Size list. When you want to change, select another page size from the list. The list displays only sizes that can be used for borderless printing.

#### **4.** Adjust the amount of extension from the paper

If necessary, adjust the amount of extension using the Amount of Extension slider. Moving the slider to the right makes the amount larger and moving the slider to the left makes the amount smaller.

It is recommended to set the slider at the second position from the right for most cases.

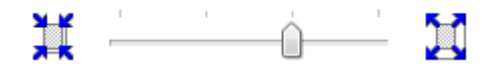

#### **Important**

m. When you set the slider at the rightmost position, the back side of the paper may become smudged.

#### **5.** Complete the setup

Click OK.

The data will be printed without any margins on the paper.

#### **Important**

- When a page size that cannot be used for borderless printing is selected, the size is automatically changed to the valid page sizes for borderless printing.
- When Plain Paper, Fine Art "Photo Rag", Other Fine Art Paper, or Envelope is selected from the Media Type list on the Main tab, you cannot perform borderless printing.
- When Borderless is selected, the Printer Paper Size, Automatic Duplex Printing, Staple Side settings, and the Stamp/Background... button on the Page Setup tab appear grayed out and are unavailable.
- Print quality may deteriorate or the sheet may be stained at the top and bottom depending on the type of the media used.
- When the ratio of the height to the width differs from the image data, a portion of the image may not be printed depending on the size of the media used.

In this case, crop the image data with an application software according to the paper size.

#### **Expanding the Range of the Document to Print**

Specifying a large amount of extension allows you to perform borderless printing with no problems. However, the portion of the document that extends off the paper range will not be printed. Subjects around the perimeter of a photo may not be printed.

Try borderless printing once. When you are not satisfied with the result of borderless printing, reduce the amount of extension. The extension amount becomes shorter as the Amount of Extension slider is moved to the left.

#### **Important**

When the amount of extension is shortened, an unexpected margin may be produced on the print, depending on the size of the paper.

### **Note**

- $\bar{\phantom{a}}$ When the Amount of Extension slider is set to the leftmost position, image data will be printed in the full size.
- When Preview before printing is checked on the Main tab, you can confirm before printing whether m. there will be no border.

Advanced Guide > Printing from a Computer > Printing with Other Application Software > Various Printing Methods > Fitto-Page Printing

# **Fit-to-Page Printing**

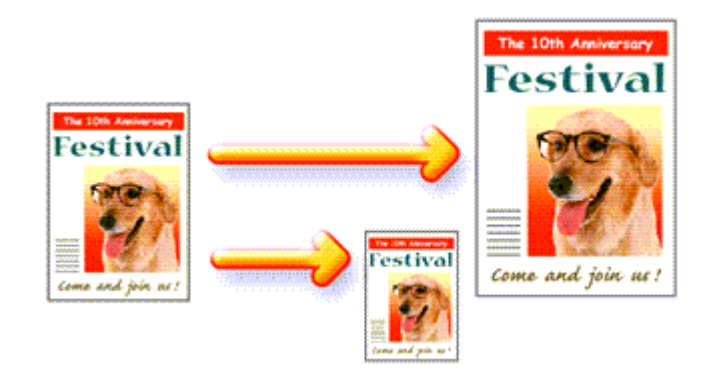

The procedure for printing a document that is automatically enlarged or reduced to fit the page size to be used is as follows:

#### **1.** Open the printer driver setup window

#### **2.** Set fit-to-page printing

Select Fit-to-Page from the Page Layout list on the Page Setup tab.

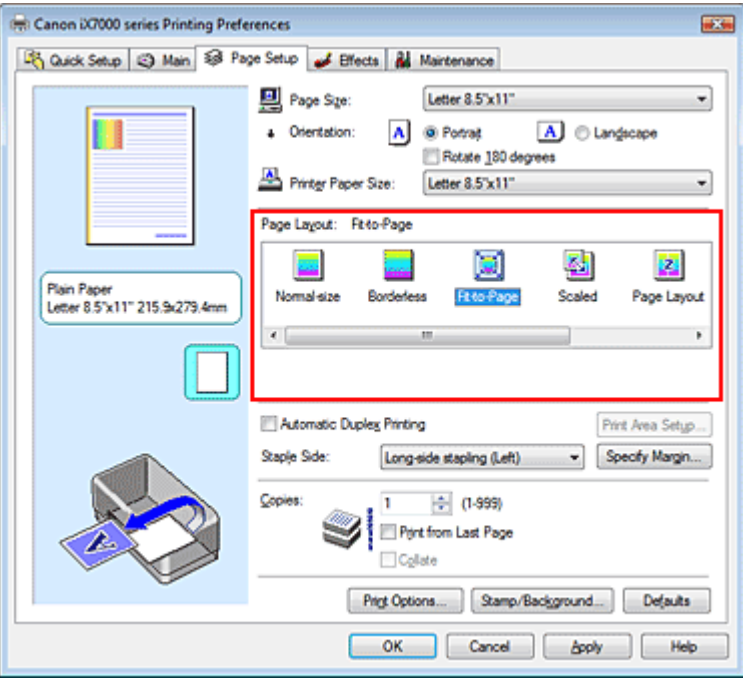

#### **3.** Select the paper size for the data

Using Page Size, select the page size that is set with your application.

#### **4.** Select the print paper size

Select the size of the paper loaded in the printer from the Printer Paper Size list. When the Printer Paper Size is smaller than the Page Size, the page image will be reduced. When the Printer Paper Size is larger than the Page Size, the page image will be enlarged.

The current settings are displayed in the settings preview on the left side of the printer driver.

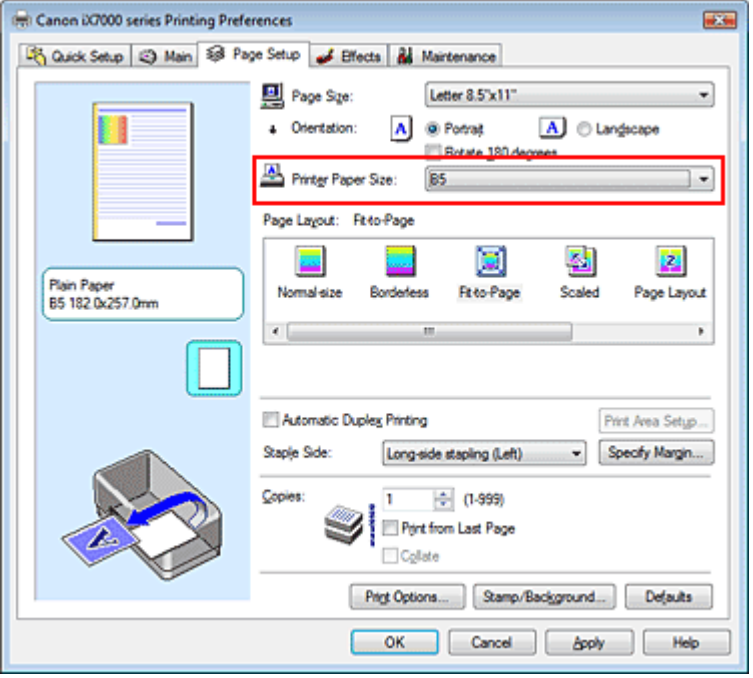

### **5.** Complete the setup

Click OK.

When you execute print, the document will be enlarged or reduced to fit to the page size.

Page top  $\uparrow$ 

Advanced Guide > Printing from a Computer > Printing with Other Application Software > Various Printing Methods > Scaled Printing

# **Scaled Printing**

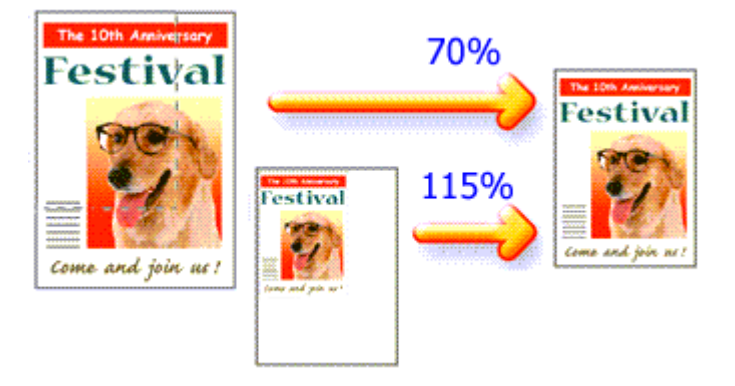

The procedure for printing a document with pages enlarged or reduced is as follows:

### **1.** Open the printer driver setup window

### **2.** Set scaled printing

Select Scaled from the Page Layout list on the Page Setup tab.

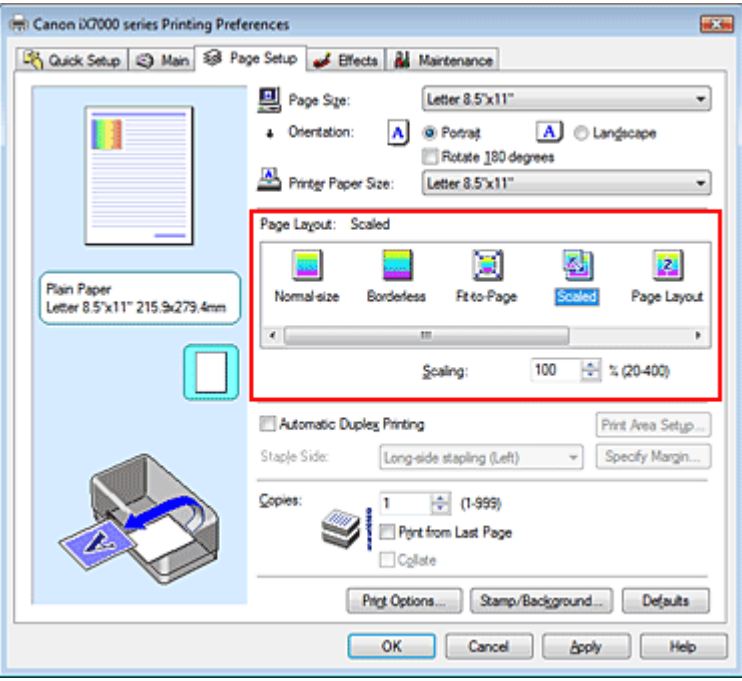

### **3.** Select the paper size for the data

Using Page Size, select the page size that is set with your application.

**4.** Set the scaling rate by using one of the following methods:

### **Select a Printer Paper Size**

When the printer paper size is smaller than the Page Size, the page image will be reduced. When the printer paper size is larger than the Page Size, the page image will be enlarged.

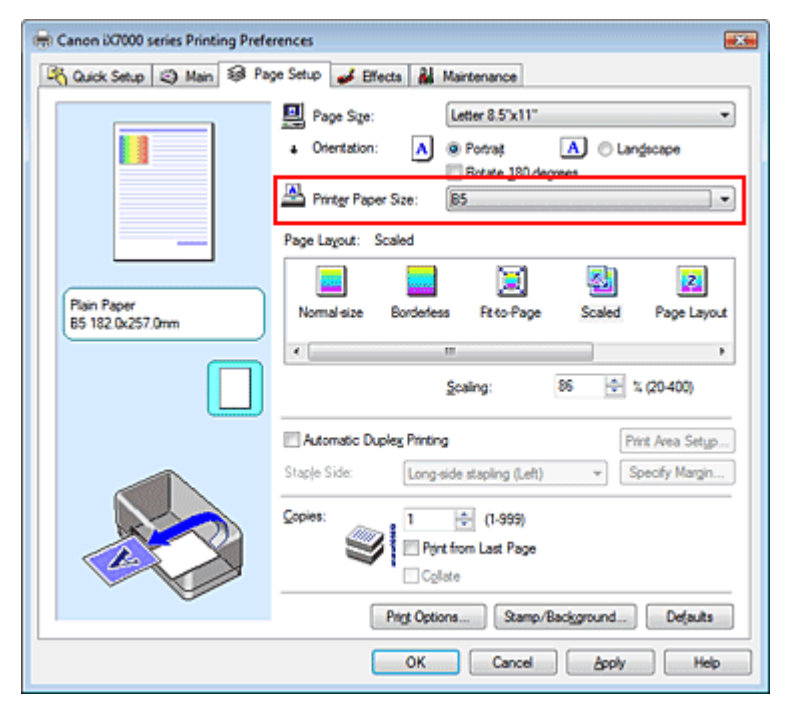

#### **Specify a scaling factor**

Directly type in a value into the Scaling box.

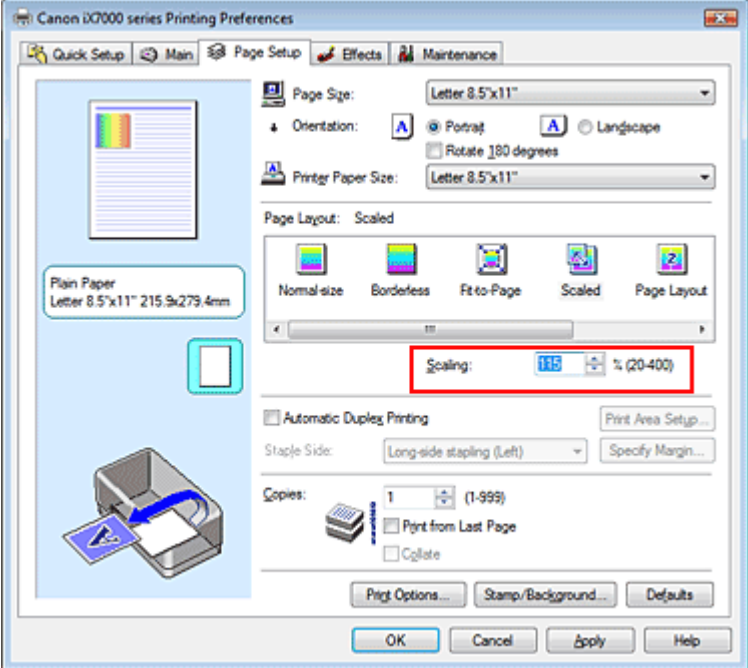

The current settings are displayed in the settings preview on the left side of the printer driver.

#### **5.** Complete the setup

Click OK.

When you execute print, the document will be printed with the specified scale.

#### **Important**

- When the application software with which you created the original has the scaled printing function, configure the settings on your application software. You do not need to configure the same setting in the printer driver.
- When Scaled is selected, the Staple Side list box appears grayed out and is unavailable (when Automatic Duplex Printing is not selected).

**EE** Note

Selecting Scaled changes the printable area of the document.

Page top  $\dagger$ 

Advanced Guide > Printing from a Computer > Printing with Other Application Software > Various Printing Methods > Page Layout Printing

# **Page Layout Printing**

The page layout printing function allows you to print more than one page image on a single sheet of paper.

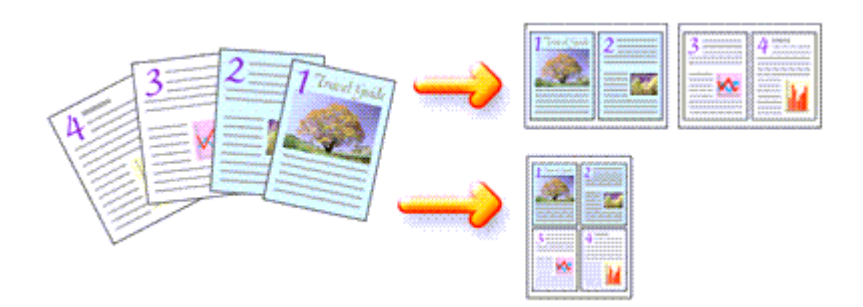

The procedure for performing page layout printing is as follows:

#### **1.** Open the printer driver setup window

#### **2.** Set page layout printing

Select Page Layout from the Page Layout list on the Page Setup tab. The current settings are displayed in the settings preview on the left side of the printer driver.

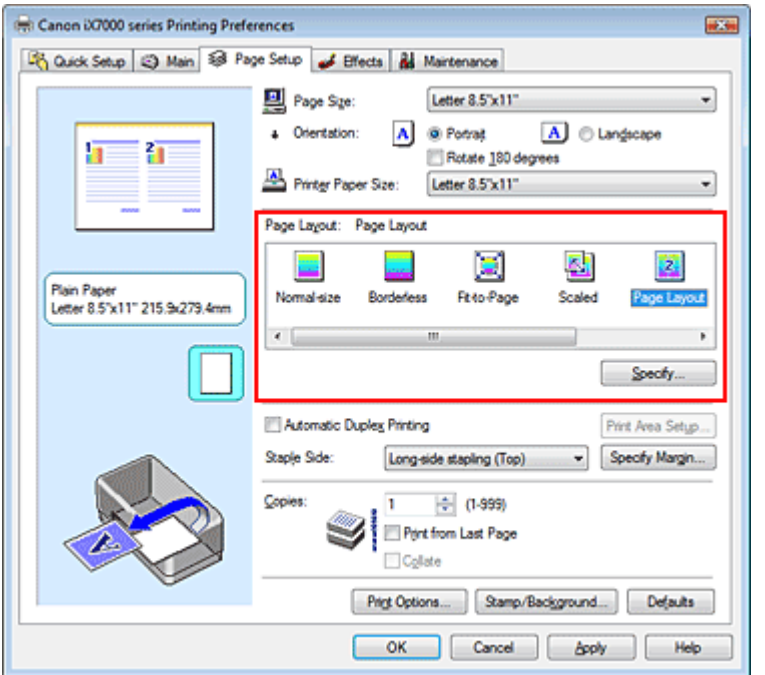

#### **3.** Select the print paper size

Select the size of the paper loaded in the printer from the Printer Paper Size list. Setting the layout of two pages of the document from left to right is complete.

**4.** Set the number of pages to be printed on one sheet and the page order

If necessary, click Specify..., specify the following settings in the Page Layout Printing dialog box, and click OK.

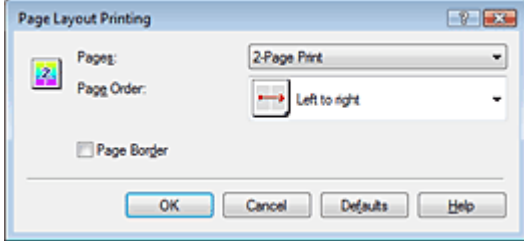

#### **Pages**

To increase the number of pages to be included on a single sheet of paper, select a desired number of pages from the list.

You can also set 2-Page Print or 4-Page Print on the Quick Setup tab.

#### **Page Order**

To change the page arrangement order, select an icon from the list to change the page placement order.

#### **Page Border**

To print a page border around each document page, check this check box.

#### **5.** Complete the setup

Click OK on the Page Setup tab.

When you execute print, the specified number of pages will be arranged on each sheet of paper in the specified order.

Page top  $\uparrow$
Advanced Guide > Printing from a Computer > Printing with Other Application Software > Various Printing Methods > Poster Printing

# **Poster Printing**

The poster printing function allows you to enlarge image data, divide it into several pages, and print these pages on separate sheets of paper. When the pages are pasted together, they form a large print like a poster.

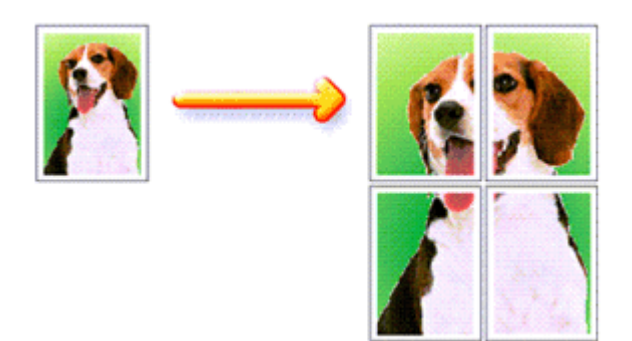

The procedure for performing poster printing is as follows:

## **Setting Poster Printing**

- **1.** Open the printer driver setup window
- **2.** Set poster printing

Select Poster from the Page Layout list on the Page Setup tab. The current settings are displayed in the settings preview on the left side of the printer driver.

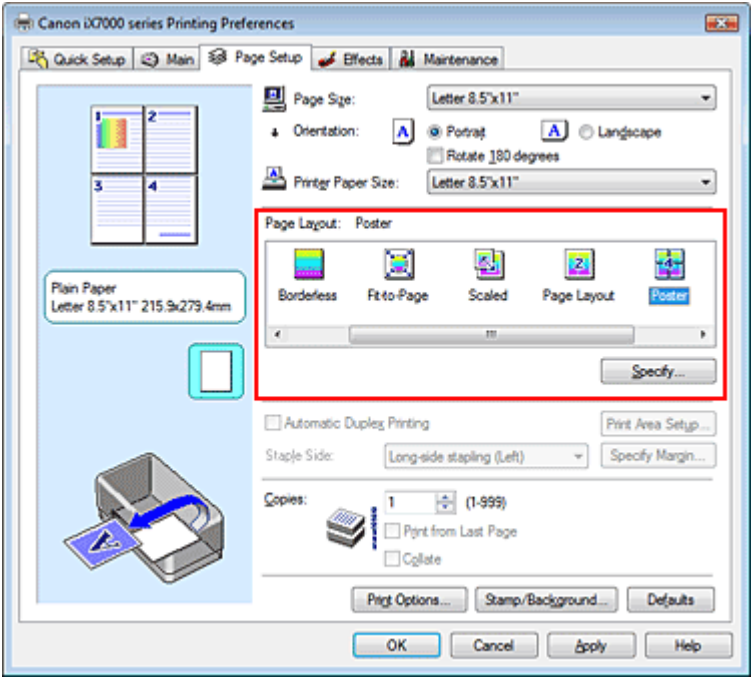

**3.** Select the print paper size

Select the size of the paper loaded in the printer from the Printer Paper Size list. Setting 2 by 2-page poster printing is complete.

**4.** Set the number of image divisions and the pages to be printed

If necessary, click Specify..., specify the following settings in the Poster Printing dialog box, and then click OK.

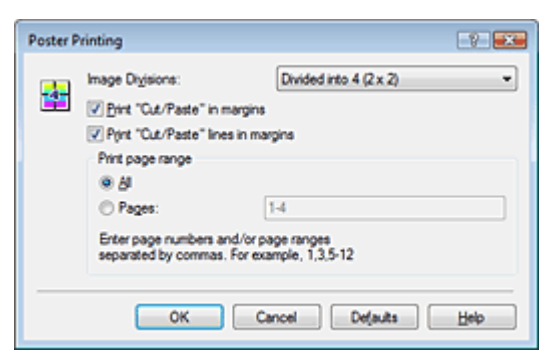

## **Image Divisions**

Select the number of divisions (vertical x horizontal). As the number of divisions increases, the number of sheets used for printing increases, allowing you to create a larger poster.

# **Print "Cut/Paste" in margins**

To leave out words "Cut" and "Paste", uncheck this check box.

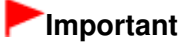

This feature is unavailable when the 64-bit printer driver is used.

#### **Print "Cut/Paste" lines in margins**

To leave out cut lines, uncheck this check box.

#### **Pages**

To reprint only specific pages, enter the page number you want to print. To print multiple pages, specify by separating the pages with commas or entering a hyphen between the page numbers.

# **Note**

■ You can also specify the print range by clicking the pages in the settings preview.

## **5.** Complete the setup

Click OK on the Page Setup tab.

When you execute print, the document will be divided into several pages during printing. After all poster pages have been printed, paste the pages together to create a poster.

## **Printing Only Specific Pages**

If ink becomes faint or runs out during printing, you can reprint specific pages by following the procedure below:

#### **1.** Set the print range

In the settings preview on the left of the Page Setup tab, click the pages that do not need to be printed.

The pages that were clicked are deleted, and only the pages to be printed are displayed.

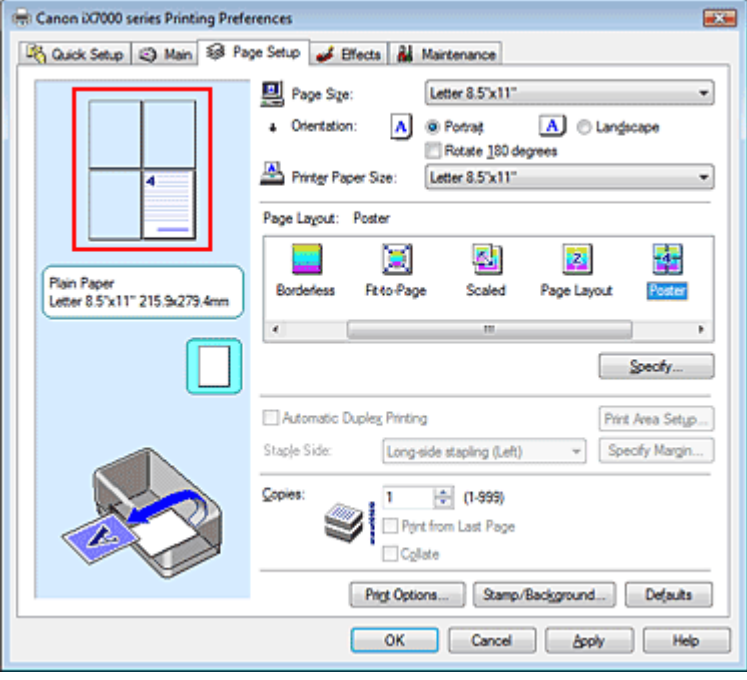

# **EE** Note

- Click the deleted pages to display them again.
- Right-click the settings preview to select Print all pages or Delete all pages.

## **2.** Complete the setup

After completing the page selection, click OK. When you execute print, only specified pages will be printed.

# **Important**

■ When Poster is selected, the Automatic Duplex Printing, Staple Side and Print from Last Page appear grayed out and are unavailable.

■ Since poster printing enlarges the document when printing it, the print results may become coarse.

Advanced Guide > Printing from a Computer > Printing with Other Application Software > Various Printing Methods > Booklet Printing

# **Booklet Printing**

The booklet printing function allows you to print data for a booklet. Data is printed on both sides of the paper. This type of printing ensures that pages can be collated properly, in page number order, when the printed sheets are folded and stapled at the center.

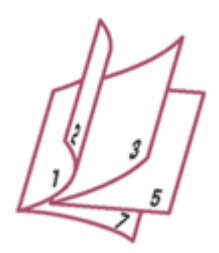

The procedure for performing booklet printing is as follows:

# **1.** Open the printer driver setup window

# **2.** Set booklet printing

Select Booklet from the Page Layout list on the Page Setup tab. The current settings are displayed in the settings preview on the left side of the window.

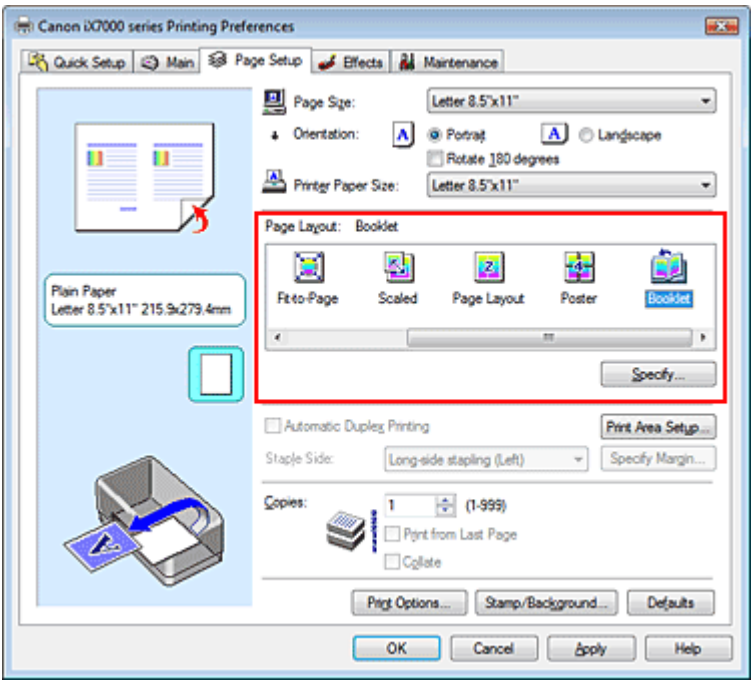

# **3.** Select the print paper size

Select the size of the paper loaded in the printer from the Printer Paper Size list.

# **4.** Set the margin for stapling and the margin width

Click Specify... and specify the following settings in the Booklet Printing dialog box, and then click OK.

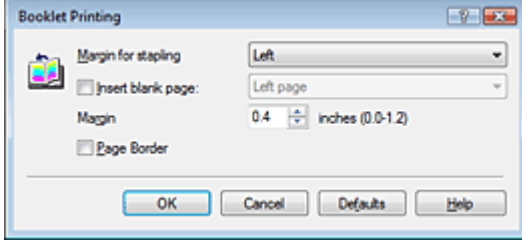

#### **Margin for stapling**

Select which side should the stapling margin be on when the booklet is completed.

#### **Insert blank page**

To leave one side of a sheet blank, check the check box, and select the page to be left blank.

#### **Margin**

Enter the margin width. The specified width from the center of the sheet becomes the margin width for one page.

#### **Page Border**

To print a page border around each document page, check the check box.

## **5.** Complete the setup

Click OK on the Page Setup tab.

When you execute print, the document is automatically printed first on one side of a sheet of paper and then on the opposite side.

When the printing is complete, fold the paper at the center of the margin and make a booklet.

# **Important**

- Booklet cannot be selected when a media type other than Plain Paper is selected for Media Type.
- When Booklet is selected, Automatic Duplex Printing, Staple Side, Print from Last Page, and Collate appear grayed out and are unavailable.

# **EE** Note

The stamp and background are not printed on blank sheets inserted with the Insert blank page function of booklet printing.

Advanced Guide > Printing from a Computer > Printing with Other Application Software > Various Printing Methods > Duplex Printing

# **Duplex Printing**

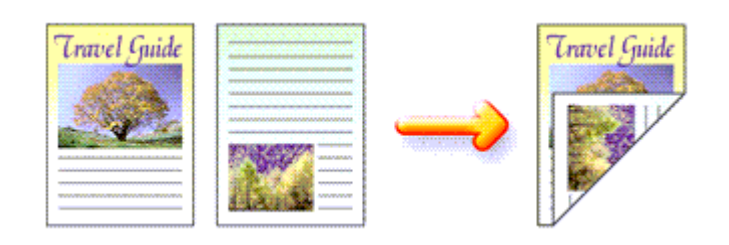

The procedure for printing data on both sides of a sheet of paper is as follows: You can also set duplex printing in Additional Features on the Quick Setup tab.

# **1.** Open the printer driver setup window

# **2.** Set automatic duplex printing

Check the Automatic Duplex Printing check box on the Page Setup tab.

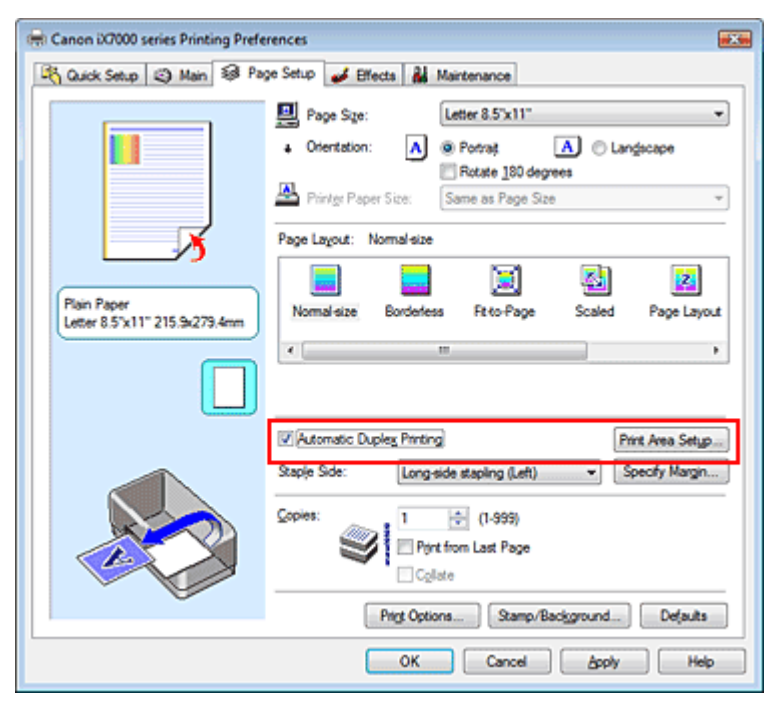

# **3.** Select the layout

Select Normal-size (or Fit-to-Page, Scaled, or Page Layout) from the Page Layout list.

# **4.** Set the print area

When you perform duplex printing, the print area of the document becomes slightly narrower than usual and the document may not fit on one page. Click Print Area Setup..., and select one of the following processing methods.

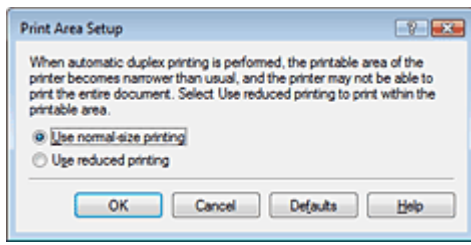

## **Use normal-size printing**

Print without reducing the page.

## **Use reduced printing**

Reduce the page slightly during printing.

# **5.** Specify the side to be stapled

The printer analyzes the Orientation and Page Layout settings, and automatically selects the best Staple Side. When you want to change the setting, select another value from the list.

# **6.** Set the margin width

If necessary, click Specify Margin... and set the margin width, and then click OK.

# **7.** Complete the setup

Click OK on the Page Setup tab. When you execute print, duplex printing will be started.

# **Important**

- Automatic Duplex Printing appears grayed out and is unavailable when:
	- A media type other than Plain Paper is selected for Media Type.
	- Poster is selected from the Page Layout list.
- When Booklet is selected from the Page Layout list, Automatic Duplex Printing and Staple Side appear grayed out and are unavailable.
- After printing the front page, there is an ink drying wait time before starting to print the back page (Operation stops temporarily). Do not touch the paper during the time. You can change the ink drying wait time at Custom Settings on the Maintenance tab.

# **E**Note

- When performing the automatic duplex printing, do not use any plain paper smaller than A5. Also, do not select any type of paper other than Plain Paper at Media Type.
- $\blacksquare$  If the back side of the paper becomes smudged during duplex printing, perform Bottom Plate Cleaning in the Maintenance tab.

# **Related Topic**

Cleaning Inside the Printer

Advanced Guide > Printing from a Computer > Printing with Other Application Software > Various Printing Methods > Stamp/Background Printing

# **Stamp/Background Printing**

This feature is unavailable when the 64-bit printer driver is used.

The Stamp function allows you to print a stamp text or a bitmap over or behind document data. It also allows you to print date, time and user name. The Background function allows you to print a light illustration behind the document data.

The procedure for performing stamp/background printing is as follows:

# **Printing a Stamp**

"CONFIDENTIAL," "IMPORTANT," and other stamps that are used often in companies are pre-registered.

- **1.** Open the printer driver setup window
- **2.** Click Stamp/Background... on the Page Setup tab

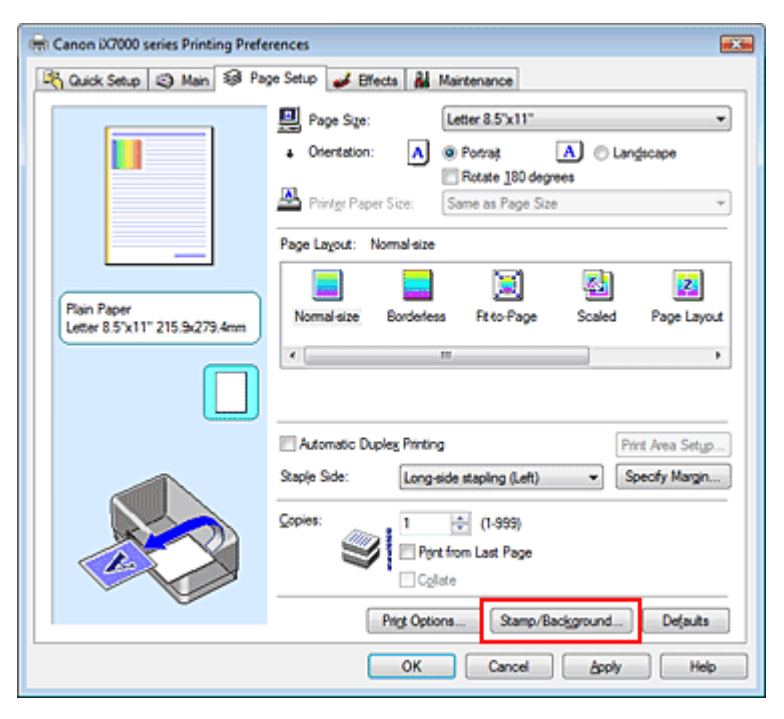

The Stamp/Background dialog box opens.

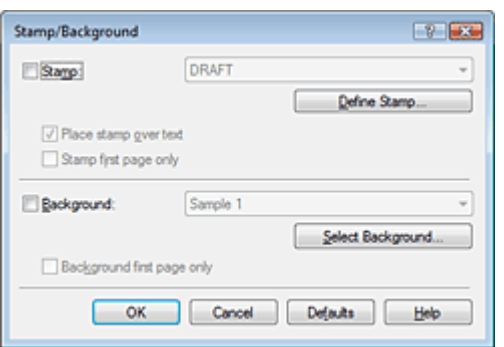

# **3.** Select a stamp

Check the Stamp check box, and select a desired stamp from the list.

The current settings are displayed in the settings preview on the left side of the Page Setup tab.

#### **4.** Set the stamp details

If necessary, specify the following settings, and then click OK.

#### **Place stamp over text**

To print the stamp on the front of the document, check this check box.

# **EE** Note

The stamp is given priority because the stamp is printed over the document data in the sections where the stamp and the document data overlap. When this check box is unchecked, the stamp is printed behind the document data and may be hidden in the overlapping sections depending on the application used.

#### **Stamp first page only**

To print the stamp only on the first page, check this check box.

#### **Define Stamp... button**

To change the stamp text, bitmap, or position, click this (refer to " Registering a Stamp").

#### **5.** Complete the setup

Click OK on the Page Setup tab. When you execute print, the data is printed with the specified stamp.

#### **Printing a Background**

Two bitmap files are pre-registered as samples.

**1.** Open the printer driver setup window

#### **2.** Click Stamp/Background... on the Page Setup tab

The Stamp/Background dialog box opens.

**3.** Select the background

Check the Background check box, and select a desired background from the list. The current settings are displayed in the settings preview on the left side of the Page Setup tab.

#### **4.** Set the background details

If necessary, complete the following settings, and then click OK.

#### **Background first page only**

To print the background only on the first page, check this check box.

#### **Select Background... button**

To use another background or change the layout or density of a background, click this (refer to " Registering Image Data to be Used as a Background ").

#### **5.** Complete the setup

Click OK on the Page Setup tab. When you execute print, the data is printed with the specified background.

# **Important**

m. When Borderless is selected, the Stamp/Background... button appears grayed out and is unavailable.

# **目**Note

The stamp and background are not printed on blank sheets inserted with the Insert blank page

function of booklet printing.

# **Related Topics**

- Registering a Stamp
- Registering Image Data to be Used as a Background

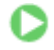

Advanced Guide > Printing from a Computer > Printing with Other Application Software > Various Printing Methods > Stamp/Background Printing > Registering a Stamp

# **Registering a Stamp**

This feature is unavailable when the 64-bit printer driver is used.

You can create and register a new stamp. You can also change and register some of the settings of an existing stamp. Unnecessary stamps can be deleted at any time.

The procedure for registering a new stamp is as follows:

# **Registering a New Stamp**

- **1.** Open the printer driver setup window
- **2.** Click Stamp/Background... on the Page Setup tab

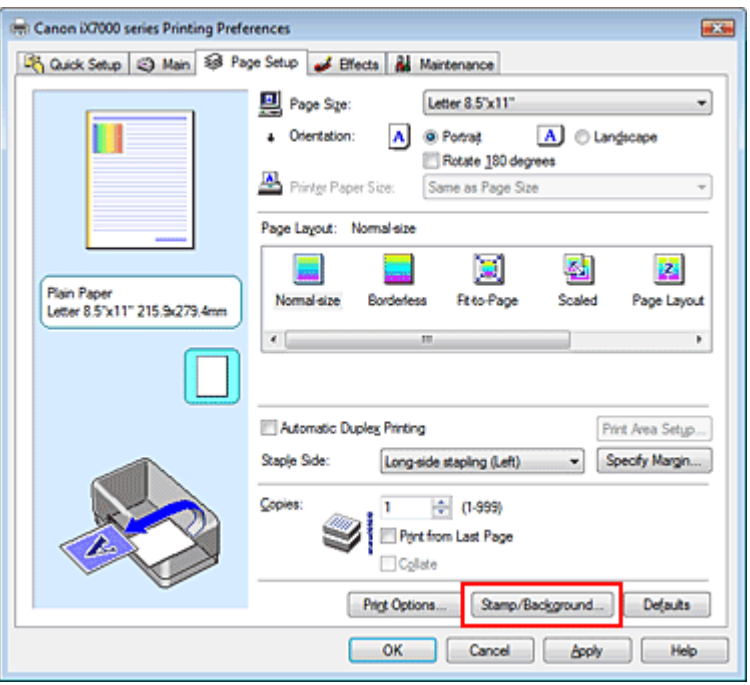

The Stamp/Background dialog box opens.

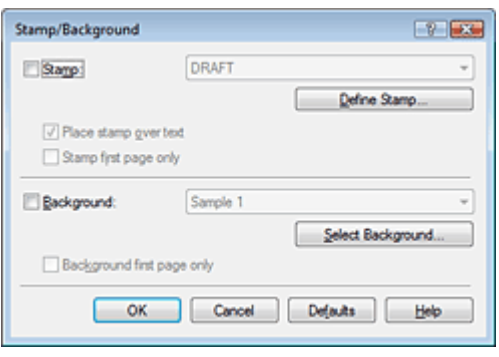

**3.** Click Define Stamp...

The Stamp Settings dialog box opens.

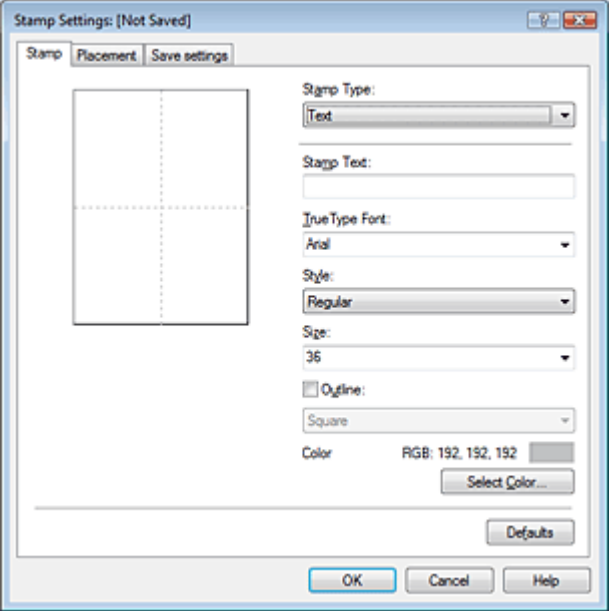

**4.** Configure the stamp while viewing the preview window

#### **Stamp tab**

Select Text, Bitmap, or Date/Time/User Name that matches your purpose for Stamp Type.

- For Text registration, the characters must already be entered in Stamp Text. If necessary, change the TrueType Font, Style, Size, and Outline settings. You can select the color of the stamp by clicking Select Color....
- For Bitmap, click Select File... and select the bitmap file (.bmp) to be used. If necessary, change the settings of the Size and Transparent white area.
- For Date/Time/User Name, the creation date/time and user name of the printed object are displayed in Stamp Text. If necessary, change the settings of TrueType Font, Style, Size, and Outline. You can select the color of the stamp by clicking Select Color....

# **Important**

Stamp Text appears grayed out and is unavailable when Date/Time/User Name is selected.

#### **Placement tab**

Select the stamp position from the Position list. You can also select Custom from the Position list and specify coordinates for X-Position and Y-Position. You can also change the stamp position by dragging the stamp in the preview window. To change the stamp position angle, type a value in the Orientation box directly.

## **5.** Save the stamp

Click the Save settings tab and enter a title in the Title box, and then click Save. Click OK when the confirmation message appears.

## **6.** Complete the setup

Click OK. The Stamp/Background dialog box opens again. The registered title appears in the Stamp list.

## **Changing and Registering Some of Stamp Settings**

**1.** Select the stamp for which the settings are to be changed

Check the Stamp check box in the Stamp/Background dialog box, and then select the title of the stamp to be changed from the Stamp list.

**2.** Click Define Stamp...

The Stamp Settings dialog box opens.

- **3.** Configure the stamp while viewing the preview window
- **4.** Overwrite save the stamp

Click Save overwrite on the Save settings tab. When you want to save the stamp with a different title, type a new title in the Title box and click Save. Click OK when the confirmation message appears.

**5.** Complete the setup

Click OK. The Stamp/Background dialog box opens again. The registered title appears in the Stamp list.

# **Deleting an Unnecessary Stamp**

**1.** Click Define Stamp... in the Stamp/Background dialog box

The Stamp Settings dialog box opens.

**2.** Select the stamp to be deleted

Select the title of the stamp you want to delete from the Stamps list on the Save settings tab. Then click Delete. Click OK when the confirmation message appears.

**3.** Complete the setup

Click OK. The Stamp/Background dialog box opens again.

Registering Image Data to be Used as a Background Page 266 of 468 pages

## **Advanced Guide**

Advanced Guide > Printing from a Computer > Printing with Other Application Software > Various Printing Methods > Stamp/Background Printing > Registering Image Data to be Used as a Background

# **Registering Image Data to be Used as a Background**

This feature is unavailable when the 64-bit printer driver is used.

You can select a bitmap file (.bmp) and register it as a new background. You can also change and register some of the settings of an existing background. An unnecessary background can be deleted at any time.

The procedure for registering image data to be used as a background is as follows:

#### **Registering New Background**

- **1.** Open the printer driver setup window
- **2.** Click Stamp/Background... on the Page Setup tab

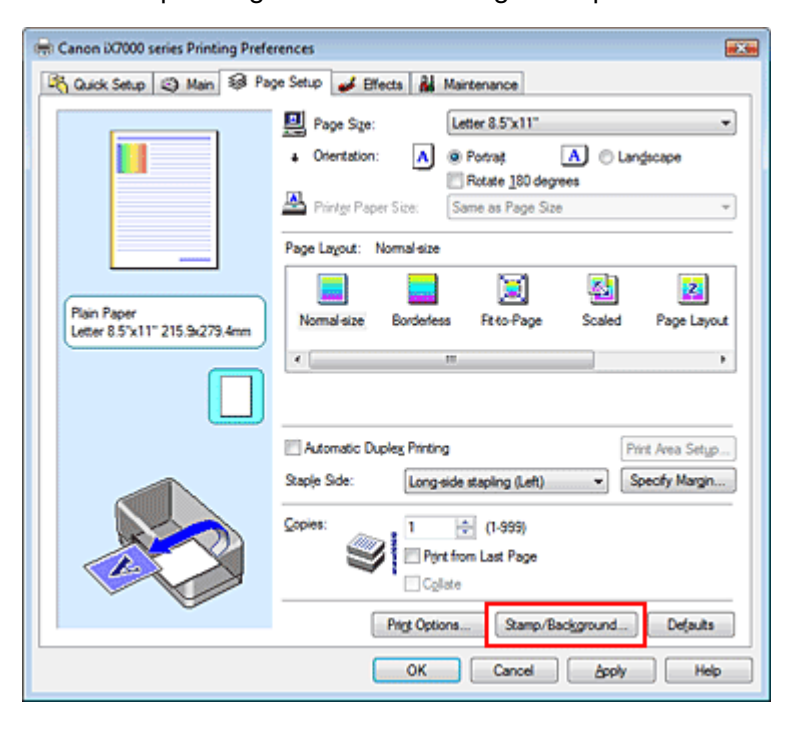

The Stamp/Background dialog box opens.

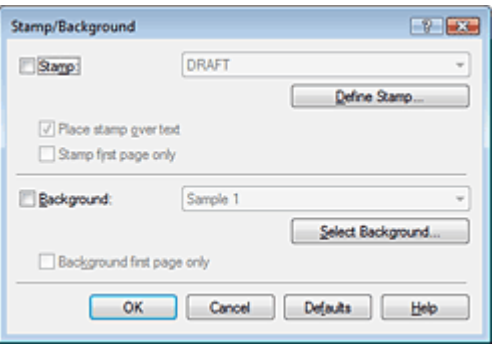

**3.** Click Select Background...

The Background Settings dialog box opens.

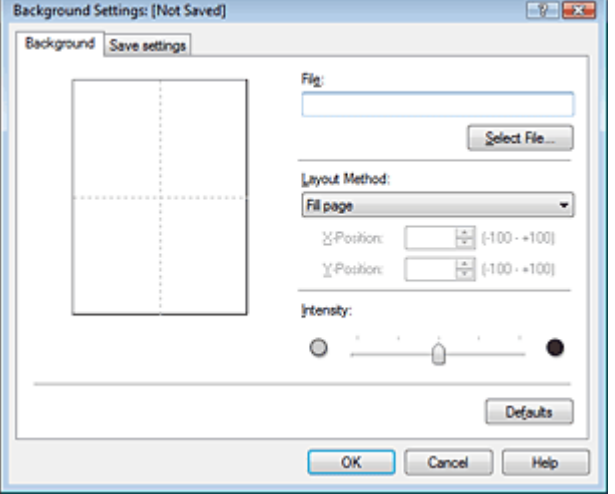

**4.** Select the image data to be registered to the background

Click Select File.... Select the target bitmap file (.bmp), and then click Open.

**5.** Specify the following settings while viewing the preview window

#### **Layout Method**

Select how the background image data is to be placed. When Custom is selected, you can set coordinates for X-Position and Y-Position. You can also change the background position by dragging the image in the preview window.

#### **Intensity**

Set the intensity of the background image data with the Intensity slider. To lighten the background, move the slider to the left. To darken the background, move the slider to the right. To print the background at the original bitmap intensity, move the slider to the rightmost position.

## **6.** Save the background

Click the Save settings tab and enter a title in the Title box, and then click Save. Click OK when the confirmation message appears.

## **7.** Complete the setup

Click OK. The Stamp/Background dialog box opens again. The registered title appears in the Background list.

## **Changing and Registering Some Background Settings**

**1.** Select the background for which the settings are to be changed

Check the Background check box in the Stamp/Background dialog box, and then select the title of the background you want to change from the Background list.

**2.** Click Select Background...

The Background Settings dialog box opens.

**3.** Specify the items on the Background tab while viewing the preview window.

## **4.** Save the background

Click Save overwrite on the Save settings tab. When you want to save the background with a different title, enter a new title in the Title box and click Save. Click OK when the confirmation message appears.

# Registering Image Data to be Used as a Background Page 268 of 468 pages

**5.** Complete the setup

Click OK. The Stamp/Background dialog box opens again. The registered title appears in the Background list.

## **Deleting an Unnecessary Background**

**1.** Click Select Background... in the Stamp/Background dialog box

The Background Settings dialog box opens.

**2.** Select the background to be deleted

Select the title of the background you want to delete from the Backgrounds list on the Save settings tab, and then click Delete. Click OK when the confirmation message appears.

 $\bullet$ 

**3.** Complete the setup

Click OK. The Stamp/Background dialog box opens again.

Advanced Guide > Printing from a Computer > Printing with Other Application Software > Various Printing Methods > Printing an Envelope

# **Printing an Envelope**

For details on how to load an envelope into the printer, refer to "Loading Paper in the Rear Tray" in the manual: Basic Guide.

The procedure for performing envelope printing is as follows:

# **1.** Load an envelope into the printer

Fold down the envelope flap.

Orient the envelope so that the flap is on the left and the folded surface is facing down, and load in the rear tray.

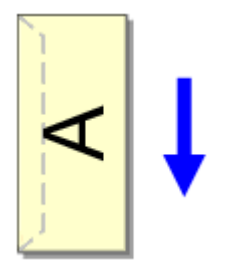

**2.** Open the printer driver setup window

## **3.** Select the media type

Select Envelope from Commonly Used Settings on the Quick Setup tab.

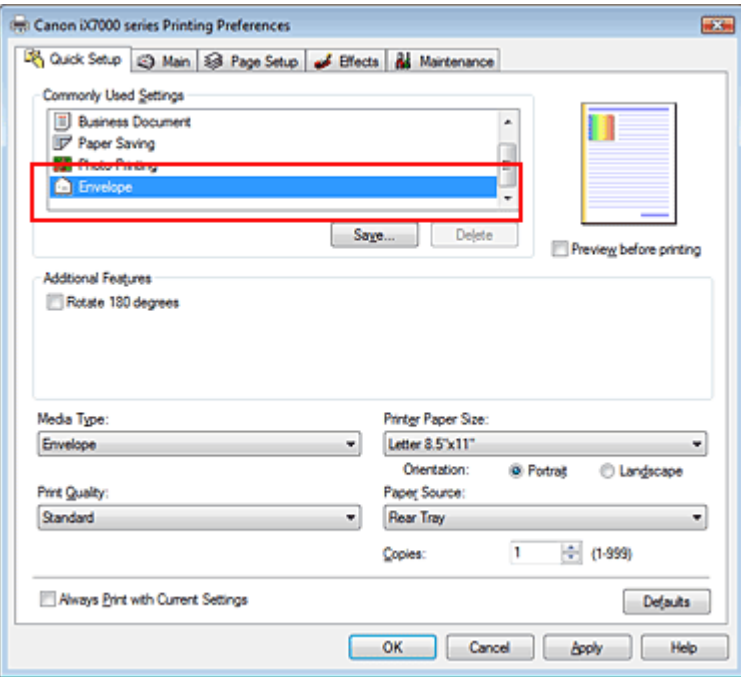

## **4.** Select the paper size

Select Comm.Env. #10, DL Env., Youkei 4 105x235mm, or Youkei 6 98x190mm in the Envelope Size Setting dialog box, and then click OK.

# **5.** Set the orientation

To print the addressee horizontally, select Landscape for Orientation.

**6.** Select the print quality

Select High or Standard that matches your purpose for Print Quality.

**7.** Complete the setup

Click OK.

When you execute print, the information is printed on the envelope.

# **Important**

When you execute envelope printing, guide messages are displayed.

To hide the guide messages, check the Do not show this message again. check box.

To show the guide again, click the View Printer Status... button on the Maintenance tab, and start the Canon IJ Status Monitor.

Then click Envelope Printing from Display Guide Message of the Option menu, and change the setting to on.

Advanced Guide > Printing from a Computer > Printing with Other Application Software > Various Printing Methods > Switching the Paper Source to Match the Purpose

# **Switching the Paper Source to Match the Purpose**

In this printer, there are three paper sources, a manual feed, a cassette and a rear tray. You can facilitate printing by selecting a paper source setting that matches your media type or purpose.

The procedure for setting paper source is as follows:

You can also set the paper source on the Quick Setup tab.

# **1.** Open the printer driver setup window

# **2.** Select the media type

Select the type of paper loaded in the printer from the Media Type list on the Main tab.

# **3.** Select the paper source

From the Paper Source list, select the paper source that matches your purpose.

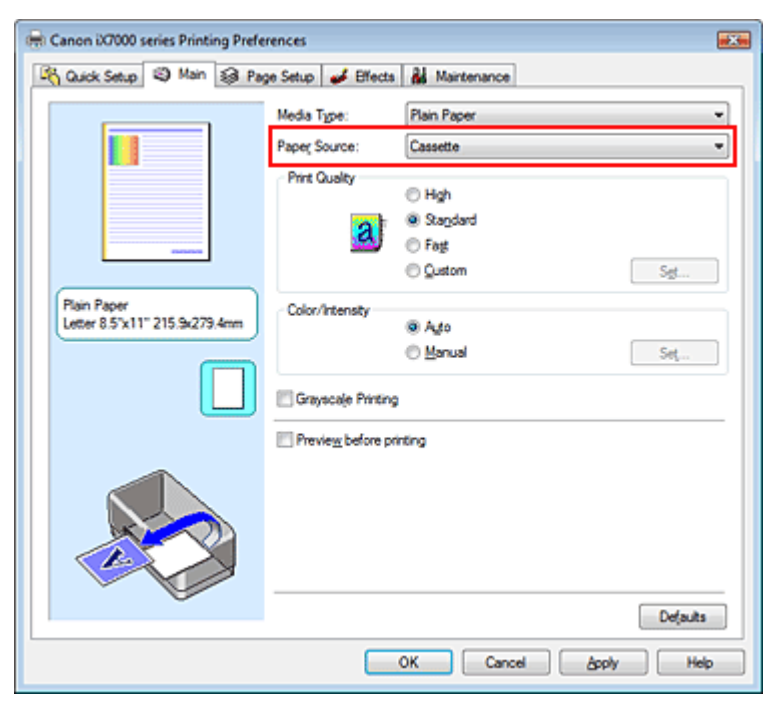

## **Manual Feed**

Plain paper is supplied from the manual feed slot on the front tray.

# **Important**

■ When A5 is selected for Page Size on the Page Setup tab, paper cannot be supplied from the manual feed slot on the front tray.

# **Cassette**

Plain paper is supplied from the cassette.

## **Rear Tray**

Paper other than plain paper is fed from the rear tray.

# **4.** Complete the setup

Click OK.

When you execute print, the printer uses the specified paper source to print the data.

Displaying the Print Results before Printing Displaying the Printing Page 273 of 468 pages

# **Advanced Guide**

Advanced Guide > Printing from a Computer > Printing with Other Application Software > Various Printing Methods > Displaying the Print Results before Printing

# **Displaying the Print Results before Printing**

You can display and check the print result before printing.

The procedure for displaying the print result before printing is as follows: You can also set the print results display on the Quick Setup tab.

## **1.** Open the printer driver setup window

#### **2.** Set the preview

Check the Preview before printing check box on the Main tab.

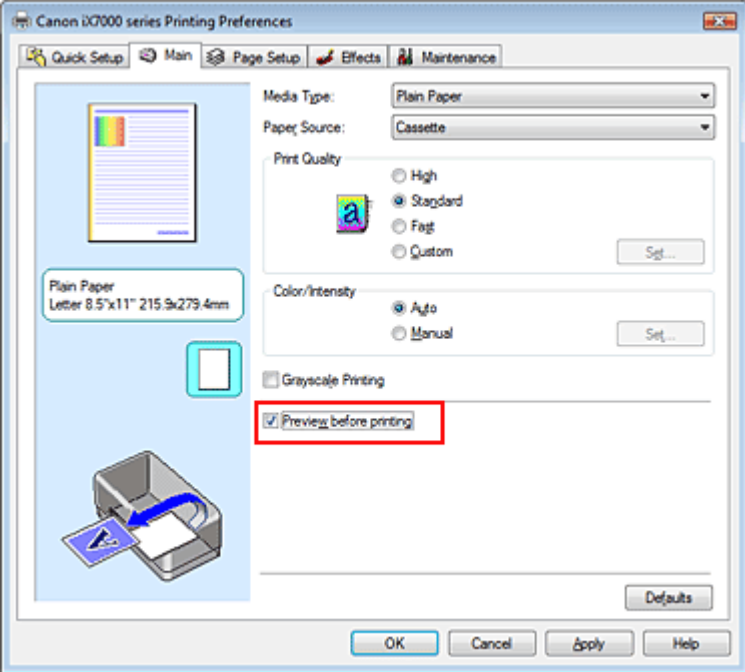

# **3.** Complete the setup

Click OK.

The Canon IJ Preview will start and the print result will be displayed before printing.

#### **Related Topic**

Canon IJ Preview

Advanced Guide > Printing from a Computer > Printing with Other Application Software > Various Printing Methods > Setting Paper Dimensions (Custom Size)

# **Setting Paper Dimensions (Custom Size)**

You can specify the height and width of paper when its size cannot be selected from the Page Size. Such a paper size is called a custom size.

The procedure for specifying a custom size is as follows:

You can also set a custom size in Printer Paper Size on the Quick Setup tab.

#### **1.** Set the custom size in the application software

On your application's paper size feature, specify the custom size.

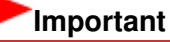

When the application software that created the document has a function for specifying the height and width values, use the application software to set the values. When the application software does not have such a function or if the document does not print correctly, use the printer driver to set the values.

# **2.** Open the printer driver setup window

#### **3.** Select the paper size

Select Custom... for Page Size on the Page Setup tab.

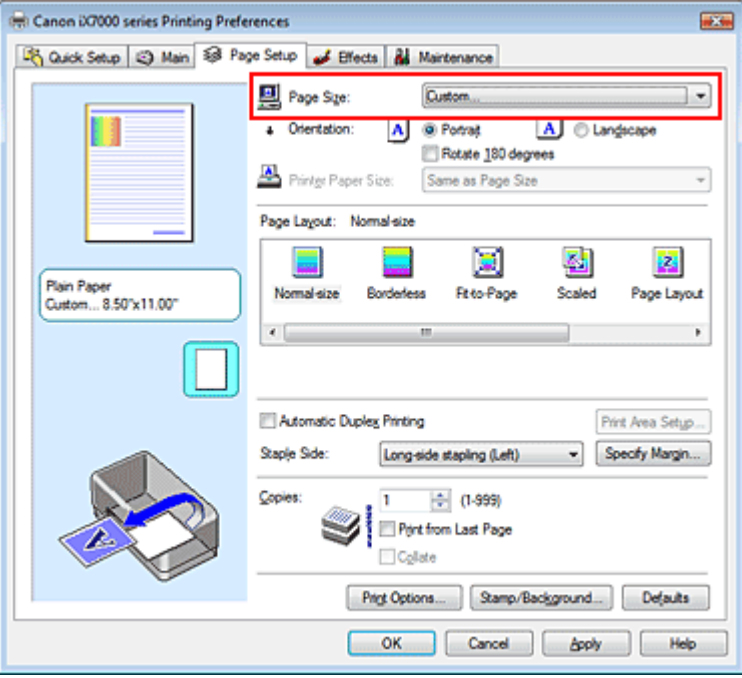

The Custom Paper Size dialog box opens.

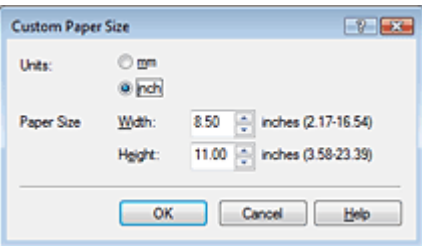

**4.** Set the custom paper size

Specify Units, and enter the Width and Height of the paper to be used. Then click OK.

**5.** Complete the setup

Click OK on the Page Setup tab. When you execute print, the data is printed with the specified paper size.

## **Important**

When you use a custom paper size to print, specify the size of paper correctly in the Custom Paper Size dialog box.

If an error message appears when you use the specified paper size, uncheck the Detect Paper Width check box on the Custom Settings dialog box of the Maintenance tab.

## **Related Topic**

Changing the Printer Operation Mode

Changing the Print Quality and Correcting Image Data **Page 276 of 468 pages** Page 276 of 468 pages

# **Advanced Guide**

Advanced Guide > Printing from a Computer > Printing with Other Application Software > Changing the Print Quality and Correcting Image Data

# **Changing the Print Quality and Correcting Image Data**

- Selecting a Combination of the Print Quality Level and a Halftoning Method
- Printing a Color Document in Monochrome
- Specifying Color Correction
- **Optimal Photo Printing of Image Data**
- Adjusting Colors with the Printer Driver
- Printing with ICC Profiles
- Adjusting Color Balance
- Adjusting Brightness
- Adjusting Intensity
- Adjusting Contrast
- Simulating an Illustration
- Representing Image Data with a Single Color
- Presenting Image Data with Vivid Colors
- Smoothing Jagged Outlines
- Changing Color Properties to Improve Coloration
- Reducing Photo Noise

Advanced Guide > Printing from a Computer > Printing with Other Application Software > Changing the Print Quality and Correcting Image Data > Selecting a Combination of the Print Quality Level and a Halftoning Method

# **Selecting a Combination of the Print Quality Level and a Halftoning Method**

You can individually set the combined representation method for the print quality level and the halftoning method.

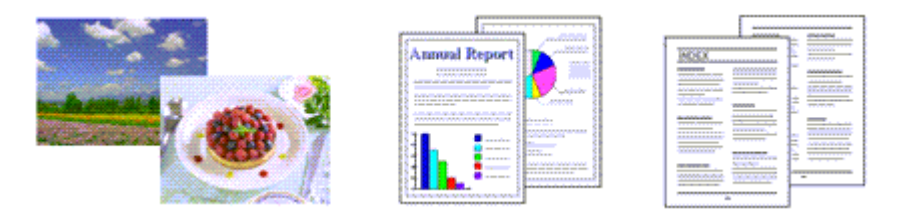

The procedure for setting the print quality level and the halftoning method is as follows:

## **1.** Open the printer driver setup window

#### **2.** Select the print quality

Select Custom for Print Quality on the Main tab, and click Set....

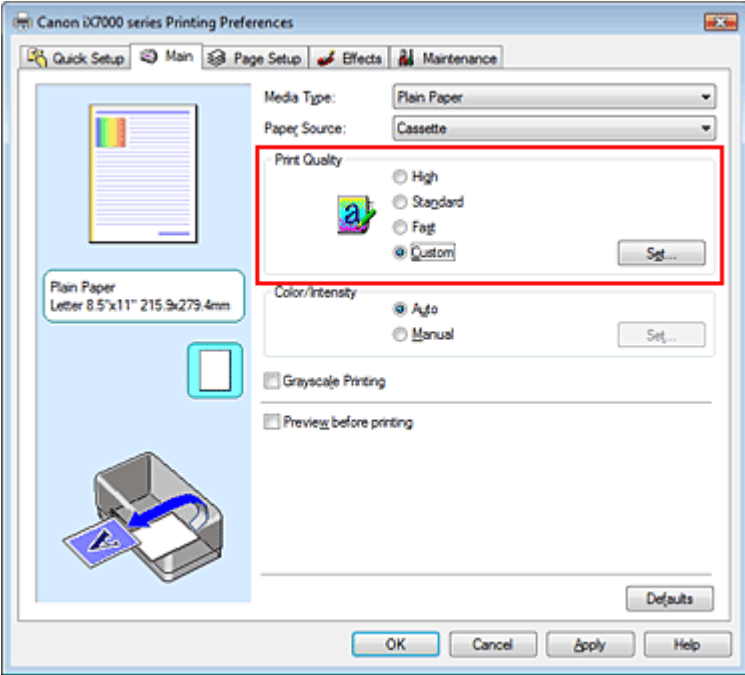

The Custom dialog box opens.

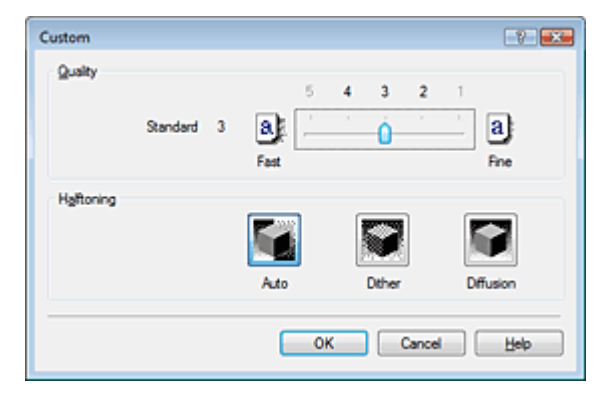

**3.** Setting the print quality and halftone expression method

Move the Quality slider to select the quality level. Select the expression method in Halftoning and click OK.

# **E**Note

Halftones refer to color shades between the darkest color and the brightest color. The printer replaces the color shades with a collection of small dots to express the halftones. Dither arranges the dots according to fixed rules to express the halftones. Diffusion places the dots randomly to express the halftones. When you select Auto, the data is printed with the optimal halftoning method for the selected print quality.

## **4.** Complete the setup

Click OK on the Main tab. When you execute print, the data is printed with the specified quality level and halftoning method.

# **Important**

 $\equiv$ Certain print quality levels and halftoning methods cannot be selected depending on the settings of Media Type.

# **图**Note

When the part of the object is not printed, selecting Diffusion for Halftoning may solve the problem.

# **Related Topics**

- Specifying Color Correction
- Adjusting Color Balance
- Adjusting Brightness
- Adjusting Intensity
- **★ Adjusting Contrast**

Advanced Guide > Printing from a Computer > Printing with Other Application Software > Changing the Print Quality and Correcting Image Data > Printing a Color Document in Monochrome

# **Printing a Color Document in Monochrome**

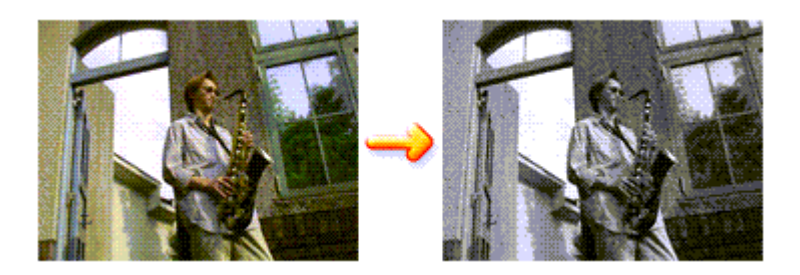

The procedure for printing a color document in monochrome is as follows: You can also set a grayscale printing in Additional Features on the Quick Setup tab.

## **1.** Open the printer driver setup window

## **2.** Set grayscale printing

Check the Grayscale Printing check box on the Main tab.

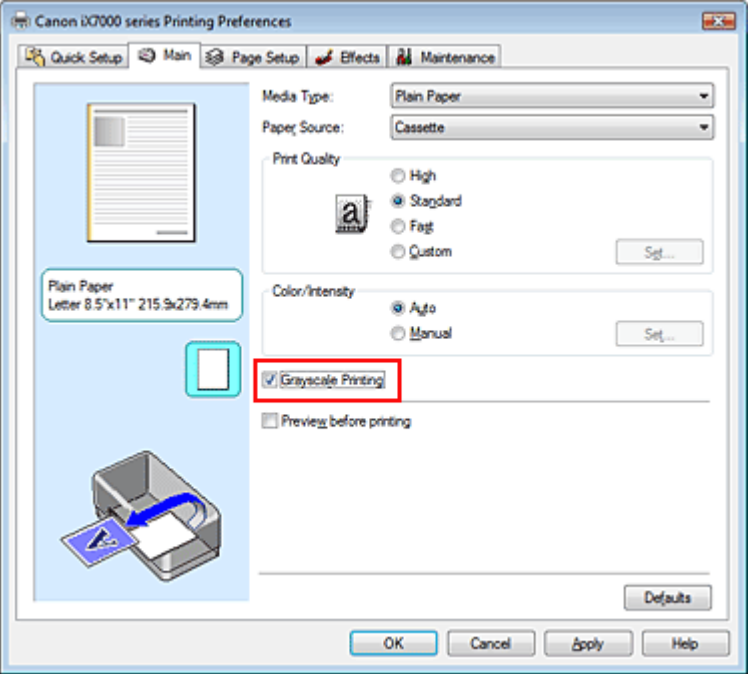

#### **3.** Complete the setup

Click OK.

When you execute print, the document is converted to grayscale data. It allows you to print the color document in monochrome.

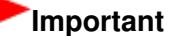

When the Grayscale Printing check box is checked, the printer driver processes image data as sRGB data. In this case, actual colors printed may differ from those in the original image data. When using the grayscale printing function to print Adobe RGB data, convert the data to sRGB data using an application software.

#### **Note**

■ During Grayscale Printing, color inks may be used as well as black ink.

Advanced Guide > Printing from a Computer > Printing with Other Application Software > Changing the Print Quality and Correcting Image Data > Specifying Color Correction

# **Specifying Color Correction**

You can specify the color correction method suited to the type of document to be printed. Normally, the printer driver adjusts the colors by using Canon Digital Photo Color so that data is printed with color tints that most people prefer. This method is suitable for printing sRGB data.

When you want to print by using the color space (Adobe RGB or sRGB) of the image data effectively, select ICM. When you want to use an application software to specify a printing ICC profile, select None.

The procedure for specifying color correction is as follows:

You can also set color correction on the Quick Setup tab by choosing Photo Printing under Commonly Used Settings, and then choosing Color/Intensity Manual Adjustment under Additional Features.

# **1.** Open the printer driver setup window

# **2.** Select the manual color adjustment

On the Main tab, select Manual for Color/Intensity, and click Set....

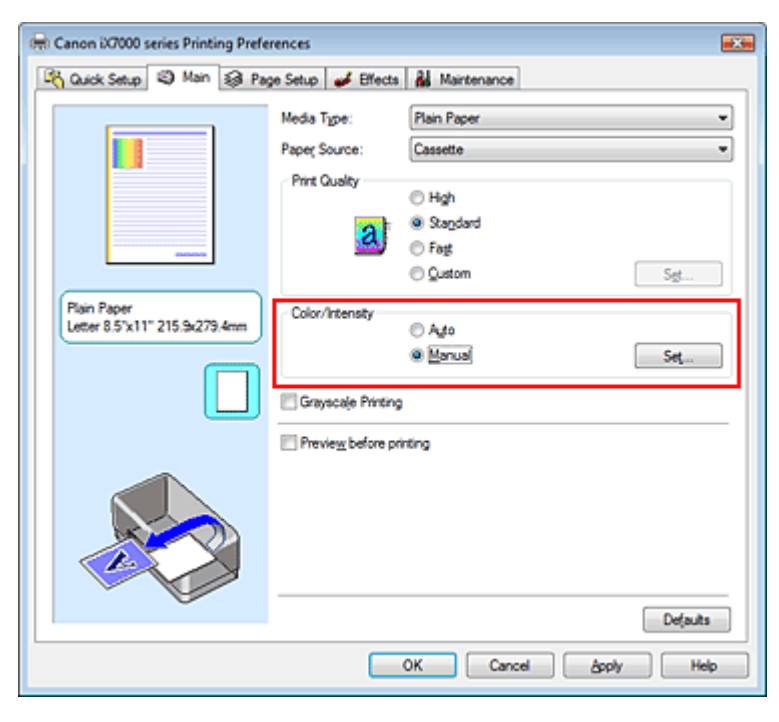

The Manual Color Adjustment dialog box opens.

# **3.** Select color correction

Click Matching tab, select Color Correction setting that matches your purpose from the following, and click OK.

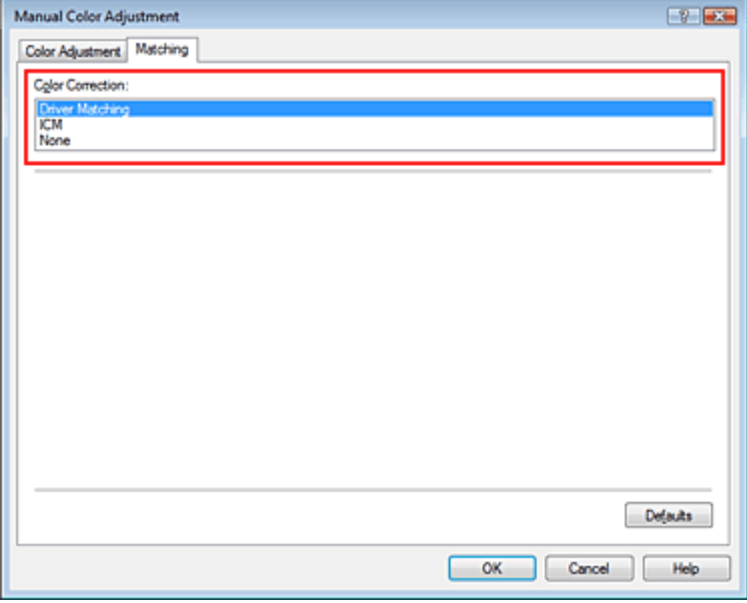

#### **Driver Matching**

By using Canon Digital Photo Color, you can print sRGB data with color tints that most people prefer. Driver Matching is the default setting for color correction.

#### **ICM**

You can print by using the color space (Adobe RGB or sRGB) of the image data effectively.

#### **None**

The printer driver does not perform color correction. Select this value when you are specifying an individually created printing ICC profile or a printing ICC profile for special Canon paper in an application software to print data.

## **4.** Complete the setup

Click OK on the Main tab.

When you execute print, the data is printed with the specified color correction method.

# **Important**

- When ICM is disabled in the application software, ICM is unavailable for Color Correction and the printer may not be able to print the image data properly.
- When the Grayscale Printing check box on the Main tab is checked, Color Correction appears grayed out and is unavailable.

## **Related Topics**

- **▶** Optimal Photo Printing of Image Data
- Adjusting Colors with the Printer Driver
- Printing with ICC Profiles

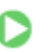

Advanced Guide > Printing from a Computer > Printing with Other Application Software > Changing the Print Quality and Correcting Image Data > Specifying Color Correction > Optimal Photo Printing of Image Data

# **Optimal Photo Printing of Image Data**

When people print images taken with digital cameras, they sometimes feel that the printed color tones differ from those of actual image or those displayed on the monitor. To get the print results as close as possible to the desired color tones, you must select a printing method that is best suited to the application software used or to your purpose.

#### **Color Management**

Devices such as digital cameras, scanners, monitors, and printers handle color differently. Color management (color matching) is a method that manages device-dependent "colors" as a common color space. For Windows, a color management system called "ICM" is built into the operating system. Adobe RGB and sRGB are popularly used as common color spaces. Adobe RGB has a wider color space than sRGB.

ICC profiles convert device-dependent "colors" into a common color space. By using an ICC profile and carrying out color management, you can draw out the color space of the image data within the color reproduction area that the printer can express.

#### **Selecting a Printing Method Suited to the Image Data**

The recommended printing method depends on the color space (Adobe RGB or sRGB) of the image data or the application software to be used. There are two typical printing methods. Check the color space (Adobe RGB or sRGB) of the image data and the application software to be used, and then select the printing method suited to your purpose.

#### **Adjusting Colors with the Printer Driver**

Describes the procedure for printing sRGB data by using the color correction function of the printer driver.

#### **To print using Canon Digital Photo Color**

The printer prints data with color tints that most people prefer, reproducing colors of the original image data and producing three-dimensional effects and high, sharp contrasts.

#### **To print by directly applying editing and touch-up results of an application software**

When printing the data, the printer brings out subtle color difference between dark and light areas, while leaving the darkest and lightest areas intact.

When printing the data, the printer applies fine adjustment results, such as brightness adjustments made with an application software.

#### **Printing with ICC Profiles**

Describes the procedure for printing by using the color space of Adobe RGB or sRGB effectively. You can print with a common color space by setting up the application software and the printer driver so that the color management matches the input ICC profile of the image data. The method for setting up the printer driver differs depending on the application software to be used.

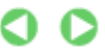

Advanced Guide > Printing from a Computer > Printing with Other Application Software > Changing the Print Quality and Correcting Image Data > Specifying Color Correction > Adjusting Colors with the Printer Driver

# **Adjusting Colors with the Printer Driver**

You can specify the color correction function of the printer driver to print sRGB data with color tints that most people prefer through the use of Canon Digital Photo Color. When printing from an application software that can identify ICC profiles and allows you to specify them, use a printing ICC profile in the application software, and select settings for color management.

The procedure for adjusting colors with the printer driver is as follows:

**1.** Open the printer driver setup window

## **2.** Select the media type

Select the type of paper loaded in the printer from the Media Type list on the Main tab.

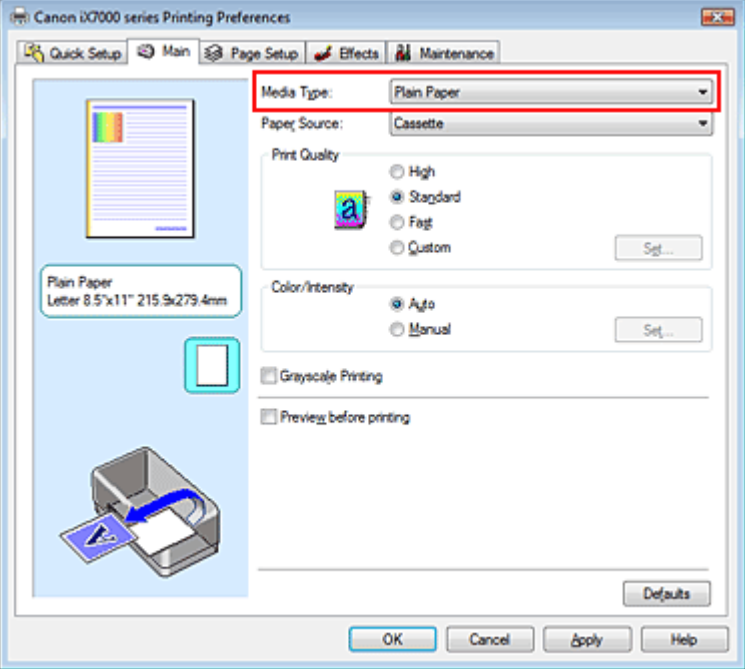

**3.** Select the print quality

Select High, Standard, or Fast that matches your purpose for Print Quality.

#### **4.** Select the manual color adjustment

Select Manual for Color/Intensity, and click Set.... The Manual Color Adjustment dialog box opens.

#### **5.** Select color correction

Click Matching tab, and select Driver Matching for Color Correction.

# Adjusting Colors with the Printer Driver **Page 285 of 468 pages** Page 285 of 468 pages

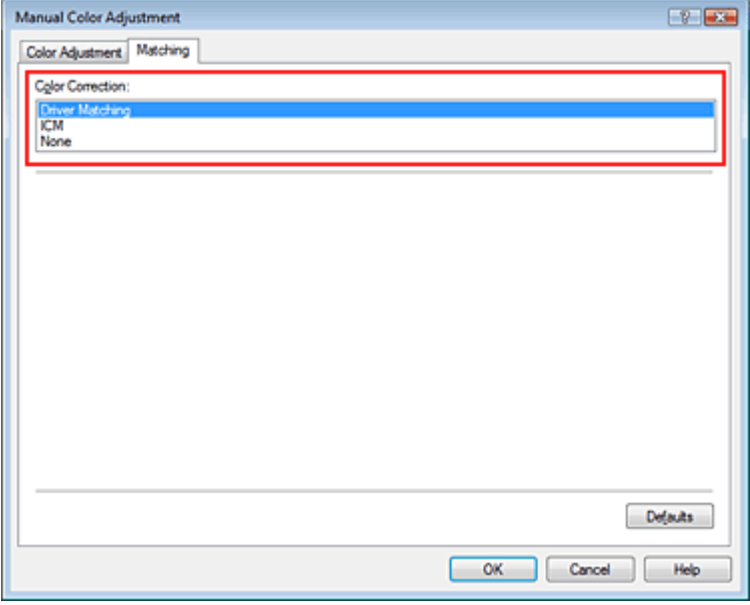

## **6.** Set the other items

If necessary, click Color Adjustment tab, and adjust the color balance of Cyan, Magenta, Yellow, and adjust Brightness, Intensity, and Contrast settings, and then click OK.

## **7.** Complete the setup

Click OK on the Main tab. When you execute print, the printer driver adjusts the colors when printing the data.

#### **Related Topics**

- Selecting a Combination of the Print Quality Level and a Halftoning Method
- Specifying Color Correction
- Adjusting Color Balance
- Adjusting Brightness
- Adjusting Intensity
- Adjusting Contrast

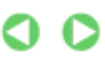

Advanced Guide > Printing from a Computer > Printing with Other Application Software > Changing the Print Quality and Correcting Image Data > Specifying Color Correction > Printing with ICC Profiles

# **Printing with ICC Profiles**

When the image data has a specified input ICC profile, you can print by using the color space (Adobe RGB or sRGB) of the data effectively.

The printer driver setting procedure varies depending on the application software used to print.

# **Specify an ICC Profile from the Application Software and Print the Data**

When you print the editing and touch-up results of Adobe Photoshop, Canon Digital Photo Professional, or any application software that allows you to specify input and printing ICC profiles, you print by effectively using the color space of the input ICC profile specified in the image data.

To use this printing method, use your application software to select color management items and specify an input ICC profile and a printing ICC profile in the image data. Even if you print using a printing ICC profile that you created yourself or one for special Canon paper from your application software, be sure to select color management items from your application software. For instructions, refer to the manual of the application software you are using.

# **1.** Open the printer driver setup window

# **2.** Select the media type

Select the type of paper loaded in the printer from the Media Type list on the Main tab.

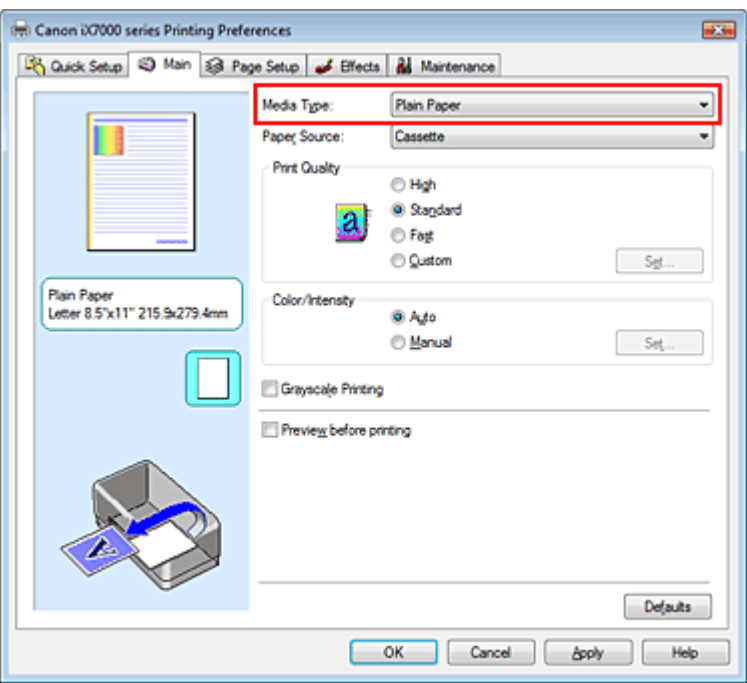

# **3.** Select the print quality

Select High, Standard, or Fast that matches your purpose for Print Quality.

# **4.** Select the manual color adjustment

Select Manual for Color/Intensity, and click Set.... The Manual Color Adjustment dialog box opens.

**5.** Select color correction

Click Matching tab, and select None for Color Correction.

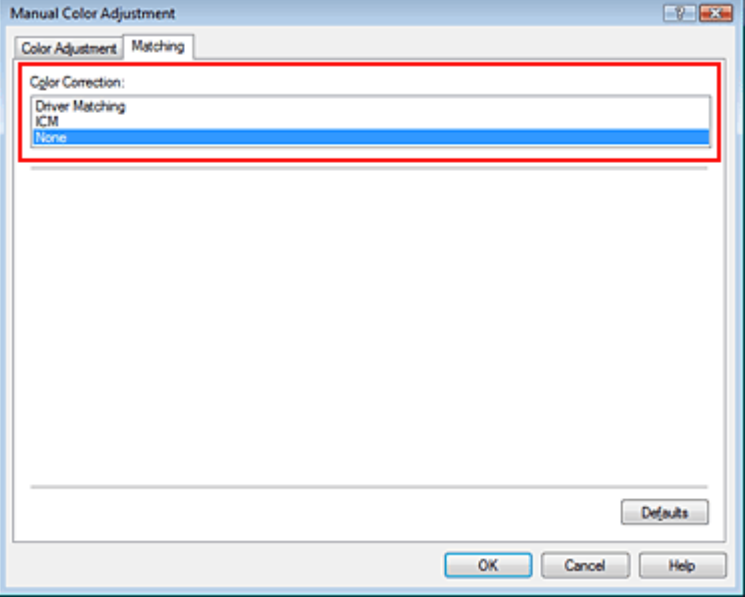

#### **6.** Set the other items

If necessary, click Color Adjustment tab, and adjust the color balance of Cyan, Magenta, Yellow, and adjust Brightness, Intensity, and Contrast settings, and then click OK.

## **7.** Complete the setup

Click OK on the Main tab.

When you execute print, the printer uses the color space of the image data.

## **Specify an ICC Profile with the Printer Driver, and then Print**

Print from a program that cannot identity input ICC profiles or does allow you to specify one by specifying input ICC profiles from printer profiles of the printer driver. When printing Adobe RGB data, you can print the data with the Adobe RGB color space even if the application software does not support Adobe RGB.

## **1.** Open the printer driver setup window

## **2.** Select the media type

Select the type of paper loaded in the printer from the Media Type list on the Main tab.

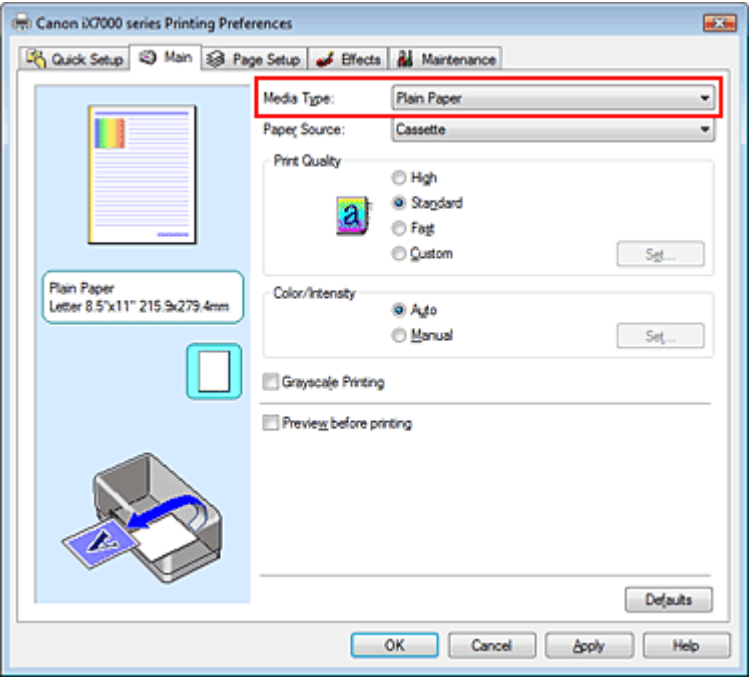

# **3.** Select the print quality

Select High, Standard, or Fast that matches your purpose for Print Quality.

**4.** Select the manual color adjustment

Select Manual for Color/Intensity, and click Set.... Manual Color Adjustment dialog box opens.

# **5.** Select color correction

Click Matching tab, and select ICM for Color Correction.

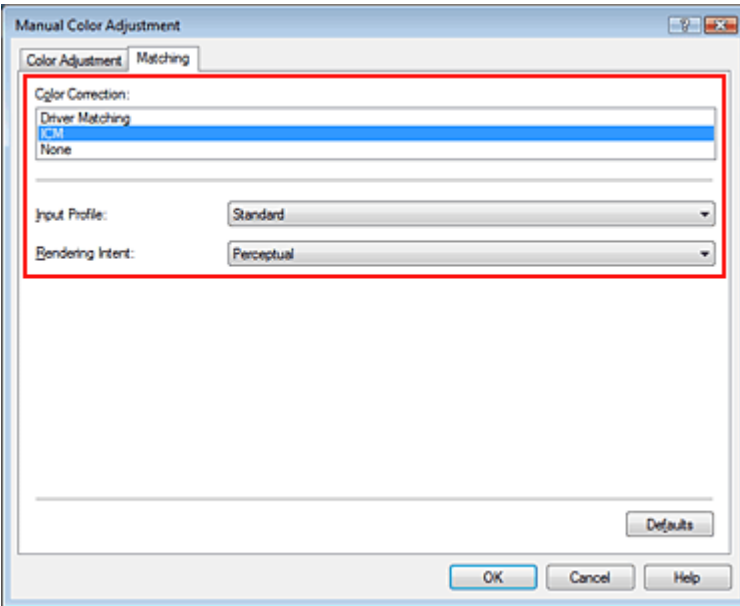

# **6.** Select the input profile

Select an Input Profile that matches the color space of the image data.

**For sRGB data or data without an input ICC profile:**

Select Standard.

**For Adobe RGB data:**
Select Adobe RGB (1998).

### **Important**

- When the application software specifies an input profile, the input profile setting of the printer driver becomes invalid.
- When no input ICC profiles are installed on your computer, Adobe RGB (1998) is not displayed. You can install ICC profiles from the Setup CD-ROM that accompanies the printer.

### **7.** Select the rendering intent

Select the coloring adjustment method in Rendering Intent.

### **Saturation**

This method reproduces images even more vividly than the Perceptual method.

### **Perceptual**

This method reproduces images by focusing on color tints that most people prefer. Select this method to print photos.

### **Relative Colorimetric**

When image data is converted to the color space of the printer, this method converts the image data so the color reproduction approximates the shared color regions. Select this method to print image data with colors that are close to the original colors.

### **Absolute Colorimetric**

When Relative Colorimetric is selected, white spots are reproduced as white spots of the paper (background color). However, when Absolute Colorimetric is selected, how the white spots are reproduced depends on the image data.

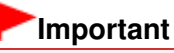

■ When Windows XP SP2 or Windows XP SP3 is used, this function is disabled.

### **8.** Set the other items

If necessary, click Color Adjustment tab, and adjust the color balance of Cyan, Magenta, Yellow, and adjust Brightness, Intensity, and Contrast settings, and then click OK.

### **9.** Complete the setup

Click OK on the Main tab. When you execute print, the data is printed with the color space of the selected image data.

### **Related Topics**

- Selecting a Combination of the Print Quality Level and a Halftoning Method
- Specifying Color Correction
- **★ Adjusting Color Balance**
- Adjusting Brightness
- Adjusting Intensity
- **★ Adjusting Contrast**

Advanced Guide > Printing from a Computer > Printing with Other Application Software > Changing the Print Quality and Correcting Image Data > Adjusting Color Balance

### **Adjusting Color Balance**

You can adjust the color tints when printing.

Since this function adjusts color balance of the output by changing the ink ratios of each color, it changes the total color balance of the document. Use the application software if you want to change the color balance significantly. Use the printer driver only when you want to adjust the color balance slightly. The following sample shows the case when color balance is used to intensify cyan and to diminish yellow so that the overall colors are more uniform.

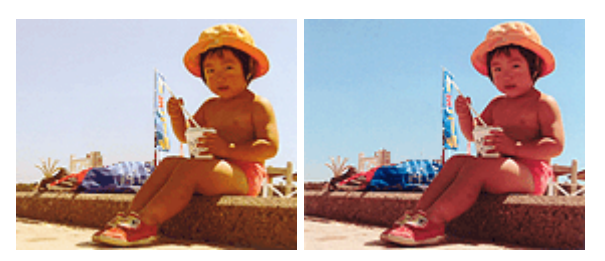

No adjustment Adjust Color Balance

The procedure for adjusting color balance is as follows:

You can also set color balance on the Quick Setup tab by choosing Photo Printing under Commonly Used Settings, and then choosing Color/Intensity Manual Adjustment under Additional Features.

### **1.** Open the printer driver setup window

### **2.** Select the manual color adjustment

On the Main tab, select Manual for Color/Intensity, and click Set....

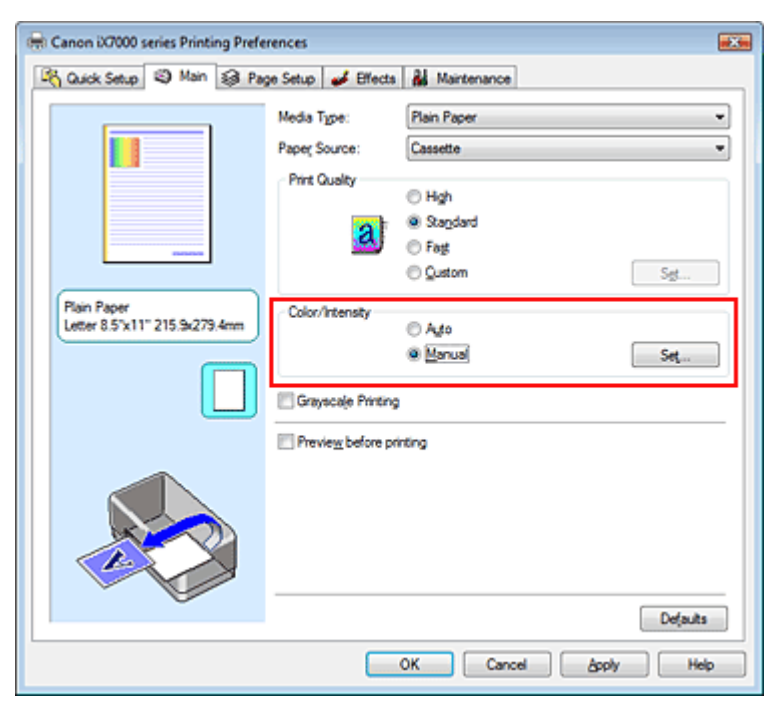

The Manual Color Adjustment dialog box opens.

**3.** Adjust color balance

There are individual sliders for Cyan, Magenta, and Yellow. Each color becomes stronger when the corresponding slider is moved to the right, and becomes weaker when the corresponding slider is

### Adjusting Color Balance **Page 291 of 468 pages**

moved to the left. For example, when cyan becomes weaker, the color red becomes stronger. You can also directly enter a value linked to the slider. Enter a value in the range from -50 to 50. After adjusting each color, click OK.

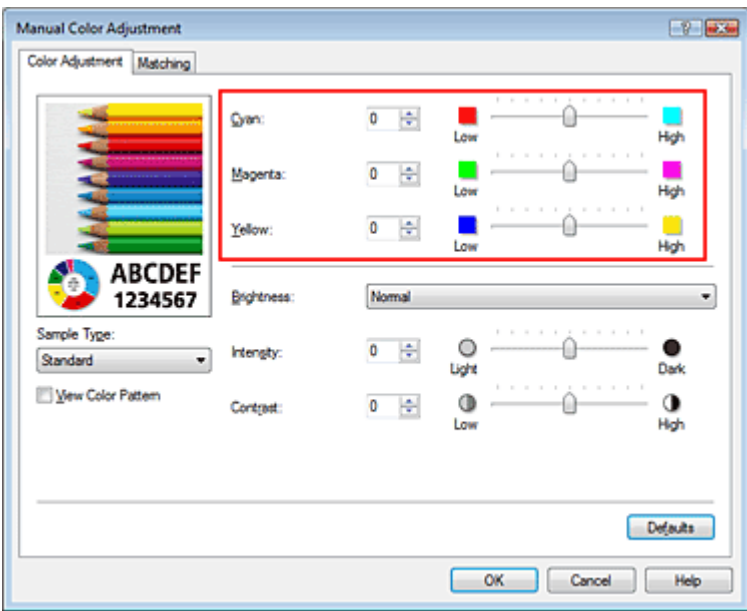

### **Important**

■ Adjust the slider gradually.

### **4.** Complete the setup

Click OK on the Main tab.

When you execute print, the document is printed with the adjusted color balance.

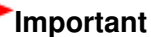

### When the Grayscale Printing check box on the Main tab is checked, Cyan, Magenta, and Yellow appear grayed out and are unavailable.

#### **Related Topics**

- Selecting a Combination of the Print Quality Level and a Halftoning Method
- Specifying Color Correction
- Adjusting Brightness
- Adjusting Intensity
- Adjusting Contrast

Advanced Guide > Printing from a Computer > Printing with Other Application Software > Changing the Print Quality and Correcting Image Data > Adjusting Brightness

## **Adjusting Brightness**

You can change the brightness of the overall image data during printing.

This function does not change pure white or pure black but it changes the brightness of the intermediate colors.

The following sample shows the print result when the brightness specification is changed.

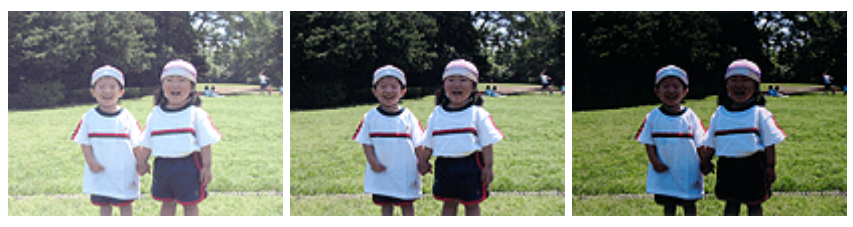

Light is selected Normal is selected Dark is selected

The procedure for adjusting brightness is as follows:

You can also set brightness on the Quick Setup tab by choosing Photo Printing under Commonly Used Settings, and then choosing Color/Intensity Manual Adjustment under Additional Features.

### **1.** Open the printer driver setup window

### **2.** Select the manual color adjustment

On the Main tab, select Manual for Color/Intensity, and click Set....

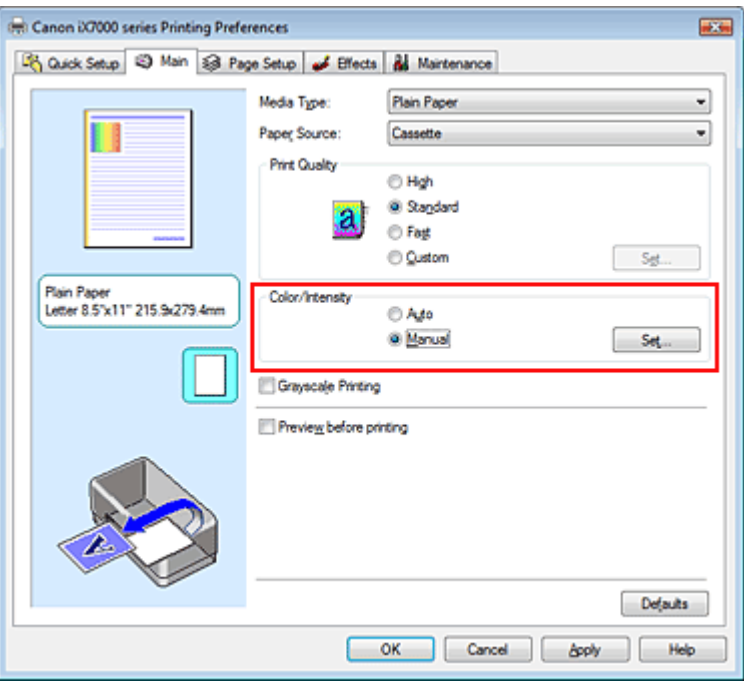

The Manual Color Adjustment dialog box opens.

### **3.** Specify the brightness

Select Light, Normal, or Dark for Brightness, and click OK.

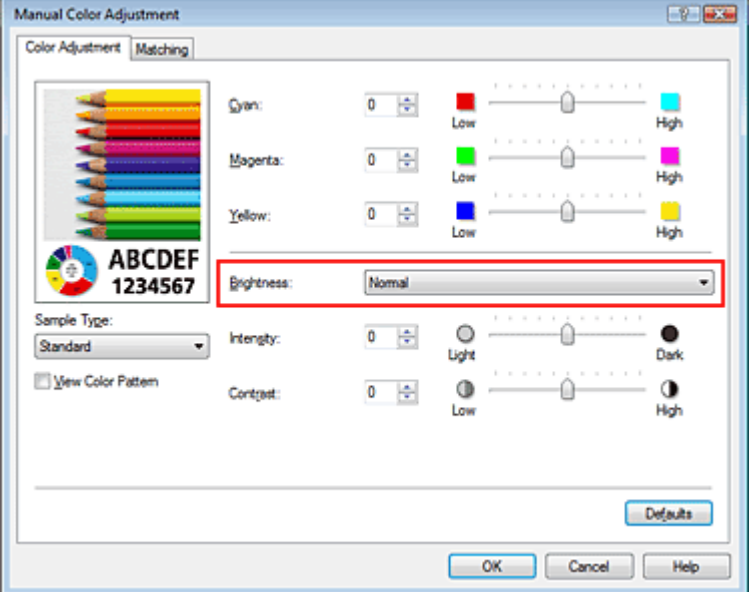

### **4.** Complete the setup

Click OK on the Main tab.

When you execute print, the data is printed at the specified brightness.

### **Related Topics**

- Selecting a Combination of the Print Quality Level and a Halftoning Method
- Specifying Color Correction
- Adjusting Color Balance
- Adjusting Intensity
- Adjusting Contrast

Page top  $\dagger$ 

Advanced Guide > Printing from a Computer > Printing with Other Application Software > Changing the Print Quality and Correcting Image Data > Adjusting Intensity

### **Adjusting Intensity**

You can dilute (brighten) or intensify (darken) the colors of the overall image data during printing.

When you want to sharpen the print results, you should intensify the colors.

The following sample shows the case when the intensity is increased so that all colors become more intense when the image data is printed.

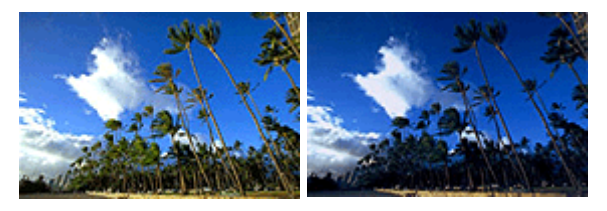

No adjustment Higher Intensity

The procedure for adjusting intensity is as follows:

You can also set intensity on the Quick Setup tab by choosing Photo Printing under Commonly Used Settings, and then choosing Color/Intensity Manual Adjustment under Additional Features.

### **1.** Open the printer driver setup window

### **2.** Select the manual color adjustment

Select Manual for Color/Intensity on the Main tab, and click Set....

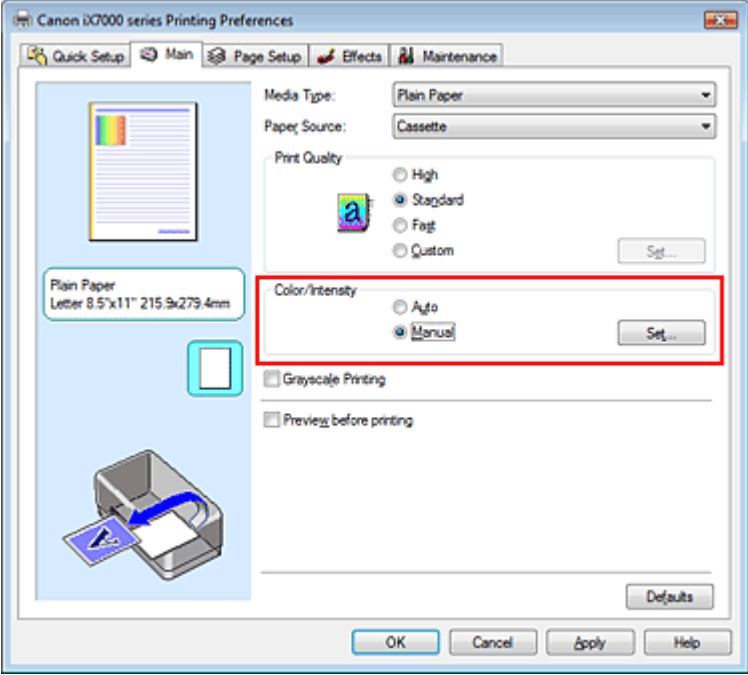

The Manual Color Adjustment dialog box opens.

#### **3.** Adjust intensity

Moving the Intensity slider to the right intensifies (darkens) the colors. Moving the slider to the left dilutes (brightens) the colors.

You can also directly enter a value linked to the slider. Enter a value in the range from -50 to 50. After adjusting each color, click OK.

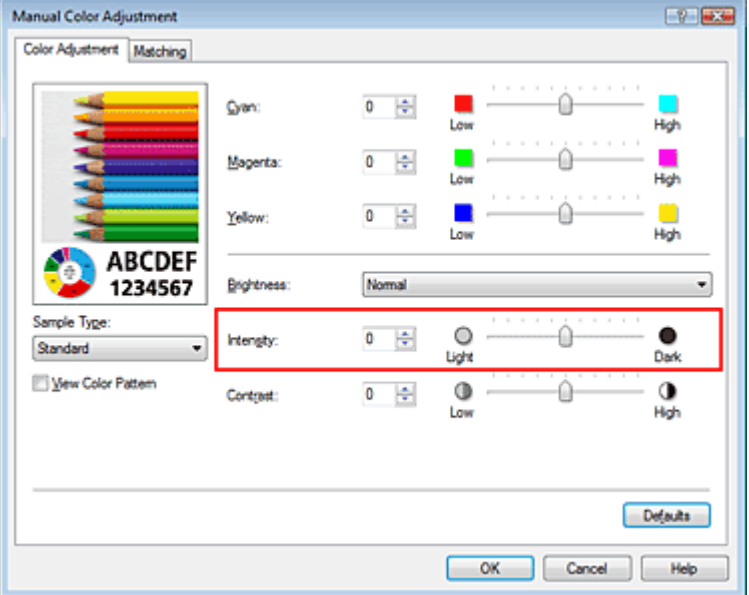

### **Important**

Adjust the slider gradually.

### **4.** Complete the setup

Click OK on the Main tab.

When you execute print, the image data is printed with the adjusted intensity.

#### **Related Topics**

- Selecting a Combination of the Print Quality Level and a Halftoning Method
- Specifying Color Correction
- Adjusting Color Balance
- Adjusting Brightness
- Adjusting Contrast

Advanced Guide > Printing from a Computer > Printing with Other Application Software > Changing the Print Quality and Correcting Image Data > Adjusting Contrast

### **Adjusting Contrast**

You can adjust the image contrast during printing.

To make the differences between the light and dark portions of images greater and more distinct, increase the contrast. On the other hand, to make the differences between the light and dark portions of images smaller and less distinct, reduce the contrast.

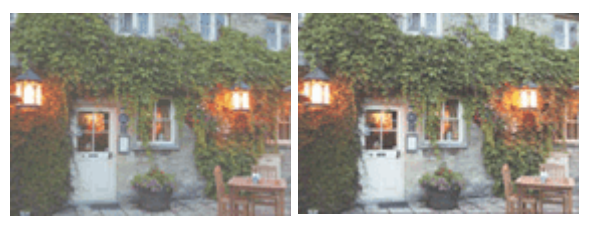

No adjustment Adjust the contrast

The procedure for adjusting contrast is as follows:

You can also set contrast on the Quick Setup tab by choosing Photo Printing under Commonly Used Settings, and then choosing Color/Intensity Manual Adjustment under Additional Features.

### **1.** Open the printer driver setup window

### **2.** Select the manual color adjustment

On the Main tab, select Manual for Color/Intensity, and click Set....

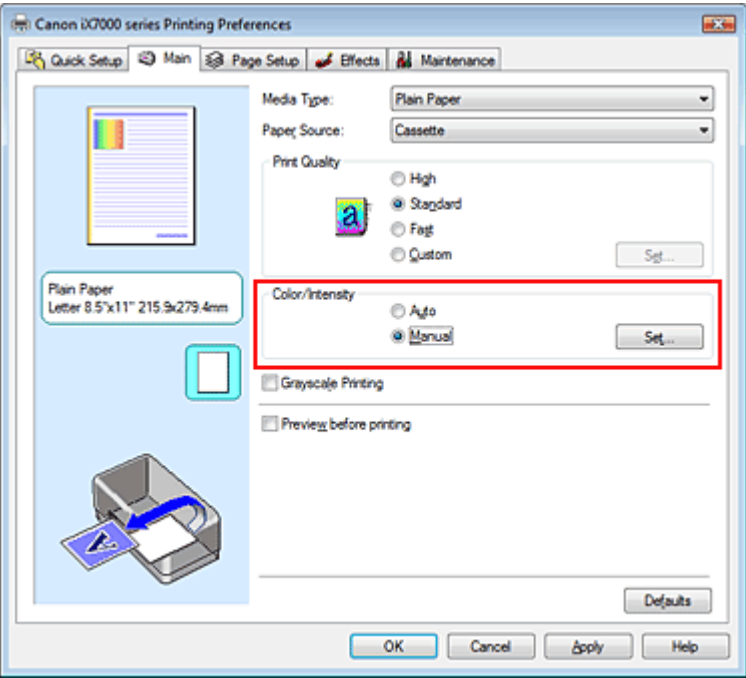

The Manual Color Adjustment dialog box opens.

### **3.** Adjust the contrast

Moving the Contrast slider to the right increases the contrast, and moving it to the left decreases the contrast.

You can also directly enter a value linked to the slider. Enter a value in the range from -50 to 50. After adjusting each color, click OK.

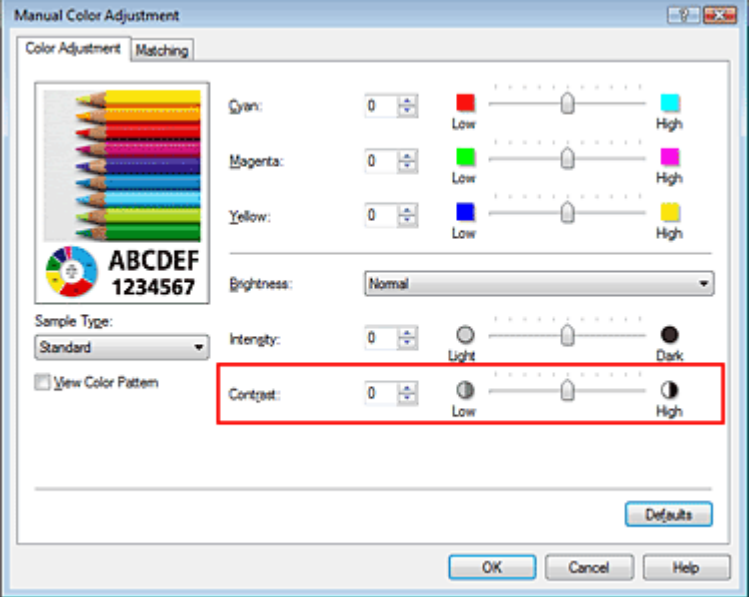

### **Important**

Adjust the slider gradually.

### **4.** Complete the setup

Click OK on the Main tab.

When you execute print, the image is printed with the adjusted contrast.

#### **Related Topics**

- Selecting a Combination of the Print Quality Level and a Halftoning Method
- Specifying Color Correction
- Adjusting Color Balance
- Adjusting Brightness
- Adjusting Intensity

Advanced Guide > Printing from a Computer > Printing with Other Application Software > Changing the Print Quality and Correcting Image Data > Simulating an Illustration

### **Simulating an Illustration**

With the Simulate Illustration function, you can print full-color or 256-color image data so that it looks like a hand-drawn illustration. This function adds different effects to the original profile and colors.

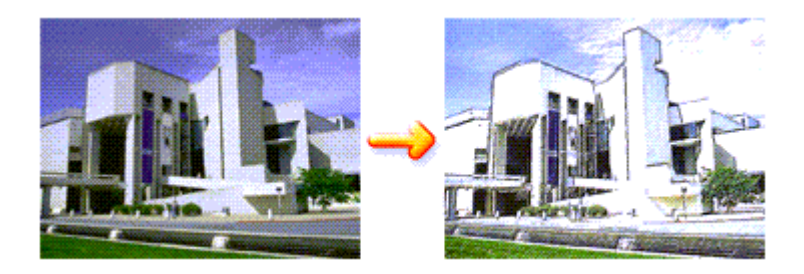

The procedure for performing Simulate Illustration is as follows:

### **1.** Open the printer driver setup window

#### **2.** Set the Simulate Illustration

If necessary, check the Simulate Illustration check box on the Effects tab, and adjust the Contrast. Moving the slider to the right lightens the image data and moving the slider to the left darkens the image data.

The current settings are displayed in the settings preview on the left side of the printer driver.

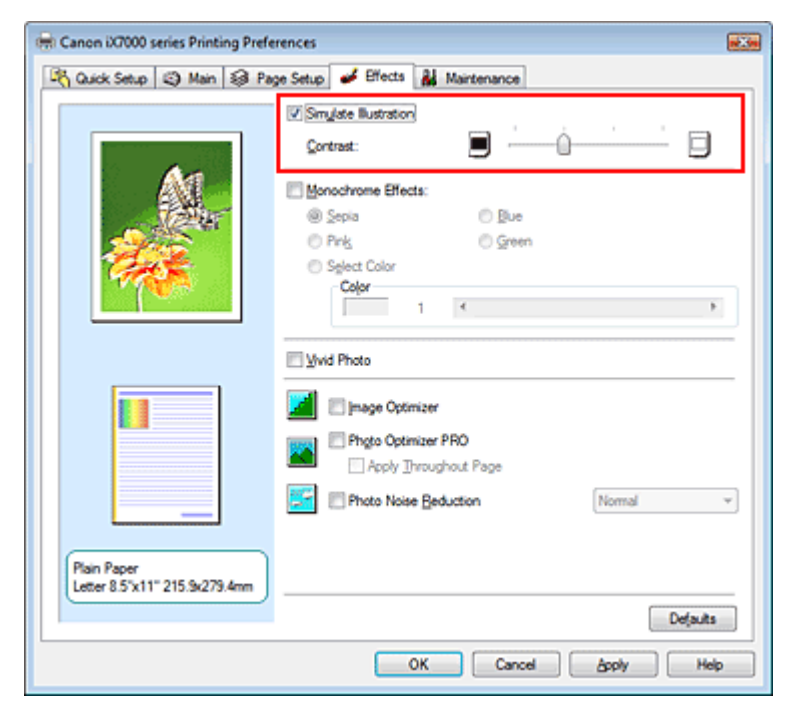

#### **3.** Complete the setup

Click OK.

When you execute print, the image will be printed so that it looks hand-drawn.

Advanced Guide > Printing from a Computer > Printing with Other Application Software > Changing the Print Quality and Correcting Image Data > Representing Image Data with a Single Color

### **Representing Image Data with a Single Color**

With the Monochrome Effects function, you can benefit from coloring effects such as changing a photograph to a sepia tone image.

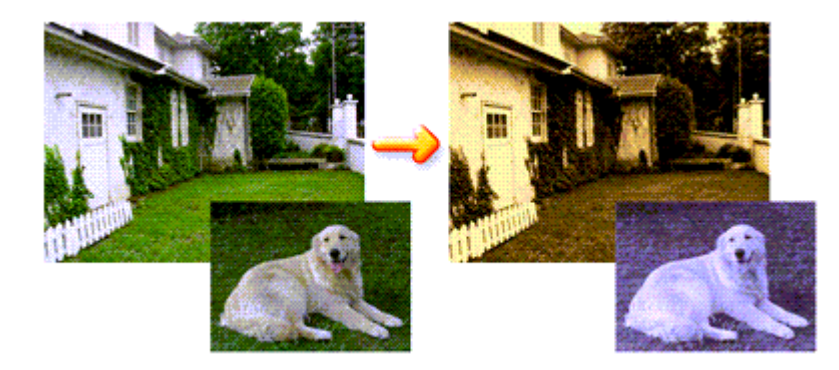

The procedure for performing Monochrome Effects is as follows:

#### **1.** Open the printer driver setup window

#### **2.** Set Monochrome Effects

Check the Monochrome Effects check box on the Effects tab and select your desired color. When you use Select Color, move the Color slider to specify the color you want. The current settings are displayed in the settings preview on the left side of the printer driver.

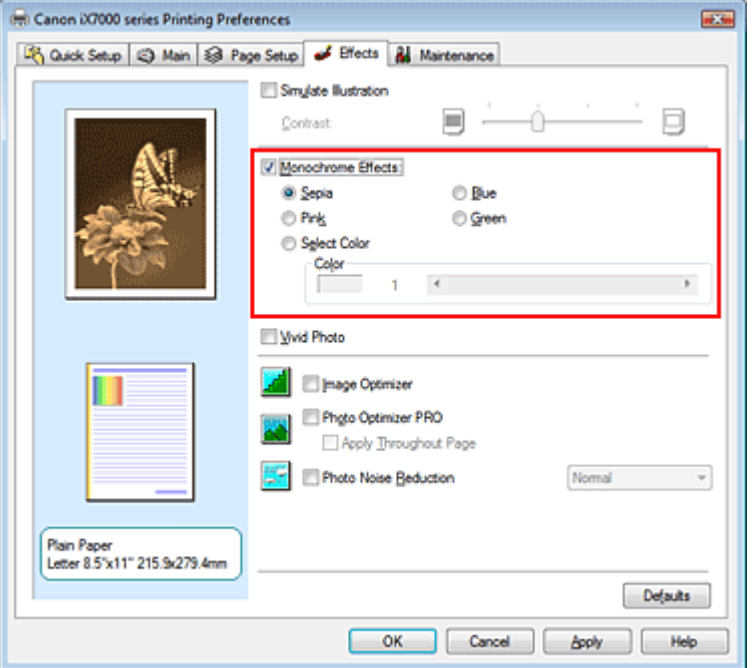

#### **3.** Complete the setup

Click OK.

When you execute print, the image will be printed with a single color.

### **Important**

When the Grayscale Printing check box on the Main tab is checked, Monochrome Effects appears

Advanced Guide > Printing from a Computer > Printing with Other Application Software > Changing the Print Quality and Correcting Image Data > Presenting Image Data with Vivid Colors

### **Presenting Image Data with Vivid Colors**

The Vivid Photo function allows you to print image data with vivid colors. The vivid photo function emphasizes the colors in background sceneries while maintaining the human skin color natural. By using this function, you can make vivid hues appear even more vivid.

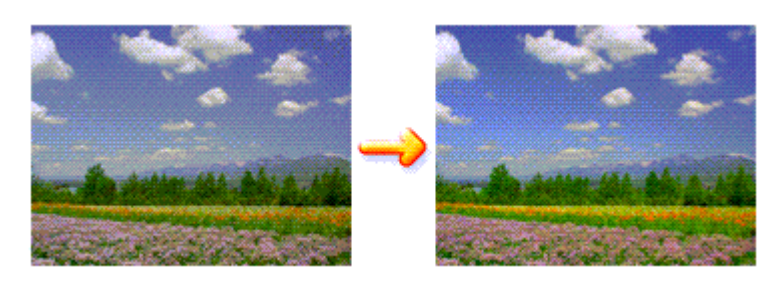

The procedure for performing Vivid Photo is as follows:

You can also set vivid photos on the Quick Setup tab by choosing Photo Printing under Commonly Used Settings, and then choosing Additional Features.

### **1.** Open the printer driver setup window

### **2.** Set Vivid Photo

Check the Vivid Photo check box on the Effects tab.

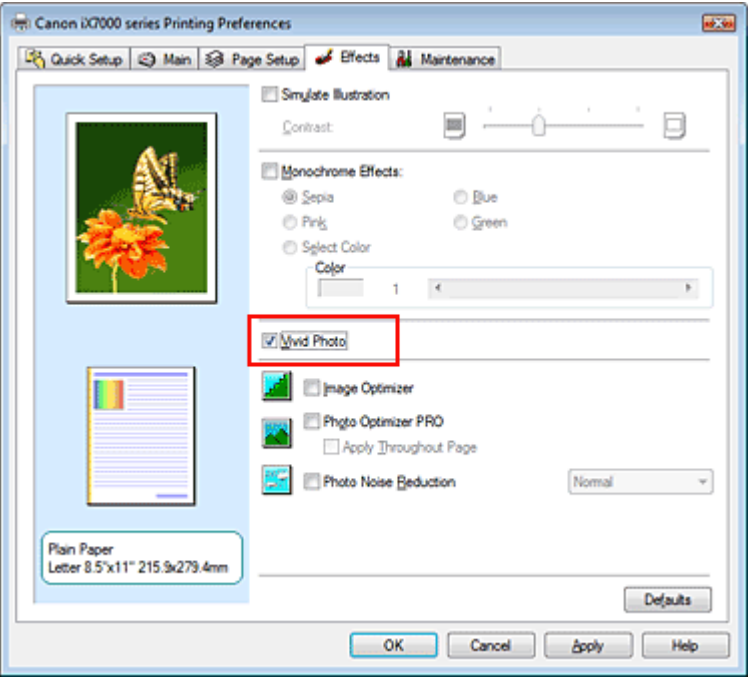

### **3.** Complete the setup

Click OK.

When you execute print, the image will be printed with vivid colors.

Advanced Guide > Printing from a Computer > Printing with Other Application Software > Changing the Print Quality and Correcting Image Data > Smoothing Jagged Outlines

### **Smoothing Jagged Outlines**

The Image Optimizer function allows you to smooth jagged outlines in photos and graphics that have been enlarged with your application. This feature is especially useful when printing low-resolution images from Web pages.

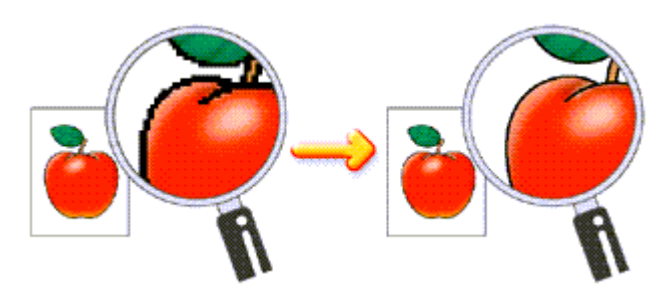

The procedure for performing Image Optimizer is as follows:

### **1.** Open the printer driver setup window

### **2.** Set image optimizer

Check the Image Optimizer check box on the Effects tab.

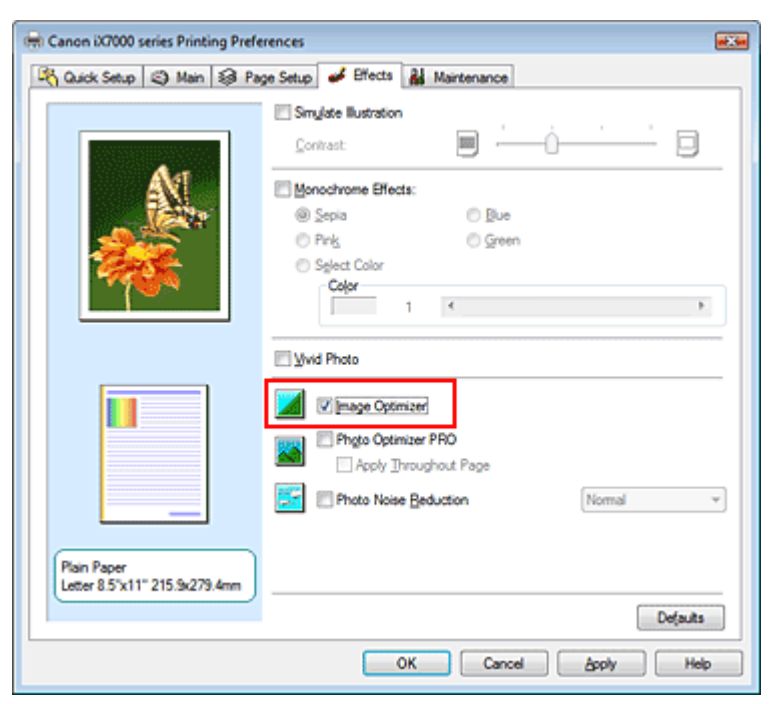

### **3.** Complete the setup

#### Click OK.

The photos and graphics will be printed with jagged outlines smoothed.

### **EE** Note

- Depending on application software or resolution of image data, the image optimizer may have no discernible effects.
- It may take longer to complete printing when the image optimizer is used.

Advanced Guide > Printing from a Computer > Printing with Other Application Software > Changing the Print Quality and Correcting Image Data > Changing Color Properties to Improve Coloration

### **Changing Color Properties to Improve Coloration**

The Photo Optimizer PRO function corrects colors of digital camera images or scanned images. It is specially designed to compensate for color shift, overexposure, and underexposure.

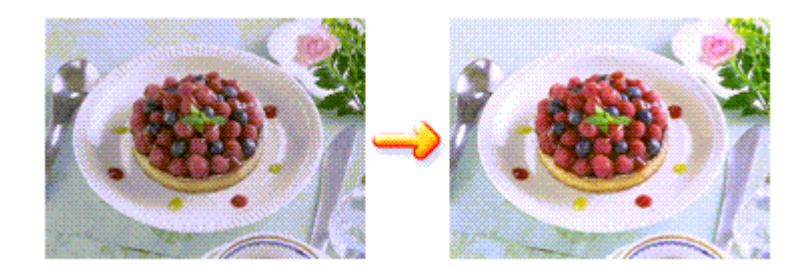

The procedure for performing Photo Optimizer PRO is as follows:

### **1.** Open the printer driver setup window

#### **2.** Set Photo Optimizer PRO

Check the Photo Optimizer PRO check box on the Effects tab.

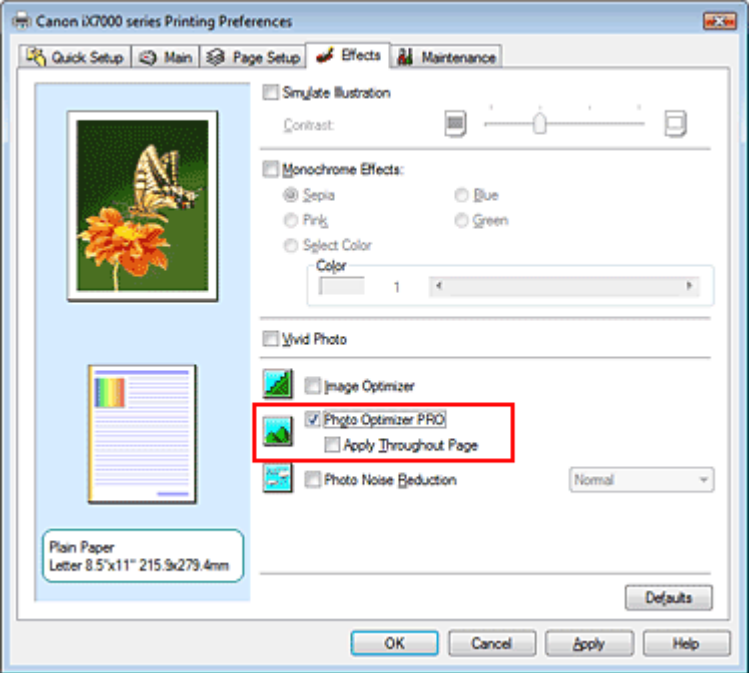

Normally there is no need to check the Apply Throughout Page check box. Images within each page are optimized on an image-by-image basis.

#### **EE** Note

Check the Apply Throughout Page check box when printing image data that has been processed, such as being cropped or rotated. In this case the entire page will be treated as a single image to be optimized.

#### **3.** Complete the setup

Click OK. When you execute print, the images will be printed with color compensation.

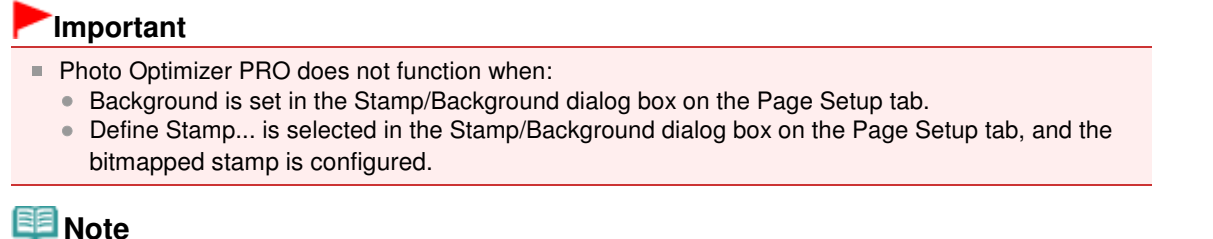

**Note** 

Depending on images, the Photo Optimizer PRO may have no discernible effect.

Advanced Guide > Printing from a Computer > Printing with Other Application Software > Changing the Print Quality and Correcting Image Data > Reducing Photo Noise

### **Reducing Photo Noise**

With the Photo Noise Reduction function, you can reduce the digital camera noise and improve the image quality of the digital print.

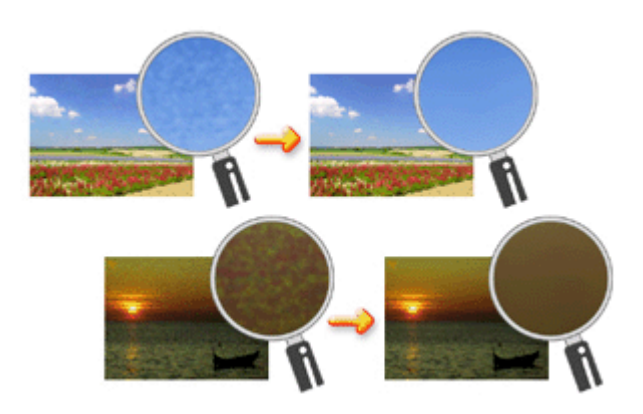

The procedure for performing Photo Noise Reduction is as follows:

### **1.** Open the printer driver setup window

#### **2.** Set Photo Noise Reduction

Check the Photo Noise Reduction check box on the Effects tab and select Normal or Strong for the level.

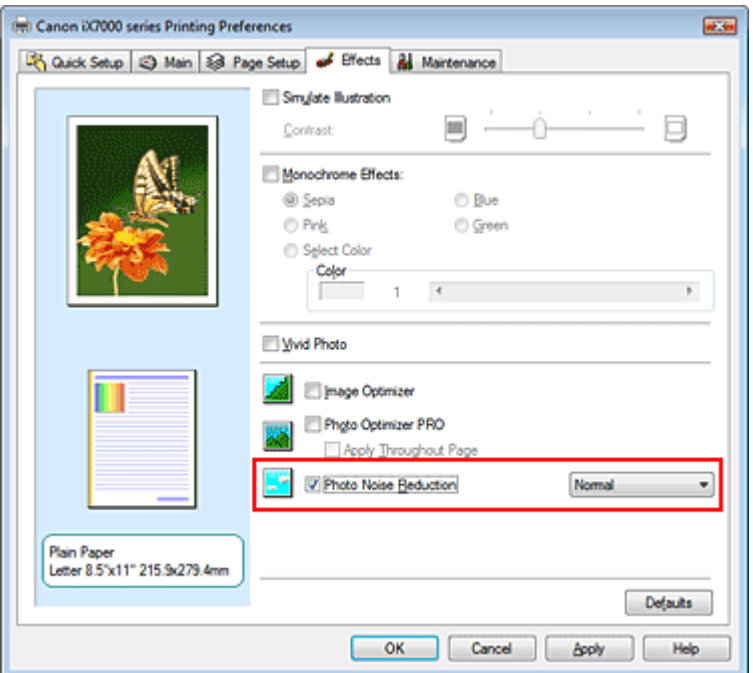

#### **3.** Complete the setup

Click OK.

When you execute print, the image will be printed with the digital camera noise being reduced.

### **E**Note

It is recommended to select Normal for most cases. Select Strong if you have selected Normal and the noise still bothers you.

### Reducing Photo Noise **Page 307** of 468 pages

- Depending on application software or resolution of image data, effects of digital camera noise reduction may not be obvious.
- When this function is used for other than photos taken by digital cameras, image may be distorted.

Advanced Guide > Printing from a Computer > Printing with Other Application Software > Overview of the Printer Driver

### **Overview of the Printer Driver**

- Printer Driver Operations
- Canon IJ Printer Driver
- How to Open the Printer Driver Setup Window
- Maintenance Tab
- **E** Canon IJ Status Monitor
- Canon IJ Preview

### **Canon**

### **Printer Driver Operations**

MA-5574-V1.00

| Instructions for Use (Printer Driver) | How to Use This Manual | Printing This Manual |

#### **Various Printing Methods**

#### Printing with Easy Setup

Setting a Page Size and Orientation

- Setting the Number of Copies and Printing Order
- Setting the Stapling Margin
- Borderless Printing

Fit-to-Page Printing

Scaled Printing

Page Layout Printing

Poster Printing

Booklet Printing

Duplex Printing

Stamp/Background Printing

Printing an Envelope

Switching the Paper Source to Match the Purpose

Displaying the Print Results before Printing Setting Paper Dimensions (Custom Size)

**Changing the Print Quality and Correcting Image Data**

Selecting a Combination of the Print Quality Level and a Halftoning Method

Printing a Color Document in Monochrome

Specifying Color Correction

Adjusting Color Balance

Adjusting Brightness Adjusting Intensity

Adjusting Contrast

Simulating an Illustration

Representing Image Data with a Single Color

Presenting Image Data with Vivid Colors

Smoothing Jagged Outlines

Changing Color Properties to Improve Coloration

Reducing Photo Noise

#### **Changing Printer Settings from Your Computer**

Changing the Print Options Registering a Frequently Used Printing Profile Managing the Printer Power Reducing the Printer Noise Changing the Printer Operation Mode

#### **Performing Maintenance from a Computer**

Cleaning the Print Heads Cleaning the Paper Feed Rollers Aligning the Print Head Position Checking the Print Head Nozzles Cleaning the Transport Rollers Cleaning Inside the Printer Maintaining the Ink Quality

#### **Overview of the Printer Driver**

Canon IJ Printer Driver How to Open the Printer Driver Setup Window Maintenance Tab Canon IJ Status Monitor Canon IJ Preview

#### **Updating the Printer Driver**

Obtaining the Latest Printer Driver Deleting the Unnecessary Printer Driver Before Installing the Printer Driver Installing the Printer Driver

#### **Appendix**

Deleting the Undesired Print Job

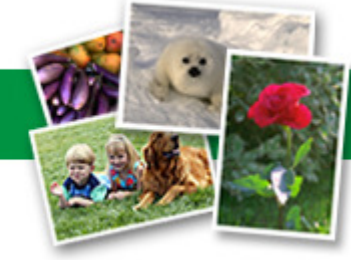

Advanced Guide > Printing from a Computer > Printing with Other Application Software > Overview of the Printer Driver > Canon IJ Printer Driver

### **Canon IJ Printer Driver**

The Canon IJ printer driver is software that is installed on your computer for printing data on this printer.

The Canon IJ printer driver converts the print data created by your Windows application into data that your printer can understand and sends the converted data to the printer.

Because different models support different print data formats, you need a Canon IJ printer driver for the specific model you are using.

#### **How to Use Printer Driver Help**

You can display the Help describing the driver setting items through the printing preferences screen of the Canon IJ printer driver.

#### **To view all descriptions of a tab...**

Click the Help button on each tab. A dialog box opens, displaying a description of each item on the tab.

You can also click the link found in the description of an item to display a description of the linked dialog box.

#### **To see a description for each item...**

Right-click the item you want to learn about and then click What's This?.

Alternatively, when the  $\boxed{3}$  Help button is found at the right end of the title bar, click that button, and then click the item you want to learn about.

A description of the item is displayed.

#### **Related Topic**

How to Open the Printer Driver Setup Window

C

Advanced Guide > Printing from a Computer > Printing with Other Application Software > Overview of the Printer Driver > Canon IJ Printer Driver > How to Open the Printer Driver Setup Window

### **How to Open the Printer Driver Setup Window**

The printer driver setup window can be displayed through the application software in use or the Start menu of the Windows.

#### EF **Note**

This guide mainly describes operations on the Windows Vista. Operations may differ depending on  $\blacksquare$ versions of the Windows.

#### **Open the Printer Driver Setup Window through the Application Software**

Follow the procedure below to configure printing profile when printing.

- **1.** Select the command you perform printing on the application software in use In general, select Print on the File menu to open the Print dialog box.
- **2.** Select your model name and click Preferences (or Properties)

The printer driver setup window appears.

### **EE** Note

**Depending on application software you use, command names or menu names may vary and** there may be more steps. For details, refer to the user's manual of your application software.

#### **Open the Printer Driver Setup Window through the Start Menu**

Follow the procedure below to perform maintenance operations such as print head cleaning, or to configure printing profile that are common for all application software.

- **1.** Select items from the Start menu as shown below:
	- In Windows Vista, select the Start menu -> Control Panel -> Hardware and Sound -> Printers.
	- In Windows XP, select the start menu -> Control Panel -> Printers and Other Hardware -> Printers and Faxes.
	- In Windows 2000, select the Start menu -> Settings -> Printers.
- **2.** Right-click your model name icon, and then select Printing Preferences... from the displayed menu

The printer driver setup window appears.

### **Important**

**Dening the printer driver setup window through Properties displays such tabs regarding the** Windows functions as the Ports (or Advanced) tab. Those tabs do not appear when opening through Printing Preferences... or application software. For tabs regarding Windows functions, refer to the user's manual for the Windows.

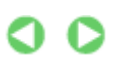

Advanced Guide > Printing from a Computer > Printing with Other Application Software > Overview of the Printer Driver > Canon IJ Printer Driver > Maintenance Tab

### **Maintenance Tab**

The Maintenance tab allows you to perform printer maintenance or change the settings of the printer.

Ο

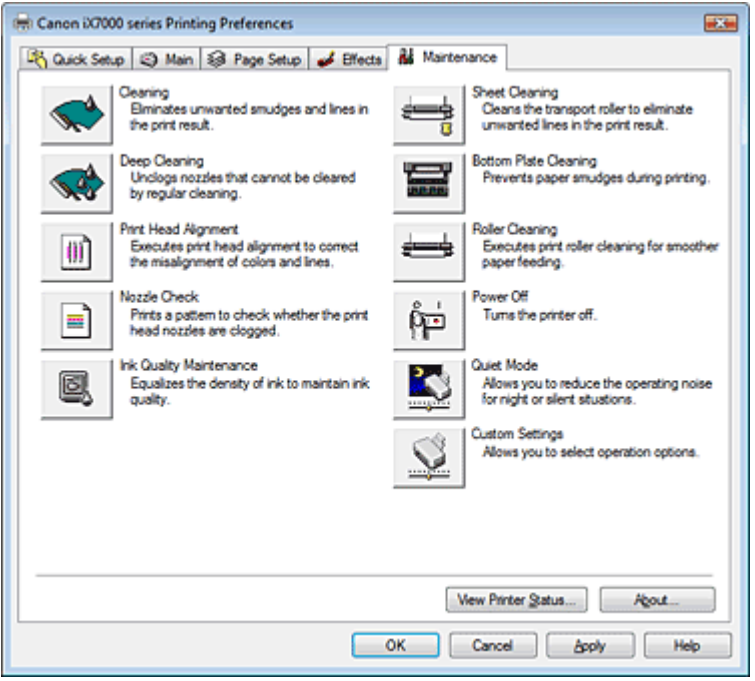

#### **Features**

- Cleaning the Print Heads
- Cleaning the Paper Feed Rollers
- Aligning the Print Head Position
- Checking the Print Head Nozzles
- Cleaning the Transport Rollers
- Cleaning Inside the Printer
- Maintaining the Ink Quality
- Managing the Printer Power

#### **Related Features**

- Reducing the Printer Noise
- Changing the Printer Operation Mode

Advanced Guide > Printing from a Computer > Printing with Other Application Software > Overview of the Printer Driver > Canon IJ Status Monitor

### **Canon IJ Status Monitor**

The Canon IJ Status Monitor is an application software that shows the status of the printer and the progress of printing on the Windows screen. You will know the status of the printer with graphics, icons, and messages.

#### **Launching the Canon IJ Status Monitor**

The Canon IJ Status Monitor launches automatically when data is sent to the printer. When launched, the Canon IJ Status Monitor appears as a button on the task bar.

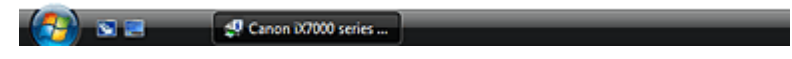

Click the status monitor button displayed on the task bar. The Canon IJ Status Monitor appears.

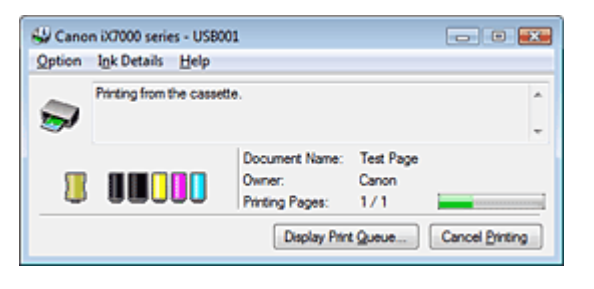

**EE** Note

To open the Canon IJ Status Monitor when the printer is not printing, open the printer driver setup  $\mathbb{R}^n$ window and click View Printer Status... on the Maintenance tab.

#### **When Errors Occur**

The Canon IJ Status Monitor is automatically displayed if an error occurs (e.g., if the printer runs out of paper or if the ink is low).

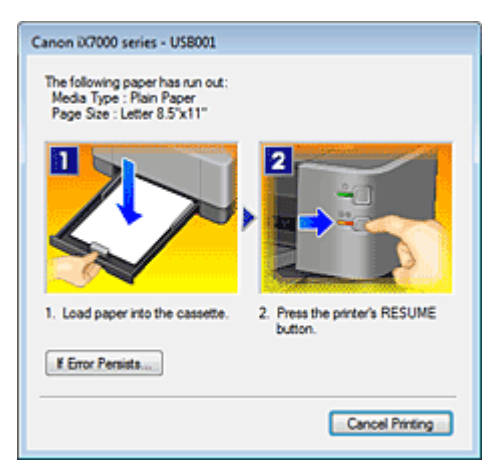

In such cases, take the appropriate action as described.

Advanced Guide > Printing from a Computer > Printing with Other Application Software > Overview of the Printer Driver > Canon IJ Preview

### **Canon IJ Preview**

The Canon IJ Preview is an application software that displays what the print result will look like before a document is actually printed.

The preview reflects the information that is set within the printer driver and allows you to check the document layout, print order, and number of pages. You can also change the media type and paper source settings.

When you want to display a preview before printing, open the printer driver setup window, click the Quick Setup tab or the Main tab, and check the Preview before printing check box.

When you do not want to display a preview before printing, uncheck the check box.

#### **Related Topic**

Displaying the Print Results before Printing

Advanced Guide > Maintenance

### **Maintenance**

- Cleaning Your Printer
- Performing Maintenance from a Computer

Page top  $\hat{\uparrow}$ 

Advanced Guide > Maintenance > Cleaning Your Printer

### **Cleaning Your Printer**

- **Cleaning**
- Cleaning the Exterior of the Printer

Cleaning the Protrusions Inside the Printer

Advanced Guide > Maintenance > Cleaning Your Printer > Cleaning

### **Cleaning**

This section describes the cleaning procedure that is needed to maintain your printer.

### **Important**

- Do not use tissue paper, paper towels, rough-textured cloth, or similar materials for cleaning so as not to scratch the surface. Paper tissue powder or fine threads may remain inside the printer and cause problems such as print head blockage and poor printing results. Be sure to use a soft cloth.
- Never use volatile liquids such as thinners, benzene, acetone, or any other chemical cleaner to clean the printer, as this may cause a malfunction or damage the printer's surface.
- Cleaning the Exterior of the Printer
- Cleaning the Protrusions Inside the Printer

Advanced Guide > Maintenance > Cleaning Your Printer > Cleaning the Exterior of the Printer

### **Cleaning the Exterior of the Printer**

Be sure to use a soft cloth such as eyeglasses cleaning cloth and wipe off dirt on the surface gently. Smooth out wrinkles on the cloth if necessary before cleaning.

### **Important**

- Be sure to turn off the power and disconnect the power plug before cleaning the printer.
- Do not use tissue paper, paper towels, rough-textured cloth, or similar materials, as this may scratch the surface.

Advanced Guide > Maintenance > Cleaning Your Printer > Cleaning the Protrusions Inside the Printer

### **Cleaning the Protrusions Inside the Printer**

If protrusions inside the printer are stained, wipe off any ink from the protrusions using a cotton swab or the like.

### **Important**

- Be sure to turn off the power and disconnect the power plug before cleaning the printer.
- $\mathbb{R}^d$ Do not touch (A) and (B) inside of the printer when cleaning.

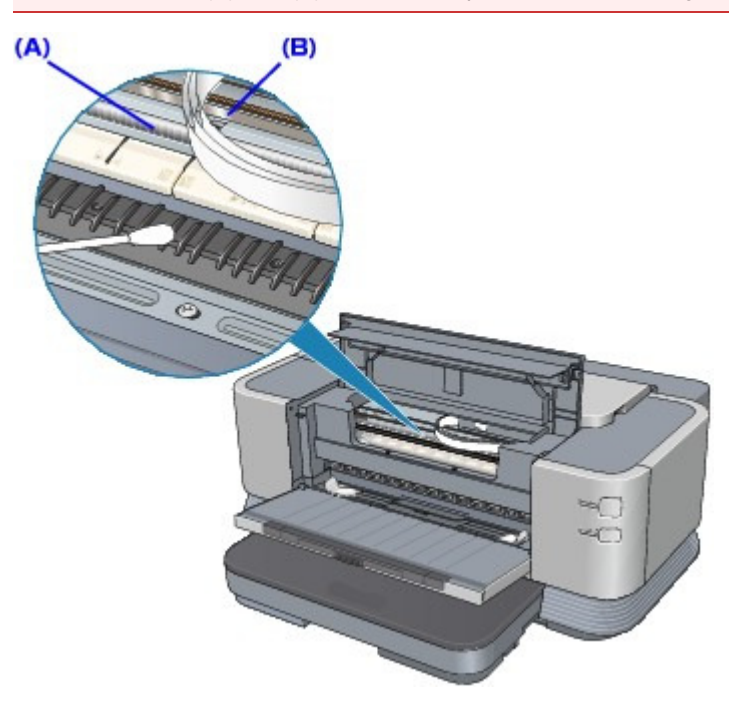

Advanced Guide > Maintenance > Performing Maintenance from a Computer

### **Performing Maintenance from a Computer**

- Cleaning the Print Heads
- Cleaning the Paper Feed Rollers
- Aligning the Print Head Position
- Manual Print Head Alignment
- Checking the Print Head Nozzles
- Cleaning the Transport Rollers
- Cleaning Inside the Printer
- Maintaining the Ink Quality

Advanced Guide > Maintenance > Performing Maintenance from a Computer > Cleaning the Print Heads

### **Cleaning the Print Heads**

The print head cleaning function allows you to unclog clogged nozzles in the print head. Perform print head cleaning if printing is faint or a specific color fails to print, even though there is enough ink.

The procedure for cleaning the print heads is as follows:

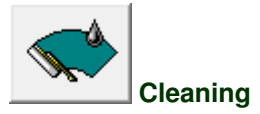

- **1.** Open the printer driver setup window
- **2.** Click Cleaning on the Maintenance tab

The Print Head Cleaning dialog box opens. Follow the instruction shown in the dialog box. Click Initial Check Items to display the items you need to check before performing Cleaning.

**3.** Execute cleaning

Make sure that the printer is on and then click Execute. Print head cleaning starts.

**4.** Complete cleaning

The Nozzle Check dialog box opens after the confirmation message.

**5.** Check the results

To check whether the print quality has improved, click Print Check Pattern. To cancel the check process, click Cancel.

If cleaning the head once does not resolve the print head problem, clean it once more.

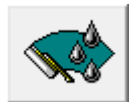

#### **Deep Cleaning**

Deep Cleaning is more thorough than cleaning. Perform deep cleaning when two Cleaning attempts do not resolve the print head problem.

#### **1.** Open the printer driver setup window

**2.** Click Deep Cleaning on the Maintenance tab

The Deep Cleaning dialog box opens. Follow the instruction shown in the dialog box. Click Initial Check Items to display the items you need to check before performing Deep Cleaning.

#### **3.** Execute deep cleaning

Make sure that the printer is on and then click Execute. Click OK when the confirmation message appears.

Print head deep cleaning starts.

#### **4.** Complete deep cleaning

The Nozzle Check dialog box opens after the confirmation message.

### **5.** Check the results

To check whether the print quality has improved, click Print Check Pattern. To cancel the check process, click Cancel.

# **Important**

Cleaning consumes a small amount of ink. Deep Cleaning consumes a larger amount of ink than Cleaning.

Cleaning the print heads frequently will rapidly deplete your printer's ink supply. Consequently, perform cleaning only when necessary.

### **EE** Note

If there is no sign of improvement after Deep Cleaning, switch off the printer, wait 24 hours, and then perform Deep Cleaning again. If there is still no sign of improvement, the ink may have run out or the print head may be worn. For details on the remedial action to be taken, see " Printer Moves But Ink Is Not Ejected."

### **Related Topic**

**■ Checking the Print Head Nozzles** 

Advanced Guide > Maintenance > Performing Maintenance from a Computer > Cleaning the Paper Feed Rollers

### **Cleaning the Paper Feed Rollers**

Cleans the paper feed roller. Perform feed roller cleaning when there are paper particles sticking to the paper feed roller and paper is not fed properly.

The procedure for performing the feed roller cleaning is as follows:

# **Roller Cleaning**

**1.** Prepare the printer

Remove all sheets of paper from the paper source from which paper could not be properly fed.

- **2.** Open the printer driver setup window
- **3.** Click Roller Cleaning on the Maintenance tab The Roller Cleaning dialog box opens.
- **4.** Select Rear Tray or Cassette, and click OK The confirmation message appears.
- **5.** Execute paper feed roller cleaning

Make sure that the printer is on and click OK. Paper feed roller cleaning starts.

**6.** Complete paper feed roller cleaning

After the rollers have stopped, follow the instruction in the message, load three sheets of plain paper into the selected paper source of the printer, and click OK.

Paper will be ejected and feed roller cleaning will be completed.

Page top  $\dagger$ 

Advanced Guide > Maintenance > Performing Maintenance from a Computer > Aligning the Print Head Position

### **Aligning the Print Head Position**

Print head alignment corrects the installation positions of the print head and improves deviated colors and lines.

This printer supports two head alignment methods: automatic head alignment and manual head alignment. Normally, the printer is set for automatic head alignment.

If the printing results are unsatisfactory even after you execute automatic head alignment, see " Manual Print Head Alignment ," and execute manual head alignment. To change to the manual head alignment, click Custom Settings on the Maintenance tab, and then check the Align heads manually check box.

The procedure for performing print head alignment is as follows:

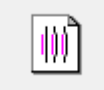

### **Print Head Alignment**

- **1.** Open the printer driver setup window
- **2.** Click Print Head Alignment on the Maintenance tab

The Start Print Head Alignment dialog box opens.

**3.** Load paper in the printer

Load two sheets of A4 size or Letter size plain paper into the cassette.

**4.** Execute head alignment

Make sure that the printer is on and click Align Print Head. Follow the instruction in the message.

### **Note**

To print and check the current setting, open the Start Print Head Alignment dialog box, and click Print Alignment Value.
Advanced Guide > Maintenance > Performing Maintenance from a Computer > Manual Print Head Alignment

# **Manual Print Head Alignment**

This section describes how to align the Print Head manually.

If the results of Automatic Print Head Alignment are not satisfactory, follow the procedure below to perform Manual Print Head Alignment to precisely align the Print Head.

For details on performing Automatic Print Head Alignment, see Routine Maintenance .

### **EE** Note

- Be sure to load paper in the Cassette. The Rear Tray or Manual Feed Slot of the Front Tray cannot m. be used for Manual Print Head Alignment.
- The print head alignment pattern is printed in black and blue only.

## **Windows**

- **1.** Make sure that the printer is turned on.
- **2.** Load two sheets of A4 or Letter-sized plain paper in the Cassette.
- **3.** Open the Front Tray gently, and extend the Front Tray Extension.

### **4.** Print the pattern.

- 1. Open the printer properties dialog box.
	- **EXA Diamage Printer Properties Dialog Box through the Start Menu**
- 2. Click the Maintenance tab, then Custom Settings.
- 3. Select the Align heads manually check box, then click Send.
- 4. Confirm the displayed message and click OK.
- 5. In the Maintenance sheet click Print Head Alignment.
- 6. Confirm the displayed message and click Align Print Head.

## **Important**

Do not open the Top Cover while printing is in progress.

### **EE** Note

To confirm the current setting, click Print Alignment Value and print the pattern.

7. After the pattern is printed, click Yes.

The dialog for entering a print head alignment value is displayed.

- **5.** Look at the first printout and adjust the print head position.
	- 1. Check the printed patterns and select the number of the pattern in column A that has the least noticeable vertical streaks.

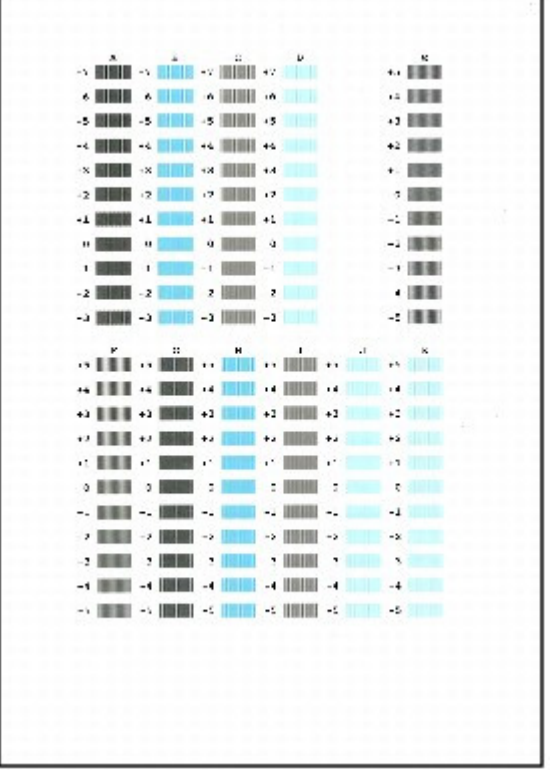

# **EE** Note

 $\blacksquare$  If it is difficult to pick the best pattern, pick the setting that produces the least noticeable vertical white streaks.

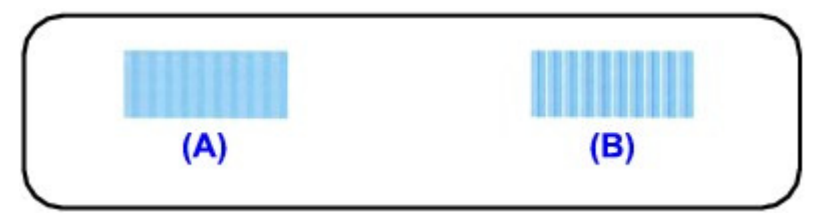

- (A) Less noticeable vertical white streaks
- (B) More noticeable vertical white streaks
- 2. Repeat the procedure until you finish inputting the pattern number for column K, then click OK.
- 3. Confirm the displayed message and click OK.

The second pattern is printed.

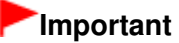

- Do not open the Top Cover while printing is in progress.
- **6.** Look at the second printout and adjust the print head position.
	- 1. Check the printed patterns and select the number of the pattern in column L that has the least noticeable vertical streaks.

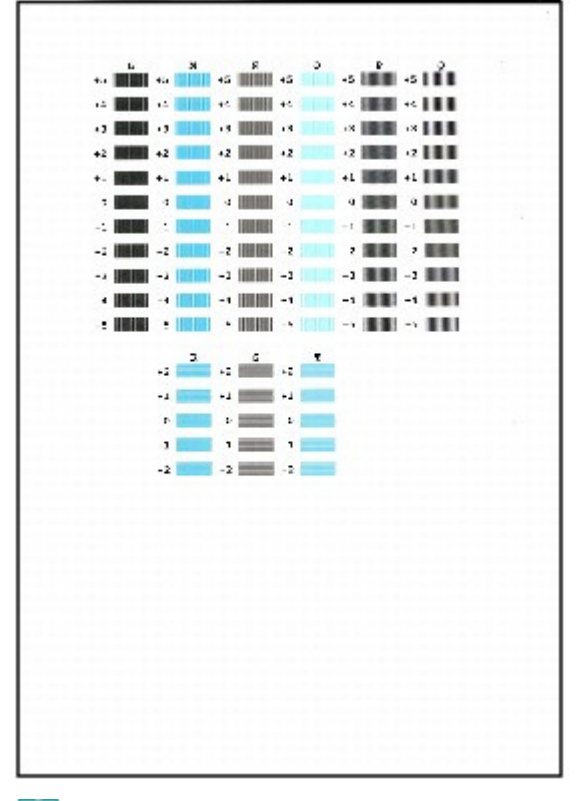

# **EE** Note

If it is difficult to pick the best pattern, pick the setting that produces the least noticeable vertical white streaks.

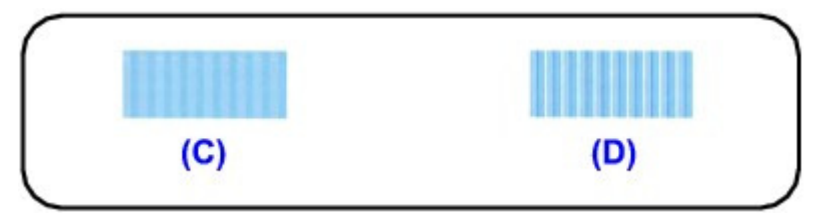

- (C) Less noticeable vertical white streaks
- (D) More noticeable vertical white streaks
- 2. Repeat the procedure until you finish inputting the pattern number for column T, then click OK. Select the number of the pattern from column R to column T that has the least noticeable horizontal streaks.

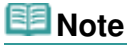

■ If it is difficult to pick the best pattern, pick the setting that produces the least noticeable horizontal white streaks.

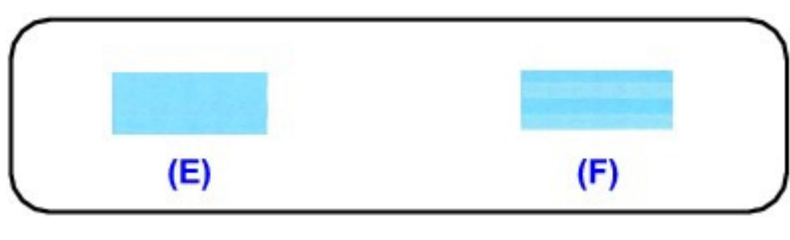

- (E) Less noticeable horizontal white streaks (F) More noticeable horizontal white streaks
- 3. Confirm the displayed message and click OK.

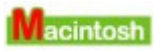

### Manual Print Head Alignment **Page 328 of 468 pages** Page 328 of 468 pages

- **1.** Make sure that the printer is turned on.
- **2.** Load two sheets of A4 or Letter-sized plain paper in the Cassette.
- **3.** Open the Front Tray gently, and extend the Front Tray Extension.
- **4.** Print the pattern.
	- 1. Open the Canon IJ Printer Utility dialog box.
		- **Opening the Canon IJ Printer Utility (Macintosh)**
	- 2. Select Custom Settings in the pop-up menu.
	- 3. Select the Align heads manually check box, then click Send.
	- 4. Confirm the displayed message and click OK.
	- 5. Select Test Print in the pop-up menu.
	- 6. Click Print Head Alignment.
	- 7. Confirm the displayed message and click Align Print Head. The dialog for entering a print head alignment value is displayed.

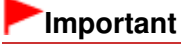

Do not open the Top Cover while printing is in progress.

# **EE** Note

■ To confirm the current setting, click Print Alignment Value and print the pattern.

- **5.** Look at the first printout and adjust the print head position.
	- 1. Check the printed patterns and select the number of the pattern in column A that has the least noticeable vertical streaks.

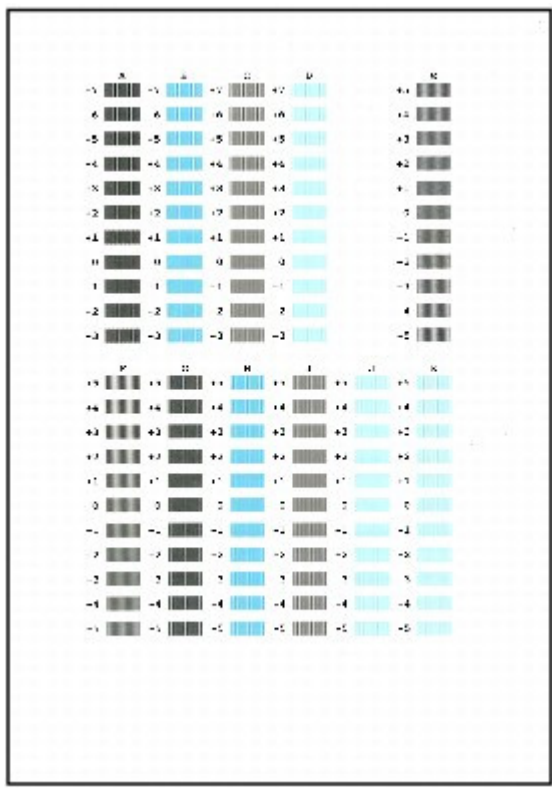

### **EE** Note

 $\blacksquare$  If it is difficult to pick the best pattern, pick the setting that produces the least noticeable vertical white streaks.

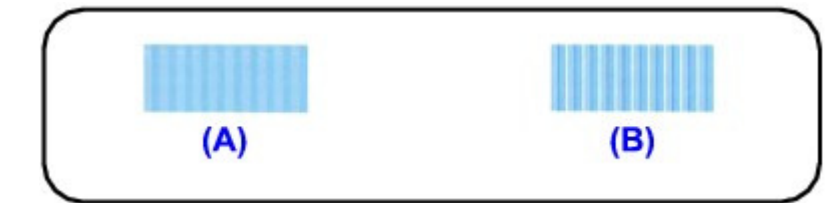

- (A) Less noticeable vertical white streaks
- (B) More noticeable vertical white streaks
- 2. Repeat the procedure until you finish inputting the pattern number for column K, then click Send.
- 3. Confirm the displayed message and click OK.

The second pattern is printed.

# **Important**

- Do not open the Top Cover while printing is in progress.
- **6.** Look at the second printout and adjust the print head position.
	- 1. Check the printed patterns and select the number of the pattern in column L that has the least noticeable vertical streaks.

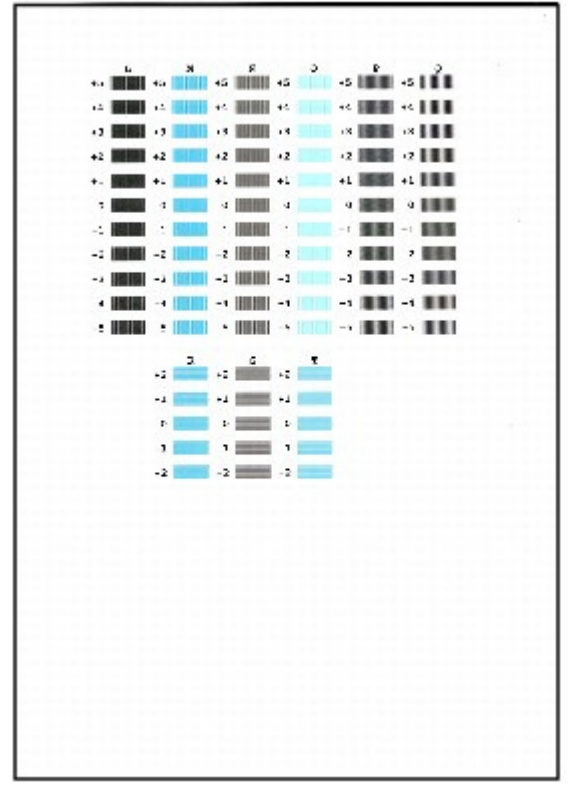

### **EE** Note

 $\blacksquare$  If it is difficult to pick the best pattern, pick the setting that produces the least noticeable vertical white streaks.

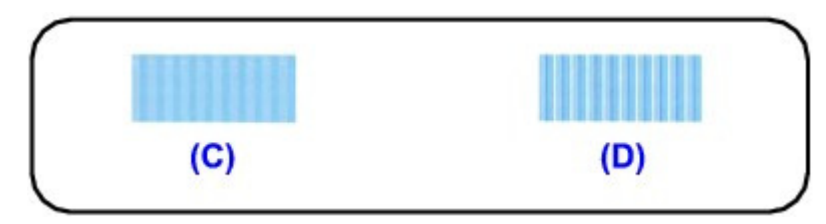

- (C) Less noticeable vertical white streaks
- (D) More noticeable vertical white streaks

2. Repeat the procedure until you finish inputting the pattern number for column T, then click Send. Select the number of the pattern from column R to column T that has the least noticeable horizontal streaks.

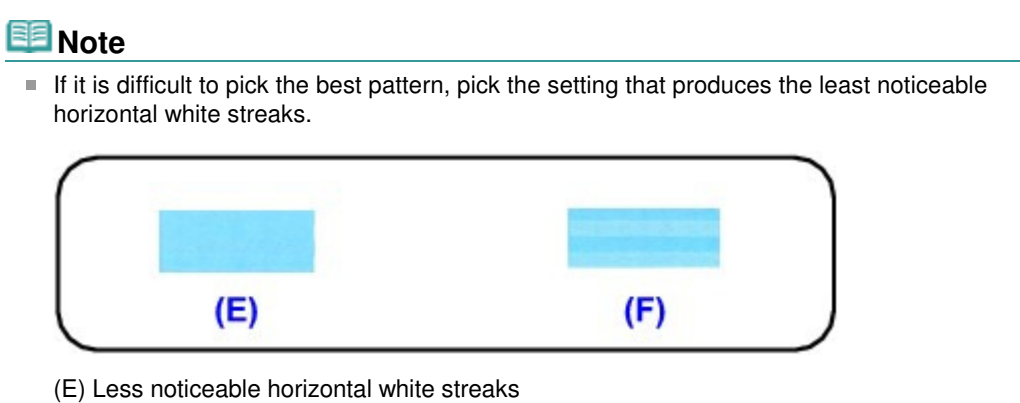

(F) More noticeable horizontal white streaks

Advanced Guide > Maintenance > Performing Maintenance from a Computer > Checking the Print Head Nozzles

# **Checking the Print Head Nozzles**

The nozzle check function allows you to check whether the print heads are working properly by printing a nozzle check pattern. Print the pattern if printing becomes faint, or if a specific color fails to print.

The procedure for printing a nozzle check pattern is as follows:

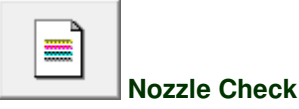

- **1.** Open the printer driver setup window
- **2.** Click Nozzle Check on the Maintenance tab

The Nozzle Check dialog box opens. To display a list of items that you should check before printing the check pattern, click Initial Check Items.

**3.** Load paper in the printer

Load a sheet of A4 size or Letter size plain paper into the cassette.

**4.** Print a nozzle check pattern

Make sure that the printer is on and click Print Check Pattern. The nozzle check pattern is printed.

Click OK when the confirmation message appears. The Pattern Check dialog box opens.

**5.** Check the print result

Check the print result. When the print result is normal, click Exit. If the print result is smudged or if there are any unprinted sections, click Cleaning to clean the print head.

### **Related Topic**

Cleaning the Print Heads

Page top  $\dagger$ 

Advanced Guide > Maintenance > Performing Maintenance from a Computer > Cleaning the Transport Rollers

# **Cleaning the Transport Rollers**

Cleans the transport rollers. To improve the print results by eliminating unwanted lines, use a specified cleaning sheet and execute this cleaning.

This cleaning becomes necessary after a fixed number of pages are printed.

You should normally execute this printing when prompted by an error message displayed on the status monitor or the printer operation panel.

For instructions on how to load the specified cleaning sheet into the printer, refer to "Cleaning the Transport Roller (Sheet Cleaning)" in the manual: Basic Guide.

The procedure for cleaning the transport roller is as follows:

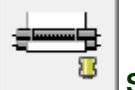

 **Sheet Cleaning** 

- **1.** Open the printer driver setup window
- **2.** Click Sheet Cleaning on the Maintenance tab The Sheet Cleaning dialog box opens.
- **3.** Load the cleaning sheet in the printer

Set the specified cleaning sheet in the rear tray according to the instructions in the dialog box.

**4.** Execute sheet cleaning

Make sure that the printer is on and click Execute. Sheet cleaning is started.

Advanced Guide > Maintenance > Performing Maintenance from a Computer > Cleaning Inside the Printer

# **Cleaning Inside the Printer**

Perform bottom plate cleaning before you execute duplex printing to prevent smudges on the back side of the paper.

Also perform bottom plate cleaning if ink smudges caused by something other than print data appear on the printed page.

The procedure for performing bottom plate cleaning is as follows:

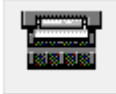

 **Bottom Plate Cleaning** 

- **1.** Open the printer driver setup window
- **2.** Click Bottom Plate Cleaning on the Maintenance tab

The Bottom Plate Cleaning dialog box opens.

**3.** Load paper in the printer

As instructed in the dialog box, fold the A4 size or Letter size plain paper in half lengthwise, and then unfold the sheet.

Load the paper into the rear tray in the landscape orientation with the crest of the crease facing down.

#### **4.** Perform the bottom plate cleaning

Make sure that the printer is on and click Execute. Bottom plate cleaning starts.

Advanced Guide > Maintenance > Performing Maintenance from a Computer > Maintaining the Ink Quality

# **Maintaining the Ink Quality**

This printer automatically mixes the ink at fixed intervals to keep the ink density even.

You can also disable this function by clicking the Custom Settings button on the Maintenance tab and unchecking the Execute ink quality maintenance automatically check box. You should normally check this check box when using the printer.

Note that the ink density may become uneven when this setting is disabled. Therefore when you disable this setting, be sure to execute the following operation about once a week.

The procedure for executing ink quality maintenance manually is as follows:

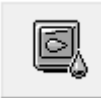

 **Ink Quality Maintenance** 

- **1.** Open the printer driver setup window
- **2.** Click Ink Quality Maintenance on the Maintenance tab Click OK when a message appears.

Page top  $\dagger$ 

Advanced Guide > Changing the Printer Settings

# **Changing the Printer Settings**

Changing Printer Settings from Your Computer

Page top  $\dagger$ 

Advanced Guide > Changing the Printer Settings > Changing Printer Settings from Your Computer

# **Changing Printer Settings from Your Computer**

- Changing the Print Options
- Registering a Frequently Used Printing Profile
- Managing the Printer Power
- Reducing the Printer Noise
- Changing the Printer Operation Mode

Advanced Guide > Changing the Printer Settings > Changing Printer Settings from Your Computer > Changing the Print **Options** 

# **Changing the Print Options**

You change the detailed print driver settings for print data that is sent from an application software. Check this check box if part of the image data is cut off, the paper source during printing differs from the driver settings, or printing fails.

The procedure for changing the print options is as follows:

- **1.** Open the printer driver setup window
- **2.** Click Print Options... on the Page Setup tab

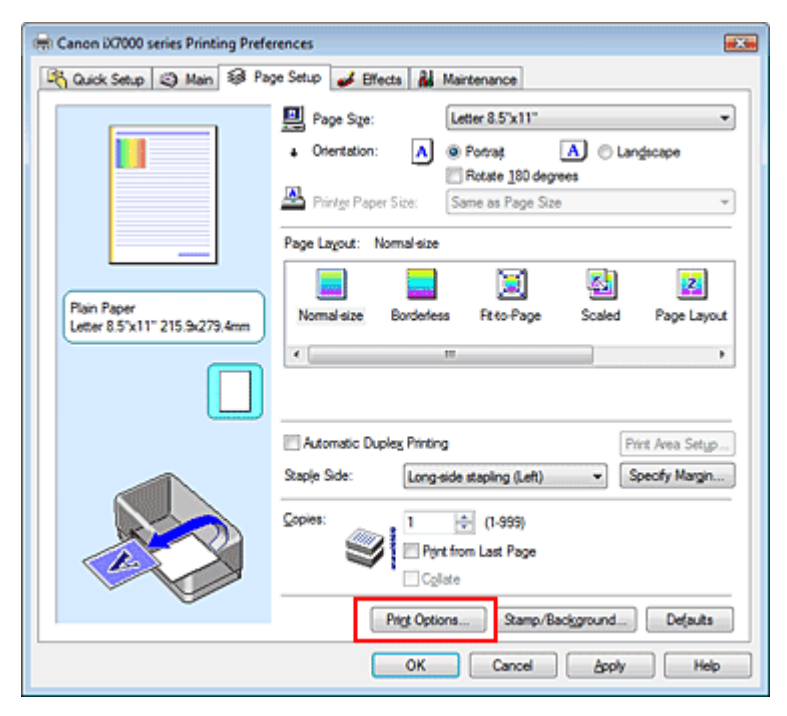

The Print Options dialog box opens.

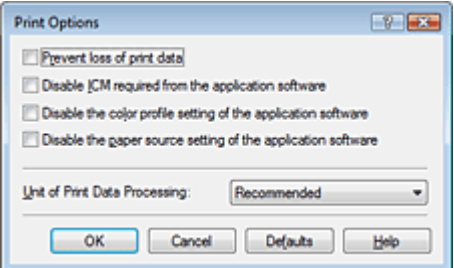

**3.** Change the individual settings

If necessary, change the setting of each item, and then click OK. The Page Setup tab is displayed again.

Advanced Guide > Changing the Printer Settings > Changing Printer Settings from Your Computer > Registering a Frequently Used Printing Profile

# **Registering a Frequently Used Printing Profile**

You can register the frequently used printing profile to Commonly Used Settings on the Quick Setup tab. Unnecessary printing profiles can be deleted at any time.

The procedure for registering a printing profile is as follows:

### **Registering a Printing Profile**

- **1.** Open the printer driver setup window
- **2.** Set the necessary items

From Commonly Used Settings on the Quick Setup tab, select the printing profile to be used and if necessary, change the settings after Additional Features. You can also set necessary items on the Main, Page Setup, and Effects tab.

**3.** Click Save...

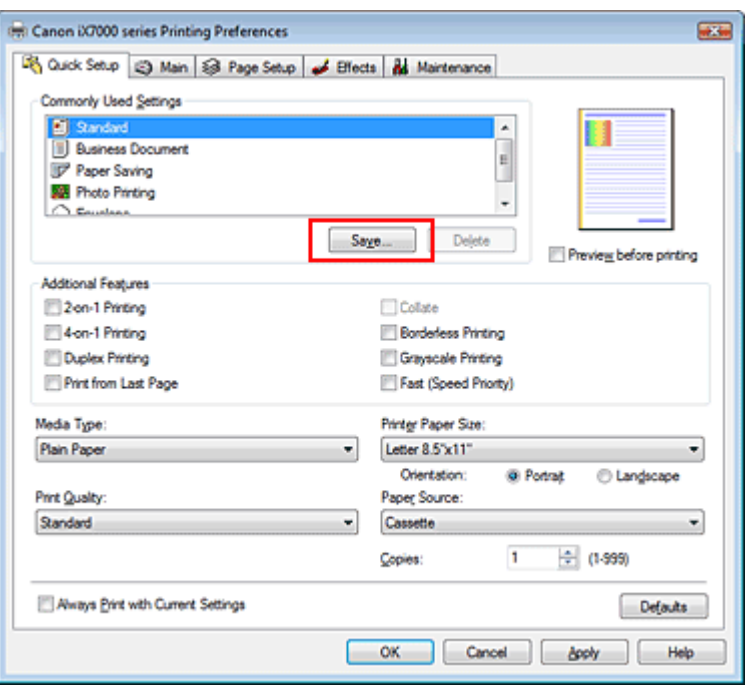

The Save Commonly Used Settings dialog box opens.

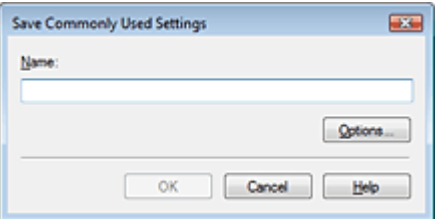

#### **4.** Save the settings

Set Name, then click OK. If necessary, set the items in Options.... The printing profile is saved, and the Quick Setup tab is displayed again.

The name and icon are added to the Commonly Used Settings list.

### Registering a Frequently Used Printing Profile **Page 1988** Page 339 of 468 pages

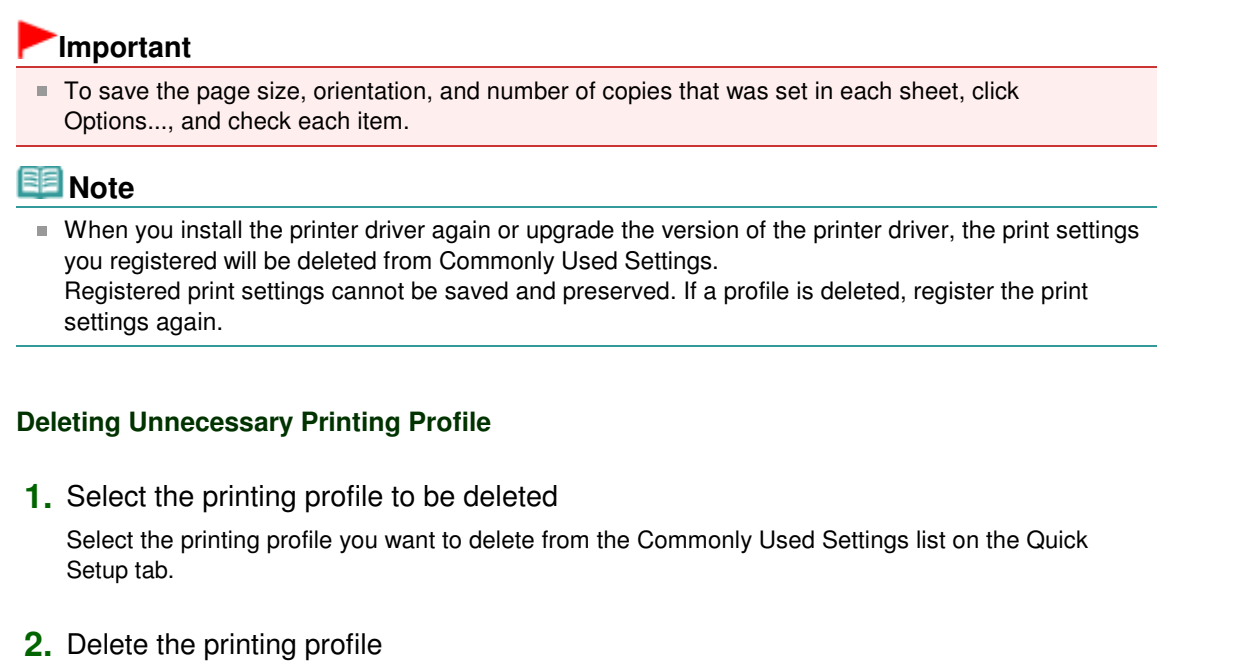

Click Delete. When the confirmation message appears, click OK. The selected printing profile is deleted from the Commonly Used Settings list.

# **EE** Note

Printing profiles that are registered in the initial settings cannot be deleted.

Advanced Guide > Changing the Printer Settings > Changing Printer Settings from Your Computer > Managing the Printer Power

# **Managing the Printer Power**

This function allows you to manage the printer power from the printer driver.

The procedure for managing the printer power is as follows:

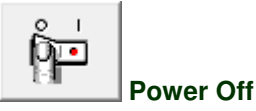

The Power Off function turns off the printer. When you use this function, you will not be able to turn the printer on from the printer driver.

### **1.** Open the printer driver setup window

### **2.** Execute power off

Click Power Off on the Maintenance tab. When the confirmation message appears, click OK. The printer power switches off, and the Maintenance tab is displayed again.

Advanced Guide > Changing the Printer Settings > Changing Printer Settings from Your Computer > Reducing the Printer Noise

# **Reducing the Printer Noise**

This function allows you to reduce the operating noise of the printer. Select when you wish to reduce the operating noise of the printer at night, etc. Using this function may lower the print speed.

The procedure for using the quiet mode is as follows:

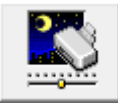

 **Quiet Mode** 

- **1.** Open the printer driver setup window
- **2.** Click Quiet Mode on the Maintenance tab

The Quiet Mode dialog box opens.

**3.** Set the quiet mode

If necessary, specify one of the following items:

#### **Do not use quiet mode**

The operating noise of the printer is at normal volume.

#### **Always use quiet mode**

Select this option when you wish to reduce the operating noise of the printer.

#### **Use quiet mode within specified time**

The operating noise of the printer can be reduced during a specified period of time. Set the Start time and End time when you wish the quiet mode to be activated.

## **Important**

The time specified in Start time and in End time must be different.

#### **4.** Transmit the settings

Make sure that the printer is on and click Send. Click OK when the confirmation message appears.

The settings are enabled hereafter.

### **Note**

Depending on the paper source and the print quality settings, effects of the quiet mode may be less.

Advanced Guide > Changing the Printer Settings > Changing Printer Settings from Your Computer > Changing the Printer Operation Mode

# **Changing the Printer Operation Mode**

If necessary, switch between various modes of printer operation.

The procedure for configuring settings is as follows:

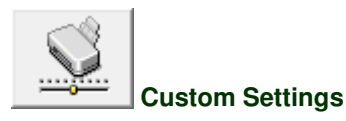

- **1.** Open the printer driver setup window
- **2.** Make sure that the printer is on, and then click Custom Settings on the Maintenance tab

The Custom Settings dialog box opens.

### **EE** Note

- If the printer is off or bi-directional communication is disabled, a message may appear because the computer cannot collect the printer status. If this happens, click OK to display the most recent settings specified on your computer.
- **3.** If necessary, complete the following settings:

#### **Prevent paper abrasion**

The printer can increase the gap between the print head and the paper during high-density printing to prevent paper abrasion.

Check this check box to use this function.

#### **Align heads manually**

The Print Head Alignment function on the Maintenance tab is normally set to automatic head alignment, but you can change it to manual head alignment. If the printing results are unsatisfactory even after you execute automatic head alignment, see " Manual Print Head Alignment ," and execute manual head alignment.

Check this check box to perform the manual head alignment.

#### **Execute ink quality maintenance automatically**

This function mixes the ink at fixed intervals to keep the ink density even. To execute ink quality maintenance automatically, check this check box.

# **Important**

You should normally check this check box when using the printer. When you disable this function, execute Ink Quality Maintenance from the Maintenance tab at regular intervals.

#### **Detect paper width**

Detects the width of paper loaded in the printer when printing. When the paper width detected by the printer is narrower than the width of the paper specified in Page Size on the Page Setup tab, a message is displayed and printing is stopped. Check this check box to detect the paper width.

# **Important**

When you use a custom paper size to print, specify the size of paper correctly in the Custom Paper Size dialog box.

If an error message appears when you use the specified paper size, uncheck the Detect paper

width check box.

#### **Prevent paper jam**

Check this item only if A3 plain paper jams frequently near the paper exit.

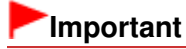

■ When this function is used, it takes longer to print to A3 plain paper. Also the print quality may deteriorate.

#### **Ink Drying Wait Time**

You can set the length of the printer rest time until printing of the next page begins. Moving the slider to the right increases the pause time and moving the slider to the left decreases the time. If the paper gets stained because the next page is ejected before the ink on the printed page dries, increase the ink drying wait time.

Reducing the ink drying wait time speeds up printing.

#### **4.** Transmit the settings

Click Send, and click OK when the confirmation message appears.

The printer operates with the modified settings hereafter.

Advanced Guide > Troubleshooting

# **Troubleshooting**

- $\rightarrow$  Troubleshooting
- If an Error Occurs
- The Printer Cannot Be Powered On
- Alarm Lamp Flashes Orange
- **Power Lamp Flashes Green and Alarm Lamp Flashes Orange Alternately**
- Cannot Install the Printer Driver
- Cannot Connect to Computer with a USB Cable Properly
- The Printer Is Vibrating/The Printer Makes the Operation Noise Even When the Printer Is Not in Use
- Print Results Not Satisfactory
- **Printing Does Not Start**
- Printing Stops Before It Is Completed
- The Printer Stops Printing before Completion and Ejects Partially Printed or Blank Paper
- Printer Moves But Ink Is Not Ejected
- Printing Speed Is Not as Fast as Expected
- Print Head Holder Does Not Move to the Position for Replacing
- Paper Does Not Feed Properly
- Paper Does Not Feed from the Paper Source Specified in the Printer Driver
- **►** Paper Jams
- **Message Appears on the Computer Screen**
- Cannot Print Properly with Automatic Duplex Printing
- For Windows Users
- **FAQs**
- **■**If You Cannot Resolve the Problem
- **Instructions for Use (Printer Driver)**

Advanced Guide > Troubleshooting > Troubleshooting

# **Troubleshooting**

This section describes troubleshooting tips for problems you may encounter when using the printer. For troubleshooting tips related to the setup, refer to the Network Setup Troubleshooting .

Advanced Guide > Troubleshooting > If an Error Occurs

# **If an Error Occurs**

When an error occurs in printing such as the printer is out of paper or paper is jammed, a troubleshooting message is displayed automatically. Take the appropriate action described in the message. The message may vary depending on the version of your operating system.

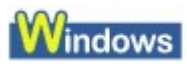

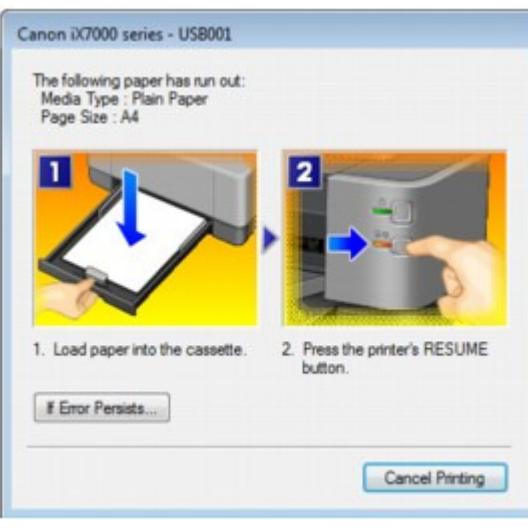

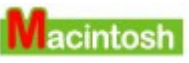

**In Mac OS X v.10.5.x:**

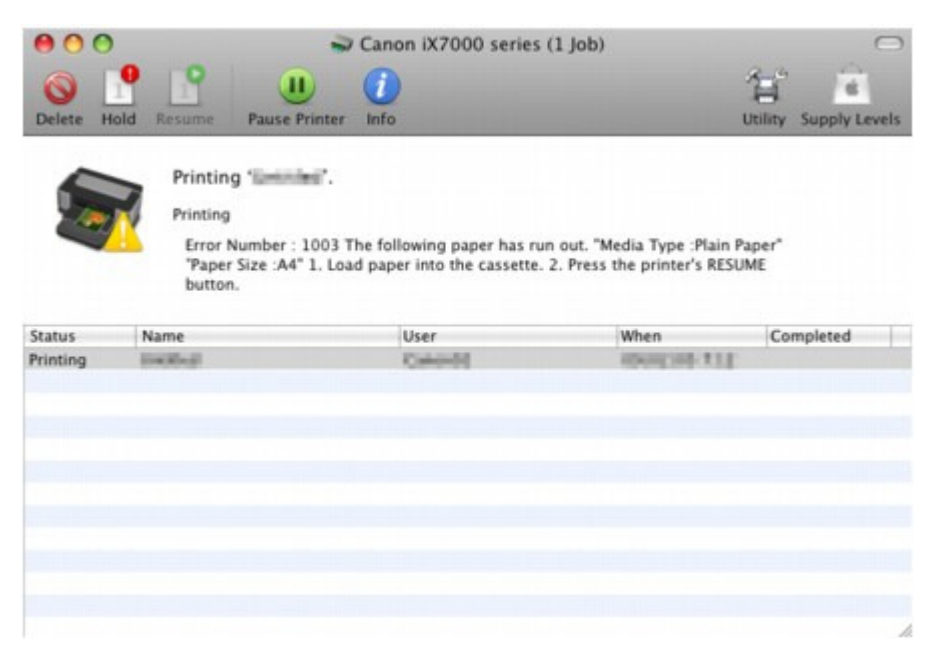

**In Mac OS X v.10.4.x or Mac OS X v.10.3.9:**

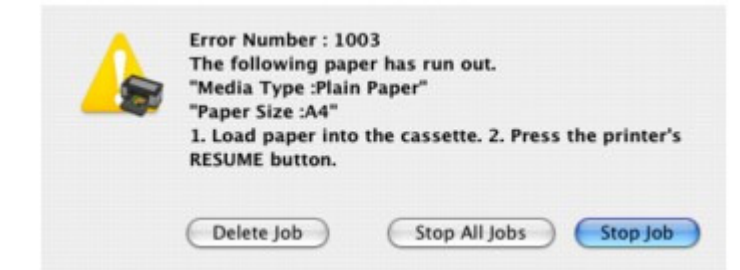

Advanced Guide > Troubleshooting > The Printer Cannot Be Powered On

# **The Printer Cannot Be Powered On**

- **Check 1: Press the Power button.**
- **Check 2: Make sure that the power plug is securely plugged into the Power Cord Connector of the printer, then turn it back on.**
- **Check 3: Unplug the printer from the power supply, then plug the printer back in and turn the printer back on after leaving it for at least 10**

### **minutes.**

If the problem is not resolved, contact the service center.

Advanced Guide > Troubleshooting > Alarm Lamp Flashes Orange

# **Alarm Lamp Flashes Orange**

When a printer error occurs, the **Alarm** lamp flashes orange as shown below. The number of flashes indicates the type of error that has occurred. Count the flashes and take the appropriate action to correct the error.

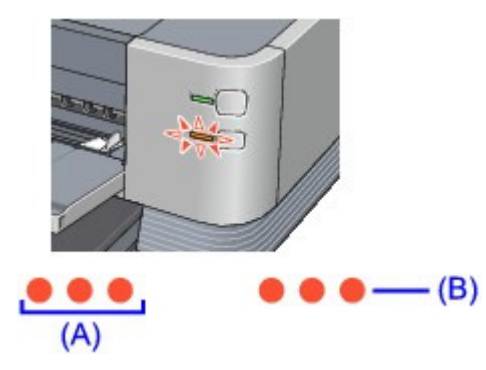

- (A) Note the number of flashes
- (B) Flashes repeatedly

#### 旧目 **Note**

#### **Power Lamp Flashes Green**

When the **Power** lamp flashes green even though the printer is not in use, the printer is shaking the ink tanks. It takes about 10 seconds to 2 minutes.

The Printer Is Vibrating/The Printer Makes the Operation Noise Even When the Printer Is Not in Use

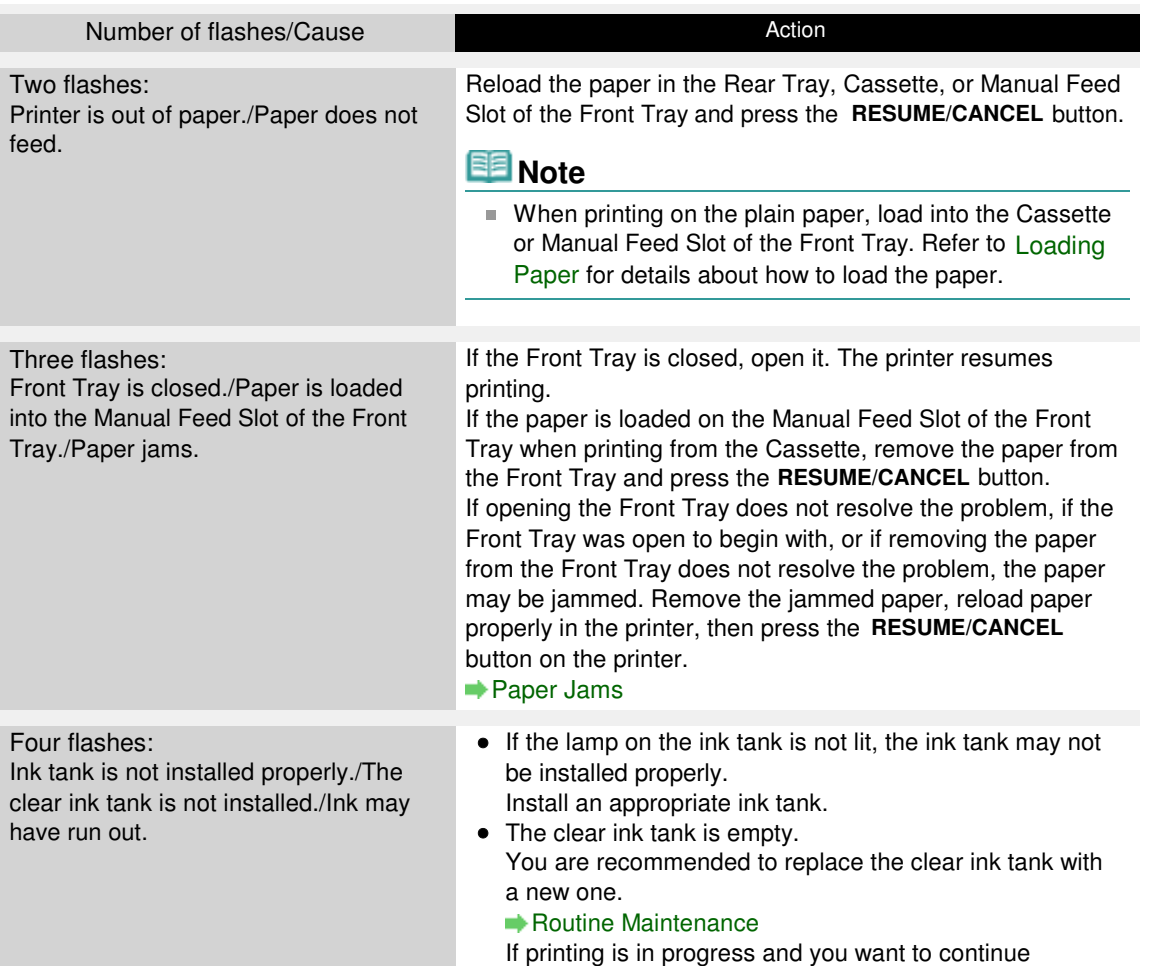

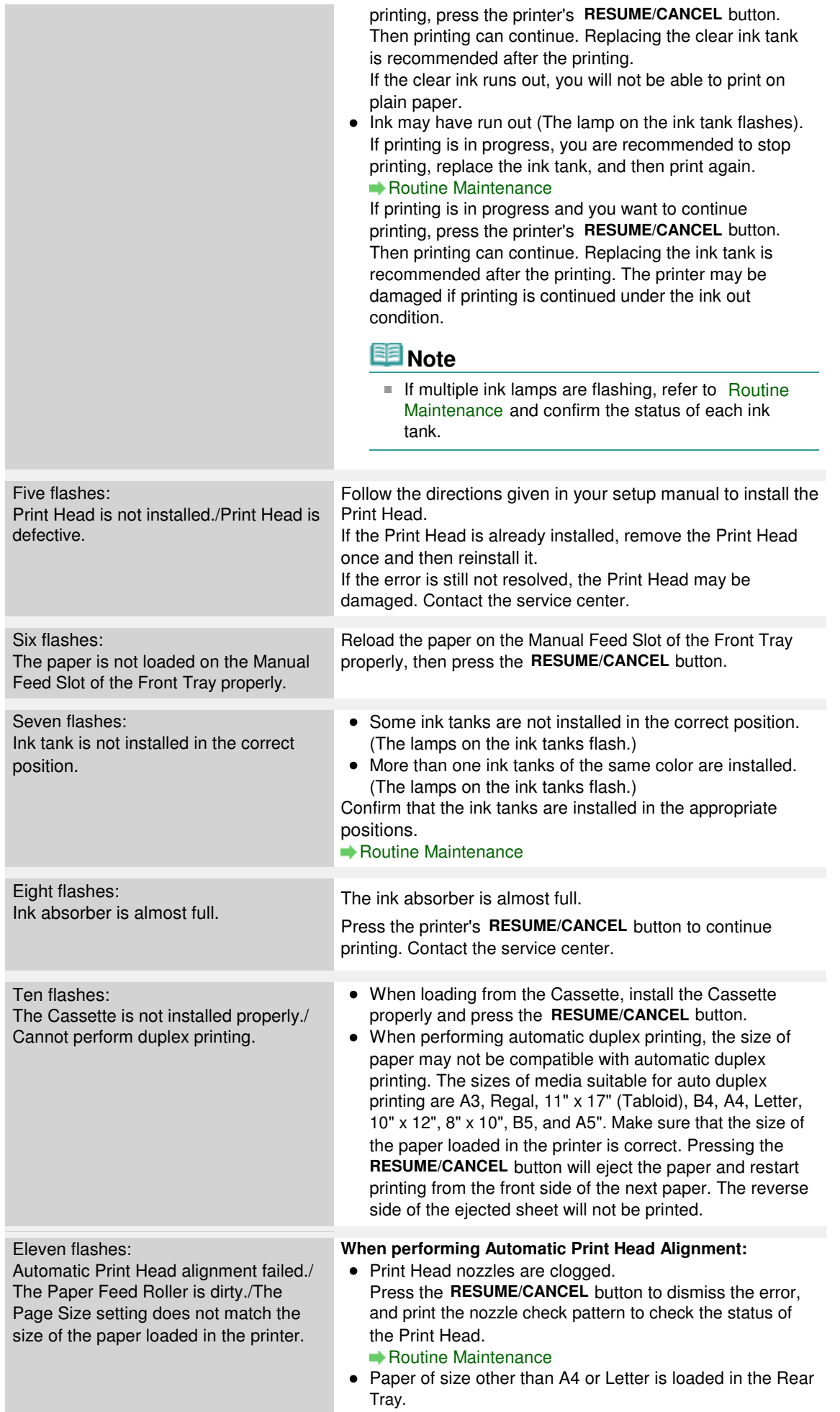

Press the **RESUME/CANCEL** button to dismiss the error, then load two sheets of A4/Letter-sized plain paper in the Cassette.

For Automatic Print Head Alignment, always load paper on the Cassette.

 $\bullet$ The Paper Output Slot is exposed to strong light. Press the **RESUME/CANCEL** button to dismiss the error, and then adjust your operating environment and/or the position of the printer so that the Paper Output Slot is not exposed directly to strong light.

After carrying out the above measures, if the problem continues after aligning the Print Head again, press the **RESUME/CANCEL** button to dismiss the error, and then perform Manual Print Head Alignment.

#### Manual Print Head Alignment

#### **When printing from the Cassette:**

When a sheet cleaning operation is necessary, the **Alarm** amp flashes 11 times before printing.

Press the **RESUME/CANCEL** button on the printer to start printing.

We recommend that you perform sheet cleaning after printing finishes, as failure to perform sheet cleaning may affect the print quality.

Routine Maintenance

#### **When printing the nozzle check pattern or performing Manual Print Head Alignment:**

Other than A4/Letter-sized paper is loaded.

Press the **RESUME/CANCEL** button on the printer to clear the error, and load A4/Letter-sized plain paper in the Cassette. Then try performing again.

**When performing an ordinary print job:**

- **Press the RESUME/CANCEL** button on the printer to clear the error. Then check the Page Size setting in the Page Setup sheet (Windows) or the Page Setup dialog box (Macintosh) in the printer driver and load paper that is the same size as the setting and try printing again.
- If this error occurs even when the paper loaded in the printer is the same as the setting, set the printer driver not to detect the width of the paper.

\* Select the Detect paper width check box again once printing is complete, and then click Send.

## Windows

The Custom Settings in the Maintenance sheet, clear the Detect paper width check box, and then click Send.

### **Nacintosh**

In the Canon IJ Printer Utility, select Custom Settings in the pop-up menu, clear the Detect paper width check box, and then click Send.

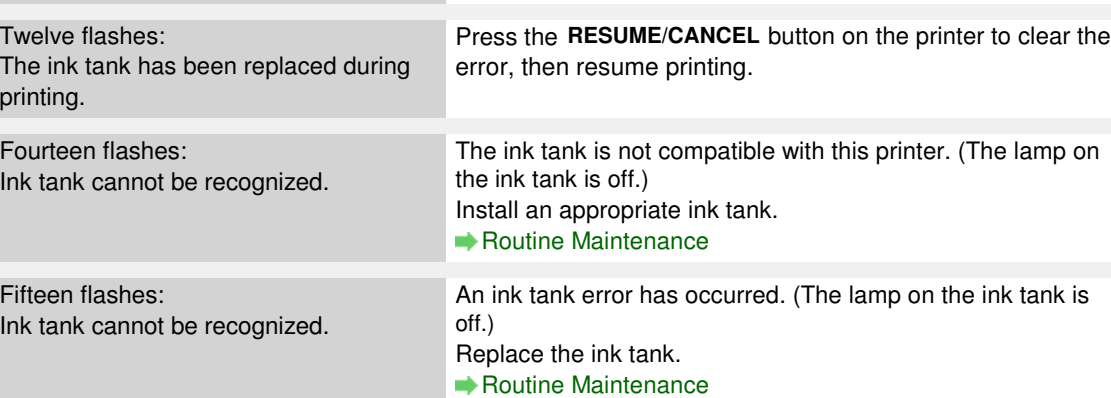

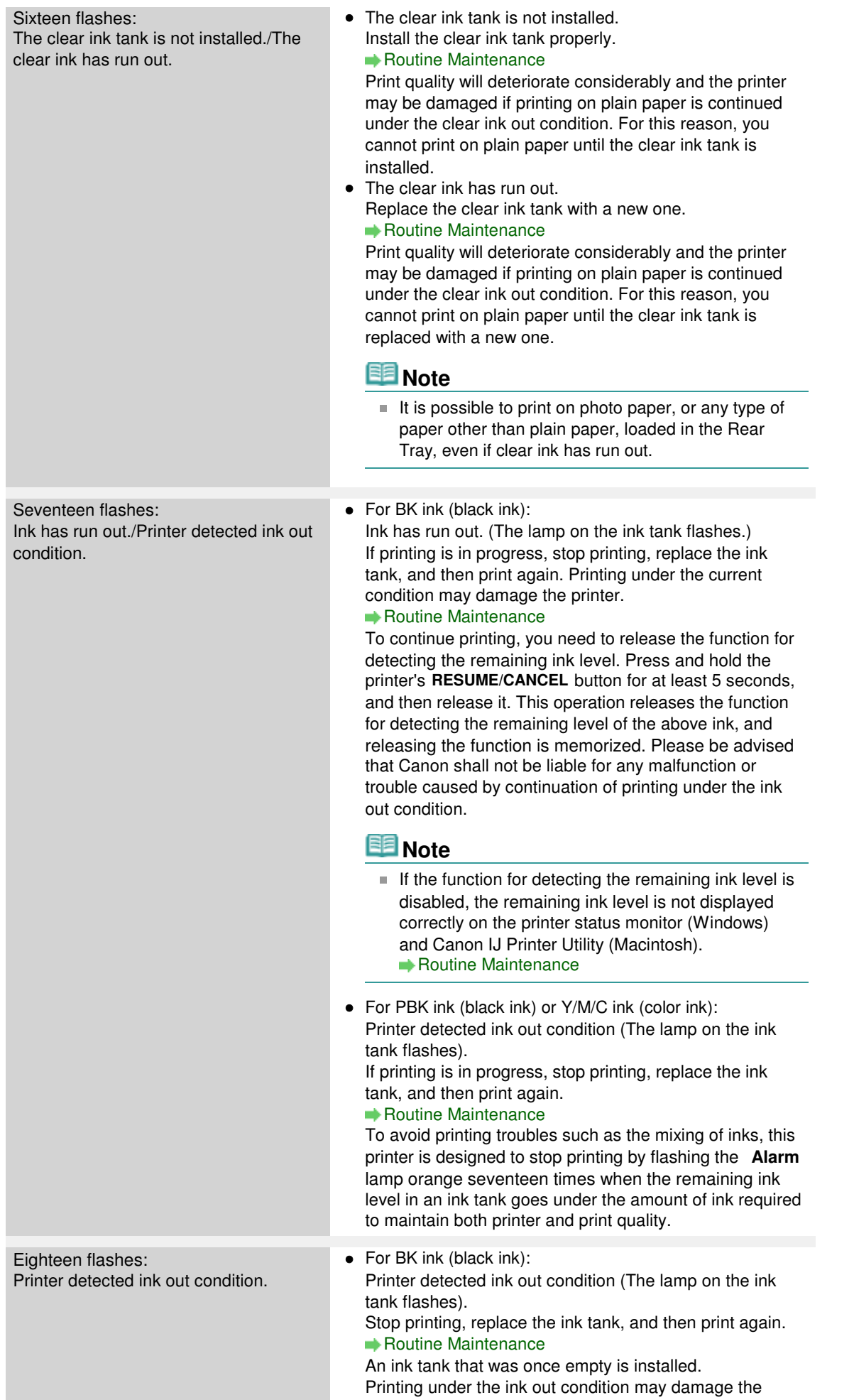

#### printer.

If you want to continue printing, you need to release the function for detecting the remaining ink level. To release this function, press and hold the printer's

**RESUME/CANCEL** button for at least 5 seconds, and then release it.\*

\* With this operation, releasing the function for detecting the remaining ink level is memorized. Please be advised that Canon shall not be liable for any malfunction or trouble which may be caused by continuation of printing or refilling of ink.

### **EE** Note

 $\blacksquare$  If the function for detecting the remaining ink level is disabled, the remaining ink level is not displayed correctly on the printer status monitor (Windows) and Canon IJ Printer Utility (Macintosh). Routine Maintenance

• For PBK ink (black ink) or Y/M/C ink (color ink):

Printer detected ink out condition (The lamp on the ink tank flashes).

Stop printing, replace the ink tank, and then print again. Be sure to replace the empty ink tank before resuming printing.

#### Routine Maintenance

An ink tank that was once empty is installed. Printing under the ink out condition may cause the printing trouble such as the mixing of inks, or a printer malfunction.

If you want to continue printing, you need to release the function for detecting the remaining ink level. To release this function, press and hold the printer's

**RESUME/CANCEL** button for at least 5 seconds, and then release it.\*

\* With this operation, releasing the function for detecting the remaining ink level is memorized. Please be advised that Canon shall not be liable for any malfunction or trouble which may be caused by continuation of printing or refilling of ink.

### **EE** Note

 $\blacksquare$  If the function for detecting the remaining ink level is disabled, the remaining ink level is not displayed correctly on the printer status monitor (Windows) and Canon IJ Printer Utility (Macintosh).

Routine Maintenance

Advanced Guide > Troubleshooting > Power Lamp Flashes Green and Alarm Lamp Flashes Orange Alternately

# **Power Lamp Flashes Green and Alarm Lamp Flashes Orange Alternately**

# $\bullet\bullet\bullet$

A printer problem has occurred.

Disconnect the printer cable from the printer, turn the printer off, and then unplug the printer from the power supply.

Plug the printer back in and turn the printer back on.

If the problem is not resolved, contact the service center.

Advanced Guide > Troubleshooting > Cannot Install the Printer Driver

# **Cannot Install the Printer Driver**

# **Important**

If you cannot install the printer driver when you use the printer over LAN, refer to the setup manual.

# **If the installation does not start even after the Setup CD-ROM is inserted**

# **into your computer's disc drive:**

**Windows** 

Start the installation following the procedure below.

**1.** Click Start then Computer.

In Windows XP, click Start then My Computer.

In Windows 2000, double-click the My Computer icon on the desktop.

**2.** Double-click the CD-ROM icon on the displayed window.

If the contents of the CD-ROM are displayed, double-click MSETUP4.EXE.

# Macintosh

Double-click the CD-ROM icon on your desktop to start installation.

### **EE** Note

- If the CD-ROM icon is not displayed, try the following:
	- Remove the CD-ROM from your computer, then insert it again.
	- Restart your computer.
- If the icon is still not displayed, try different discs and see if they are displayed. If other discs are displayed, there is a problem with the Setup CD-ROM. In this case, contact the service center.
- **If you are unable to proceed beyond the Printer Connection screen:**

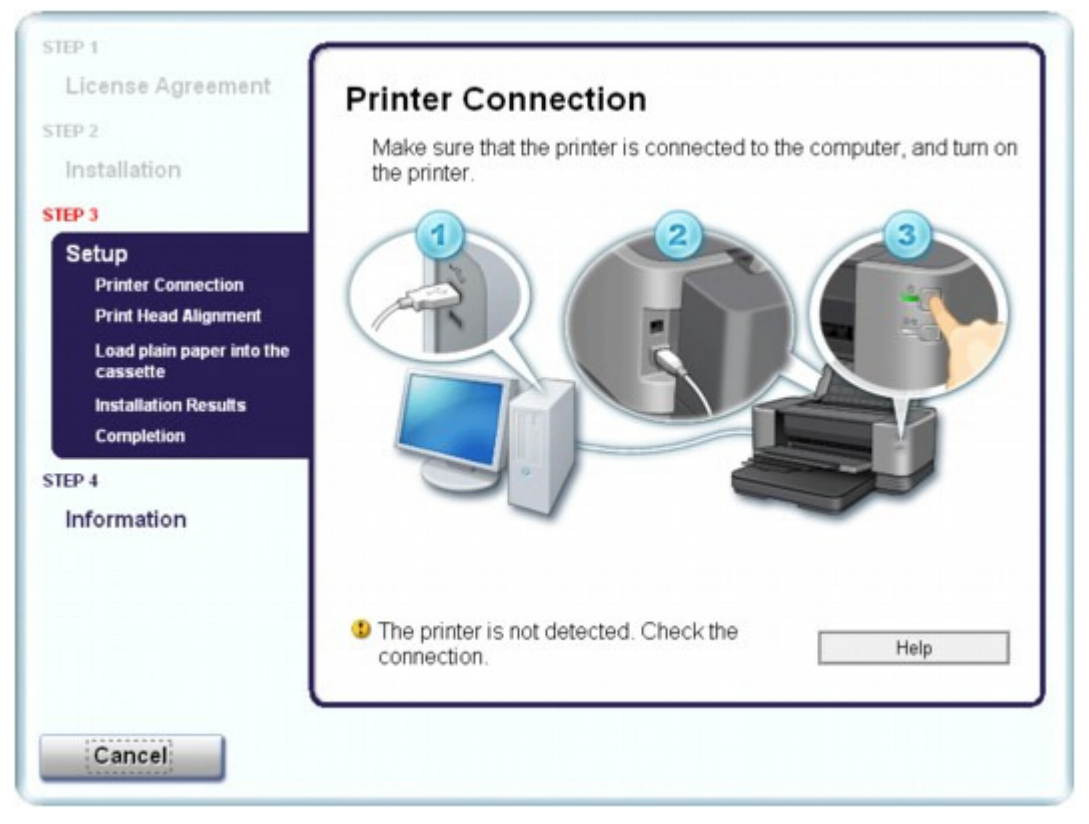

If you are unable to proceed beyond the Printer Connection screen, make sure that the USB cable is securely plugged into the USB port of the printer and is connected to the computer, and then follow the procedure below to reinstall the printer driver.

### **EE** Note

- In Windows Vista, The printer is not detected. Check the connection. may be displayed depending on the computer you use. In this case, wait for a while. If you still cannot proceed to the next step, follow the procedure below to reinstall the printer driver.
- **1.** Click Cancel on the Printer Connection screen.
- **2.** Click Start Over on the Installation Failure screen.
- **3.** Click Back on the screen that appears next.
- **4.** Click Exit on the PIXMA XXX screen, then remove the CD-ROM.
- **5.** Turn the printer off.
- **6.** Restart the computer.
- **7.** Make sure that you have no application software running.
- **8.** Insert the CD-ROM again, then perform Easy Install to install the printer driver.

#### **In other cases:**

Follow the procedure described in your setup manual for proper installation.

If the driver was not installed correctly, uninstall the printer driver, restart your computer, then reinstall the driver.

**■ Deleting the Unnecessary Printer Driver** 

# Cannot Install the Printer Driver **Page 357 of 468 pages** Page 357 of 468 pages

If you reinstall the printer driver, perform Custom Install on the Setup CD-ROM, then select IJ Printer Driver.

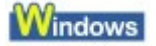

# **EE** Note

 $\blacksquare$  If the installer was forced to be terminated due to a Windows error, the system may be in an unstable condition and you may not be able to install the driver. Restart your computer before reinstalling.

Advanced Guide > Troubleshooting > Cannot Connect to Computer with a USB Cable Properly

# **Cannot Connect to Computer with a USB Cable Properly**

## **Printing Speed Is Slow/Hi-Speed USB Connection Does Not Work/ "This device can perform faster" Message Is Displayed**

If your system environment is not fully compatible with Hi-Speed USB, the printer will operate at a lower speed provided under USB 1.1. In this case, the printer operates properly but printing speed may slow down due to communication speed.

- **Check: Check the following to make sure that your system environment supports Hi-Speed USB connection.**
	- Does the USB port on your computer support Hi-Speed USB connection?
	- Do the USB cable, and the USB hub if you are using one, support Hi-Speed USB connection?

Be sure to use a certified Hi-Speed USB cable. We recommend that the cable is no longer than around 10 feet / 3 meters.

- Does the operating system of your computer support Hi-Speed USB connection? Obtain and install the latest update for your computer.
- Does the Hi-Speed USB driver operate properly? Obtain the latest version of the Hi-Speed USB driver compatible with your hardware and reinstall it on your computer.

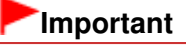

For details on Hi-Speed USB of your system environment, contact the manufacturer of your computer, USB cable, or USB hub.

The Printer Is Vibrating/The Printer Makes the Operation Noise Even When th... Page 359 of 468 pages

### **Advanced Guide**

Advanced Guide > Troubleshooting > The Printer Is Vibrating/The Printer Makes the Operation Noise Even When the Printer Is Not in Use

# **The Printer Is Vibrating/The Printer Makes the Operation Noise Even When the Printer Is Not in Use**

#### **Check: Wait until the printer stops vibrating.**

When the **Power** lamp flashes green and the printer vibrates, the printer is shaking the ink tanks.

To equalize the density of ink, the printer is set to automatic ink quality maintenance for stirring ink automatically on a regular basis. While the ink is stirred, the printer vibrates and makes noise. This is not a malfunction, so wait until the **Power** lamp stops flashing and stays lit, and the printer stops vibrating.

Do not open the Top Cover while the printer is operating (the **Power** lamp is flashing green).

If this vibration and noise is bothersome, such as when using the printer late at night, automatic ink quality maintenance can be disabled by using the printer driver.

If automatic ink quality maintenance has been disabled, be sure to follow the procedure below to enable automatic ink quality maintenance again.

## **Important**

Enabling automatic ink quality maintenance is recommended. Failure to perform the ink quality maintenance about once a week may affect print quality.

### **Windows**

- **1.** Make sure that the printer is turned on.
- **2.** Open the printer properties dialog box. Opening the Printer Properties Dialog Box (Windows)
- **3.** Click the Maintenance tab and then Custom Settings.
- **4.** Select the Execute ink quality maintenance automatically check box, then click Send.
- **5.** Confirm the message and click OK.

**Vacintosh** 

- **1.** Make sure that the printer is turned on.
- **2.** Open the Canon IJ Printer Utility. Opening the Canon IJ Printer Utility (Macintosh)
- **3.** Select Custom Settings in the pop-up menu.
- **4.** Select the Execute ink quality maintenance automatically check box, then click Send.
- **5.** Confirm the message and click OK.

Advanced Guide > Troubleshooting > Print Results Not Satisfactory

# **Print Results Not Satisfactory**

If the print result is not satisfactory due to white streaks, misaligned lines, or uneven colors, confirm the paper and print quality settings first.

# **Check 1: Do the page size and media type settings match the size and**

# **type of the loaded paper?**

When these settings are incorrect, you cannot obtain a proper print result.

If you are printing a photograph or an illustration, incorrect paper type settings may reduce the quality of the printout color.

Also, if you print with an incorrect paper type setting, the printed surface may be scratched.

In borderless printing, uneven coloring may occur depending on the combination of the paper type setting and the loaded paper.

The method of confirming the paper and print quality settings differs depending on what you do with your printer.

# **Check 2: Make sure that the appropriate print quality is selected**

# **according to the media type and printing data using the printer driver.**

Select a print quality option suitable for the paper and image for printing. If you notice blurs or uneven colors, increase the print quality setting and try printing again.

Confirm the print quality setting using the printer driver.

Changing the Print Quality and Correcting Image Data

# **Check 3: If the problem is not resolved, there may be other causes.**

See also the sections below:

**■Cannot Print to End of Job** 

- **Part of the Page Is Not Printed**
- No Printing Results/Printing Is Blurred/Colors Are Wrong/White Streaks
- **Lines Are Misaligned**
- Printed Paper Curls or Has Ink Blots
- Paper Is Smudged/Printed Surface Is Scratched
- Back of the Paper Is Smudged
- Vertical Lines Are Printed on the Sides of the Printout
- Colors Are Uneven or Streaked

Page top
Advanced Guide > Troubleshooting > Print Results Not Satisfactory > Cannot Print to End of Job

# **Cannot Print to End of Job**

**Check 1: Is the size of the print data extremely large?**

### **Windows**

Click Print Options on the Page Setup sheet. Then, select the Prevent loss of print data check box in the displayed dialog.

**Check 2: Is the space of your computer's hard disk sufficient?**

Delete unnecessary files to free disk space.

Advanced Guide > Troubleshooting > Print Results Not Satisfactory > Part of the Page Is Not Printed

# **Part of the Page Is Not Printed**

**Check: When performing automatic duplex printing, the reason below is**

#### **possible.**

When performing automatic duplex printing, the printable area at the top of the page will be 0.08 inches / 2 mm narrower than the usual.

For this reason, the bottom of the page may not be printed. To prevent this, select Use reduced printing from the printer driver.

#### **Important**

Reduced printing may affect the layout depending on your document.

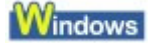

- **1.** Open the printer properties dialog box.
	- Opening the Printer Properties Dialog Box (Windows)

Click Here: Printer Driver

\* Before clicking here to open the printer properties dialog box, quit the running application software.

**2.** Click Print Area Setup in the Page Setup sheet and select Use reduced printing.

**Macintosh** 

**1.** Open the Print dialog box.

Opening the Page Setup and Print Dialog Box (Macintosh)

- **2.** Select Duplex Printing & Margin in the pop-up menu.
- **3.** Select Automatic Duplex Printing.
- **4.** Click Use reduced printing in Print Area.

Advanced Guide > Troubleshooting > Print Results Not Satisfactory > No Printing Results/Printing Is Blurred/Colors Are Wrong/White Streaks

### **No Printing Results/Printing Is Blurred/Colors Are Wrong/White Streaks**

### No Printing Results

>000000000000000000000000000000

### **Printing Is Blurred**

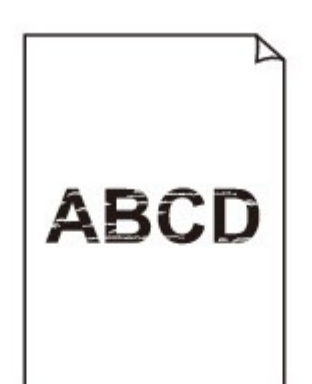

### **Colors Are Wrong**

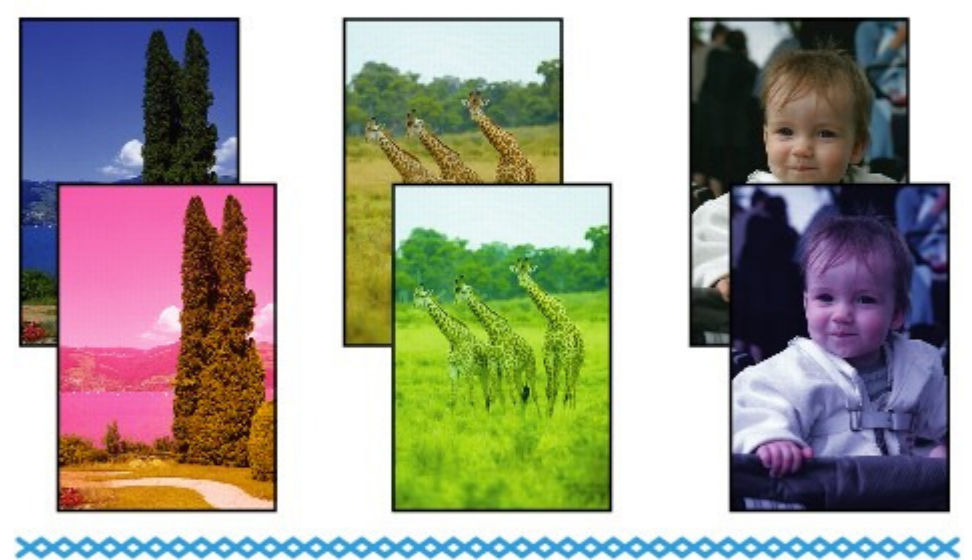

### **White Streaks**

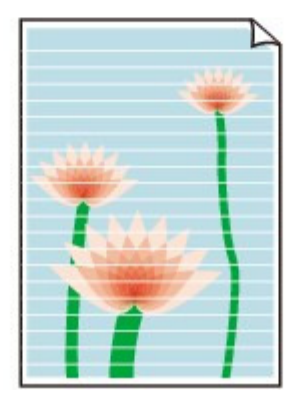

**Check 1: Did you confirm the paper and print quality settings?**

**Print Results Not Satisfactory** 

**Check 2: Check the status of ink tanks. Replace the ink tank if the ink**

#### **has run out.**

Routine Maintenance

**Check 3: Print the Nozzle Check Pattern and perform any necessary**

#### **maintenance operations such as Print Head Cleaning.**

Print the Nozzle Check Pattern to determine whether the ink ejects properly from the print head nozzles.

Refer to Routine Maintenance for the Nozzle Check Pattern printing, Print Head Cleaning, and Print Head Deep Cleaning.

- If the Nozzle Check Pattern is not printed correctly: Check to see if a particular color's ink tank is not empty. If the Nozzle Check Pattern is not printed correctly though ink is sufficient, perform the Print Head Cleaning and try printing the Nozzle Check Pattern again.
- If the problem is not resolved after performing the Print Head Cleaning twice: Perform the Print Head Deep Cleaning. If the problem is not resolved after performing the Print Head Deep Cleaning, turn off the printer and perform another Print Head Deep Cleaning after 24 hours.
- If the problem is not resolved after performing the Print Head Deep Cleaning twice: If Print Head Deep Cleaning does not resolve the problem, the Print Head may be damaged. Contact the service center.

#### **Check 4: When using paper with one printable surface, make sure that**

#### **the paper is loaded with the printable side facing up.**

Printing on the wrong side of such paper may cause unclear prints or prints with reduced quality. Refer to the instruction manual supplied with the paper for detailed information on the printable side.

#### **Check 5: Is automatic ink quality maintenance enabled?**

If automatic ink quality maintenance is disabled, ink in one or more ink tanks may separate, resulting in uneven density. Enable automatic ink quality maintenance by using the printer driver.

### **Windows**

- **1.** Make sure that the printer is turned on.
- **2.** Open the printer properties dialog box.
	- Opening the Printer Properties Dialog Box (Windows)
- **3.** Click the Maintenance tab and then Custom Settings.
- **4.** Select the Execute ink quality maintenance automatically check box, then click Send.
- **5.** Confirm the message and click OK.

#### **Nacintosh**

- **1.** Make sure that the printer is turned on.
- **2.** Open the Canon IJ Printer Utility.

**■ Opening the Canon IJ Printer Utility (Macintosh)** 

- **3.** Select Custom Settings in the pop-up menu.
- **4.** Select the Execute ink quality maintenance automatically check box, then click Send.
- **5.** Confirm the message and click OK.

#### **Important**

- **Enabling automatic ink quality maintenance is recommended. Failure to perform the ink quality** maintenance about once a week may affect print quality.
- If automatic ink quality maintenance has been disabled, perform the ink quality maintenance manually about once a week. Maintaining the Ink Quality

### **Windows**

#### **Check 6: Make sure that the input profile in the printer driver is set**

#### **correctly.**

If printout color of photographs that are taken in Adobe RGB mode is not satisfactory, configure the input profile and then try printing again. It may improve the quality of printout color.

- **1.** Open the printer properties dialog box.
	- Opening the Printer Properties Dialog Box (Windows)

Click Here: Printer Driver

\* Before clicking here to open the printer properties dialog box, quit the running application software.

- **2.** On the Main sheet, select Manual for Color/Intensity, and then click Set.
- **3.** On the Matching sheet, select ICM for Color Correction.
- **4.** Select Adobe RGB (1998) for Input Profile.

If Adobe RGB (1998) is not displayed, insert the Setup CD-ROM into the computer's disc drive, then perform Custom Install and select Adobe RGB (1998) to install.

Advanced Guide > Troubleshooting > Print Results Not Satisfactory > Lines Are Misaligned

# **Lines Are Misaligned**

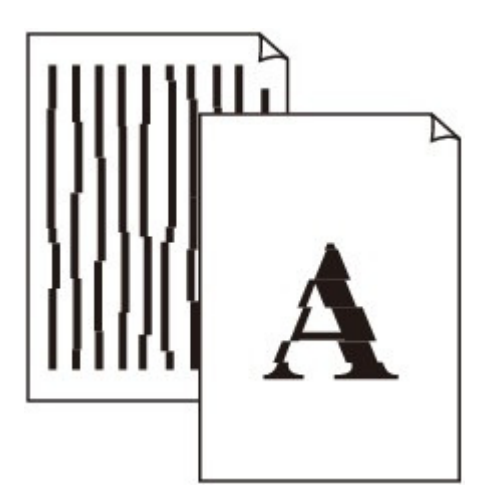

### **Check 1: Did you confirm the paper and print quality settings?**

Print Results Not Satisfactory

### **Check 2: Perform Print Head Alignment.**

If you did not align the Print Head after installation, straight lines may be printed misaligned. Be sure to align the Print Head after you install it.

Routine Maintenance

### **EE** Note

If the problem is not resolved after performing the Print Head Alignment, perform Print Head Alignment manually referring to Manual Print Head Alignment .

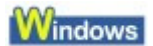

#### **Check 3: Is the size of the print data extremely large?**

Click Print Options on the Page Setup sheet. Then, select the Prevent loss of print data check box in the displayed dialog.

#### **Check 4: Is the Page Layout Printing performed or the Binding margin**

#### **function used?**

When the Page Layout Printing or Binding margin function is being used, thin lines may not be printed. Try thickening the lines in the document.

Advanced Guide > Troubleshooting > Print Results Not Satisfactory > Printed Paper Curls or Has Ink Blots

# **Printed Paper Curls or Has Ink Blots**

### **Printed Paper Curls**

000000000000000000000000000000

### Printed Paper Has Ink Blots

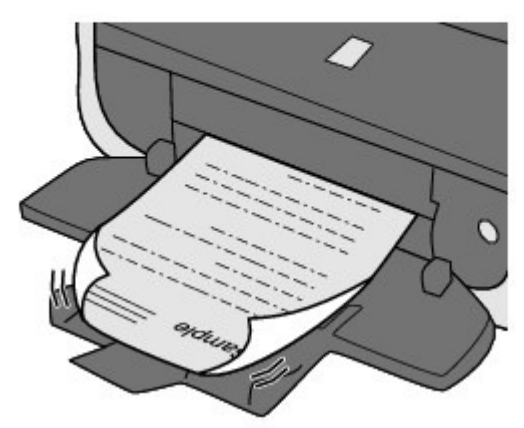

- **Check 1: Did you confirm the paper and print quality settings?**
	- Print Results Not Satisfactory
- **Check 2: If the intensity is set high, reduce the Intensity setting in the**

#### **printer driver and try printing again.**

If you are using plain paper to print images with high intensity, the paper may absorb too much ink and become wavy, causing paper abrasion.

Confirm the intensity using the printer driver.

**★ Adjusting Intensity** 

#### **Check 3: We recommend that you remove one printout each from the**

#### **Front Tray and dry it after printing on two or more sheets of plain paper.**

If multiple printouts on plain paper are dried with stacking them up, they may curl. We recommend you to remove one printout each from the Front Tray and dry it.

### **Check 4: Is Photo Paper used for printing photographs?**

When printing data with high color saturation such as photographs or images in deep color, we recommend using Photo Paper Plus Glossy II or other Canon speciality paper.

**Loading Paper** 

Advanced Guide > Troubleshooting > Print Results Not Satisfactory > Paper Is Smudged/Printed Surface Is Scratched

# **Paper Is Smudged/Printed Surface Is Scratched**

### **Paper Is Smudged**

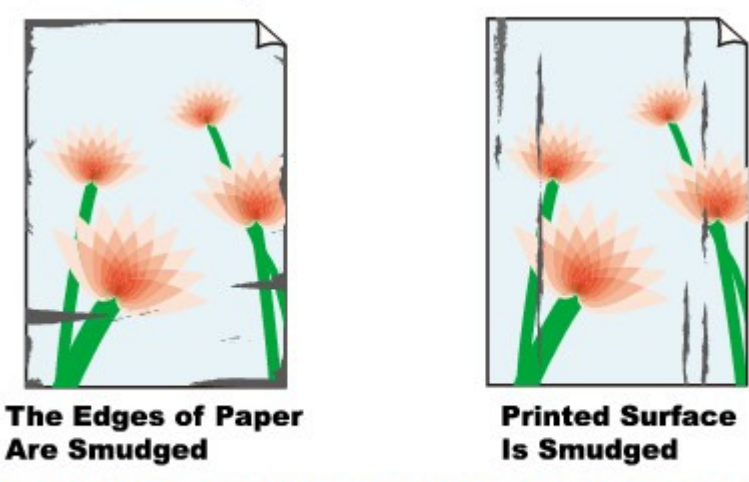

#### >000000000

#### **Printed Surface Is Scratched**

**Check 1: Did you confirm the paper and print quality settings?**

Print Results Not Satisfactory

- **Check 2: Is the appropriate type of paper used? Check the followings:**
	- Check to see if the paper you are printing on is suitable for your printing purpose. **Loading Paper**
	- When performing Borderless Printing, make sure that the paper you are using is suitable for Borderless Printing.

If the paper you are using is not suitable for Borderless Printing, the print quality may be reduced at the top and bottom edges of the paper. **► Printing Area** 

**Check 3: Load the paper after correcting its curl.**

#### **For Plain Paper**

Turn the paper over and reload it to print on the other side.

Leaving the paper loaded on the Rear Tray for a long time may cause the paper to curl. In this case, load the paper with the other side facing up. It may resolve the problem.

We recommend putting unused paper back into the package and keeping it on a level surface.

#### **For Other Paper**

If the curl on the four corners of the paper is more than  $0.1$  inch  $/3$  mm  $(A)$  in height, the paper may be smudged or may not be fed properly. In such cases, follow the procedure described below to correct the paper curl.

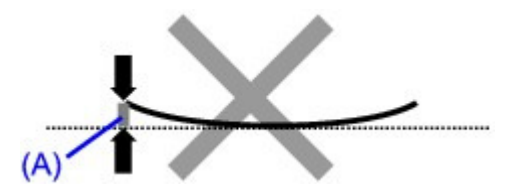

1. Roll up the paper in the opposite direction to the paper curl as shown below.

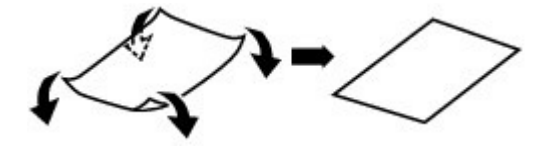

2. Check that the paper is now flat.

We recommend printing curl-corrected paper one sheet at a time.

### **Note**

Depending on the media type, the paper may be smudged or may not be fed properly even if it is not curled inward. In such cases, follow the procedure described below to curl the paper outward within 0.1 inch / 3 mm (B) in height before printing. This may improve the print result.

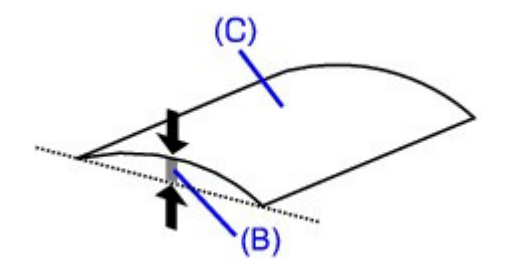

(C) Printing side We recommend printing paper that has been curled outward one sheet at a time.

#### **Check 4: If you are printing on thick paper, select the Prevent paper**

#### **abrasion setting.**

Selecting the Prevent paper abrasion setting will widen the clearance between the Print Head and the loaded paper. If you notice abrasion even with the media type set correctly to match the loaded paper, set the printer to prevent paper abrasion by using the printer driver.

Print speed is reduced if you are selecting the Prevent paper abrasion setting.

\* Deactivate the Prevent paper abrasion setting once printing is complete. If not, this setting remains enabled for all subsequent print jobs.

#### **Windows**

Open the printer properties dialog box, and in Custom Settings in the Maintenance sheet, select the Prevent paper abrasion check box, and then click Send.

To open the printer properties dialog box, see Opening the Printer Properties Dialog Box (Windows) .

### **Macintosh**

In the Canon IJ Printer Utility, select Custom Settings in the pop-up menu, select the Prevent paper abrasion check box, and then click Send. To open the Canon IJ Printer Utility, see Opening the Canon IJ Printer Utility (Macintosh).

#### **Check 5: If the intensity is set high, reduce the Intensity setting in the**

#### **printer driver and try printing again.**

If you are using plain paper to print images with high intensity, the paper may absorb too much ink and become wavy, causing paper abrasion.

Reduce the Intensity setting in the printer driver and try printing again.

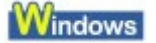

- **1.** Open the printer properties dialog box.
	- **→ Opening the Printer Properties Dialog Box (Windows)**

Click Here: Printer Driver \* Before clicking here to open the printer properties dialog box, quit the running application software.

- **2.** On the Main sheet, select Manual for Color/Intensity, and then click Set.
- **3.** Drag the Intensity slide bar on the Color Adjustment sheet to adjust the intensity.

#### **Macintosh**

- **1.** Open the Print dialog box. Opening the Page Setup and Print Dialog Box (Macintosh)
- **2.** Select Color Options in the pop-up menu.
- **3.** Drag the Intensity slide bar to set the intensity.

#### **Check 6: Is printing performed beyond the recommended printing area?**

If you are printing beyond the recommended printing area of your printing paper, the lower edge of the paper may become stained with ink.

Resize your original document in your application software.

Printing Area

**Check 7: Is the Paper Feed Roller dirty?**

Clean the Paper Feed Roller.

Routine Maintenance

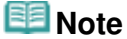

**EXT** Cleaning the Paper Feed Roller will wear the roller, so perform this procedure only when necessary.

**Check 8: Is inside of the printer dirty?**

When performing duplex printing, the inside of the printer may become stained with ink, causing the printout to become smudged.

Perform the Bottom Plate Cleaning to clean the inside of the printer.

Cleaning Inside the Printer

#### **EE** Note

To prevent the inside of the printer from stains, set the paper size correctly.

#### **Check 9: Set Ink Drying Wait Time longer.**

Doing so gives the printed surface enough time to dry so that paper smudged and scratched are prevented.

### **Windows**

- **1.** Make sure that the printer is turned on.
- **2.** Open the printer properties dialog box.
	- Opening the Printer Properties Dialog Box (Windows)
- **3.** Click the Maintenance tab and then Custom Settings.
- **4.** Drag the Ink Drying Wait Time slide bar to set the wait time, and then click Send.
- **5.** Confirm the message and click OK.

### Macintosh

- **1.** Make sure that the printer is turned on.
- **2.** Open the Canon IJ Printer Utility. Opening the Canon IJ Printer Utility (Macintosh)
- **3.** Select Custom Settings in the pop-up menu.
- **4.** Drag the Ink Drying Wait Time slide bar to set the wait time, and then click Send.
- **5.** Confirm the message and click OK.

### **Check 10: Is the paper scratched by other loaded paper?**

Depending on the media type, the paper may be scratched by other loaded paper when feeding from the Rear Tray. In this case, load one sheet at a time.

Advanced Guide > Troubleshooting > Print Results Not Satisfactory > Back of the Paper Is Smudged

# **Back of the Paper Is Smudged**

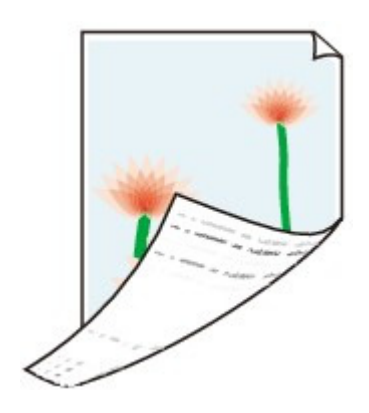

### **Check 1: Did you confirm the paper and print quality settings?**

Print Results Not Satisfactory

### **Check 2: Perform the Bottom Plate Cleaning to clean the inside of the**

#### **printer.**

Cleaning Inside the Printer

### **EE** Note

When performing borderless printing, duplex printing, or too much printing, the inside may become stained with ink.

Advanced Guide > Troubleshooting > Print Results Not Satisfactory > Vertical Lines Are Printed on the Sides of the Printout

# **Vertical Lines Are Printed on the Sides of the Printout**

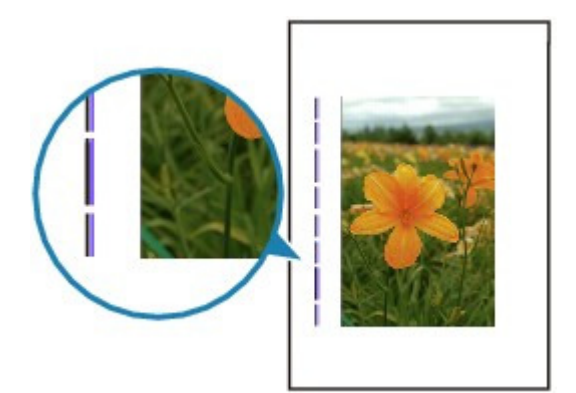

**Check 1: Did you confirm the paper type and print quality settings?**

Print Results Not Satisfactory

### **Check 2: Is the size of the loaded paper correct?**

The vertical lines may be printed in the margin if the size of the loaded paper is larger than that specified in the printer driver.

Set the paper size correctly according to the paper you loaded.

**Print Results Not Satisfactory** 

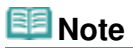

- The direction of the vertical line pattern may vary depending on the image data or the print setting.
- This printer performs automatic cleaning when necessary to keep printouts clean. A small amount of ink is ejected for cleaning.

Although ink is usually ejected on the ink absorber, it may be ejected on the paper if you load paper larger than that specified with the printer driver.

Advanced Guide > Troubleshooting > Print Results Not Satisfactory > Colors Are Uneven or Streaked

# **Colors Are Uneven or Streaked**

### **Colors Are Uneven**

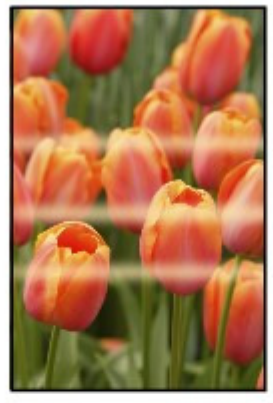

#### >00000000000 6666666666

#### **Colors Are Streaked**

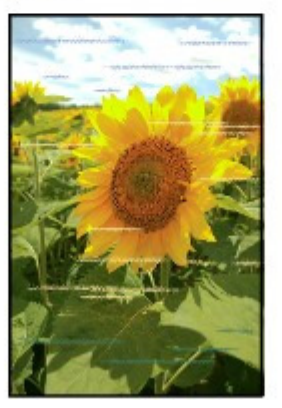

**Check 1: Did you confirm the paper and print quality settings?**

Print Results Not Satisfactory

#### **Check 2: Print the Nozzle Check Pattern and perform any necessary**

#### **maintenance operations such as Print Head Cleaning.**

Print the Nozzle Check Pattern to determine whether the ink ejects properly from the print head nozzles.

Refer to Routine Maintenance for the Nozzle Check Pattern printing, Print Head Cleaning, and Print Head Deep Cleaning.

- If the Nozzle Check Pattern is not printed correctly: Check to see if a particular color's ink tank is not empty. If the Nozzle Check Pattern is not printed correctly though ink is sufficient, perform the Print Head Cleaning and try printing the Nozzle Check Pattern again.
- If the problem is not resolved after performing the Print Head Cleaning twice: Perform the Print Head Deep Cleaning. If the problem is not resolved after performing the Print Head Deep Cleaning, turn off the printer and perform another Print Head Deep Cleaning after 24 hours.
- If the problem is not resolved after performing the Print Head Deep Cleaning twice: If Print Head Deep Cleaning does not resolve the problem, the Print Head may be damaged. Contact the service center.
- **Check 3: Perform Print Head Alignment.**

#### Routine Maintenance

### **EE** Note

If the problem is not resolved after performing the Print Head Alignment, perform Print Head Alignment manually referring to Manual Print Head Alignment .

### **Check 4: Is automatic ink quality maintenance enabled?**

If automatic ink quality maintenance is disabled, ink in one or more ink tanks may separate, resulting in uneven density. Enable automatic ink quality maintenance by using the printer driver.

### **Windows**

- **1.** Make sure that the printer is turned on.
- **2.** Open the printer properties dialog box.
	- Opening the Printer Properties Dialog Box (Windows)
- **3.** Click the Maintenance tab and then Custom Settings.
- **4.** Select the Execute ink quality maintenance automatically check box, then click Send.
- **5.** Confirm the message and click OK.

### **Nacintosh**

- **1.** Make sure that the printer is turned on.
- **2.** Open the Canon IJ Printer Utility. **■ Opening the Canon IJ Printer Utility (Macintosh)**
- **3.** Select Custom Settings in the pop-up menu.
- **4.** Select the Execute ink quality maintenance automatically check box, then click Send.
- **5.** Confirm the message and click OK.

## **Important**

- **Enabling automatic ink quality maintenance is recommended. Failure to perform the ink quality** maintenance about once a week may affect print quality.
- $\blacksquare$  If automatic ink quality maintenance has been disabled, perform the ink quality maintenance manually about once a week. Maintaining the Ink Quality

Advanced Guide > Troubleshooting > Printing Does Not Start

# **Printing Does Not Start**

**Check 1: Make sure that the power plug is securely plugged in, then**

### **turn the printer on.**

While the **Power** lamp is flashing green, the printer is initializing. Wait until the Power lamp stops flashing and remains lit green.

### **EE** Note

- When printing large data such as a photo or graphics, it may take longer to start printing. While the Power lamp is flashing green, the computer is processing data and sending it to the printer. Wait until printing starts.
- **Check 2: Check the status of ink tanks. Replace the ink tank if ink has**

### **run out.**

**Check 3: Open the Top Cover and check to see if the ink lamps are**

### **flashing red.**

If there is still sufficient ink but its ink lamp is flashing red, an ink tank may not be installed in a right position.

Routine Maintenance

**Check 4: Open the Top Cover and make sure that the ink lamps light up**

#### **red.**

If the ink lamp is not lit, press the  $\Box$  mark on the ink tank until it clicks into place.

**Check 5: If the printer is turned off for some time, it may take longer to**

### **start printing.**

Wait until printing starts.

When the printer vibrates after the printer is turned on, it is shaking the ink tanks. Wait until the printer stops vibrating.

The Printer Is Vibrating/The Printer Makes the Operation Noise Even When the Printer Is Not in Use

### **Check 6: Make sure that the printer is connected to your computer**

### **properly.**

When the printer is connected to your computer with a USB cable, make sure that the USB cable is securely plugged in to the printer and the computer, then check the followings:

- If you are using a relay device such as a USB hub, disconnect it, connect the printer directly to the computer, and try printing again. If printing starts normally, there is a problem with the relay device. Consult the reseller of the relay device for details.
- There could also be a problem with the USB cable. Replace the USB cable and try printing again.

When you use the printer over LAN, make sure that the printer is connected to the network with a LAN cable or is set up correctly. For details, refer to your setup manual.

## **Check 7: Restart your computer.**

If there are any unnecessary print jobs, delete them.

#### Deleting the Undesired Print Job

### **Check 8: Does the Page Size setting match the size of the paper loaded**

### **in the printer?**

Press the **RESUME/CANCEL** button on the printer to clear the error. Then check the Page Size setting in the Page Setup sheet (Windows) or the Page Setup dialog box (Macintosh) in the printer driver and load paper that is the same size as the setting and try printing again.

If printing does not start even when the paper loaded in the printer is the same as the setting, set the printer driver not to detect the width of the paper.

\* Select the Detect paper width check box again once printing is complete, and then click Send.

### **Windows**

The Custom Settings in the Maintenance sheet, clear the Detect paper width check box, and then click Send.

### **Nacintosh**

In the Canon IJ Printer Utility, select Custom Settings in the pop-up menu, clear the Detect paper width check box, and then click Send.

### **Check 9: Are the Media Type and the Page Size settings of the printer**

### **driver correct?**

When using Fine Art Paper "Photo Rag" or non Canon genuine specialty paper, be sure to select the type of each media from Media Type and a paper size which says "Fine Art XX" from Page Size or Paper size.

Confirm the settings following the procedure below, and try printing again.

**1.** Ensure that either Fine Art A3+, Fine Art A3, Fine Art A4 or Fine Art Letter is selected in the application.

If the page size you want to use is not displayed, open the File menu of the application and select Print. Then make sure that the name of your printer is selected.

- **2.** Make sure that the paper selected for Media Type in the Main sheet (Windows) or the Print dialog box (Macintosh) in the printer driver matches the paper loaded in the printer.
- **3.** Make sure that the Page Size setting in the Page Setup sheet (Windows) or the Paper size setting in the Page Setup dialog box (Macintosh) in the printer driver is the same as the size set in step 1.

### **Check 10: Make sure that your printer's name is selected in the Print**

### **dialog box.**

The printer will not print properly if you are using a driver for a different printer.

In Windows, make sure that your printer's name is selected in the Print dialog box.

In Macintosh, make sure that your printer's name is selected in Printer in the Print dialog box.

### **EE** Note

To make the printer the one selected by default, select Set as Default Printer (Windows), Default Printer or Make Default (Macintosh).

### **Windows**

**Check 11: Configure the printer port appropriately.**

Make sure that the printer port is configured appropriately in the printer driver.

- **1.** Log on as a user account with administrator privilege.
- **2.** Click Control Panel, then Printer under Hardware and Sound.

In Windows XP, click Control Panel, Printers and Other Hardware, then Printers and Faxes. In Windows 2000, click Control Panel then Printers.

- **3.** Right-click the Canon XXX icon, then select Properties.
- **4.** Click the Ports tab to confirm the port settings.

Make sure that a port named USBnnn (where "n" is a number) with Canon XXX appearing in the Printer column is selected for Print to the following port(s). If the setting is incorrect, reinstall the printer driver or change the printer port to the correct one.

#### **EE** Note

■ When the printer is used over LAN, the port name of the printer is displayed as "CNBJNP\_xxxxxxxxxx". \* "xxxxxxxxxx" is the character string generated from the MAC address or a character string specified by the user when setting up the printer.

#### **Check 12: Is the size of the print data extremely large?**

Click Print Options on the Page Setup sheet. Then, select the Prevent loss of print data check box in the displayed dialog.

Advanced Guide > Troubleshooting > Printing Stops Before It Is Completed

# **Printing Stops Before It Is Completed**

### **Check 1: Has the printer been printing continuously for a long period?**

If the printer has been printing continuously for a long time, the Print Head may overheat. To protect the Print Head, the printer may stop printing at a line break for a period of time and then resume printing.

In this case, interrupt your print session at a convenient time and turn the printer off for at least 15 minutes.

Additionally, if the printer has been printing graphics or photos with intense colors continuously over a period of time, the printer may stop printing to protect the Print Head. In this case, printing will not resume automatically. Turn the printer off for at least 15 minutes.

### **<u>A</u>** Caution

■ The Print Head and the surrounding area can become extremely hot inside the printer. Never touch the Print Head or nearby components.

### **Check 2: Is the paper loaded?**

Make sure that paper is loaded in the Rear Tray, Cassette, or Manual Feed Slot.

Confirm the paper source, then reload paper.

### **Check 3: Do the printing documents have lots of photographs or**

### **illustrations?**

Printing large data such as photos or graphics takes time for the printer and the computer to process, during which the printer may appear to have stopped operating.

In addition, when printing data that uses a large amount of ink continuously on plain paper, the printer may pause temporarily. In either case, wait until the process is complete.

### **EE** Note

If you are printing a document with a large printing area or printing multiple copies of a document, printing may pause to allow the ink to dry.

The Printer Stops Printing before Completion and Ejects Partially Printed or Bl... Page 380 of 468 pages

#### **Advanced Guide**

Advanced Guide > Troubleshooting > The Printer Stops Printing before Completion and Ejects Partially Printed or Blank Paper

### **The Printer Stops Printing before Completion and Ejects Partially Printed or Blank Paper**

#### **Too Much Time Is Required to Process Print Data, So Printing Is Terminated**

If too much time is required to process computer print data, the printer may terminate printing and eject blank paper. Check the following and try printing again.

- **Check 1: Are multiple computers using the printer at the same time over a network?**
- **Check 2: Is the computer running multiple applications?** If so, quit any unnecessary applications and try printing again.
- **Check 3: When printing from a computer, set the print quality to High in the printer driver and try printing again.**

#### **Windows**

**Check 4: Change the Unit of Print Data Processing setting in the printer driver and try printing again.**

Click Print Options on the Page Setup sheet. Then, select the Maximum for Unit of Print Data Processing in the displayed dialog and click OK.

- **Check 5: Change the spooling setting in the printer driver and try printing again.**
	- **1. Log on as a user account with administrator privilege.**
	- **2. Click Control Panel, then Printer under Hardware and Sound.**

In Windows XP, click Control Panel, Printers and Other Hardware, then Printers and Faxes.

In Windows 2000, click Control Panel then Printers.

- **3. Right-click the Canon XXX icon, then select Properties.**
- **4. Click the Advanced tab, select Start printing after last page is spooled, uncheck Enable advanced printing features, and click OK.**

#### **EE** Note

- When the setting above is applied, the following options in the Quick Setup, Main, and Page Setup sheets of the printer driver preferences cannot be applied.
	- **Quick Setup:** 
		- Preview before printing
		- 2-on-1 Printing
		- 4-on-1 Printing
		- Collate
	- Main: Preview before printing
	- Page Setup:
		- Page Layout, Poster, or Booklet for Page Layout
		- Specify Margin
		- Print from Last Page or Collate for Copies
		- Stamp/Background

The Printer Stops Printing before Completion and Ejects Partially Printed or Bl... Page 381 of 468 pages

Page top  $\hat{\uparrow}$ 

Advanced Guide > Troubleshooting > Printer Moves But Ink Is Not Ejected

# **Printer Moves But Ink Is Not Ejected**

#### **Check 1: Are the Print Head nozzles clogged?**

Print the Nozzle Check Pattern to determine whether the ink ejects properly from the print head nozzles.

Refer to Routine Maintenance for the Nozzle Check Pattern printing, Print Head Cleaning, and Print Head Deep Cleaning.

- If the Nozzle Check Pattern is not printed correctly: Check to see if a particular color's ink tank is not empty. If the Nozzle Check Pattern is not printed correctly though ink is sufficient, perform the Print Head Cleaning and try printing the Nozzle Check Pattern again.
- If the problem is not resolved after performing the Print Head Cleaning twice: Perform the Print Head Deep Cleaning. If the problem is not resolved after performing the Print Head Deep Cleaning, turn off the printer and perform another Print Head Deep Cleaning after 24 hours.
- If the problem is not resolved after performing the Print Head Deep Cleaning twice: If Print Head Deep Cleaning does not resolve the problem, the Print Head may be damaged. Contact the service center.

#### **Check 2: Has the ink run out?**

Open the Top Cover, then check the status of ink lamp. Routine Maintenance

Advanced Guide > Troubleshooting > Printing Speed Is Not as Fast as Expected

# **Printing Speed Is Not as Fast as Expected**

#### **Check 1: Is printing performed in Quiet Mode?**

Print speed is reduced if you specified to print in Quiet Mode in the printer driver. For faster printing, do not print in Quiet Mode.

Reducing the Printer Noise

#### **Check 2: Is the print quality set too high?**

Increase the printing speed setting in the printer driver. Setting to prioritize speed makes printing faster.

**Windows** 

- **1.** Open the printer properties dialog box.
	- Opening the Printer Properties Dialog Box (Windows)
		- Click Here: Printer Driver

\* Before clicking here to open the printer properties dialog box, quit the running application software.

**2.** On the Main sheet, select Fast for the Print Quality setting.

Depending on the media type, the Fast option may not be available.

Macintosh

- **1.** Open the Print dialog box.
	- Opening the Page Setup and Print Dialog Box (Macintosh)
- **2.** Select Quality & Media in the pop-up menu and then select Fast for the Print Quality setting.

Depending on the media type, the Fast option may not be available.

#### **Note**

Page top

Printing speed may not improve noticeably by following the instructions above, depending on your system environment.

Advanced Guide > Troubleshooting > Print Head Holder Does Not Move to the Position for Replacing

# **Print Head Holder Does Not Move to the Position for Replacing**

### **Check 1: Is the Power lamp off?**

Check if the **Power** lamp is lit green.

The Print Head Holder will not move unless the power is on. If the **Power** lamp is off, close the Top Cover and turn the printer on.

While the **Power** lamp is flashing green, the printer is initializing. Wait until the **Power** lamp stops flashing and remains lit green, and then open the Top Cover again.

### **Check 2: Is the Alarm lamp flashing?**

Close the Top Cover, confirm the number of times the **Alarm** lamp is flashing, take the appropriate action to resolve the error, and then reopen it. For details on how to resolve the error, see Alarm Lamp Flashes Orange.

### **Check 3: Has the Top Cover been left open for 10 minutes or longer?**

If the Top Cover is left open for more than 10 minutes, the Print Head Holder moves to the right to prevent the Print Head from drying out. Close and reopen the Top Cover to return the Print Head Holder to the center.

### **Check 4: Has the printer been printing continuously for a long period?**

Close the Top Cover, wait a while, then reopen it.

If the printer has been printing continuously for a long time, the Print Head Holder may not move to the center since the Print Head may overheat.

#### **Note**

**Dening the Top Cover while printing moves the Print Head Holder to the right. Close the Top** Cover, and reopen it after printing finishes.

Advanced Guide > Troubleshooting > Paper Does Not Feed Properly

# **Paper Does Not Feed Properly**

- **Check 1: Make sure of the following when you load paper.**
	- When loading two or more sheets of paper, flip through the paper before loading.

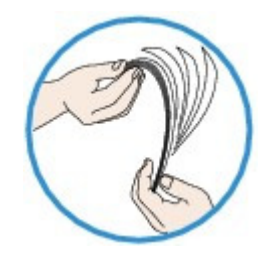

- When loading two or more sheets of paper, align the edges of the sheets before loading.
- When loading two or more sheets of paper, make sure that the paper stack does not exceed the paper load limit.

However, proper feeding of paper may not be possible at this maximum capacity depending on the type of paper or environmental conditions (either very high or low temperature and humidity). In such cases, reduce the sheets of paper you load at a time to less than half of the paper load limit.

- Always load the paper in portrait orientation, either in the Rear Tray, the Cassette, or the Manual Feed Slot of the Front Tray, regardless of the printing orientation.
- When you load the paper on the Rear Tray, load the paper with the print side facing UP and slide the Paper Guides to align with the both sides of the paper.
- When you load the paper on the Manual Feed Slot of the Front Tray, load the paper with the print side facing DOWN and slide the Manual Feed Paper Guides to align with the both sides of the paper.
- When loading paper in the Cassette, load the paper with the print side facing DOWN and slide the Paper Guides to align with the both sides and bottom edges of the stack.

**Loading Paper** 

### **Check 2: Check to see if the paper you are printing on is not too thick or**

#### **curled.**

**Loading Paper** 

### **Check 3: Make sure of the following when you load envelopes.**

When printing on envelopes, refer to Loading Paper, and prepare the envelopes before printing. Once you have prepared the envelopes, load them in portrait orientation. If the envelopes are placed in landscape orientation, they will not feed properly.

### **Check 4: Confirm the paper source setting.**

\* If the paper source setting is not changed since you purchased this printer, the paper source for plain paper is the Cassette.

**■ Switching the Paper Source to Match the Purpose** 

### **Check 5: Remove the foreign object in the Cassette or the Manual Feed**

**Slot.**

**Check 6: Make sure that there are not any foreign objects in the Rear**

**Tray.**

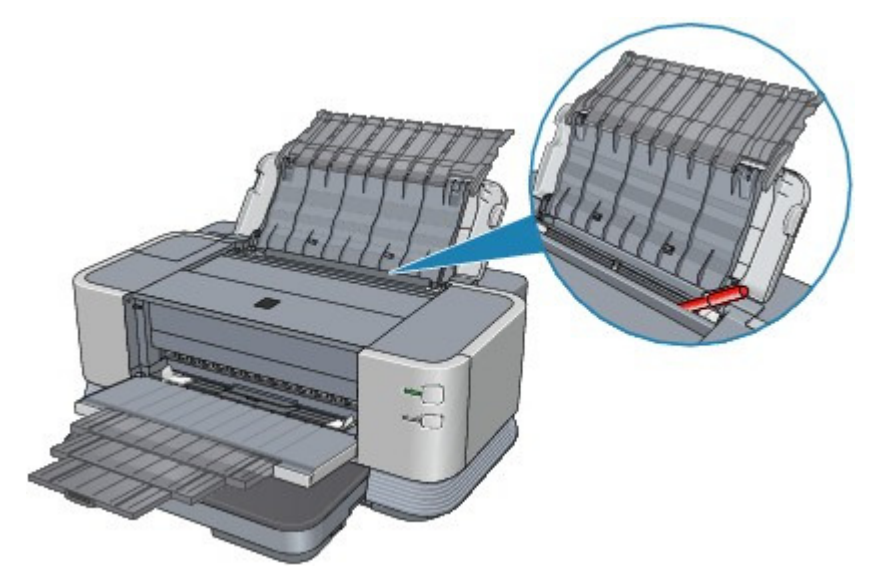

If the paper tears in the Rear Tray, see Paper Jams to remove it.

If there are any foreign objects in the Rear Tray, be sure to turn off the printer, unplug it from the power supply, then remove the foreign object.

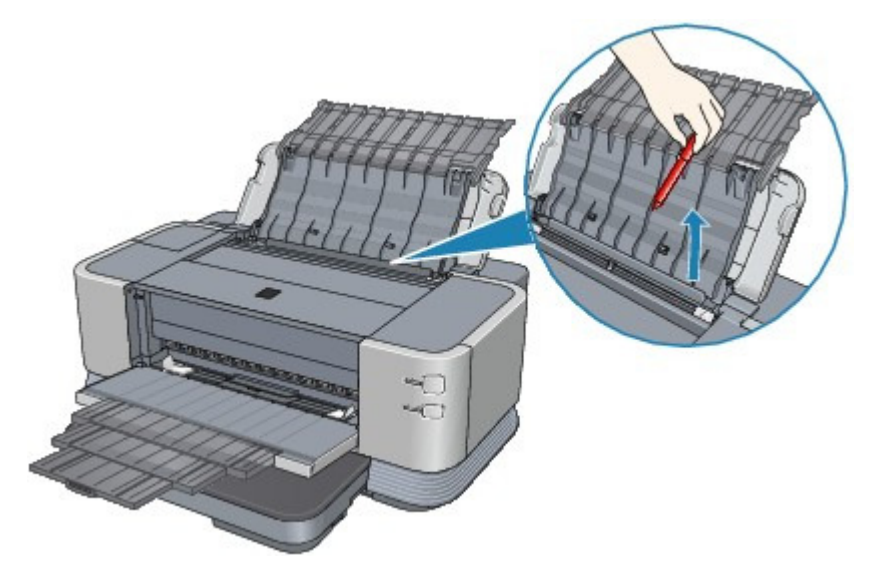

**Check 7: Clean the Paper Feed Roller.**

#### Routine Maintenance

#### **EE** Note

**E** Cleaning the Paper Feed Roller will wear the roller, so perform this procedure only when necessary.

#### **Check 8: Is the Rear Cover closed completely?**

Paper may be jammed if the Rear Cover is not closed completely. Close the Rear Cover completely. Refer to Overview of the Printer for the position of the Rear Cover.

#### **Check 9: If A3 sized plain paper jams frequently near the paper out slot**

#### **or is curled, select the Prevent paper jam setting.**

Set the Prevent paper jam in the printer driver only when A3 sized plain paper jams frequently near the paper out slot or is curled.

It results in lower printing speed or lower print quality if you are selecting the Prevent paper jam setting.

\* Deactivate the Prevent paper jam setting once printing is complete. If not, this setting remains

enabled for all subsequent print jobs.

## **Windows**

Open the printer properties dialog box, and in Custom Settings in the Maintenance sheet, select the Prevent paper jam check box, and then click Send.

To open the printer properties dialog box, see Opening the Printer Properties Dialog Box (Windows) .

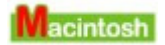

In the Canon IJ Printer Utility, select Custom Settings in the pop-up menu, select the Prevent paper jam check box, and then click Send.

To open the Canon IJ Printer Utility, see Opening the Canon IJ Printer Utility (Macintosh).

Advanced Guide > Troubleshooting > Paper Does Not Feed from the Paper Source Specified in the Printer Driver

### **Paper Does Not Feed from the Paper Source Specified in the Printer Driver**

**Windows** 

**Check: Is the paper source setting inconsistent between the application**

#### **program and the printer driver?**

Change the application software setting corresponding to the printer driver setting, or click the Print Options on the Page Setup sheet in the printer driver and select Disable the paper source setting of the application software on the Print Options screen.

When the paper source setting is inconsistent between an application program and the printer driver, the application software setting takes precedence.

Advanced Guide > Troubleshooting > Paper Jams

# **Paper Jams**

### **EE** Note

If you need to turn off the printer to remove jammed paper during printing, press the **RESUME/CANCEL** button to cancel print jobs before turning off the printer.

- Paper Is Jammed in the Paper Output Slot or the Rear Tray
- Paper Is Jammed inside the Printer at the Transport Unit
- Jammed Paper Is Not Removed out When Automatic Duplex Printing
- $\rightarrow$  In Other Cases

Advanced Guide > Troubleshooting > Paper Jams > Paper Is Jammed in the Paper Output Slot or the Rear Tray

# **Paper Is Jammed in the Paper Output Slot or the Rear Tray**

Remove the paper following the procedure below.

**1.** Slowly pull the paper out, either from the Rear Tray or from the Paper Output Slot, whichever is easier.

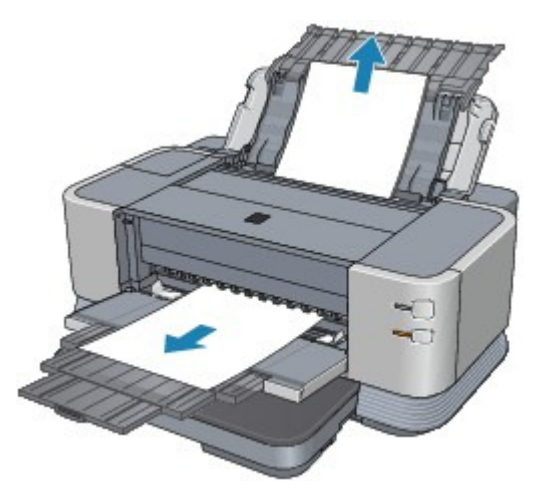

### **EE** Note

- If the paper tears and a piece remains inside the printer, open the Top Cover and remove it. Be careful not to touch the components inside the printer.
- After removing all paper, close the Top Cover, turn the printer off, and turn it back on.  $\blacksquare$  If you cannot pull the paper out, turn the printer off and turn it back on. The paper may be ejected automatically.

**If you were not able to remove the paper out in step 1:**

**2.** Open the Rear Cover.

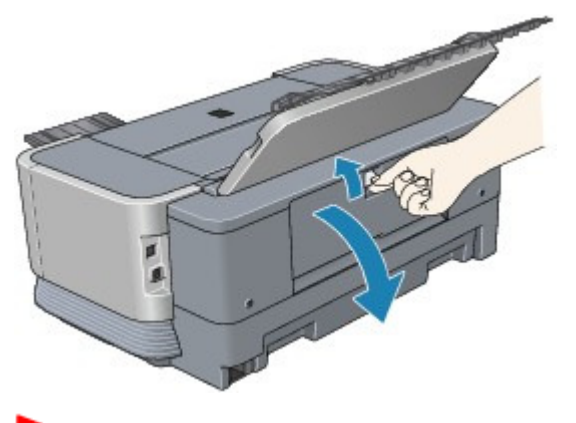

**Important**

When opening the Rear Cover, do not touch the transport roller or other components inside the  $\equiv$ printer.

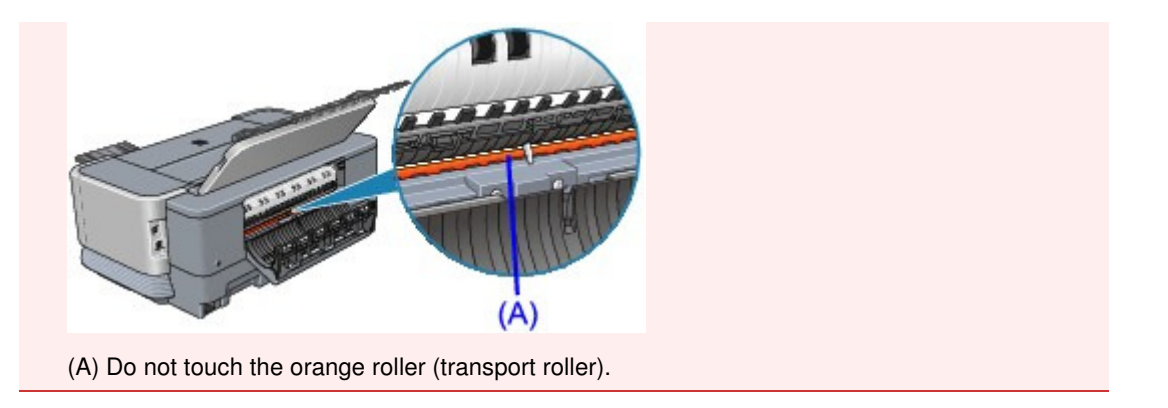

**3.** Pull the paper out slowly.

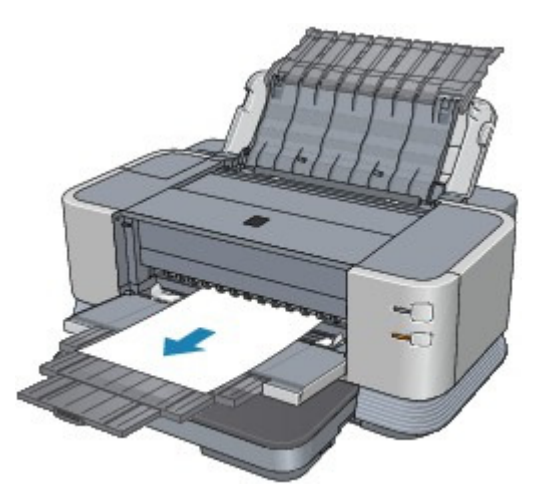

If it is not easy to remove the jammed paper out, remove the paper from the Rear Cover slowly.

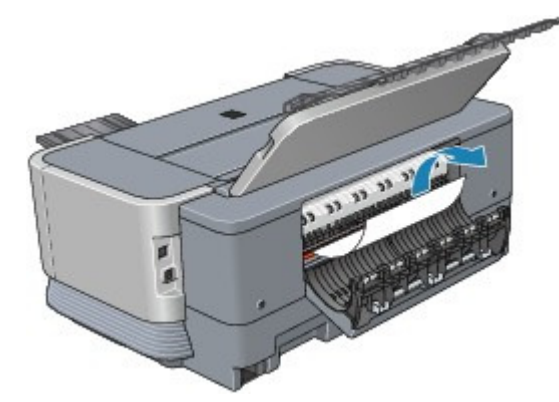

- **4.** Close the Rear Cover.
- **5.** Reload the paper, and press the **RESUME/CANCEL** button on the printer.

Set the Paper Guide correctly when printing from the Rear Tray. The paper may not feed properly if the Paper Guide is not set correctly.

If you turned off the printer in step 1, all print jobs in the queue are canceled. Reprint if necessary.

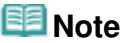

- When reloading the paper, confirm that you are using the correct paper and are loading it correctly.
	- **Loading Paper**
- A5 sized paper is suited to printing documents consisting mainly of text. We do not recommend using such paper to print documents with photos or graphics, since the printout may curl and cause paper exit jams.

If you cannot remove the paper or the paper tears inside the printer, or if the paper jam error continues

after removing the paper, contact the service center.

Advanced Guide > Troubleshooting > Paper Jams > Paper Is Jammed inside the Printer at the Transport Unit

# **Paper Is Jammed inside the Printer at the Transport Unit**

Remove the paper following the procedure below.

**1.** Open the Rear Cover.

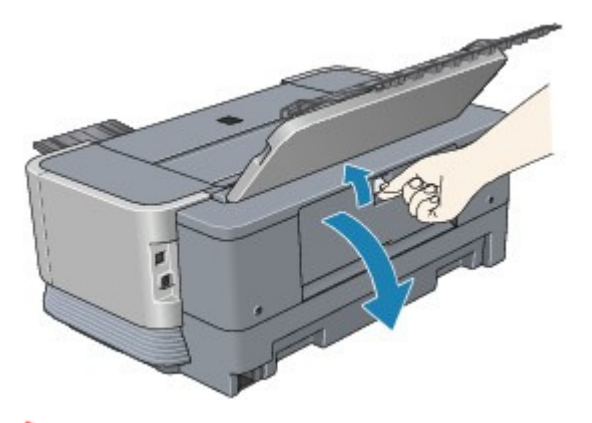

#### **Important**

When opening the Rear Cover, do not touch the transport roller or other components inside the printer.

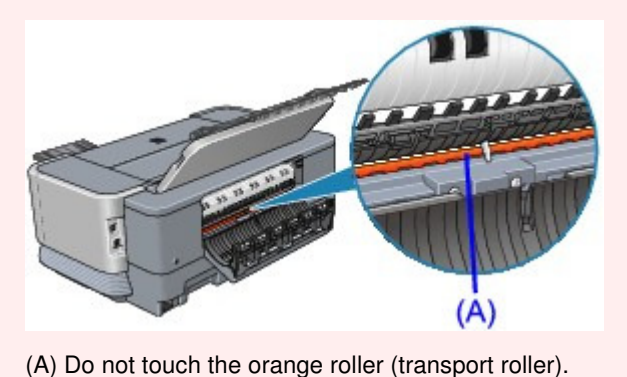

**2.** Pull the paper out slowly.

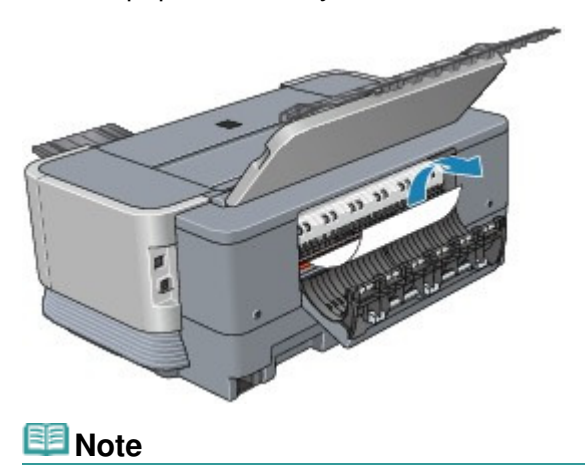

If you cannot pull the paper out, turn the printer off and turn it back on. The paper may be ejected automatically.

**If you were not able to remove the paper out in step 2:**

- **3.** If the paper is loaded on the Manual Feed Slot of the Front Tray, remove it from the Front Tray.
- **4.** Keep the Rear Cover open and remove the Cassette. Pull the Cassette with your hands until it stops, and pull it out with lifting the near side slightly.
- **5.** Pull the paper out slowly.

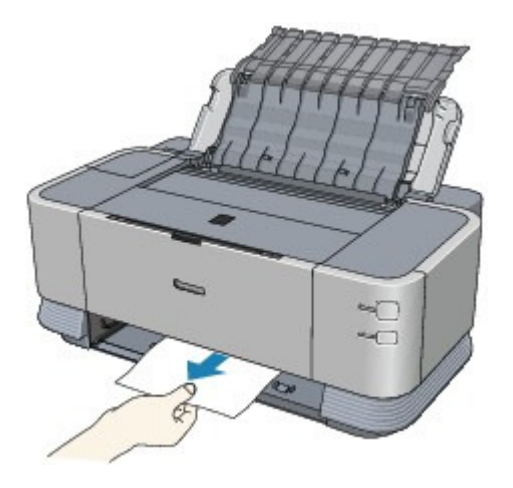

- **6.** Close the Rear Cover.
- **7.** If any paper is sticking out of the Cassette, remove the paper, align and reload the paper in the Cassette.

If you did not remove the jammed paper out in step 1 to 6 when automatic duplex printing, check the duplex transport section.

Jammed Paper Is Not Removed out When Automatic Duplex Printing

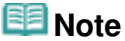

- When reloading the paper into the printer, confirm that you are using the correct paper and are loading it into the printer correctly. **Loading Paper**
- **8.** Insert the Cassette into the printer again, and press the **RESUME/CANCEL** button on the printer.

If you turned off the printer in step 2, all print jobs in queue are canceled. Reprint if necessary.

If you cannot remove the paper or the paper tears inside the printer, or if the paper jam error continues after removing the paper, contact the service center.

Advanced Guide > Troubleshooting > Paper Jams > Jammed Paper Is Not Removed out When Automatic Duplex Printing

# **Jammed Paper Is Not Removed out When Automatic Duplex Printing**

Before removing the jammed paper, see Paper Is Jammed inside the Printer at the Transport Unit to remove it from Transport Unit. If the paper jam error continues, remove the jammed paper following the procedure below.

**1.** Open the Rear Cover.

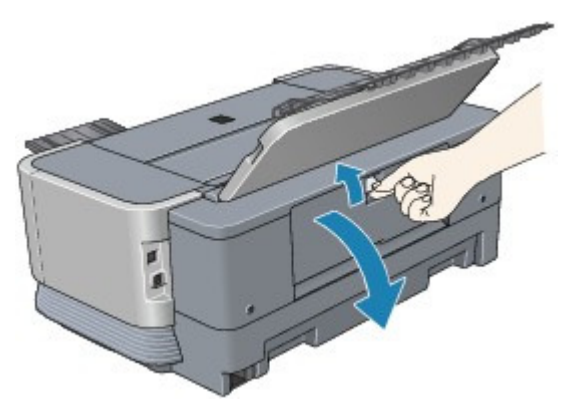

#### **Important**

When opening the Rear Cover, do not touch the transport roller or other components inside the printer.

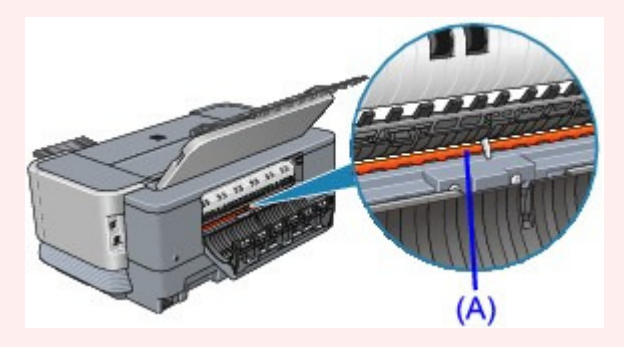

- (A) Do not touch the orange roller (transport roller).
- **2.** Pull the paper out slowly.

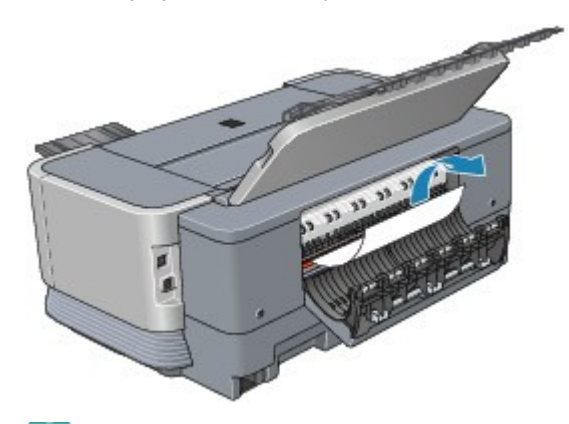

#### **Note**

If you cannot pull the paper out, turn the printer off and turn it back on. The paper may be ejected automatically.

**If you were not able to remove the paper out in step 2:**

- **3.** If the paper is loaded on the Manual Feed Slot of the Front Tray, remove it from the Front Tray.
- **4.** Keep the Rear Cover open and remove the Cassette. Pull the Cassette with your hands until it stops, and pull it out with lifting the near side slightly.
- **5.** While pressing the paper jam release lever inside the printer, pull the paper out slowly.

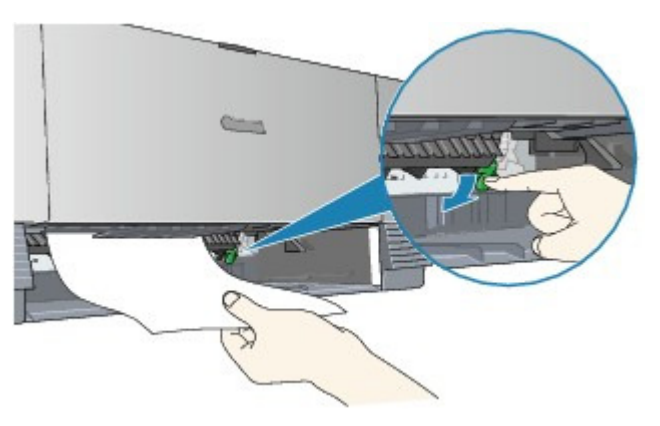

- **6.** Close the Rear Cover.
- **7.** Insert the Cassette into the printer again, and press the **RESUME/CANCEL** button on the printer.

If you turned off the printer in step 2, all print jobs in queue are canceled. Reprint if necessary.

If you cannot remove the paper or the paper tears inside the printer, or if the paper jam error continues after removing the paper, contact the service center.
Advanced Guide > Troubleshooting > Paper Jams > In Other Cases

# **In Other Cases**

Make sure of the following:

- **Check 1: Are there any foreign objects around the Paper Output Slot?**
- **Check 2: Are there any foreign objects in the Rear Tray?**

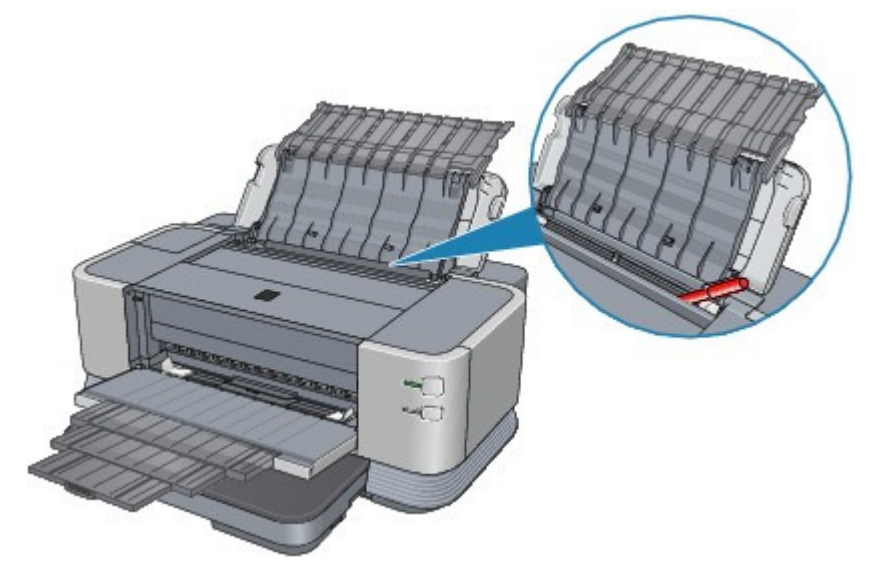

If there are any foreign objects in the Rear Tray, be sure to turn off the printer, unplug it from the power supply, then remove the foreign object.

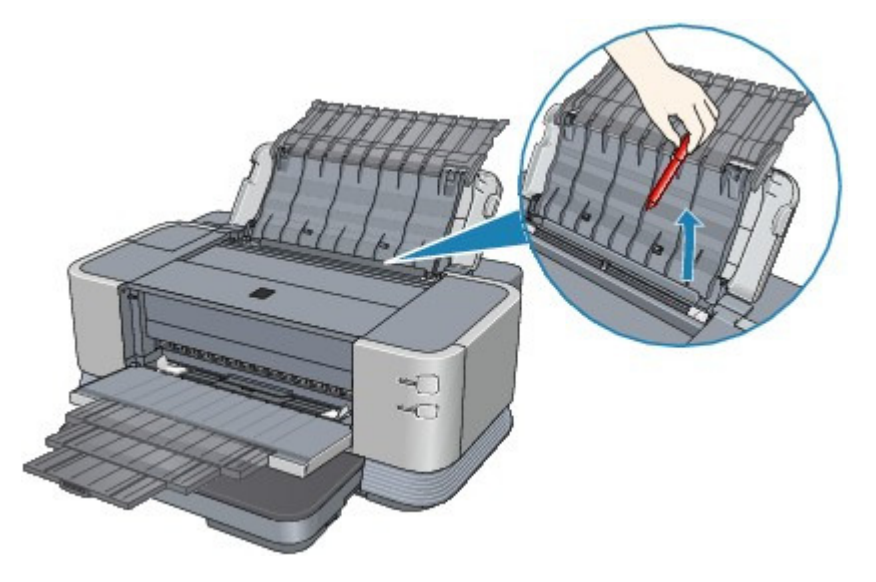

- **Check 3: Is the Rear Cover closed completely?**
- **Check 4: Is the paper curled?**

Check 3: Load the paper after correcting its curl.

## **Check 5: Is the loaded paper the A3 sized plain paper?**

Check 9: If A3 sized plain paper jams frequently near the paper out slot or is curled, select the Prevent paper jam setting.

Advanced Guide > Troubleshooting > Message Appears on the Computer Screen

## **Message Appears on the Computer Screen**

Error Number: B200 A printer error has occurred. Turn the printer off and unplug the power cord of the printer from the power supply. Then contact the service center. Is Displayed

Error Number: \*\*\*\* A printer error has occurred. Turn the printer off and then on again. If this doesn't clear the error, see the user's guide for more detail. Is Displayed

- Error Regarding Automatic Duplex Printing Is Displayed
- Error Regarding the Width of Paper Is Displayed
- Error Regarding Automatic Print Head Alignment Is Displayed
- **Windows Writing Error/Output Error/Communication Error**
- **acintosh** Error Number: 300 Is Displayed
- acintosh Message: 1350 Is Displayed
- acintosh Error Number: 1700 Is Displayed
- acintosh Ink Info Number: 1600 Is Displayed
- **Icintosh Ink Info Number: 1688 Is Displayed**
- acintosh Ink Info Number: 1689 Is Displayed
- acintosh Ink Info Number: 1692 Is Displayed
- acintosh Ink Info Number: 1693 Is Displayed
- acintosh Ink Info Number: 1698 Is Displayed
- acintosh Ink Info Number: 1699 Is Displayed
- acintosh Error Number: 2500 Is Displayed
- acintosh Error Number: 2600 Is Displayed
- **Windows Other Error Messages**
- **Windows** The Inkjet Printer/Scanner/Fax Extended Survey Program Screen Is Displayed
- acintosh The Inkjet Printer/Scanner/Fax Extended Survey Program Icon Appears

#### **Error Number: B200 A printer error has occurred. Turn the printer off and unplug the power cord of the printer from the power supply. Then contact the service center. Is Displayed**

Turn off the printer, and unplug the power cord of the printer from the power supply. Contact the service center.

#### **Error Number: \*\*\*\* A printer error has occurred. Turn the printer off and then on again. If this doesn't clear the error, see the user's guide for more detail. Is Displayed**

"\*\*\*\*" is displayed in the alphanumeric character and depends on the error occurred.

#### **5100 or 5110 Is Displayed**

Confirm the movement of the Print Head Holder blocked.

Cancel printing from your computer and turn off the printer. Then clear the jammed paper or protective material that is preventing the Print Head Holder from moving, and turn on the printer again.

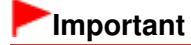

#### Message Appears on the Computer Screen **Page 400 of 468 pages** Page 400 of 468 pages

- Be careful not to touch the components inside the printer. The printer may not print out properly if you touch it.
- $\blacksquare$  If the problem is not resolved, contact the service center.

#### **6000 Is Displayed**

If any object is placed in front of the printer, remove it. Open the Front Tray gently, then turn the power off and back on.

**Four-Digit Alphanumeric and "Printer error has occurred." Is Displayed**

Turn off the printer, and unplug the power cord of the printer from the power supply. Plug the printer back in and turn the printer back on. If the problem is not resolved, contact the service center.

### **Error Regarding Automatic Duplex Printing Is Displayed**

**Check: See Cannot Print Properly with Automatic Duplex Printing and take the appropriate action.**

### **Error Regarding the Width of Paper Is Displayed**

**Check: Make sure that the Page Size setting matches the size of the paper loaded in the printer.**

Press the **RESUME/CANCEL** button on the printer to clear the error. Then check the Page Size setting in the Page Setup sheet (Windows) or the Page Setup dialog box (Macintosh) in the printer driver and load paper that is the same size as the setting and try printing again.

If printing does not start even when the paper loaded in the printer is the same as the setting, set the printer driver not to detect the width of the paper.

\* Select the Detect paper width check box again once printing is complete, and then click Send.

### **Windows**

The Custom Settings in the Maintenance sheet, clear the Detect paper width check box, and then click Send.

**Macintosh** 

In the Canon IJ Printer Utility, select Custom Settings in the pop-up menu, clear the Detect paper width check box, and then click Send.

### **Error Regarding Automatic Print Head Alignment Is Displayed**

**Check: See Eleven flashes: in Alarm Lamp Flashes Orange and take the appropriate action.**

# **Windows** Writing Error/Output Error/Communication Error

**Check 1: If the Power lamp is off, make sure that the power plug is plugged in, then turn the printer on.**

While the **Power** lamp is flashing green, the printer is initializing. Wait until the **Power** lamp stops flashing and remains lit green.

**Check 2: Make sure that the printer port is configured appropriately in the printer driver.**

\* In the following instructions, " **XXX**" signifies your printer's name.

#### **1. Log on as a user account with administrator privilege.**

#### **2. Click Control Panel, then Printer under Hardware and Sound.**

In Windows XP, click Control Panel, Printers and Other Hardware, then Printers and Faxes. In Windows 2000, click Control Panel then Printers.

**3. Right-click the Canon XXX icon, then select Properties.**

#### **4. Click the Ports tab to confirm the port settings.**

Make sure that a port named USBnnn (where "n" is a number) with Canon XXX appearing in the Printer column is selected for Print to the following port(s). If the port setting is not correct, reinstall the printer driver or change the port setting according to the interface you are using.

### **Note**

When the printer is used over LAN, the port name of the printer is displayed as "CNBJNP\_xxxxxxxxxx".

\* "xxxxxxxxxx" is the character string generated from the MAC address or a character string specified by the user when setting up the printer.

**Check 3: Make sure that the printer is connected to your computer properly.**

When the printer is connected to your computer with a USB cable, make sure that the USB cable is securely plugged in to the printer and the computer, then check the followings:

- If you are using a relay device such as a USB hub, disconnect it, connect the printer directly to the computer, and try printing again. If printing starts normally, there is a problem with the relay device. Consult the reseller of the relay device for details.
- There could also be a problem with the USB cable. Replace the USB cable and try printing again.

When you use the printer over LAN, make sure that the printer is connected to the network with a LAN cable or is set up correctly. For details, refer to your setup manual.

**Check 4: Make sure that the printer driver is installed correctly.**

Uninstall the printer driver following the procedure described in Deleting the Unnecessary Printer Driver, insert the Setup CD-ROM into the computer's disc drive and perform Custom Install on the Setup CD-ROM and select IJ Printer Driver to install again.

**Check 5: When the printer is connected to your computer with a USB cable, check the status of the device on your computer.**

Follow the procedure below to check the status of the device.

#### **1. Click Control Panel, Hardware and Sound, then Device Manager.**

If the User Account Control screen is displayed, follow the on-screen instructions. In Windows XP, click Control Panel, Performance and Maintenance, System, then click Device Manager on the Hardware sheet. In Windows 2000, click Control Panel, System, then Device Manager on the Hardware sheet.

**2. Double-click Universal Serial Bus controllers then USB Printing Support.**

If USB Printing Support is not displayed, make sure that the printer is correctly connected to the computer.

Check 3: Make sure that the printer is connected to your computer properly.

#### **3. Click the General tab and make sure that there is no indication of a problem with the device.**

If a device error is displayed, refer to Windows help to resolve the error.

## **Macintosh Error Number: 300 Is Displayed**

**Check 1: If the Power lamp is off, make sure that the power plug is plugged in, then turn the printer on.**

While the **Power** lamp is flashing green, the printer is initializing. Wait until the **Power** lamp stops flashing and remains lit green.

**Check 2: Make sure that the printer is connected to your computer properly.**

When the printer is connected to your computer with a USB cable, make sure that the USB cable is securely plugged in to the printer and the computer, then check the followings:

- If you are using a relay device such as a USB hub, disconnect it, connect the printer directly to the computer, and try printing again. If printing starts normally, there is a problem with the relay device. Consult the reseller of the relay device for details.
- There could also be a problem with the USB cable. Replace the USB cable and try printing again.

When you use the printer over LAN, make sure that the printer is connected to the network with a LAN cable or is set up correctly. For details, refer to your setup manual.

- **Check 3: Make sure that your printer's name is selected in the Print dialog box.**
	- **Opening the Page Setup and Print Dialog Box (Macintosh)**

# **Message: 1350 Is Displayed**

**See Twelve flashes: in Alarm Lamp Flashes Orange and take the appropriate action.**

**Error Number: 1700 Is Displayed**

**See Eight flashes: in Alarm Lamp Flashes Orange and take the appropriate action.**

**Macintosh Ink Info Number: 1600 Is Displayed** 

**See Four flashes: in Alarm Lamp Flashes Orange and take the appropriate action.**

**Ink Info Number: 1688 Is Displayed**

**See Seventeen flashes: in Alarm Lamp Flashes Orange and take the appropriate action.**

**Macintosh Ink Info Number: 1689 Is Displayed** 

**See Eighteen flashes: in Alarm Lamp Flashes Orange and take the appropriate action.**

**Macintosh Ink Info Number: 1692 Is Displayed** 

**See Four flashes: in Alarm Lamp Flashes Orange and take the appropriate action.**

**Macintosh Ink Info Number: 1693 Is Displayed** 

**See Sixteen flashes: in Alarm Lamp Flashes Orange and take the appropriate action.**

**Macintosh Ink Info Number: 1698 Is Displayed** 

**See Seventeen flashes: in Alarm Lamp Flashes Orange and take the appropriate action.**

**Macintosh Ink Info Number: 1699 Is Displayed** 

**See Eighteen flashes: in Alarm Lamp Flashes Orange and take the appropriate action.**

**Macintosh Error Number: 2500 Is Displayed** 

**See Eleven flashes: in Alarm Lamp Flashes Orange and take the appropriate action.**

**Error Number: 2600 Is Displayed**

**See Eleven flashes: in Alarm Lamp Flashes Orange and take the appropriate action.**

# **Windows Other Error Messages**

- **Check: If an error message is displayed outside the printer status monitor, check the following:**
	- "Could not spool successfully due to insufficient disk space" Delete any unnecessary files to increase the amount of free space on the disk.
	- "Could not spool successfully due to insufficient memory" Quit other running applications to increase available memory. If you still cannot print, restart your computer and retry printing.
	- "Printer driver could not be found" Uninstall the printer driver according to the procedure described in Deleting the Unnecessary Printer Driver , and then reinstall it.
	- "Could not print Application name File name" Try printing again once the current job is complete.

# **Windows** The Inkjet Printer/Scanner/Fax Extended Survey Program Screen Is Displayed

If the Inkjet Printer/Scanner/Fax Extended Survey Program is installed, a confirmation screen asking for permission to send the printer usage information will be displayed three months and then six months after the installation. After that, it will be displayed every six months for about four years.

Read the instructions on the screen and follow the procedure below.

### Message Appears on the Computer Screen **Page 404 of 468 pages** Page 404 of 468 pages

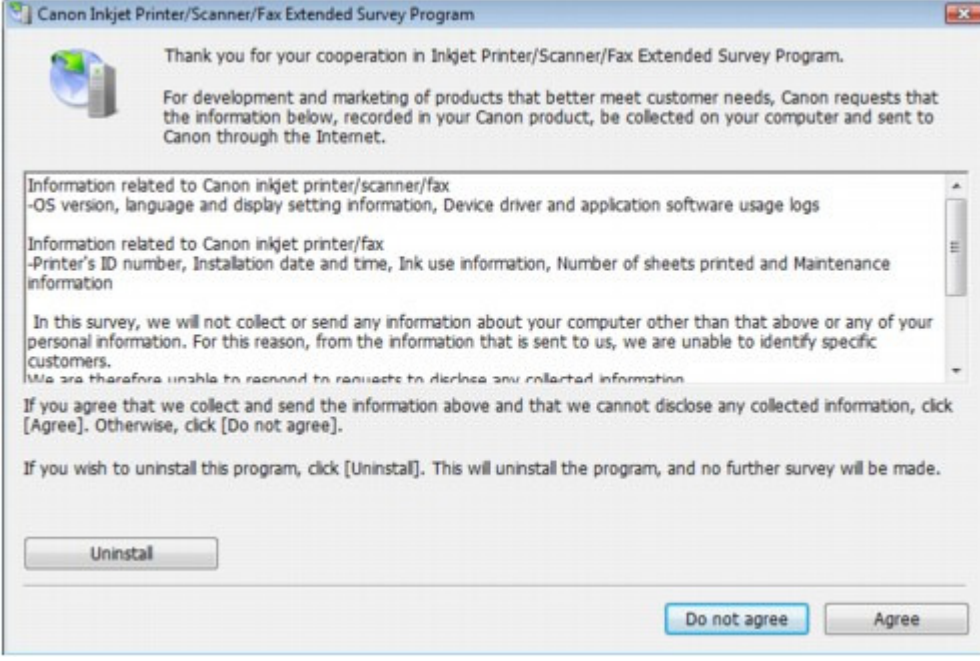

#### **If you agree to participate in the survey program:**

Click Agree, then follow the on-screen instructions. The printer usage information will be sent via the Internet. If you have followed the on-screen instructions, the information will be sent automatically from the second time onward and the confirmation screen will not be displayed again.

### **Note**

- When the information is being sent, a caution screen such as an Internet security screen may be displayed. In this case, confirm that the program name is "IJPLMUI.exe", then allow it.
- If you deselect the Send automatically from the next time check box, the information will not be sent automatically from the second time onward and a confirmation screen will be displayed at the time of the next survey. To send the information automatically, see Changing the confirmation screen setting: .

#### **If you do not agree to participate in the survey program:**

Click Do not agree. The confirmation screen will be closed, and the survey at that time is skipped. The confirmation screen will be displayed again three months later.

#### **To uninstall the Inkjet Printer/Scanner/Fax Extended Survey Program:**

To uninstall the Inkjet Printer/Scanner/Fax Extended Survey Program, click Uninstall, then follow the on-screen instructions.

#### **Changing the confirmation screen setting:**

1. Select items the Start menu as shown below.

- In Windows Vista, select the Start menu > Control Panel > Uninstall a program.
- In Windows XP, select the Start menu > Control Panel > Add or Remove Programs.
- In Windows 2000, select the Start menu > Settings > Control Panel > Add/Remove Programs.

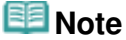

In Windows Vista, a confirmation/warning dialog box may appear when installing, uninstalling or starting up software.

This dialog box appears when administrative rights are required to perform a task. If you are logged on to an administrator account, click Continue or Allow to continue.

- 2. Select Canon Inkjet Printer/Scanner/Fax Extended Survey Program.
- 3. Select Change.

#### Message Appears on the Computer Screen **Page 405** of 468 pages

If you select Yes after you have followed the on-screen instructions, the confirmation screen will be displayed at the time of the next survey. If you select No, the information will be sent automatically.

## **Note**

■ If you select Uninstall (or Remove), the Inkjet Printer/Scanner/Fax Extended Survey Program is uninstalled. Follow the on-screen instructions.

# **The Inkjet Printer/Scanner/Fax Extended Survey Program Icon Appears**

If the Inkjet Printer/Scanner/Fax Extended Survey Program is installed, the printer usage information is scheduled to be sent three months and then six months after the installation. After that, it is scheduled to be sent every six months for about four years. The Inkjet Printer/Scanner/Fax Extended Survey Program icon appears in the Dock when it is time to send the printer usage information.

In Mac OS X v.10.3.9, the Inkjet Printer/Scanner/Fax Extended Survey Program is not installed.

Read the instructions on the screen after clicking the icon, then follow the procedure below.

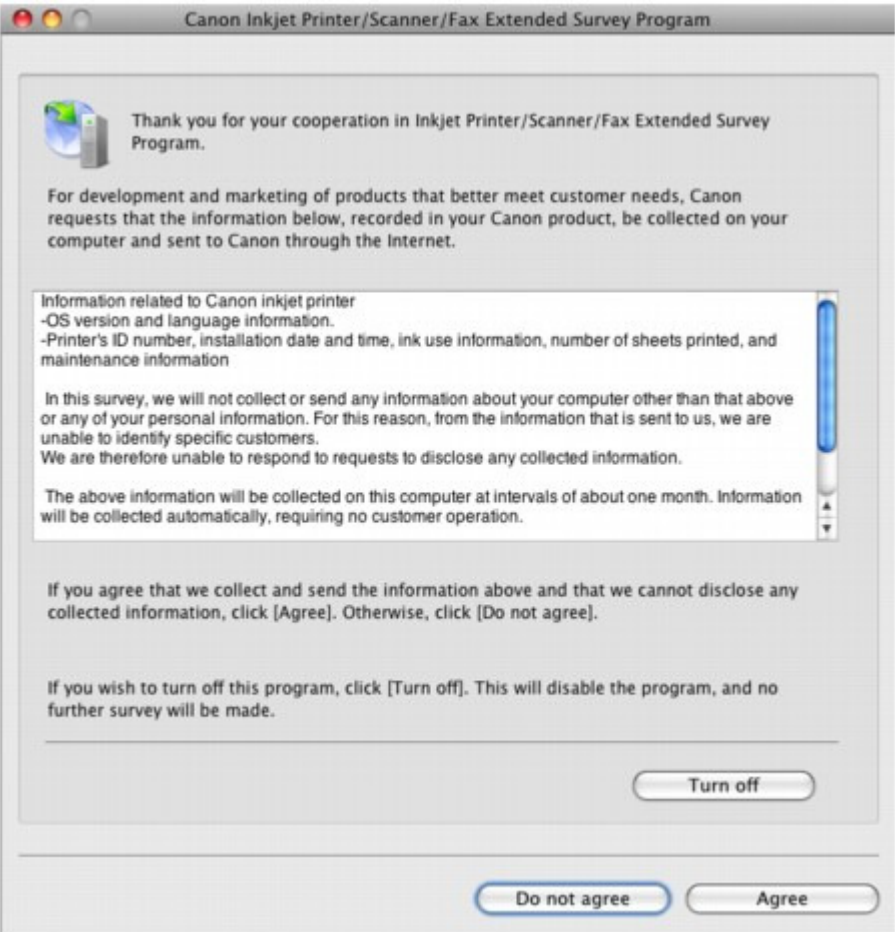

**If you agree to participate in the survey program:**

Click Agree, then follow the on-screen instructions. The printer usage information will be sent via the Internet. If you have followed the on-screen instructions, the information will be sent automatically from the second time onward and the confirmation screen will not be displayed again.

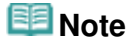

If you deselect the Send automatically from the next time check box, the information will not be sent automatically from the second time onward and the Inkjet Printer/Scanner/ Fax Extended Survey Program icon will appear in the Dock at the time of the next survey.

#### Message Appears on the Computer Screen **Page 406 of 468 pages** Page 406 of 468 pages

#### **If you do not agree to participate in the survey program:**

Click Do not agree. The confirmation screen will be closed, and the survey at that time is skipped. The confirmation screen will be displayed again three months later.

#### **To stop sending the information:**

Click Turn off. The Inkjet Printer/Scanner/Fax Extended Survey Program is stopped, and the information will not be sent. To resume the survey, see Changing the setting: .

#### **To uninstall the Inkjet Printer/Scanner/Fax Extended Survey Program:**

1. Stop the Inkjet Printer/Scanner/Fax Extended Survey Program.

- Changing the setting:
- 2. Select Applications from the Go menu, and double-click the Canon Utilities folder, then the Inkjet Extended Survey Program folder.
- 3. Place the Canon Inkjet Printer/Scanner/Fax Extended Survey Program.app file into the Trash.
- 4. Restart the computer.

Empty the Trash and restart your computer.

### **Changing the setting:**

To display the confirmation screen every time the printer usage information is sent or to resume surveying, follow the procedure below.

- 1. Select Applications from the Go menu, and double-click the Canon Utilities folder, then the Inkjet Extended Survey Program folder.
- 2. Double-click the Canon Inkjet Printer/Scanner/Fax Extended Survey Program icon.

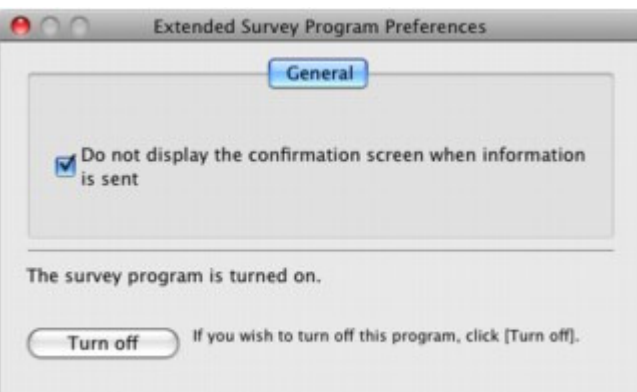

- Do not display the confirmation screen when information is sent: If the check box is selected, the information will be sent automatically. If the check box is not selected, the Inkjet Printer/Scanner/Fax Extended Survey Program icon will appear in the Dock at the time of the next survey. Click the icon, then follow the on-screen instructions.
- Turn off/Turn on button: Click the Turn off button to stop the Inkjet Printer/Scanner/Fax Extended Survey

Program.

Click the Turn on button to restart the Inkjet Printer/Scanner/Fax Extended Survey Program.

Advanced Guide > Troubleshooting > Cannot Print Properly with Automatic Duplex Printing

## **Cannot Print Properly with Automatic Duplex Printing**

#### **Check: Is the paper size or media type appropriate?**

• Make sure that the actual size of the paper is suitable for automatic duplex printing. The sizes of media suitable for automatic duplex printing are A3, Regal, 11" x 17" (Tabloid), B4, A4, Letter, 10" x 12", 8" x 10", B5, and A5".

Load paper of suitable size, then press the **RESUME/CANCEL** button on the printer.

Make sure that the Page Size or Paper Size setting matches the actual size of the paper with a size suitable for automatic duplex printing.

First, check the Page Size setting in the application software you are printing from.

Then, check the Page Size setting on the Page Setup sheet in the printer properties dialog box (Windows) or the Paper Size on the Page Setup dialog box (Macintosh).

**RE** Note

Duplex printing may not be available depending on the version of the application software.

• Make sure that the type of loaded paper is suitable for automatic duplex printing on the Main sheet (Windows) or the Quality & Media sheet on the Print dialog box (Macintosh).

To switch to manual duplex printing, follow the procedure below.

### **Windows**

Open the printer properties dialog box, clear the Automatic check box on the Page Setup sheet, and reprint.

When performing manual duplex printing, note the following.

- If you are printing three or more pages of a document with manual duplex printing, one side of all sheets of paper will be printed first. Turn over the paper and reload the paper in the printer, and then the reverse side of all sheets of paper will be printed. Be careful not to change the order of paper in the stack.
- The procedure for reversing the paper varies depending on the staple side and printing orientation. Follow the on-screen instructions.

Macintosh

Manual duplex printing is not available.

Advanced Guide > Troubleshooting > For Windows Users

## **For Windows Users**

#### **Printer Status Monitor Is Not Displayed**

**Check: Is the printer status monitor enabled?**

Make sure that Enable Status Monitor is selected on the Option menu of the printer status monitor.

**1. Open the printer properties dialog box.**

Opening the Printer Properties Dialog Box (Windows)

- **2. On the Maintenance sheet, click View Printer Status.**
- **3. Select Enable Status Monitor on the Option menu if it is not selected.**

Advanced Guide > Troubleshooting > FAQs

## **FAQs**

- No Printing Results/Printing Is Blurred/Colors Are Wrong/White Streaks
- Printer Moves But Ink Is Not Ejected
- Cannot Install the Printer Driver
- **Printing Does Not Start**
- Printing Stops Before It Is Completed
- **Windows Writing Error/Output Error/Communication Error**
- Print Results Not Satisfactory
- **Paper Jams**
- Paper Does Not Feed Properly

Advanced Guide > Troubleshooting > If You Cannot Resolve the Problem

## **If You Cannot Resolve the Problem**

If you cannot resolve the problem with any of the workarounds in this chapter, please contact the seller of the printer or the service center.

Canon support staff are trained to be able to provide technical support to satisfy customers.

### **△Caution**

- $\blacksquare$  If the printer emits any unusual sound, smoke, or odor, turn it off immediately. Unplug the power cord from the outlet and contact the seller or the service center. Never attempt to repair or disassemble the printer yourself.
- Attempts by customers to repair or take apart the printer will invalidate any warranty regardless of whether the warranty has expired.

Before contacting the service center, confirm the following:

- Product name:
- \* Your printer's name is located on the front cover of the setup manual.
- Serial number: please refer to the setup manual
- $\bullet$ Details of the problem
- What you tried to solve the problem, and what happened

Advanced Guide > Troubleshooting > Instructions for Use (Printer Driver)

## **Instructions for Use (Printer Driver)**

This printer driver is subject to the following restrictions. Keep the following points in mind when using the printer driver.

#### **Restrictions on the Printer Driver**

Depending on the document type to be printed, the paper feed method specified in the printer driver may not operate correctly. If this happens, open the printer driver setup screen from the Print dialog box of the application

software, and check the setting in the Paper Source field on the Main tab.

With some applications, the Copies setting in the Page Setup tab of the printer driver may not be enabled.

In this case, use the copies setting in the Print dialog box of the application software.

- If the selected Language in the About dialog box does not match the operating system interface language, the driver screen may not be displayed properly.
- Normally, you should not change the Advanced tab items of the printer properties. If you change any of the items, you will not be able to use the following functions correctly. Also, if Print to file is selected in the Print dialog box of the application software and with applications that prohibit EMF spooling, such as Adobe Photoshop LE and MS Photo Editor, the following functions will not operate.
	- Preview before printing on the Main tab
	- Prevent loss of print data in the Print Options dialog box
	- Page Layout, Poster, Booklet, Specify Margin..., Print from Last Page, Collate, and Stamp/ Background... on the Page Setup tab
- Since the resolution in the preview display differs from the printing resolution, text and lines in the preview display may appear different from the actual print result.
- With some applications, the printing is divided into multiple print jobs. To cancel printing, delete all divided print jobs.
- If image data is not printed correctly, display the Print Options dialog box from the Page Setup tab and change the setting of Disable ICM required from the application software. This may solve the problem.
- Software windows may not appear correctly on Windows Vista when fonts are set to Larger scale. When you want to display the windows with Larger scale fonts, set the desktop theme to Windows Classic as follows:
	- 1. Select Control Panel from the Start menu.
	- 2. Select Appearance and Personalization -> Personalization -> Theme. The Theme Settings dialog box opens.
	- 3. At the Theme Settings dialog box, click the Themes tab, and select Windows Classic from Theme.
	- 4. Click OK. Desktop changes to Windows Classic display.

#### **Points to Note with Applications**

- There are following restrictions in Microsoft Word (Microsoft Corporation).
	- When Microsoft Word has the same printing functions as the printer driver, use Word to specify

them.

- When selecting Scaled, Fit-to-Page, or Page Layout from the Page Layout list on the Page Setup tab, the selected printing function may not be effective, depending on the version of Word. If this happens, follow the procedure below.
	- 1. Open Word's Print dialog box.
	- 2. Open the printer driver setup window, specify Page Layout on the Page Setup tab, and click OK.
	- 3. Without starting printing, close the Print dialog box.
	- 4. Open Word's Print dialog box again.
	- 5. Open the printer driver setup window again and click OK.
	- 6. Start printing.
- Illustrator/Adobe Systems Inc.

If bitmap printing takes effect, printing may take time or some data may not be printed. Print after unchecking the Bitmap Printing check box in the Print dialog box.

Advanced Guide > Appendix

# **Appendix**

- Before Printing on Art Paper
- Printing Area
- Deleting the Undesired Print Job
- Updating the Printer Driver
- Uninstalling the On-Screen Manuals
- Transporting the Printer
- Opening the Printer Properties Dialog Box (Windows)
- Opening the Page Setup and Print Dialog Box (Macintosh)
- Opening the Canon IJ Printer Utility (Macintosh)

Advanced Guide > Appendix > Before Printing on Art Paper

## **Before Printing on Art Paper**

When using art paper, dust is liable to be generated. It is therefore recommended that paper dust be removed on art paper just before printing.

### **You will need a soft hair brush (or similar brush used to clean office**

#### **automation equipment).**

The wider the brush, the more effective it will be.

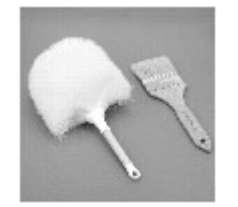

### **Important**

Be sure not to use brushes as shown below. The printing surface may be damaged.

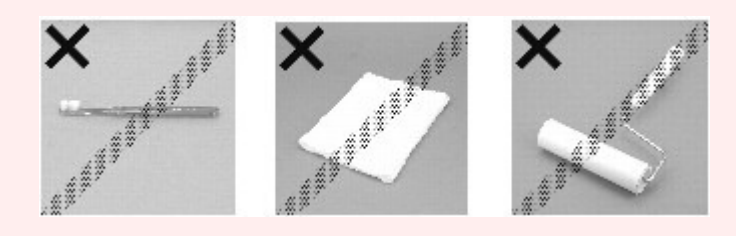

### **Paper dust removal procedure:**

- **1.** Check that the brush is not wet and free from dust or dirt.
- **2.** Brush the overall printing surface carefully in one direction.

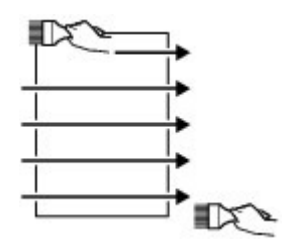

## **Important**

- Be sure to brush all the way across the paper; do not start brushing at the middle or stop  $\mathbb{R}^+$ halfway.
- Be careful not to touch the printing surface as much as possible.
- **3.** To complete the removal of paper dust, brush the paper in the other direction from top to bottom.

Before Printing on Art Paper Page 415 of 468 pages

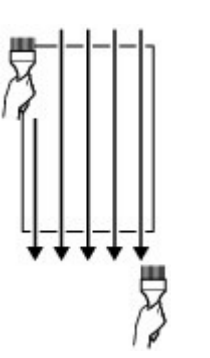

Advanced Guide > Appendix > Printing Area

# **Printing Area**

To ensure the best print quality, the printer allows a margin along each edge of media. The actual printable area will be the area inside these margins.

Recommended printing area  $\Box$ : Canon recommends that you print within this area.

Printable area  $\Box$ : The area where it is possible to print.

However, printing in this area can affect the print quality or the paper feed precision.

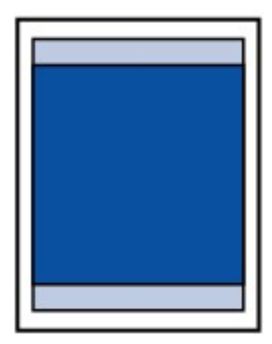

### **Note**

- Borderless Printing
	- By selecting Borderless Printing option, you can make prints with no margins.
	- When performing Borderless Printing, slight cropping may occur at the edges since the printed image is enlarged to fill the whole page.
	- For Borderless Printing, use the following paper:
		- Photo Paper Plus Semi-Gloss SG-201
		- Photo Paper Pro Platinum PT-101
		- Photo Paper Plus Glossy II PP-201
		- Matte Photo Paper MP-101

Performing Borderless Printing on any other type of paper may substantially reduce printing quality and/or result in printouts with altered color hues.

- Borderless Printing is not available for legal, A5, B5, or B4 sized paper, envelopes, or art paper.
- Depending on the type of paper, Borderless Printing may reduce the print quality at the top and bottom edges of the paper or cause these parts to become smudged.
- When performing Automatic Duplex Printing, the printable area will be 0.08 inches / 2 mm smaller at the top margin.
- **Letter**, Legal

**Envelopes** 

**■ Other Sizes than Letter, Legal, Envelopes** 

Sizes for Art Paper

Advanced Guide > Appendix > Printing Area > Other Sizes than Letter, Legal, Envelopes

## **Other Sizes than Letter, Legal, Envelopes**

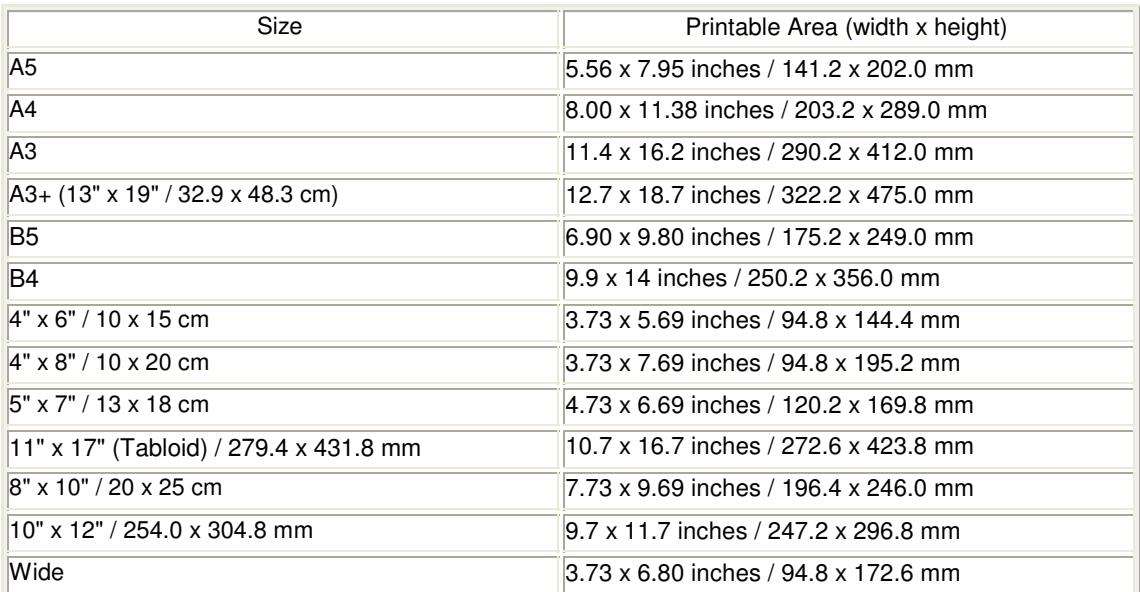

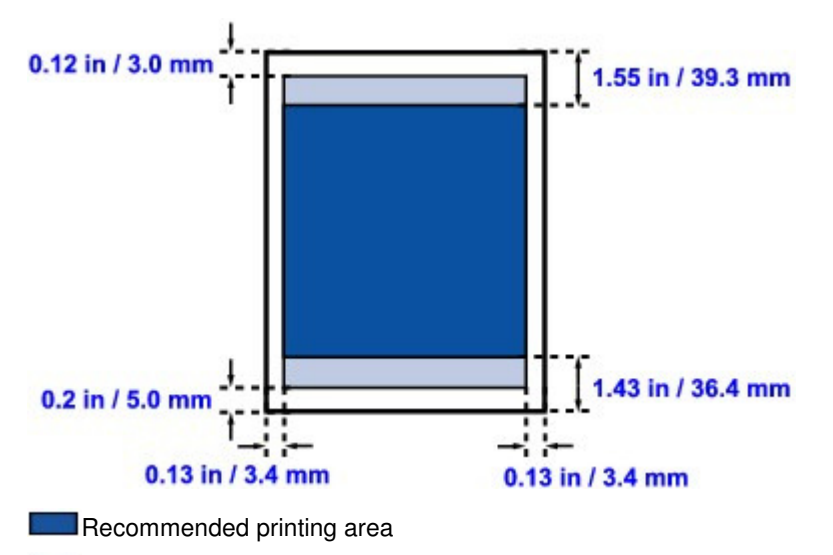

**Printable** area

Advanced Guide > Appendix > Printing Area > Letter, Legal

# **Letter, Legal**

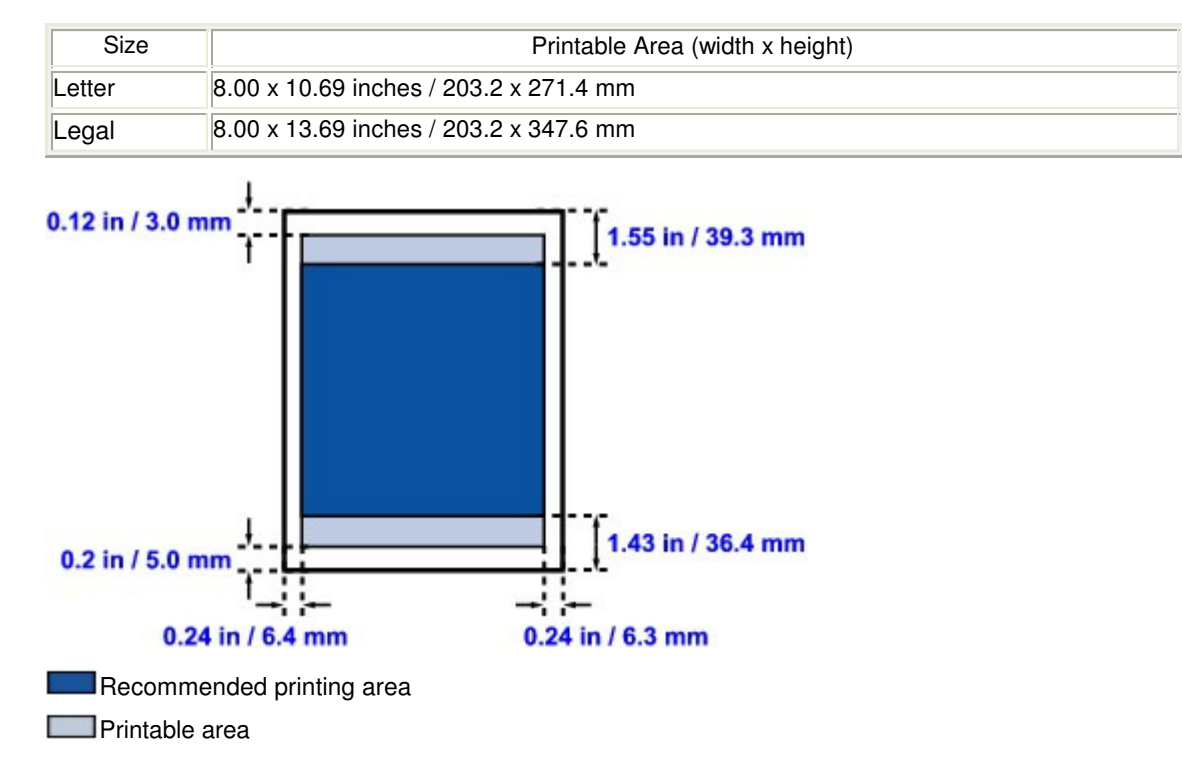

Page top  $\dagger$ 

Advanced Guide > Appendix > Printing Area > Sizes for Art Paper

# **Sizes for Art Paper**

When using Fine Art Paper "Photo Rag" or non Canon genuine specialty paper, printing is not done in a 1.38 inches / 35 mm margin along the top and bottom edges. A limit is set to prevent printing along a 1.38 inches / 35 mm margin on the top and bottom edges when a paper size for Art Paper is selected in the printer driver.

### **Fine Art A4, Fine Art A3, Fine Art A3+**

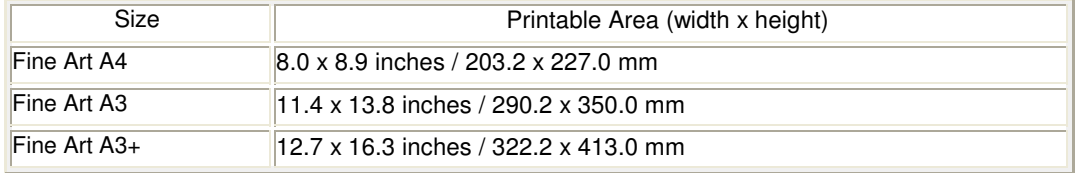

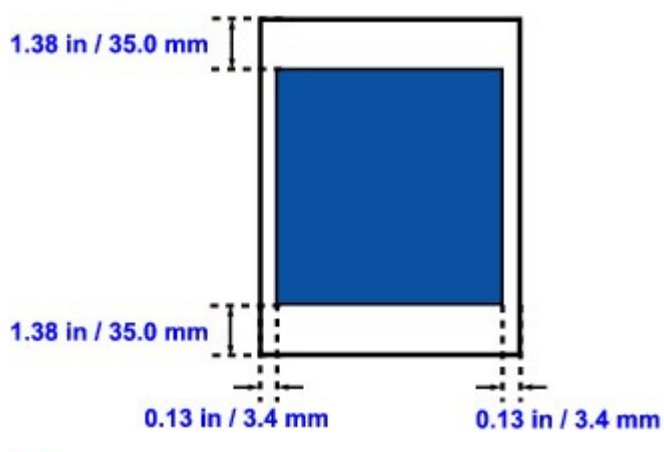

Recommended printing area

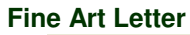

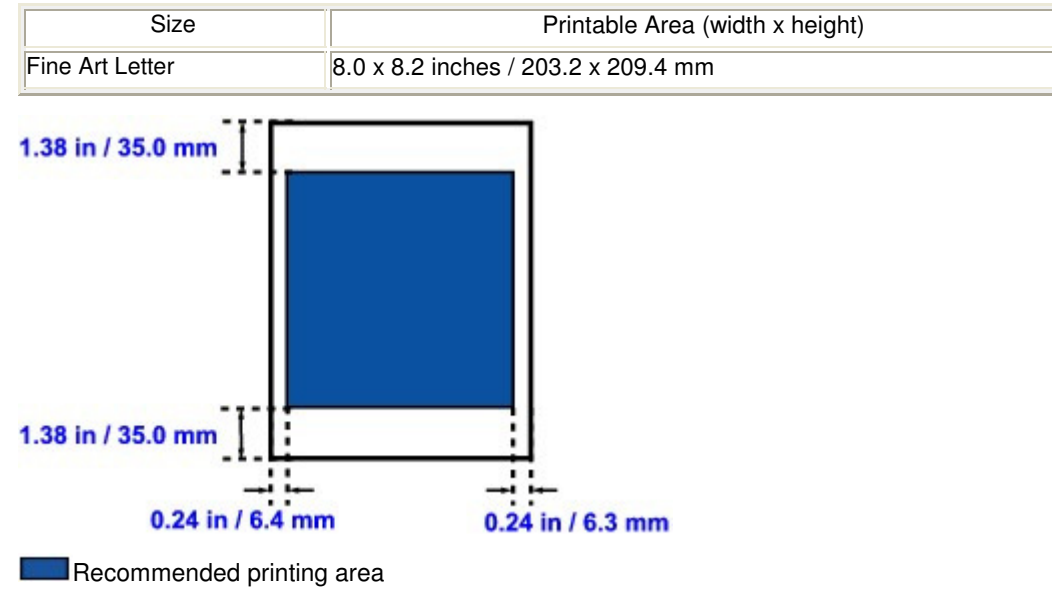

Advanced Guide > Appendix > Printing Area > Envelopes

# **Envelopes**

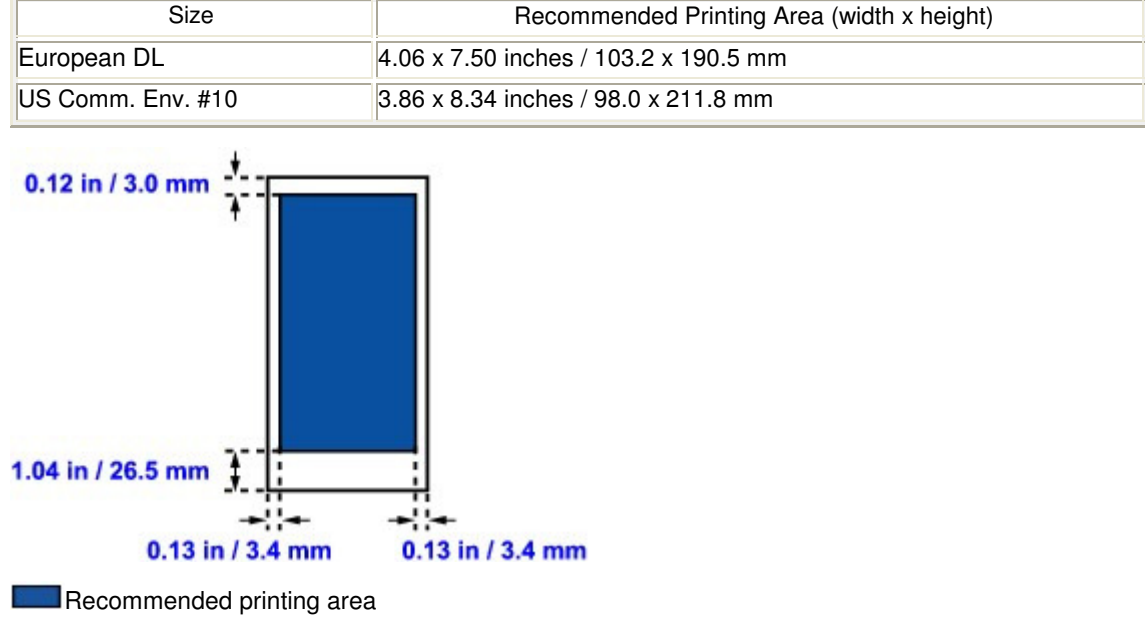

Advanced Guide > Appendix > Deleting the Undesired Print Job

## **Deleting the Undesired Print Job**

If the printer does not start printing, the print job data cancelled or failed may be remaining. Delete the undesired print job by using the Canon IJ Status Monitor.

**1.** Display the Canon IJ Status Monitor

Click the status monitor button displayed on the task bar. The Canon IJ Status Monitor appears.

**2.** Display the print jobs

Click Display Print Queue.... The print queue window opens.

#### **3.** Delete the print jobs

Select Cancel All Documents from the Printer menu. When the confirmation message appears, click Yes.

The deletion of the print job is complete.

#### **Important**

Users who have not been granted access permission for printer management cannot delete the print job of another user.

## **Note**

When you perform this operation, all print jobs are deleted. If the print queue list contained a necessary print job, start the printing process over from the beginning.

Advanced Guide > Appendix > Updating the Printer Driver

## **Updating the Printer Driver**

- Obtaining the Latest Printer Driver
- Deleting the Unnecessary Printer Driver
- Before Installing the Printer Driver
- **Installing the Printer Driver**

Advanced Guide > Appendix > Updating the Printer Driver > Obtaining the Latest Printer Driver

## **Obtaining the Latest Printer Driver**

By updating the printer driver to the latest version of the printer driver, unresolved problems may be solved.

You can check the version of the printer driver by clicking the About... button on the Maintenance tab.

Access our web site through the Internet and download the latest printer driver for your model.

#### **Important**

- You can download the printer driver for free, but any Internet access charges incurred are your responsibility.
- $\blacksquare$  Before installing the latest printer driver, delete the previously installed version. For information on how to delete the printer driver, see " Deleting the Unnecessary Printer Driver ."

#### **Related Topics**

- Before Installing the Printer Driver
- **Installing the Printer Driver**

Advanced Guide > Appendix > Updating the Printer Driver > Deleting the Unnecessary Printer Driver

## **Deleting the Unnecessary Printer Driver**

The printer driver you no longer use can be deleted. When deleting the printer driver, first exit all programs that are running.

The procedure to delete the unnecessary printer driver is as follows:

#### **When There is an Uninstaller**

- **1.** Start the uninstaller
	- In Windows Vista, select the Start menu -> All Programs -> "Your model name" -> Printer Driver Uninstaller.
	- In Windows XP, select the start menu -> All Programs -> "Your model name" -> Printer Driver Uninstaller.
	- In Windows 2000, select the Start menu -> Programs -> "Your model name" -> Printer Driver Uninstaller.

The Printer Driver Uninstaller dialog box is displayed.

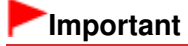

In Windows Vista, a confirmation/warning dialog box may appear when installing, uninstalling or starting software.

This dialog box appears when administrative rights are required to perform a task. When you are logged on to an administrator account, click Continue or Allow to continue. Some applications require an administrator account to continue. When you are logged on to a standard account, switch to an administrator account, and restart the operation from the beginning.

#### **2.** Execute the uninstaller

Click Execute. When the confirmation message appears, click Yes. When all the files have been deleted, click Complete.

The deletion of the printer driver is complete.

#### **When There is No Uninstaller**

When there is no uninstaller in the Start menu of Windows Vista, follow these steps:

**1.** Select the printer to be deleted

Select the Start menu -> Control Panel -> Hardware and Sound -> Printers. Click the model to delete, then press the Alt key on your keyboard. On the File menu, click Delete.

**2.** Delete the printer

When the User Account Control dialog box appears, click Continue. Then when the confirmation message appears, click Yes. The icon is deleted.

#### **3.** Select the printer driver to be deleted

Press the Alt key. On the File menu, select Run as administrator, and then click Server Properties.... When the User Account Control dialog box appears, click Continue.

Click the Drivers tab. In the Installed printer drivers list, click the printer to delete.

#### Deleting the Unnecessary Printer Driver **Page 425 of 468 pages** Page 425 of 468 pages

#### **4.** Delete the printer driver

When you click Remove..., Remove Driver And Package dialog box is displayed. Select Remove driver and driver package, and then click OK. In the confirmation dialog box, click Yes.

When data collection is completed in the Remove Driver Package dialog box, click Delete.

**5.** Click OK

The deletion of the printer driver is complete.

#### **Important**

■ You may not be able to delete the printer driver properly from the Installed printer drivers list. If this happens, restart your computer, and try again.

Advanced Guide > Appendix > Updating the Printer Driver > Before Installing the Printer Driver

## **Before Installing the Printer Driver**

This section describes the items that you should check before installing the printer driver. You should also refer to this section if the printer driver cannot be installed.

### **Checking the Printer Status**

- Properly connect the personal computer and the printer. For details on connection instructions, refer to the "Setup the Printer and the Computer" in the manual: Getting Started.
- Turn off the printer.

### **Checking the Personal Computer Settings**

- Terminate all running applications.
- In Windows Vista, log on as a user who has the administrator rights. In Windows XP, log on as the computer administrator. In Windows 2000, log on as a member of the Administrators group.

## **EE** Note

When an old version of the printer driver is already installed, first delete (uninstall) that version. For instructions on deleting the printer driver, see " Deleting the Unnecessary Printer Driver ."

#### **Related Topics**

**■ Obtaining the Latest Printer Driver** 

**Installing the Printer Driver** 

Advanced Guide > Appendix > Updating the Printer Driver > Installing the Printer Driver

## **Installing the Printer Driver**

You can access our web site through the Internet and download the latest Printer Driver for your model.

The procedure for installing the downloaded Printer Driver is as follows:

**1.** Turn off the printer

### **Important**

- When you turn on the computer while the printer is on, the Windows Plug and Play function is executed automatically, and the Found New Hardware window (Windows Vista) or Found New Hardware Wizard window (Windows XP, Windows 2000) is displayed. In this case, click Cancel.
- **2.** Start the installer

Double-click the icon of the downloaded file. The installation program starts.

#### **Important**

In Windows Vista, a confirmation/warning dialog box may appear when installing, uninstalling or starting software.

This dialog box appears when administrative rights are required to perform a task. When you are logged on to an administrator account, click Continue or Allow to continue. Some applications require an administrator account to continue. When you are logged on to a standard account, switch to an administrator account, and restart the operation from the beginning.

#### **3.** Install the driver

At the Welcome window, click Next. Read the contents of the License Agreement window. After checking the contents, click Yes. Installation of the printer driver begins.

After the Installation Complete window is displayed, check that the printer and the computer are connected through a cable.

When the printer is connected directly to the network, follow the procedure below to select the connection destination.

- 1. Check the Select printer port check box, and click Manual Selection.
- 2. At the Select Port window, select CNBJBP\_XXX (XXX is the previous port name) as connection destination, and then click OK.

#### **4.** Complete the installation

Click Complete.

Turn on the printer, and wait awhile until the connection is recognized.

When you are using a USB connection, the installation of the printer driver is complete.

Depending on the environment you are using, a message prompting you to restart the computer may be displayed. To complete the installation properly, restart the computer.

#### **Important**

You can download the printer driver for free, but any Internet access charges incurred are your responsibility.

## Installing the Printer Driver **Page 428 of 468 pages** Page 428 of 468 pages

### **Related Topics**

- Obtaining the Latest Printer Driver
- Before Installing the Printer Driver

Advanced Guide > Appendix > Uninstalling the On-Screen Manuals

## **Uninstalling the On-Screen Manuals**

Follow the procedure below to uninstall all of the installed on-screen manuals from your computer.

Before uninstalling the on-screen manuals, exit all on-screen manuals that are opening.

### **Windows**

All of the installed on-screen manuals will be deleted at the same time.

- **1.** Click Start > All Programs (Programs in Windows 2000) > Canon XXX Manual (where "**XXX**" is your printer's name) > Uninstall.
- **2.** Click OK when the confirmation message appears.

#### **EE** Note

When the message prompting you to restart your computer is displayed, click OK to restart your computer.

#### **Nacintosh**

On-screen manuals other than printer driver's help are uninstalled at a time.

- **1.** Select Applications on the Go menu.
- **2.** Double-click the Canon Utilities folder, and then the IJ Manual folder.
- **3.** Drag the folder of your printer's name into the trash.
- **4.** Drag the Canon XXX On-screen Manual icon (where "XXX" is your printer's name) on your desktop into the trash.

Advanced Guide > Appendix > Transporting the Printer

# **Transporting the Printer**

When relocating the printer, pack the printer using the original packing materials.

If you do not have the original packing materials, pack the printer carefully using protective material and place it inside a sturdy box.

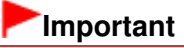

Do not transport or store the printer slanted, vertically, or upside-down, as the ink may leak and damage the printer.

- $\blacksquare$  When transporting the printer, we recommend that you carry it with anyone.
- **1.** Turn the printer off.
- **2.** Confirm that the **Power** lamp is off and unplug the printer.

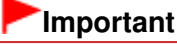

Do not unplug the printer while the **Power** lamp is lit or flashing green, as it may cause malfunction or damage to the printer, making the printer unable to print.

- **3.** Retract the Paper Support, then close the Front Tray.
- **4.** Remove the Cassette.

Pull the Cassette with your hands until it stops, and pull it out with lifting the near side slightly.

# **Note**

- Pack the Cassette using the original packing materials.
- If you do not have the original packing materials, pack the Cassette using protective material separately from the printer.
- **5.** Disconnect the printer cable from the computer and from the printer, and then disconnect the power plug from the printer.
- **6.** Use adhesive tape to secure all the covers on the printer to keep them from opening during transportation. Then pack the printer in the plastic bag.
- **7.** Attach the protective material to the printer when packing the printer.

#### **Important**

Pack the printer with the Print Head and ink tanks left installed in the printer.

### **EE** Note

Clearly label the box as "FRAGILE" or "HANDLE WITH CARE".

Advanced Guide > Appendix > Opening the Printer Properties Dialog Box (Windows)

# **Opening the Printer Properties Dialog Box (Windows)**

The printer driver setup window can be displayed through the application software in use or the Start menu of the Windows.

### **Open the Printer Properties Dialog Box through the Application Software**

Follow the procedure below to configure print settings when printing.

**1. Select the command you perform printing on the application software in use.**

In general, select Print on the File menu to open the Print dialog box.

#### **2. Select your model name and click Preferences (or Properties).**

The printer properties dialog box opens.

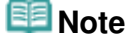

**Depending on application software you use, command names or menu names may vary** and there may be more steps. For details, refer to the user's manual of your application software.

#### **Open the Printer Properties Dialog Box through the Start Menu**

Follow the procedure below to perform maintenance operations such as print head cleaning, or to configure print settings that are common for all application software.

#### **1. Select items from the Start menu as shown below.**

- In Windows Vista, select the Start menu > Control Panel > Hardware and Sound > Printers.
- In Windows XP, select the Start menu > Control Panel > Printers and Other Hardware > Printers and Faxes.
- In Windows 2000, select the Start menu > Settings > Printers.
- **2. Right-click your model name icon and then select Printing Preferences from the displayed menu.**

The printer properties dialog box opens.

#### **Important**

**Dening the printer properties dialog box through Properties displays such tabs** regarding the Windows functions as the Ports (or Advanced) tab. Those tabs do not appear when opening through Printing Preferences or application software. About tabs regarding Windows functions, refer to the user's manual for the Windows.

Page top

Advanced Guide > Appendix > Opening the Page Setup and Print Dialog Box (Macintosh)

## **Opening the Page Setup and Print Dialog Box (Macintosh)**

You can open the Page Setup dialog box and the Print dialog box from the application program you are using.

#### **Opening the Page Setup Dialog Box**

Open the Page Setup dialog box to specify page (paper) settings before printing.

**1. Select Page Setup... on the File menu in your application program.**

The Page Setup dialog box opens.

#### **Opening the Print Dialog Box**

Open the Print dialog box to specify print settings before printing.

#### **1. Select Print... on the File menu in your application program.**

The Print dialog box opens.
Advanced Guide > Appendix > Opening the Canon IJ Printer Utility (Macintosh)

## **Opening the Canon IJ Printer Utility (Macintosh)**

To open the Canon IJ Printer Utility, follow the procedure below.

### **In Mac OS X v.10.5.x**

- **1. Select System Preferences on the Apple menu.**
- **2. Click Print & Fax.**
- **3. Select your printer's name in the Printers and click Open Print Queue....** The job list of your printer is displayed.
- **4. Click Utility.**

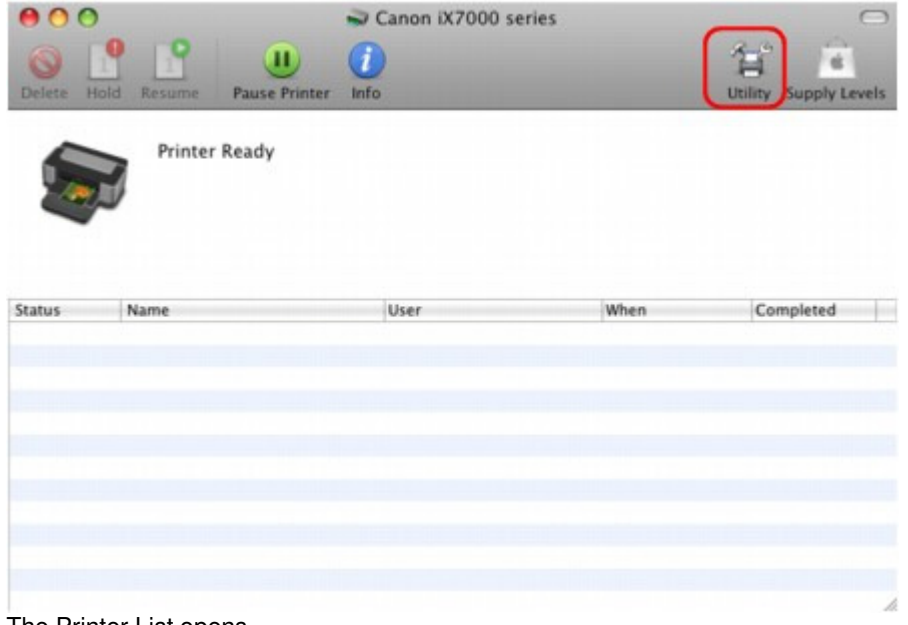

The Printer List opens.

**5. Select your printer's name in the Product list and click Maintenance.**

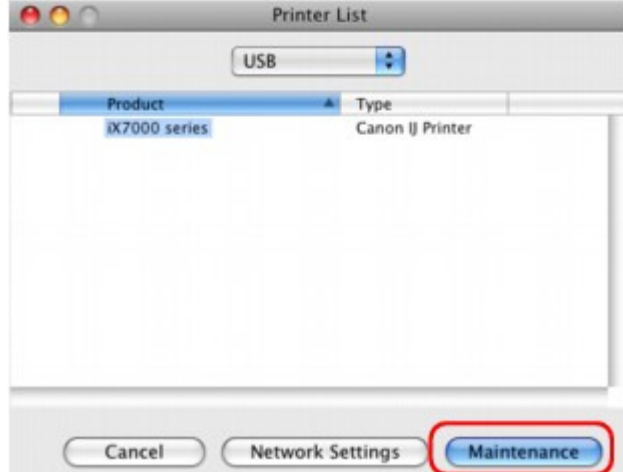

The Canon IJ Printer Utility starts up.

**In Mac OS X v.10.4.x or Mac OS X v 10.3.9**

- **1. Select Applications on the Go menu.**
- **2. Double-click the Utilities folder, and then double-click the Printer Setup Utility icon.** The Printer List opens.
- **3. Select your printer's name in the Name list and click Utility.**

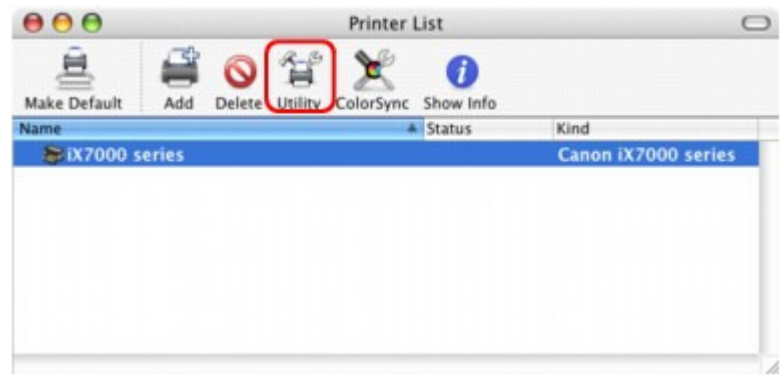

**4. Select your printer's name in the Product list and click Maintenance.**

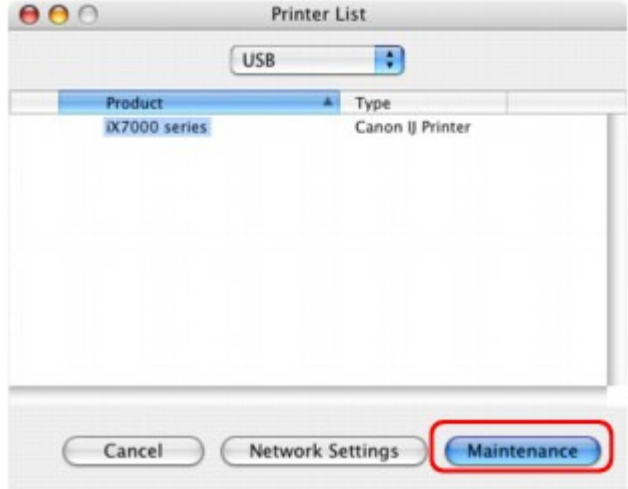

The Canon IJ Printer Utility starts up.

Advanced Guide > Using Easy-PhotoPrint EX

**Easy-PhotoPrint EX** 

## **Using Easy-PhotoPrint EX**

### **--- Transforming Your Photos into Creative Works of Art ---**

Easy-PhotoPrint EX allows you to create albums, calendars and stickers easily using photos taken with digital cameras.

You can also print borderless photos easily.

### **Start Easy-PhotoPrint EX**

Click Here: Easy-PhotoPrint EX

#### EF **Note**

■ See the section below for details on how to use Easy-PhotoPrint EX. Printing with the Bundled Application Software

### **Create a Personalized Photo Album**

Creating a personalized photo album is an easy task if you use Easy-PhotoPrint EX!

All you need to do is select which photos to use, select a layout, then load paper into your printer and print. After you bind the printed sheets, you'll have the one and only album of your memories!

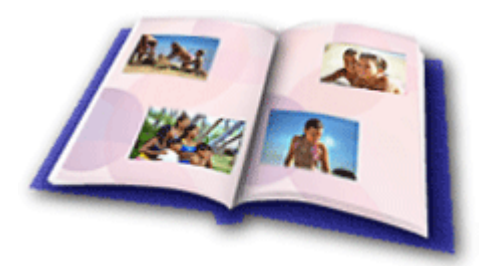

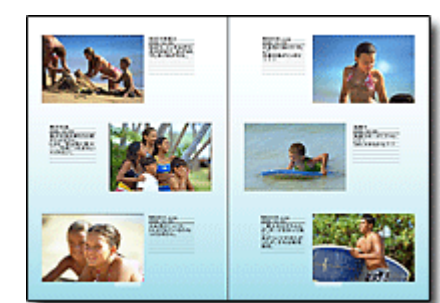

You can change the layout and background, and attach comments to photos.

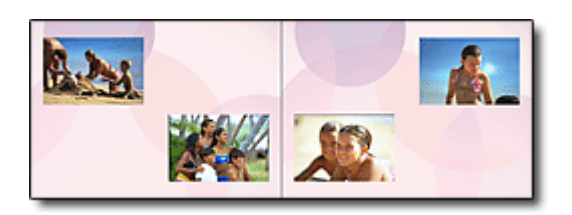

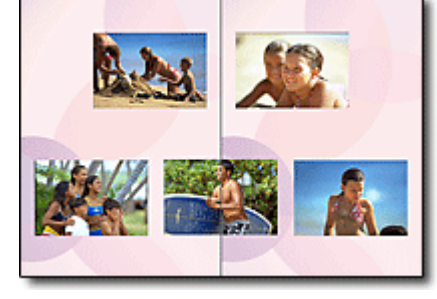

You can also select the size and orientation. You can arrange a photo across the left and right pages.

### CHECK! ...............

Select a theme (background design) to create a single-themed album.

### **Decorate Items with Text and Frames**

You can add text and frames to photos. Attach a description of the photo in an album, and add a frame to enhance the photo's atmosphere.

## Using Easy-PhotoPrint EX extends the extension of the Page 436 of 468 pages

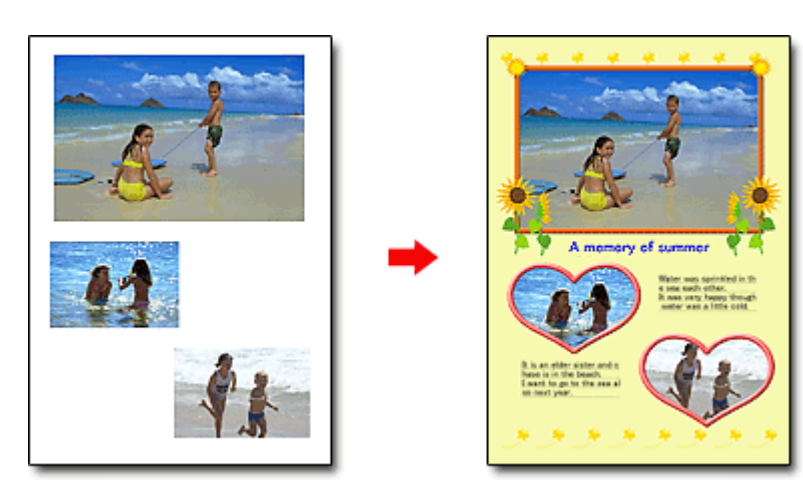

### CHECK! ...............

Select Album to add text and frames. You cannot decorate photos with Photo Print.

### **Create a Calendar Using Your Favorite Photos**

Create calendars easily with Easy-PhotoPrint EX. Create your own calendar using your favorite photos! It'll be exciting to turn the calendar pages.

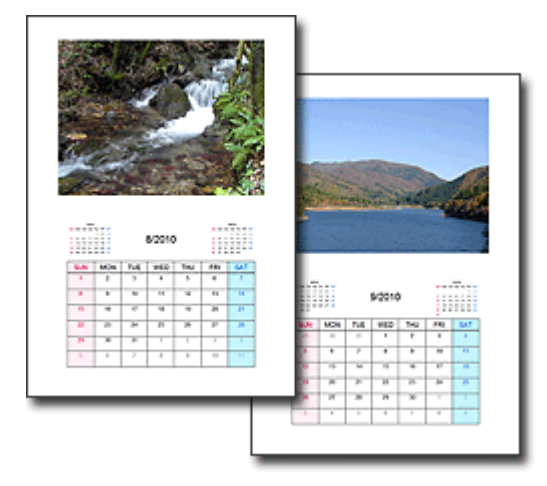

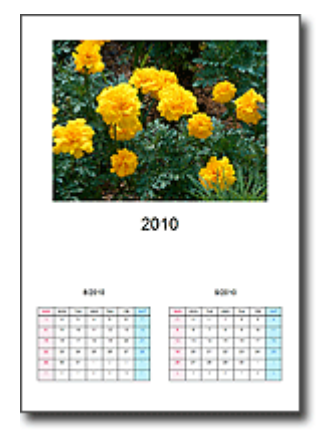

You can use all kinds of photos. You can also create 2-month, 6-month and 12-month calendars.

### **Create Stickers**

Create stickers easily with Easy-PhotoPrint EX! Create stickers of your favorite photos and share them with your friends!

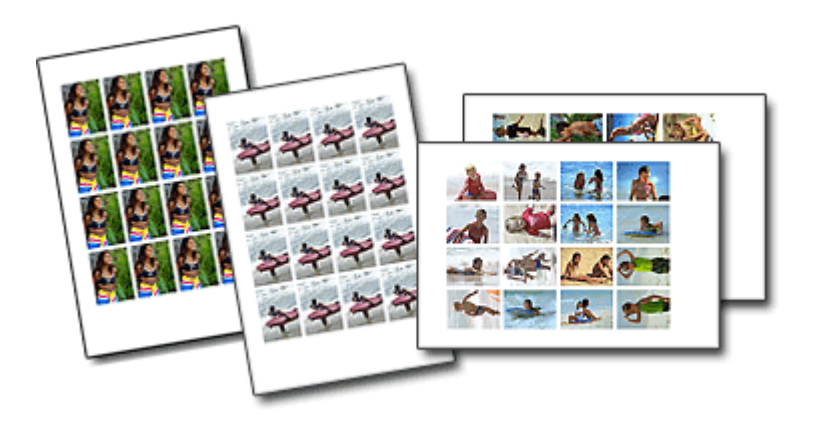

CHECK! ................ You can add text to photos.

Page top<sup>\*</sup>

Advanced Guide > About Solution Menu

## **About Solution Menu**

### **Quick Shortcut!! Solution Menu**

Solution Menu is a menu window that provides quick access from your desktop to Canon applications, manuals, and online product information.

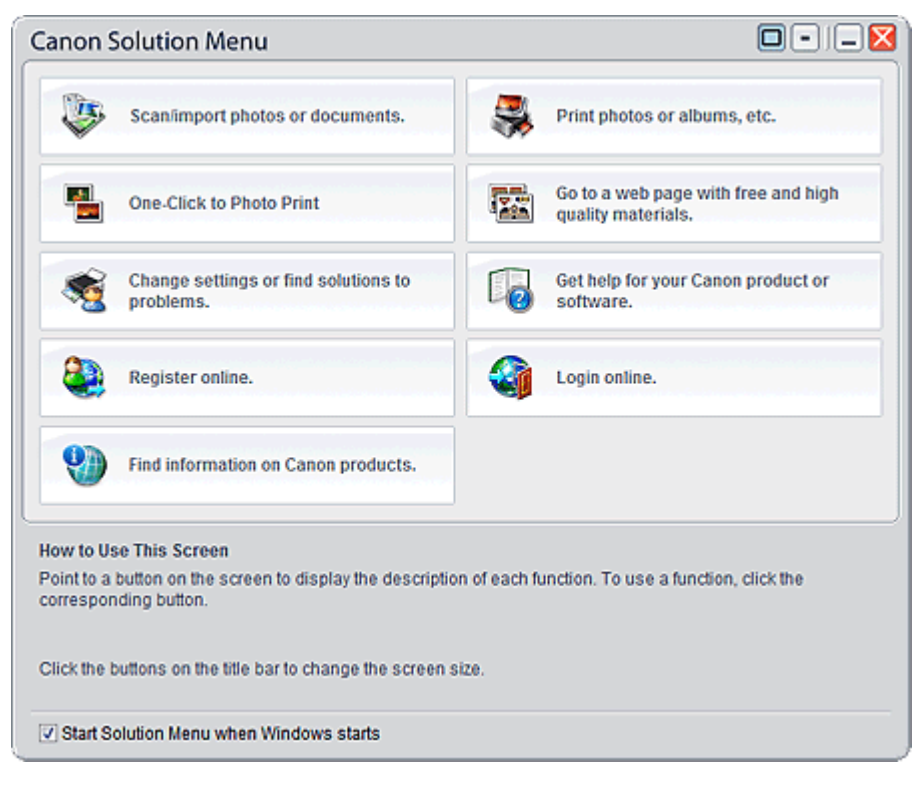

### **Important** The number and types of buttons displayed in the window may vary depending on your printer and region.

### **Starting Solution Menu**

Click Here: Solution Menu

To start from desktop, see below.

Double-click the Canon Solution Menu icon on the desktop. Alternatively, from the Start menu, select (All) Programs > Canon Utilities > Solution Menu > Solution Menu.

From the next time, Solution Menu starts when Windows starts.

If the Start Solution Menu when Windows starts checkbox at the bottom left of the window is not selected, Solution Menu does not start when Windows starts.

### **EE** Note

Solution Menu will start automatically when you install it using the Setup CD-ROM that accompanies the printer.

### **Changing the Window Size**

Click  $\Box$  (window size: large) or  $\Box$  (window size: small) on the title bar to change the window size

(large or small).

Solution Menu opens with the last used window size next time it is started.

• When screen size is small

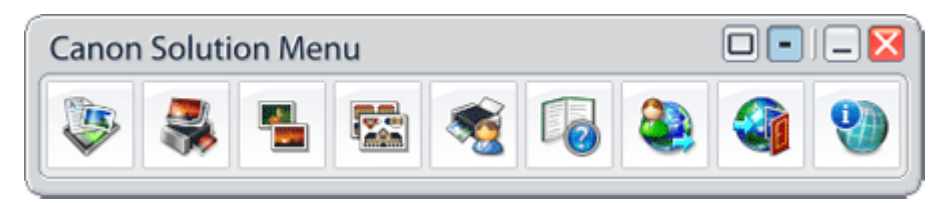

### **Starting an Application**

- **1.** Point to a button on the window to display the description of each application.
- **2.** By clicking each button, the introduced application starts.

Follow the same steps to view the manuals or online product information.

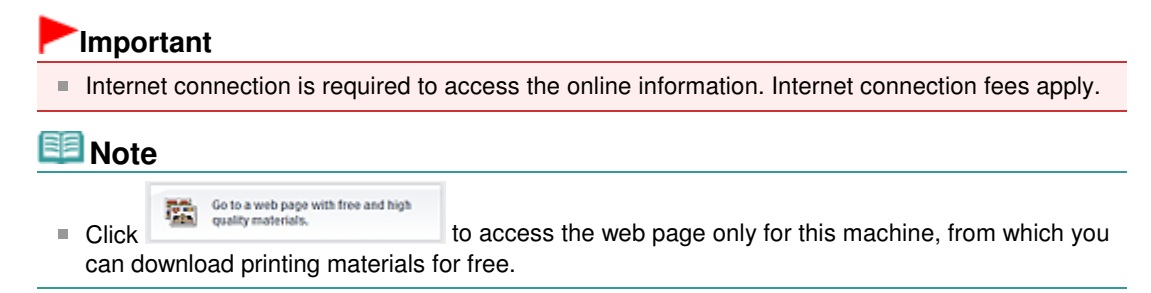

### **Exiting Solution Menu**

Click  $\mathbf{\times}$  (Close) on the title bar.

### **Restriction on Use of Solution Menu**

This software is subject to the following restriction. Keep this point in mind when using it.

All icons of the installed applications that support Solution Menu are displayed in the window. After the installation, you cannot rearrange the icons or delete only the icons.

Page top

Advanced Guide > About Network Communication

## **About Network Communication**

- Changing and Confirming Network Settings
- $\rightarrow$  Troubleshooting
- **Appendix**
- Glossary

Page top  $\dagger$ 

Advanced Guide > About Network Communication > Changing and Confirming Network Settings

## **Changing and Confirming Network Settings**

- Canon IJ Network Tool
- Canon IJ Network Tool Dialog Box
- Canon IJ Network Tool Menus
- Changing the Settings in the Wired LAN Sheet
- Changing the Settings in the Admin Password Sheet
- Initializing the Network Settings of the Printer
- Viewing the Modified Settings

Advanced Guide > About Network Communication > Changing and Confirming Network Settings > Canon IJ Network Tool

## **Canon IJ Network Tool**

The Canon IJ Network Tool is a utility that enables you to display and modify the printer network settings. It is installed when the printer is set up.

### **Important**

- $\mathbb{R}^+$ Do not start up the Canon IJ Network Tool while printing.
- Do not print when the Canon IJ Network Tool is running.
- If the firewall function of your security software is turned on, a message may appear warning that Canon software is attempting to access the network. If the warning message appears, set the security software to always allow access.

### **Starting up Canon IJ Network Tool**

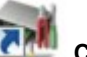

### **1.** Double-click the **CALC** Canon IJ Network Tool shortcut icon on the desktop.

Click Start and select All programs (or Programs), Canon IJ Network Utilities, Canon IJ Network Tool, and then Canon IJ Network Tool.

Advanced Guide > About Network Communication > Changing and Confirming Network Settings > Canon IJ Network Tool Dialog Box

## **Canon IJ Network Tool Dialog Box**

This section describes the items displayed on the Canon IJ Network Tool dialog box.

### **Important**

To use the printer over LAN, make sure you have the equipment necessary for the connection type, such as a LAN cable.

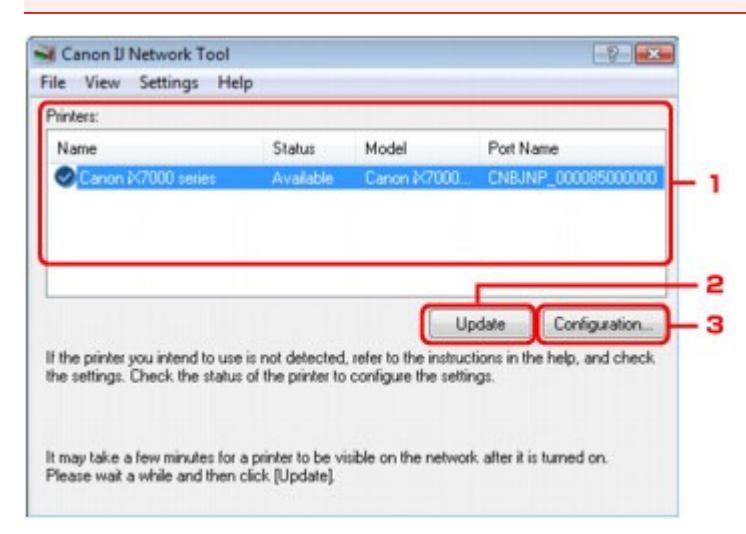

### **1.** Printers

The printer name, status, printer model name, and port name are displayed. A check mark next to the printer in the Name list indicates it is set as the default printer. Configuration changes are applied to the selected printer.

### **2.** Update

Performs printer detection again. Click this button if the target printer is not displayed.

### **Important**

- To change the printer's network settings using the Canon IJ Network Tool, it must be connected via USB or a LAN.
- $\blacksquare$  If No Driver is displayed for the name, associate the port with the printer.
- If Not Found is displayed for the status, check that the printer is turned on, that the printer is connected properly, and that the network settings is proper.
- $\blacksquare$  If the printer on a network is not detected, make sure that the printer is turned on, then click Update. It may take several minutes to detect printers. If the printer is still detected, connect the printer and the computer with a USB cable, then click Update.
- If the printer is being used from another computer, a dialog box is displayed informing you of this condition.

### **EE** Note

■ This item has the same function as Refresh in the View menu.

### **3.** Configuration

Click to configure settings of the selected printer.

## **Note**

- You cannot configure a printer that has the status Not Found.
- This item has the same function as Configuration in the Settings menu.

Advanced Guide > About Network Communication > Changing and Confirming Network Settings > Canon IJ Network Tool Menus

## **Canon IJ Network Tool Menus**

This section describes the menus in the Canon IJ Network Tool dialog box.

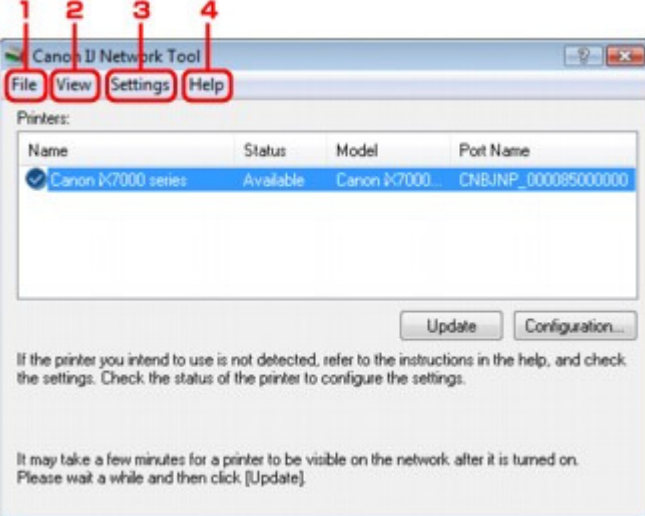

### **1.** File menu

#### **Exit**

Exits the Canon IJ Network Tool.

### **2.** View menu

#### **Status**

This function is not available for this printer.

#### **Refresh**

Updates and displays the contents of Printers to the latest information.

### **Important**

- To change the printer's network settings using the Canon IJ Network Tool, it must be connected via USB or a LAN.
- $\blacksquare$  If No Driver is displayed for the name, associate the port with the printer.
- If Not Found is displayed for the status, check that the printer is turned on, that the printer is connected properly, and that the network settings is proper.
- $\blacksquare$  If the printer on a network is not detected, make sure that the printer is turned on, then click Update. It may take several minutes to detect printers. If the printer is still detected, connect the printer and the computer with a USB cable, then click Update.
- $\blacksquare$  If the printer is being used from another computer, a dialog box is displayed informing you of this condition.

## **EE** Note

This item has the same function as Update in the Canon IJ Network Tool dialog box.

#### **Network Information**

Displays the Network Information dialog box to confirm the network settings of the printer and the computer.

#### **Display Warning Automatically**

Enables or disables automatic display of warnings.

When this menu is selected, a warning is displayed if one or more ports are unavailable for printing.

### **3.** Settings menu

### **Configuration**

Displays the Configuration dialog box to configure settings of the selected printer.

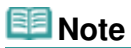

This item has the same function as Configuration in the Canon IJ Network Tool dialog box.

#### **Associate Port**

Displays the Associate Port dialog box and you can associate a port with the printer. This menu is available when No Driver is displayed for the selected printer. Associating a port with the printer enables you to use it.

### **Maintenance**

Displays the Maintenance dialog box to revert the network settings of the printer to factory default.

### **4.** Help menu

### **Help Topics**

Displays the application's online help.

#### **About**

Displays the version of the Canon IJ Network Tool.

Advanced Guide > About Network Communication > Changing and Confirming Network Settings > Changing the Settings in the Wired LAN Sheet

## **Changing the Settings in the Wired LAN Sheet**

**1.** Start up the Canon IJ Network Tool.

Starting up Canon IJ Network Tool

- **2.** Select the printer in Printers.
- **3.** Select Configuration from the Settings menu.
- **4.** Click the Wired LAN tab.

Click OK after changing configuration. A dialog box is displayed asking you for confirmation before the settings are sent to the printer. If you click Yes, the settings are sent to the printer and the Transmitted Settings dialog box is displayed.

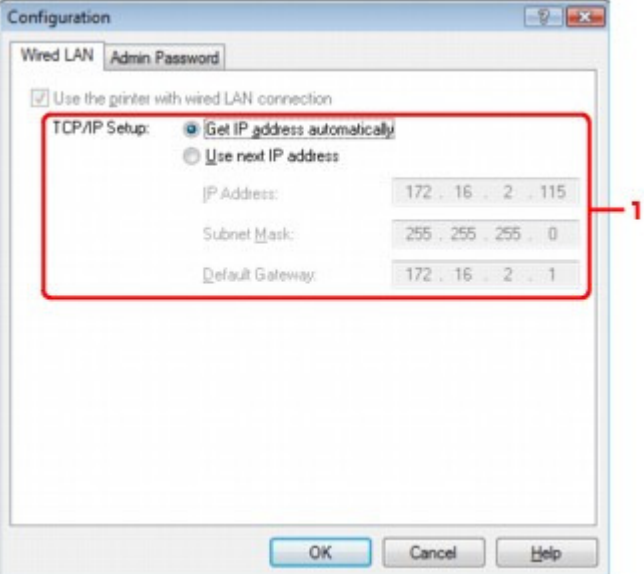

1. TCP/IP Setup

Sets the IP address of the printer to be used over the LAN. Set a value appropriate for your network environment.

#### **Get IP address automatically**

Select this option to use an IP address automatically assigned by a DHCP server. DHCP server functionality must be enabled on your wireless LAN router or access point.

#### **Use next IP address**

If no DHCP server functionality is available in your setup where you use the printer or you want to use a particular IP address, select this option to use a fixed IP address.

Changing the Settings in the Admin Password Sheet **Page 1448 of 468 pages** 

### **Advanced Guide**

Advanced Guide > About Network Communication > Changing and Confirming Network Settings > Changing the Settings in the Admin Password Sheet

## **Changing the Settings in the Admin Password Sheet**

- **1.** Start up the Canon IJ Network Tool. Starting up Canon IJ Network Tool
- **2.** Select the printer in Printers.
- **3.** Select Configuration from the Settings menu.
- **4.** Click the Admin Password tab.

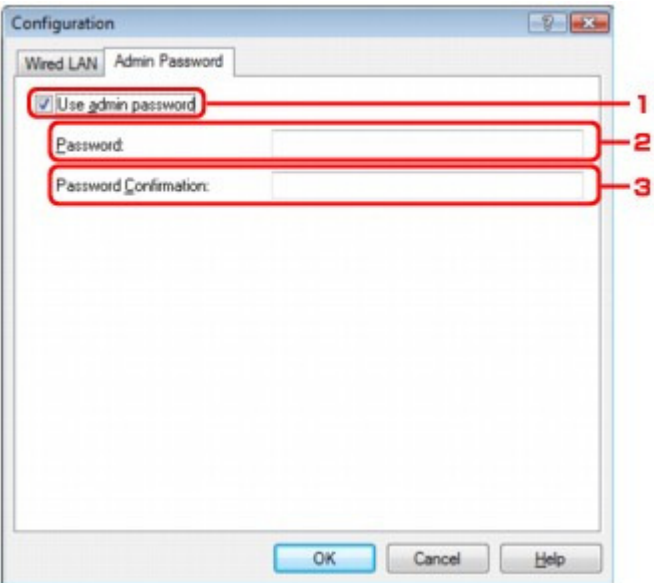

1. Use admin password

Set a password for the administrator with privileges to set up and change detailed options. To use this feature, select this check box and enter a password.

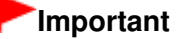

- The password should consist of alphanumeric characters and be no longer than 32 characters. The password is case-sensitive. Do not forget the password you set.
- 2. Password

Enter the password to set.

3. Password Confirmation

Enter the password again for confirmation.

### **5.** Click OK.

A dialog box is displayed asking you for confirmation before the settings are sent to the printer. If you click Yes, the settings are sent to the printer and the Transmitted Settings dialog box is displayed.

Advanced Guide > About Network Communication > Changing and Confirming Network Settings > Initializing the Network Settings of the Printer

## **Initializing the Network Settings of the Printer**

## **Important**

Note that initialization erases all network settings on the printer, and printing operation from a computer over network may become impossible. To use the printer over network, refer to the setup manual of the printer to set up the printer again.

Before initializing the network settings, connect your computer and the printer with a USB cable.

## **1.** Start up the Canon IJ Network Tool.

Starting up Canon IJ Network Tool

- **2.** Select the printer in Printers.
- **3.** Select Maintenance from the Settings menu.

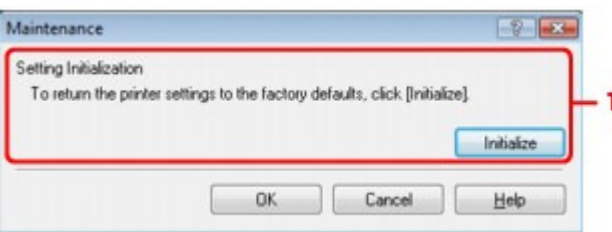

1. Setting Initialization

### **Initialize**

Reverts all the network settings of the printer to factory default. Click Initialize to display the Initialize Settings dialog box and click Yes to initialize the network settings of the printer. Do not turn off the printer during initialization. Click OK when initialization is complete.

Advanced Guide > About Network Communication > Changing and Confirming Network Settings > Viewing the Modified **Settings** 

## **Viewing the Modified Settings**

The Confirmation dialog box is displayed when you modified the printer settings on the Configuration dialog box. When you click Yes on the Confirmation dialog box, the following screen is displayed for confirming the modified settings.

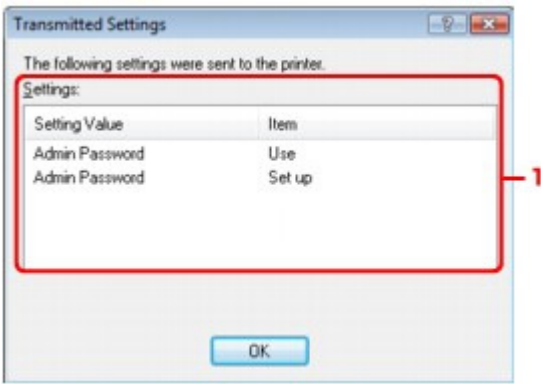

### **1.** Settings

A list of changes made in the Configuration dialog box is displayed.

Advanced Guide > About Network Communication > Troubleshooting

# **Troubleshooting**

- $\rightarrow$  Troubleshooting
- Cannot Communicate With the Printer/Cannot Print from the Printer
- The Following Screen Is Displayed During Setup
- Printer Status Monitor of the Printer Does Not Operate
- Cannot Print from a Computer Connected to the Network
- It Takes a Long Time for Printing to Start
- The Admin Password Set to the Printer Was Forgotten
- Checking Information about the Network
- Restoring the Printer's Network Settings to Factory Default
- Updating the Printer Driver
- Uninstalling the Canon IJ Network Tool

Advanced Guide > About Network Communication > Troubleshooting > Troubleshooting

# **Troubleshooting**

This section describes troubleshooting tips for problems you may encounter when using the printer. For troubleshooting tips related to the setup, refer to the Network Setup Troubleshooting .

Advanced Guide > About Network Communication > Troubleshooting > Cannot Communicate With the Printer/Cannot Print from the Printer

## **Cannot Communicate With the Printer/Cannot Print from the Printer**

- Cannot Communicate with the Printer After the Network Settings Are Changed
- Cannot Communicate with the Printer with USB Connection
- **Cannot Communicate with the Printer over the Network**
- The Printer Cannot Be Detected in the Network

#### **Cannot Communicate with the Printer After the Network Settings Are Changed**

Wait until the IP address is assigned to the computer. You may need to restart your computer. Search for the printer again after confirming a valid IP address is assigned to the computer.

#### **Cannot Communicate with the Printer with USB Connection**

- **Check 1: Make sure that the printer is turned on.**
- **Check 2: Make sure that the USB cable is connected properly.** Refer to the setup manual of the printer to connect the USB cable properly.
- **Check 3: Do not start up the Canon IJ Network Tool while printing.**
- **Check 4: Do not print while the Canon IJ Network Tool is running.**
- **Check 5: Make sure that Enable bidirectional support is selected in the Ports sheet of the properties dialog box of the printer driver.**
	- **Opening the Printer Properties Dialog Box (Windows)**

#### **Cannot Communicate with the Printer over the Network**

- **Check 1: Make sure that the printer is turned on.**
- **Check 2: Make sure that the LAN cable is connected properly.**
- **Check 3: Make sure that the network settings of the computer are correct.**

For the procedures to connect a network device to the computer and set them up, refer to the manual of your network device or contact its manufacturer.

**Check 4: Make sure that the firewall of the security software is disabled.**

If the firewall function of your security software is turned on, a message may appear warning that Canon software is attempting to access the network. If the warning message appears, set the security software to always allow access.

If using any programs that switch the network environment, check their settings. Some programs will enable a firewall by default.

**Check 5: When using a router, connect the printer and computer to the LAN side (same network segment).**

#### **The Printer Cannot Be Detected in the Network**

**Check 1: Make sure that the printer is turned on.**

- **Check 2: Make sure that the USB cable is connected properly.** Refer to the setup manual of the printer to connect the USB cable properly.
- **Check 3: Make sure that the printer setup is completed.** If not, refer to your setup manual of the printer to complete the printer setup.
- **Check 4: Make sure that the LAN cable is connected properly.**
- **Check 5: When using Canon IJ Network Tool, click Update to search for the printer again.**

Canon IJ Network Tool Dialog Box

**Check 6: When searching for a printer over a network, make sure that the printer is associated with the port driver.**

When No Driver is displayed under Name in the Canon IJ Network Tool, there is no association. Select Associate Port on the Settings menu, then associate the port with the printer.

Canon IJ Network Tool Menus

- **Check 7: Make sure that the network settings of the computer are correct.**
- **Check 8: Make sure that Enable bidirectional support is selected in the Ports sheet of the properties dialog box of the printer driver.**

**■ Opening the Printer Properties Dialog Box (Windows)** 

**Check 9: Make sure that the firewall of the security software is disabled.**

If the firewall function of your security software is turned on, a message may appear warning that Canon software is attempting to access the network. If the warning message appears, set the security software to always allow access.

If using any programs that switch the network environment, check their settings. Some programs will enable a firewall by default.

**Check 10: When using a router, connect the printer and computer to the LAN side (same network segment).**

Advanced Guide > About Network Communication > Troubleshooting > The Following Screen Is Displayed During Setup

## **The Following Screen Is Displayed During Setup**

### **The Enter Password Dialog Box Is Displayed During Setup**

The following dialog box is displayed if an administrator password is set to the printer which has already been set up.

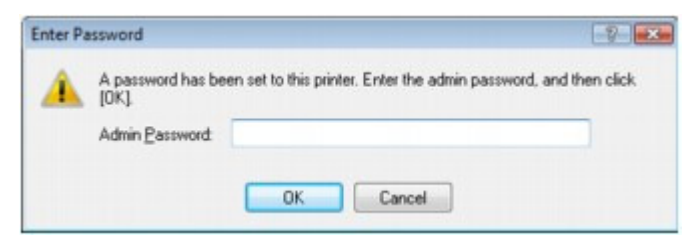

Enter the administrator password you have set.

Changing the Settings in the Admin Password Sheet

Advanced Guide > About Network Communication > Troubleshooting > Printer Status Monitor of the Printer Does Not Operate

## **Printer Status Monitor of the Printer Does Not Operate**

Use the printer driver with bidirectional communication.

Select Enable bidirectional support in the Ports sheet of the properties dialog box of the printer driver.

Opening the Printer Properties Dialog Box (Windows)

Advanced Guide > About Network Communication > Troubleshooting > Cannot Print from a Computer Connected to the Network

## **Cannot Print from a Computer Connected to the Network**

### **Check 1: Make sure that the network settings of the computer are**

### **correct.**

For the procedures to set up the computer, refer to the manual of your computer or contact its manufacturer.

### **Check 2: If the printer driver is not installed, install the printer driver.**

Insert the Setup CD-ROM into the computer's disc drive and perform Custom Install and select IJ Printer Driver to install again.

Page top  $\dagger$ 

Advanced Guide > About Network Communication > Troubleshooting > It Takes a Long Time for Printing to Start

## **It Takes a Long Time for Printing to Start**

**Check: The printer may be printing out a large job issued from another computer.**

Advanced Guide > About Network Communication > Troubleshooting > The Admin Password Set to the Printer Was Forgotten

## **The Admin Password Set to the Printer Was Forgotten**

Initialize the LAN settings.

Restoring the Printer's Network Settings to Factory Default

After initializing the LAN settings, refer to your setup manual of the printer to set up the printer again.

Advanced Guide > About Network Communication > Troubleshooting > Checking Information about the Network

## **Checking Information about the Network**

- Checking the IP Address or the MAC Address of the Printer
- Checking the IP Address or the MAC Address of the Computer

### **Checking the IP Address or the MAC Address of the Printer**

To display the network setting information using the Canon IJ Network Tool, select Network Information on the View menu.

Canon IJ Network Tool Menus

### **Checking the IP Address or the MAC Address of the Computer**

To check the IP address or MAC address assigned to the computer, follow the procedure below.

**1. Click Start > All Programs (or Programs) > Accessories > Command Prompt.**

#### **2. Enter "ipconfig/all" and press the Enter key.**

The IP addresses and the MAC addresses of the network devices installed on your computer are displayed. When the network device is not connected to the network, the IP address is not displayed.

Advanced Guide > About Network Communication > Troubleshooting > Restoring the Printer's Network Settings to Factory Default

## **Restoring the Printer's Network Settings to Factory Default**

### **Important**

Note that initialization erases all network settings on the printer, and printing operation from a computer over network may become impossible. To use the printer over network, refer to the setup manual of the printer to set up the printer again.

Before initializing the network settings, connect your computer and the printer with a USB cable.

### **Initializing using printer button**

Hold down the **RESUME/CANCEL** button until the **Power** lamp flashes 10 times, then release it.

### **Initializing with Canon IJ Network Tool**

Start the Canon IJ Network Tool, select Maintenance from the Settings menu, and then click Initialize under Setting Initialization in the Maintenance dialog box.

Initializing the Network Settings of the Printer

Advanced Guide > About Network Communication > Troubleshooting > Updating the Printer Driver

## **Updating the Printer Driver**

Download the latest printer driver in advance.

## **EE** Note

If multiple printers are connected to a network or multiple network printing ports are opened on your computer, check the port name of your printer before uninstalling the printer driver. For information on how to check the port name, refer to Opening the Printer Properties Dialog Box (Windows).

After uninstalling the printer driver, install the latest printer driver according to the regular procedure. When the installation is completed, select CNBJNP\_XXX ("XXX" is the port name set previously) as connection destination manually.

Advanced Guide > About Network Communication > Troubleshooting > Uninstalling the Canon IJ Network Tool

## **Uninstalling the Canon IJ Network Tool**

Follow the procedure below to uninstall the Canon IJ Network Tool from your computer.

### **Important**

- Even if the Canon IJ Network Tool is uninstalled, you can print over network. However, you cannot change the network settings over network.
- Log into a user account with administrator privilege.
- **1.** Click Start > All Programs (or Programs) > Canon IJ Network Utilities > Canon IJ Network Tool > Uninstaller.
- **2.** Click Yes when the confirmation message appears.

When the message prompting you to restart your computer is displayed, click OK to restart your computer.

## **Note**

- To reinstall the Canon IJ Network Tool, uninstall the Canon IJ Network Tool, then perform Custom Install with the Setup CD-ROM and select the Canon IJ Network Tool to install them again.
- You can also uninstall the Canon IJ Network Tool by double-clicking CNMNUU.exe provided on the Setup CD-ROM or in the folder where you saved the downloaded installer.
- You can also use Uninstall a program (or Add or Remove Programs, or Add/Remove Applications) on Control Panel to uninstall the Canon IJ Network Tool.

Advanced Guide > About Network Communication > Appendix

## **Appendix**

Initial Values Set at Factory (Network)

Page top  $\dagger$ 

Advanced Guide > About Network Communication > Appendix > Initial Values Set at Factory (Network)

## **Initial Values Set at Factory (Network)**

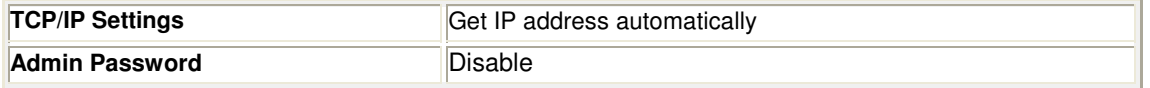

Advanced Guide > About Network Communication > Glossary

## **Glossary**

About Technical Terms

Advanced Guide > About Network Communication > Glossary > About Technical Terms

## **About Technical Terms**

In this section, technical terms used in the manual are explained.

A  $\Rightarrow$  D

- 
- F
- I
- $\rightarrow M$
- $\rightarrow$  O
- $\Rightarrow$  R
- $\Rightarrow$  S
- $\Rightarrow$ T

**A**

### **Admin Password**

Administration password in Canon IJ Network Tool to restrict access to network users. It must be entered to access the printer and change printer settings.

When the printer's network settings are factory default, the admin password do not have to been entered.

## **Note**

■ You can erase the admin password by initializing settings. In Canon IJ Network Tool, select Maintenance in the Settings menu, and then select Initialize under Setting Initialization. All settings are lost after initialization. You need to set up the printer again.

### **D**

### **Default Gateway**

A relay device to connect to another network such as a router or a computer.

### **DHCP server functionality**

The router or the access point assigns an IP address automatically whenever the printer or the personal computer on a network starts up.

### **F**

### **Firewall**

It is a system that prevents an unlawful computer access in the network. To prevent, you can use the firewall function of a broadband router, the security software installed in the computer, or operation system for computer.

#### **I**

### **IP Address**

A unique number with four parts separated by dots. Every network device that is connected to the Internet has an IP address. Example: 192.168.0.1

An IP address is usually assigned by a DHCP server of the router automatically.

### About Technical Terms **Page 468 of 468 pages** About Technical Terms

For the procedure to check the IP address of the printer, see Checking the IP Address or the MAC Address of the Printer .

#### **IPv4/IPv6**

They are internetwork-layer protocol used on the internet. IPv4 uses 32-bit addresses and IPv6 uses 128-bit addresses.

#### **M**

### **MAC Address**

Also known as the physical address. A unique and permanent hardware identifier that is assigned to network devices by its manufacturer. MAC addresses are 48 bits long and are written as a hexadecimal number separated by colons, i.e., 11:22:33:44:55:66. To check the MAC address of this printer, see Checking the IP Address or the MAC Address of the Printer.

**O**

### **Operation Status**

Indicates the status on whether the printer can be used.

#### **R**

#### **Router**

A relay device to connect to another network.

#### **S**

#### **Subnet Mask**

IP address has two components, the network address and the host address. Subnet Mask used to calculate the Subnet Mask address from the IP address. A Subnet Mask is usually assigned by a DHCP server of the router automatically.

Example: IP Address: 192.168.127.123 Subnet Mask: 255.255.255.0 Subnet Mask Address: 192.168.127.0

### **T**

### **TCP/IP**

Suite of communications protocols used to connect hosts on the Internet or the LAN. This protocol allows different terminals to communicate with each other.